# **PyMoDAQ Documentation**

*Release 4.2.0*

**Weber Sebastien**

**Apr 30, 2024**

# **CONTENTS:**

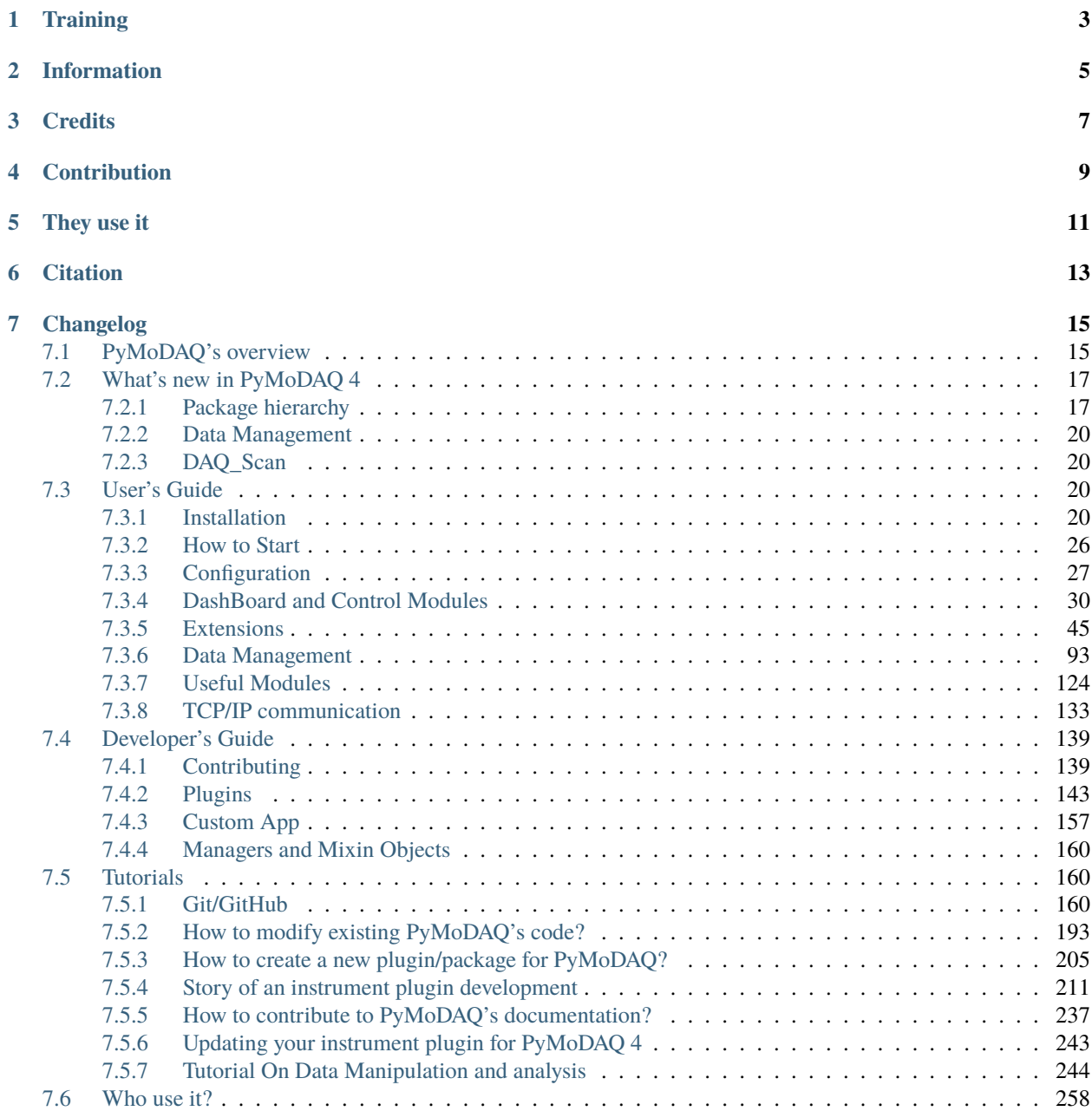

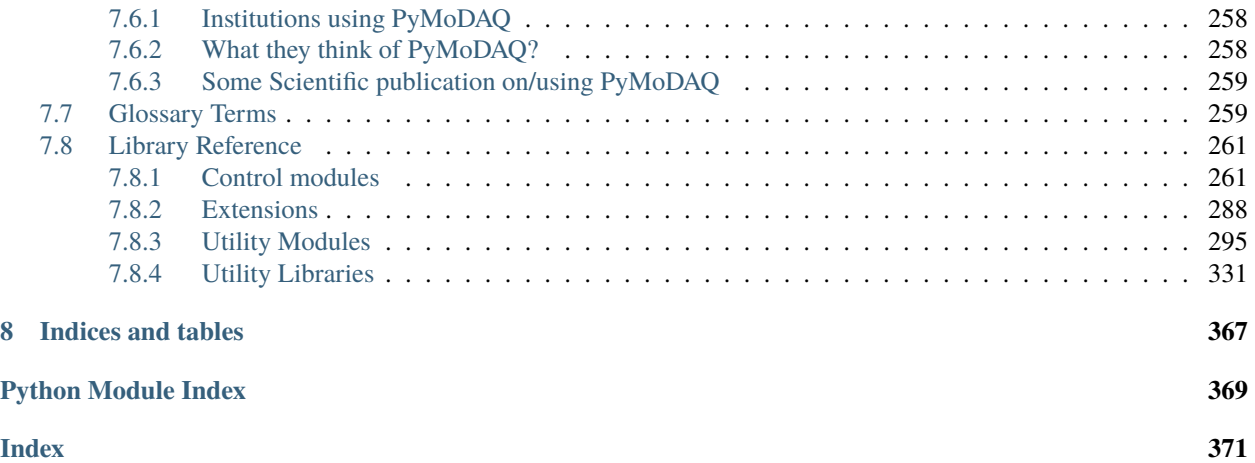

PyMoDAQ is an open-source software, officially supported by the CNRS, to perform modular data acquisition with Python. It proposes a set of modules used to interface any kind of experiments. It simplifies the interaction with detector and actuator hardware to go straight to the data acquisition of interest.

French version [here](https://youtu.be/TrRy6HL3h3c)

# **ONE**

# **TRAINING**

<span id="page-6-0"></span>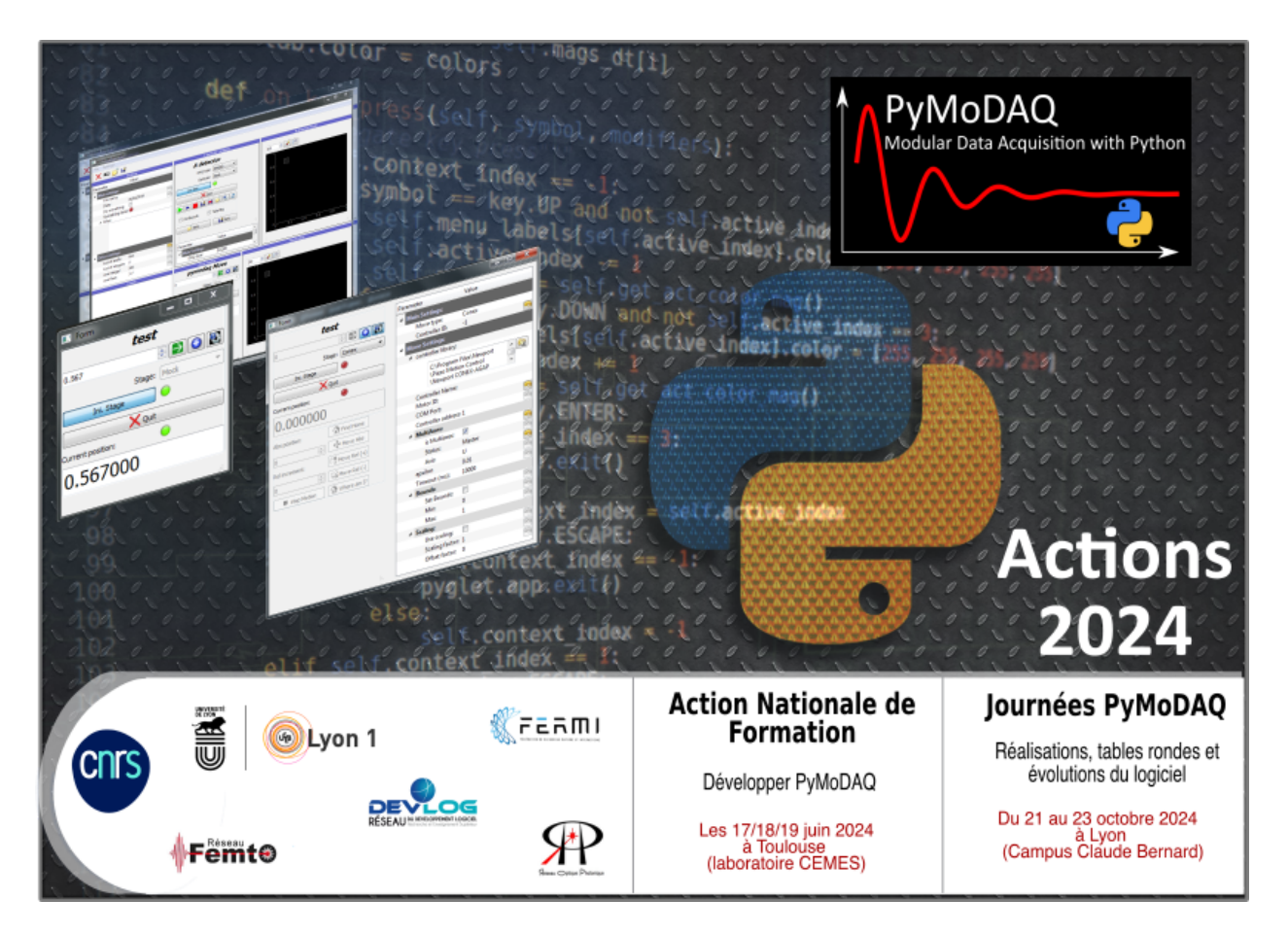

Fig. 1.1: Training sessions announcement and PyMoDAQ's days

#### **Note:**

- Third edition of the PyMoDAQ's Days: Lyon 20/22 October 2024. Register on [https://pymodaq-jt2022.](https://pymodaq-jt2022.sciencesconf.org/) [sciencesconf.org/](https://pymodaq-jt2022.sciencesconf.org/)
- Training session in Toulouse, France 17/19 June 2024

PyMoDAQ has two purposes:

- First, to provide a complete interface to perform automated measurements or logging data without having to write a user/interface for each new experiment.
- Second, to provide various tools (User interfaces, classes dedicated to specific tasks. . . ) to easily build a *[Custom](#page-160-0) [App](#page-160-0)*

It is divided in two main components as shown on figure [Fig.](#page-7-0) [1.2](#page-7-0)

- The *[DashBoard](#page-33-1)* and its control modules: *[DAQ Move](#page-36-0)* and *[DAQ Viewer](#page-42-0)*
- Extensions such as the *[DAQ Scan](#page-48-1)* or the *[DAQ Logger](#page-69-0)*

<span id="page-7-0"></span>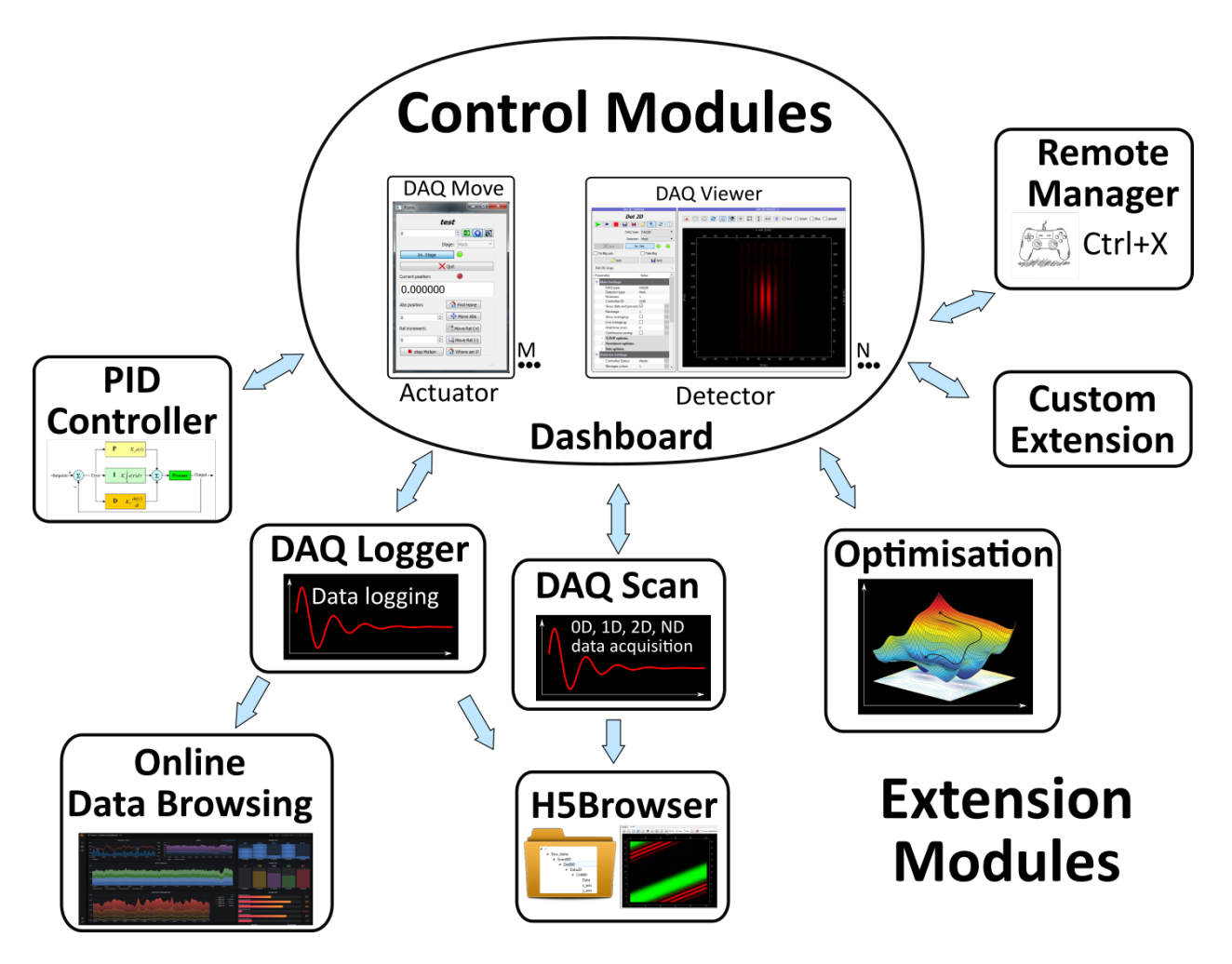

Fig. 1.2: PyMoDAQ's Dashboard and its extensions: DAQ\_Scan for automated acquisitions, DAQ\_Logger for data logging and many other.

The Control modules are interfacing real instruments using user written plugins. The complete list of available plugins is maintained on this GitHub [repository](https://github.com/PyMoDAQ/pymodaq_plugin_manager/blob/main/README.md) and installabled using the *[Plugin Manager](#page-27-0)*

# **TWO**

# **INFORMATION**

<span id="page-8-0"></span>GitHub repo: <https://github.com/PyMoDAQ> Documentation: <http://pymodaq.cnrs.fr/> Scientific [article](https://doi.org/10.1063/5.0032116) on Review of Scientific Instruments journal General public [article](https://www.scientia.global/dr-sebastien-weber-pymodaq-navigating-the-future-of-data-acquisition/) on Scientia List of available [plugins](https://github.com/PyMoDAQ/pymodaq_plugin_manager/) Video tutorials [here](https://youtube.com/playlist?list=PLGdoHByMKfIdn-N51goippSSP_9iG4wds) Mailing List: <https://listes.services.cnrs.fr/wws/info/pymodaq>

# **THREE**

# **CREDITS**

<span id="page-10-0"></span>Based on the pyqtgraph library : <http://www.pyqtgraph.org> by Luke Campagnola.

PyMoDAQ is written by Sébastien Weber: [sebastien.weber@cemes.fr](mailto:sebastien.weber@cemes.fr) under a MIT license.

# **FOUR**

# **CONTRIBUTION**

<span id="page-12-0"></span>If you want to contribute see this page: *[Contributing](#page-142-1)*

# **FIVE**

# **THEY USE IT**

<span id="page-14-0"></span>See *[Who use it?](#page-261-0)*

# **CITATION**

<span id="page-16-0"></span>By using PyMoDAQ, you are being asked to cite the article published in Review of Scientific Instruments [RSI 92,](https://doi.org/10.1063/5.0032116) [045104 \(2021\)](https://doi.org/10.1063/5.0032116) when publishing results obtained with the help of its interface. In that way, you're also helping in its promotion and amelioration.

# **SEVEN**

# **CHANGELOG**

<span id="page-18-0"></span>Please see the changelog.

# <span id="page-18-1"></span>**7.1 PyMoDAQ's overview**

<span id="page-18-2"></span>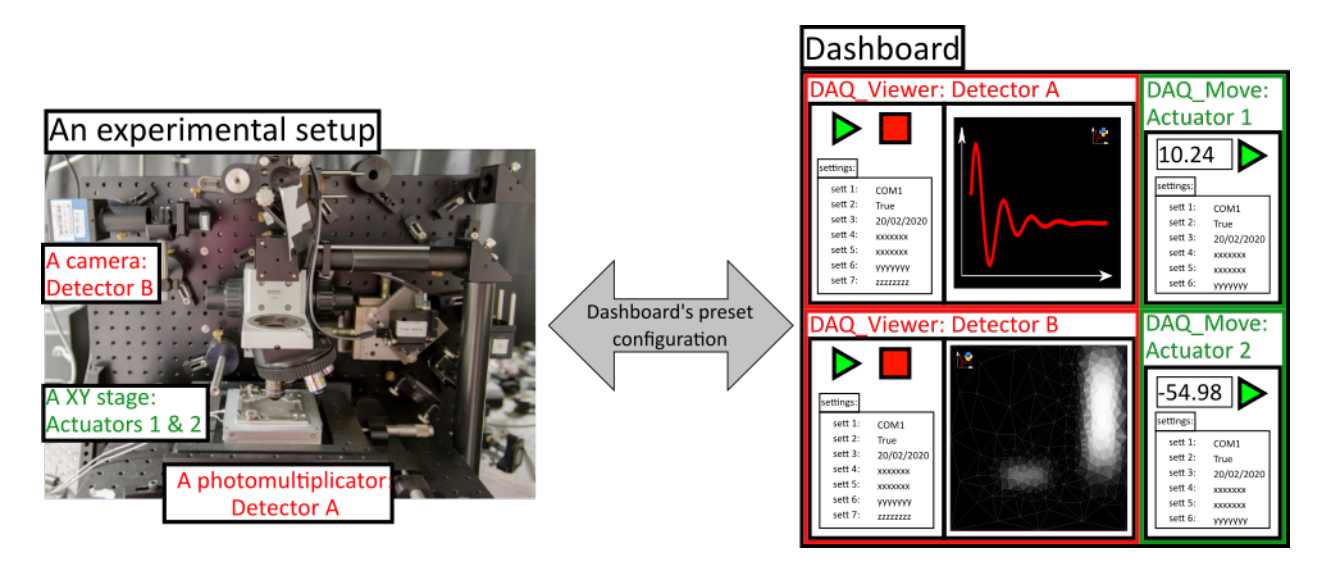

Fig. 7.1: PyMoDAQ control of an experimental setup using the Dashboard and a set of DAQ\_Viewer and DAQ\_Move modules

PyMoDAQ is an advanced user interface to control instruments (casually called Detectors) and actuators (sometimes called Moves for historical reasons). Each of these will have their own interface called *[DAQ Viewer](#page-42-0)* and *[DAQ Move](#page-36-0)* that are always the same (only some specifics about communication with the controller will differ), so that a PyMoDAQ's user will always find a known environment independent of the kind of instruments it controls. These detectors and actuators are grouped together in the *[DashBoard](#page-33-1)* and can then be controlled manually by the user: acquisition of images, spectra... for various positions of the actuators (see [Fig.](#page-18-2) [7.1\)](#page-18-2). The Dashboard has functionalities to fully configure all its detectors and actuators and save the configuration in a file that will, at startup, load and initialize all modules. Then Dashboard's extensions can be used to perform advanced and automated tasks on the detectors and actuators (see [Fig.](#page-19-0) [7.2\)](#page-19-0):

• The first of these extensions is called *[DAQ Scan](#page-48-1)* and is used to perform automated and synchronized data acquisition as a function of multiple actuators *positions*. Many kind of *scans* are possible: 1Ds, 2Ds, NDs, set of points and many ways to perform each of these among which *[Adaptive](#page-67-0)* scan modes have been recently developed (from version 2.0.1).

- The second one is the *[DAQ Logger](#page-69-0)*. It is a layer between all the detectors within the dashboard and various ways to log data acquired from these detectors. As of now, one can log to :
	- **–** a local binary hdf5 file
	- **–** a distant binary hdf5 file or *same as hdf5* but on the cloud (see [HSDS from the HDF group](https://www.hdfgroup.org/solutions/highly-scalable-data-service-hsds/) and the [h5pyd](https://github.com/HDFGroup/h5pyd) package)
	- **–** a local or distant SQL Database (such as PostgreSQL). The current advantage of this solution is to be able to access your data on the database from a web application such as [Grafana.](https://grafana.com/grafana/) Soon a tutorial on this!!
- Joystick control of the dashboard actuators (and eventually detectors).
- PID closed loop interface
- Direct code execution in a Console

<span id="page-19-0"></span>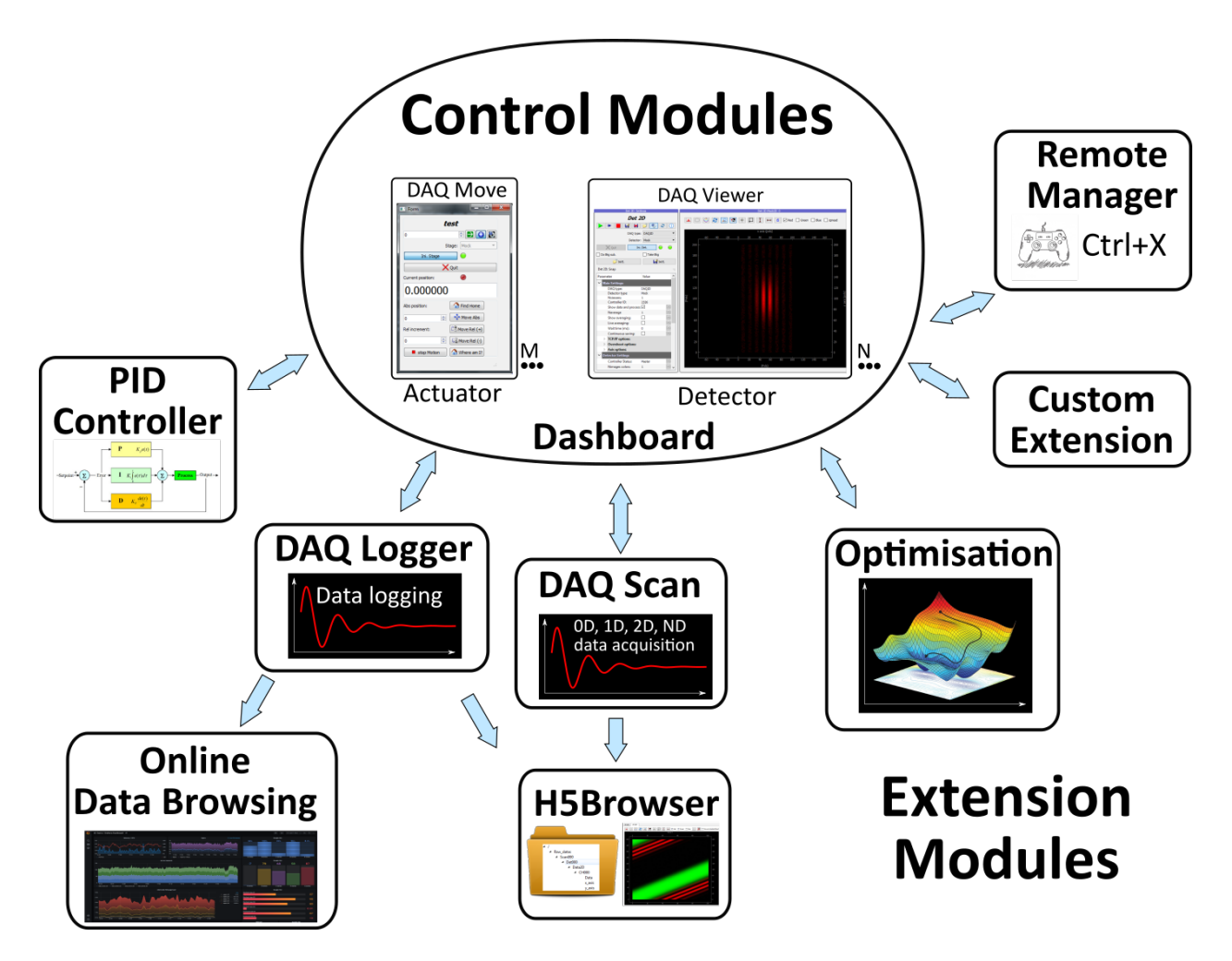

Fig. 7.2: PyMoDAQ's Dashboard and its extensions: DAQ\_Scan for automated acquisitions, DAQ\_Logger for data logging and many other.

# <span id="page-20-0"></span>**7.2 What's new in PyMoDAQ 4**

The main modifications in PyMoDAQ 4 is related to the hierarchy of the *[modules](#page-263-0)* in the source code and the *[data](#page-96-0) [management](#page-96-0)*.

The feel and shape of the control modules and the way the DAQ\_Scan work have been reworked. A new extension is introduced: the Console.

### <span id="page-20-1"></span>**7.2.1 Package hierarchy**

<span id="page-20-2"></span>Before many modules where stored in a generic daq\_utils module. It was kind of messy and the development of much nicer code for pymo4 was the occasion to reshape the package and its modules. Figure [Fig.](#page-20-2) [7.3](#page-20-2) shows the new layout of the package.

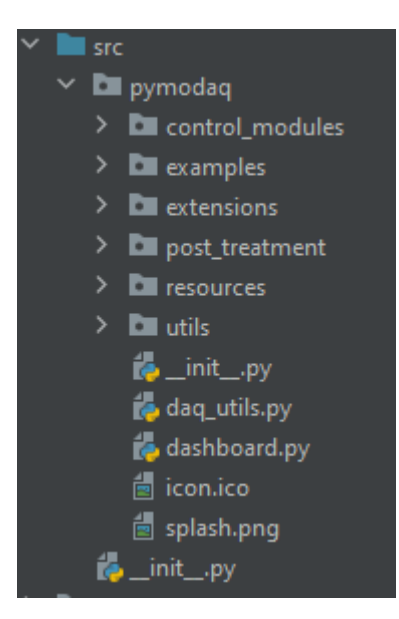

Fig. 7.3: Layout of the PyMoDAQ 4 package.

The only python file at the root is the *dashboard.py* that contains the code about the dashoard, the starting point of PyMoDAQ usage.

**Note:** There is a daq utils.py file here as well to provide some back compatibility with pymodaq v3 but this file will soon be deprecated (when all plugins will be updated according to this tutorial)

Then you'll find modules for:

- *[Control modules](#page-36-1)*: the DAQ\_Viewer and the DAQ\_Move and their utility modules
- Example module: contains some executable code to illustrate some features
- *[Extension module](#page-48-0)*: contains the main extension of the DashBoard: DAQ\_Scan, DAQ\_Logger, PID and H5Browser
- Post-Treatment modules: utilities to process PyMoDAQ's data
- Resources module: contains the UI icons, templates for configuration and presets
- Utils module: contains all utility modules, see [Fig.](#page-21-0) [7.4.](#page-21-0)

<span id="page-21-0"></span>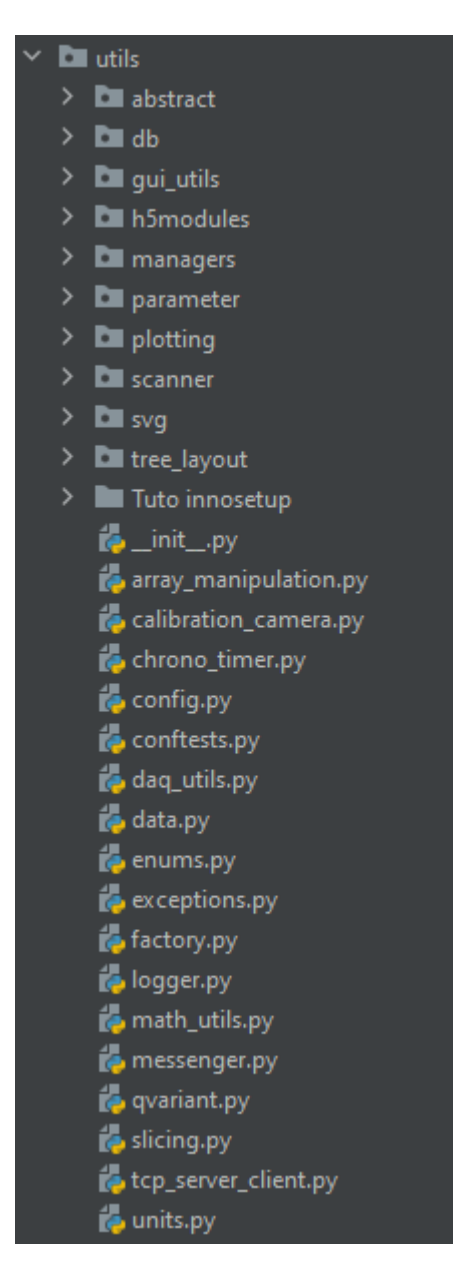

Fig. 7.4: Layout of the utils module

This last utils module contains many other module needed for PyMoDAQ to run smoothly. They can also be used in some other programs to use their features. Below is a short description of what they are related to:

- abstract: contains abstract classes (if not stored in another specific module)
- db: module related to data logging towards database (postgresql for instance)
- gui utils: usefull UI widgets and related objects to build quickly and nicely user interfaces
- h5modules: everything related to the saving and browsing of data in hdf5 files
- managers: integrated objects managing various thing, for instance, control modules, presets, roi. . . In general they have a specific UI (that you can incorporate in your main UI) and the code to interact with whatever is related to it.
- parameter: extensions of the pyqtgraph Parameter introducing other widgets and Parameter types. Includes also serializers from/to Parameter to/from XML
- plotting: everything related to the plotting of data: including the 4 main data viewers, see *[Plotting Data](#page-112-0)*
- scanner: objects related to the DAQ\_Scan defining and managing the scans. The different types of scans are defined using a factory pattern.
- svg: under tests to plot svg
- array\_manipulation: utility functions to create, manipulate and extract info from numpy arrays
- calibration\_camera: utility UI to get a calibration file from a Camera compatible with pymodaq (to use real physical axes and not pixels in the data viewers). Old code, maybe to update for it to work
- chrono\_timer: user interface to be used for timing things, see *[ChronoTimer](#page-135-0)*
- config: objects dealing with configuration files (for instance the main config for pymodaq). Can be used elsewhere, for instance in instrument plugin
- conftests: configuration file for the test suite
- daq\_utils: deprecated
- data: module containing all objects related to *[Data Management](#page-96-0)*
- enums: base class and method to ease the use of enumerated types
- exceptions: contains some shared exceptions. But exceptions should be in their related module. . .
- factory: base class to be used when defining a factory pattern
- logger: methods to initialize the logging objects in the various modules
- math\_utils: a set of useful mathematical functions
- messenger: function to be used when one want to display messages (in the log or in popups)
- qvariant: definition of a QVariant object. To be used in PySide as it is not defined there. . .
- slicing: definition of slicing objects used in the data management to slice data
- tcp\_server\_client: set of classes to build TCP/IP communication
- units: methods for conversion between physical units (especially photon energy in eV, nm, cm, J...)

# <span id="page-23-0"></span>**7.2.2 Data Management**

See *[data management](#page-96-0)*.

# <span id="page-23-1"></span>**7.2.3 DAQ\_Scan**

See *[DAQ Scan](#page-48-1)*.

# <span id="page-23-2"></span>**7.3 User's Guide**

### <span id="page-23-3"></span>**7.3.1 Installation**

- *[Preamble](#page-23-4)*
- *[Setting up a new environment](#page-23-5)*
- *[Installing PyMoDAQ](#page-24-0)*
- *[Creating shortcuts on](#page-24-1) Windows*
- *[Plugin Manager](#page-27-0)*
- *[What about the Hardware](#page-28-0)*

### <span id="page-23-4"></span>**Preamble**

PyMoDAQ is written in [Python](https://docs.python-guide.org/) and uses Python 3.7+. It uses the [Qt5](http://doc.qt.io/qt-5/qt5-intro.html) library (and a python Qt5 backend, see *[Qt5](#page-24-2) [backend](#page-24-2)*) and the excellent [pyqtgraph](http://www.pyqtgraph.org/) package for its user interface. For PyMoDAQ to run smoothly, you need a Python distribution to be installed. Here are some advices.

On all platforms **Windows**, **MacOS** or **Linux**, [Anaconda](https://www.anaconda.com/download/) or [Miniconda](https://docs.conda.io/en/latest/miniconda.html) is the advised distribution/package manager. Environments can be created to deal with different version of packages and isolate the code from other programs. Anaconda comes with a full set of installed scientific python packages while *Miniconda* is a very light package manager.

#### <span id="page-23-5"></span>**Setting up a new environment**

- Download and install Miniconda3.
- Open a console, and cd to the location of the *condabin* folder, for instance: C:\Miniconda3\condabin
- Create a new environment: conda create -n my\_env python=3.8, where my\_env is your new environment name, could be *pymodaq353* if you plan to install PyMoDAQ version 3.5.3 for instance.. This will create the environment with python version 3.8 that is currently the recommended one, see *[Python Versions](#page-28-1)*.
- Activate your environment so that only packages installed within this environment will be *seen* by Python: conda activate my\_env

### <span id="page-24-0"></span>**Installing PyMoDAQ**

Easiest part: in your newly created and activated environment enter: pip install pymodaq. This will install the latest PyMoDAQ available version and all its dependencies. For a specific version enter: pip install pymodaq==x. y.z.

### <span id="page-24-2"></span>**Qt5 backend**

PyMoDAQ source code uses a python package called [qtpy](https://pypi.org/project/QtPy/) that add an abstraction layer between PyMoDAQ's code and the actual Qt5 python implementation (either PyQt5 or PySide2, and soon PyQt6 and PySide6). Qtpy will look on what is installed on your environment and load PyQt5 by default (see the *[PyMoDAQ configuration for default values](#page-31-0)* to change this default behaviour). This means you have to install one of these backends on your environment using either:

- pip install pyqt5
- pip install pyside2 (still some issues with some parts of pymodaq's code. If you want to help fix them, please, don't be shy!)
- pip install pyqt6 (not tested yet)
- pip install pyside6 (not tested yet)

### **Linux installation**

For Linux installation, only Ubuntu operating system are currently being tested. In particular, one needs to make sure that the QT environment can be used. Running the following command should be sufficient to start with:

sudo apt install libxkbcommon-x11-0 libxcb-icccm4 libxcb-image0 libxcb-keysyms1 libxcb-randr0 libxcb-render-util0 libxcb-xinerama0 libxcb-xfixes0 x11-utils

It is also necessary to give some reading and writing permission access to some specific folders. In particular, Py-MoDAQ creates two folders that are used to store configurations files, one assigned to the system in /etc/.pymodaq/ and one assigned to the user ~/.pymodaq/. We need to give reading/writing permission acess to the system folder. One should then run before/after installing pymodaq:

- sudo mkdir /etc/.pymodaq/
- sudo chmod uo+rw /etc/.pymodaq

As a side note, these files are shared between different pymodaq's versions (going from 3 to 4 for example). It is suggested to delete/remake the folder (or empty its content) when setting up a new environment with a different pymodaq version.

#### <span id="page-24-1"></span>**Creating shortcuts on Windows**

Python packages can easily be started from the command line (see *[How to Start](#page-29-0)*). However, Windows users will probably prefer using shortcuts on the desktop. Here is how to do it (Thanks to Christophe Halgand for the procedure):

- First create a shortcut (see [Fig.](#page-25-0) [7.5\)](#page-25-0) on your desktop (pointing to any file or program, it doesn't matter)
- Right click on it and open its properties (see [Fig.](#page-26-0) [7.6\)](#page-26-0)
- On the *Start in* field ("Démarrer dans" in french and in the figure), enter the path to the condabin folder of your miniconda or anaconda distribution, for instance: C:\Miniconda3\condabin
- On the *Target* field, ("Cible" in french and in the figure), enter this string: C:\Windows\System32\cmd.exe /k conda activate my\_env & python -m pymodaq.dashboard. This means that your shortcut will open the windows's command line, then execute your environment activation (*conda activate my\_env* bit), then finally execute and start **Python**, opening the correct pymodaq file (here *dashboard.py*, starting the Dashboard module, *python -m pymodaq.dashboard* bit)
- You're done!
- Do it again for each PyMoDAQ's module you want (to get the correct python file and it's path, see *[From command](#page-29-1) [line tool:](#page-29-1)*).

<span id="page-25-0"></span>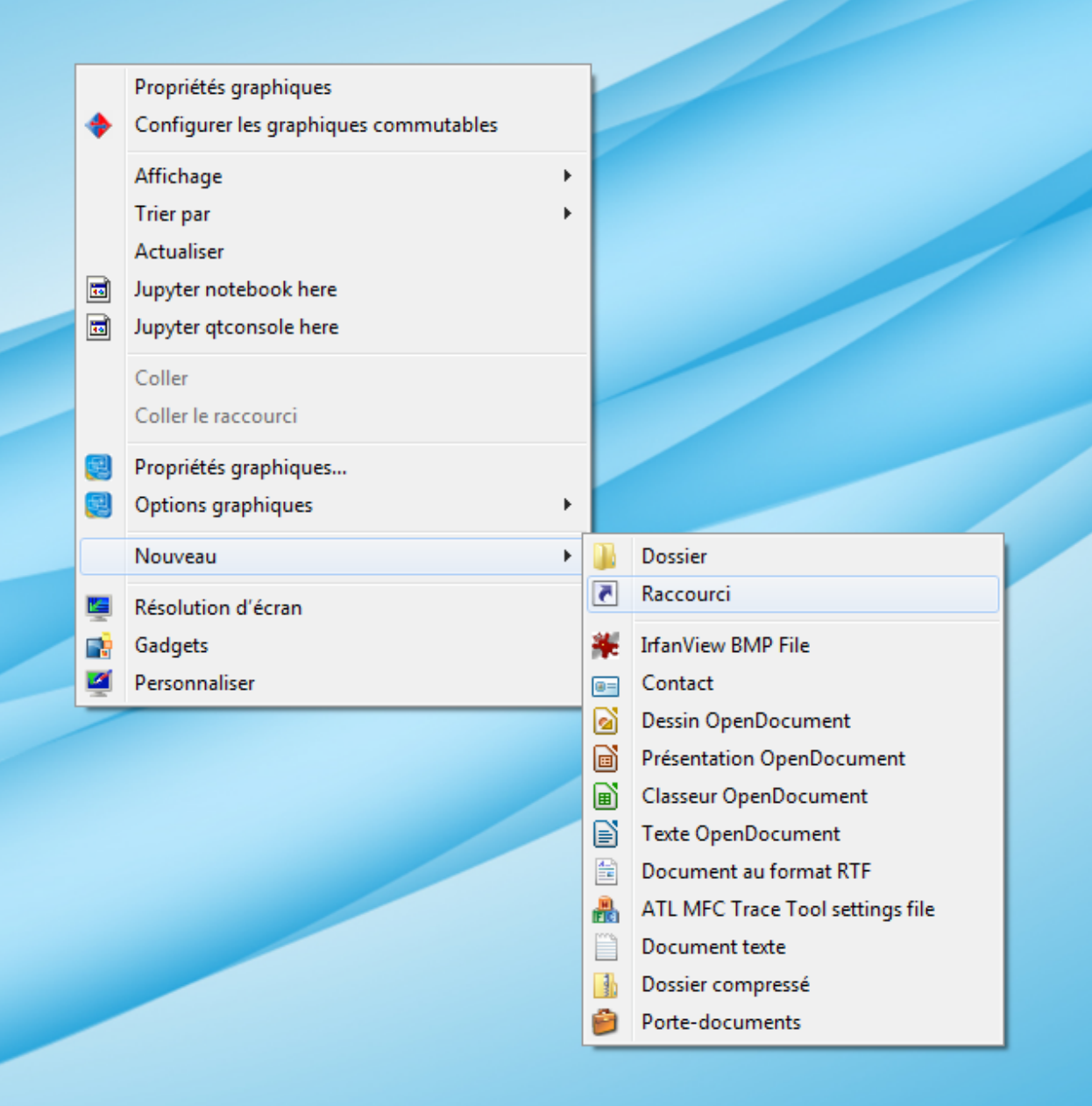

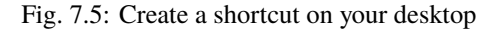

<span id="page-26-0"></span>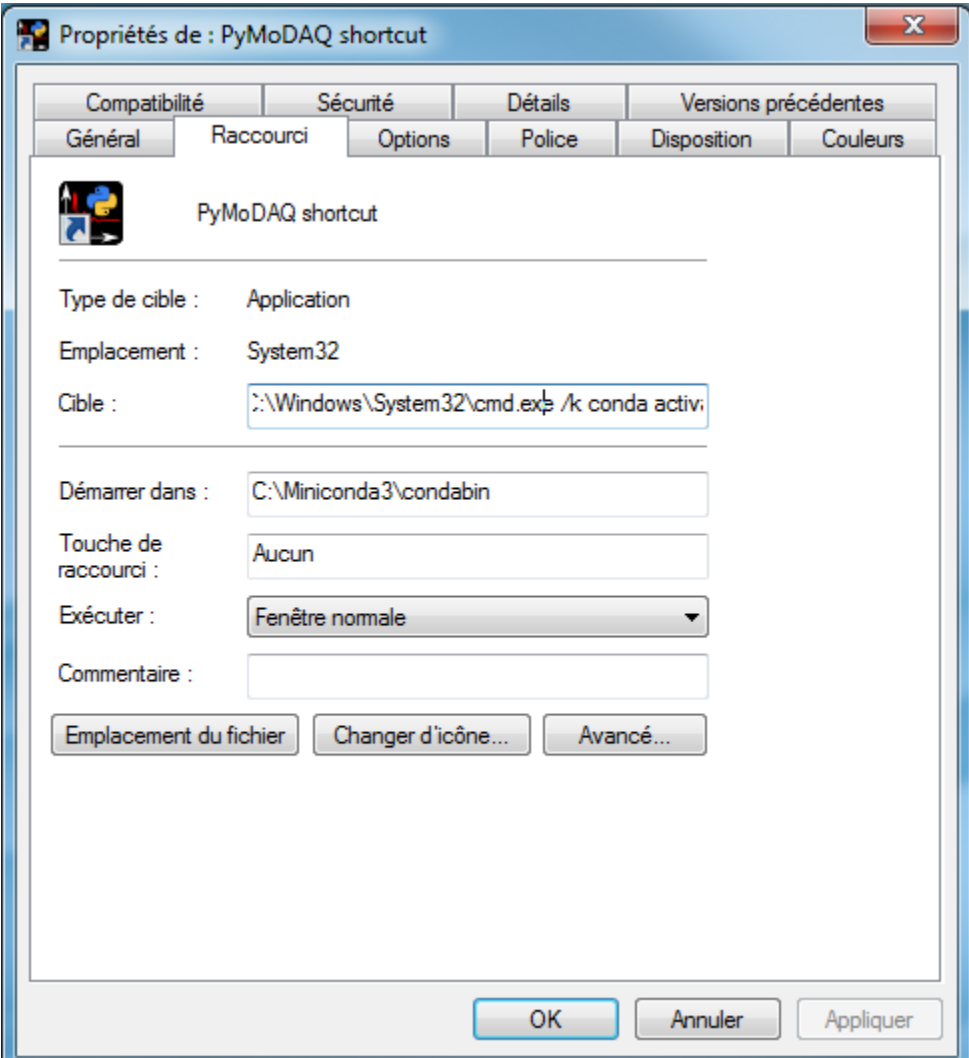

Fig. 7.6: Shortcut properties

### <span id="page-27-0"></span>**Plugin Manager**

Any new hardware has to be included in PyMoDAQ within a *[plugin](#page-263-1)*. A PyMoDAQ's plugin is a python package containing several added functionalities such as instruments objects. A instrument object is a class inheriting from either a DAQ\_Move\_Base or a DAQ\_Viewer\_Base class and implements mandatory methods for easy and quick inclusion of the instrument within the PyMoDAQ control modules.

The complete list of available Instrument Plugins is maintained on this GitHub [repository.](https://github.com/PyMoDAQ/pymodaq_plugin_manager)

While you can install them manually (for instance using pip install plugin\_name), from PyMoDAQ 2.2.2 a plugin manager is available. You can open it from the **Dashboard** in the help section or directly using the command line: python -m pymodaq\_plugin\_manager.manager or directly plugin\_manager

This will open the Plugin Manager User Interface as shown on figure [Fig.](#page-27-1) [7.7](#page-27-1) listing the available plugins packages that can be either *installed*, *updated* or *removed*. It includes a description of the content of each package and the instruments it interfaces. For instance, on figure [Fig.](#page-27-1) [7.7,](#page-27-1) the selected *Andor* plugin package is selected and includes two plugins: a Viewer1D to interface Andor Shamrock spectrometers and a Viewer2D to interface Andor CCD camera.

<span id="page-27-1"></span>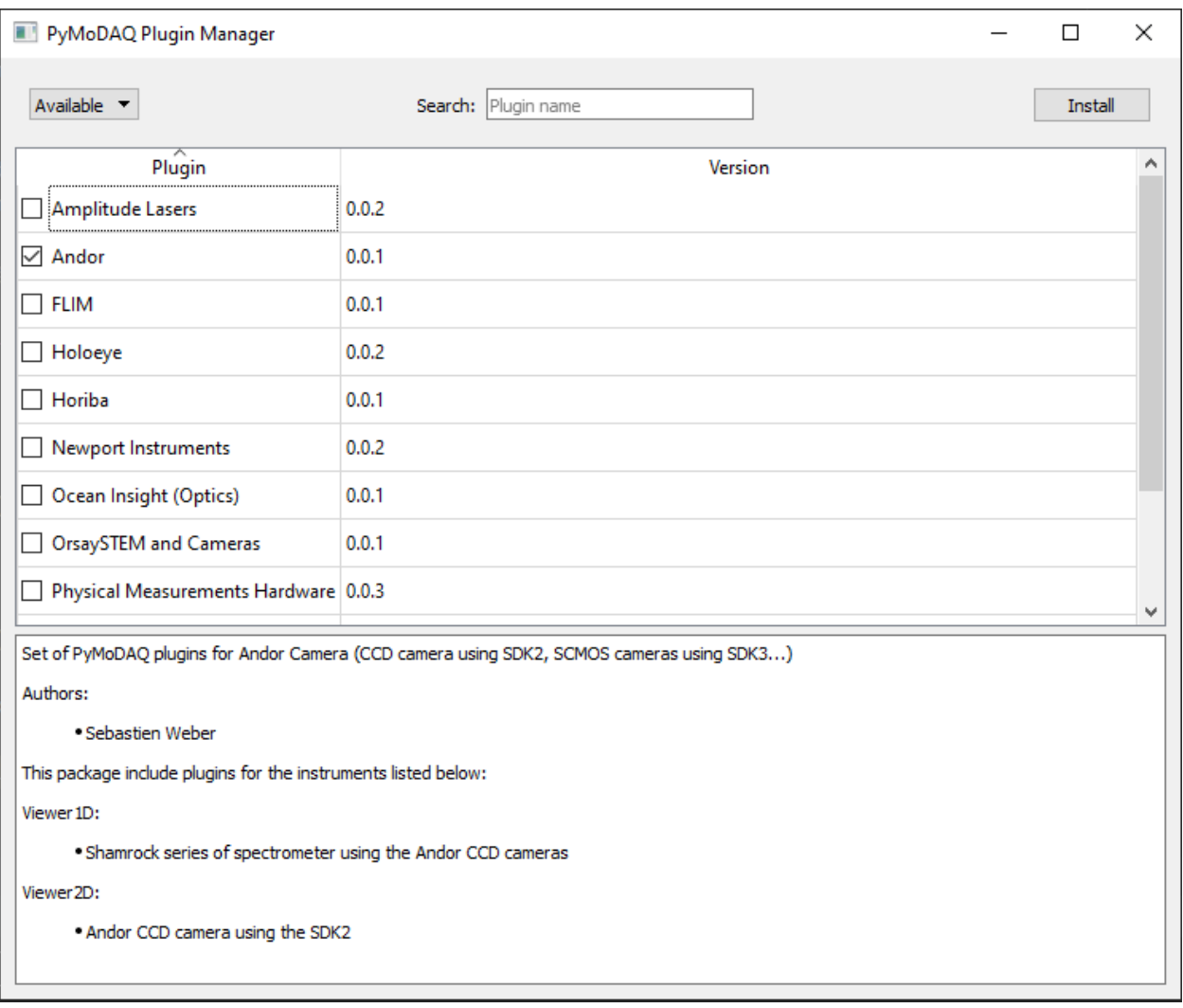

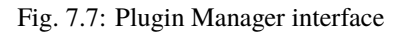

#### <span id="page-28-0"></span>**What about the Hardware**

So far, you've installed all the software layer managing Instrument control from the user up to the manufacturer driver. This means you still have to install properly your specific hardware. For this, there is no general recipe but below you'll find some advices/steps you can follow.

#### **Serial/GPIB based hardware**

In the case where your instrument is controlled using ASCII commands (basically strings), no more steps than plugging you instrument is needed. Just make sur the COM port or GPIB address is correct.

#### **Library based hardware**

In the case of instruments using a specific manufacturer driver (*.dll*, *.so* or .NET libraries) then you could follow these steps:

- Install the SDK/dll driver from the manufacturer
- Test the communication is fine using the software provided by the manufacturer (if available)
- Make sure your OS (Windows, Mac or linux) is able to find the installed library (if needed add the *path* pointing to your library in the **PATH** environment variable of your operating system
- Install the right PyMoDAO's plugin
- You should be good to go!

**Warning:** From Python 3.8 onwards, the way python looks for dlls on your system changed causing issues on existing plugins using them. So far the right way was to add the path pointing to your dll in the system PATH environment variable. This no longer works and ctypes LoadLibrary function raises an error. A simple solution to this issue, is to add in the preamble of my/your plugins this instruction:

import os

os.add\_dll\_directory(path\_dll)

where path\_dll is the path pointing to your dll.

**Note:** Example: if you want to use a NI-DAQ instrument. You'll have to first install their driver Ni-DAQmx, then test you hardware using their MAX software and finally configure it using *pymodaq\_plugins\_daqmx* plugin.

#### <span id="page-28-1"></span>**Python Versions**

As of today (early 2022), PyMoDAQ has been efficiently used on python 3.8 up to 3.9 versions. It's source code is regularly tested against those versions. Work is in progress to make it working with python 3.10/3.11, but some of PyMoDAQ's dependencies are not yet available for these versions.

## <span id="page-29-0"></span>**7.3.2 How to Start**

Various ways are possible in order to start modules from PyMoDAQ. In all cases after installation of the package (using pip or setup.py, see *[Installation](#page-23-3)*) all the modules will be installed within the site-packages folder of python.

### <span id="page-29-1"></span>**From command line tool:**

Open a command line and **activate your environment** (if you're using anaconda, miniconda, venv. . . ):

### **Load installed scripts**

During its installation, a few scripts have been installed within you environment directory, this means you can start PyMoDAQ's main functionalities directly writing in your console either:

- dashboard
- daq\_scan
- daq\_logger
- daq\_viewer
- daq\_move
- h5browser
- plugin\_manager

#### **Execute a given python file**

If you knwow where, within PyMoDAQ directories, is the python file you want to run you can enter for instance:

- python -m pymodaq.dashboard
- python -m pymodaq.extensions.daq\_scan
- python -m pymodaq.extensions.daq\_logger
- python -m pymodaq.control\_modules.daq\_viewer
- python -m pymodaq.control\_modules.daq\_move
- python -m pymodaq.extensions.h5browser
- python -m pymodaq\_plugin\_manager.manager

for PyMoDAQ's main modules. The *-m* option tells python to look within its *site-packages* folder (where you've just installed pymodaq) In fact if one of PyMoDAQ's file (*xxx.py*) as an entry point (a if \_\_name\_\_='\_\_main\_\_:' statement at the end of the file), you can run it by calling python over it...

### **Create windows's shortcuts:**

See *[Creating shortcuts on Windows](#page-24-1)* !

# <span id="page-30-0"></span>**7.3.3 Configuration**

All configuration files used by PyMoDAQ will be located within two folders each called *.pymodaq*. One is system wide and located in one of these locations:

- Windows: *ProgramData* folder
- Mac: *Library/Application Support* folder
- Linux: */etc*

while the other is restricted to the current user and located in the user's *home* folder.

All configuration files that should be shared between users are in the system wide folder, for instance all files related to the dashboard, see Fig. [Fig.](#page-30-1) [7.8:](#page-30-1)

- preset configs: preset file defining the type and numbers of control modules for a given experiment
- batch configs: file describing the batch of scans to do
- layout configs: store the user interface docks arrangement
- overshoot configs: store the files defining overshoots
- remote configs: store the files defining the remote control actions
- <span id="page-30-1"></span>• roi configs: store the overall ROI in all *DAQ\_Viewers* on the dashboard

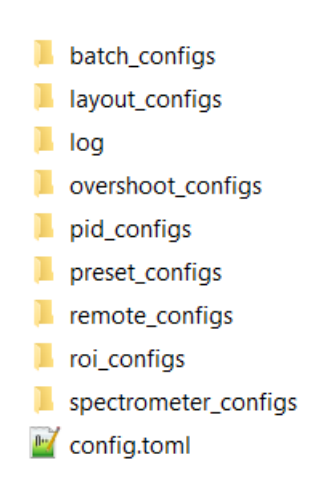

Fig. 7.8: Local folder to store configuration files

#### **Configs from Managers**

Each folder contains dedicated files: the log as text file and all module configuration files as xml files. These files are generated by dedicated managers when the user is configuring one aspect of PyMoDAQ, for instance using the *[Preset](#page-131-0) [manager](#page-131-0)* for defining Actuators and Detectors in the *Dashboard*. Apart the *log*, a user should not interact directly with those but use their respective manager user interface to create and modify them.

#### <span id="page-31-0"></span>**PyMoDAQ configuration for default values**

The *config\_pymodaq.toml* file is the only exception. It is there so that a particular user could enter specific personal information such as the name that will be used by default in the metadata, default *preset* file to load if executing directly the *DAQ\_Scan* extension, default type of *Scan* and so on. The file can be directly modified but should be accessed within the *Dashboard* in the file menu.

The configuration file located in the system wide folder is the default one, see below, but when a user override the default values, they will be stored in another *config\_pymodaq.toml* in the user *.pymodaq* folder. In this way, if the computer is shared among multiple users, each can specify their own metadata, UI feel and shape, default presets, ...

Below is a non exhaustive list of configuration entries stored in the *config\_pymodaq.toml* file:

Listing 7.1: Default Configuration file of PyMoDAQ that will be copied on the local folder where the user can modify it

```
[data_saving]
    [data_saving.h5file]
    save_path = "C:\\Data" #base path where data are automatically saved
    compression_level = 5 # for hdf5 files between 0(min) and 9 (max)
    [data_saving.hsds] #hsds connection option (https://www.hdfgroup.org/solutions/
˓→highly-scalable-data-service-hsds/)
    #to save data in pymodaq using hpyd backend towards distant server or cloud␣
˓→(mimicking hdf5 files)
    root\_url = "http://hsds.sebastienweber.fr"username = "pymodaq_user"
    pwd = "pymodaq"
[general]
debug_level = "DEBUG" #either "DEBUG", "INFO", "WARNING", "ERROR", "CRITICAL"
debug_levels = ["DEBUG", "INFO", "WARNING", "ERROR", "CRITICAL"]
check\_version = true #automatically check version at startup
[user]
name = "User name" # default name used as author in the hdf5 saving files
[network]
    [network.logging]
        [network.logging.user]
        username = "pymodaq_user"
        pwd = "pymodaq"
         [network.logging.sql] #location of the postgresql database server and options␣
˓→where the DAQ_Logger will log data
        ip = "10.47.3.22"port = 5432
```
(continues on next page)

(continued from previous page)

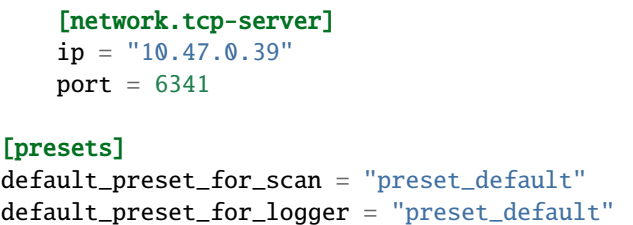

#### **Plugins configuration for default values**

In the same way, the file *config\_pymodaq.toml* stores (system/user wide) default configuration values, plugins benefits of the same features. The mechanism is as follow. The plugin package should contain (PyMoDAQ >= 4) a resources folder containing at least the *VERSION* file and a *config\_template.toml* file, see [Fig.](#page-32-0) [7.9.](#page-32-0)

<span id="page-32-0"></span>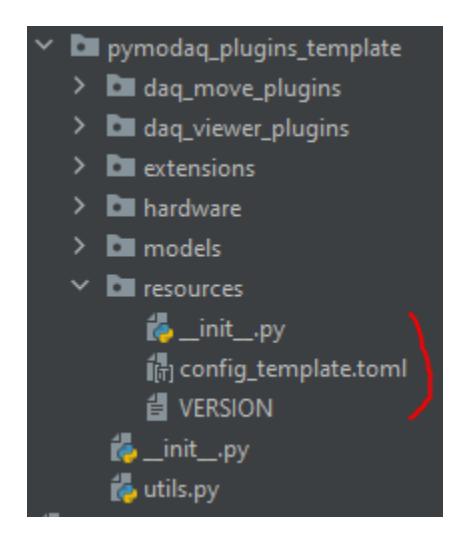

Fig. 7.9: Files in the resources folder of each plugin (well that should be like this as of october 2023)

This *config\_template.toml* file holds any mandatory config values needed from within you plugin package scripts. The first time the plugin package is imported, this config will be copied into the system wide/user folders, to be used by the plugins scripts. They can be manually amended by each user in their *.pymodaq* user folder.

Another file is mandatory, the *utils.py* at the root of the plugin package, see [Fig.](#page-32-0) [7.9.](#page-32-0) In there, will be defined the particular *Config* object to be used with each script of the package plugin:

```
class Config(BaseConfig):
    """Main class to deal with configuration values for this plugin"""
   config_template_path = Path(__file__).parent.joinpath('resources/config_template.toml
˓→')
   config_name = f''config_{__package__.split('pymodaq_plugins_')[1]}"
```
This object will automatically be linked to the system wide/user *.pymodaq* folder where the template will be copied and renamed from the plugin name. For instance, the plugin package, *pymodaq\_plugins\_optimisation* will produce a configuration file called *config\_optimisation.toml*

# <span id="page-33-0"></span>**7.3.4 DashBoard and Control Modules**

#### <span id="page-33-1"></span>**DashBoard**

This module is the heart of PyMoDAQ, it will:

- Help you declare the list of actuators and detectors to be used for a given experiment (*[Preset manager](#page-131-0)*)
- Setup automatic data acquisition of detectors as a function of one or more actuators using its DAQ\_Scan extension
- Log data into advanced binary file or distant database using its DAQ\_Logger extension

The flow of this module is as follow:

- At startup you have to define/load/modify a preset (see *[Preset manager](#page-131-0)*) representing an ensemble of actuators and detectors
- Define/load/modify eventual overshoots (see *[Overshoot manager](#page-131-1)*)
- Define/load/modify eventual ROI (Region of interests) selections (see *[ROI manager](#page-131-2)*)
- Use the actuators and detectors manually to drive your experiment
- Select an action to perform: automated scan (DAQ\_Scan) and/or log data (DAQ\_Logger)

#### **Introduction**

This module has one main window, the dashboard (Fig. [7.10\)](#page-34-0) where a log and all declared actuators and detectors will be loaded as instances of DAQ\_Move and DAQ\_Viewer. The dashboard gives you full control for manual adjustments of each actuator, checking their impact on live data from the detectors. Once all is set, one can move on to different actions.

#### **Menu Bar Description**

Figure Fig. [7.11](#page-34-1) displays the menu of the *Dashboard* window with access to all the *Managers* useful within PyMoDAQ and described below:

The **file** menu will allow you to quickly display, in a default text editor, the current log file (older logs can be found in the *pymodaq\_local* folder, see *[Configuration](#page-30-0)*. The user can also access and edit the general configuration file *config.toml* selecting the *Show configuration file* entry that will open a popup window (see Fig. Fig. [7.12\)](#page-35-0) allowing the user to modify all its fields. Finally, the user can *Quit* the application or *Restart* it if changes have to be applied (for instance when modifying a *Preset*)

The **Settings** menu is allowing the user to save/load layouts of docked windows within the *Dashboard*.

**Note:** Docked Windows Layout: when a *Preset* has been loaded and if the arrangement of the *Control Modules* (their docked panels) is modified, then a *layout* configuration file whose name derive from the loaded preset filename will be created. At each later loading of this preset, the *Control Modules* arrangement will then be restored.

The **Preset Modes** menu enables to create or modify (using the *[Preset manager](#page-131-0)*) *presets* that are XML files defining a set of actuators and detectors used for a given experiment. Each experiment has therefore a corresponding preset file. At startup, the program checks for existing preset files and create a menu entry for each of them.

<span id="page-34-0"></span>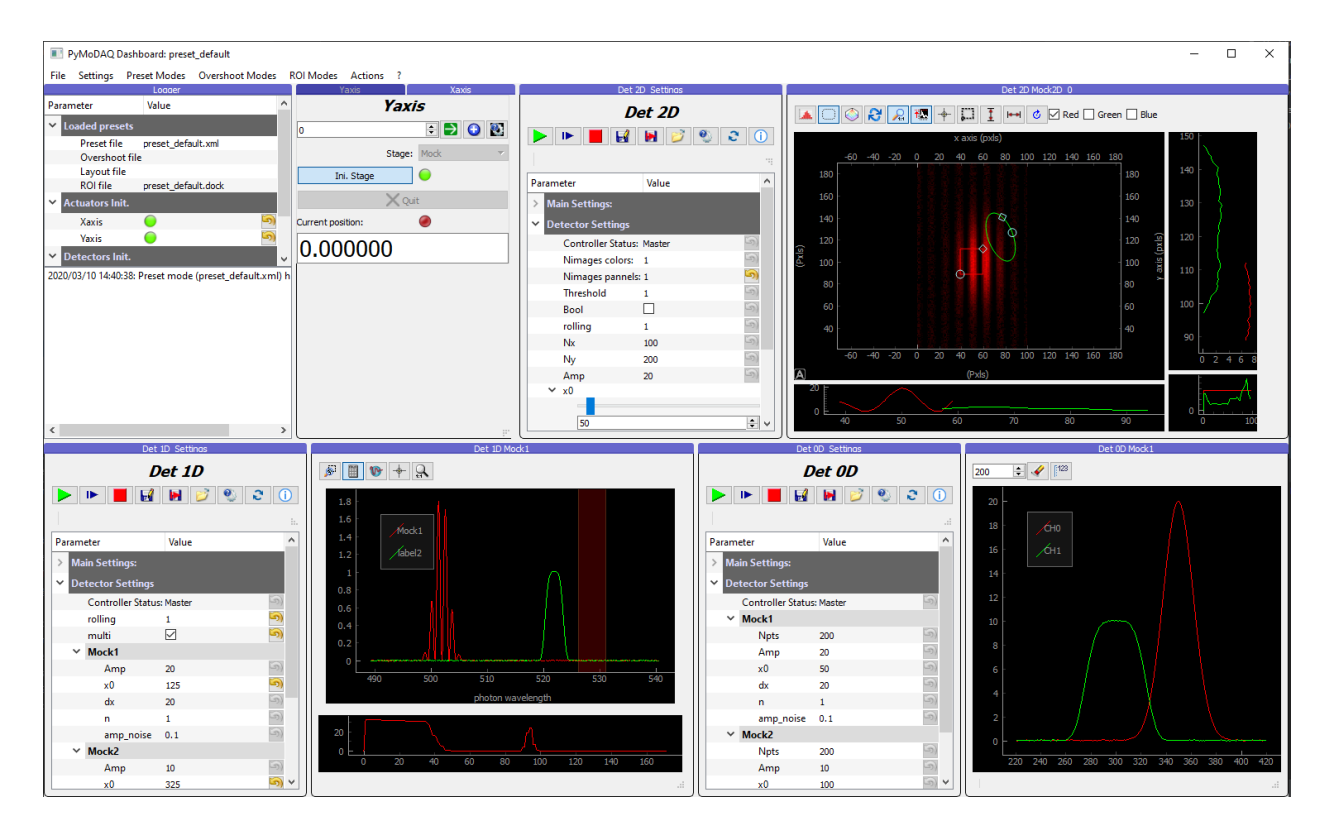

Fig. 7.10: Dashboard user interface containing all declared control modules (actuators/detectors) and some initialization info.

<span id="page-34-1"></span>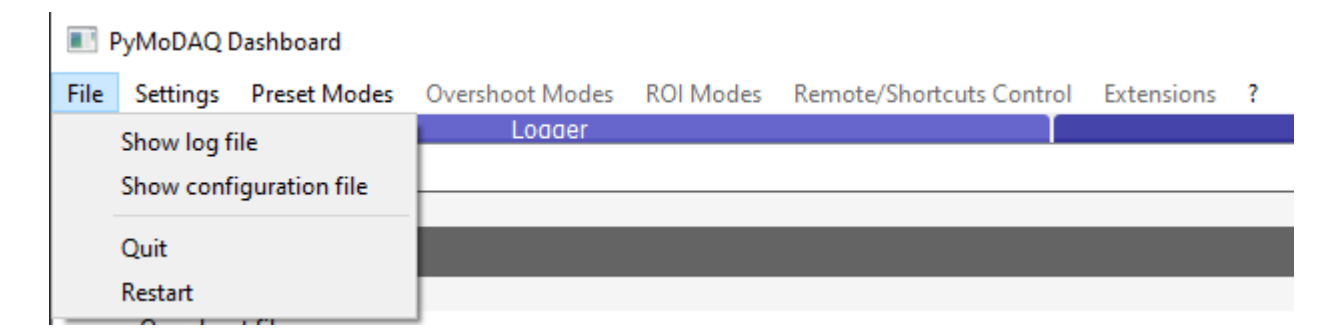

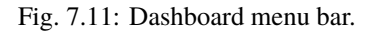

<span id="page-35-0"></span>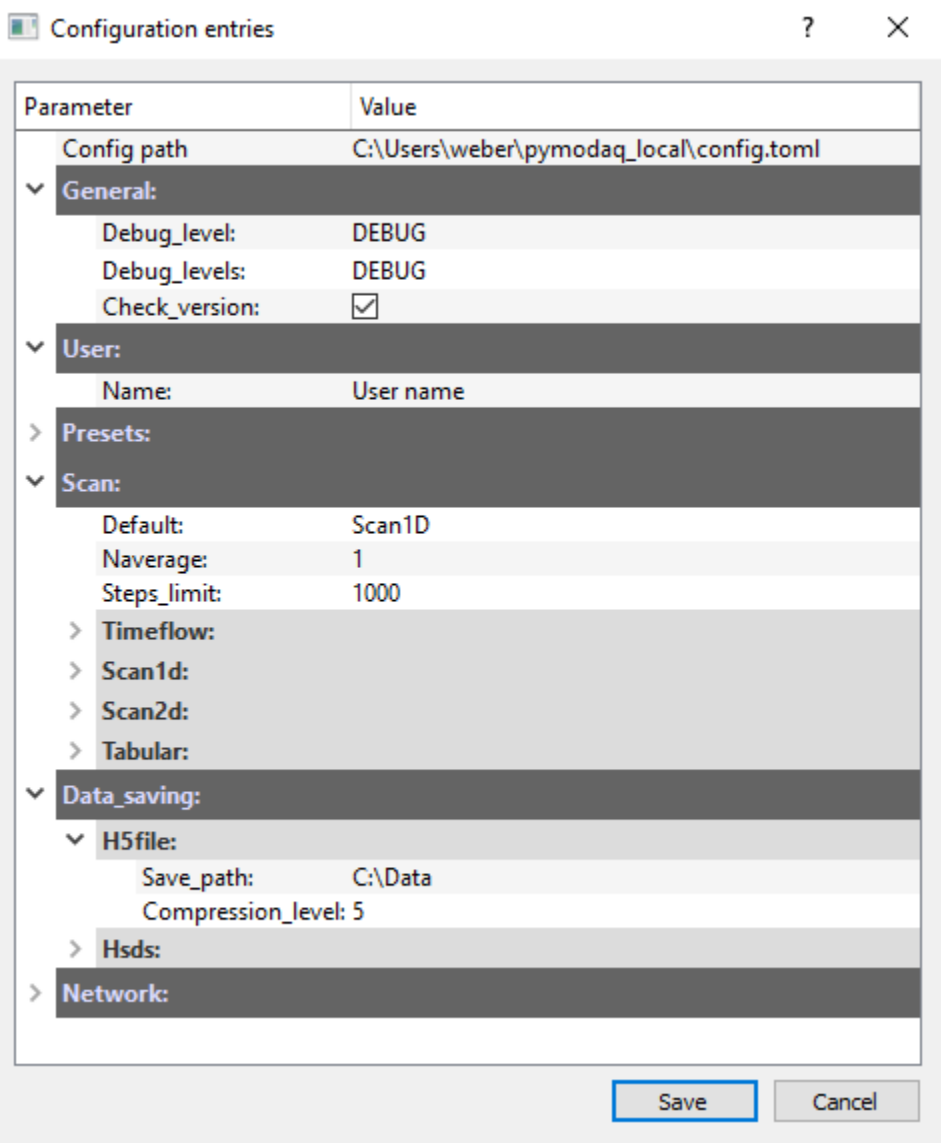

Fig. 7.12: Configuration popup window.
The **Overshoot Modes** menu is used to configure actions like stoping the acquisition orseting hte value of a given actuator when a detected value (from a running detector module) gets out of range with respect to some predefined bounds. For details, see *[Overshoot manager](#page-131-0)*.

The **ROI Modes** menu, see *[ROI manager](#page-131-1)*, is used to save the state of all regions of interest defined by a user within the 1D or 2D viewers declared in the *DAQ\_Viewers* control modules in the *Dashboard*. You can then, in one go, recall a particular complex configuration for data acquisition.

The **Remote/Shortcuts Control** menu, see *[Remote Manager](#page-135-0)*, is used to define key sequences on a keyboard or buttons/joysticks on a gamepad to trigger specific actions from the *Control modules*, for instance jogging of the actuator values using a joystick or grabing data from a detector using a button.

The **Extensions** menu let the user load a specific installed extensions. Default ones are the *DAQ\_Scan* and *DAQ\_Logger* ones. More specific ones can be installed, for instance the package [Pymodaq Femto](https://pymodaq-femto.readthedocs.io/en/latest/)

## <span id="page-36-0"></span>**Multiple hardware from one controller**

Sometimes one hardware controller can drive multiple actuators and sometimes detectors (for instance a XY translation stage). For this particular case the controller should not be initialized multiple times. One should identify one actuator referred to as *Master* and the other ones will be referred to as *Slave*. They will share the same controller address represented in the settings tree by the *Controller ID* entry. These settings will be activated within the plugin script where one can define a unique identifier for each actuator (U or V for the conex in Fig. [7.16\)](#page-40-0). This feature can be enabled for both DAQ\_Move and DAQ\_Viewer modules but will be most often encountered with actuators, so see for more details: *[Multiaxes controller](#page-39-0)*. This has to be done using the Preset Manager

#### **Control Modules**

DAQ\_Move and DAQ\_Viewer can be used as stand alone user interface to manually control hardware. DAQ\_Viewer can be used like this to monitor and/or log data from a specific detector. However, the main use is through the DashBoard module and its extensions (such as the *[DAQ Scan](#page-48-0)* that will be used to perform automatic data acquisition)

#### **DAQ Move**

This module is to be used to control any *[Actuator](#page-262-0)* hardware. An *[Actuator](#page-262-0)* is, in a general sense, any parameter that one can control and may vary during an experiment. The default actuator is a Mock one (a kind of software based actuator displaying a *position* and accepting absolute or relative *positioning*).

#### **Introduction**

This module has a generic interface in the form of a dockable panel containing the interface for initialization, the manual control of the actuator *position* and a side tree like interface displaying all the settings. Fig. [7.13](#page-37-0) shows the minimal interface of the module (in order to take minimal place in the Dashboard)

<span id="page-37-0"></span>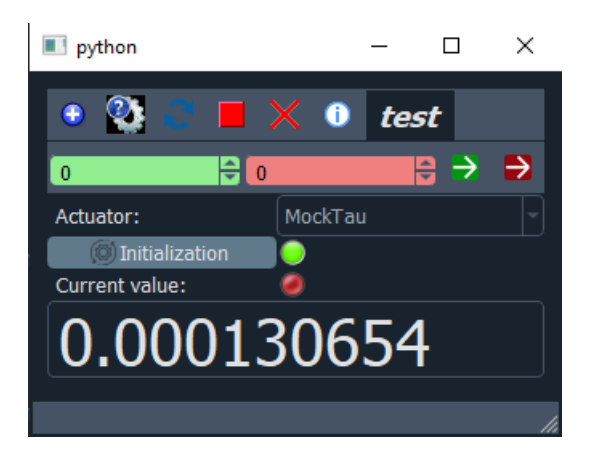

Fig. 7.13: Minimal DAQ\_Move user interface

## **Hardware initialization**

- Actuator: list of available instrument plugins of the DAQ\_Move type, see Fig. [7.14.](#page-37-1)
- Initialization<br> **Initializer is a linitializer the hardware with the given settings (see** *[Instrument Plugins](#page-146-0)* for details on how to set hardware settings.)
- <span id="page-37-1"></span>De-initialize the hardware and quit the module

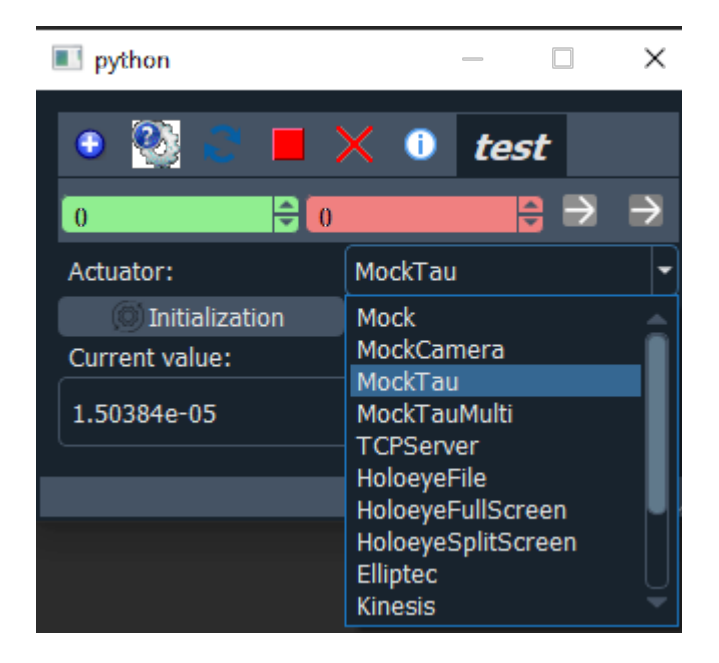

Fig. 7.14: Menu list displaying the available instrument plugin of type DAQ\_Move

# **Positioning**

Once the hardware is initialized, the actuator's *value* is displayed on the *Current value* display (bottom of Fig. [7.13\)](#page-37-0) while the absolute *value* can be set using one of the top spinbox (respectively green or red) and apply it using respectively

the **or** button. This double positioning allows to quickly define two values and switch between them.

## **Advanced positioning**

<span id="page-38-0"></span>More options can be displayed in order to precisely control the actuator by pressing the **button**. The user interface will then look like Fig. [7.15.](#page-38-0)

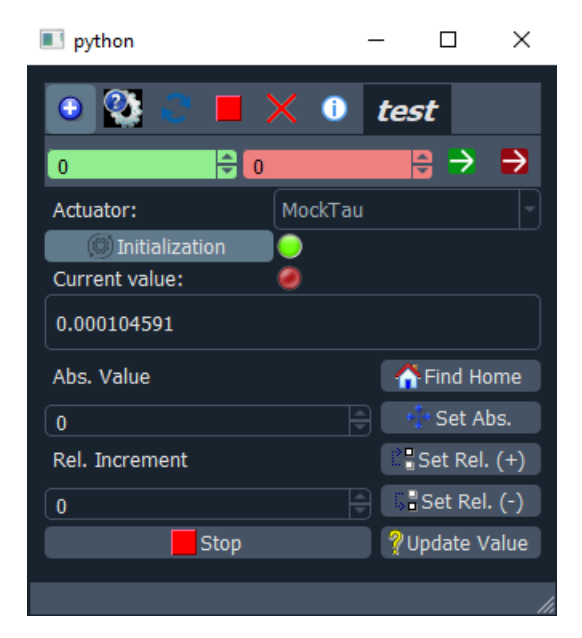

Fig. 7.15: DAQ\_Move user interface with finer controls

The two new displayed spinbox relate to *Absolute* positioning and *Relative* one.

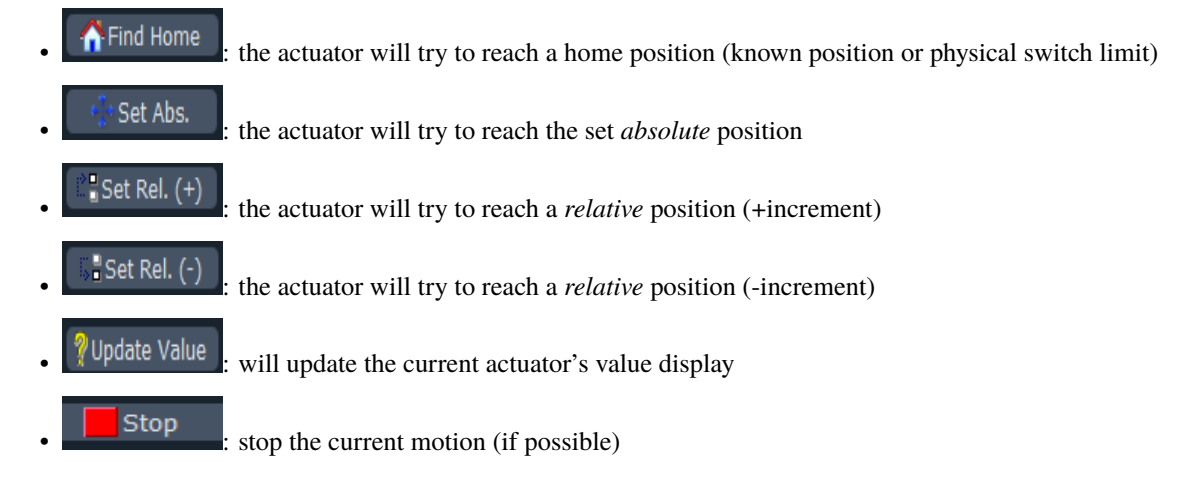

## **Settings**

The hardware and module settings can be displayed by pressing the **button**. The user interface will then look like Fig. [7.16.](#page-40-0)

In the settings tree, there is two sections. The first relates to the *Main settings* of the actuator while the second relates to the hardware settings (the ones the hardware will need in order to initialize. . . ). There is also specific settings explained below.

(not much there for the moment apart for the selected stage type and *Controller ID* that is related to multi-axes controller.

## **Main Settings**

- *Actuator type*: is recalling the instrument plugin class being selected
- *Actuator name*: is the name as defined in the preset (otherwise it is defaulted to *test*)
- *Controller ID*: is related to multi-axes controller (see *[Multiaxes controller](#page-39-0)*)
- *Refresh value*: is the timer duration when grabbing the actuator's current value (see *[Grabing the actuator's value](#page-42-0)*).

#### <span id="page-39-0"></span>**Multiaxes controller**

Sometimes one hardware controller can drive multiple actuators (for instance a XY translation stage). In the simplest use case, one should just initialize the instrument plugin and select (in the settings) which *axis* to use, see Fig. [7.17.](#page-41-0)

Then the selected axis can be driven normally and you can switch at any time to another one.

It is more complex when you want to drive two or more of these multi-axes during a scan. Indeed, each one should be considered in the Dashboard as one actuator. But if no particular care is taken, the Dashboard will try to initialize the controller multiple times, but only one communication channel exists, for instance a COM port. The solution in PyMoDAQ is to identify one actuator (one axis) as *Master* and the other ones will be referred to as *Slave*. They will share the same controller address (and actual driver, wrapper, . . . ) represented in the settings tree by the *Controller ID* entry. These settings will be activated within the instrument plugin class where one can define a unique identifier for each actuator (U or V for the conex in Fig. [7.16\)](#page-40-0).

- Controller ID: unique identifier of the controller driving the stage
- is Multiaxes: boolean
- Status: Master or Slave
- Axis: identifier defined in the plugin script

These settings are really valid only when the module is used within the Dashboard framework that deals with multiple modules at the same time as configured in the *[Preset manager](#page-131-2)* interface.

<span id="page-40-0"></span>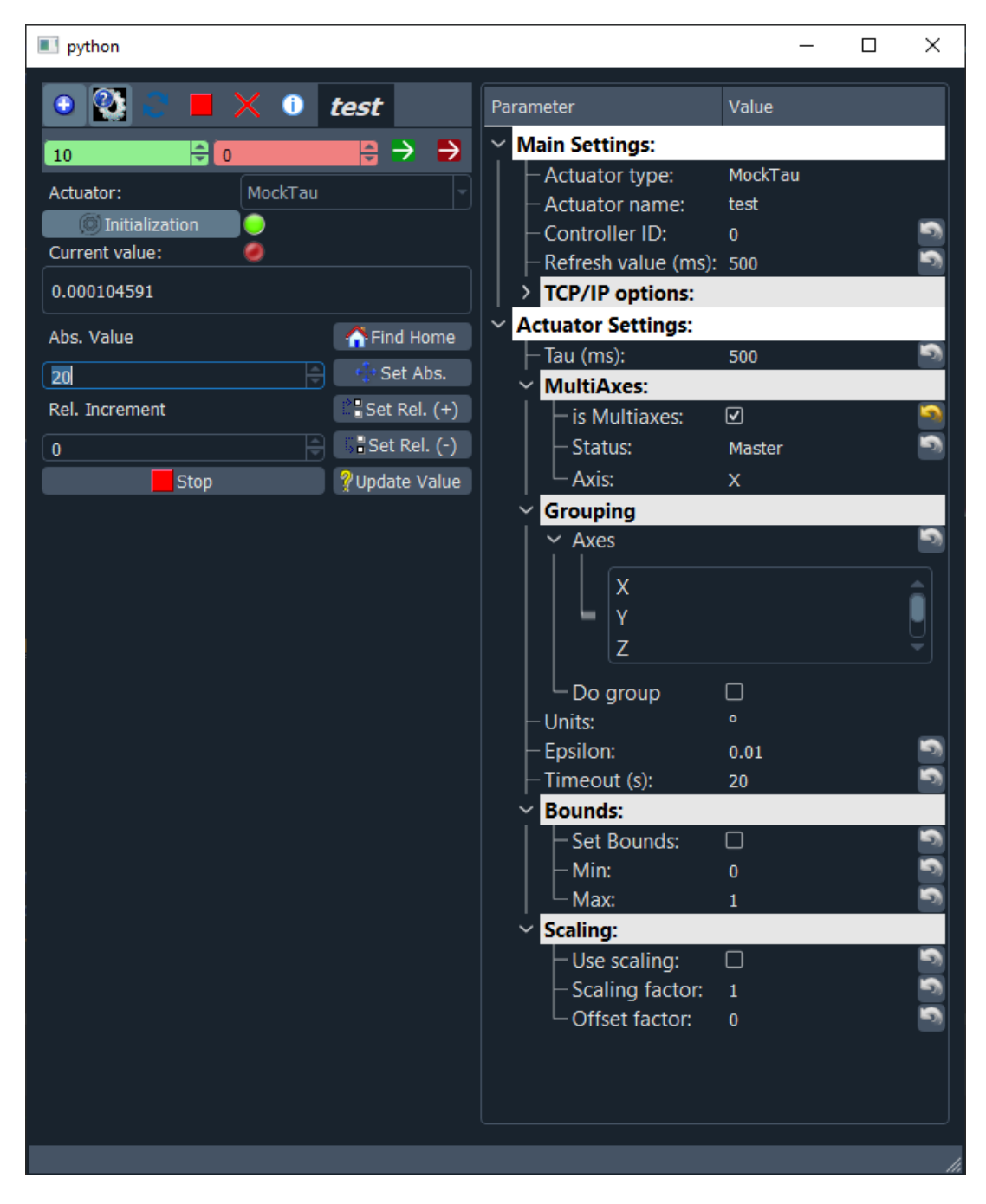

Fig. 7.16: Full DAQ\_Move user interface with controls and settings

<span id="page-41-0"></span>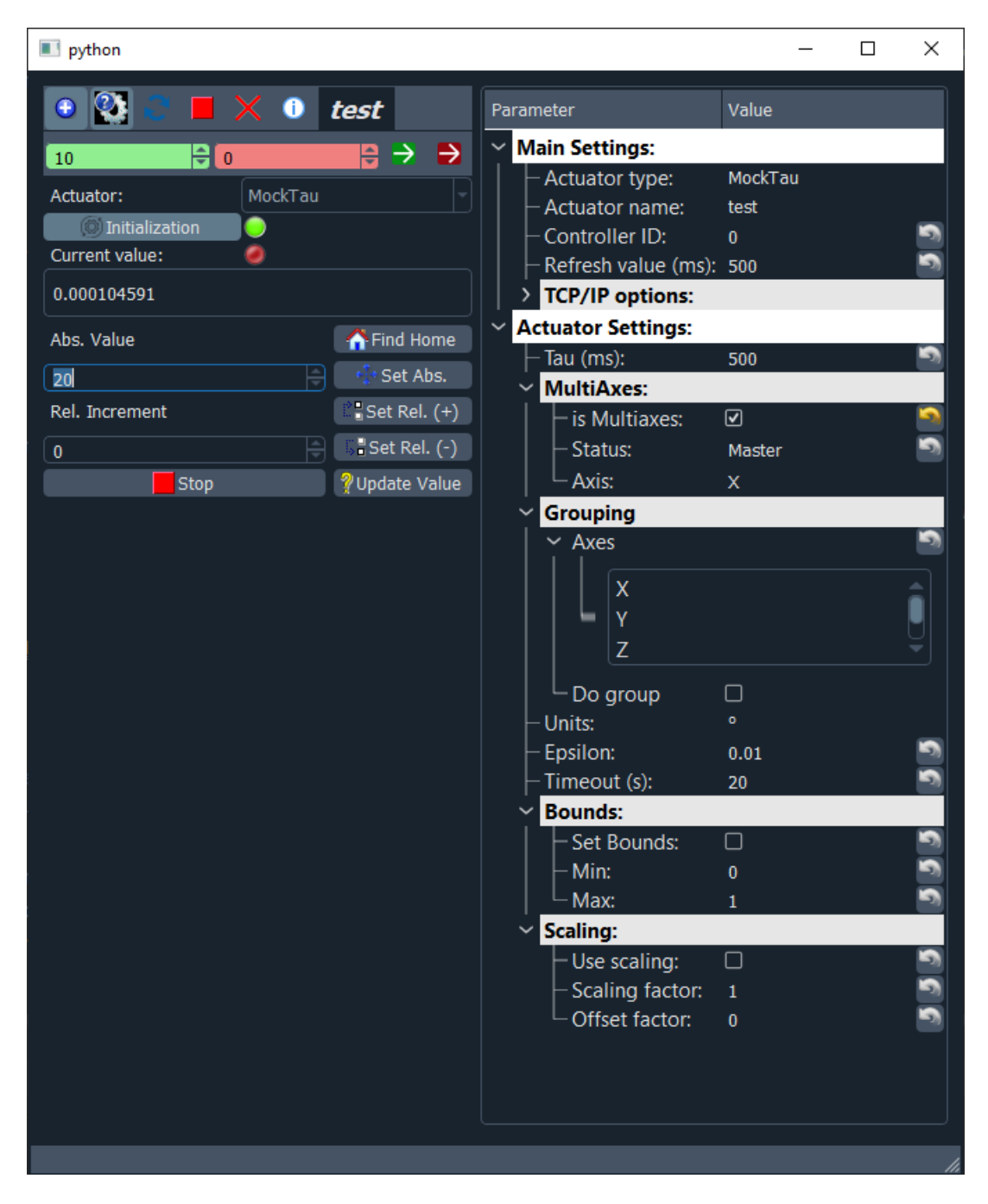

Fig. 7.17: Selection of one of the axis this controller is able to drive.

## **Bounds**

if this section is activated (by clicking the *Set Bounds* entry) then the actuator *positions* will be software limited between *min* and *max*. This can be used to prevent the actuator to reach dangerous values for the experiment or anything else.

## **Scaling**

If this section is activated (by clicking the *Use scaling* entry) then the *set* and *displayed* positions will be scaled as:

new\_position=scaling\*old\_position+offset

This can be useful for instance when one deals with translation stage used to delay a laser pulse with respect to another. In that case it is easier to work with temporal units such as *femtoseconds* compared to *mm* or other native controller unit.

#### **Other settings**

- epsilon: -**very important feature** the actuator will try to reach the target position with a precision *epsilon*. So one could use it if one want to be sure the actuator really reached a given position before moving on. However if the set precision is too small, the actuator may never reached it and will issue a timeout
- Timeout: maximum amout of time the module will wait for the actuator to reach the desired position.

#### <span id="page-42-0"></span>**Grabing the actuator's value**

#### **DAQ Viewer**

This module is to be used to interface any *[detector](#page-262-1)*. It will display hardware settings and display data as exported by the hardware plugins (see *[Emission of data](#page-150-0)*). The default detector is a Mock one (a kind of software based detector generating data and useful to test the program development). Other detectors may be loaded as plugins, see *[Instrument](#page-146-0) [Plugins](#page-146-0)*.

#### **Introduction**

This module has a generic interface comprised of a dockable panel related to the settings and one or more data viewer panels specific of the type of data to be acquired (see *[Plotting Data](#page-112-0)*). For instance, Fig. [7.18](#page-43-0) displays a typical DAQ\_Viewer GUI with a settings dockable panel (left) and a 2D viewer on the right panel.

#### **Settings**

The settings panel is comprised of 3 sections, the top one (red rectangle) displays a toolbar with buttons to grab/snap data, save them, open other settings sections and quit the application. Two types of settings can be shown/hidden: for hardware choice/initialization (green rectangle) and advanced settings to control the hardware/software (purple rectangle).

<span id="page-43-0"></span>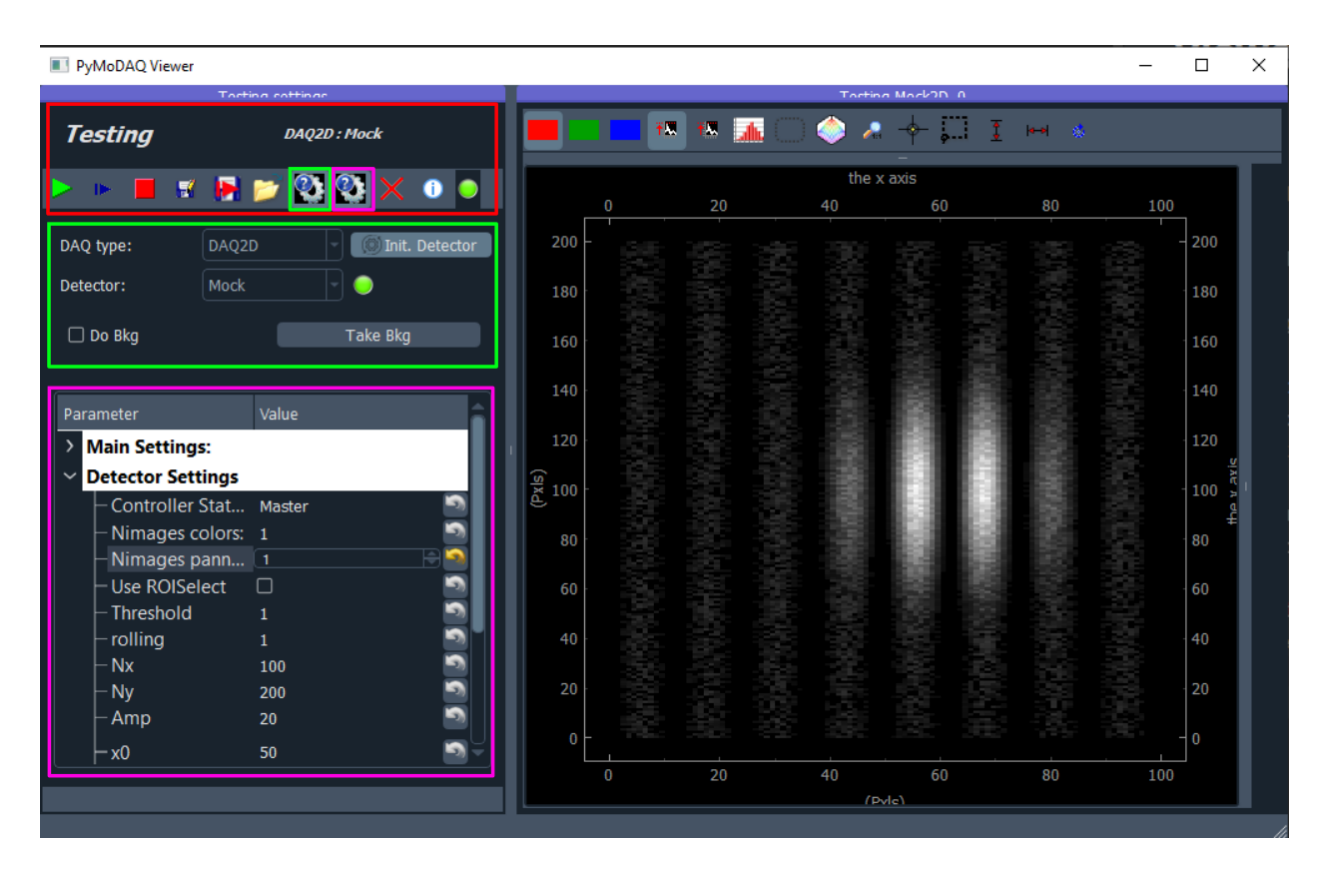

Fig. 7.18: Typical DAQ\_Viewer GUI with a dockable panel for settings (left) and a 2D data viewer on the right panel. Red, green and purple rectangles highlight respectively the toolbar, the initialization and hardware settings.

## <span id="page-44-0"></span>**Toolbar**

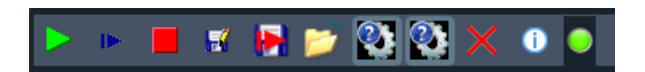

Fig. 7.19: DAQ\_Viewer toolbar

The toolbar, Fig. [7.19](#page-44-0) allows data acquisition and other actions as described below:

- $\blacktriangleright$ : Start a continuous grab of data. Detector must be initialized.
- **Start a single grab (snap). Strongly advised for the first time data is acquired after initialization.**
- $\cdot \cdot \cdot$  Save current data
- **I**. Do a new snap and then save the data
- $\bullet$ : Load data previously saved with the save button
- **2.** Display or hide initialization and background settings
- **2**: Display or hide hardware/software advanced settings
- quit the application
- open the log in a text editor
- LED reflecting the data grabbed status (green when data has been taken)

#### <span id="page-44-1"></span>**Hardware initialization**

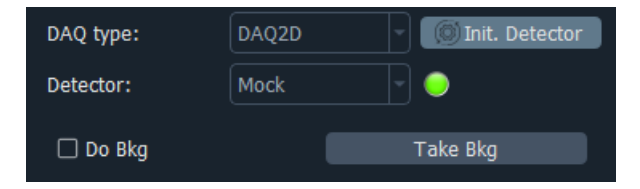

Fig. 7.20: Hardware choice, initialization and background management

The second section, Fig. [7.20](#page-44-1) allows the choice of the instrument plugin of type detector selection. They are subdivided by dimensionality of the data they are generating (DAQ2D for cameras, DAQ1D for waveforms, timeseries. . . and

DAQ0D for detectors generating scalars such as powermeter, voltmeter...). Once selected, the **puntus** button will start the initialization using eventual advanced settings. If the initialization is fine, the corresponding LED will turn green and you'll be able to snap data or take background:

- $\frac{Table Bkg}{100}$ : do a specific snap where the data will be internally saved as a background (and saved in a hdf5 file if you save data)
- $\Box$  Do Bkg  $\Box$  use the background previously snapped to correct the displayed (only displayed, saved data are still raw data) data.

The last section of the settings (purple rectangle) is a ParameterTree allowing advanced control of the UI and of the hardware.

## **Main settings**

Main settings refers to settings common to all instrument plugin. They are mostly related to the UI control.

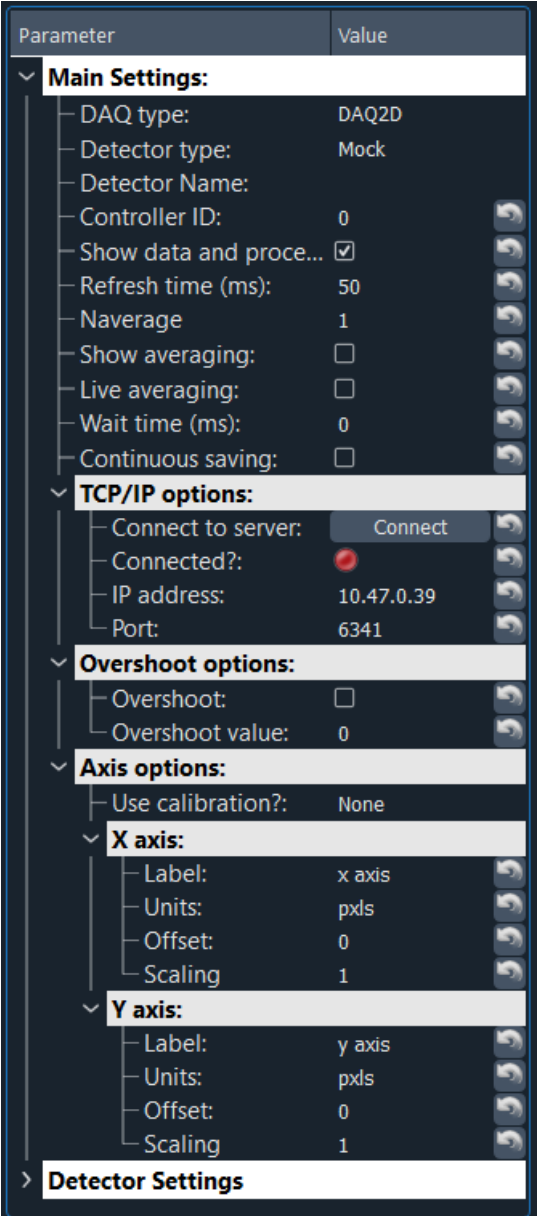

Fig. 7.21: Typical DAQ\_Viewer *Main settings*.

- **DAQ type**: readonly string recalling the DAQ type used
- **Detector type**: readonly string recalling the selected plugin
- **Detector Name**: readonly string recalling the given name of the detector (from the preset)
- **Controller ID**: integer used to deal with a controller controlling multiple hardware, see *[Multiple hardware from](#page-36-0) [one controller](#page-36-0)*
- **Show data and process**: boolean for plotting (or not data in the data viewer)
- **Refresh time**: integer used to slow down the refreshing of the display (but not of the eventual saving...)
- **Naverage**: integer to set in order to do data averaging, see *[Hardware averaging](#page-153-0)*.
- **Show averaging**: in the case of software averaging (see *[Hardware averaging](#page-153-0)*), if this is set to True, intermediate averaging data will be displayed
- **Live averaging**: *show averaging* must be set to False. If set to True, a *live* grab will perform non-stop averaging (current averaging value will be displayed just below). Could be used to check how much one should average, then set *Naverage* to this value
- **Wait time (ms)**: Extra waiting time before sending data to viewer, can be used to cadence DAQ\_Scan execution, or data logging
- **Continuous saving**: useful for data logging. Will display new options below in order to set a h5 file to log live data, see *[Continuous Saving](#page-47-0)*.
- **Overshoot options**: useful to protect the experiment. If this is activated, then as soon as any value of the datas exported by this detector reaches the *overshoot value*, the module will throw a overshoot\_signal (boolean PyQtSignal). The overshoot manager of the *Dashboard* generalize this feature (see *[Overshoot manager](#page-131-0)*) by triggering actions on actuators if overshoot signals are detected. Other features related will soon be added (action triggered on a DAQ\_Move, for instance a shutter on a laser beam)
- **Axis options**: only valid for 2D detector. You can add labels, units, scaling and offset (with respect to pixels) to both x and y axis of the detector. Redundant with the plugin data export feature (see *[Emission of data](#page-150-0)*)

#### **Data Viewers**

Data Viewers presented in section *[Plotting Data](#page-112-0)* are the one used to display data from detectors controlled from the DAQ\_Viewer. By default, one viewer will be set with its type (0D, 1D, 2D, ND) depending on the detector main dimensionality (DAQ\_type: DAQ0D, DAQ1D, DAQ2D...) but in fact the data viewers are set depending on the data exported from the detector plugin using the *data\_grabed\_signal* or *data\_grabed\_signal\_temp* signals.

These two signals emit a list of *DataFromPlugins* objects. The **length** of this list will set the **number of dedicated data viewers**. In general one, but think about data from a Lockin amplifier generating an amplitude in volt and a phase in degrees. They are unrelated physical values better displayed in separated axes or viewers. The *DataFromPlugins*'s attribute *dim* (a string either equal to *Data0D*, *Data1D*, *Data2D*, *DataND*) will determine the data viewer type to set.

This code in a plugin

```
self.data_grabed_signal.emit([
   DataFromPlugins(name='Mock1', data=data1, dim='Data0D'),
   DataFromPlugins(name='Mock2', data=data2, dim='Data2D')])
```
will trigger two separated viewers displaying respectively 0D data and 2D data.

## **Other utilities**

There are other functionalities that can be triggered in specific conditions. Among those, you'll find:

- The LCD screen to display 0D Data
- The ROI select button and ROI on a Viewer2D

#### **Saving data**

Data saved from the DAQ\_Viewer are data objects has described in *[What is PyMoDAQ's Data?](#page-96-0)* and their saving mechanism use one of the objects defined in *[Module Savers](#page-109-0)*. There are three possibilities to save data within the DAQ Viewer.

- The first one is a direct one using the snapshots buttons to save current or new data from the detector, it uses a DetectorSaver object to do so. The private method triggering the saving is \_save\_data.
- The second one is the continuous saving mode. It uses a DetectorEnlargeableSaver object to *continuously* save data within enlargeable arrays. Methods related to this are: append\_data and \_init\_continuous\_save
- The third one is not used directly from the DAQ\_Viewer but triggered by extensions such as the DAQ\_Scan. Data are indexed within an already defined array using a DetectorExtendedSaver. Methods related to this are: insert data and some code in the DAQ\_Scan, see below.

```
for det in self.modules manager.detectors:
    det.module_and_data_saver = module_saving.DetectorExtendedSaver(det, self.scan_shape)
self.module_and_data_saver.h5saver = self.h5saver # will update its h5saver and all<sub>u</sub>
\rightarrowsubmodules's h5saver
```
#### **Snapshots**

Datas saved directly from a DAQ\_Viewer (for instance the one on Fig. [7.27\)](#page-54-0) will be recorded in a h5file whose structure will be represented like Fig. [7.71](#page-110-0) using PyMoDAQ's h5 browser.

#### <span id="page-47-0"></span>**Continuous Saving**

When the *continuous saving* parameter is set, new parameters are appearing on the *DAQ\_Viewer* panel (see Fig. [7.22\)](#page-48-1). This is in fact the settings associated with the H5Saver object used under the hood, see *[H5Saver](#page-130-0)*.

- *Base path*: indicates where the data will be saved. If it doesn't exist the module will try to create it
- *Base name*: indicates the base name from which the save file will derive
- *Current Path*: *readonly*, complete path of the saved file
- *Do Save*: Initialize the file and logging can start. A new file is created if clicked again.
- *Compression options*: data can be compressed before saving, using one of the proposed library and the given value of compression [0-9], see *pytables* documentation.

The saved file will follow this general structure:

```
D:\Data\2018\20181220\Data_20181220_16_58_48.h5
```
<span id="page-48-1"></span>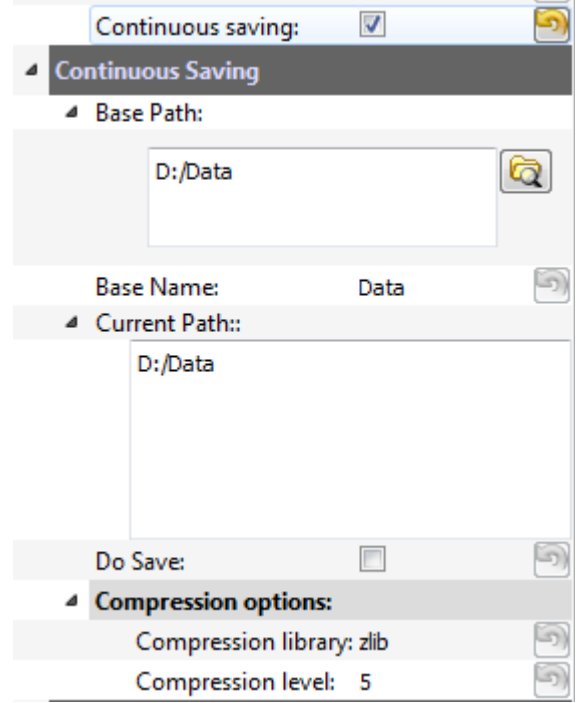

Fig. 7.22: Continuous Saving options

With a base path (D:\Data in this case) followed by a subfolder year, a subfolder day and a filename formed from a *base name* followed by the date of the day and the time at which you started to log data. Fig. [7.23](#page-49-0) displays the tree structure of such a file, with two nodes (prefixed as enlargeable, *EnlData*) and a navigation axis corresponding to the timestamps at the time of each snapshot taken once the continuous saving has been activated (ticking the Do Save checkbox)

# **7.3.5 Extensions**

The DashBoard module can load extensions to perform dedicated tasks, such as automated data acquisition.

## <span id="page-48-0"></span>**DAQ Scan**

This module is an extension of the DashBoard but is the heart of PyMoDAQ, it will:

- setup automatic data acquisition of detectors as a function of one or more actuators
- save datas in hierarchical hdf5 binary files (compatible with the *[H5Browser](#page-94-0)* used to display/explore data)

The flow of this module is as follow:

- at startup you have to define/load a preset (see *[Preset manager](#page-131-2)*) in the Dashboard
- Select DAQ\_Scan in the actions menu
- A dataset will be declared the first time you set a scan. A dataset is equivalent to a single saved file containing multiple scans. One can see a dataset as a series of scans related to single *subject/sample to be characterized*.
- Metadata can be saved for each dataset and then for each scan and be later retrieved from the saved file (see *[Module Savers](#page-109-0)* and *[H5Browser](#page-94-0)*)

<span id="page-49-0"></span>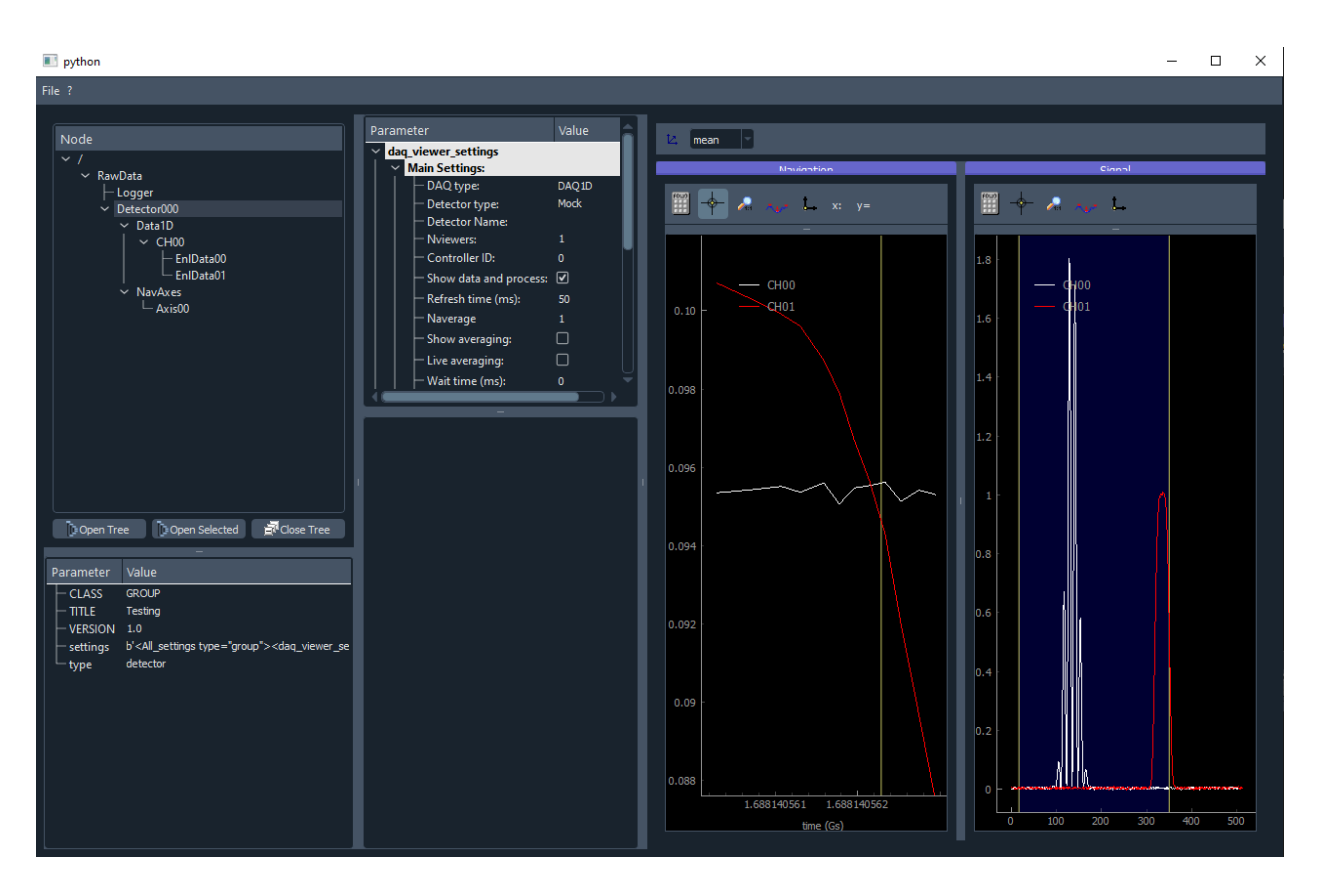

Fig. 7.23: Continuous Saving options

• Performs multiple scans exploring all the parameters needed for your experiment

## **Introduction**

The dashboard gives you full control for manual adjustments (using the UI) of each actuator, checking their impact on live data from the detectors. Once all is set, one can move to an automated scan using the main control window of the DAQ\_Scan, see Fig. [7.24.](#page-50-0)

## **Main Control Window**

The main control window is comprised of various panels to set all parameters and display live data taken during a scan.

<span id="page-50-0"></span>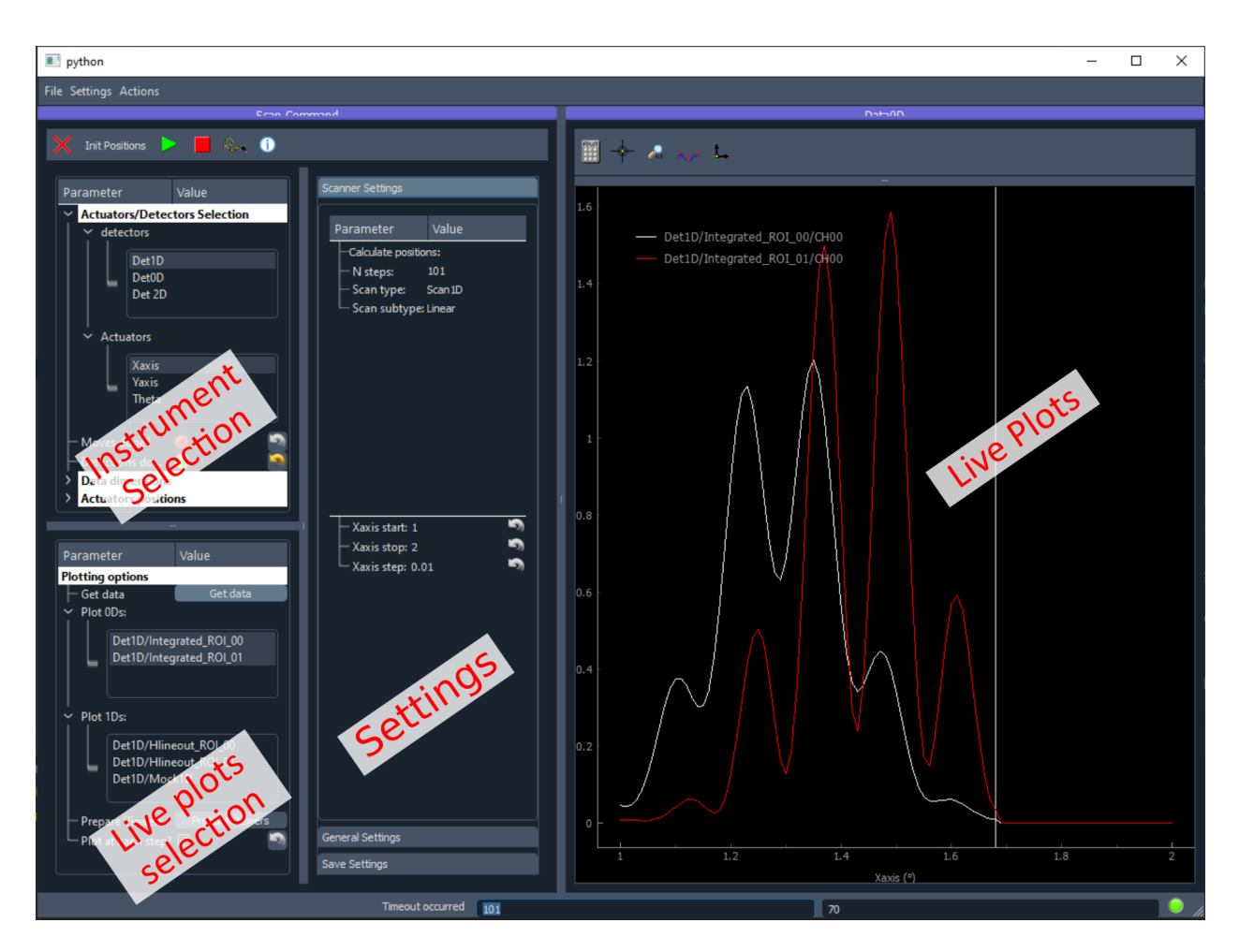

Fig. 7.24: Main DAQ\_Scan user interface.

- The *instrument selection* panel allows to quickly select the detectors and the actuators to use for the next scan
- The *settings panel* is divided in three sections (see *[Settings](#page-58-0)* for more details):
	- **–** Scanner settings: select and set the next scan type and values.
	- **–** General settings: options on timing, scan averaging and plotting.
- **–** Save settings: everything about what should be saved, how and where.
- The *Live plots selection* panel allows to select which data produced from selected detectors should be rendered live
- The *Live Plots* panels renders the data as a function of varying parameters as selected in the *Live plots selection* panel

## **Scan Flow**

Performing a scan is typically done by:

- Selecting which detectors to save data from
- Selecting which actuators will be the scan varying parameters
- [Selecting the type of scan](#page-51-0) (see *Selecting the type of scan*): 1D, 2D, ... and subtypes
- For a given type and subtype, settings the start, stop, . . . of the selected actuators
- Selecting data to be rendered live (none by default)
- Starting the scan

#### **Selecting detectors and actuators**

The *Instrument selection* panel is the user interface of the module manager (see *[Module Manager](#page-127-0)* for details). It allows the user to select the actuators and detectors for the next scan (see Fig. [7.25\)](#page-52-0). This interface is also used for the DAQ\_Logger extension.

#### <span id="page-51-0"></span>**Selecting the type of scan**

All specifics of the upcoming scan are configured using the scanner\_paragrah module interface as seen on Fig. [7.26](#page-53-0) in the case of a spiral Scan2D scan configuration.

#### **Selecting the data to render live**

For a data acquisition system to be efficient, live data must be plotted in order to follow the experiment behaviour and check if something is going wrong or successfully without the need to perform a full data analysis. For this PyMoDAQ live data display will allows the user to select data to be plotted from the selected detectors.

The list of all possible data to be plotted can be obtained by clicking on the **button**. All data will be button. All data will be classified by dimensionality (0D, 1D). The total dimensionality of the data + the scan dimensions (1 for scan1D and 2 for Scan2D...) should not exceed 2 (this means one cannot plot more complex plots than 2D intensity plots). It also means that you should use ROI to generate lower dimensionality data from your raw data for a proper live plot.

For instance, if the chosen detector is a 1D one, see Fig. [7.27.](#page-54-0) Such a detector can generate various type of live data.

It will export the raw 1D data and the 1D lineouts and integrated 0D data from the declared ROI as shown on Fig. [7.28](#page-54-1)

<span id="page-52-0"></span>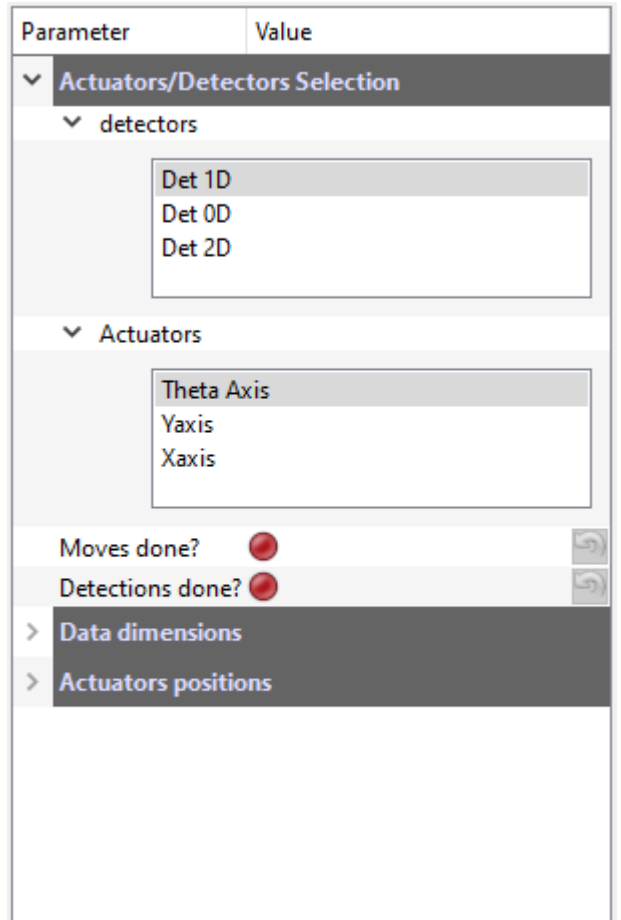

Fig. 7.25: List of declared modules from a preset

<span id="page-53-0"></span>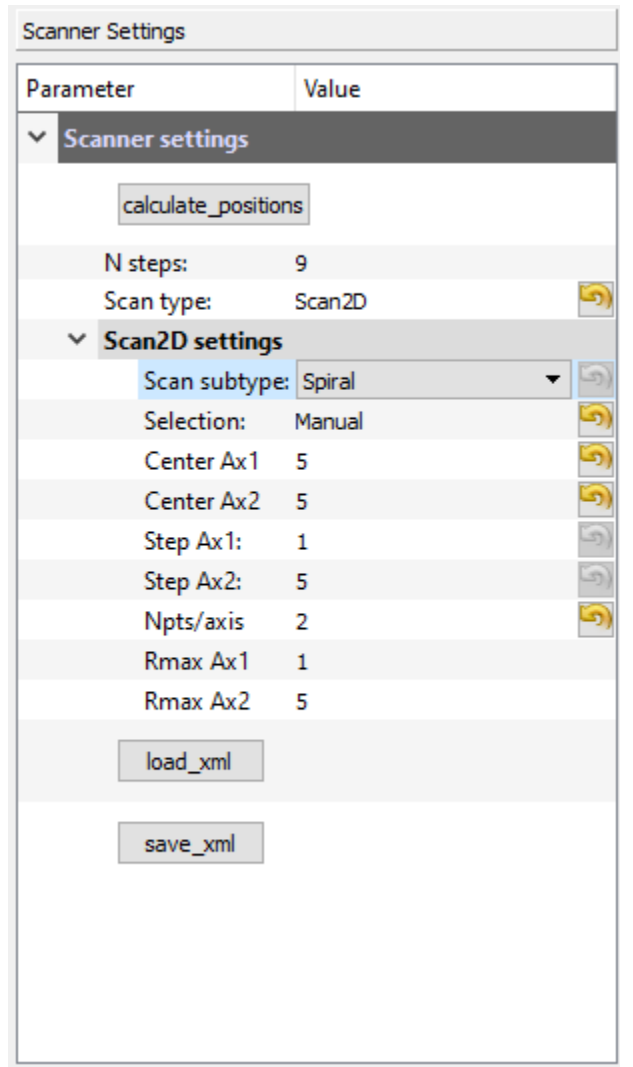

Fig. 7.26: The Scanner user interface set on a *Scan2D* scan type and an *adaptive* scan subtype and its particular settings.

<span id="page-54-0"></span>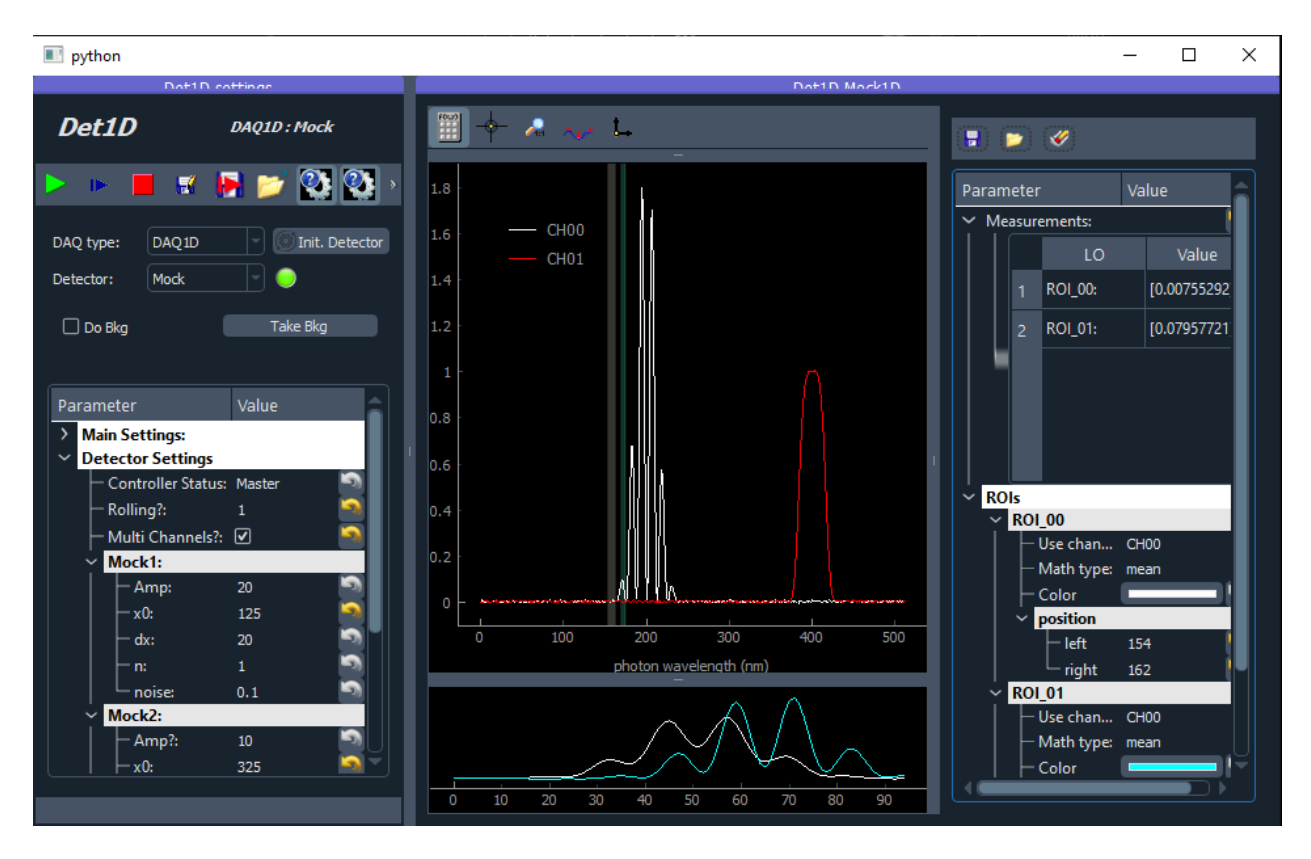

<span id="page-54-1"></span>Fig. 7.27: An example of a 1D detector having 2 channels. 0D data are generated as well from the integration of channel CH0 within the regions of interest (ROI\_00 and ROI\_01).

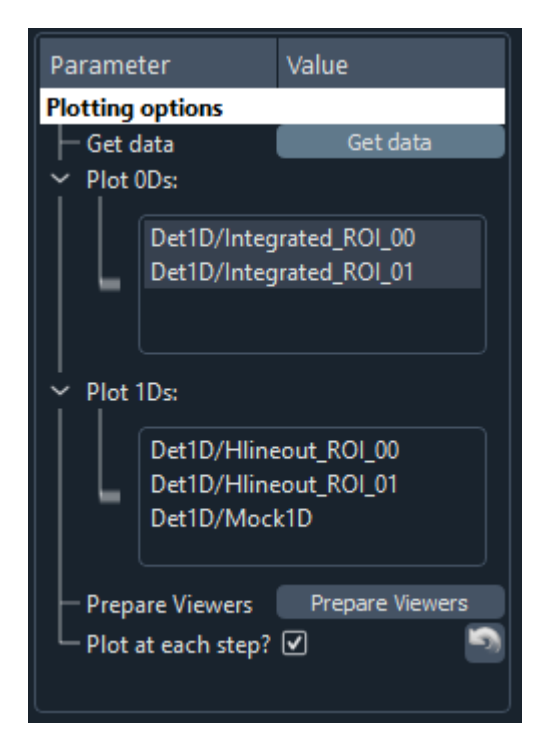

Fig. 7.28: An example of all data generated from a 1D detector having 2 channels. 0D data and 1D data are generated as well from the integration of channel CH0 within the regions of interest (ROI\_00 and ROI\_01).

Given these constraints, one live plot panel will be created by selected data to be rendered with some specificities. One of these is that by default, all 0D data will be grouped on a single viewer panel, as shown on Fig. [7.24](#page-50-0) (this can be changed using the *[General Settings](#page-58-1)*)

The viewer type will be chosen (Viewer1D or 2D) given the dimensionality of the data to be ploted and the number of selected actuators.

- if the scan is 1D:
	- **–** exported 0D datas will be displayed on a Viewer1D panel as a line as a function of the actuator *position*, see Fig. [7.24.](#page-50-0)
	- **–** exported 1D datas will be displayed on a Viewer2D panel as color levels as a function of the actuator *position*, see Fig. [7.29.](#page-56-0)
- if the scan is 2D:
	- **–** exported 0D datas will be displayed on a Viewer2D panel as a pixel map where each pixel coordinates represents a scan coordinate. The color and intensity of the pixels refer to channels and data values, see Fig. [7.30](#page-57-0) for a *linear* 2D scan.

So at maximum, 2D dimensionality can be represented. In order to see live data from 2D detectors, one should therefore export lineouts from ROIs or integrate data. All these operations are extremely simple to perform using the ROI features of the data viewers (see *[Plotting Data](#page-112-0)*)

## **Various settings**

## **Toolbar**

The toolbar is comprised of buttons to start and stop a scan as well as quit the application. Some other functionalities can also be triggered with other buttons as described below:

- **Quit** will shut down all modules and quit the application (redundant with: *File/Quit* menu)
- **Init. Positions**: will move all selected actuators to their initial positions as defined by the currently set scan.
	- will start the currently set scan (first it will set it then start it)
		- : stop the currently running scan (in case of a batch of scans, it will skips the current one).
- when checked, allows currently actuators to be moved by double clicking on a position in the live plots
- opens the logs in a text editor

<span id="page-56-0"></span>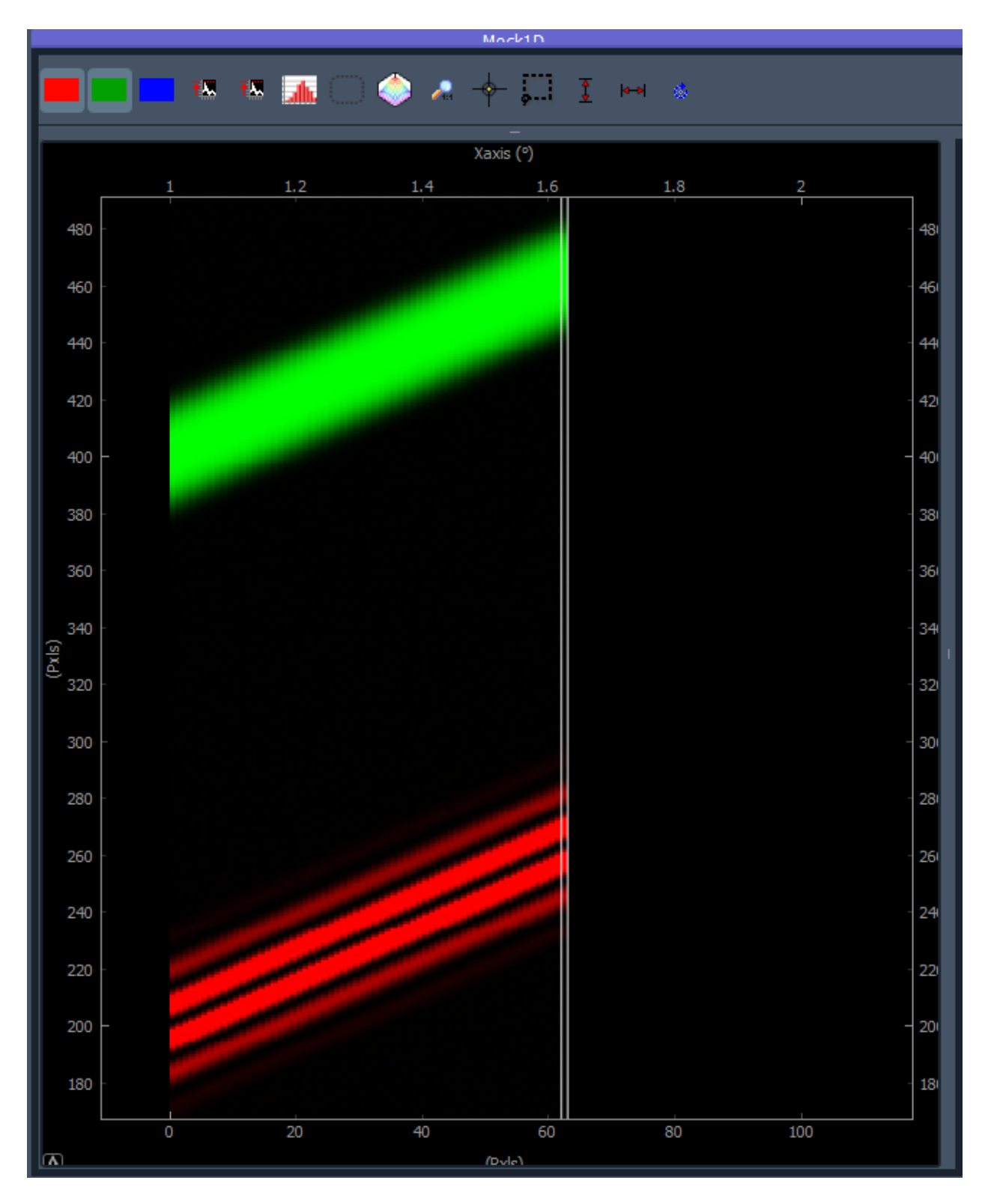

Fig. 7.29: An example of a detector exporting 1D live data plotted as a function of the actuator *position*. Channel CH0 is plotted in red while channel CH1 is plotted in green.

<span id="page-57-0"></span>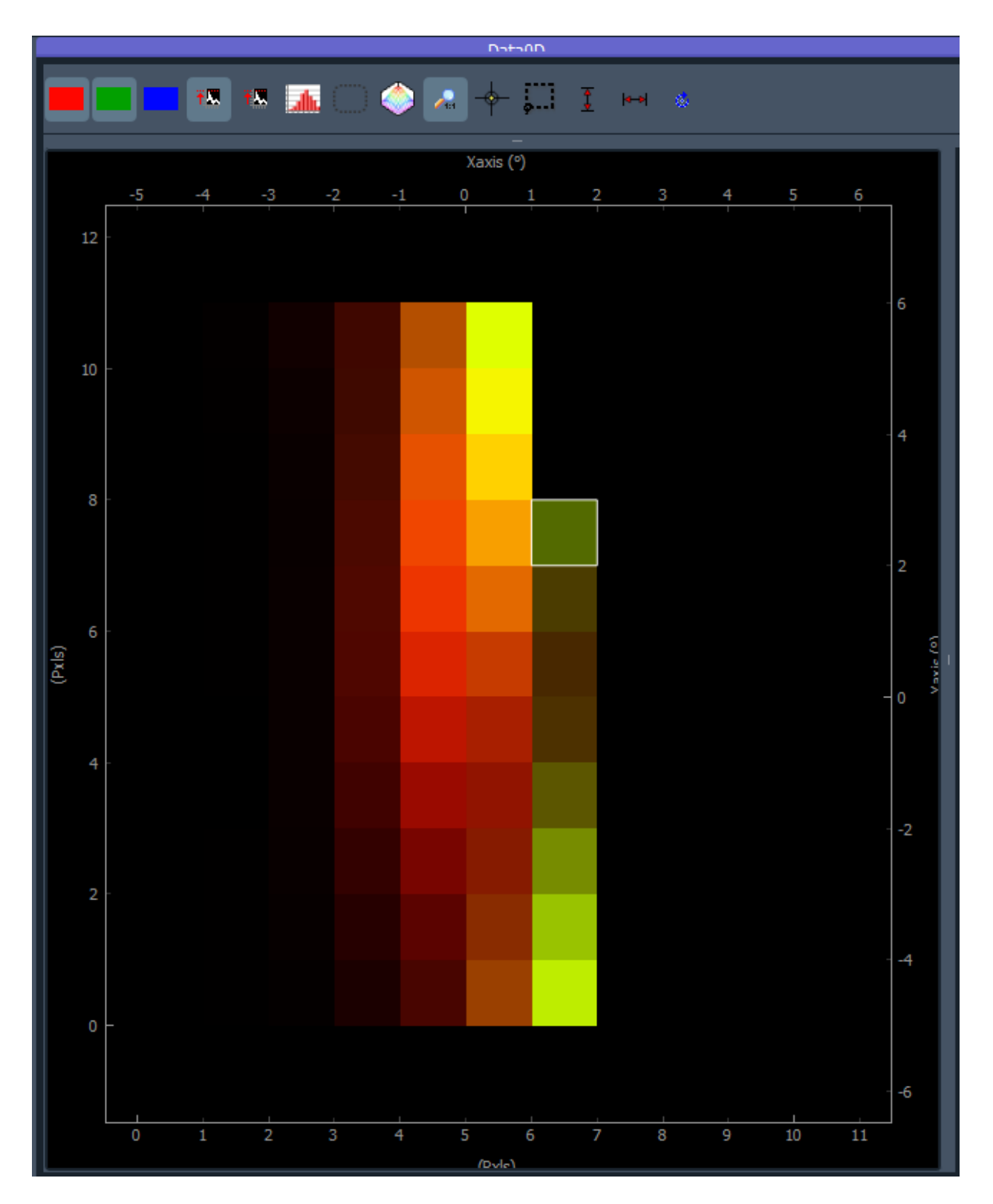

Fig. 7.30: An example of a detector exporting 0D live data plotted as a function of the 2 actuators's *position*. Integrated regions of channel CH0 are plotted in red and green.

## **Menu Bar Description**

There are two entries in the menu bar: *File* and *Settings*

The *File* entry will let you:

- load a previously saved scan file (and keep saving scans on it)
- Save the current file in another filename than the default one
- Load the content of the current file into the *H5Browser*

The *Settings* entry will let you:

- display the *Navigator* see *[Navigator](#page-68-0)*
- Display and activate the *Scan Batch Manager*

#### <span id="page-58-0"></span>**Settings**

The settings tree as shown on Fig. [7.24](#page-50-0) is actually divided in a few subtrees that contain everything needed to define a given scan, save data and plot live information.

## <span id="page-58-1"></span>**General Settings**

The General Settings are comprised of:

- **Time Flow**
	- **– Wait time step**: extra time the application wait before moving on to the next scan step. Enable rough timing if needed
	- **– Wait time between**: extra time the application wait before starting a detector's grab after the actuators reached their final value.
	- **– timeout**: raise a timeout if one of the scan step (moving or detecting) is taking a longer time than timeout to respond
- **Scan options** :
	- **– N average**: Select how many scans to average. Save all individual scans.
- **Scan options** : \* **Get Data** probe selected detectors to get info on the data they are generating (including processed data from ROI) \* **Group 0D data**: Will group all generated 0D data to be plotted on the same viewer panel (work only for 0D data) \* **Plot 0D** shows the list of data that are 0D \* **Plot 1D** shows the list of data that are 1D \* **Prepare Viewers** generates viewer panels depending on the selected data to be live ploted \* **Plot at each step**
	- **–** if checked, update the live plots at each step in the scan
	- **–** if not, display a **Refresh plots** integer parameter, say T. Will update the live plots every T milliseconds
- **Save Settings**: See h5saver\_settings

## **Saving: Dataset and scans**

DAQ\_Scan module will save your data in **datasets**. Each **dataset** is a unique h5 file and may contain multiple scans. The idea behind this is to have a unique file for a set of related data (the **dataset**) together with all the meta information: logger data, module parameters (settings, ROI...) even *png* screenshots of the various panels.

Fig. [7.31](#page-59-0) displays the content of a typical **dataset** file containing various scans and how each data and metadata is used by the *[H5Browser](#page-94-0)* to display the info to the user.

<span id="page-59-0"></span>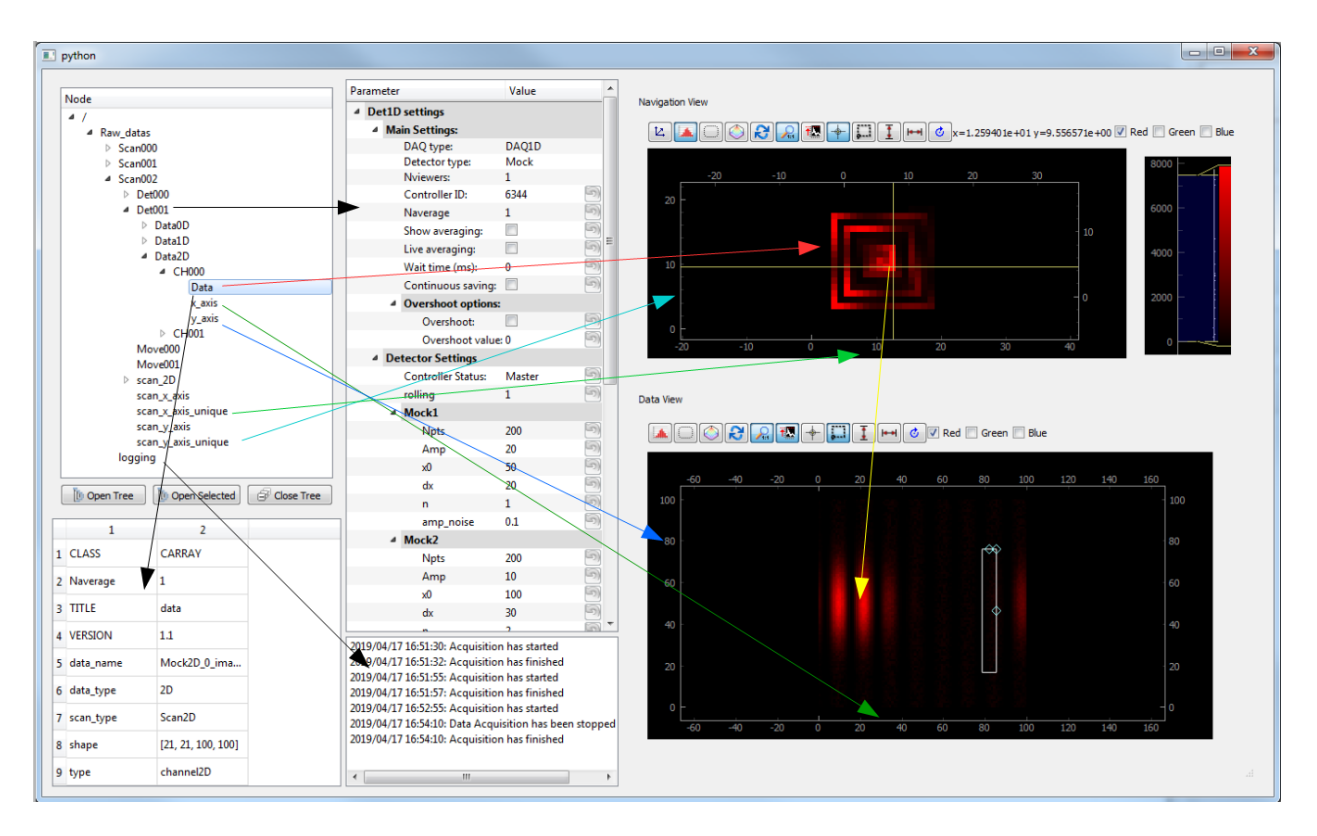

Fig. 7.31: h5 browser and arrows to explain how each data or metadata is being displayed

The Save Settings (see Fig. [7.32\)](#page-60-0) is the user interface of the *[H5Saver](#page-130-0)*, it is a general interface to parametrize data saving in the hdf5 file:

In order to save correctly your datas, saving modules are to be used, see *[Module Savers](#page-109-0)*.

#### **Scanner**

The *Scanner* module is an object dealing with configuration of scan modes and is mainly used by the DAQ\_Scan extension. It features a graphical interface, see Fig. [7.34,](#page-62-0) allowing the configuration of the scan type and all its particular settings. The **Scan type** sets the type of scan, **Scan1D** for a scan as a function of only one actuator, **Scan2D** for a scan as a function of two actuators, **Sequential** for scans as a function of 1, 2. . . N actuators and **Tabular** for a list of points coordinates in any number of actuator phase space. All specific features of these scan types are described below:

<span id="page-60-0"></span>

| <b>Save Settings</b>                                                   |                              |
|------------------------------------------------------------------------|------------------------------|
| Parameter                                                              | Value                        |
| Save type:<br>Save 2D datas and  ☑<br>Save raw datas only: $\boxtimes$ | scan                         |
| <b>Backend:</b>                                                        |                              |
| $-$ Backend type:<br>show file content?<br>Base path:                  | tables<br>show file content? |
| C:\Data                                                                |                              |
| Base name:<br>Current scan:<br>h5file:                                 | Scan<br>Scan000              |
| C:\Data\2023\20230703\Dataset_20230703_005.h5                          |                              |
| New file                                                               |                              |
| Saving dynamic float64                                                 |                              |
| <b>Compression options:</b>                                            |                              |
| Compression lib zlib<br>Compression lev 5                              |                              |

Fig. 7.32: Save settings for the DAQ\_Scan extension

#### **Scan1D**

The possible settings are visible on Fig. [7.33](#page-61-0) and described below:

- **scan subtype**: either *Linear* (usual uniform 1D scan), *Back to start* (the actuator comes back to the initial position after each linear step, for a referenced measurement for instance), *Random* same as *Linear* except the predetermined positions are sampled randomly and from version 2.0.1 *Adaptive* that features no predetermined positions. These will be determined by an algorithm influenced by the signal returned from a detector on the previously sampled positions (see *[Adaptive](#page-67-0)*)
- **Start**: Initial position of the selected actuator (in selected actuator controller unit)
- **Stop**: Last position of the scan (in selected actuator controller unit)
- **Step**: Step size of the step (in selected actuator controller unit)

<span id="page-61-0"></span>For the special case of the Adaptive mode, one more feature is available: the *Loss type\**. It modifies the algorithm behaviour (see *[Adaptive](#page-67-0)*)

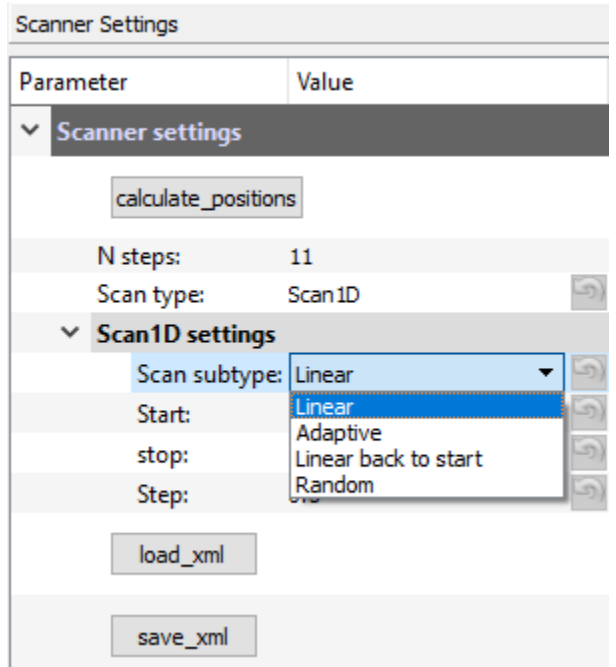

Fig. 7.33: The Scanner user interface set on a *Scan1D* scan type and the visible list of scan subtype.

#### **Scan2D**

The possible settings are visible on Fig. [7.34](#page-62-0) and described below:

- **Scan subtype**: See Fig. [7.35](#page-63-0) either *linear* (scan line by line), *linear back and forth* (scan line by line but in reverse direction each 2 lines), *spiral* (start from the center and scan as a spiral), *Random* (random sampling of the *linear* case) and *Adaptive* (see *[Adaptive](#page-67-0)*)
- **Start, Stop, Step**: for each axes (each actuators)

<span id="page-62-0"></span>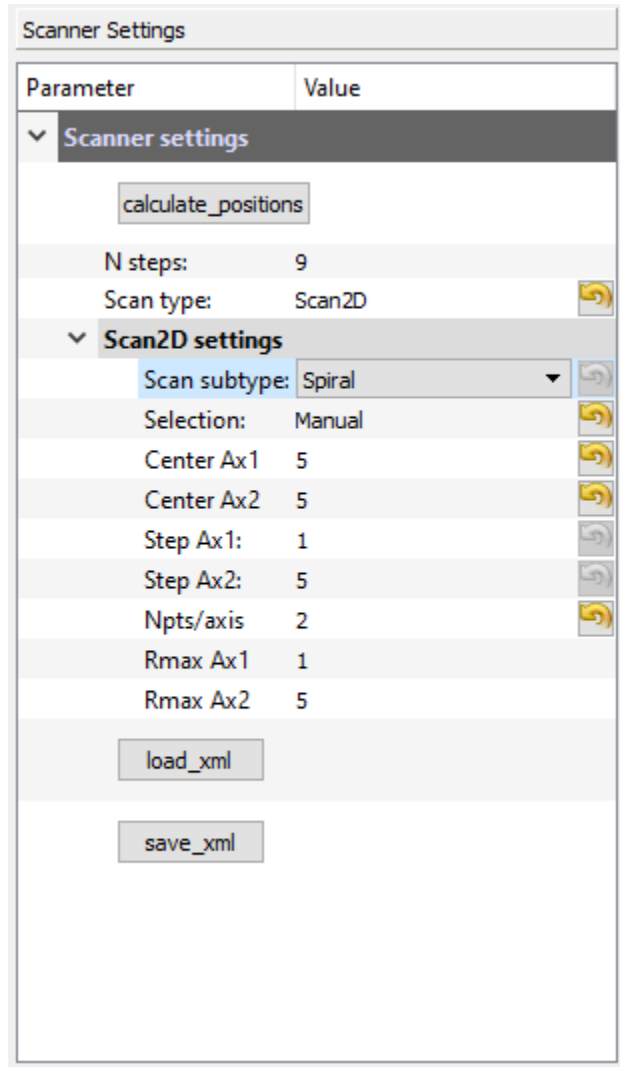

Fig. 7.34: The Scanner user interface set on a *Scan2D* scan type and a *Spiral* scan subtype and its particular settings.

- **Rmax, Rstep, Npts/axis**: in case of spiral scan only. Rmax is the maximum radius of the spiral (calculated), and Npts/axis is the number of points for both axis (total number of points is therefore Npts/axis<sup>2</sup>).
- <span id="page-63-0"></span>• **Selection**: see *[Scan Selector](#page-127-1)*

# Scan2D subtypes

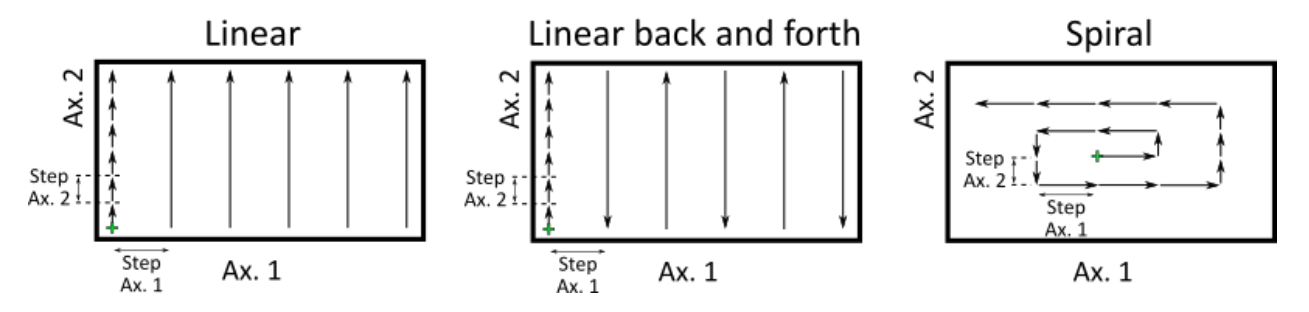

Fig. 7.35: The main Scan2D subtypes: Linear, Back and Forth and Spiral.

#### **Sequential**

The possible settings are visible on Fig. [7.36](#page-64-0) and described below:

• **Scan subtype**: only *linear* this means the scan have a sequence of Scan1D of the last specified actuator (on [Fig.](#page-64-0) [7.36,](#page-64-0) it is *Xaxis*) for all positions of the last but end actuator (here *Yaxis*) and so on. So on Fig. [7.36](#page-64-0) there will be 11 steps for *Xaxis* times 11 steps for *Yaxis* times 10 steps for *Theta axis* so in total 11x11x10=1210 total steps for this 3 dimensions scan.

**Note:** If only 1 actuator is selected, then the Sequential scan is identical to the *Scan1D* scan but where only the *linear* subtype is available. If 2 actuators are selected, then the Sequential scan is identical to the *Scan2D* scan but where only the *linear* subtype is available.

#### **Tabular**

The tabular scan type consists of a list of positions (for each selected actuators).

#### **Tabular Linear/Manual case**

In the Linear/Manual case, the module will move actuators on each positions and grab datas. On Fig. [7.37,](#page-65-0) a list of 79 positions has been set. By right clicking on the table, a context manager pops up and gives the possibility to:

- add one more position in the list
- remove the selected position
- clear all the positions
- load positions from a text file (as many columns as selected actuators with their positions separated by a tab)
- save the current list of positions in a text file (for later quick loading of positions)

One can also drag and drop elements of the list at a different index in the list.

<span id="page-64-0"></span>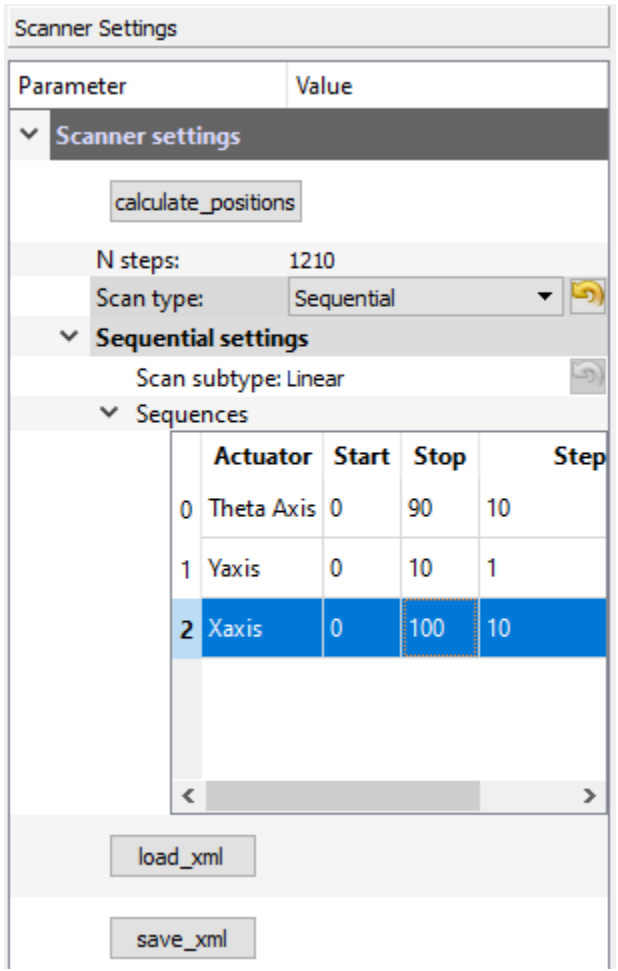

Fig. 7.36: The Scanner user interface set on a *Sequential* scan type with a sequence of three actuators

<span id="page-65-0"></span>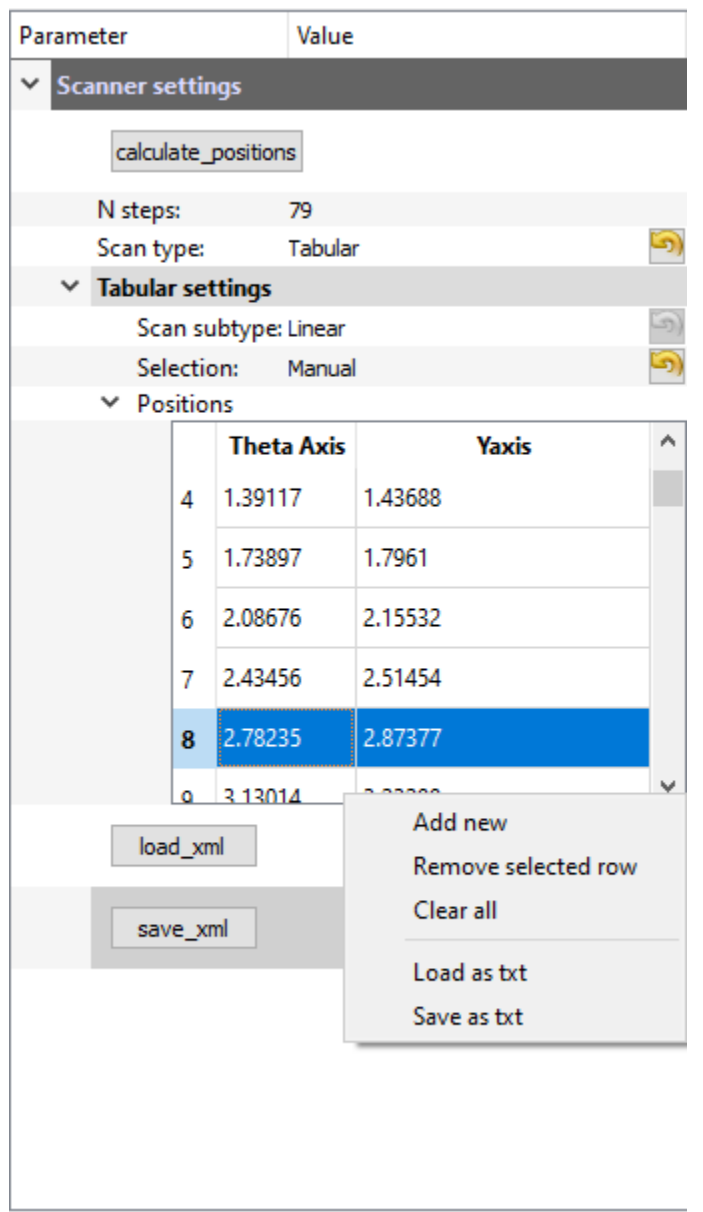

Fig. 7.37: The Scanner user interface set on a *Tabular* scan type with a list of points for 2 actuators. A context menu with other options is also visible (right click on the table to show it)

#### **Tabular Linear/Polylines case**

In the particular case of 2 selected actuators, it could be more interesting to draw the positions for the tabular scan. One possibility is to draw segments on a 2D viewer (see Fig. [7.38\)](#page-66-0) and positions will be points along these segments (it will be a kind of 1D cuts within a 2D phase space). A new setting, *Curvilinear step* appears. The positions will be points starting from the start of the first segment and then step along them by the value of this setting. That gives, for Fig. [7.38,](#page-66-0) 40 points defined along the segments.

<span id="page-66-0"></span>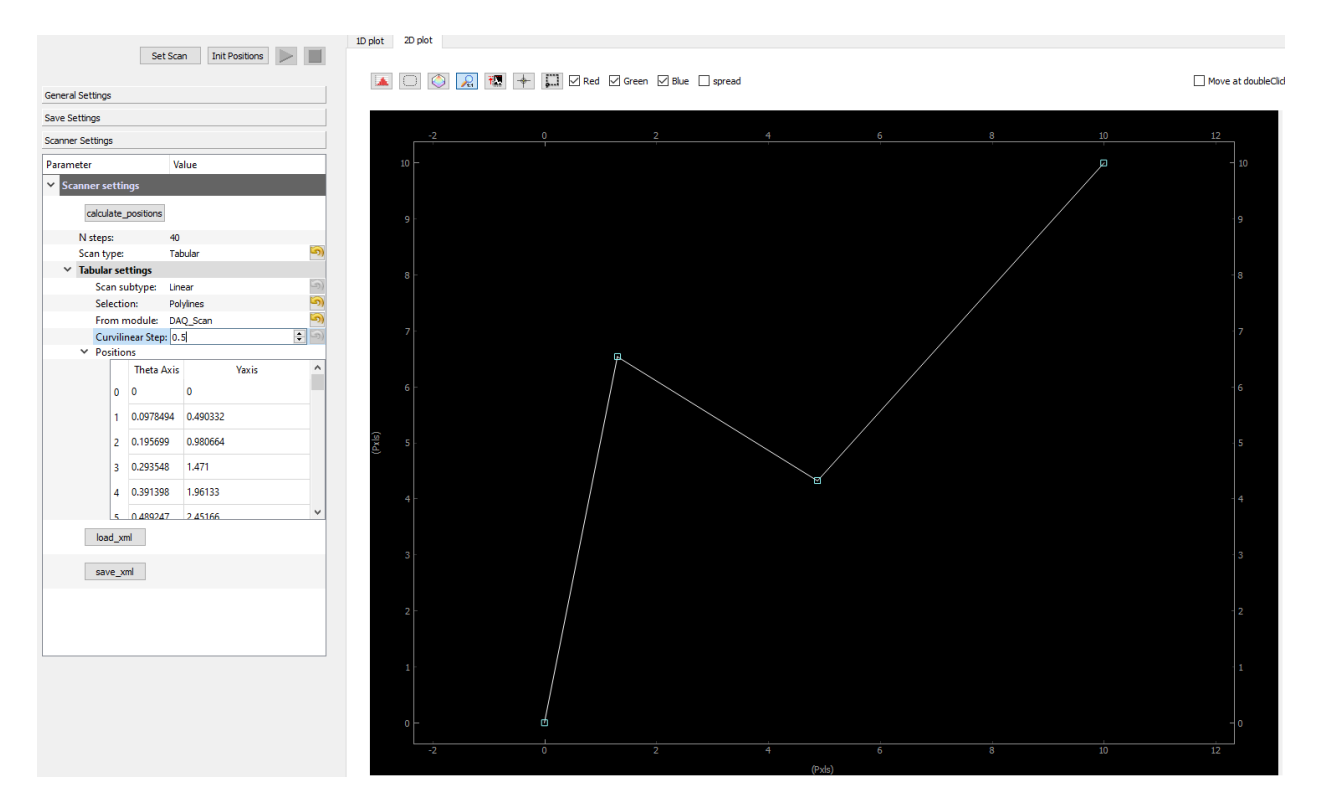

Fig. 7.38: An example of 1D complex sections selected within a 2D area

#### **Tabular Adaptive case**

**Valid for 1 or 2 selected actuators**. The tabular adaptive case will be similar to scan1D adaptive mode, except that one adaptive Scan1D will be done for each segments defined by the list of positions in the table. For instance, [Fig.](#page-67-1) [7.39](#page-67-1) shows a list of 4 positions defining 4 segments in a 2D space. The adaptive scan will be done on/along these 4 segments. Positions can be set manually or from a *Polylines* selection as seen on Fig. [7.38.](#page-66-0)

<span id="page-67-1"></span>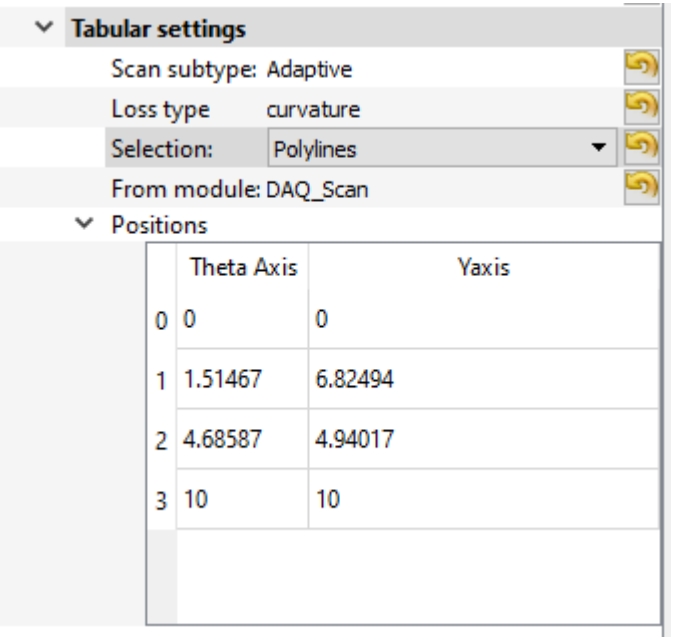

Fig. 7.39: The Scanner user interface set on a *Tabular* scan type with a list of points for 2 actuators. A context menu with other options is also visible (right click on the table to show it)

## <span id="page-67-0"></span>**Adaptive**

All the adaptive features are using the [python-adaptive](https://adaptive.readthedocs.io/en/latest/) package (Parallel active learning of mathematical functions, 10.5281/zenodo.1182437). And the reader is invited to explore their tutorials to discover how these algorithms work. In PyMoDAQ the [learner1D](https://adaptive.readthedocs.io/en/latest/tutorial/tutorial.Learner1D.html) algorithm is used for the *Scan1D and Tabular* scan types while the [learner2D](https://adaptive.readthedocs.io/en/latest/tutorial/tutorial.Learner2D.html) one is used for *Scan2D* scan type.

#### **Bounds**

As a general rule, the adaptive algorithm will need bounds to work with. For *Scan1D* scan type, these will be defined from the *start* and *stop* settings. For *Tabular*, it is the start and ends of the segments. Finally for *Scan2D*, it is the: *Start Ax 1*, *Stop Ax 1* and *Start Ax 2*, *Stop Ax 2* that are defining scan bounds.

#### **Feedback**

The adaptive algorithm will need for each probed positions a feedback value telling it the fitness of the probed points. From these on all previous points, it will determine the best next points to probe. In order to provide such a feedback, on has to choose a signal among all available from the DashBoard detectors. It has to be a Scalar so originate from a 0D detector or integrated ROI from 1D or 2D detectors. The module manager user interface (right most setting tree in the DAQ\_Scan module ,see Fig. [7.88\)](#page-128-0) will let you probe available datas exported from currently selected detectors. You can then pick the Data0D one you want to use as the Adaptive feedback. For instance, on Fig. [7.88,](#page-128-0) three Data0D are available, one from a 0D detector (CH000) and 2 from the Measurements ROIs of a 1D detector. In that case the CH000 data has been selected and will therefore be use as feedback for the Adaptive algorithm.

## **Loss**

All the Adaptive options are called *Loss* on the Scanner UI. These influence the adaptive algorithm, using previously probed positions and their feedback to guess the next point to probe. See the [Adaptive documentation](https://adaptive.readthedocs.io/en/latest/tutorial/tutorial.custom_loss.html) on *loss* to understand all the possibilities.

## <span id="page-68-0"></span>**Navigator**

From version 1.4.0, a new module has been added: the Navigator (daq\_utils.plotting.navigator). It is most useful when dealing with 2D scans such as XY cartography. As such, it is not displayed by default. It consists of a tree like structure displaying all currently saved 2D scans (in the current dataset) and a viewer where selected scans can be displayed at their respective locations. It can be displayed using the *Settings* menu, *Show Navigator* option. Fig. [7.40](#page-68-1) shows the DAQ\_scan extension with activated Navigator and a few scans. This navigator can also be used as a *[Scan Selector](#page-127-1)* viewer to quickly explore and select areas to scan on a 2D phase space.

<span id="page-68-1"></span>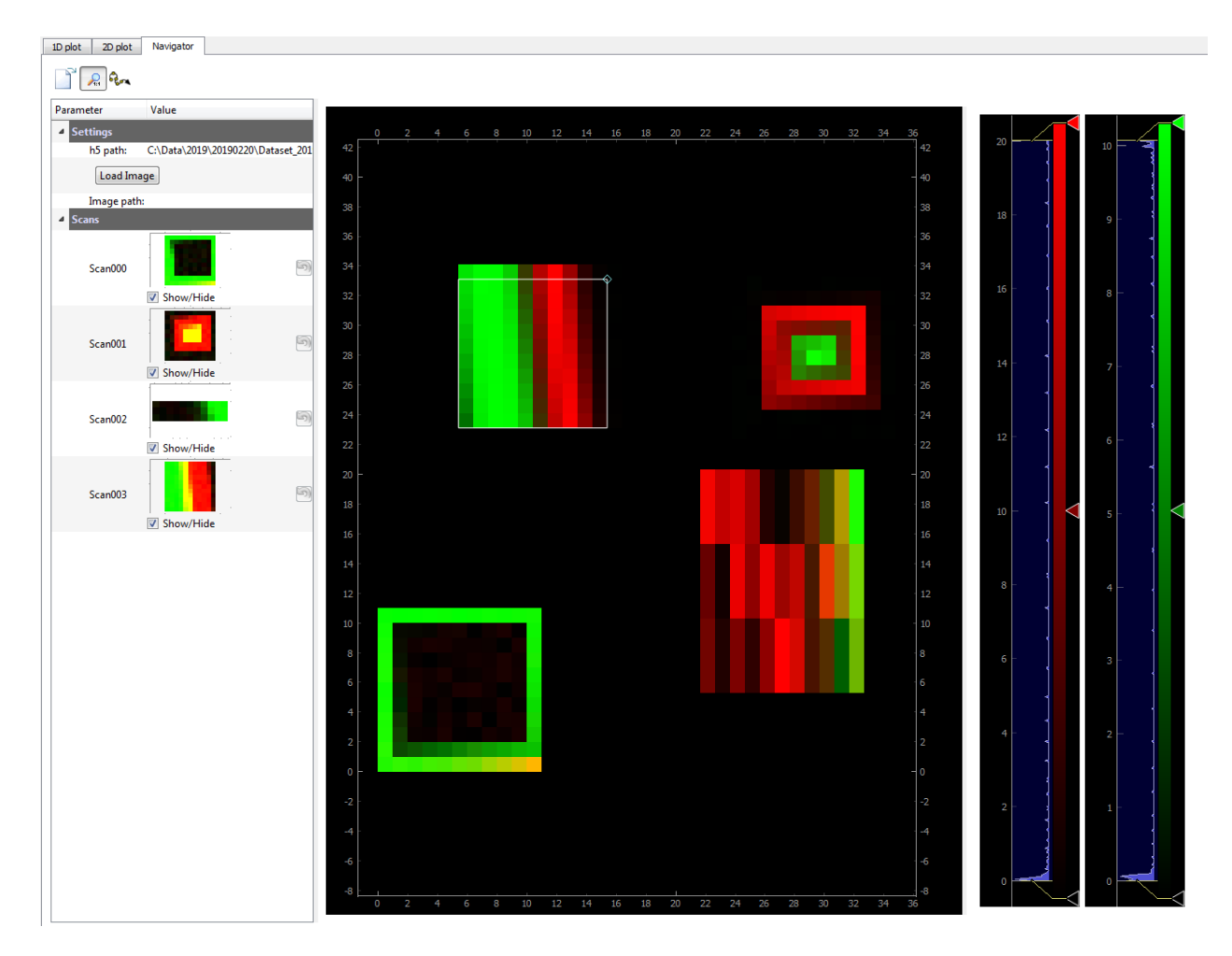

Fig. 7.40: An example of dataset displaying several 2D scans at their respective locations (up and right axis)

## **Scan Batch Manager**

If the *Scan Batch Manager* is activated, a new menu entry will appear: *Batch Configs*, that let the user define, modify or load scan batch configurations. When loaded, a particular configuration will be displayed in the batch window. This window (see Fig. [7.41\)](#page-69-0) displays (in a tree) a list of scans to perform. Each scan is defined by a set of actuators/detectors to use and scan settings (*Scan1D*, *Linear*. . . just as described in *[Settings](#page-58-0)*).

<span id="page-69-0"></span>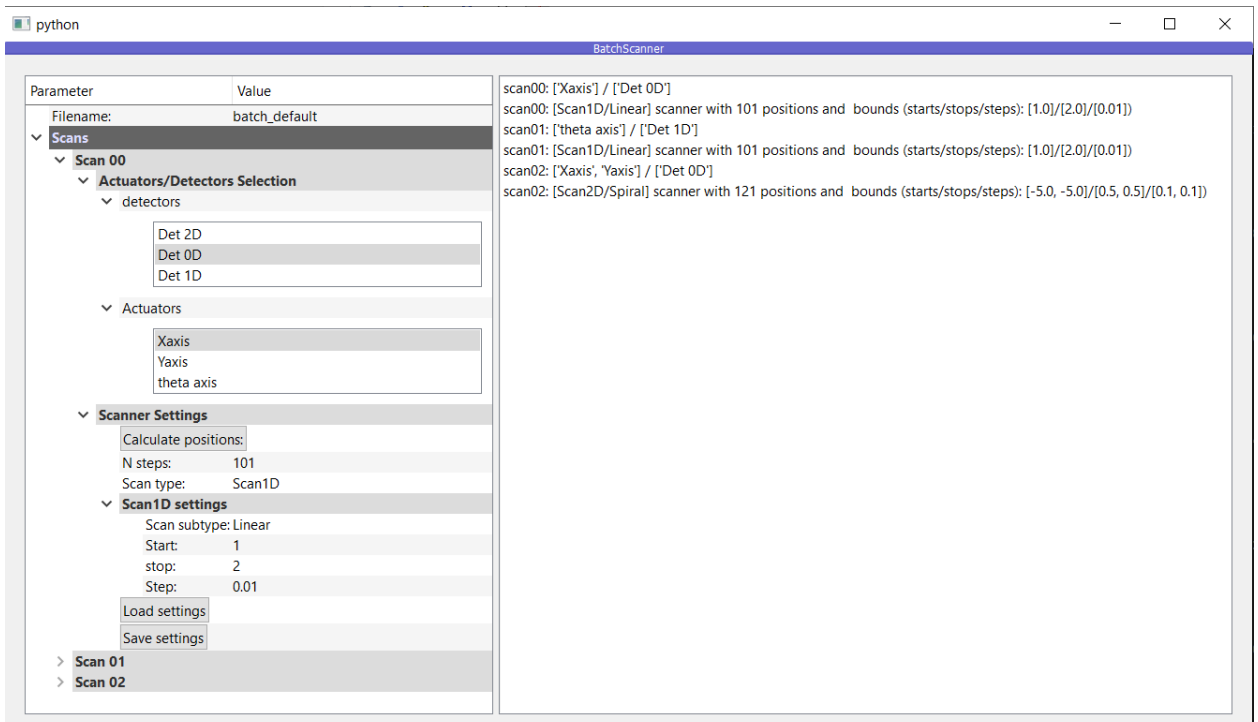

Fig. 7.41: An example of a Scan Batch configuration displaying several scans to perform

A new start button will also appear on the main window to start the currently loaded scan batch.

# **DAQ Logger**

This module is an extension of the dashboard, it will:

- ask you where to log data from all selected detectors
- save log datas in hierarchical binary files (compatible with the *[H5Browser](#page-94-0)*)

The flow of this module is as follow:

- at startup you have to define/load a preset (see *[Preset manager](#page-131-2)*) in the Dashboard
- Select DAQ\_Logger in the actions menu
- Select the destination of the logged data: binary hdf5 file or SQL database

## **Introduction**

In construction

## **Main Control Window**

In construction

**H5 saving**

In construction

## **SQL Database saving**

In construction

#### **PID Module**

**Note:** For now this module is **not compatible with PyMoDAQ 4**. Please use the PyMoDAQ 3.6.8 version, as mentioned latter in this documentation. We are currently working on to update the PID extension.

#### **Introduction**

This documentation is complementary to the video on the module :

<https://www.youtube.com/watch?v=u8ifY4WqQEA>

The PID module is useful if you would like to control a parameter of a physical system (a temperature, the length of an interferometer, the beam pointing of a laser. . . ). In order to achieve this, you need a set of detectors to read the current state of the system, an interpretation of this reading, and a set of actuators to perform the correction.

**Note:** Notice that the speed of the corrections that can be achieved with this module are inherently limited below 100 Hz, because the feedback system uses a computer. If you need a faster correction, you should probably consider an analogic solution.

#### **First example: a boiler**

Let consider this physical system. Some water is put in a jar, let say we want to keep the temperature of the water to 40°C, this is our **setpoint**. The system is composed of a heating element (an actuator), and a thermometer (a detector).

The control of the heater and the thermometer is a prerequisite to achieve the control of the temperature, but we also need a logic. For example:

• if T - T\_setpoint < 5°C then heater is ON

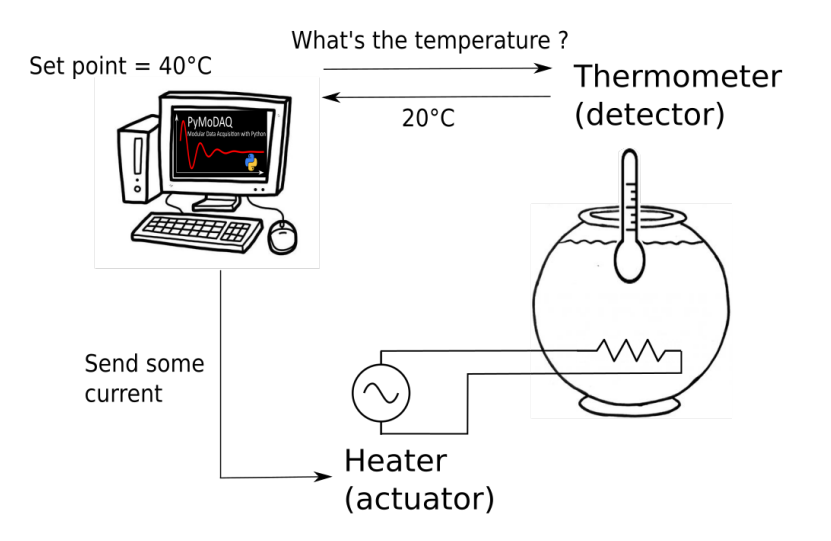

Fig. 7.42: The boiler system.

• if  $T - T$ \_setpoint > 5°C then heater is OFF

With this logic, when the hot water will have dissipated enough energy in its environment to reach 35°C, the heater will be switch on to heat it up to 45<sup>°</sup>C and then switch off. The temperature of the water will then be oscillating approximatelly around 40°C.

The difference between the setpoint and the current value of the control parameter, here T - T\_setpoint, is called the **error signal**.

# **The PID Model**

Depending on the system you want to control, there will be a different number of actuators or detectors, and a different logic. For example, if you want to control the pointing of a laser on a camera, you will need a motorized optical mount to hold a mirror with two actuators that control the tip and tilt axes, what we call a **beam steering system**. The way you calculate your error signal will be different: you will need a way to define the center of the laser beam on the camera, like the barycenter of the illuminated pixels, and the error signal will be a 2D vector, one for the vertical and one for the horizontal direction.

Fig. 7.43: The beam steering scheme.

Another exemple consists it propagating a continuous laser in the two arms of an interferometer to produce an interference pattern. The phase of the fringes depending on the difference in the arms' lengths, it is possible to retrieve an error signal from this interference pattern to lock the interferometer, or even to sweep its length while it is locked.

The PID Model is a configuration of the PID module which depends on the physical system we want to control. It contains:

- the number and the dimensionality of the required detectors
- the number of actuators
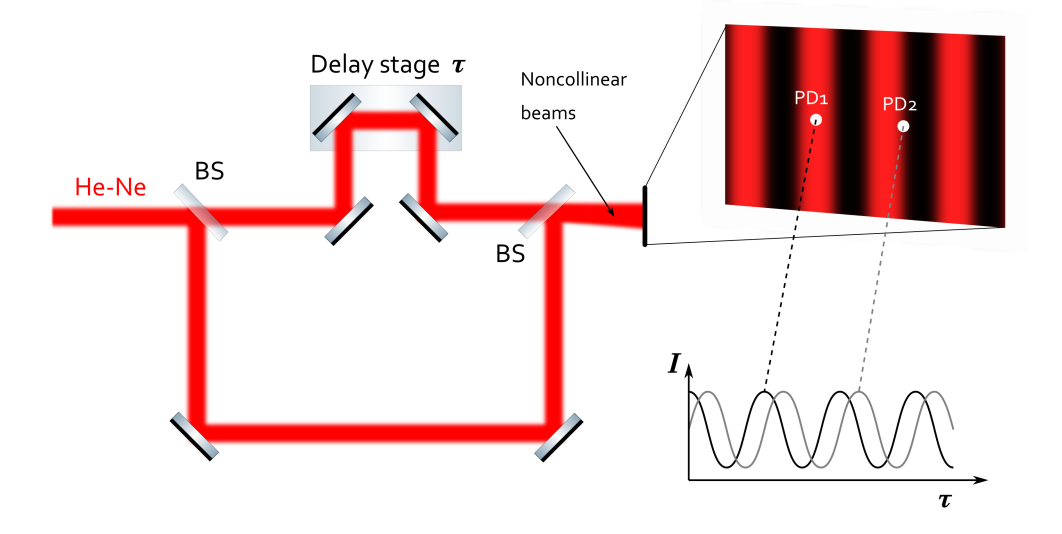

Fig. 7.44: The interferometer scheme.

- the number of setpoints
- the logic to calculate the error signal from the detectors' signals

#### **A PID model is associated to each different physical system we want to control**.

#### **Demonstration with a virtual beam steering system**

**Lucky you, you do not need a real system to test the PID module!** A computer and an internet connection are enough. For our demonstration, we will install some mock plugins that simulate a beam steering system.

Let us start from scratch, we follow the installation procedure of PyMoDAQ that you can find in the installation page: <https://pymodaq.cnrs.fr/en/latest/usage/Installation.html>

We suppose that you have Miniconda3 or Anaconda3 installed.

In a console, first create a dedicated environment and activate it

conda create -n mock\_beam\_steering python=3.8

conda activate mock\_beam\_steering

Install PyMoDAQ with the version that have been tested while writing this documentation

pip install pymodaq==3.6.8

and the Qt5 backend

pip install pyqt5

We also need to install (from source) another package that contains all the mock plugins to test the PID module. This step is optional if you wish to use the PID module with real actuators and detectors.

pip install git+https://github.com/PyMoDAQ/pymodaq\_plugins\_pid.git

# **Preset configuration**

Launch a dashboard

dashboard

**Note:** If at this step you get an error from the console, try to update to a newest version of the package "tables", for instance pip install tables==3.7 and try again to launch a dashboard.

In the main menu go to

#### **Preset Modes > New Preset**

Let us choose a name, for example **preset** mock beam steering.

Under the Moves section add two actuators by selecting **BeamSteering** in the menu, and configure them as follow. The **controller ID** parameter could be different from the picture in your case. Let this number unchanged for the first actuator, but it is important that all the two actuators and the detector have the same controller ID number. It is also important that the controller status of the first actuator be **Master**, and that the status of the second actuator and the detector be **Slave**. (This configuration is specific to the demonstration. Underneath the actuators and the detector share a same virtual controller to mimic a real beam steering system, but you do not need to understand that for now!)

Now, add a 2D detector by selecting **DAQ2D/BeamSteering** in the menu, and configure it as follow

and click **SAVE**.

Back to the dashboard menu

### **Preset Modes > Load preset > preset\_mock\_beam\_steering**

Your dashboard should look like this once you have grabbed the camera and unwrapped the option menus of the actuators.

If you now try a relative move with Xpiezo or Ypiezo, you will see that the position of the laser spot on your virtual camera is moving horizontally or vertically, as if you were playing with a motorized optical mount.

Our mock system is now fully configured, we are ready for the PID module!

## **PID module**

The loading of the PID module is done through the dashboard menu

### **Extensions > PID Module**

It will popup a new window, in Model class select PIDModelBeamSteering and **(1) initialize the model**.

Configure it as follow:

- camera refresh time (in the dashboard)  $= 200$  ms
- PID controls/sample time = 200 ms
- PID controls/refresh plot time = 200 ms
- threshold  $= 2$

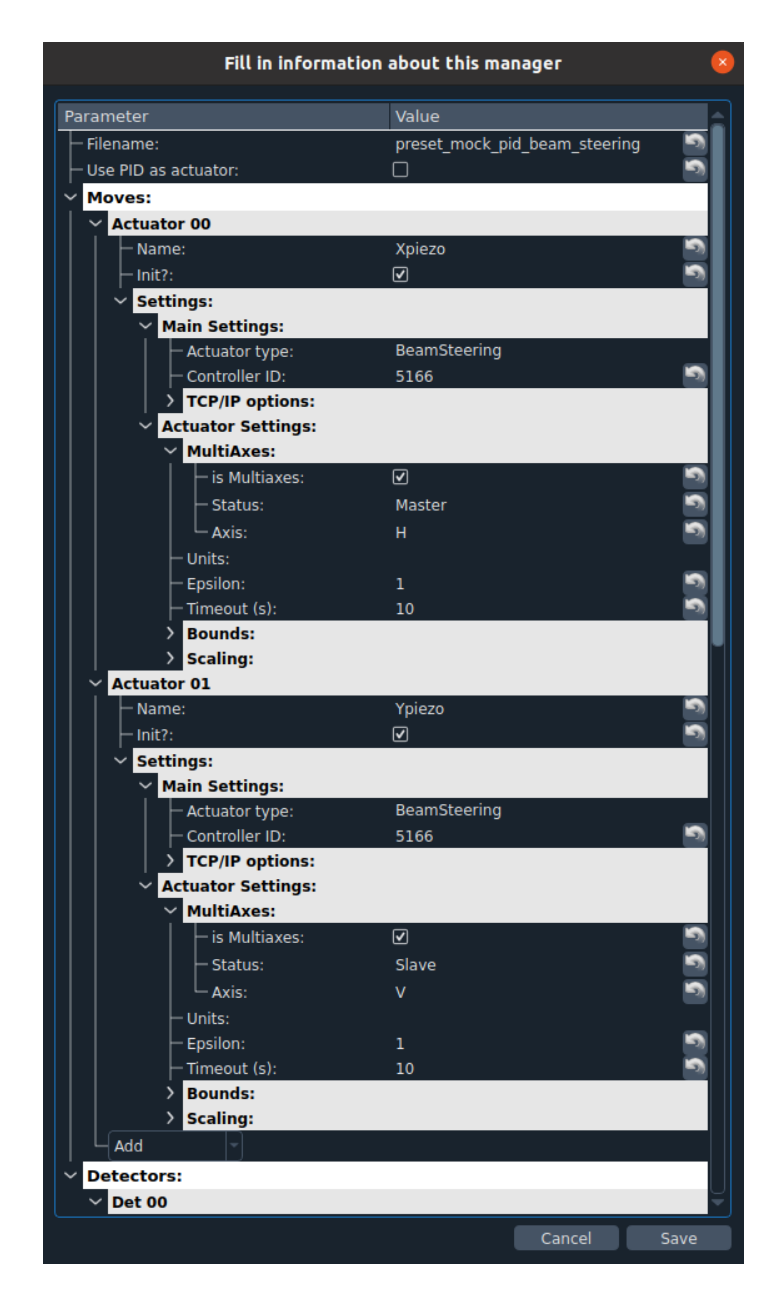

Fig. 7.45: The mock actuators configuration.

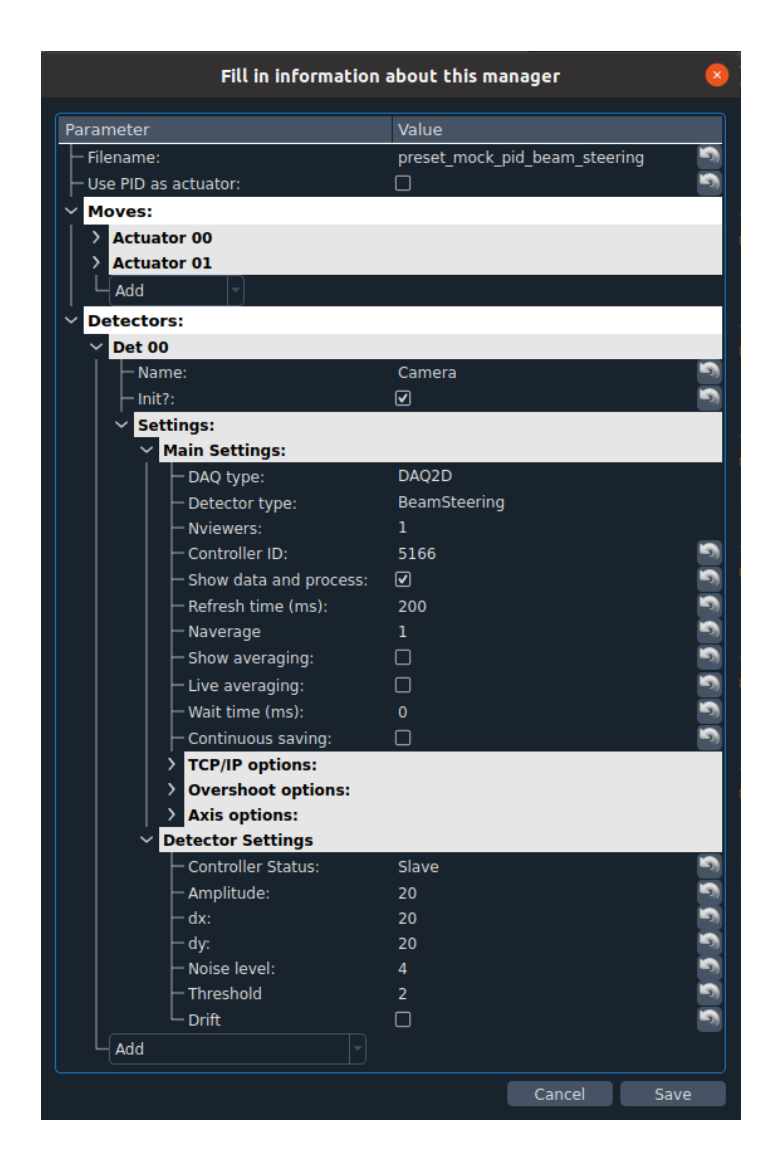

Fig. 7.46: The mock camera configuration.

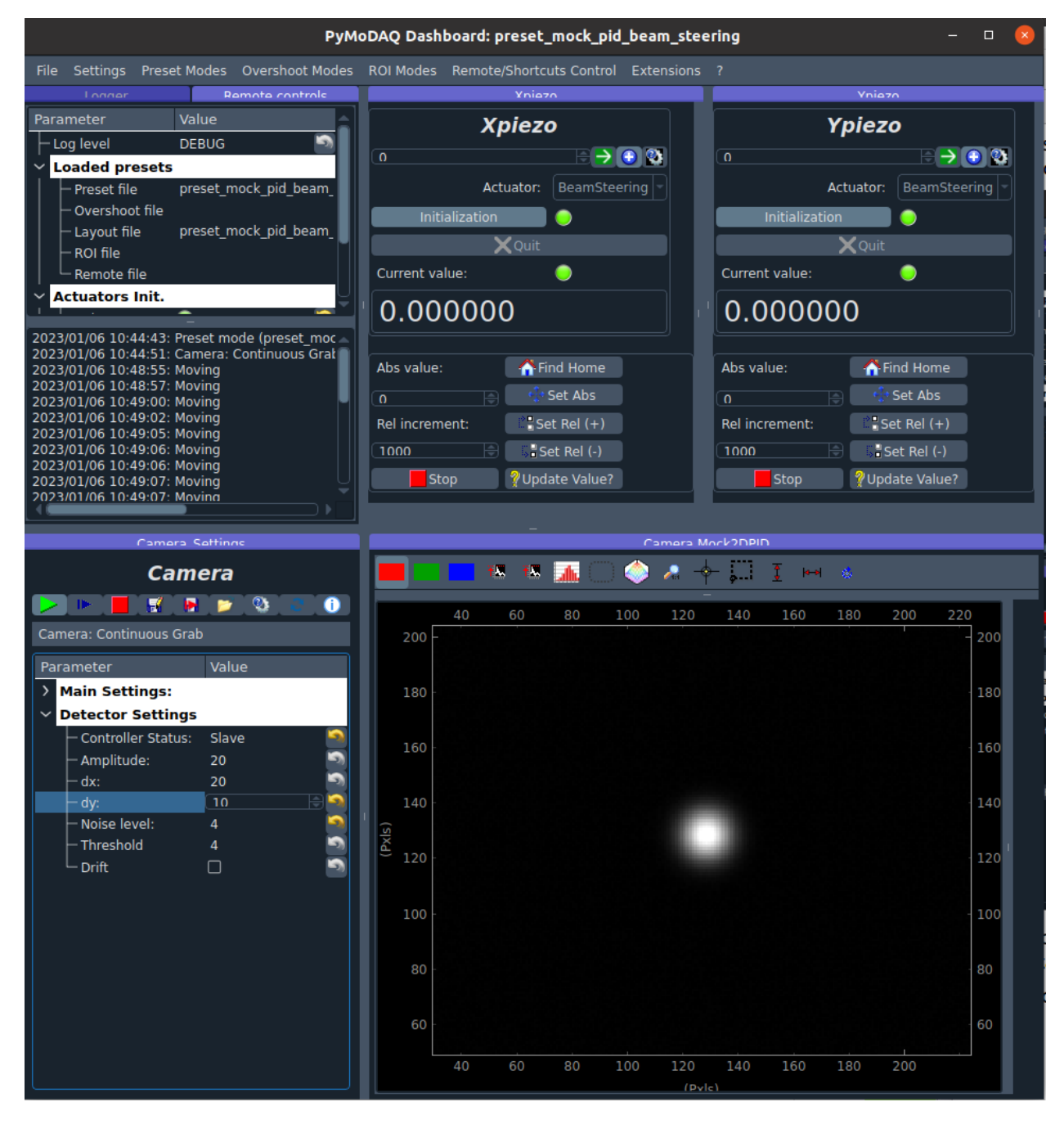

Fig. 7.47: The dashboard after loading the preset.

Then **(2) intialize the PID** and **(3) start the PID** loop with the **PLAY** button. Notice that at this stage the corrections are calculated, but the piezo motors are not moving. It is only when you will **(4) untick the PAUSE button** that the corrections will be applied.

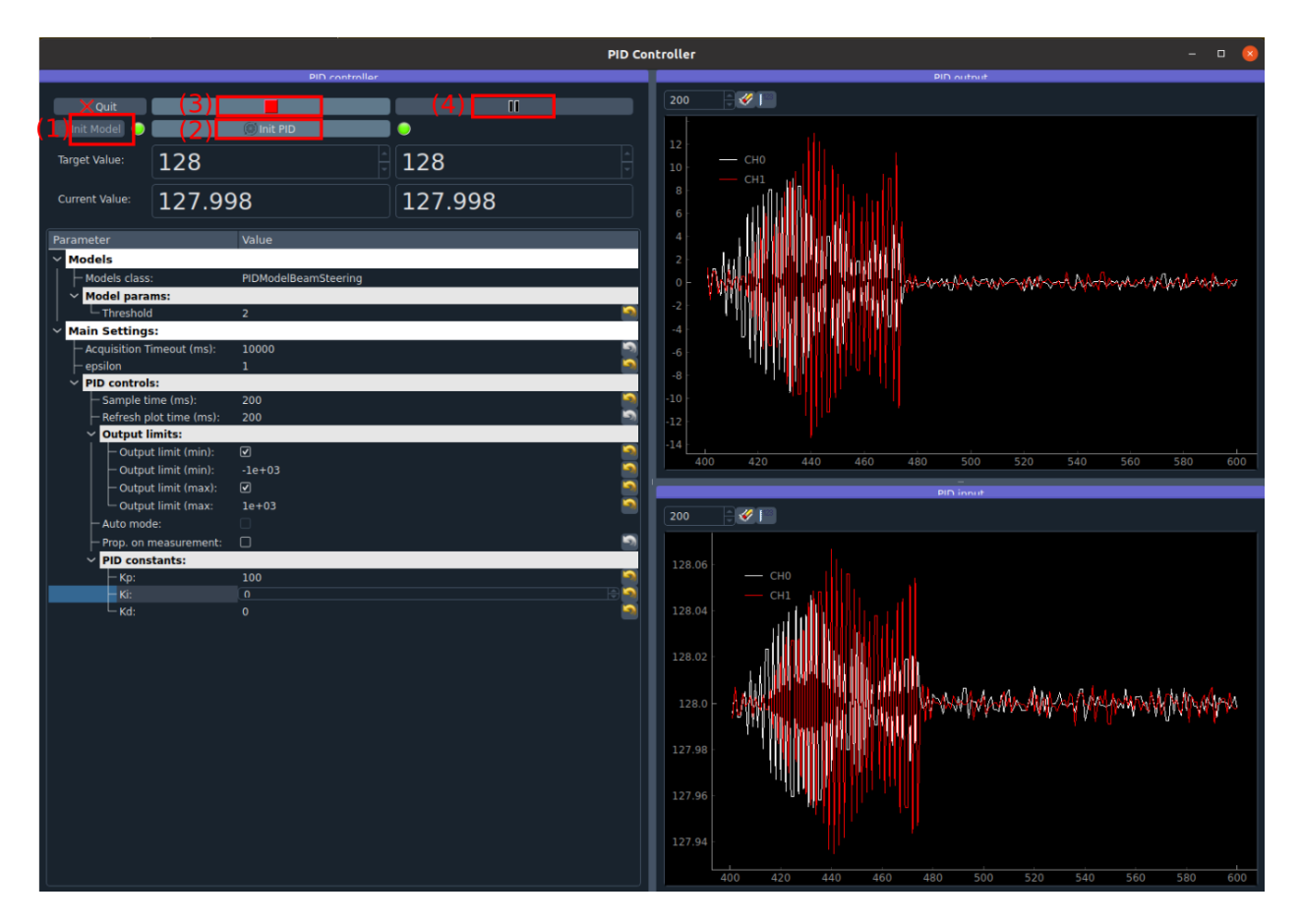

Fig. 7.48: The PID module interface.

# **PID configuration**

### **Output limits**

The output limits are here mainly to prevent the feedback system to send crazy high corrections and move our beam out of the chip.

If we put them too low, the feedback system will only send tiny corrections, and it will take a long time to correct an error, or if we change the setpoint.

If we increase them, then our system will be able to move much faster.

The units of the output limits are the same as the piezo motors, let say in microns. Put an output limit to  $+500$  means "If at any time the PID outputs a correction superior to 500 microns, then only correct 500 microns."

The output limits are not here to slow down the correction, if we want to do that we can decrease the proportional parameter (see next section). They are here to define what we consider as a crazy correction.

To define them we can pause the PID loop and play manually with the piezo actuators. We can see that if we do a 10000 step, we almost get out of the chip of the camera, thus an **output limit of 1000** seems reasonable.

If we do a big change of setpoint and see that every step of the piezo corresponds to the output limit we configured, then it means the corrections are saturated by the output limits.

### **Configuring the PID parameters**

The proportional, integral, derivative parameters of the PID filter, respectively Kp, Ki and Kd, will dictate the behavior of the feedback system.

Stay at a fixed position while the correction loop is closed, and start with  $Kp = 1$ ,  $Ki = 0$ ,  $Kd = 0$ . Then change the setpoint to go close to an edge of the camera. We see that the system is doing what it is supposed to do: the beam goes to the setpoint... but veeeeeeeeeeeery slowly. This is not necessarily bad. If your application does only need to keep the beam at a definite position (e.g. if you inject an optical fiber), this can be a good configuration. If we take a look at the **PID input** display, which is just the measured position of the beam on the chip in pixel, we can see that reducing Kp will decrease the fluctuations of the beam around the target position. Thus a low Kp can increase the stability of your pointing.

Let say now that we intend to move regularly the setpoint. We need a more reactive system. Let us increase progressively the value of Kp until we see that the beam start to oscillate strongly around the target position (this should happen for Kp close to 200 - 300). We call this value of Kp the ultimate gain. Some heuristic method says that dividing the ultimate gain by 2 is a reasonable value for Kp. So let us take **Kp = 100**.

We will not go further in this documentation about how to configure a PID filter. For lots of applications, having just Kp is enough. If you want to go further you can start with this Wikipedia page: [https://en.wikipedia.org/wiki/PID\\_](https://en.wikipedia.org/wiki/PID_controller) [controller.](https://en.wikipedia.org/wiki/PID_controller)

## **Automatic control of the setpoints**

Let us imagine now that we want to use this beam to characterize a sample, and that we need a long acquisition time at each position of the beam on the sample to perform our measurement. Up to now our feedback system allows to keep a stable position on the sample, which is nice. But it would be even better to be able to scan the surface of the sample automatically rather than moving the setpoints manually. That is the purpose of this section!

In order to do that, we will create virtual actuators on the dashboard that will control the setpoints of the PID module. Then, PyMoDAQ will see them as standard actuators, which means that we will be able to use any of the other modules, and in particular, perform any scan that can be configured with the DAQ\_Scan module.

### **Preset configuration**

Start with a fresh dashboard, we have to change a bit the configuration of our preset to configure this functionality. Go to

### **Preset Modes > Modify preset**

and select the one that we defined previously. You just need to tick **Use PID as actuator** and save it.

### **Moving the setpoints from the dashboard**

Load this new preset. Notice that it now automatically loaded the PID module, and that our dashboard got two more actuators of type PID named **Xaxis** and **Yaxis**. If you change manually the position of those actuators, you should see that they control the setpoints of the PID module.

#### **Moving the setpoints with the DAQ Scan module**

Those virtual actuators can be manipulated as normal actuators, and you can ask PyMoDAQ to perform a scan of those guys! Go to

#### **Extensions > Do scans**

| Parameter              | Value                                     |
|------------------------|-------------------------------------------|
| - Filename:            | preset_mock_pid_beam_steering_as_actuator |
| - Use PID as actuator: | $\boxed{\mathbf{v}}$                      |
| <b>Moves:</b>          |                                           |
| <b>Actuator 00</b>     |                                           |
| <b>Actuator 01</b>     |                                           |
| Add                    |                                           |
| <b>Detectors:</b>      |                                           |
| <b>Det 00</b>          |                                           |
| Add                    |                                           |
|                        |                                           |
|                        |                                           |
|                        |                                           |
|                        |                                           |

Fig. 7.49: Configuration of the preset for automatic control of the setpoints.

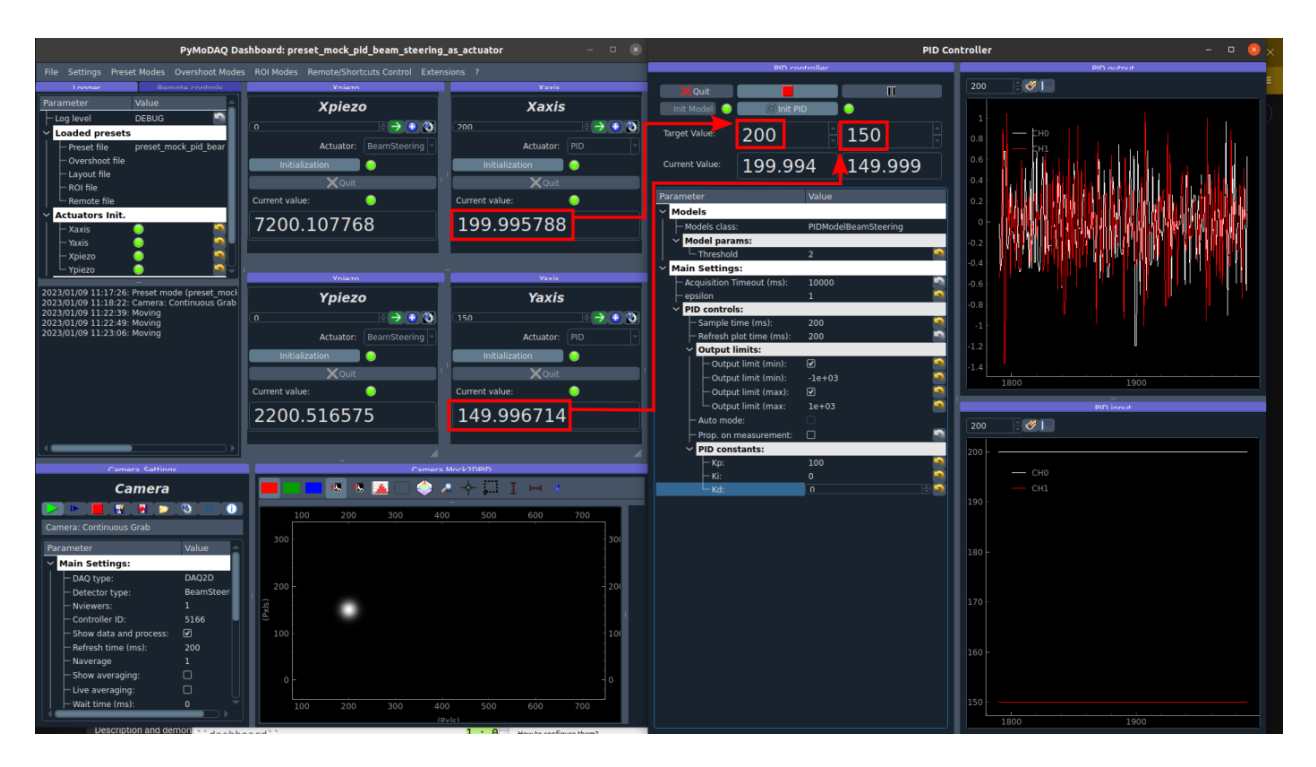

Fig. 7.50: Virtual actuators on the dashboard control the setpoints of the PID module.

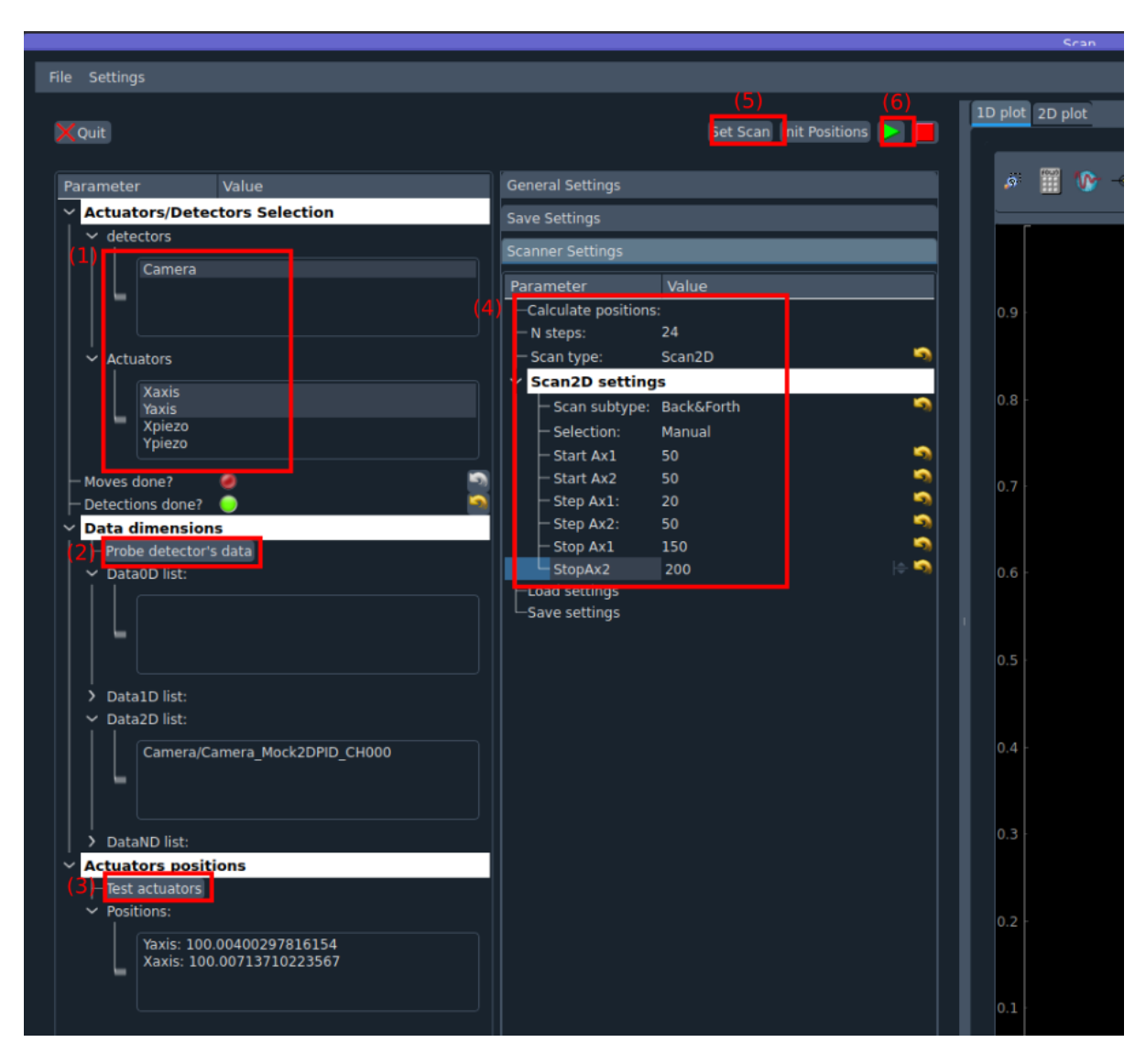

Fig. 7.51: Configuration of a scan with the DAQ\_Scan module.

Some popup windows will ask you to name your scan. This is not important here. Configure the scan as follow

- (1) Select **Camera**, **Xaxis**, **Yaxis** (maintain Ctrl command to select several actuators)
- (2) Click **Probe detector's data**
- (3) Click **Test actuators** and select a position at the center of the camera
- (4) **Define a 2D scan** as follow. Notice that Ax1 (associated to the Xaxis) corresponds to the main loop of the scan: its value is changed, then all the values of Ax2 are scanned, then the value of Ax1 is changed, and so on. . .
- (5) **Set scan**
- (6) **Start** and look at the camera

The beam should follow automatically the scan that we have defined. Of course in this demonstration with a virtual system, this sounds quite artificial, but if you need to perform stabilized scans with long acquisition times, this feature can be very useful!

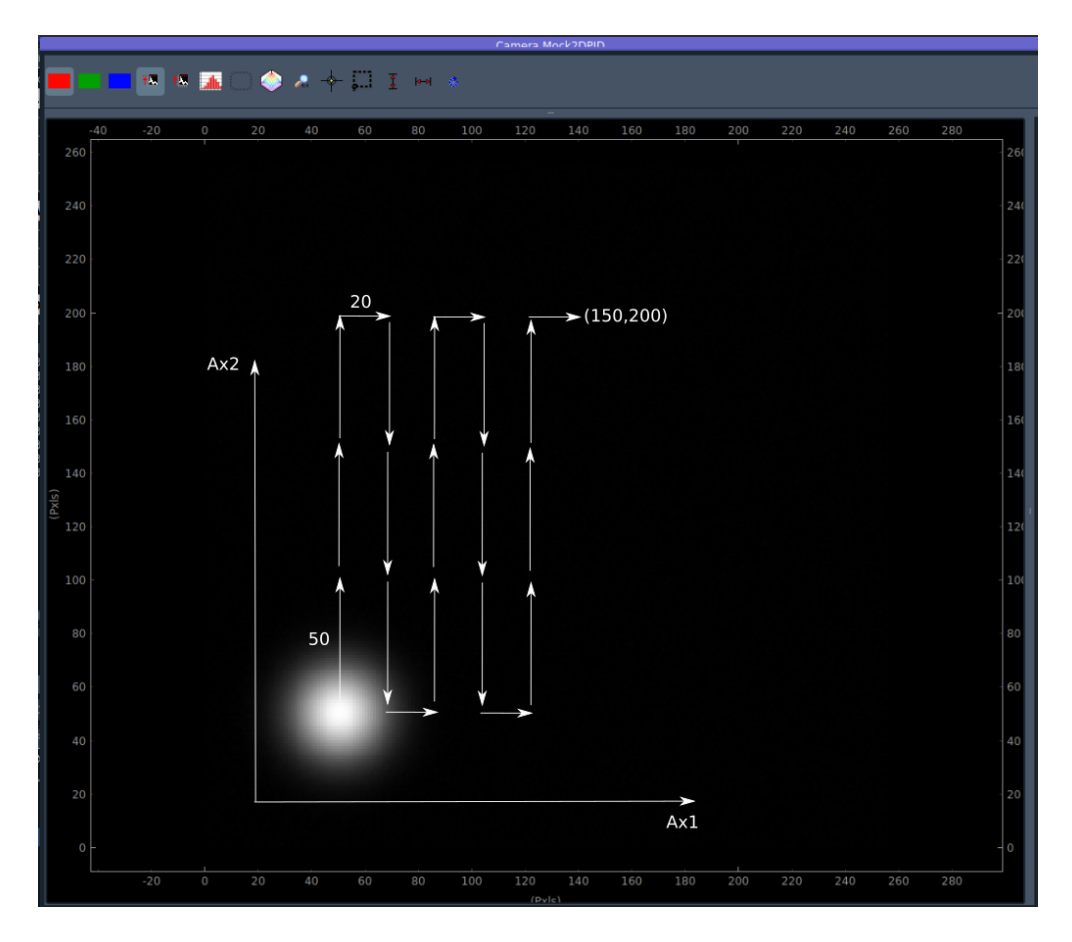

Fig. 7.52: Movement of the beam on the camera with a scan of the setpoints.

# **How to write my own PID application?**

### **Package structure for a PID application**

To write your own PID application, you should create a package with a similar structure as a standard *pymodaq\_plugins\_xxx* package. There are few modifications. Let us have a look at the *pymodaq\_plugins\_pid*.

Notice there is a *models* folder next to the *hardware* folder, at the root of the package. This folder will contains the PID models.

Then python will be able to probe into those as they have been configured as entry points during installation of the package. You should check that those lines are present in the *setup.py* file of your package.

This declaration allows PyMoDAQ to find the installed models when executing the PID module. Internally, it will call the *get\_models* method that is defined in the *daq\_utils*.

In order to use the PID module for our specific physical system, we need:

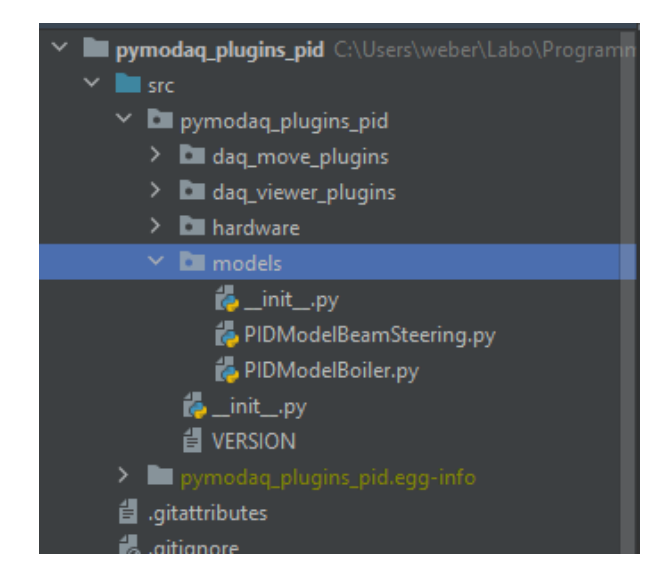

Fig. 7.53: Structure of a package containing PID models.

Fig. 7.54: Declaration of entry points in the setup.py file.

|  | $\times$ <b>b</b> dag utils                                         | 1010 | def get_models(model_name=None):                                                             |
|--|---------------------------------------------------------------------|------|----------------------------------------------------------------------------------------------|
|  | $\angle$ <b>D</b> abstract                                          | 1011 | 10.0001                                                                                      |
|  | $\angle$ <b>D</b> db                                                | 1012 | Get PID Models as a list to instantiate Control Actuators per degree of liberty in the model |
|  | $\angle$ <b>D</b> qui utils                                         | 1013 |                                                                                              |
|  | $\angle$ <b>D</b> managers                                          | 1014 | <b>Returns</b>                                                                               |
|  | $\angle$ <b>D</b> parameter                                         | 1015 | -------                                                                                      |
|  | $\angle$ <b>D</b> plotting                                          | 1016 | list: list of disct containting the name and python module of the found models               |
|  | $\angle$ <b>E</b> tree layout                                       | 1017 | 11.11.11                                                                                     |
|  | $\angle$ <b>I</b> Tuto innosetup                                    | 1018 | from pymodag.pid.utils import PIDModelGeneric                                                |
|  | init .py                                                            | 1019 | $models_i$ models import = $[]$                                                              |
|  | <b>E</b> array manipulation.py                                      | 1020 | $entry\_points = metadata.entry\_points()$                                                   |
|  | calibration camera.py                                               | 1021 | if 'pymodaq.pid_models' in entry_points:                                                     |
|  | to chrono timer.py                                                  | 1022 | $discovered_modes = entry_points['pymodaq.pid_modes']$                                       |
|  | config.py                                                           | 1023 | for pkg in discovered_models:                                                                |
|  | confitests.py                                                       | 1024 | try:                                                                                         |
|  | <b>Configurer</b> custom parameter tree.py                          | 1025 | $module = importlib import_model(e[kq.value])$                                               |
|  | dag enums.py                                                        | 1026 | $module_name = pkq.value$                                                                    |
|  | <b>All the second contract of the second contract of the second</b> |      |                                                                                              |

Fig. 7.55: The *get\_models* method in the *daq\_utils*.

- A **set of detector and actuator plugins** that is needed to stabilize our system.
- A **PID model** to implement the logic that is needed to translate the detectors' signals into a correction.

## **Detector/actuator plugins**

In the beam steering example, this corresponds to one actuator plugin (if you use the same motor model for horizontal and vertical axis), and a camera plugin.

The first thing to do is to check the [list of readily available plugins.](https://github.com/CEMES-CNRS/pymodaq_plugin_manager/blob/main/doc/PluginList.md)

The easy scenario is that you found that the plugins for your hardware are already developped. You then just have to test if they properly move or make an acquisition with the [DAQ Move](https://pymodaq.cnrs.fr/en/latest/usage/modules/DAQ_Move.html) and [DAQ Viewer](https://pymodaq.cnrs.fr/en/latest/usage/modules/DAQ_Viewer.html) modules. That's it!

If there is no plugin developped for the hardware you want to use, you will have to develop your own. Don't panic, that's quite simple! Everything is explained in the [Plugins](https://pymodaq.cnrs.fr/en/latest/usage/modules/Plugins.html) section of the documentation, and in [this video.](https://www.youtube.com/watch?v=9O6pqz89UT8) Moreover, you can find a lot of examples for any kind of plugins in the list given above and in the [GitHub repository of PyMoDAQ.](https://github.com/orgs/PyMoDAQ/repositories?type=all) If at some point, you stick on a problem, do not hesite to raise an issue in the GitHub repository or address your question to the mailing list [pymodaq@services.cnrs.fr.](mailto:pymodaq@services.cnrs.fr)

**Note:** It is not necessary that the plugins you use are declared in the same package as your model. Actually a model is in principle independent of the hardware. If you use plugins that are declared in other packages, you just need them to be installed in your python environment.

### **How to write a PID model?**

### **Naming convention**

Similarly to [plugins,](https://pymodaq.cnrs.fr/en/latest/usage/modules/Plugins.html#naming-convention) there exist naming conventions that you should follow, so that PyMoDAQ will be able to parse correctly and find the classes and the files that are involved.

- The name of the file declaring the PID model should be named **PIDModelXxxx.py**
- The class declared in the file should be named **PIDModelXxxx**

#### **Number of setpoints and naming of the control modules**

The number of setpoints, their names, and the naming of the control modules are declared at the begining of the class declaration. It is important that **those names are reported in the preset file associated to the model**. We understand now that those names are actually set in the PID model class.

### **The required methods of a PID model class**

There are two required methods in a PID model class:

- **convert\_input** that will translate the acquisitions of the detectors into an understandable input for the PID filter (which is defined in an external package).
- **convert** output that will translate the output of the PID filter(s) into an understandable order for the actuators.

In this example of the PIDModelBeamSteering, the *convert\_input* method get the acquisition of the camera, remove the *threshold* value defined by the user through the UI (this is to remove the background noise), calculate the center of mass of the image, and send the coordinates as input to the PID filter.

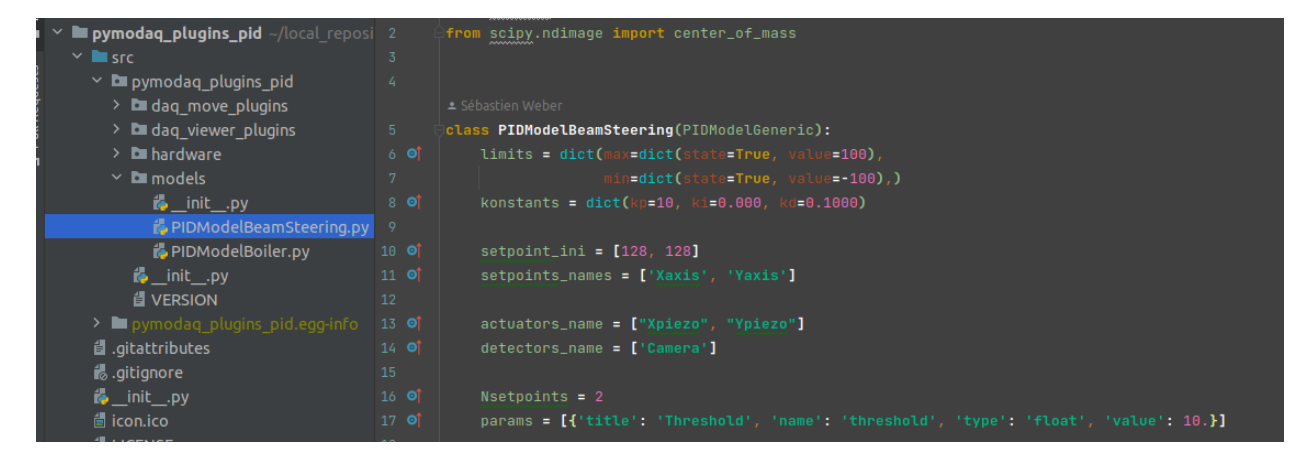

Fig. 7.56: Configuration of a PID model.

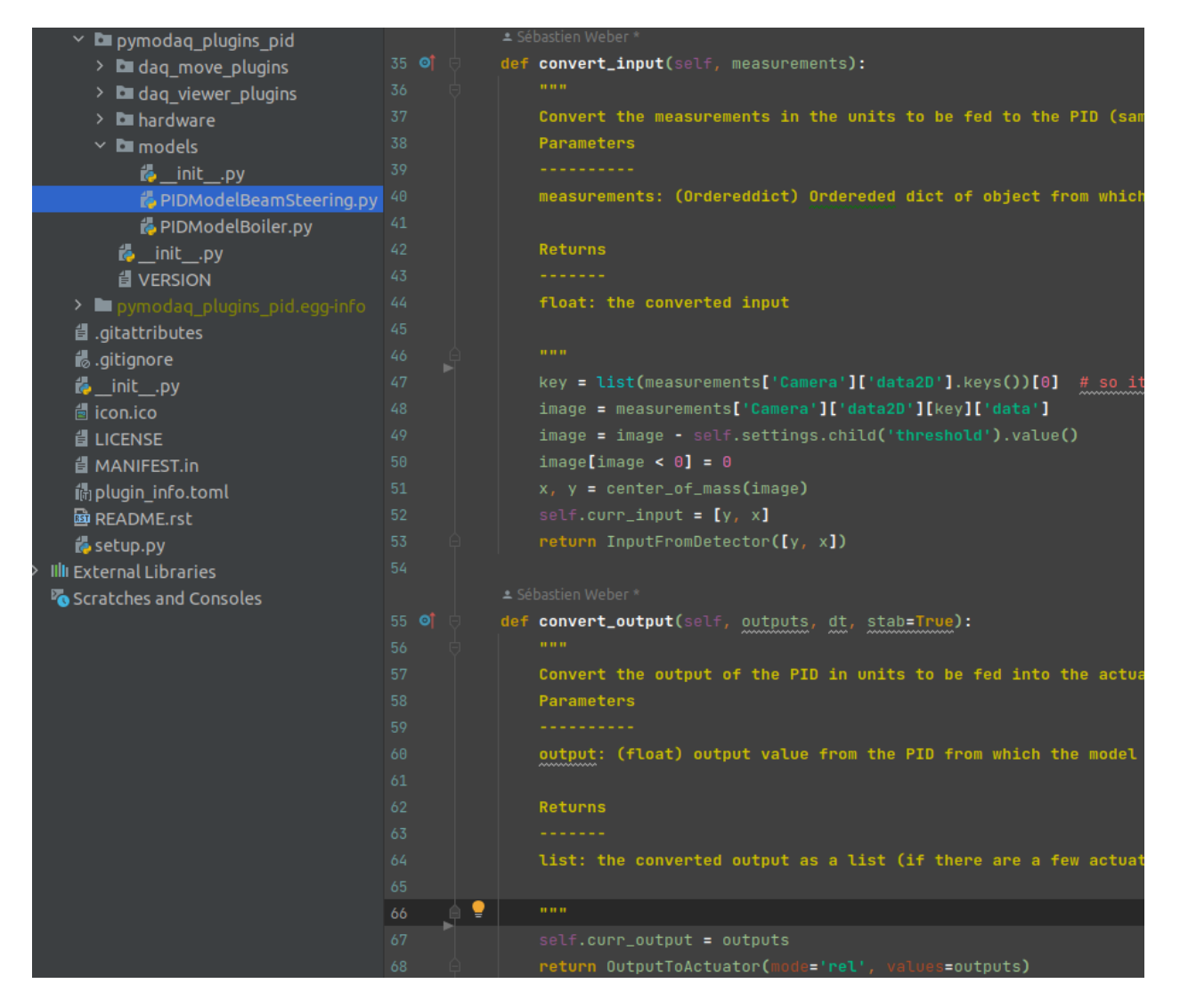

Fig. 7.57: The important methods of a PID model class.

**Note:** The PID filter is aware of the setpoints values, thus you just have to send him *absolute* values for the positioning of the system. He will calculate the difference himself.

As for the *convert\_output* method, it only transferts the output of the PID filter directly as*relative* orders to the actuators.

**Note:** The output of the PID filter is a correction that is *relative* to the current values of the actuators.

That's it!

**Note:** In this example, there is actually no other methods defined in the model, but you can imagine more complex systems where, for example, the translation from the detectors acquisitions to the input to the filter would need a calibration scan. Then you will probably need to define other methods. But, whatever it is, all the logic that is specific to your system should be defined in this class.

If you want to go deeper, the next section is for you!

#### **PID module internals**

This section is intended for the advanced user that intend to develop its custom application based on the PID module, or the one that is simply curious about the PID module internals. We will try to introduce here the main structure of the module, hoping that it will help to graps the code more easily :)

### **Files locations**

The files regarding the PID module are stored in the **/src/pymodaq/pid/** folder which contains:

- **utils.py** which defines some utility classes, and in particular the **PIDModelGeneric** class from which all PID models inherit.
- **daq\_move\_PID.py** which defines a virtual actuator that control the setpoint of the PID module. This is useful for example if the user wants to scan the control parameter while it is locked.
- **pid\_controller.py**. It is the core file of the module that defines the **DAQ\_PID** and the **PIDRunner** classes that will be presented below.

### **Packages**

- **PyMoDAQ/pymodaq\_plugins\_pid** This package contains some mock plugins and models to test the module without hardware. It is for development purposes and thus optional.
- **PyMoDAQ/pymodaq\_pid\_models** This package stores the PID models that have already been developped. Better to have a look before developping its own!

# **General structure of the module**

Fig. 7.58: The structure of the PID module.

The **DAQ\_PID** class is the main central class of the module. It manages the initialization of the program: settings of the user interface, loading of the PID model, instanciation of the **PIDRunner** class. . . It also makes a bridge between the user, who acts through the UI, and the PIDRunner class, which is the one that is in direct relation with the detectors and the actuators.

Since each of those classes is embbeded in a thread, the communication between them is done through the **command** pid signal and the **queue** command method.

The **PIDRunner** class is created and configured by the DAQ\_PID at the initialization of the PID loop. It is in charge of synchronizing the instruments to perform the PID loop.

A **PIDModel** class is defined for each physical system the user wants to control. Here are defined the actuator/detector modules involved, the number of setpoints, and the methods to convert the information received from the detectors as orders to the actuators to perform the desired control.

## **The PID loop**

The conductor of the PID loop is the **PIDRunner**, in particular the **start\_PID** method. The workflow for each iteration of the loop can be mapped as in the following figure.

#### Fig. 7.59: An iteration of the PID loop.

The starting of the PID loop is triggered by the user through the **PLAY button**.

The PIDRunner will ask the detector(s) to start an acquisition. When all are done, the **wait\_for\_det\_done** method will send the data (**det\_done\_datas**) to the **PIDModel** class.

A **PIDModel** class should be defined for each specific physical system the user wants to control. Here are defined how much detectors/actuators are involved, and how the information sent by the detector(s) should be converted as orders to the actuators (**output\_to\_actuators**) to reach the targeted position (the setpoint). The PIDModel class is thus an iterface between the **PID** class and the detectors/actuators. The important methods of those classes are **convert\_input**, which will convert the detectors data to an input for the PID object, and the **convert\_output** method which will translate the output of the PID object to the actuators.

The **PID** class is defined in an external package (simple\_pid: [https://github.com/m-lundberg/simple-pid\)](https://github.com/m-lundberg/simple-pid). It implements a pid filter. The tunnings (Kp, Ki, Kd) and the setpoint are configured by the user through the user interface. From the input, which corresponds to the current position of the system measured by the detectors, it will return an output that corresponds to the order to send to the actuators to stabilize the system around the setpoint (given that the configuration has been done correctly). Notice that the input for the PID object should be an *absolute* value, and not a relative value from the setpoint. The setpoint is entered as a parameter of the object so it can make the difference itself.

# **Bayesian Optimisation**

First of all, this work is heavily supported by the work of Fernando Nogueira through its python package: [bayesian](https://github.com/bayesian-optimization/BayesianOptimization)[optimization](https://github.com/bayesian-optimization/BayesianOptimization) and the underlying use of Gaussian Process regression from [scikit-learn.](https://scikit-learn.org/stable/modules/gaussian_process.html)

## **Introduction**

You'll find below, a very short introduction, for a more detailed one, you can also read [this article](https://medium.com/@okanyenigun/step-by-step-guide-to-bayesian-optimization-a-python-based-approach-3558985c6818) from Okan Yenigun from which this introduction is derived.

Bayesian optimization is a technique used for the global optimization (finding an optimum) of black-box functions. Black box functions are mathematical functions whose internal details are unknown. However given a set of input parameters, one can evaluate the possibly noisy output of the function. In the PyMoDAQ ecosystem, such a black box would often be the physical system of study and the physical observation we want to optimize given a certain number of parameters. Two approaches are possible: do a grid search or random search using the DAQ\_Scan extension that can prove inefficient (you can miss the right points) and very lengthy in time or do a more intelligent phase space search by building a probabilistic surrogate model of our black box by using the history of tested parameters.

## **Gaussian Processes:**

The surrogate model we use here is called Gaussian Process, GP. A Gaussian process defines a distribution of functions potentially fitting the data. This finite set of function values follows a multivariate Gaussian distribution. In the context of Bayesian optimization, a GP is used to model the unknown objective function, and it provides a posterior distribution over the function values given the observed data.

From this distribution, a mean value  $(\mu)$  and standard deviation (*std*) of the function distribution is computed. These are then used to model our black box system. To go one step beyond, the algorithm should predict which parameters should be probed next to optimize the mean and std. For this we'll construct a simple function based on the probability output of the GP: the acquisition function.

**Note:** GPs are themselves based on various kernels (or covariance matrix or *function generator*). Which kernel to use may depend on your particular problem, even if the standard ones (as provided in PyMoDAQ) should just work fine. If you want to know more on this just browse this [thesis.](https://www.cs.toronto.edu/~duvenaud/thesis.pdf)

# **Acquisition function:**

Choosing which point to probe next is the essential step in optimizing our black box. It should quantify the utility of the next point either to directly optimize our problem or to increase the fitness of the model. Should it favor the exploration of the input parameters phase space? Should it perform exploitation of the known points to find the optimum?

All acquisition function will allow one or the other of these, or propose an hyperparameter to change the behaviour during the process of optimisation. Among the possibilities, you'll find:

- The Expected Improvement function (EI)
- The Upper Confidence Bound function (UCB)
- The Probability of Improvement function (PI)
- $\bullet$  ...

You can find details and implementation of each in [here.](https://medium.com/@okanyenigun/step-by-step-guide-to-bayesian-optimization-a-python-based-approach-3558985c6818) PyMoDAQ uses by default the Upper Confidence Bound function together with its *kappa* hyperparameter, see *[Settings](#page-90-0)* and [here.](http://bayesian-optimization.github.io/BayesianOptimization/exploitation_vs_exploration.html)

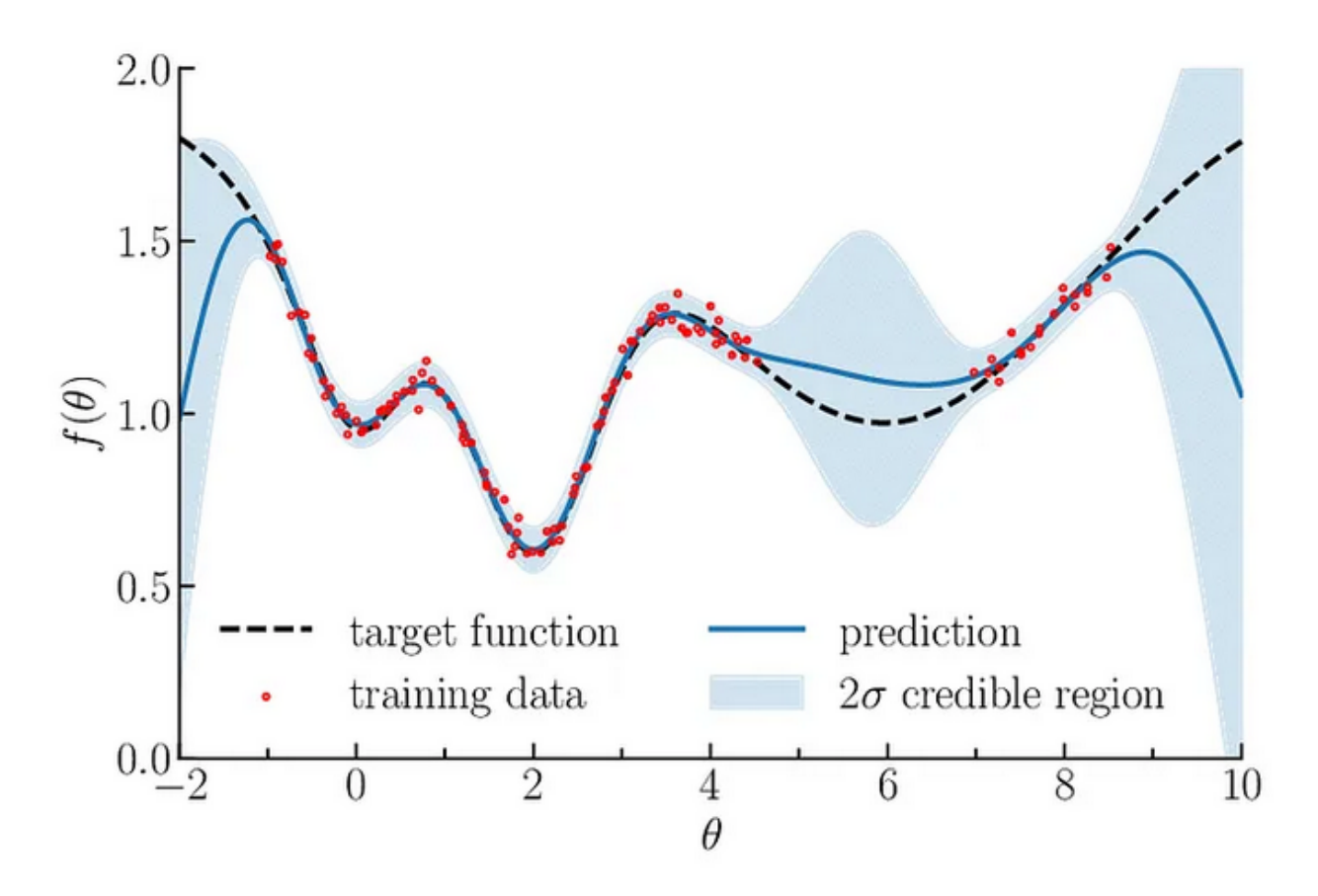

Fig. 7.60: Illustration of Gaussian process regression in one dimension. Gaussian processes are specified by an estimation function and the uncertainty function evolving constantly as more and more *points* are being tested. [Source](https://www.researchgate.net/publication/327613136_Bayesian_optimization_for_likelihood-free_cosmological_inference)

**Note:** You can find a notebook illustrating the whole optimisation process on PyMoDAQ's Github: [here,](https://github.com/PyMoDAQ/notebooks/blob/main/notebooks/gaussian_process.ipynb) where you can define your black box function (that in general you don't know) and play with kernels and utility functions.

## **Usage**

Fig. [7.61](#page-89-0) shows the GUI of the Bayesian Optimisation extension. It consists of three panels:

- Settings (left): allow configuration of the model, the search bounds, the acquisition function, selection of which detector and actuators will *participate* to the optimisation.
- Observable (middle): here will be plotted the evolution of the result of the optimisation. On the top, the best reached target value will be plotted. On the bottom, the coordinates (value) of the input parameters that gave the best reached target will be plotted.
- Probed Data: this is a live plotter of the history of tested input parameters and reached target

<span id="page-89-0"></span>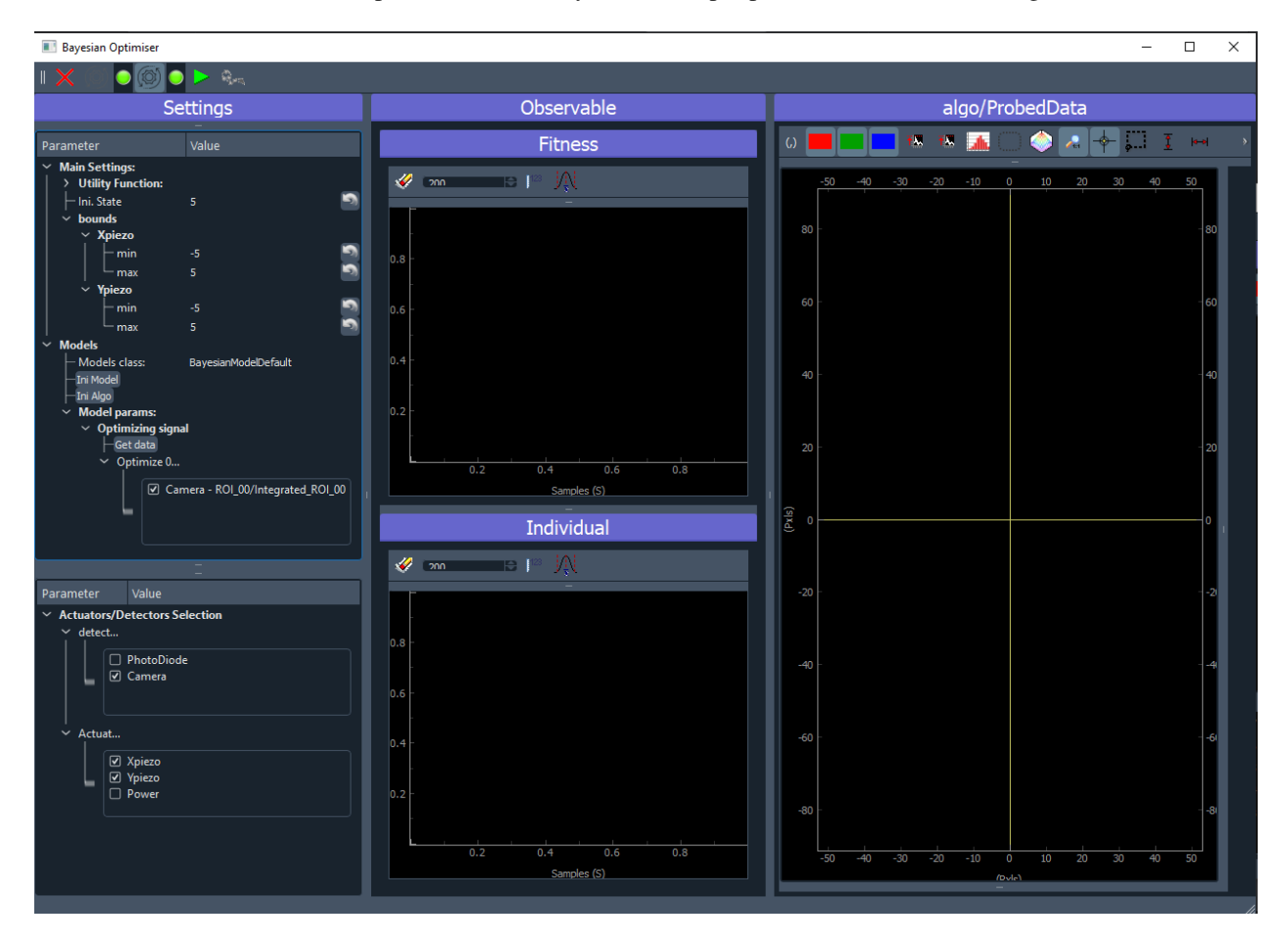

Fig. 7.61: User Interface of the Bayesian Optimization extension.

# **Toolbar:**

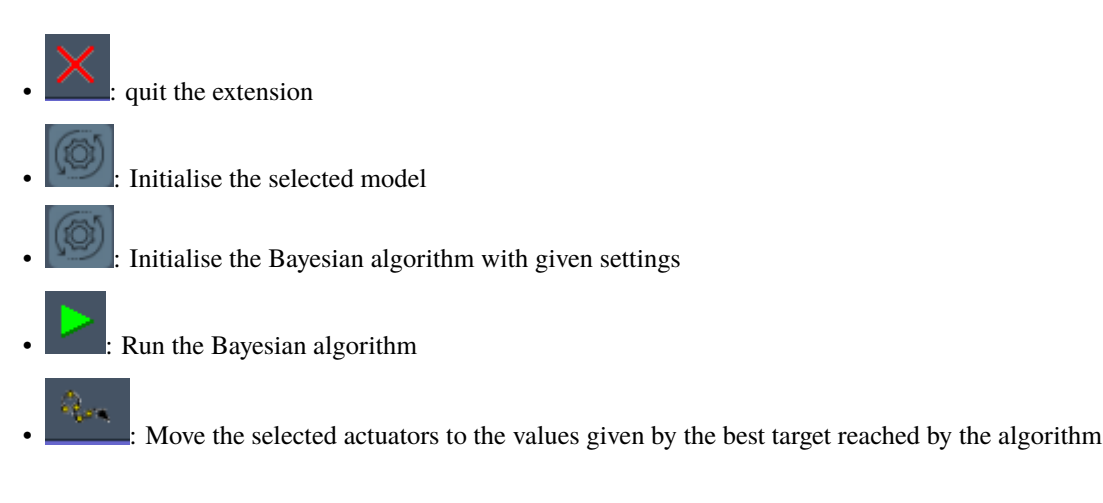

## <span id="page-90-0"></span>**Settings**

1. Actuators and detectors

<span id="page-90-1"></span>First of all, you'll have to select the detectors and actuators that will be used by the algorithm, see Fig. [7.62.](#page-90-1)

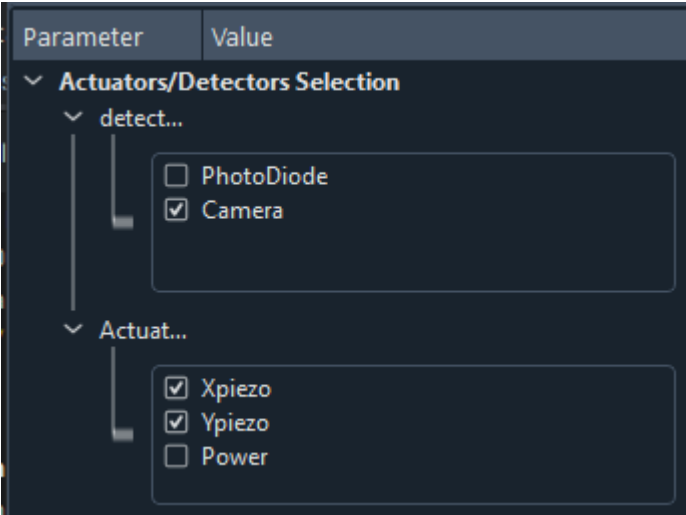

Fig. 7.62: Zoom on the settings of the GUI for selection of the detectors and actuators to be used in the optimization.

2. Model selection

Then you have to select a *model* (see Fig. [7.63](#page-91-0) and *[Models](#page-93-0)*) allowing the customization of the extension with respect of what is the signal to be optimized, which particular plot should be added. . . . If the signal to be optimized is just one of the 0D data generated by one of the selected detector, then the *BayesianModelDefault* is enough and no model programming is needed. If not, read *[Models](#page-93-0)*. In the case of the *BayesianModelDefault*, you'll have to select a 0D signal to be used as the target to be optimized, see bottom of Fig. [7.63.](#page-91-0)

3. Algorithm parameters

Then, you'll have to specify the number of initial random state. This number means that before running a fit using the GPs, the first N iteration will be made using a random choice of input parameters among the considered bounds. This allows for a better initial exploration of the algorithm.

<span id="page-91-0"></span>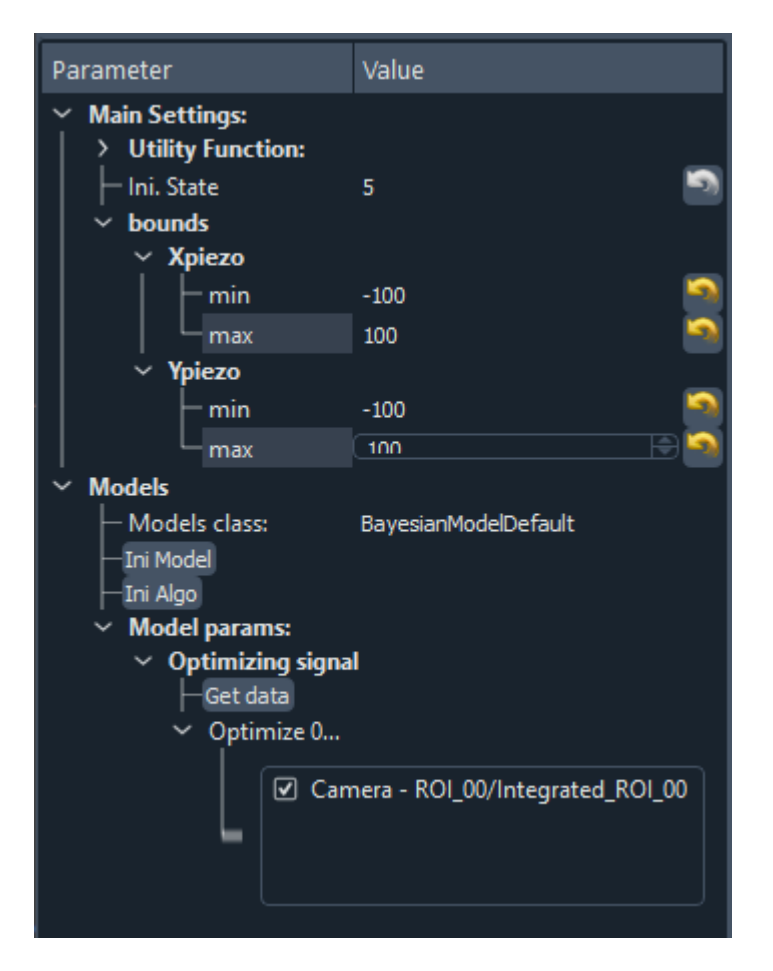

Fig. 7.63: Zoom on the settings of the GUI.

The value of the bounds is a crucial parameter. You have to enter the limits (min/max) for each selected actuator. The algorithm will then optimize the signal on this specified phase space.

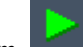

Then you can run the algorithm, button, and see what happens...

**Note:** Some parameters of the algorithm can be changed on the fly while the algorithm is running. This is the case for:

- the bounds
- the utility function hyper parameters

#### **Observable and Probed Data**

Once you run the algorithm, the plots will be updated at each loop. The observable will update the current best reached target value (fitness) and corresponding values of the actuators (input parameters). The right panel will plot all the collected targets at their respective actuators value. In the case of a 2D optimisation, it will look like on figure [Fig.](#page-92-0) [7.64.](#page-92-0) The white crosshair shows the current tested target while the yellow crosshair shows the best reached value.

<span id="page-92-0"></span>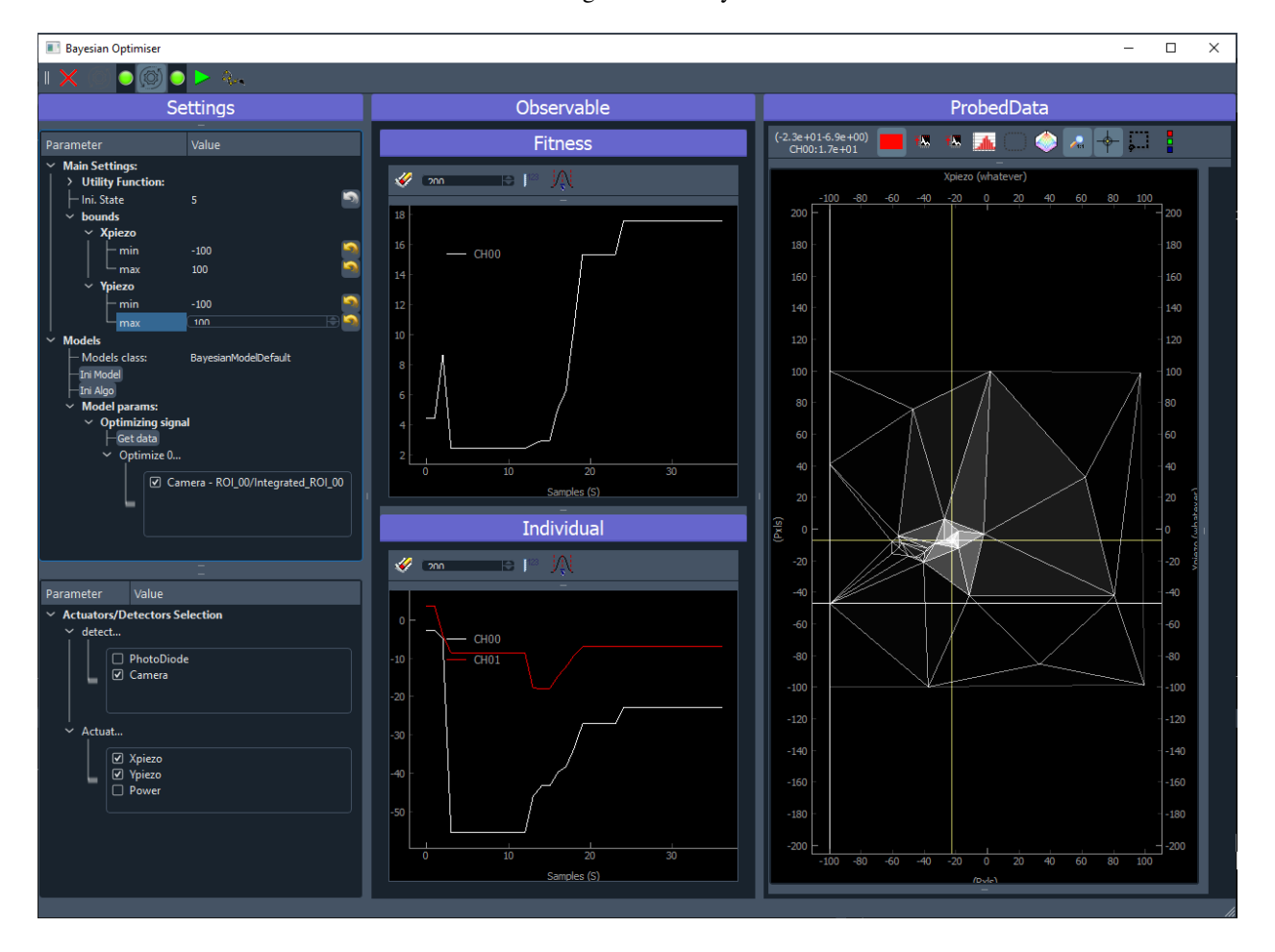

Fig. 7.64: User Interface of the Bayesian Optimization extension during a run.

Once you stop the algorithm (pause it in fact), the **button** will be enabled allowing to move the actuators to the

best reached target values ending the work of the algorithm. If you want you can also restart it. If you press the

button, the algorithm will begin where it stops just before. It you want to reinitialize it, then press the twice (eventually changing some parameters in between).

#### <span id="page-93-0"></span>**Models**

In case the default model is not enough. It could be because what you want to optimize is a particular mathematical treatment of some data, or the interplay of different data (like the ratio of two regions of interest) or whatever complex thing you want to do.

In that case, you'll have to create a new Bayesian model. To do so, you'll have to:

- 1. create a python script
- 2. place it inside the models folder of a PyMoDAQ plugin (it could be a plugin you use with custom instruments, or you could devote a plugin just for holding your models: PID, Optimization. . . In that case, no need to publish it on pypi. Just hosting it locally (and backed up on github/gitlab) will do. You'll find an example of such a Model in the *pymodaq\_plugins\_mockexamples*
- 3. create a class (your model) with a name in the form BayesianModelXXX (replace XXX by what you want). This class should inherit a base model class either *BayesianModelDefault* or *BayesianModelGeneric* to properly work and be recognized by the extension.
- 4. Re-implement any method, property you need. In general it will be the convert\_input one. This method receive as a parameter a DataToExport object containing all the data acquired by all selected detectors and should return a float: the target value to be optimized. For more details on the methods to be implemented, see *[The](#page-291-0) [Bayesian Extension and utilities](#page-291-0)*.

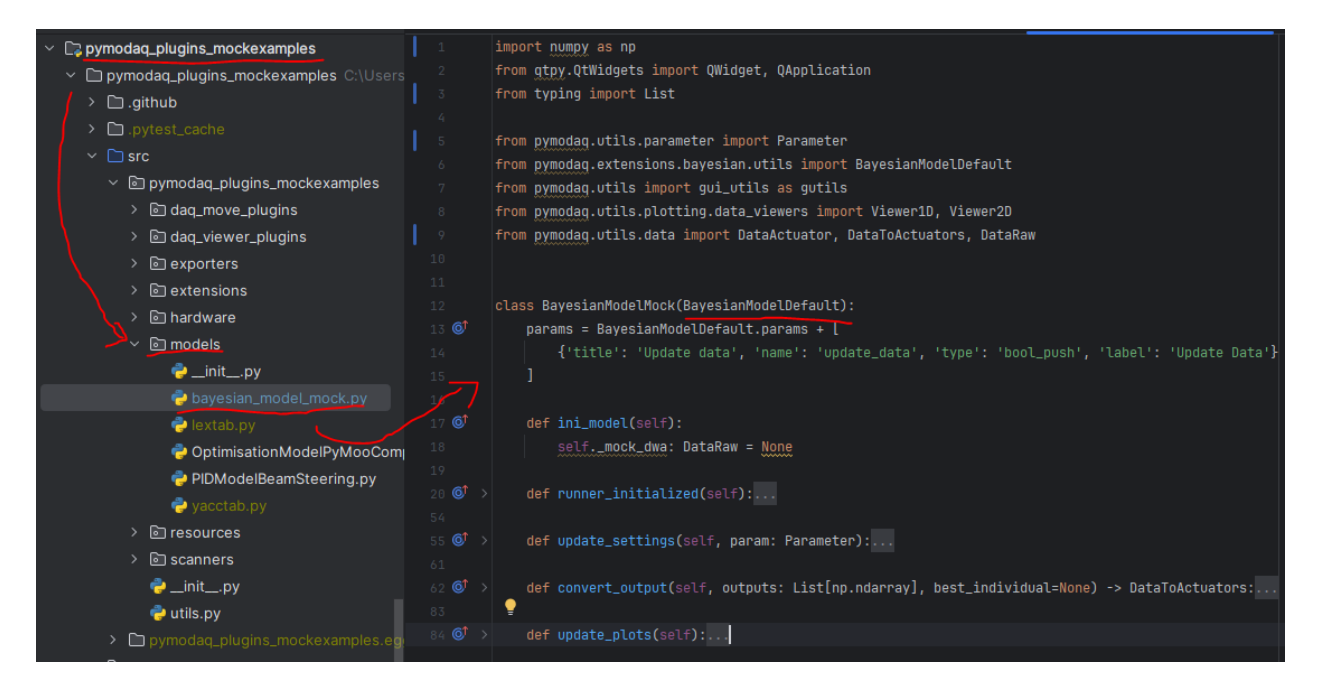

Fig. 7.65: Example of a custom Bayesian model.

## <span id="page-94-1"></span>**H5Browser**

# **Exploring data**

The h5 browser is an object that helps browsing of data and metadata. It asks you to select a h5 file and then display a window such as Fig. [7.66.](#page-94-0) Depending the element of the file you are selecting in the h5 file tree, various metadata can be displayed, such as *scan settings* or *module settings* at the time of saving. When double clicking on data type entries in the tree, the data viewer (type *[Plotting all other data](#page-120-0)* that can display data dimensionality up to 4) will display the selected data node .

<span id="page-94-0"></span>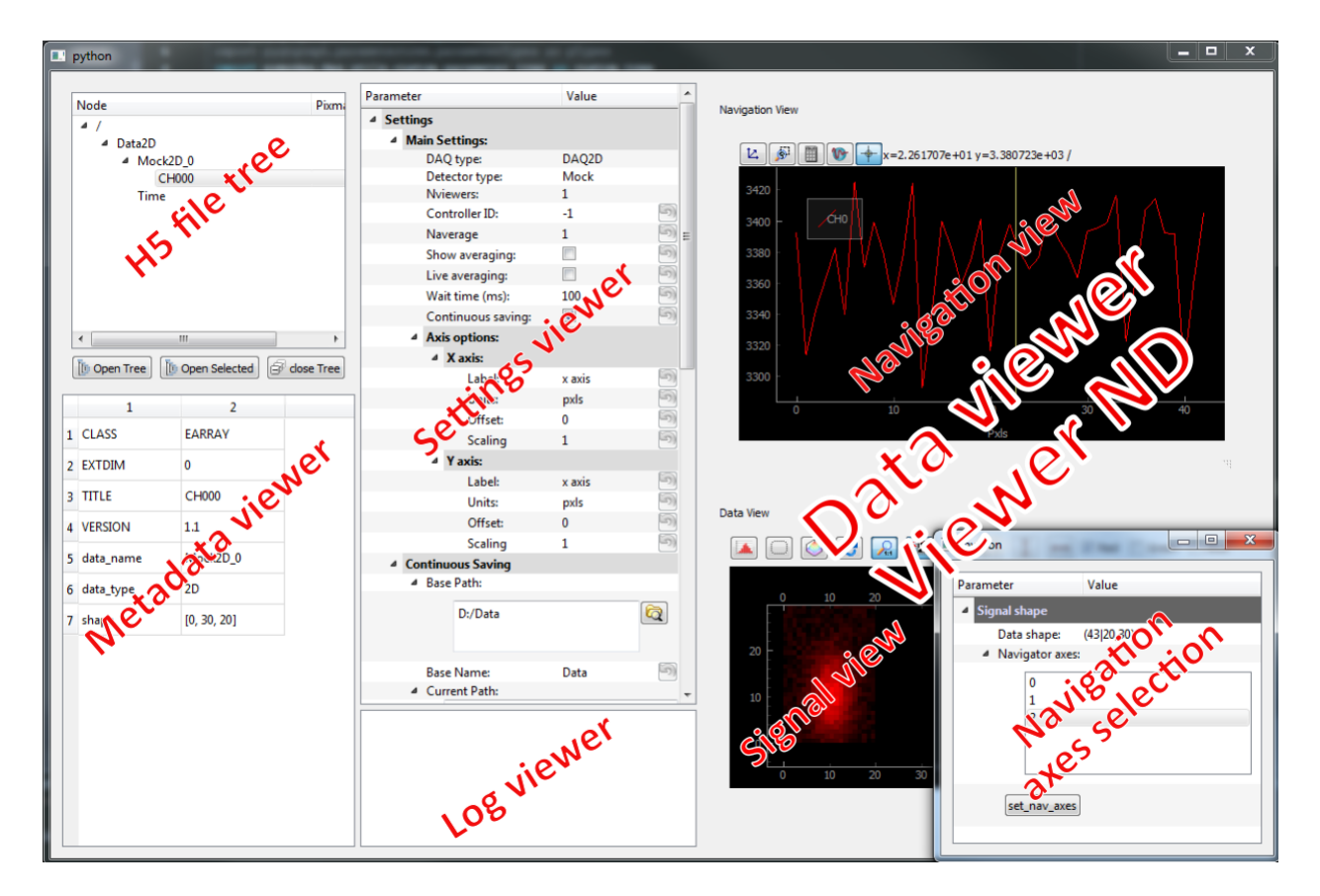

Fig. 7.66: h5 browser to explore saved datas

Some options are available when right clicking on a node, see Fig. [7.67.](#page-95-0)

- Export as: allow exporting of the data in the selected node to another known file format
- Add Comment: add a comment into the metadata of the node
- Plot Node: plot data (equivalent as double clicking)
- Plot Nodes: plot data hanging from the same channel
- Plot Node with Bkg: plot data with subtracted background (if present)
- Plot Nodes with Bkg: plot data hanging from the same channel with subtracted background (if present)

<span id="page-95-0"></span>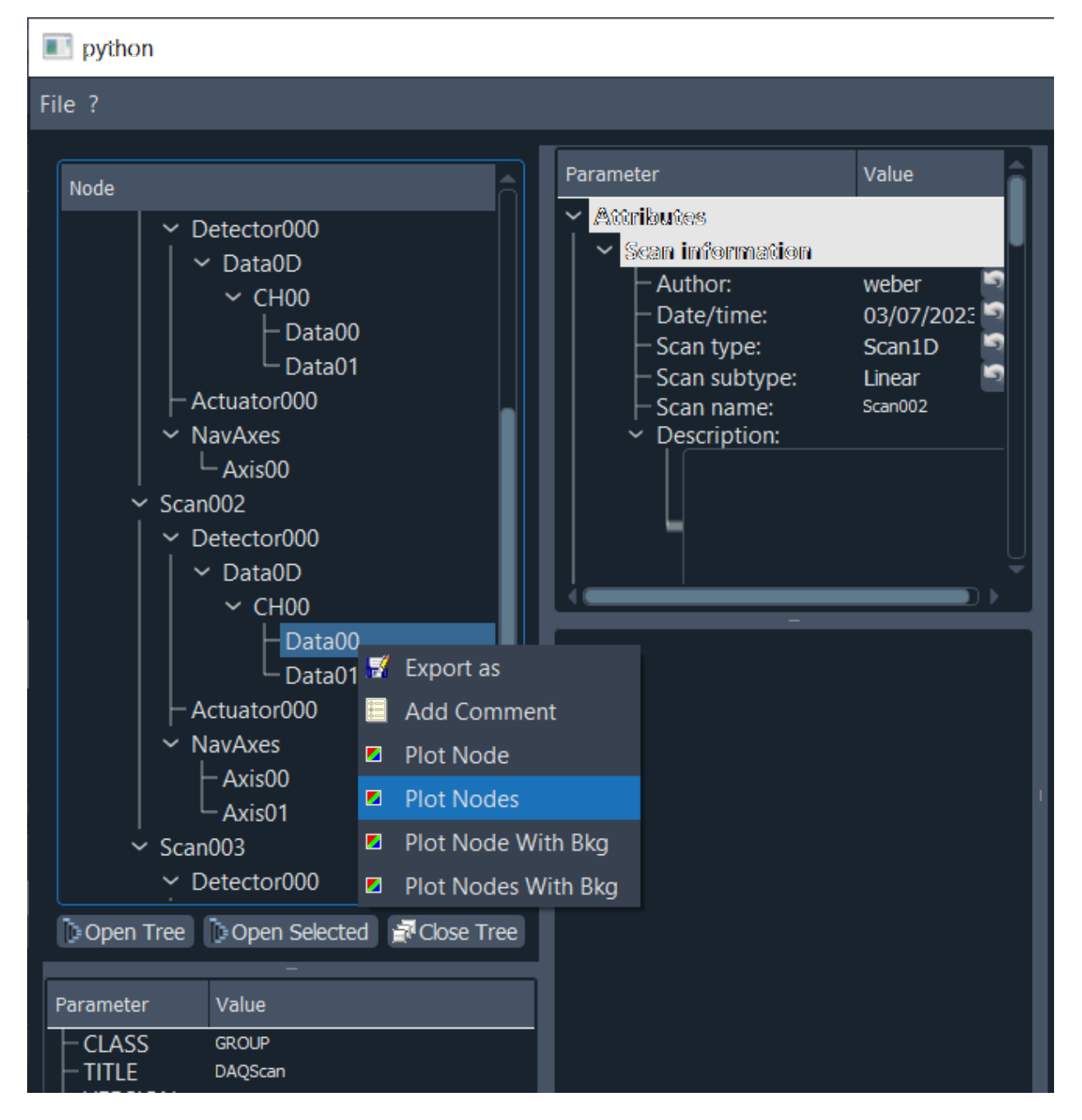

Fig. 7.67: h5 browser options

#### **Associating H5Browser with .h5 files**

By default, the H5Browser always asks the user to select a file. One can instead open a specified .h5 file directly, using the –input optional command line argument as follows:

h5browser --input my\_h5\_file.h5.

One can also associate H5Browser to all .h5 file so that it directly opens a file when double clicking on it. Here is how to do it on Windows. Let us assume that you have a conda environment named *my\_env*, in which PyMoDAQ is installed.

In Windows, the path to your conda executable will be something like:

C:\Miniconda3\condabin\conda.bat

Now that you have written down this path, open your favorite text editing tool (e.g. notepad) and create a file called *H5Opener.bat* (for instance) with the following contents:

@ECHO OFF call C:\Miniconda3\condabin\conda.bat activate my\_env h5browser --input %1

**Note:** The precise path of your environment may be different from the one we wrote just above. Check your conda installation to verify this: *conda info* and *conda env list*

After creating the file, simply right click on any .h5 file, choose **Open with**, *Try an app on this PC*, you should see a list of programs, at the bottom you have to tick *Always use this app to open .h5 files* and then click *Look for another app on this PC*. You can browse to the location of *H5Opener.bat* and you are done. Double clicking any .h5 file will now open the H5Browser directly loading the selected file.

#### **Console**

Under construction

# **7.3.6 Data Management**

Data are at the center of the PyMoDAQ ecosystem. From their acquisition up to their saving and plotting, you'll be confronted with them. It is therefore of paramount importance that data objects be well understood and be used transparently by all of PyMoDAQ's modules.

#### <span id="page-96-0"></span>**What is PyMoDAQ's Data?**

Data in PyMoDAQ are objects with many characteristics:

- $\bullet$  a type: float, int, ...
- a dimensionality: Data0D, Data1D, Data2D and we will discuss about *[DataND](#page-101-0)*
- units
- axes
- actual data as numpy arrays
- uncertainty/error bars

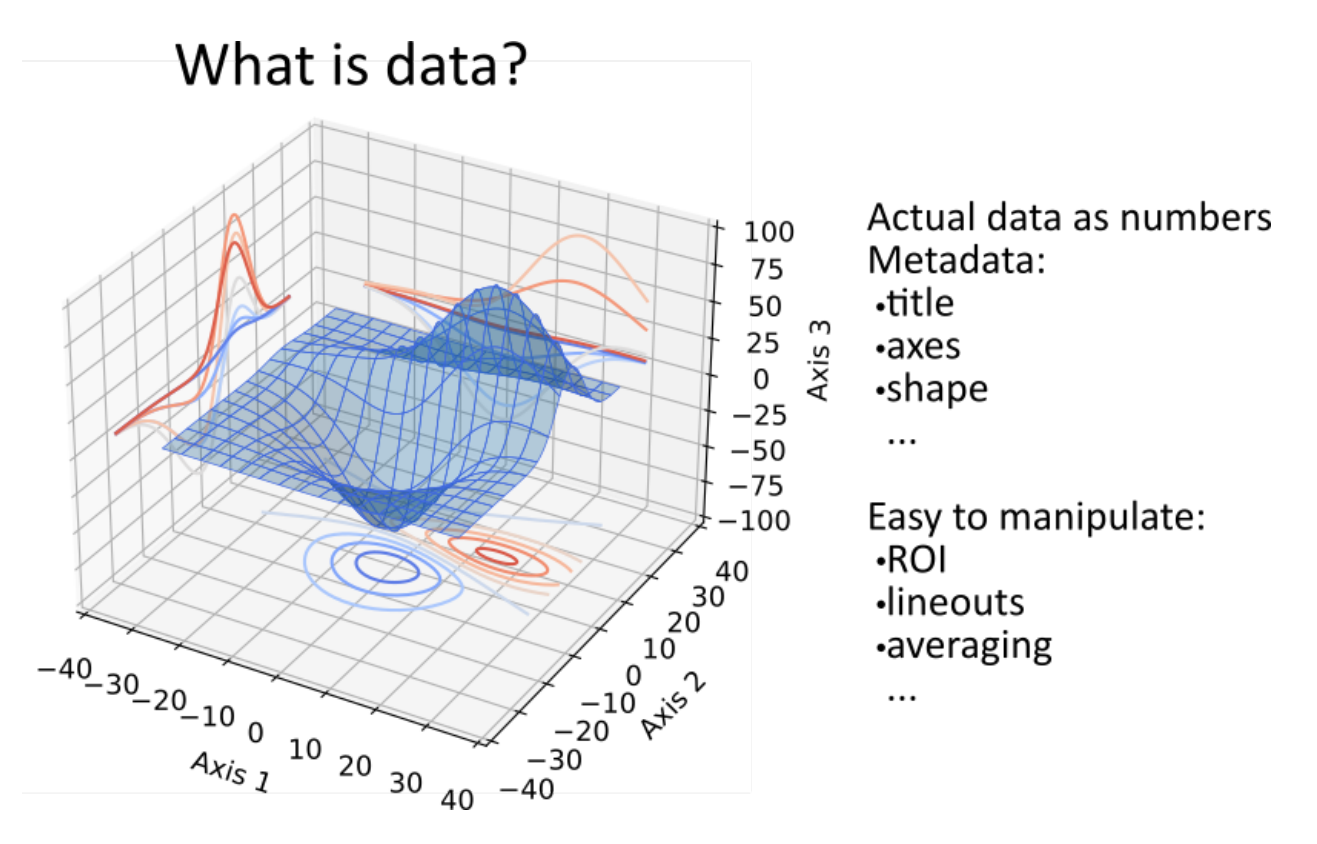

Fig. 7.68: What is PyMoDAQ's data?.

Because of this variety, PyMoDAQ introduce a set of objects including metadata (for instance the time of acquisition) and various methods and properties to manipulate those (getting name, slicing, concatenating. . . ). The most basic object is DataLowLevel whose all data objects will inherit. It is very basic and will only store a name as a string and a timestamp from its time of creation.

Then one have DataBase objects that stores homogeneous data (data of same type) having the same shape as a list of numpy arrays.

Numpy is fundamental in python and it was obvious to choose that. However, instruments can acquire data having the same type and shape but from different channels. It then makes sense to have a list of numpy arrays.

Figure Fig. [7.69](#page-98-0) presents the different types of data objects introduced by PyMoDAQ, which are also described below with examples on how to use them.

### **DataBase**

*DataBase*, see *[Data Management](#page-354-0)*, is the most basic object to store data (it should in fact not be used for real cases, please use DataWithAxes). It takes as argument a name, a *[DataSource](#page-262-0)*, a *[DataDim](#page-262-1)*, a *[DataDistribution](#page-263-0)*, the actual data as a list of numpy arrays (even for scalars), labels (a name for each element in the list), eventually an origin (a string from which module it originates) and optional named arguments.

```
>>> import numpy as np
>>> from pymodaq.utils.data import DataBase, DataSource, DataDim, DataDistribution
>>> data = DataBase('mydata', source=DataSource['raw'],\
```
(continues on next page)

<span id="page-98-0"></span>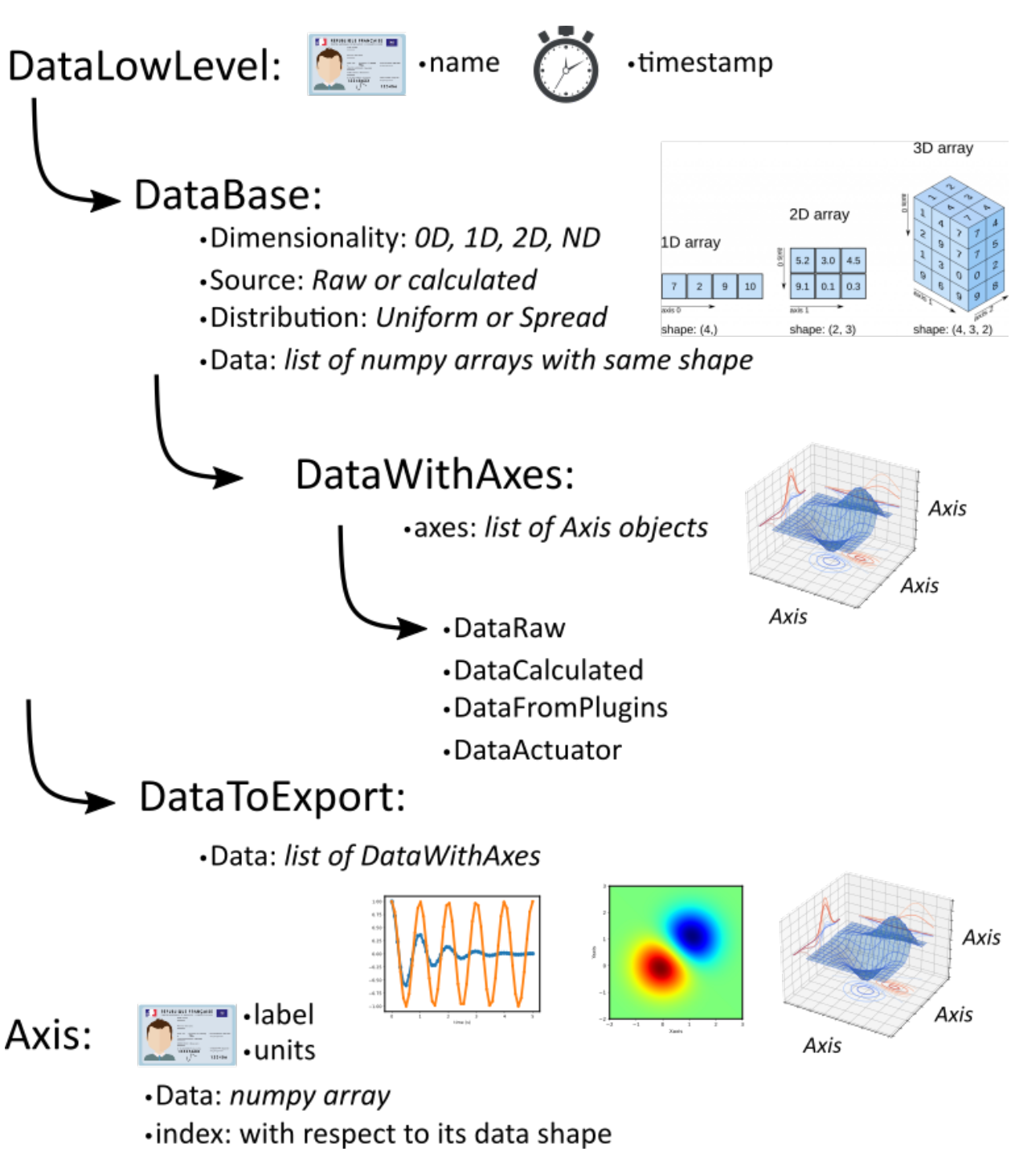

Fig. 7.69: Zoology of PyMoDAQ's data objects.

(continued from previous page)

```
distribution=DataDistribution['uniform'], data=[np.array([1,2,3]), np.array([4,5,6])],\
labels=['channel1', 'channel2'], origin="documentation's code")
```
When instantiated, some checks are performed:

- checking the homogeneity of the data
- the consistency of the dimensionality and the shape of the numpy arrays
- if no dimensionality is given, it is inferred from the data's shape

Useful properties can then be used to check and manipulate the data. For instance one can check the *length* of the object (number of numpy arrays in the list), the size (number of elements in the numpy arrays), the shape (shape of the numpy arrays).

```
>>> data.dim
<DataDim.Data1D: 1>
>>> data.source
<DataSource.raw: 0>
>>> data.shape
(3,)
>>> data.length
2
>>> data.size
3
```
One can also make mathematical operations between data objects (sum, substraction, averaging) or appending numpy arrays (of same type and shape) to the data object and iterating over the numpy arrays with the standard *for* loop.

```
>>> for subdata in data:
      print(subdata)
      print(subdata.shape)
[1 2 3]
(3,)
[4 5 6]
(3,)
```
For a full description see *[What is PyMoDAQ's Data?](#page-96-0)*.

Of course for data that are not scalar, a very important information is the axis associated with the data (one axis for waveforms, two for 2D data or more for hyperspectral data). PyMoDAQ therefore introduces *Axis* and *DataWithAxes* objects.

#### <span id="page-99-0"></span>**Axis**

The *Axis* object stores the information about the data's axis

```
>>> from pymodaq.utils.data import Axis
\gg axis = Axis('myaxis', units='seconds', data=np.array([3,7,11,15]), index=0)
>>> axis
Axis: <label: myaxis> - <units: seconds> - <index: 0>
```
It has a name, units, actual data as a numpy array and an index referring to which dimension of Data the axis is referring to. For example,  $index=0$  for the vertical axis of 2D data and  $index=1$  for the horizontal (or inversely, it's up to you...). Because there is no need to store a linearly spaced array, when instantiated, the Axis object will, for linear axis's data replace it by None but compute an offset and a scaling factor

```
>>> axis.data
None
>>> axis.offset
3
>>> axis.scaling
4.0
>>> axis.size
4
```
Axis object has also properties and methods to manipulate the object, for instance to retrieve the associated numpy array:

>>> axis.get\_data() array([ 3., 7., 11., 15.])

and mathematical methods:

```
>>> axis.mean()
11.0
>>> axis.find_index(11.0)
2
```
and a special slicer property to get subparts of the axis's data (but as a new Axis object):

```
>>> axis.iaxis[2:].get_data()
array([11., 15.])
```
#### <span id="page-100-0"></span>**DataWithAxes**

When dealing with data having axes (even 0D data can be defined as DataWithAxes), the DataBase object is no more enough to describe the data. PyMoDAQ therefore introduces DataWithAxes which inherits from DataBase and introduces more metadata and functionalities.

```
>>> from pymodaq.utils.data import DataWithAxes
>>> data = DataWithAxes('mydata', source=DataSource['raw'], dim=DataDim['Data2D'], \
distribution=DataDistribution['uniform'], data=[np.array([[1,2,3], [4,5,6]])],\
axes=[Axis('vaxis', index=0, data=np.array([-1, 1])),
Axis('haxis', index=1, data=np.array([10, 11, 12]))])
>>> data
<DataWithAxes, mydata, (|2, 3)>
>>> data.axes
[Axis: <label: vaxis> - <units: > - <index: 0>,
Axis: <label: haxis> - <units: > - <index: 1>]
```
This object has a few more methods and properties related to the presence of axes. It has in particular an AxesManager attribute that deals with the Axis objects and the Data's representation (|2, 3) Here meaning the data has a *[signal](#page-263-1)* shape of (2, 3). The notion of signal will be highlighted in the next paragraph.

It also has a slicer property to get subdata:

```
\gg sub_data = data.isig[1:, 1:]
>>> sub_data.data[0]
array([5, 6])
\gg sub_data = data.isig[:, 1:]
>>> sub_data.data[0]
array([[2, 3],
       [5, 6]])
```
### **Uncertainty/error bars**

The result of a measurement can be captured through averaging of several identical data. This batch of data can be saved as a higher dimensionality data (see *[DAQ Scan](#page-48-0)* averaging). However the data could also be represented by the mean of this average and the standard deviation from the mean. *DataWithAxes* introduces therefore this concept as another object attribute: *errors*.

```
data = DataWithAxes('mydata', source=DataSource['raw'], dim=DataDim['Data1D'],
                    data=[np.array([1,2,3])],
                    axes=[Axis('axis', index=0, data=np.array([-1, 0, 1])),
                    errors=[np.array([0.01, 0.03, 0,1])])
```
The *errors* parameter should be either None (default) or a list of numpy arrays (list as long as there are data numpy arrays) having the same shape as the actual data.

#### <span id="page-101-0"></span>**DataWithAxes and signal/navigation axes**

Signal and Navigation is a term taken from the hyperspy package vocabulary. It is useful when dealing with multidimensional data. Imagine data you obtained from a camera (256x1024 pixels) during a linear 1D scan of one actuator (100 steps). The final shape of the data would be (100, 256, 1024). The first dimension corresponds to a Navigation axis (the scan), and the rest to Signal axes (the real detector's data). The corresponding data has a dimensionality of DataND and a representation of (100|256,1024).

This is why DataWithAxes can be instantiated with another parameter: nav\_indexes. This is a tuple containing the index of the axes that should be considered as Navigation. For instance:

```
>>> data = DataWithAxes('mydata', source=DataSource['raw'], dim=DataDim['Data2D'], \
distribution=DataDistribution['uniform'], data=[np.array([[1,2,3], [4,5,6]])],\
axes=[Axis('vaxis', index=0, data=np.array([-1, 1])),
Axis('haxis', index=1, data=np.array([10, 11, 12]))],
nav_indexes = (1,))
```
here because I specified nav\_indexes as a non-empty tuple, the dimensionality of the data is actually DataND:

```
>>> data.dim
<DataDim.DataND: 3>
```
and the representation shows the navigation/signal parts of the data

```
>>> data
<DataWithAxes, mydata, (3|2)>
```
That is completely controlled from the nav\_indexes attribute and the corresponding Axis's attribute: ìndex.

```
\gg data.nav_indexes = (0, 0)>>> data
<DataWithAxes, mydata, (2|3)>
>>> data.sig_indexes
(1,)
```

```
\gg data.nav_indexes = (0, 1)>>> data
<DataWithAxes, mydata, (2,3|)>
>>> data.sig_indexes
()
```

```
>>> data.nav_indexes = ()
>>> data
<DataWithAxes, mydata, (|2, 3)>
>>> data.dim
<DataDim.Data2D: 2>
>>> data.sig_indexes
(0, 1)
```
When using DataND another slicer property can be used:

```
\gg data.nav_indexes = (0, 1)\gg sub_data = data.inav[1:, 1:]
>>> sub_data
<DataWithAxes, mydata, (2|)>
>>> sub_data.data[0]
array([5, 6])
```
but sub\_data is a DataWithAxes so could be further sliced also along the signal dimension:

```
\gg data.nav_indexes = (0, 0)>>> data
<DataWithAxes, mydata, (2|3)>
>>> data.inav[0]
<DataWithAxes, mydata, (|3)>
>>> data.inav[0].isig[2]
<DataWithAxes, mydata, (|1)>
```
# **Uniform and Spread Data**

So far, everything we've said can be well understood for data taken on a uniform grid (1D, 2D or more). But some scanning possibilities of the DAQ\_Scan (Tabular) allows to scan on specifics (and possibly random) values of the actuators. In that case the distribution is DataDistribution['spread']. Such distribution will be differently plotted and differently saved in a h5file. It's dimensionality will be DataND and a specific AxesManager will be used. Let's consider an example:

One can take images data (20x30 pixels) as a function of 2 parameters, say xaxis and yaxis non-uniformly spaced

```
\gg data.shape = (150, 20, 30)\gg data.nav_indexes = (0, 0)
```
The first dimension (150) corresponds to the navigation (there are 150 non uniform data points taken) The second and third correspond to signal data, here an image of size (20x30 pixels) so:

- nav\_indexes is  $(0, )$
- sig\_indexes is  $(1, 2)$

```
>>> xaxis = Axis(name=xaxis, index=0, data=...)
>>> yaxis = Axis(name=yaxis, index=0, data=...)
```
both of length 150 and both referring to the first index (0) of the shape

In fact from such a data shape the number of navigation axes is unknown . In our example, they are 2. To somehow keep track of some ordering in these navigation axes, one adds an attribute to the Axis object: the spread\_order

```
>>> xaxis = Axis(name=xaxis, index=0, spread_order=0, data=...)
>>> yaxis = Axis(name=yaxis, index=0, spread_order=1, data=...)
```
This ordering will be very important for plotting of the data, see for instance below for an adaptive scan:

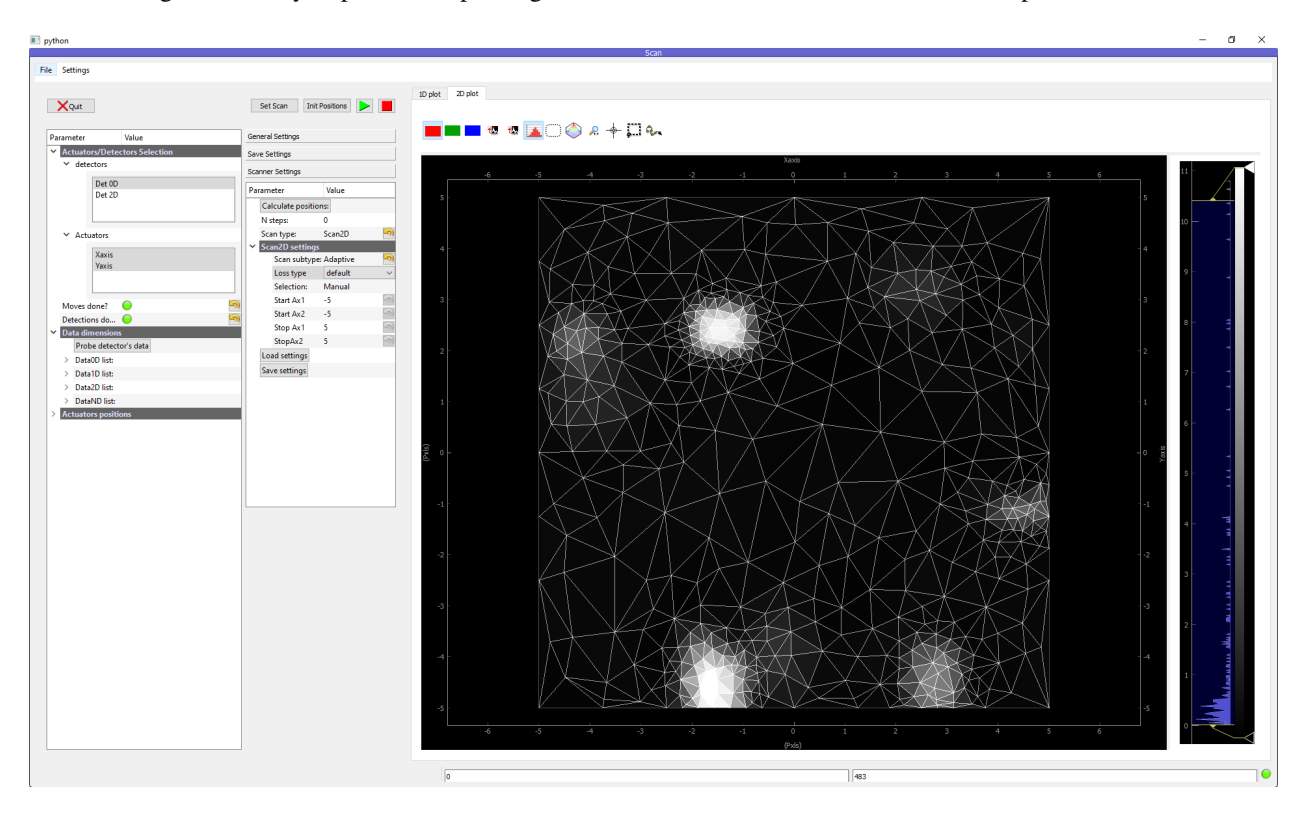

Fig. 7.70: Non uniform 2D plotting of Spread DataWithAxes.

## **Special DataWithAxes**

For explicit meaning, several classes are inheriting DataWithAxes with adhoc attributes such as:

- DataRaw: DataWithAxes with its source set to DataSource['raw']
- DataFromPlugins: explicit DataRaw to be used within Instrument plugins
- DataCalculated: DataWithAxes with its source set to DataSource['calculated']
- DataFromRoi: explicit DataCalculated to be used when processing data using ROI.

## <span id="page-104-0"></span>**DataToExport**

In general a given instrument (hence its PyMoDAQ's Instrument plugin) will generate similar data (for instance several Data1D waveforms for each channel of an oscilloscope). Such data can be completely defined using DataWithAxes as we saw above.

However, when then plotting such data, the user can decide to use ROI to extract some meaningfull information to be displayed in a live DAQ\_Scan plot. This means that the corresponding DAQ\_Viewer will produce both Data1D's data but also several Data0D's ones depending on the number of used ROIs. To export (emit signals) or save (to h5), it would be much better to have a specialized object to deal with these non-similar data. This is the role of the DataToExport object.

DataToExport is a DataLowLevel object with an extra attribute data, that is actually a list of DataWithAxes objects:

```
>>> from pymodaq.utils.data import DataToExport, DataRaw
\gg>> dwa0D = DataRaw('dwa0D', data=[np.array([1]), np.array([2]), np.array([3])])
\gg dwa1D = DataRaw('dwa1D', data=[np.array([1, 2, 3])])
>>> dte = DataToExport(name='a_lot_of_different_data', data=[dwa0D, dwa1D])
>>> dte
DataToExport: a_lot_of_different_data <len:2>
```
It has a length of 2 because contains 2 DataWithAxes objects (dwa). One can then easily get the data from it :

```
>>> dte[0]
<DataRaw, dwa0D, (|1)>
```
or get dwa from their dimensionality, their name, the number of axes they have . . .

```
>>> dte.get_data_from_dim('Data1D').data[0]
<DataRaw, dwa1D, (|3)>
>>> dte.get_names()
['dwa0D', 'dwa1D']
>>> dte.get_data_from_name('dwa0D')
<DataRaw, dwa0D, (1)>
```
Dwa can also be appended or removed to/from a DataToExport.

For more details see *[Union of Data](#page-361-0)*

#### **Saving and loading data**

Datas saved using PyMoDAQ, either the *DAQ\_Scan* or the *DAQ\_Viewer* modules or others, use a binary format known as *hdf5*. This format was originally developed to save big volume of datas from large instruments. Its structure is hierarchical (a bit as folder trees) and one can add metadata to all entries in the tree. For instance, the data type, shape but also some more complex info such as all the settings related to a module or an instrument plugin. This gives a unique file containing both data and metadata.

Python wrappers around the HDF5 library (hdf5 backends) are available, such as h5py or pytables (default one used by PyMoDAQ). For an even easier use, PyMoDAQ also has a dedicated object allowing a transparent use of any hdf5 backend: *[Hdf5 backends](#page-298-0)*. It also has an object used for saving data: *[Low Level saving](#page-302-0)* and browsing data: *[H5Browser](#page-94-1)*.

These low level objects allow to interact with PyMoDAQ's data and hdf5 file but because displaying and loading correctly data need a specific layout and metadata in the hdf5 file, higher level objects should be systematically used to save and load data. They insure that any data loaded from the hdf5 file will have a correct type: *[DataWithAxes](#page-100-0)* or *[DataToExport](#page-104-0)* and that these data objects will be saved with the appropriate layout and metadata to insure their reconstruction when loading. These objects are defined in the pymodaq.utils.h5modules.data\_saving module. Their specificity is described below but for a more detailed description, see *[High Level saving/loading](#page-305-0)*.

All these high level saving objects have under the hood a H5Saver object dealing with the actual saving. User interface related to saving in PyMoDAQ all use the H5Saver ParameterTree and settings associated with to control what/where/how to save data, see *[H5Saver](#page-130-0)*.

#### **DataSaver/DataLoader**

Saving and loading data objects is a symmetrical action, therefore PyMoDAQ defines objects to do both. These objects all derive from a base class allowing the manipulation of the node (DataManagement object), then the child class should define a *data type* and will be responsible for saving and loading such data. Data type means here one of the three main type of PyMoDAQ's data system: *[Axis](#page-99-0)*, *[DataWithAxes](#page-100-0)* or *[DataToExport](#page-104-0)*. These child objects are respectively: AxisSaverLoader, DataSaverLoader and DataToExportSaver.

They all take as initial parameter a h5saver object (used to initialize a hdf5 file, see *[Low Level saving](#page-302-0)*), then define specific methods to save their data type. Examples:

### **AxisSaverLoader**

First I create a hdf5 file using the H5Saver (here H5SaverLowLevel because I'm not in a Qt event loop)

```
>>> import numpy as np
>>> from pathlib import Path
>>> from pymodaq.utils.data import Axis
>>> from pymodaq.utils.h5modules.saving import H5SaverLowLevel
>>> h5saver = H5SaverLowLevel()
>>> h5saver.init_file(Path('atemporaryfile.h5'))
```
Then I create the Axis object and its saver/loader

```
>>> from pymodaq.utils.h5modules.data_saving import AxisSaverLoader
>>> axis = Axis('myaxis', units='seconds', data=np.array([3, 7, 11, 15]), index=0)
>>> axis_saver = AxisSaverLoader(h5saver)
```
I save the Axis object in the /RawData node (always created using H5Saver)

```
>>> axis_saver.add_axis('/RawData', axis)
/RawData/Axis00 (CARRAY) 'myaxis'
                shape :=(4,)dtype := float64
```
I can check the content of the file:

```
\gg for node in h5saver.walk_nodes('/'):
>>> print(node)
/ (GROUP) 'PyMoDAQ file'
/RawData (GROUP) 'Data from PyMoDAQ modules'
/RawData/Logger (VLARRAY) ''
/RawData/Axis00 (CARRAY) 'myaxis'
```
And load back from it, an Axis object identical to the initial one (but not the same one)

```
>>> loaded_axis = axis_saver.load_axis('/RawData/Axis00')
>>> loaded_axis
Axis: <label: myaxis> - <units: seconds> - <index: 0>
>>> loaded_axis == axis
True
>>> loaded_axis is axis
False
```
#### **DataSaverLoader**

The DataSaverLoader object will behave similarly with DataWithAxes objects, introducing the methods:

- add\_data
- load\_data

with a slight asymmetry between the two if one want to load background subtracted data previously saved using the specialized BkgSaver. This guy is identical to the DataSaverLoader except it considers the DataWithAxes to be saved as background data type.

Here I create my data and background object:

```
>>> from pymodaq.utils.data import DataWithAxes, DataSource, DataDim, DataDistribution
>>> data = DataWithAxes('mydata', source=DataSource['raw'], dim=DataDim['Data2D'], \
distribution=DataDistribution['uniform'], data=[np.array([[1,2,3], [4,5,6]])],\
axes=[Axis('vaxis', index=0, data=np.array([-1, 1])),
Axis('haxis', index=1, data=np.array([10, 11, 12]))])
\gg bkg = data.deepcopy()
>>> data
<DataWithAxes, mydata, (|2, 3)>
>>> bkg
<DataWithAxes, mydata, (|2, 3)>
```
I add a *detector* node in the h5file:

```
>>> h5saver.add_det_group('/RawData', 'Example')
/RawData/Detector000 (GROUP) 'Example'
  children := []
```
and save in this node the data:

```
>>> from pymodaq.utils.h5modules.data_saving import DataSaverLoader
>>> datasaver = DataSaverLoader(h5saver)
>>> datasaver.add_data('/RawData/Detector000', data)
```
and check the file content:

```
\gg for node in h5saver.walk_nodes('/'):
>>> print(node)
/ (GROUP) 'PyMoDAQ file'
/RawData (GROUP) 'Data from PyMoDAQ modules'
/Axis00 (CARRAY) 'myaxis'
/RawData/Logger (VLARRAY) ''
/RawData/Detector000 (GROUP) 'Example'
/RawData/Detector000/Data00 (CARRAY) 'mydata'
/RawData/Detector000/Axis00 (CARRAY) 'vaxis'
/RawData/Detector000/Axis01 (CARRAY) 'haxis'
```
It saved automatically the Axis objects associated with the data

```
>>> loaded_data = datasaver.load_data('/RawData/Detector000/Data00')
>>> loaded_data
<DataWithAxes, mydata, (|2, 3)>
>>> loaded_data == data
True
>>> loaded_data is data
False
```
Now about the background:

```
>>> from pymodaq.utils.h5modules.data_saving import BkgSaver
>>> bkgsaver = BkgSaver(h5saver)
>>> bkgsaver.add_data('/RawData/Detector000', data, save_axes=False)
```
no need to save the axes as they are shared between data and its background

```
>>> for node in h5saver.walk_nodes('/RawData/Detector000'):
>>> print(node)
/RawData/Detector000 (GROUP) 'Example'
/RawData/Detector000/Data00 (CARRAY) 'mydata'
/RawData/Detector000/Axis00 (CARRAY) 'vaxis'
/RawData/Detector000/Axis01 (CARRAY) 'haxis'
/RawData/Detector000/Bkg00 (CARRAY) 'mydata'
```
I now have a Bkg data type and can load data with or without bkg included:

```
>>> loaded_data_bkg = datasaver.load_data('/RawData/Detector000/Data00', with_bkg=True)
>>> loaded_data_bkg
<DataWithAxes, mydata, (|2, 3)>
>>> loaded_data_bkg == loaded_data
False
>>> loaded_data_bkg.data[0]
array([[0, 0, 0],
```
(continues on next page)
(continued from previous page)

```
[0, 0, 0]])
>>> loaded_data.data[0]
array([[1, 2, 3],
       [4, 5, 6]]
```
#### **DataToExportSaver**

Finally the same apply for DataToExport containing multiple DataWithAxes. Its associated DataToExportSaver will save its data into different channel nodes themselves filtered by dimension. The only difference here, is that it won't be able to load the data back to a dte

Let's say I create a DataToExport containing 0D, 1D and 2D DataWithAxes (see the tests file):

```
>>> dte = DataToExport(name='mybigdata', data=[data2D, data0D, data1D, data0Dbis])
>>> from pymodaq.utils.h5modules.data_saving import DataToExportSaver
>>> dte_saver = DataToExportSaver(h5saver)
```

```
>>> h5saver.add_det_group('/RawData', 'Example dte')
/RawData/Detector001 (GROUP) 'Example dte'
  children := []
```
>>> dte\_saver.add\_data('/RawData/Detector001', dte)

```
>>> for node in h5saver.walk_nodes('/RawData/Detector001'):
>>> print(node)
/RawData/Detector001 (GROUP) 'Example dte'
/RawData/Detector001/Data0D (GROUP) ''
/RawData/Detector001/Data1D (GROUP) ''
/RawData/Detector001/Data2D (GROUP) ''
/RawData/Detector001/Data0D/CH00 (GROUP) 'mydata0D'
/RawData/Detector001/Data0D/CH01 (GROUP) 'mydata0Dbis'
/RawData/Detector001/Data1D/CH00 (GROUP) 'mydata1D'
/RawData/Detector001/Data2D/CH00 (GROUP) 'mydata2D'
/RawData/Detector001/Data2D/CH00/Data00 (CARRAY) 'mydata2D'
/RawData/Detector001/Data2D/CH00/Data01 (CARRAY) 'mydata2D'
/RawData/Detector001/Data2D/CH00/Axis00 (CARRAY) 'myaxis0'
/RawData/Detector001/Data2D/CH00/Axis01 (CARRAY) 'myaxis1'
/RawData/Detector001/Data1D/CH00/Data00 (CARRAY) 'mydata1D'
/RawData/Detector001/Data1D/CH00/Data01 (CARRAY) 'mydata1D'
/RawData/Detector001/Data1D/CH00/Axis00 (CARRAY) 'myaxis0'
/RawData/Detector001/Data0D/CH00/Data00 (CARRAY) 'mydata0D'
/RawData/Detector001/Data0D/CH00/Data01 (CARRAY) 'mydata0D'
/RawData/Detector001/Data0D/CH01/Data00 (CARRAY) 'mydata0Dbis'
/RawData/Detector001/Data0D/CH01/Data01 (CARRAY) 'mydata0Dbis'
```
Here a bunch of nodes has been created to store all the data present in the dte object.

#### **DataLoader**

If one want to load several nodes at ones or include the navigation axes saved at the root of the nodes, one should use the DataLoader that has methods to load one DataWithAxes (including eventual navigation axes) or a bunch of it into a DataToExport:

- load\_data -> DataWithAxes
- load all -> DataToExport

#### **Special DataSaver**

Some more dedicated objects are derived from the objects above. They allow to add Extended arrays (arrays that will be populated after creation, for instance for a scan) and Enlargeable arrays (whose final length is not known at the moment of creation, for instance when logging or continuously saving) see *[Specific data class saver/loader](#page-308-0)*.

#### **Module Savers**

Data saved from the various PyMoDAQ's modules should follow a particular layout. For instance grouped in a *Detector* node for data from the DAQ\_Viewer modules or a Scan node for data from the DAQ\_Scan module. This node also has metadata such as the settings of the DAQ\_Viewer at the time when the data have been saved. Special layouts and special saver objects are available for each module able to save data: *[DAQ Viewer](#page-42-0)*, *[DAQ Move](#page-36-0)*, *[DAQ Scan](#page-48-0)* and *[DAQ Logger](#page-69-0)*. See *[Module savers](#page-314-0)* for the related objects.

All of these objects inherit from the ModuleSaver base class that implements common methods for all savers. Specific saver, such as the DetectorSaver then defines a GroupType:

```
class GroupType(BaseEnum):
    detector = <math>0</math>actuator = 1data = 2ch = 3scan = 4external_h5 = 5data\_dim = 6data\_logger = 7
```
This correspond to a particular type of group node in the h5 file. For what we are discussing the relevant group types are *detector*, *actuator*, *scan* and *data\_logger*. For the DetectorSaver the group type is therefore: detector. Once instanced these objects can be attributed with a given H5Saver instance. for instance, when saving snapshots from the DAQ\_Viewer, this code is called:

```
path = 'a/custom/path/for/a/hdf5/file.h5'
h5saver = H5Saver(save_type='detector')
h5saver.init_file(update_h5=True, custom_naming=False, addhoc_file_path=path)
self.module_and_data_saver = module_saving.DetectorSaver(self)
self.module_and_data_saver.h5saver = h5saver
```
Then self.module\_and\_data\_saver will automatically create a dedicated group node in the h5 file. Then it can call specific methods to add properly formatted data in the hdf5 file:

```
detector_node = self.module_and_data_saver.get_set_node(where)
self.module_and_data_saver.add_data(detector_node, data, **kwargs)
```
where data is a DataToExport object (containing possibly multiple DataWithAxes objects). The content of such a file can be displayed using the *H5Browser* as shown on figure Fig. [7.71](#page-110-0)

<span id="page-110-0"></span>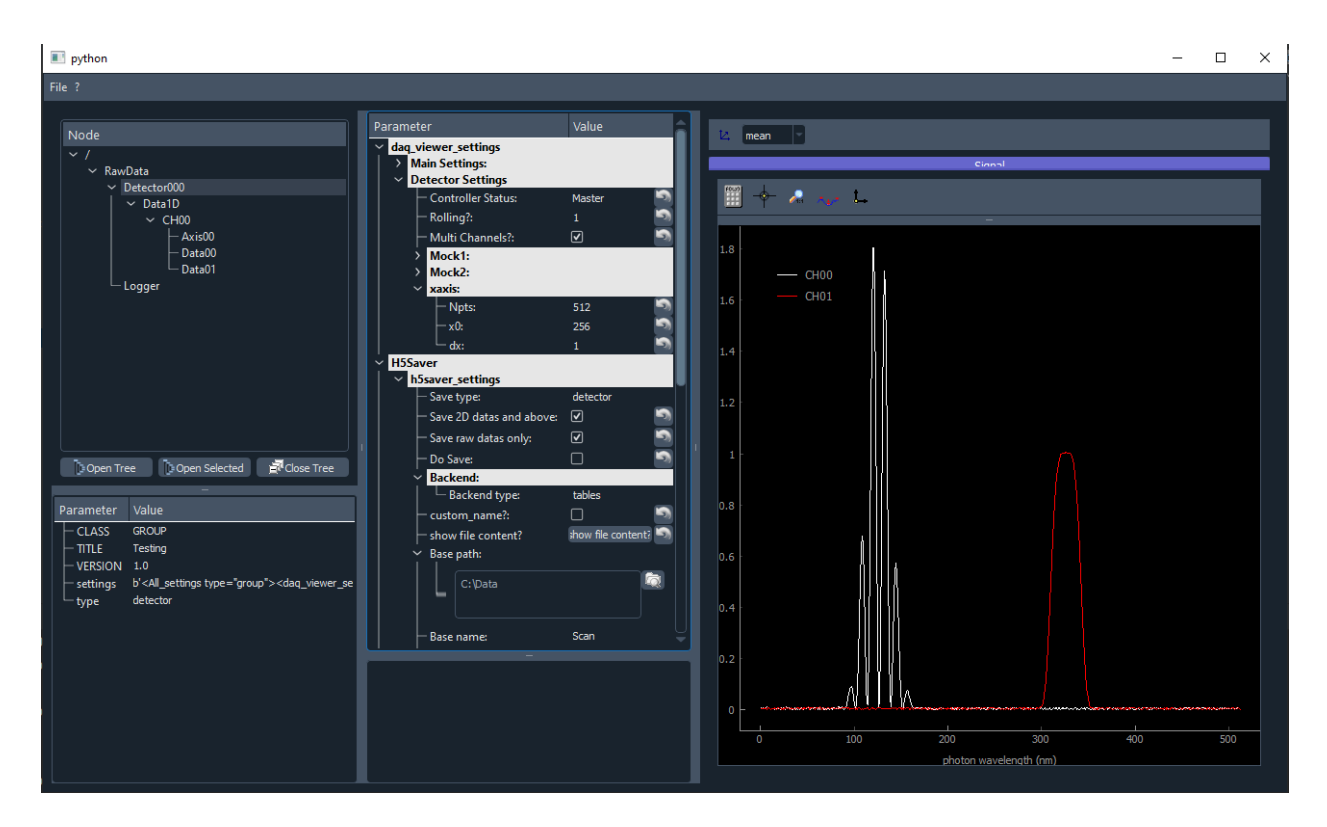

Fig. 7.71: HDF5 file content containing a single DataWithAxes (with two channels) saved using the *DetectorSaver* object

One clearly see the layout with the Detector000 group node (with the setting metadata displayed on the right in a ParameterTree), the grouping of data by dimensionality, both channels having the same Axis grouped in the CH00 group node. Both channels are plotted on the right panel in a Viewer1D object.

If multiple DataWithAxes where contained in the DataToExport they would be stored within CH00 and CH01 group nodes as shown in Fig. [7.72](#page-111-0) together with their axes and even here with their background

The code used to add the background is:

```
self.module_and_data_saver.add_bkg(detector_node, self._bkg)
```
where self.\_bkg is a DataToExport similar to the one we saved but containing background data.

<span id="page-111-0"></span>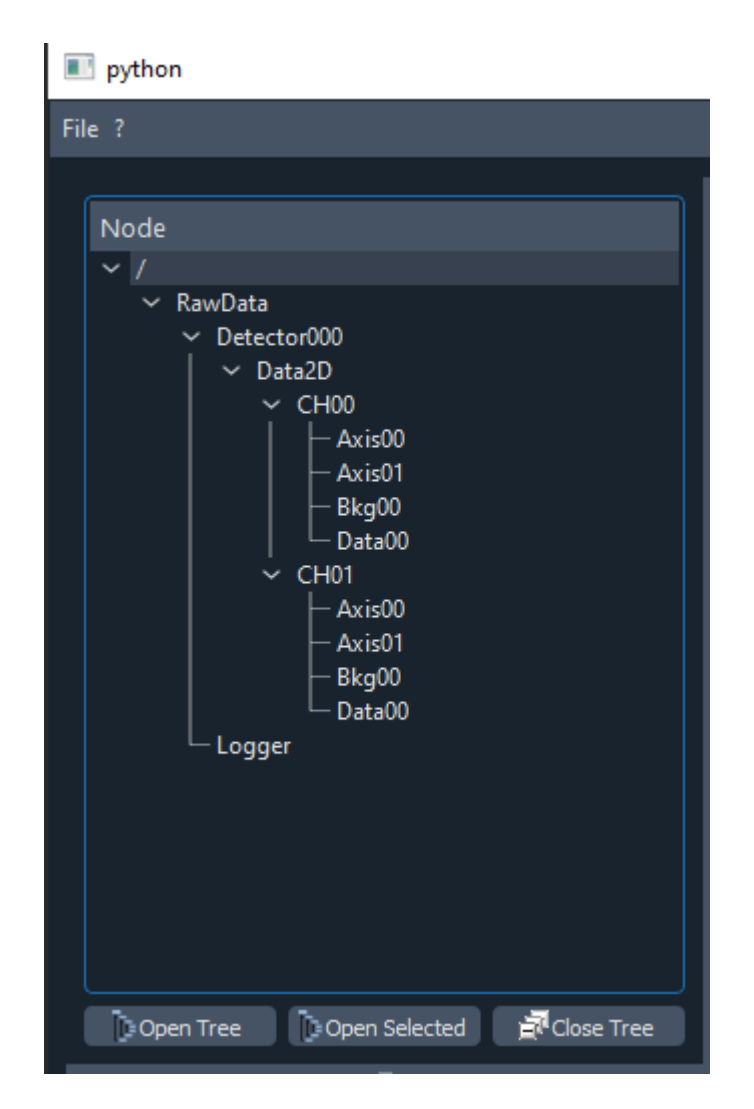

Fig. 7.72: HDF5 file content containing two DataWithAxes (with one channel each) saved using the DetectorSaver object. They are stored within CH00 and CH01 group nodes each with their axes and even here with their background.

#### <span id="page-112-0"></span>**Plotting Data**

Data in PyMoDAQ are featured with a lot of metadata, allowing their proper description and enabling seamlessly saving/loading to hdf5 files. But what about representation? Analysis? Exploration?

With Python you usually do this by writing a script and manipulate and plot your data using your favorite backend (matplotlib, plotly, qt, tkinter, . . . ) However because PyMoDAQ is highly graphical you won't need that. PyMoDAQ is featured with various data viewers allowing you to plot any kind of data. You'll see below some nice examples of how to plot your PyMoDAQ's data using the builtin data viewers.

**Note:** The content of this chapter is available as a [notebook.](https://github.com/PyMoDAQ/notebooks/tree/main/notebooks)

To execute this notebook properly, you'll need PyMoDAQ >= 4.0.2 (if not released yet, you can get it from github)

#### **Plotting scalars: Viewer0D**

Scalars or *Data0D* data are the simplest form of data. However, just displaying numbers is somewhat lacking (in particular when one want to compare data evolution over time, or parameter change. . . ). This is why it is important to keep track of the history of the scalar values. The *Viewer0D*, see below, has such an history as well as tools to keep track of the maximal reached value.

```
%gui qt
import numpy as np
from pymodaq.utils.plotting.data_viewers.viewer0D import Viewer0D
from pymodaq.utils.data import DataRaw
dwa = DataRaw('my_scalar', data=[np.array([10.6]), np.array([-4.6])],
              labels=['scalar1', 'scalar2'])
viewer0D = Viewer0D()
```
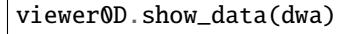

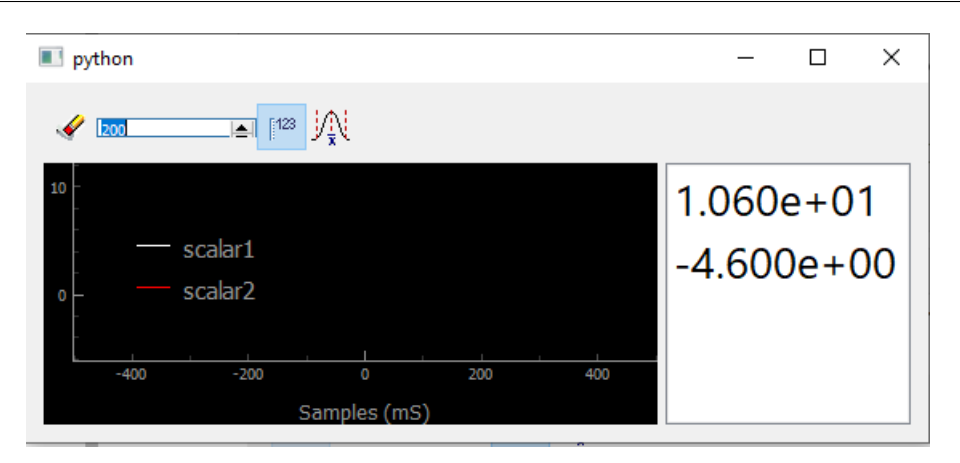

Fig. 7.73: Showing scalars in a *Viewer0D*

Well not much can be seen except for the numbers printed on the right (shown by clicking on the dedicated button

). But what if I call several times the *show\_data* method to display evolving signal?

 $|123|$ 

**Note:** We recall that a *DataRaw* is a particular case of a more generic DataWithAxes (*dwa* in short) having its source set to *raw*

```
for ind in range(100):
    dwa = DataRaw('my_scalar', data=[np.sin([ind / 100 * 2*np.pi]),
                                        np \sin([ind / 100 * 2 * np \cdot pi + np \cdot pi / 4])),
                  labels=['mysinus', 'my_dephased_sinus'])
    viewer0D.show_data(dwa)
```
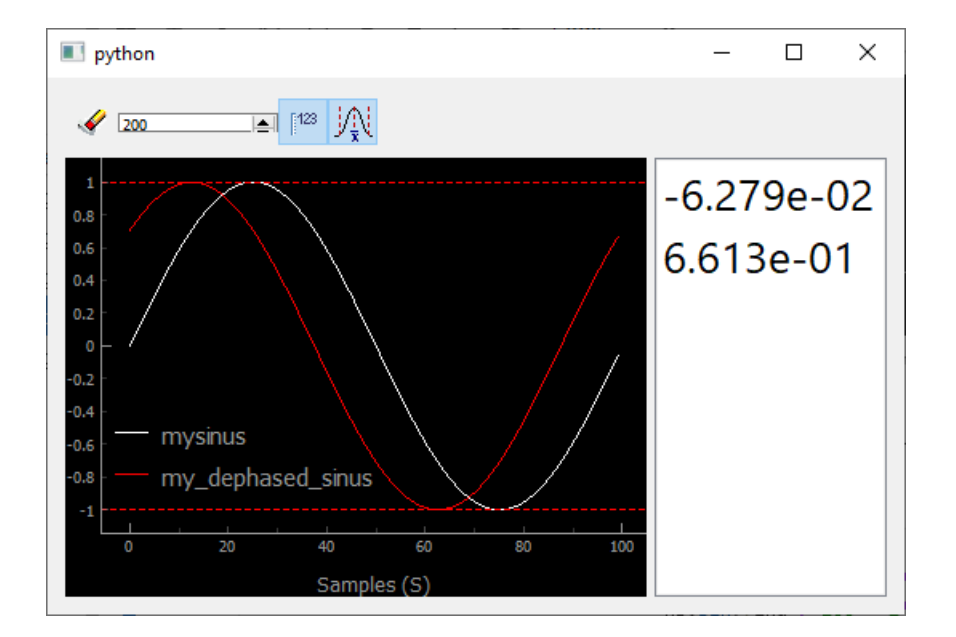

Fig. 7.74: Showing an history of scalars, together with their min and max values (dashed lines)

You immediately see the usefulness of such an history, allowing for instance to optimize signals when tweaking a parameter especially if you use the dashed lines, triggered by  $\mathbb{R}$ , showing the values of the min and max reached values.

#### **Plotting vectors/waveforms: Viewer1D**

When increasing complexity, one get one dimensional data. It has one more important metadata, its axis. Properly defining the data object will translate into rich plots:

```
from pymodaq.utils import math_utils as mutils
from pymodaq.utils.data import Axis
axis = Axis('my axis', units='my units', data=np.linspace(-10000, 10000, 100))
dwa1D = DataRaw('my_1D_data', data=[mutils.gauss1D(axis.get_data(), 3300, 2500),
                                    mutils.gauss1D(axis.get_data(), -4000, 1500) * 0.5],
                labels=['a gaussian', 'another gaussian'],
                axes=[axis],
```
(continues on next page)

(continued from previous page)

```
errors=[0.1* np.random.random\_sample((axis.size,)) for _ in range(2)])dwa.plot('qt')
```
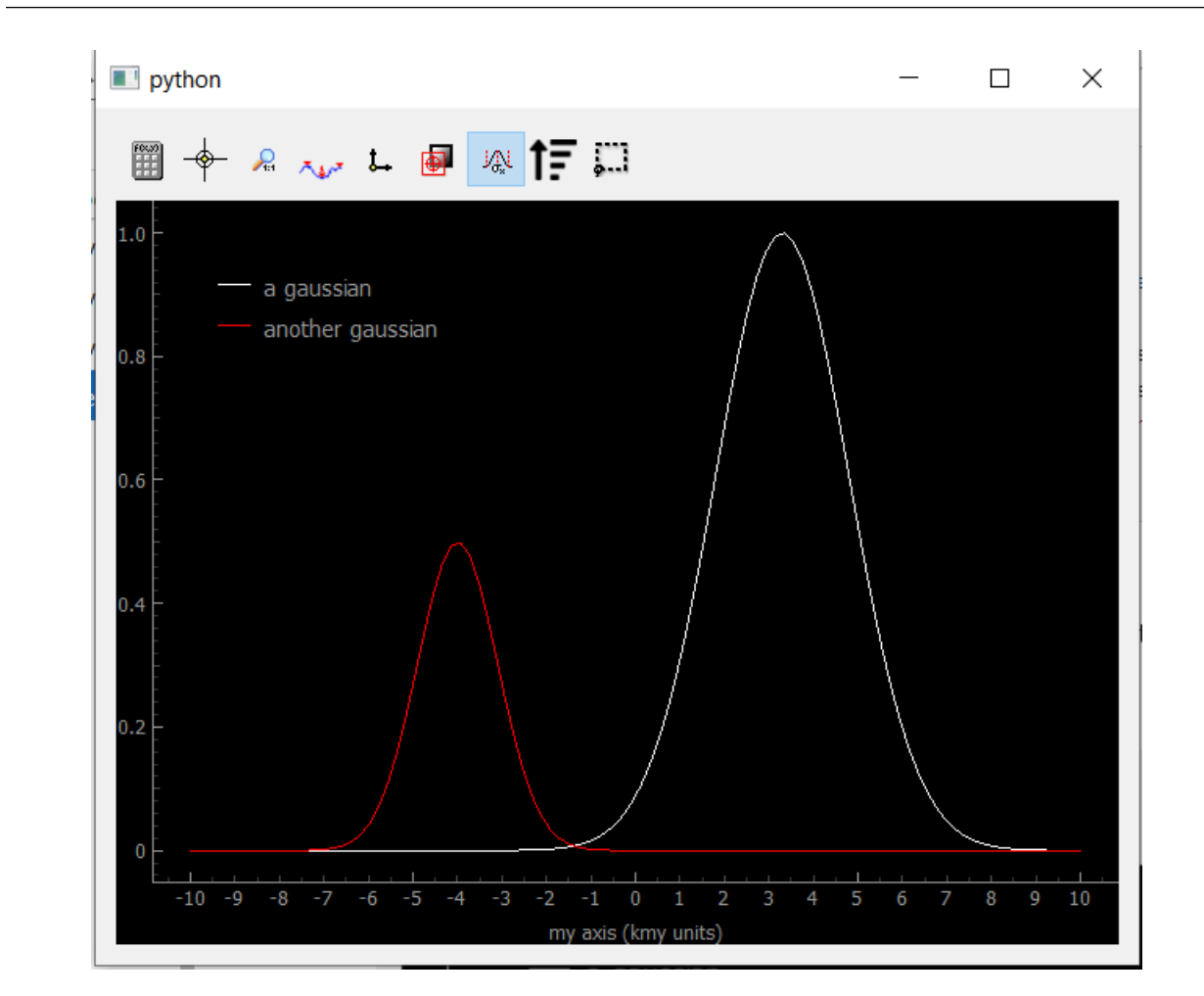

**Note:** One can directly call the method *plot* on a data object, PyMoDAQ will determine which data viewer to use.

Fig. 7.75: Showing Data1D

You can see the legends correspond to the data labels, while the axis shows both the label and the units in scientific notation (notice the k before 'my units' standing for kilo).

As for the buttons in the toolbar (you can try them from the notebook):

.  $\mathbf{H}$ : opens the ROI (region of interest) manager, to load, save and define ROI to apply to the data. This will create cropped Data0D from the application of an operation on the cropped data such as *mean*, *sum*, *std*. . . See figure below, showing the mean value on the bottom panel. ROI can be applied to one of the trace or to both as reflected by the legends

• : activate the crosshair (yellow vertical line) that can be grabed and translated. The data at the crosshair position is printed on the right of the toolbar.

- : fix the horizontal/vertical aspect ratio (usefull for xy plot see below)
- $\mathbf{v}$  : as shown on the figure below, one can switch between solid line or only dots.
- <sup>•</sup>: when data contains two waveforms, using this button will display them in XY mode.
- then activated, an overlay of the current data will be depicted with a dash line.
- : if the axis data is not monotonous, data will be represented as a scrambled solid line, using this button will reorder the data by ascending values of its axis. See below and figure xx
- : when activated, will display errors (error bars) in the form of a area around the curve
- extra ROI that can be used independantly of the ROI manager

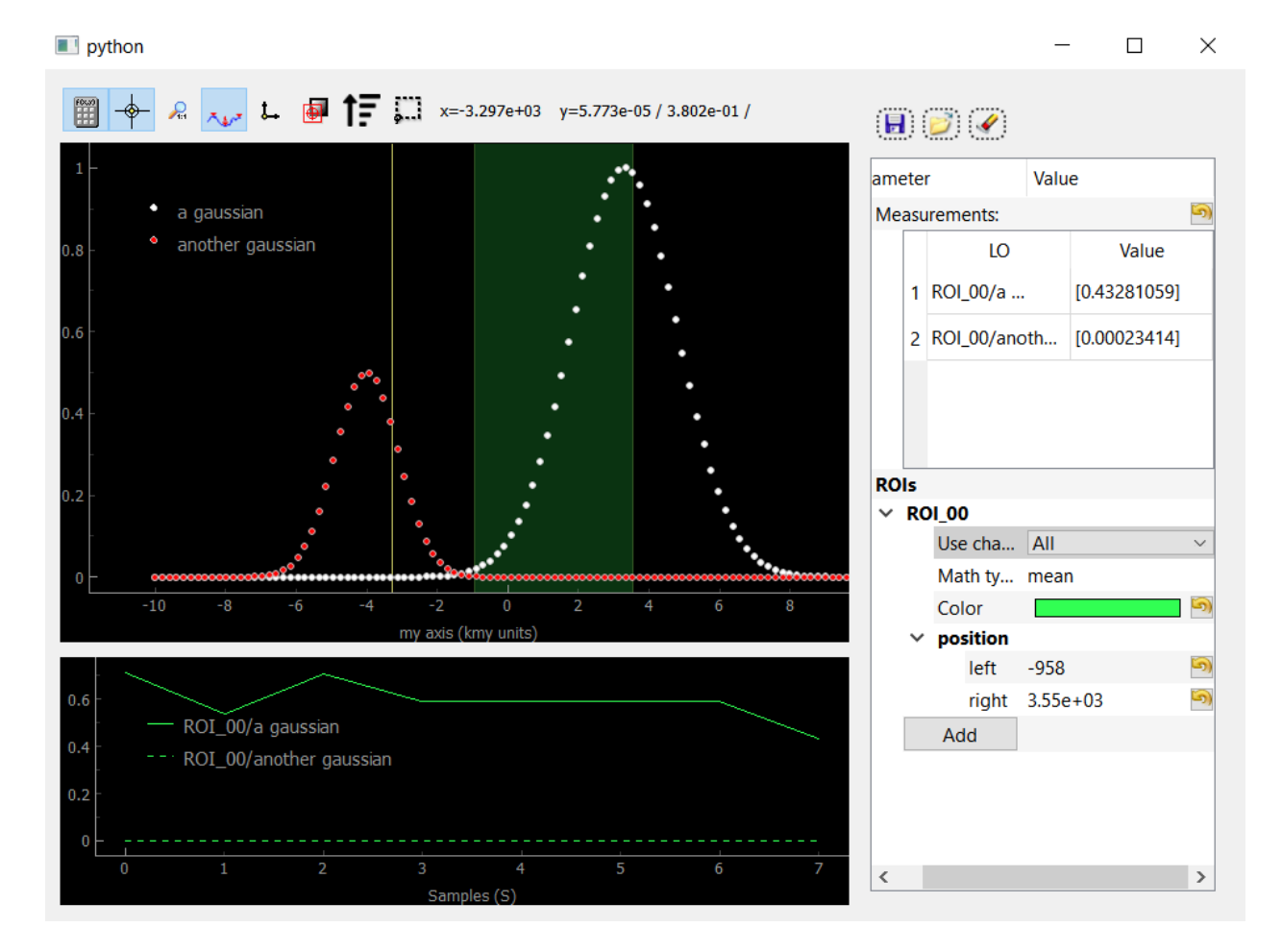

Fig. 7.76: Showing Data1D as dots and with an activated ROI and crosshair

If *[Uncertainty/error bars](#page-101-0)* are defined in the data object, the Viewer1D can easily plot them:

If the axis data is not monotonous, data will be represented as a scrambled solid line, for instance:

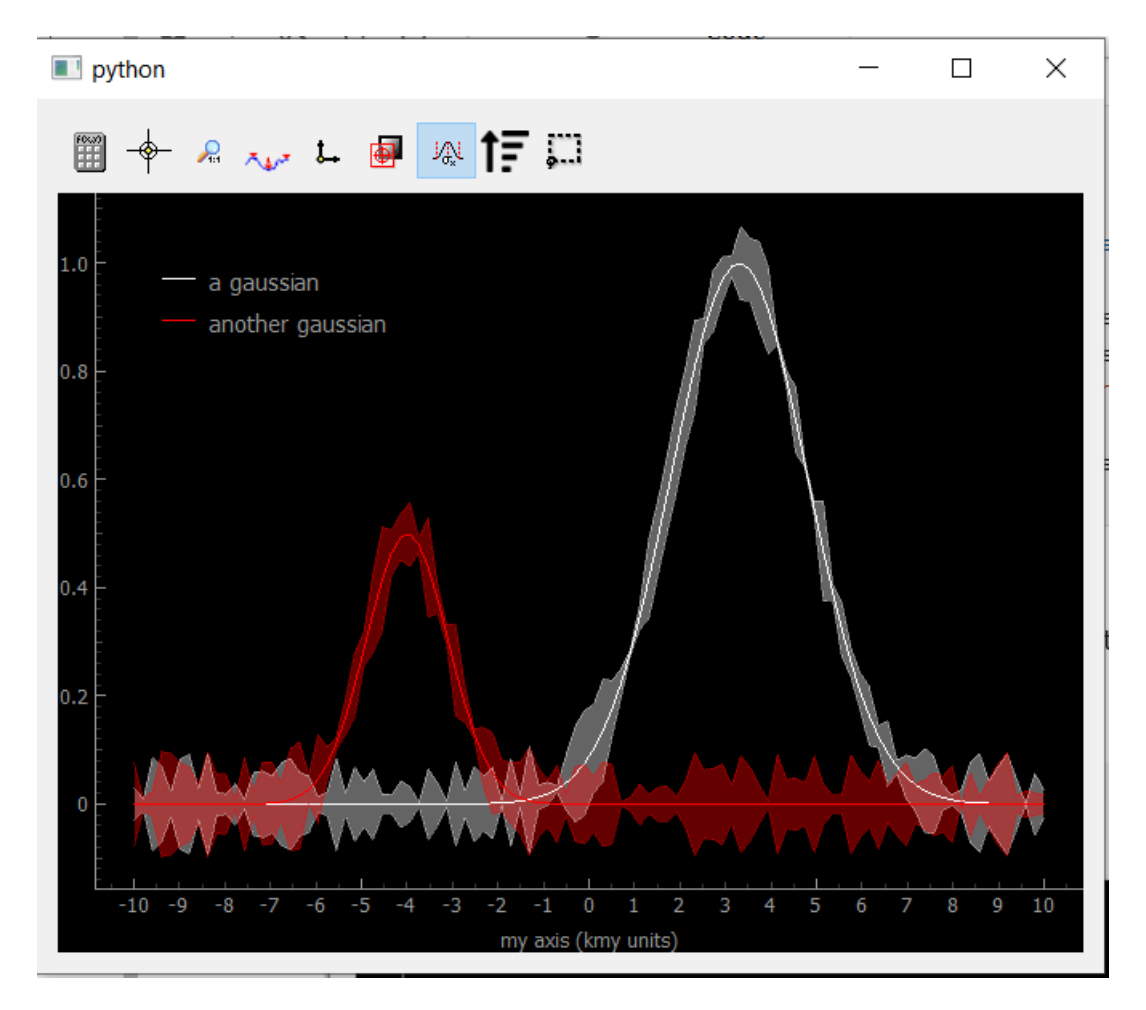

Fig. 7.77: Showing Data1D with error bars as an area around the curves.

```
axis\_shuffled\_array = axis.get_data()np.random.shuffle(axis_shuffled_array)
axis_shuffled = Axis('my axis', units='my units', data=axis_shuffled_array)
dwa = DataRaw('my_1D_data', data=[mutils.gauss1D(axis_shuffled.get_data(), 3300, 2500),
                                   mutils.gauss1D(axis_shuffled.get_data(), -4000, 1500)␣
ightharpoonup^* 0.5,
              labels=['a gaussian', 'another gaussian'],
              axes=[axis_shuffled])
dwa.plot('qt')
```
<span id="page-117-0"></span>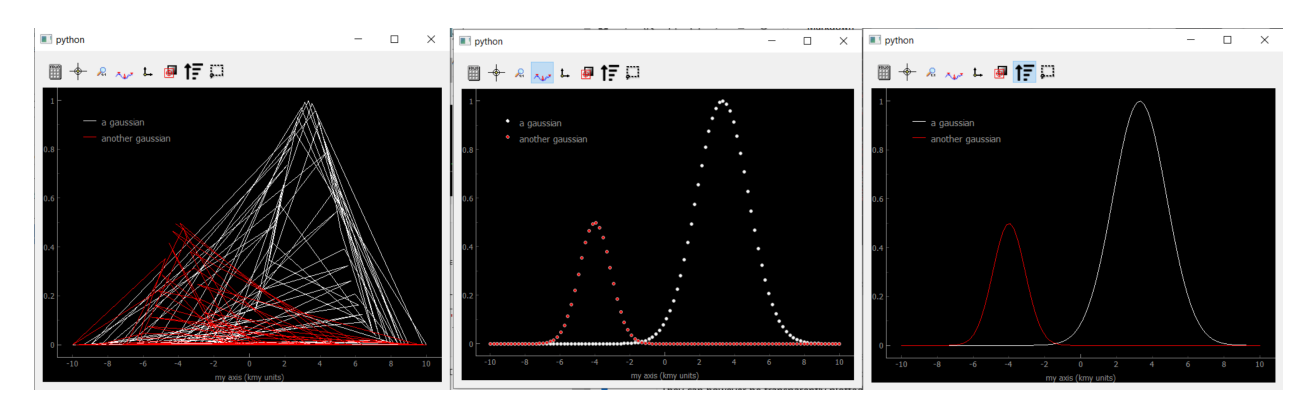

Fig. 7.78: Showing Data1D Spread. The scrambled lines (left) still represents Gaussians, it is just that the random ordering scrambled the lines. If one remove the lines by clicking the *dot only* button, the Gaussians reappear (middle). They reappear also after pressing the sort button (right).

# **Plotting 2D data**

2D data can be either an image (pixels on a regular grid) or a collection of scalars with XY coordinates. PyMoDAQ introduce therefore the notion of "uniform" data for the former and "spread" data for the later. They can however be transparently plotted on the same *Viewer2D* data viewer. One will first show both cases before discussing the *Viewer2D* toolbar.

# **Uniform data**

Let's generate data displaying 2D Gaussian distributions:

```
# generating uniform 2D data
NX = 100
NY = 50x_axis = Axis('xaxis', 'xunits', data=npuingspace(-20, 20, 8X), index=1)y_axis = Axis('yaxis', 'yunits', data=np.linspace(20, 40, NY), index=0)
data_arrays_2D = [mutils.gauss2D(x_axis.get_data(), -5, 10, y_axis.get_data(), 25, 2) +mutils.gauss2D(x_axis.get_data(), -5, 5, y_axis.get_data(), 35, 2) * 0.
\rightarrow01,
                 mutils.gauss2D(x_axis.get_data(), 5, 5, y_axis.get_data(), 30, 8)]
data2D = DataRaw('data2DUniform', data=data_arrays_2D, axes=[x_axis, y_axis],
```
(continues on next page)

(continued from previous page)

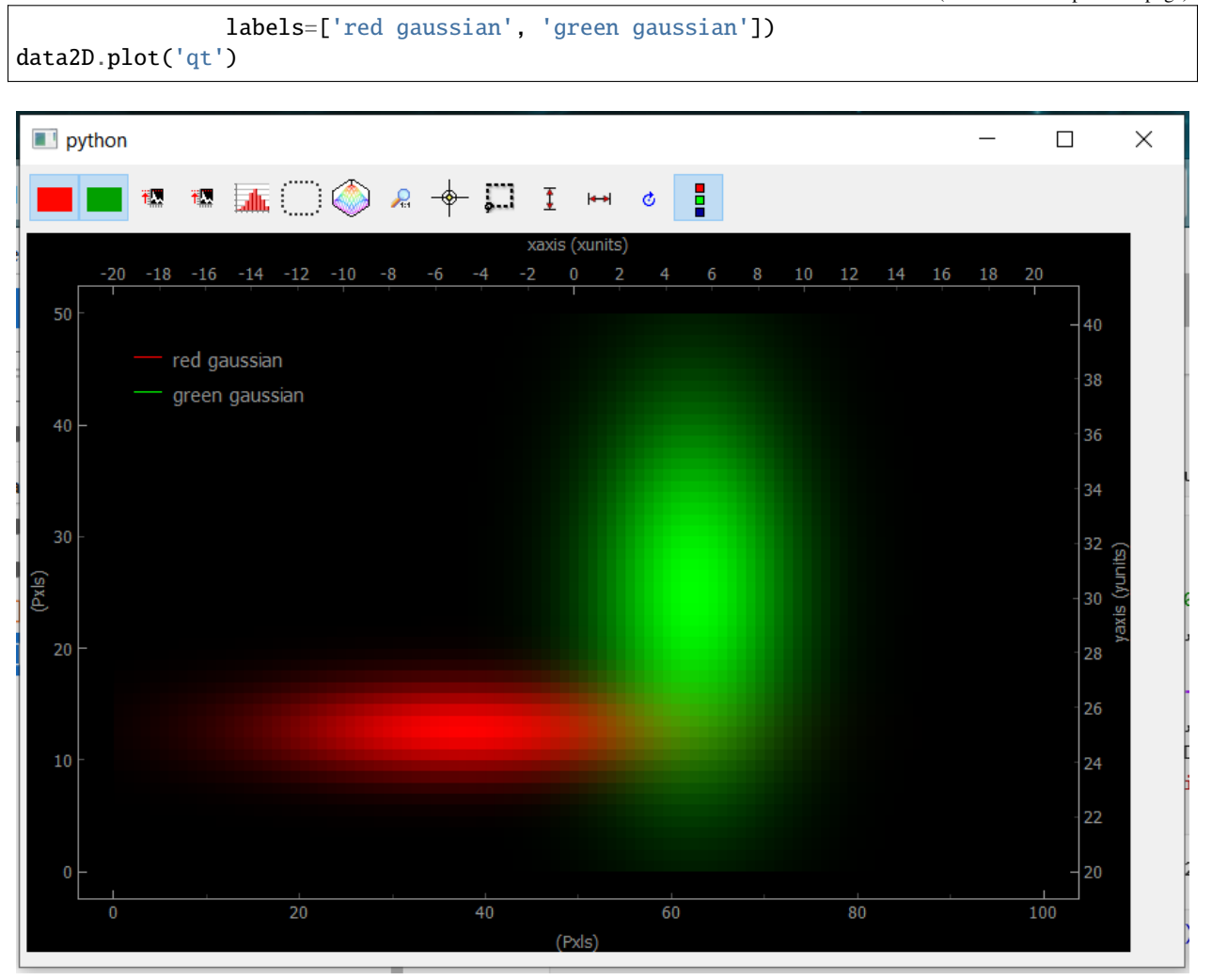

Fig. 7.79: Showing uniform Data2D

The bottom and left axes correspond to the image pixels while the right and top ones correspond to the real physical axes defined in the data object. When several arrays are included into the data object, they will be displayed as RGB layers. Data visibility can be set using the red/green (blue) buttons. If only one array is used, the color will be white.

#### **Spread Data**

Spread 2D data are typically what you get when doing a *Spread* or *Tabular* 2D scan, see *[Scanner](#page-59-0)*. By the way, *Spread* or *Tabular* 1D scan would typically give the scrambled plot on figure Fig. [7.78.](#page-117-0) Let's generate and plot such 2D data

```
# generating Npts of spread 2D data
N = 100x_axis_array = np.random.randnint(-20, 50, size=N)y_axis_array = np.random.randnint(20, 40, size=N)x_axis = Axis('xaxis', 'xunits', data=x_axis_array, index=0, spread_order=0)
y_axis = Axis('yaxis', 'yunits', data=y_axis_array, index=0, spread_order=1)
```
(continues on next page)

(continued from previous page)

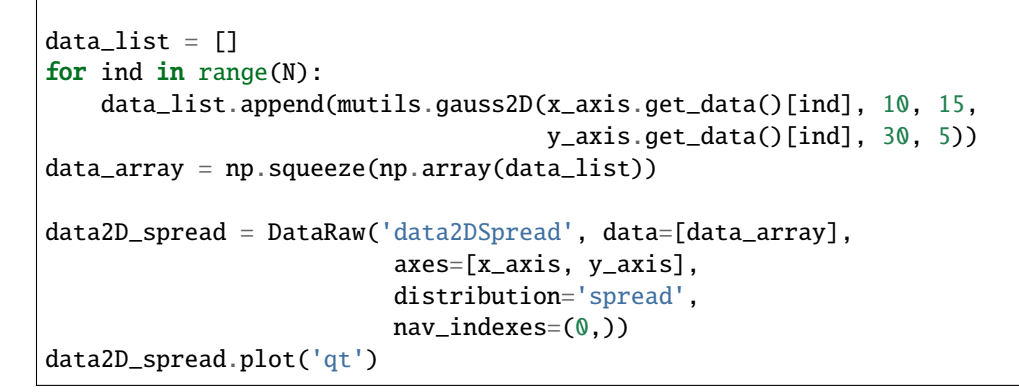

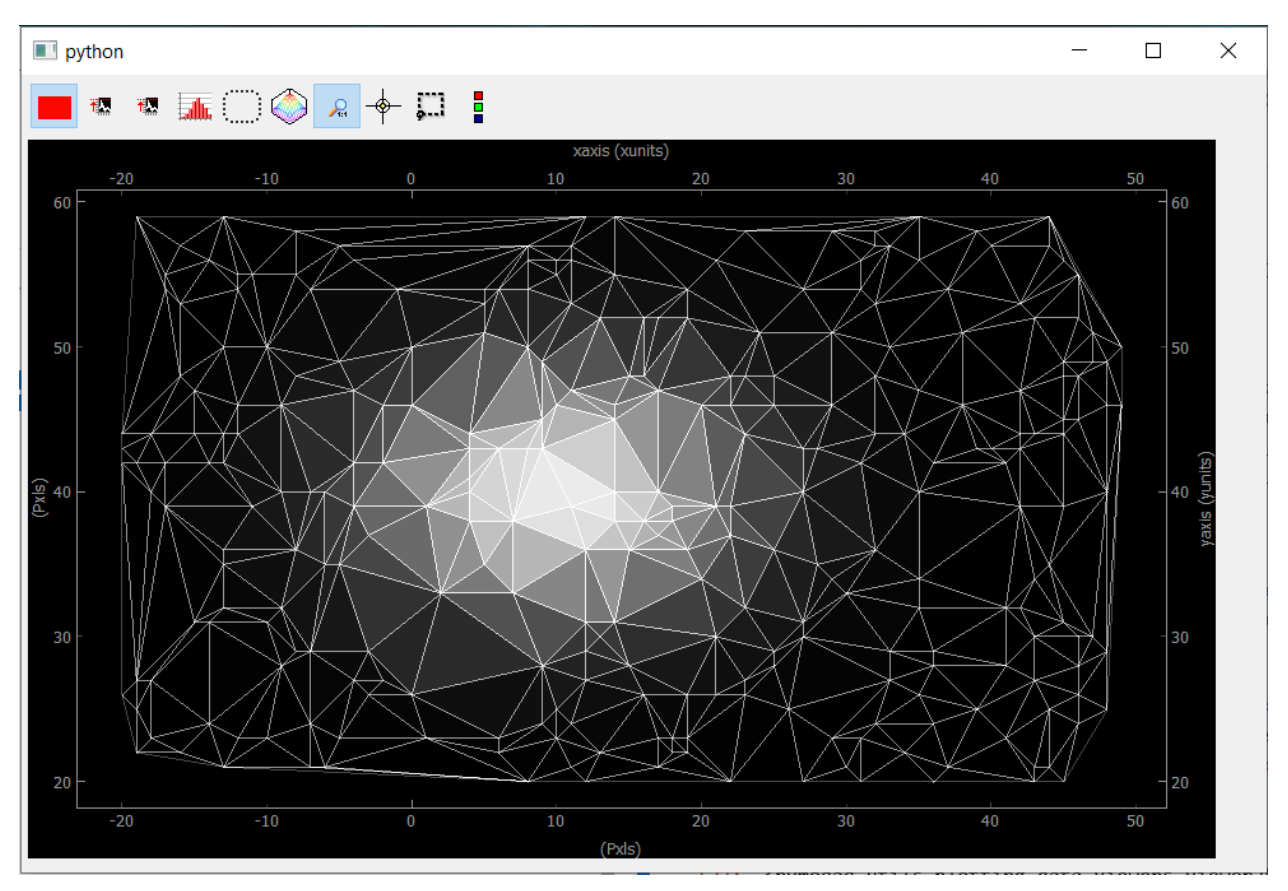

Fig. 7.80: Showing Data2D Spread. Each point in the spread collection is a vertex in the mesh while the color of the triangle is given by the mean of the three vertex.

If we go back to the construction of the data object, you may have noticed the introduction of a *nav\_indexes* parameter and a *distribution* parameter. The latter is usually and by default equal to *uniform* but here we have to specify that the data will be a collection of *spread* points.

By construction, *spread* data have navigation axes, the coordinates of the points (note that the scalar *points* in our example could also be *Data1D* or *Data2D points*, we'll see that with the *ViewerND*) and specifying the distribution to *spread* allows PyMoDAQ to handle this properly compared to the *uniform* case.

But then, the parameter *nav\_indexes* is used to specify which dimension of the data array will be considered navigation, the rest beeing signal. However in our collection, the shape of the data is only *(100,)* so *nav\_indexes* is *(0, )*. But still, we do have two axes: the X and Y coordinates of our points. . . To handle this, the Axis object has to include a new parameter, the *spread\_order* specifying which axis corresponds to which coordinate but both refering to the same *navigation* dimension of the data.

#### **Toolbar**

As for the buttons in the toolbar (you can try them from the notebook):

- : Show/Hide the corresponding data • : Autoscale on the color scale (between 0 and max or between -max and max)
- display the histogram panel, allowing manual control of the colors and color saturation. See figure below.
- : Open the ROI manager allowing to load, save and define rectangular of elliptical regions of interest. Each of these ROI will produce *Data1D* data (lineouts by vertical and horizontal application of a mathematical function: mean, sum... along horizontal or vertical axis of the ROI) and *Data0D* by application of the same mathematical function along both axes of the ROI.
- : shows an isocurve specified by the position of a green line on the histogram
- : set the aspect ratio to one
- : activate the crosshair (see figure below)
- : extra rectangular ROI that can be used independently of the ROI manager
- : flip or rotate the image
- : show/hide the legend (see figure below)

On figure Fig. [7.81,](#page-121-0) the histogram has been activated and we rescaled the red colorbar to saturate the red plot and make the tiny Gaussian that was hidden to appear. We also activated the crosshair that induced the plotting of *Data1D* (taken for both channel along the crosshair lines) and *Data0D* (at the crosshair position and plotted on the bottom right).

#### **Plotting all other data**

All data that doesn't fit the explanations above should be plotted using the *ViewerND*. This viewer is a combination of several *Viewer0D*, *Viewer1D* and *Viewer2D* allowing to plot almost any kind of data. The figure below shows the basic look of the *ViewerND*. It consists in a Navigation panel and a Signal panel, dealing with the notion of signal/navigation, see *[DataND](#page-101-1)*.

```
from pymodaq.utils.plotting.data_viewers.viewerND import ViewerND
viewerND = ViewerND()
```
<span id="page-121-0"></span>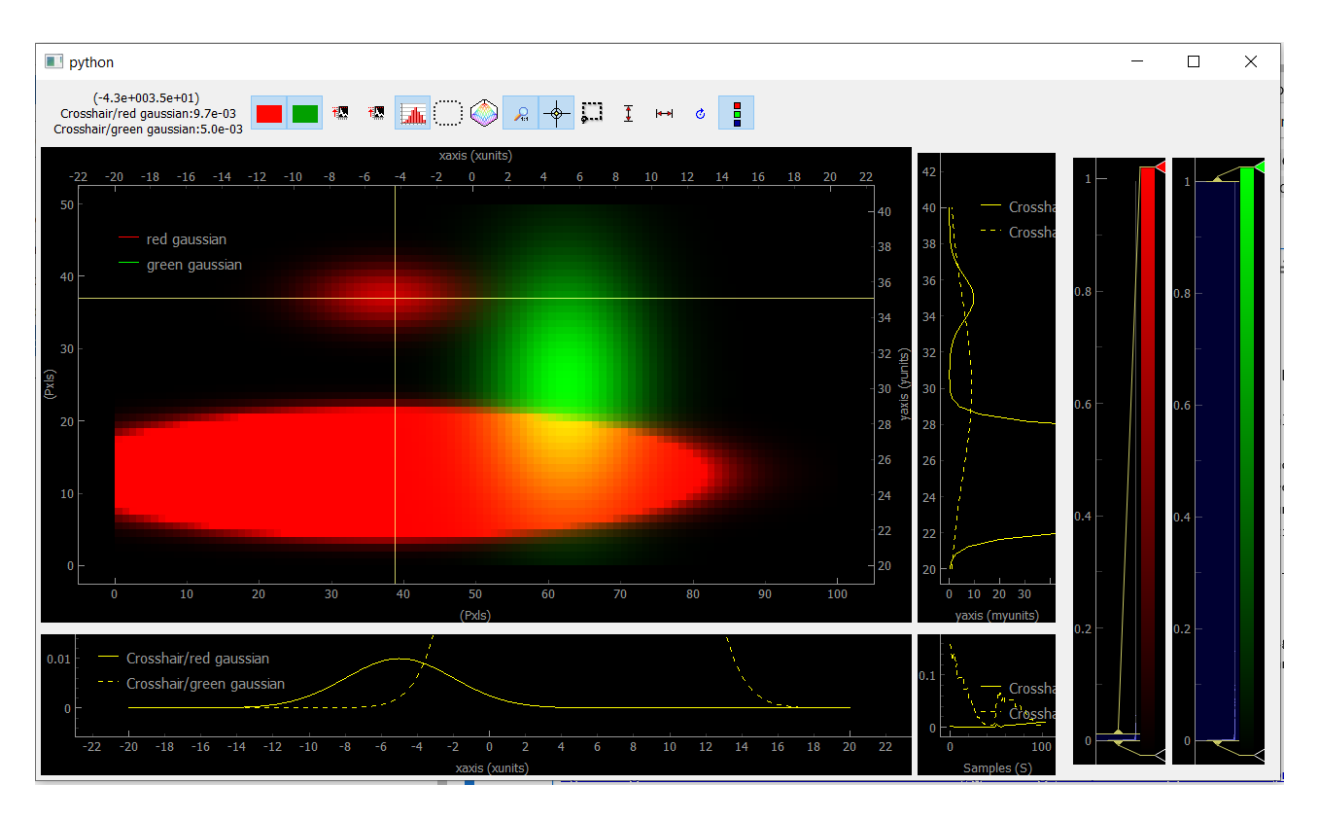

Fig. 7.81: Viewer2D with toolbar buttons activated and image saturation from the histogram.

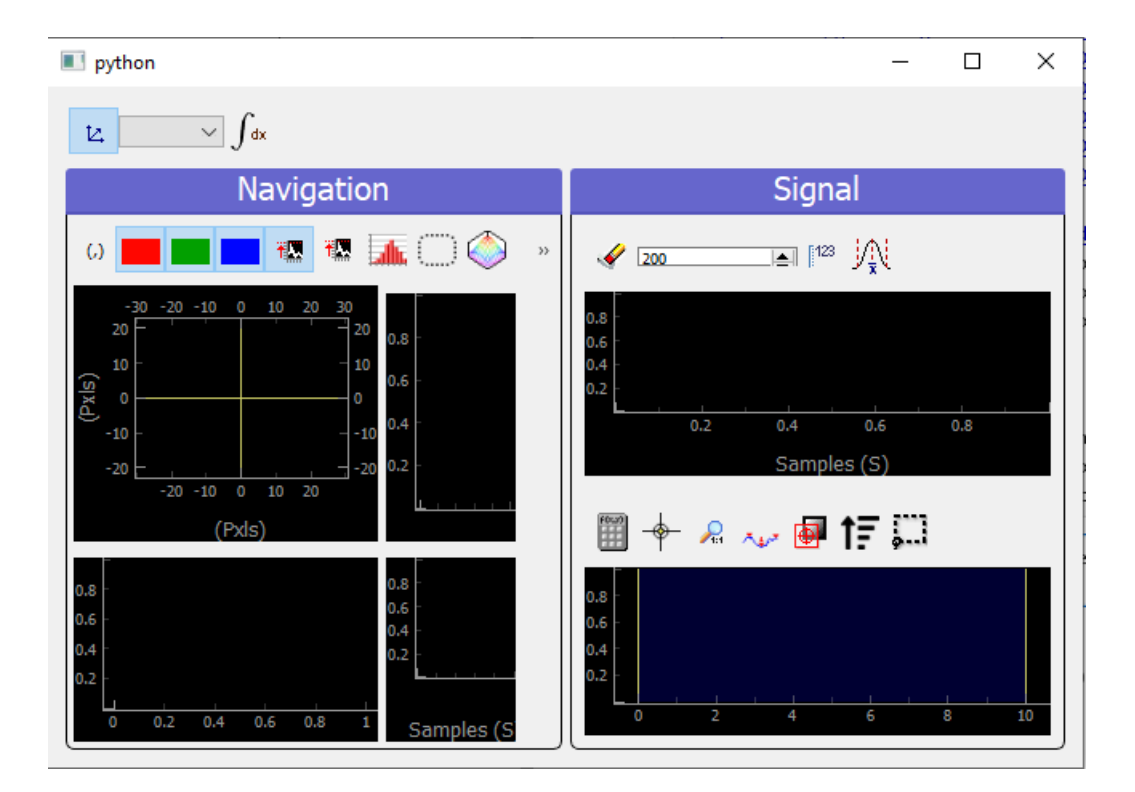

Fig. 7.82: An empty *ViewerND*

Not much yet to say about it, but let's load some complex data and plot it with this viewer. For the first example, we'll get tomographic data (3D) from the human brain. We'll get that from the *Statistical Parametric Mapping* software website hosted [here.](http://www.fil.ion.ucl.ac.uk/spm)

```
import tempfile
from pathlib import Path
import zipfile
from urllib.request import urlretrieve
import nibabel
# Create a temporary directory
with tempfile.TemporaryDirectory() as directory_name:
   directory = Path(directory_name)
    # Define URL
   url = 'http://www.fil.ion.ucl.ac.uk/spm/download/data/attention/attention.zip'
    # Retrieve the data, it takes some time
   fn, info = urlretrieve(url, directory.joinpath('attention.zip'))
    # Extract the contents into the temporary directory we created earlier
   zipfile.ZipFile(fn).extractall(path=directory)
   # Read the image
   struct = nibabel.load(directory.joinpath('attention/structural/nsM00587_0002.hdr'))
    # Get a plain NumPy array, without all the metadata
   array_3D = struct.get_fdata()
dwa3D = DataRaw('my brain', data=array_3D, nav_indexes=(2,))
dwa3D.create_missing_axes()
```
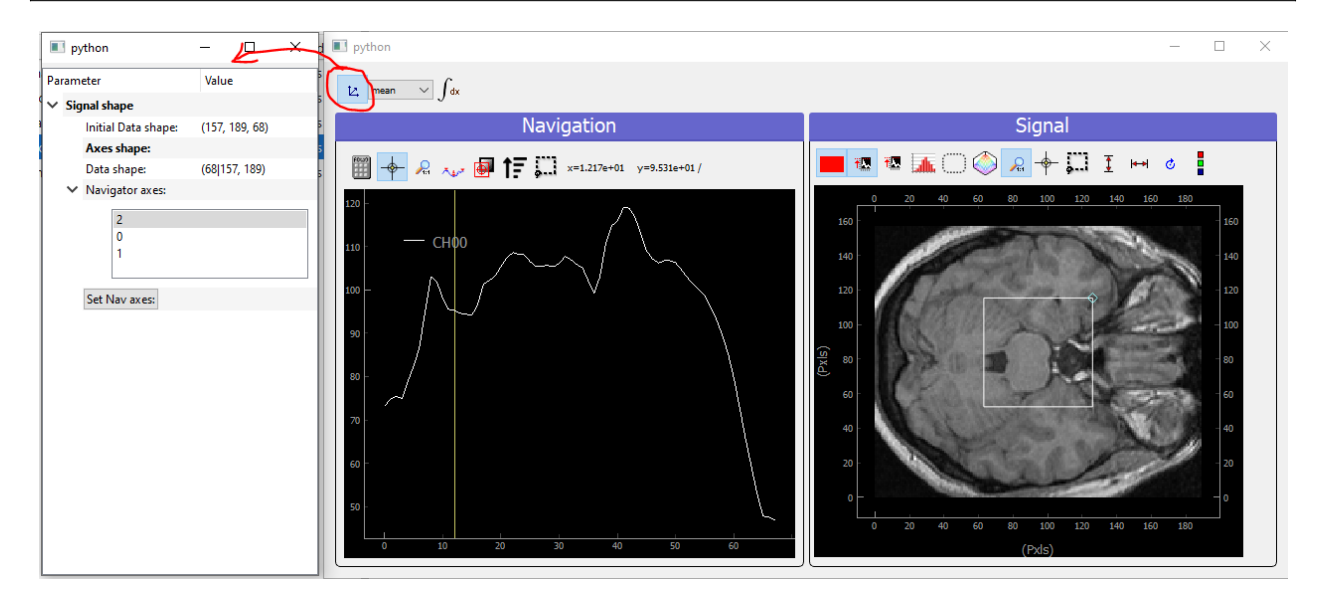

 $viewerND.show_data(dwa3D)$  # or just do dwa3D.plot('qt')

Fig. 7.83: Showing brain 3D data on a ViewerND

Here you now see the image of the brain (signal part) at a certain height (12.17, navigation part) within the skull. The

signal data is taken at the height corresponding to the crosshair vertical line within the navigation panel. Moving it laterally will display a different brain z-cut. The navigation 1D plot is calculated from the white ROI on the signal panel, applying the mathematical function to it (here *mean* see on top of the plot) and displaying this for all z-cut on the navigation panel. Therefore, moving this ROI will change the printed navigation plot. Another widget (on the left) displays information on the data: its shape and navigation/signal dimensions. From this, one can also change which axes are navigation (here this is axis 2 as specified when the data object has been constructed). In the notebook, you can change this, selecting one, two or even the three indexes and see how it's impacting on the *ViewerND*.

Some buttons in the toolbar can be used to better control the data exploration:

- $\mathbb{E}$  : opens a side window to control navigation axes
- $\frac{1}{2}$  is select which mathematical operator to apply to the signal ROI in order to plot meaningfull navigation data
- $J$ <sup>dx</sup>: if activated, another signal plot will be generated depicting not the data indexed at the position of the crosshair but integrated over all navigation axes

Signal data dimension cannot exeed 2, meaning you can only plot signal that are *Data0D*, *Data1D* or *Data2D* which make sense as only this kind of data are produced by usual detectors. On the navigation side however, on can have as many navigation axes as needed. Below you'll see some possibilities.

# **Uniform Data**

Le'ts first create a 4D Data object, we'll then see various representations as a function of its navigation indexes

```
x = mutils.linspace_step(-10, 10, 0.2)
y = mutils.linspace_step(-30, 30, 1)
t = mutils.linspace_step(-100, 100, 2)
z = mutils.linspace_step(\theta, 50, \theta.5)
data = np.zeros((len(y), len(x), len(t), len(z)))amp = np.ones((len(y), len(x), len(t), len(z)))for indx in range(len(x)):
    for indy in range(len(y)):
        data[indy, indx, :, :] = amp[indy, indx] * (
                mutils.gauss2D(z, \theta + indx * 1, 2\theta,
                                t, 0 + 2 * indy, 30)
                + np.random.rand(len(t), len(z)) / 5)
dwa = DataRaw('NDdata', data=data, dim='DataND', nav_indexes=(0, 1),axes=[Axis(data=y, index=0, label='y_axis', units='yunits'),
                    Axis(data=x, index=1, label='x_axis', units='xunits'),
                    Axis(data=t, index=2, label='t_axis', units='tunits'),
                    Axis(data=z, index=3, label='z_axis', units='zunits')])
dwa.plot('qt')
```
We use here (but it's done automatically from the metadata) two *Viewer2D* to plot both navigation and signal data. If we increase the number of navigation axes, it is no more possible to use the same approach.

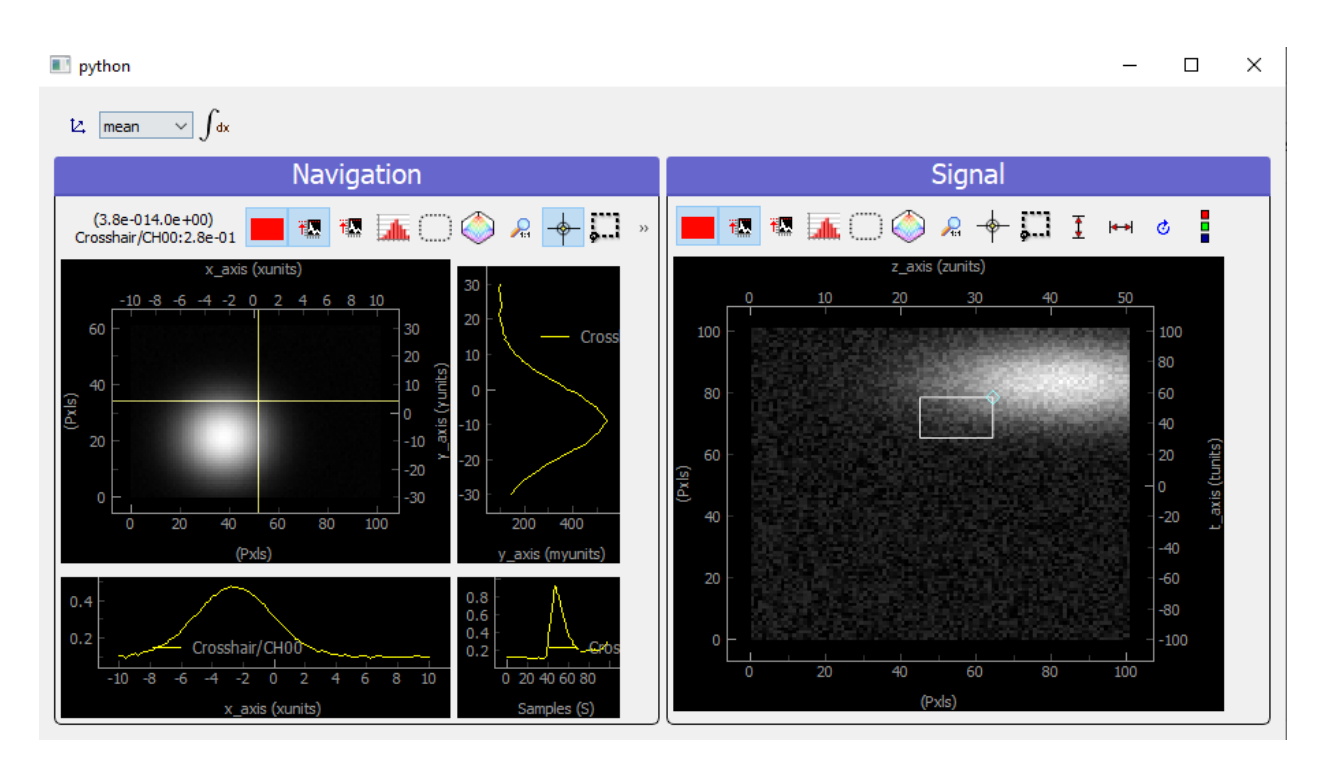

Fig. 7.84: Showing 4D uniform data on a ViewerND with two navigation axes

```
dwa.nav_indexes = (0, 1, 2)dwa.plot('qt')
```
In that case where there are three (it could be any number >2) navigation axes. Each axis is plotted into a dedicated viewer together with a vertical yellow line allowing to index (and slice) data at this position, updating accordingly the depicted signal data

# **Spread Data**

For *Spread* data, things are different because all navigation axes have the same length (they are the ND-coordinates of the signal data), they can therefore be plotted into the same *Viewer1D*:

```
N = 100x = np \cdot sin(np \cdot linspace lnpace(0, 4 * np \cdot pi, N))y = np \sin(np \cdot linespace(0, 4 * np \cdot pi, N) + np \cdot pi/6)z = np \sin(np \cdot linespace(0, 4 * np \cdot pi, N) + np \cdot pi/3)Nsig = 200axis = Axis('signal axis', 'signal units', data=np.linalg, 10, 10, Nsig), index=1)data = np{\text .}zeros((N, Nsig))for ind in range(N):
     data[ind,:] = mutils.gauss1D(axis.get_data(), 5 * np.sqrt(x[ind]**2 + y[ind]**2 +_
\rightarrowz[ind]**2) -5, 2) + 0.2 * np.random.rand(Nsig)
dwa = DataRaw('NDdata', data=data, distribution='spread', dim='DataND', nav_indexes=(0,),
                                                                                       (continues on next page)
```
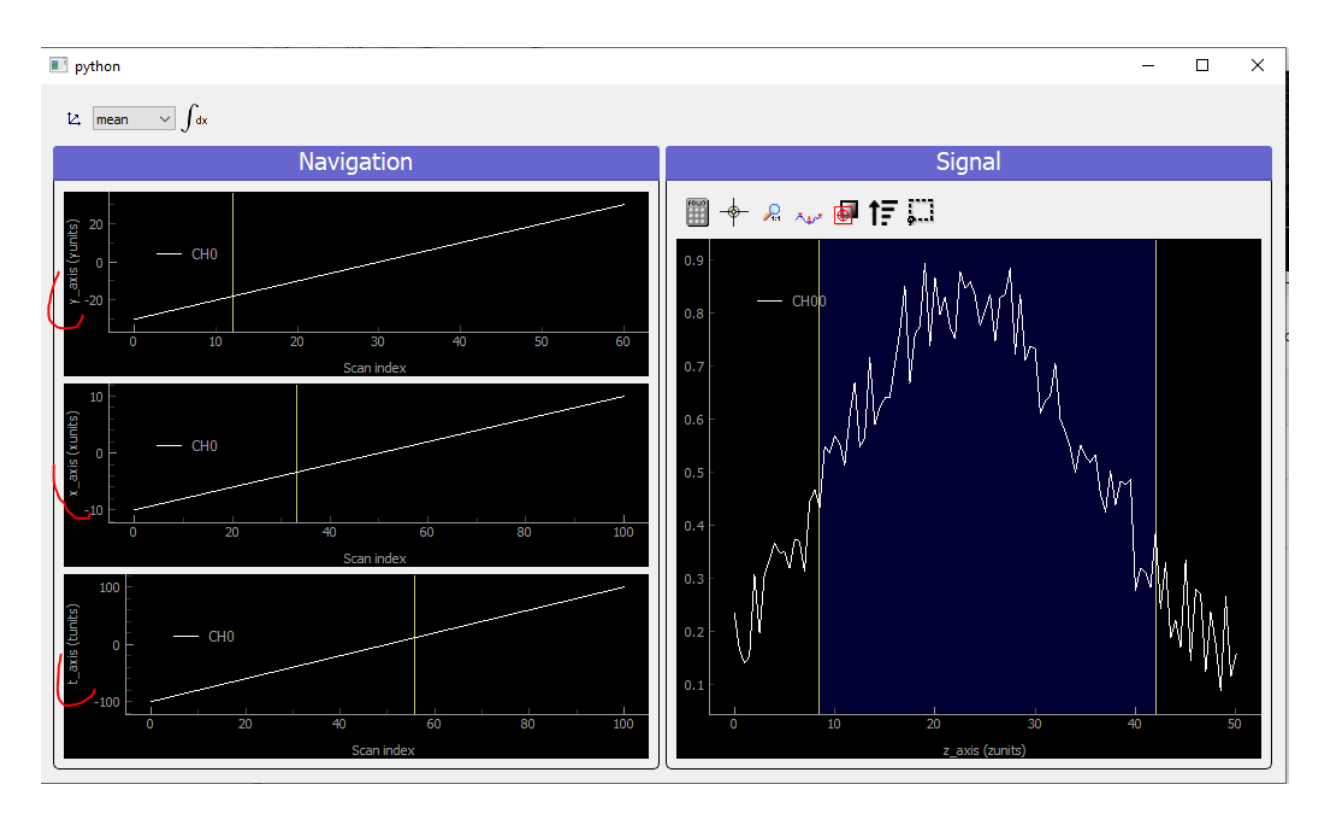

Fig. 7.85: Showing 4D uniform data on a ViewerND with three navigation axes

```
(continued from previous page)
               axes=[Axis(data=x, index=0, label='x_axis', units='xunits', spread_
\rightarroworder=0),
                      Axis(data=y, index=0, label='y_axis', units='yunits', spread_
\rightarroworder=0),
                      Axis(data=z, index=0, label='z_axis', units='zunits', spread_
˓→order=0),
                     axis])
dwa.plot('qt')
```
In that case, the navigation panel is showing on the same *Viewer1D* all navigation *spread* axes (coordinates), while the signal panel shows the signal data at the index corresponding to the yellow line.

#### **Plotting multiple data object:** *ViewerDispatcher*

In PyMoDAQ, mixed data are often generated, for instance when using ROI on 2D data, lineouts (*Data1D*) will be generated as well as *Data0D*. A dedicated object exists to handle them: the *DataToExport* or *dte* in short. Well if such an object exists, a dedicated plotter should also exist, let's see:

```
from pymodaq.utils.data import DataToExport
dte = DataToExport('MyDte', data=[dwa1D, dwa3D])
dte.plot('qt')
```
Such an object is a ViewerDispatcher:

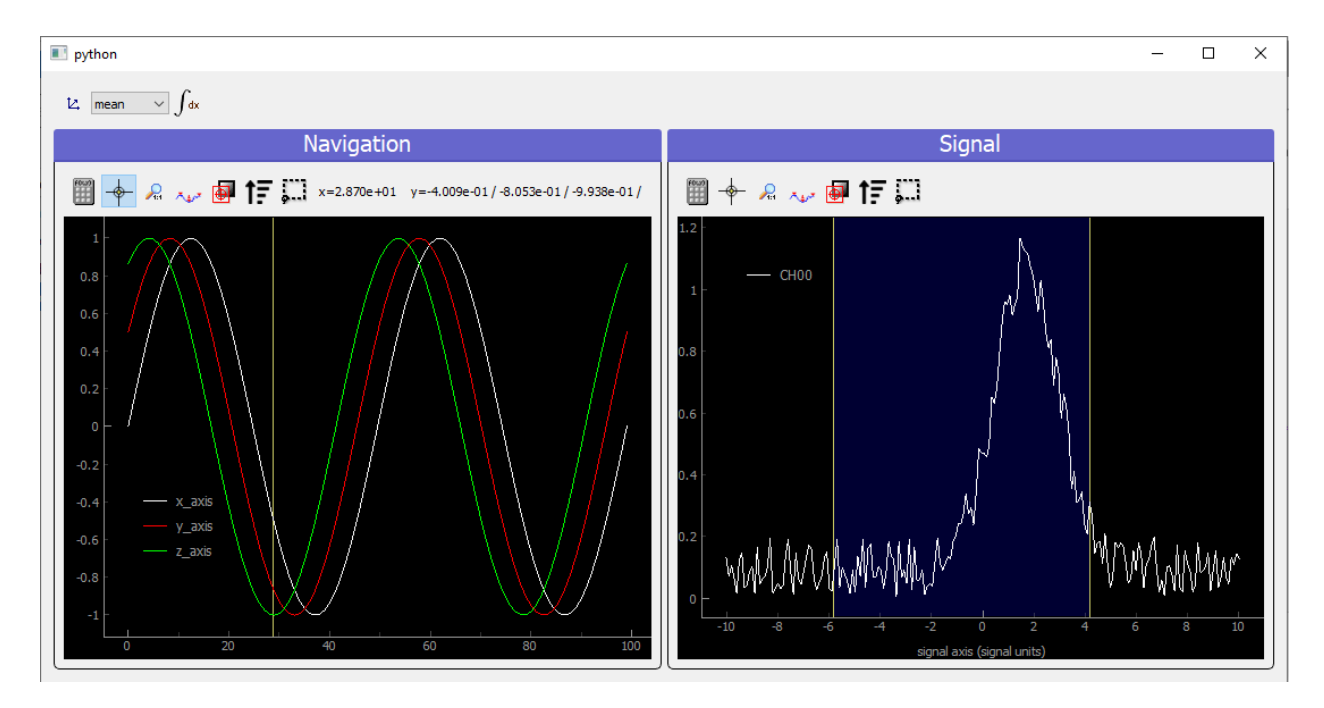

Fig. 7.86: Showing 4D spread data on a ViewerND

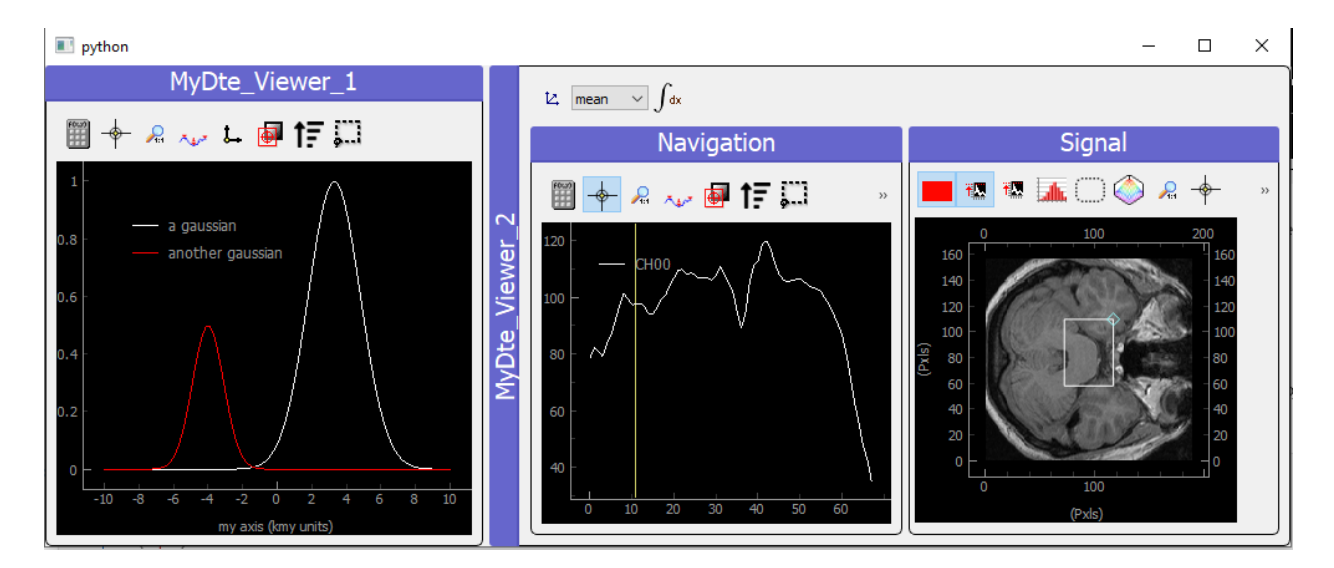

Fig. 7.87: Showing DataToExport on a ViewerDispatcher

from pymodaq.utils.plotting.data\_viewers.viewer import ViewerDispatcher

It allows to generate on the fly *Docks* containing a data viewers adapted to the particular dwa is contains. Such a dispatcher is used by the *DAQ\_Viewer* and the *DAQ\_Scan* to display your data!

# **7.3.7 Useful Modules**

#### **Introduction**

Utility modules are used within each main modules of PyMoDAQ but can also be used as building blocks for custom application. In that sense, all *[Plotting Data](#page-112-0)* and even *[DAQ Viewer](#page-42-0)* and *[DAQ Move](#page-36-0)* can be used as building blocks to control actuators and display datas in a custom application.

#### **Module Manager**

The module manager is an object used to deal with:

- Selection of actuators and detectors by a user (and internal facilities to manipulate them, see the API when it will be written... $)$
- Synchronize acquisition from selected detectors
- Synchronize moves from selected actuators
- Probe as lists all the datas that will be exported by the selected detectors (see Fig. [7.88\)](#page-128-0)
- Test Actuators positioning. Clicking on test\_actuator will let you enter positions for all selected actuators that will be displayed when reached

#### **Scan Selector**

Scans can be specified manually using the *Scanner Settings* (explained above). However, in the case of a scan using 2 *DAQ\_Move* modules, it could be more convenient to select an area using a rectangular ROI within a 2D viewer. Various such viewers can be used. For instance, the viewer of a camera (if one think of a camera in a microscope to select an area to cartography) or even the *DAQ\_Scan* 2D viewer. Sometimes it could also be interesting to do linear sections within a 2D phase space (let's say defined by the ranges of 2 *DAQ\_Moves*). This defines complex tabular type scan within a 2D area, difficult to set manually. Fig. [7.38](#page-66-0) displays such sections within the DAQ\_Scan viewer where a previous 2D scan has been recorded. The user just have to choose the correct *selection* mode in the *scanner settings*, see Fig. [7.89,](#page-129-0) and select on which 2D viewer to display the ROI (*From Module* option).

#### **Module Manager**

This module is made so that selecting actuators and detectors for a given action is made easy. On top of it, there are features to test communication and retrieve infos on exported datas (mandatory fro the adaptive scan mode) or positioning. Internally, it also features a clean way to synchronize detectors and actuators that should be set together within a single action (such as a scan step).

<span id="page-128-0"></span>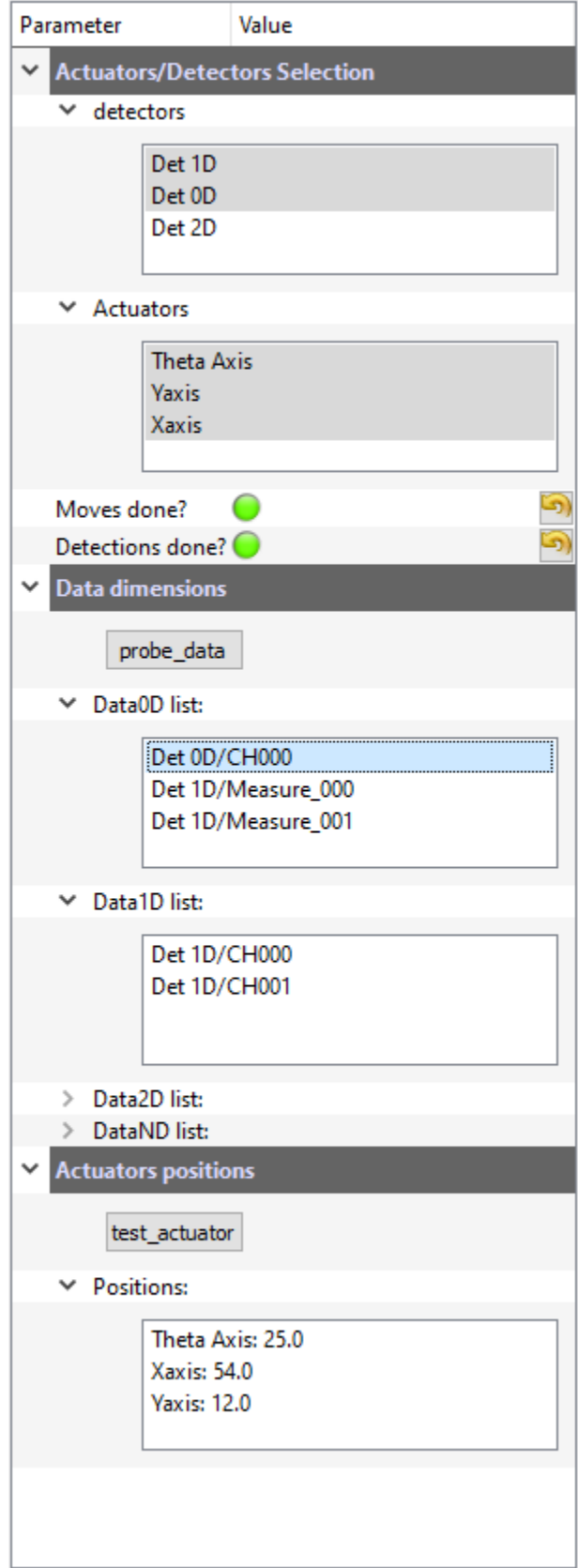

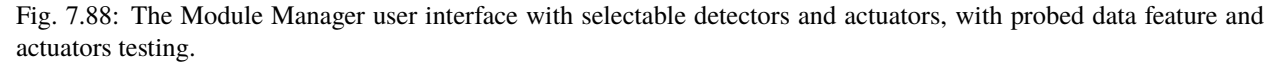

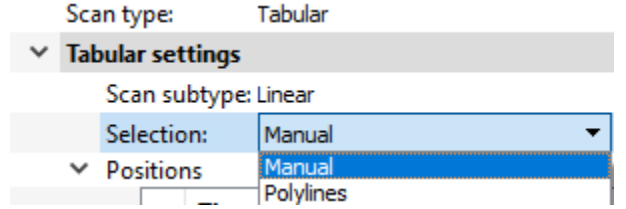

<span id="page-129-0"></span>Fig. 7.89: In the scanner settings, the selection entry gives the choice between *Manual* selection of from *PolyLines* (in the case of 1D scans) or *From ROI* in the case of 2D scans.

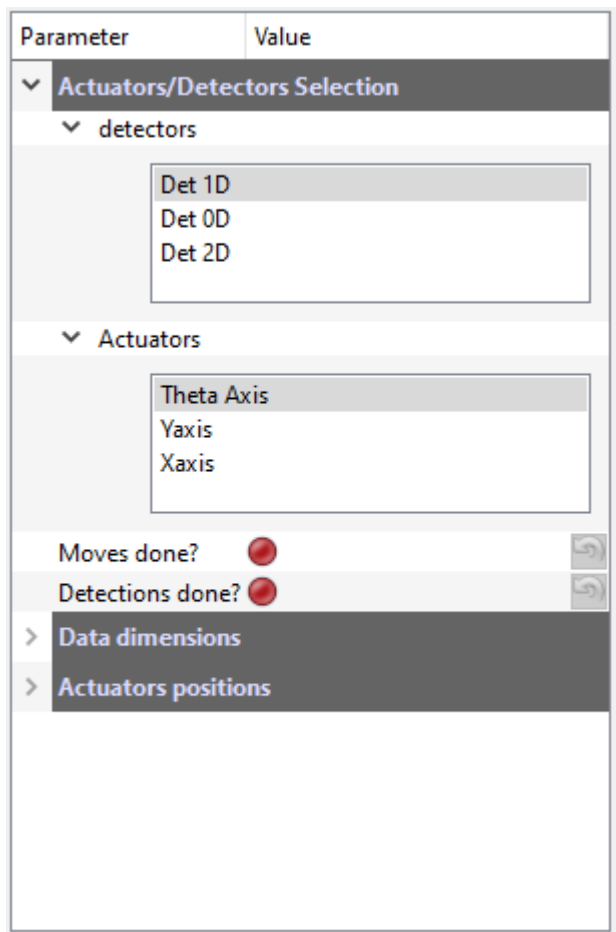

Fig. 7.90: User interface of the module manager listing detectors and actuators that can be selected for a given action.

#### **H5Saver**

<span id="page-130-0"></span>This module is a help to save data in a hierachical hdf5 binary file through the **pytables** package. Using the H5Saver object will make sure you can explore your datas with the H5Browser. The object can be used to: punctually save one set of data such as with the DAQ\_Viewer (see daq\_viewer\_saving\_single), save multiple acquisition such as with the DAQ\_Scan (see *[Saving: Dataset and scans](#page-59-1)*) or save on the fly with enlargeable arrays such as the *[Continuous Saving](#page-47-0)* mode of the DAQ\_Viewer.

| <b>Save Settings</b>                                         |                              |
|--------------------------------------------------------------|------------------------------|
| Parameter                                                    | Value                        |
| Save type:<br>Save 2D datas and  ☑<br>Save raw datas only: ☑ | scan                         |
| <b>Backend:</b>                                              |                              |
| - Backend type:<br>show file content?<br>Base path:          | tables<br>show file content? |
| C:\Data                                                      |                              |
| Base name:<br>Current scan:<br>h5file:                       | Scan<br>Scan000              |
| C:\Data\2023\20230703\Dataset_20230703_005.h5                |                              |
| New file                                                     |                              |
| Saving dynamic                                               | float64                      |
| <b>Compression options:</b>                                  |                              |
| Compression lib zlib<br>Compression lev 5                    |                              |

Fig. 7.91: User interface of the H5Saver module

On the possible saving options, you'll find (see Fig. [7.91\)](#page-130-0):

- *Save type*:
- *Save 2D and above*: True by default, allow to save data with high dimensionality (taking a lot of memory space)
- *Save raw data only*: True by default, will only save data not processed from the Viewer's ROIs.
- *backend* display which backend is being used: pytables or h5py
- *Show file content* is a button that will open the H5Browser interface to explore data in the current h5 file
- *Base path*: where will be saved all the data
- *Base name*: indicates the base name from which the actual filename will derive
- *Current scan* indicate the increment of the scans (valid for DAQ\_Scan extension only)
- *h5file*: *readonly*, complete path of the saved file
- *Do Save*: Initialize the file and logging can start. A new file is created if clicked again, valid for the continuous saving mode of the DAQ\_Viewer
- *New file* is a button that will create a new file for subsequent saving
- *Saving dynamic* is a list of number types that could be used for saving. Default is float 64 bits, but if your data are 16 bits integers, there is no use to use float, so select int16 or uint16
- *Compression options*: data can be compressed before saving, using one of the proposed library and the given value of compression [0-9], see *pytables* documentation.

## **Preset manager**

The *Preset manager* is an object that helps to generate, modify and save preset configurations of *[DashBoard](#page-33-0)*. A preset is a set of actuators and detectors represented in a tree like structure, see Fig. [7.92.](#page-132-0)

Each added module load on the fly its settings so that one can set them to our need, for instance COM port selection, channel activation, exposure time. . . Every time a preset is created, it is then *loadable*. The *init?* boolean specifies if the *Dashboard* should try to initialize the hardware while loading the module in the dashboard.

#### **Overshoot manager**

The *Overshoot* manager is used to configure **safety actions** (for instance the absolute positioning of one or more actuators, such as a beam block to stop a laser beam) when a detected value (from a running detector module) gets out of range with respect to some predefined bounds, see Fig. [7.93.](#page-133-0) It is configurable in the framework of the Dashboard module, when actuators and detectors have been activated. A file containing its configuration will be saved (with a name derived from the preset configuration name and will automatically be loaded with its preset if existing on disk)

#### **ROI manager**

The *ROI* manager is used to save and load in one click all ROIs or Lineouts defined in the current detector's viewers, see Fig. [7.94.](#page-134-0) The file name will be derived from the preset configuration file, so that at start up, it will automatically be loaded, and ROIs and Lineouts will be restored.

<span id="page-132-0"></span>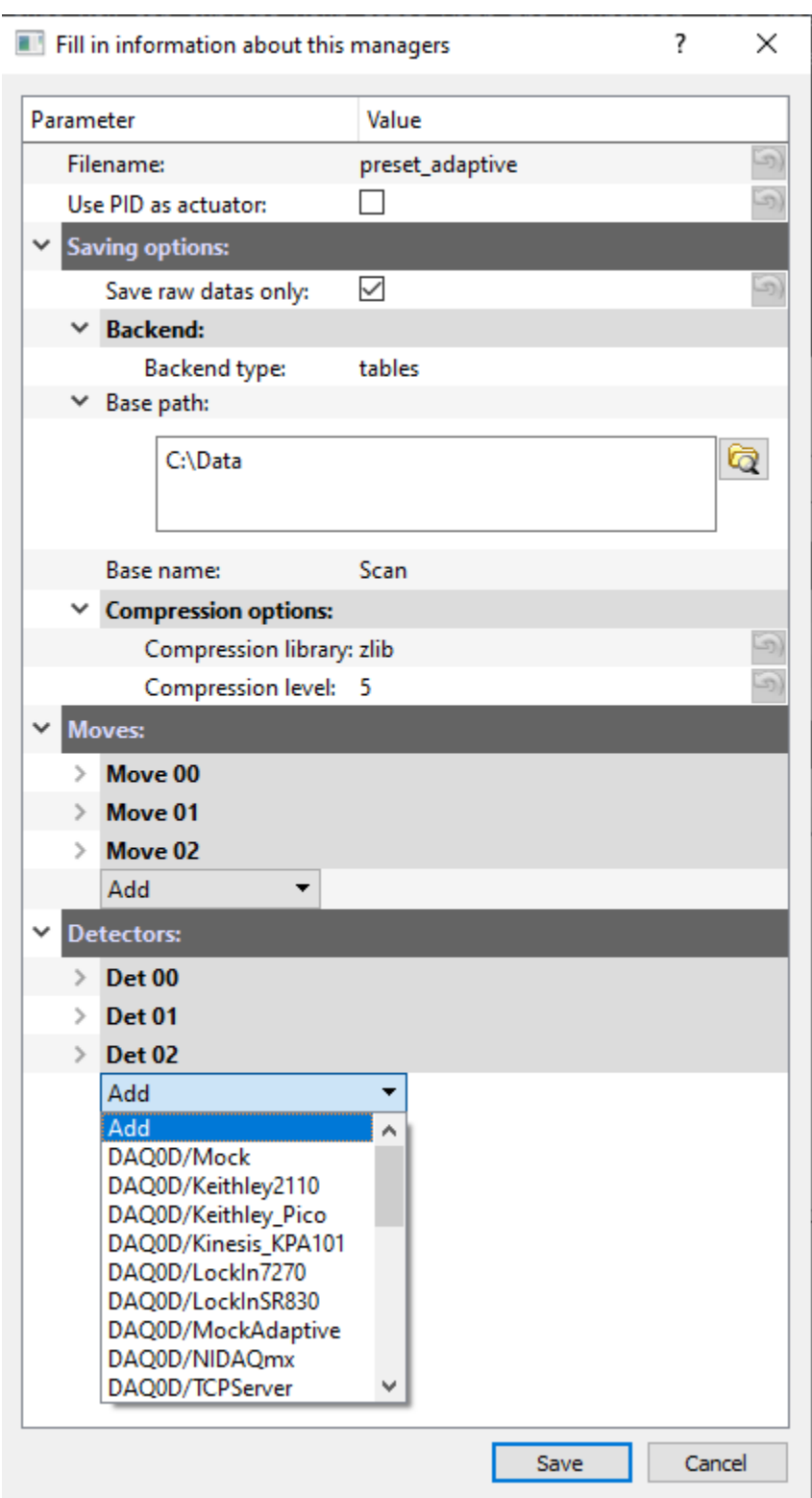

Fig. 7.92: An example of a preset creation named *preset\_adaptive* containing 3 DAQ\_Move modules and 3 detector modules and just about to select a fourth detector from the list of all available detector plugins.

<span id="page-133-0"></span>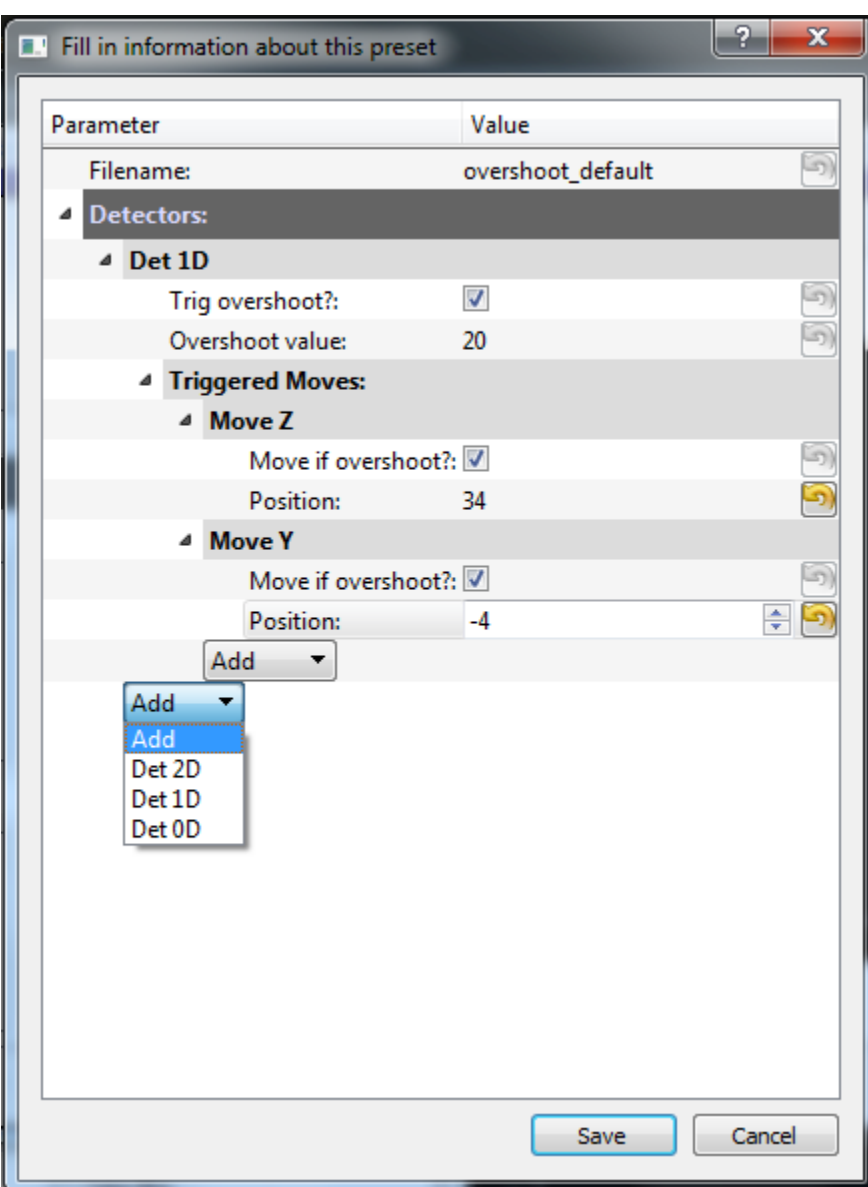

Fig. 7.93: An example of an overshoot creation named *overshoot\_default* (and corresponding xml file) containing one listening detector and 2 actuators to be activated.

<span id="page-134-0"></span>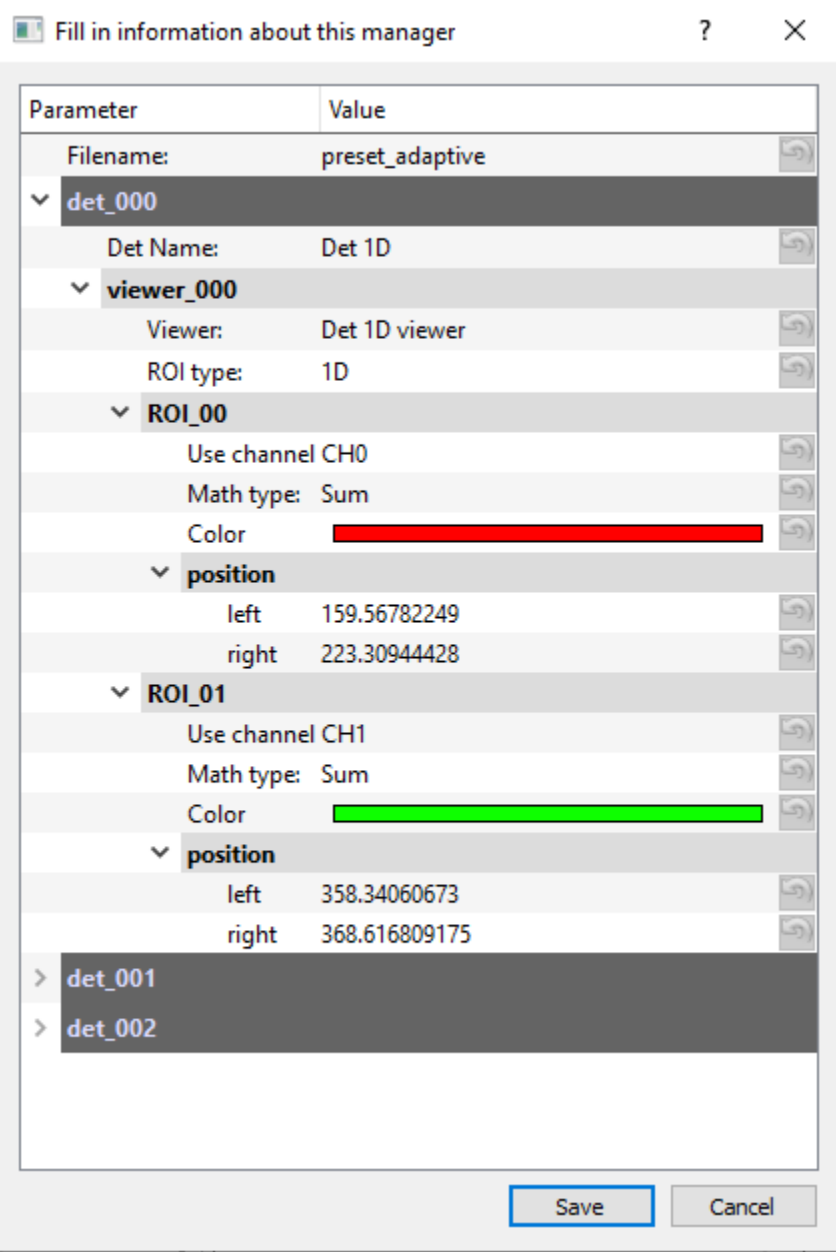

Fig. 7.94: An example of ROI manager modification named from the preset *preset\_adaptive* (and corresponding xml file) containing all ROIs and lineouts defined on the detectors's viewers.

# **DAQ\_Measurement**

In construction

## **Navigator**

See *[Navigator](#page-68-0)*

#### **Remote Manager**

In construction

## **ChronoTimer**

Fig. *[User Interface of the Chrono/Timer UI](#page-135-0)* shows a user interface to be used for timing things. Not really part of PyMoDAQ but well could be useful (Used it to time a roller event in my lab ;-) )

<span id="page-135-0"></span>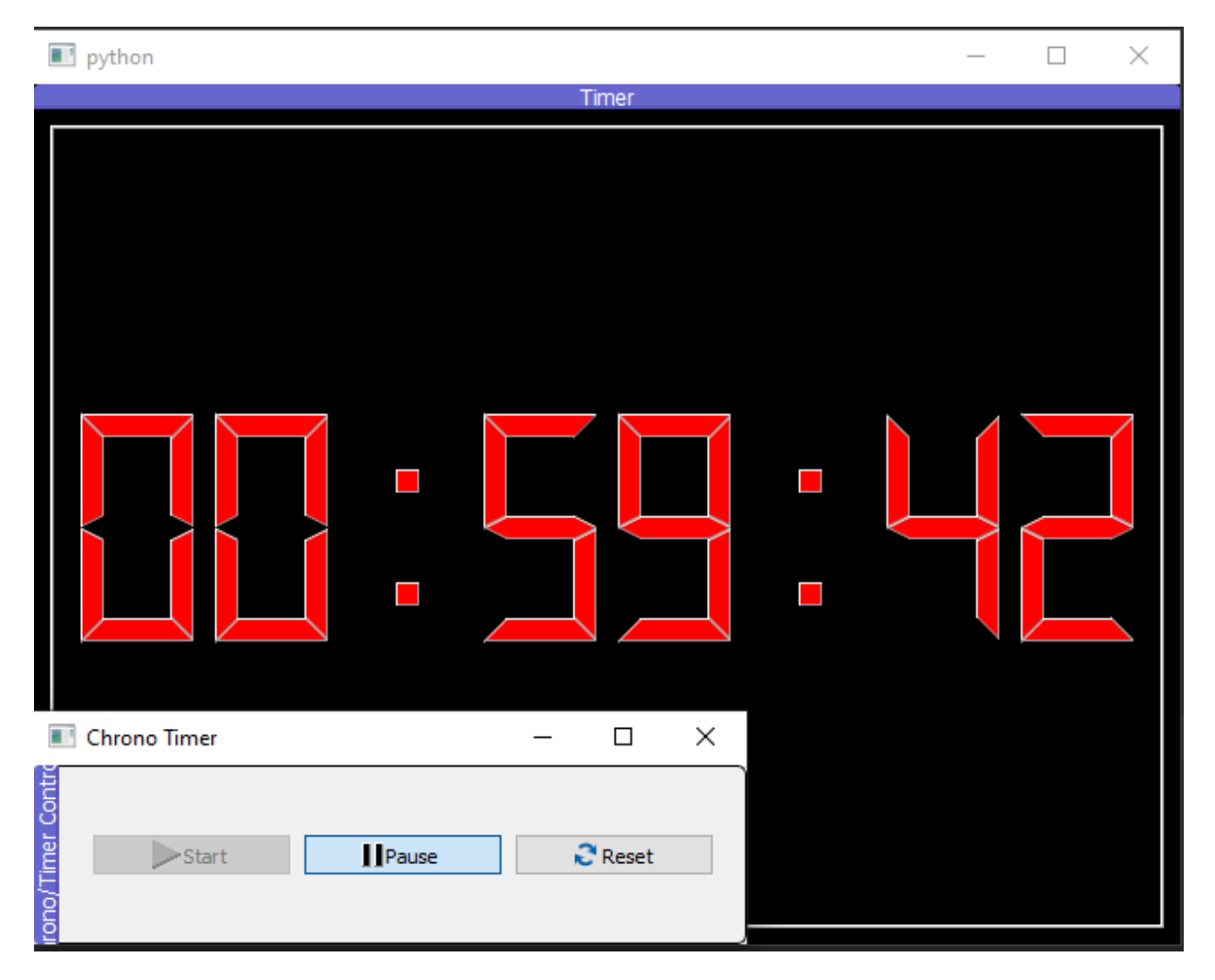

Fig. 7.95: User Interface of the Chrono/Timer UI

# **7.3.8 TCP/IP communication**

This section is for people who want an answer to: *I have a detector or an actuator controlled on a distant computer and cannot have it on the main computer, do you have a solution?*

The answer is of course : *YES*

For this, you have two options:

- install PyMoDAQ to control your hardware on the distant computer
- Use a software on the distant computer that can use TCP/IP communication following the rules given below

#### **With PyMoDAQ**

From version 1.6.0, each actuator (DAQ\_Move) or detector (DAQ\_Viewer) module can be connected to their counterpart on a distant computer. For both modules, a TCPServer plugin is available and can be initialized. It will serve as a bridge between the main computer, running for instance a DAQ\_Scan module, and the distant one running a usual DAQ\_Move or DAQ\_Viewer module, see Fig. [7.96.](#page-136-0) Every parameter of the distant module will be exported on its server counterpart. Any modification of these parameters, either on the server or on the local module, will be updated on either the local module or the server module.

<span id="page-136-0"></span>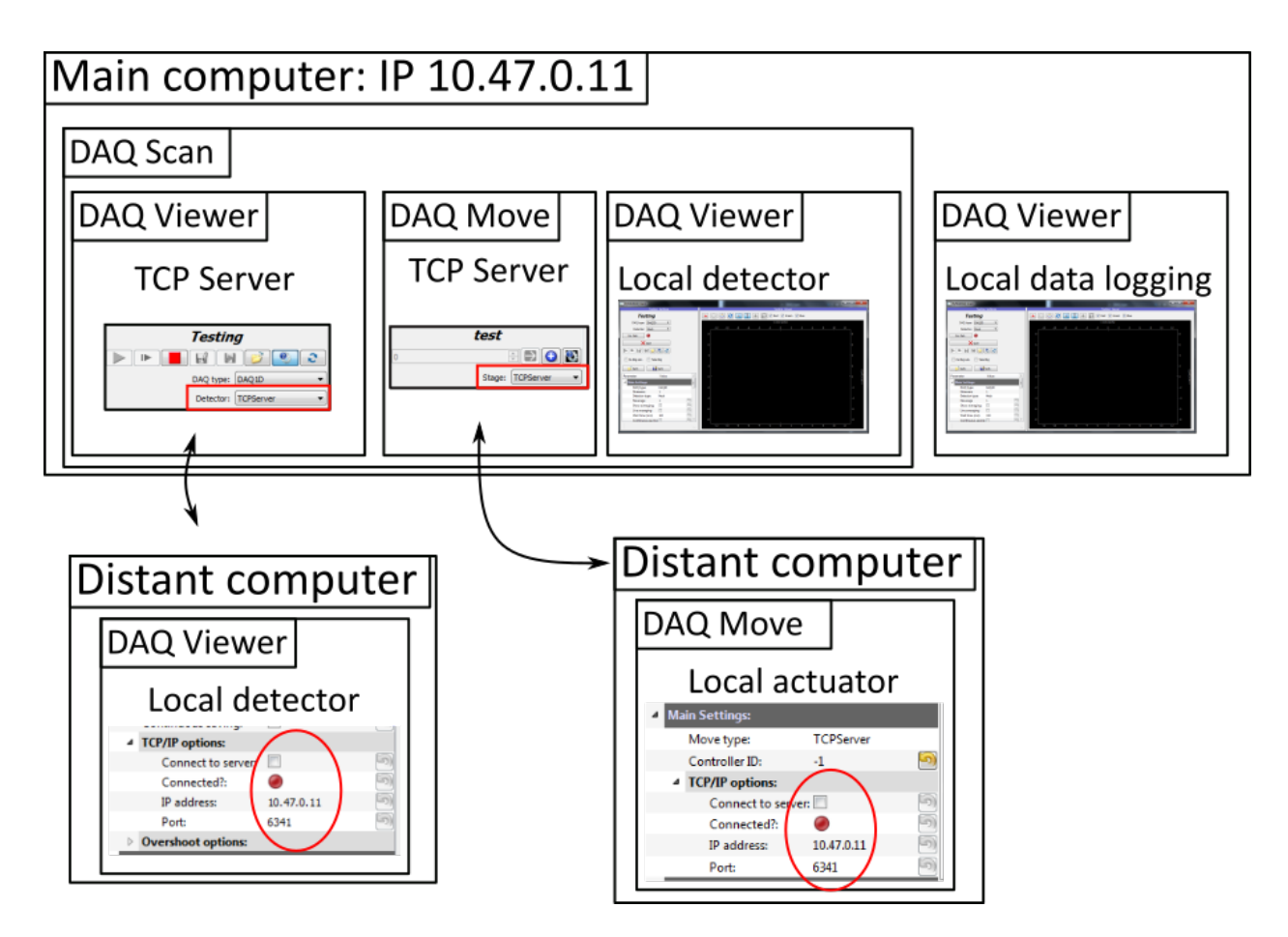

Fig. 7.96: Typical configuration with modules on distant computers communicating over a TCP/IP connection

## **On another software**

The TCP\_server plugin can also be used as a bridge between PyMoDAQ and another custom software (installed locally or on a distant computer) able to initialize a TCP client and understand PyMoDAQ's TCP/IP communications. For instance, at CEMES, we've build such a bridge between Digital Micrograph running (eventually) on a distant computer and controlling a specific Gatan camera on an electron microscope. The communication framework used by PyMoDAQ is as follow:

#### **PyMoDAQ TCP/IP Communication protocol**

#### **Serializing objects**

When dealing with TCP/IP one should first transforms object into *bytes* string (the message) and implement a mechanism to inform the client (or the server) on the length of the message. For each message (whatever the underlying object), the first 4 bytes are coding an integer whose value will be the length of the following message. Using this simple rule allow to send very complex objects.

To make sure there is a robust way to handle this in PyMoDAQ, two objects have been created, see: ref:*tcp\_ip\_serializer*, respectively the [Serializer](#page-337-0) and [DeSerializer](#page-335-0) objects to convert a python object to bytes and from bytes to an object.

They both implements specific methods applicable to a given object but also a generic one:

```
>>> from pymodaq.utils.tcp_ip.serializer import Serializer, DeSerializer
>>> string = 'Hello'
>>> ser = Serializer(string)
>>> print(ser.string_serialization(string))
b'\x00\x00\x00\x05Hello'
```
In this example, the serializer first send 4 bytes encoding the length of the *Hello* string: *x00x00x00x05* which is the binary representation of the integer *5*. Then the binary string is appended: *b'Hello*.

Similar methods exists for numbers, arrays, list, [Axis](#page-355-0), DataWithAxes...

The serialization can also be simplified using the [to\\_bytes\(\)](#page-341-0) method:

```
>>> Serializer(['Hello', 'World']).to_bytes()
b'\x00\x00\x00\x02\x00\x00\x00\x06string\x00\x00\x00\x05Hello\x00\x00\x00\x06string\x00\
˓→x00\x00\x05World'
```
Here the *[list\\_serialization\(\)](#page-340-0)* method has been used under the hood.

To recreate back the initial object, one should use the [DeSerializer](#page-335-0) object:

```
>>> DeSerializer(b'\x00\x00\x00\x05Hello').string_deserialization()
Hello
>>> DeSerializer(b'\x00\x00\x00\x03<f8\x00\x00\x00\x08fffffF_@').scalar_deserialization()
125.1
```
As you see you have to know in advance which method to apply first. Therefore there is a recipe for each type of objects.

#### **Making sure messages are complete:**

Message send on a tcp/ip connection can sometimes be send as chunks, it is therefore important to know what will be the length of the message to be sent or to be received. PyMoDAQ use the following methods to make sure the message is entirely send or entirely received:

```
def check_received_length(sock,length):
   1 = 0data_bytes=b''
   while l<length:
        if 1<length-4096:
            data_bytes_tmp=sock.recv(4096)
        else:
            data_bytes_tmp=sock.recv(length-l)
        l+=len(data_bytes_tmp)
        data_bytes+=data_bytes_tmp
    #print(data_bytes)
   return data_bytes
def check_sended(socket, data_bytes):
   sended = 0while sended < len(data_bytes):
        sended += socket.send(data_bytes[sended:])
```
#### **Sending and receiving commands (or message):**

Serializing and letting know the length of the message is not enough to recreate the initial object. One should add first a command/info on what to expect from the tcp/ip pipe. Depending on the value of this message the application know what deserialization to apply.

The PyMoDAQ client/server control modules are using specific commands as strings that should be either:

- **Client receiving messages:**
	- **–** For all modules: Info, Infos, Info\_xml, set\_info
	- **–** For a detector: Send Data 0D, Send Data 1D, Send Data 2D
	- **–** For an actuator: move\_abs, move\_home, move\_rel, check\_position, stop\_motion
- **Client sending messages:**
	- **–** For all modules: Quit, Done, Info, Infos, Info\_xml
	- **–** For a detector: x\_axis, y\_axis
	- **–** For an actuator: position\_is, move\_done

The principles of communication within PyMoDAQ are summarized on figure Fig. [7.97](#page-139-0) and as follow:

To be send, the string is converted to bytes. The length of this converted string is then computed and also converted to bytes. The converted length is first send through the socket connection and then the converted command is also sent.

For the message to be properly received, the client listen on the socket. The first bytes to arrive represent the length of the message (number of bytes).

For the detail of the python utility functions used to convert, send and receive data see *[TCP/IP related methods](#page-335-1)*.

# <span id="page-139-0"></span>Sending messages (or commands):

# Receiving messages (or commands):

```
\begin{array}{lll} \mathsf{cmd} & = & 'Hello\; world' \\ \mathsf{cmd}_b & = & b'Hello\; world' \; #L=12 \end{array}L_h = b' \x00 \x00 \x00 \x00' # integer on 4 bytes
```
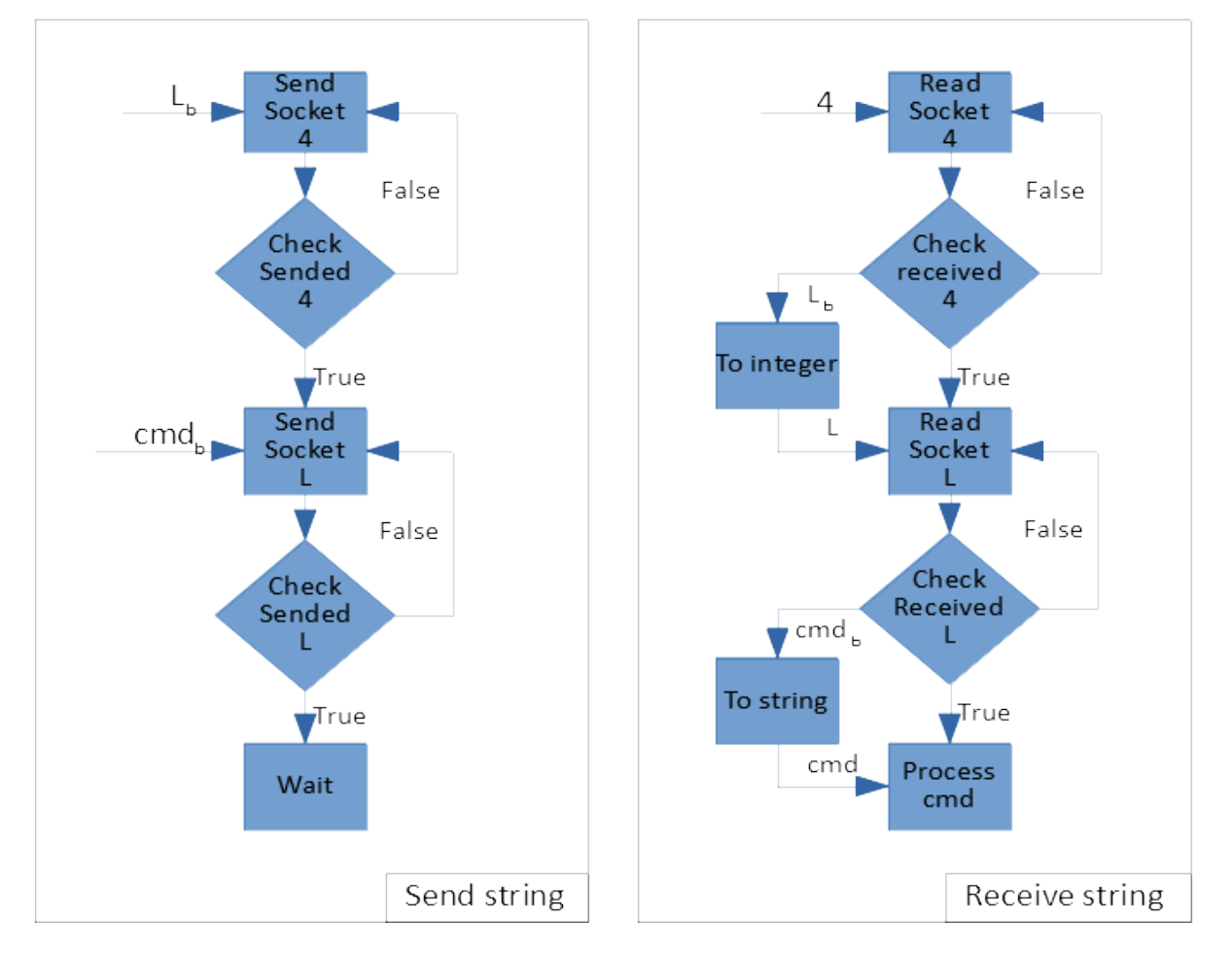

Fig. 7.97: Diagram principle of PyMoDAQ message communication through a TCP/IP socket.

#### **Sending and receiving Datas:**

Sending or receiving datas is very similar to messages except that datas have a type (integer, float...) and have also a dimensionality: OD, 1D, ... Moreover, the datas exported from plugins and viewers are almost always numpy arrays within a list. One should therefore take all this into consideration. Below is an example of the recipe for serializing/deserializing DataWithAxes objects:

```
def dwa_serialization(self, dwa: DataWithAxes) -> bytes:
    """ Convert a DataWithAxes into a bytes string
   Parameters
   dwa: DataWithAxes
   Returns
     -------
   bytes: the total bytes message to serialize the DataWithAxes
   Notes
     -----
   The bytes sequence is constructed as:
    * serialize the string type: 'DataWithAxes'
    * serialize the timestamp: float
    * serialize the name
    * serialize the source enum as a string
    * serialize the dim enum as a string
    * serialize the distribution enum as a string
    * serialize the list of numpy arrays
    * serialize the list of labels
    * serialize the origin
    * serialize the nav_index tuple as a list of int
    * serialize the list of axis
    "''"
```
and obviously the deserialization process is symmetric:

```
def dwa_deserialization(self) -> DataWithAxes:
    """Convert bytes into a DataWithAxes object
   Convert the first bytes into a DataWithAxes reading first information about the
˓→underlying data
   Returns
    -------
   DataWithAxes: the decoded DataWithAxes
    "''"class_name = self.string_deserialization()
   if class_name not in DwaType.names():
       raise TypeError(f'Attempting to deserialize a DataWithAxes flavor but got the␣
˓→bytes for a {class_name}')
   timestamp = self.scalar_deserialization()
   dwa = getattr(data_mod, class_name)(self.string_deserialization(),
```
(continues on next page)

(continued from previous page)

```
source=self.string_deserialization(),
dim=self.string_deserialization(),
distribution=self.string_deserialization(),
data=self.list_deserialization(),
labels=self.list_deserialization(),
origin=self.string_deserialization(),
nav_indexes=tuple(self.list_deserialization()),
axes=self.list_deserialization(),
)
```
And because control modules send signals with *DataToExport* objects, there is also a recipe for these.

## **Custom client: how to?**

- 1. The TCP/Client should first try to connect to the server (using TCP server PyMoDAQ plugin), once the connection is accepted, it should send an identification, the client type (*GRABBER* or *ACTUATOR* command)
- 2. (optional) Then it can send some information about its configuration as an xml string following the [pymodaq.](#page-367-0) [utils.parameter.ioxml.parameter\\_to\\_xml\\_string\(\)](#page-367-0) method.
- 3. Then the client enters a loop waiting for input from the server and is ready to read commands on the socket
- 4. **Receiving commands**
	- For a detector: Send Data 0D, Send Data 1D, Send Data 2D
	- For an actuator: move\_abs, move\_home, move\_rel, check\_position, stop\_motion
- 5. Processing internally the command
- 6. **Giving a reply**
	- **For a detector:**
		- **–** Send the command Done
		- **–** Send the data as a DataToExport object
	- **For an actuator:**
		- **– Send a reply depending on the one it received:**
			- ∗ move\_done for move\_abs, move\_home, move\_rel commands
			- ∗ position\_is for check\_position command
		- **–** Send the position as a DataActuator object

Pretty easy, isn't it?

Well, if it isn't you can have a look in the example folder where a Labview based TCP client has been programed. It emulates all the rules stated above, and if you are a Labview user, you're lucky ;-) but should really think on moving on to python with PyMoDAQ. . .

# **7.4 Developer's Guide**

# **7.4.1 Contributing**

## **How to contribute**

If you're willing to help, there are several ways to do it:

- Use PyMoDAQ and report bug or issues using github issue tracker
- Talk about PyMoDAQ to your colleagues
- Cite PyMoDAQ in your papers
- Add your instruments in plugins (see *[Instrument Plugins](#page-146-0)*)
- Work on new features, on solving bugs or issues

For the last point, here are some pointers:

you should fork and clone the up-to-date GitHub repo: <https://github.com/PyMoDAQ> using git command line or GitHub Desktop. Then create a dedicated branch name from the change you want to work on (using git).

Finally I advise to create a dedicated conda environment for this and install PyMoDAQ's package as a developer:

- conda create -n dev\_env
- conda activate dev\_env
- cd to the location of the folder where you downloaded or cloned the repository.
- install the package as a developer using the command pip install -e..

Then any change on the code will be *seen* by python interpreter so that you can see and test your modifications. Think about writing tests that will make sure your code is sound and that modification elsewhere doesn't change the expected behavior.

When ready, you can create a pull request from your code into the proper branch, as discussed in the next section.

#### **Branch structure and release cycle**

There are several branches of the PyMoDAQ repository, directly linked to the *release cycle* of PyMoDAQ, which we define here. PyMoDAQ versioning follows usual practice, as described [in this link:](https://en.wikipedia.org/wiki/Software_versioning)

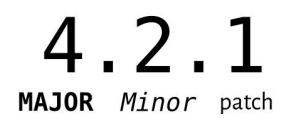

Starting from January 2024, the following structure was agreed upon by the contributors. At any given time, there is a **stable** version of PyMoDAQ - at the time of writing it is 4.1.0 - which is not to be modified except for bugfixes, and a **development** version (currently, 4.2.0), onto which new features may be added.

The release cycle is illustrated in this figure:

This cycle makes use of several types of branches:

**Code flow branches:**

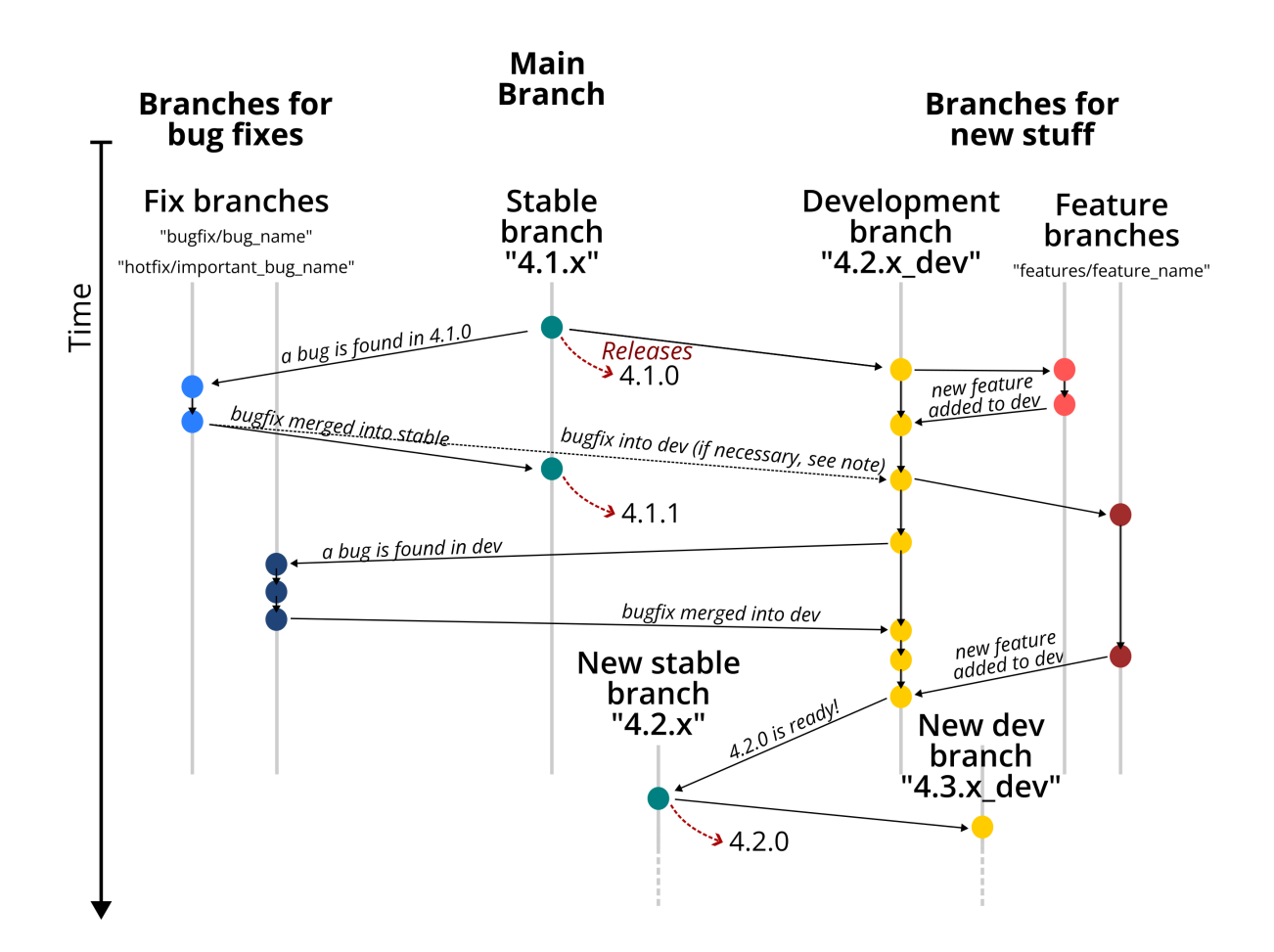
- **the stable branch, eg: '4.1.x'** This is the branch representing the stable version of PyMoDAQ. No change should be made on this branch except bugfixes and hotfixes (see below). This is the branch from which the official releases are created, for instance version 4.1.0, 4.1.1, 4.1.2, etc.
- **the development branch, eg: '4.2.x\_dev** Note that the branch name differs from the stable branch by one increment on the minor revision number (2 instead of 1), and the '\_dev' suffix is added for clarity. This is the development branch. It is *ahead* of the main branch, in the sense that it contains more recent commits than the main branch. It is thus the future state of the code. This is where the last developments of the code of PyMoDAQ are pushed. When the developers are happy with the state of this branch, typically when they finished to develop a new functionality and they tested it, this will lead to a new *release* of PyMoDAQ (4.1.x -> 4.2.0 in our example). In practice, the branch will simply be renamed from *4.2.x\_dev* to *4.2.x*, and a new branch *4.3.x\_dev* will be created to continue the cycle.

### **Temporary branches:**

- **Feature, eg: 'feature/new\_colors'**: Any additional feature should be done on a feature branch. They are created based on the current development branch. When the feature is complete, a Pull Request must be open to integrate the changes into the development branch.
- **Bugfix, eg: 'bugfix/remove\_annoying\_message'**: These branches are meant to correct small issues. It can be created based on either the stable or development branch, depending on where the bug is located. Regardless, any bugfix must then be applied to all branches, if applicable (see note below).
- **Hotfix, eg: 'hotfix/fix\_huge\_bug'**: This is similar to a bugfix, but for more important bugs. More precisely, hotfixes are important enough that when applied, they will trigger an immediate new release (e.g. *4.1.1* -> *4.1.2*) that incorporate the fix. At the contrary bugfixes can wait for a future release.

### **Note: Applying fixes across several branches**

Let's consider the case where a bug is found on the **stable** branch. We create a new branch to fix it, open a pull request into the stable branch, and wait for it to be accepted. However, it is likely that the buggy code is also part of the **development** version, requiring another pull request on that branch! Thus, but when a bug is found, one should always remember to check if it is present on several branches.

### **Where to contribute**

There are easy places where to contribute and some more obscure places... After a few years of code rewriting/enhancing, several places are available for easily adding functionalities. These places are implementing one form or another of the [Factory Pattern.](https://realpython.com/factory-method-python/) For other places, you'll have to read the API documentation :-)

# **Factory Patterns (to be completed)**

### **Data Exporting**

New Exporting data format from the H5Browser is made easy see pymodaq/utils/h5modules/exporters

# **Math functions in ROI**

### **Scanning modes**

### **Contributors**

Here is a list of the main contributors:

### **Main modules**

### **Functionalities**

- Sébastien Weber, Research Engineer at CEMES/CNRS
- David Bresteau, Research Engineer at Attolab facility, CEA Saclay
- Nicolas Tappy, Engineer at Attolight [\(https://attolight.com/\)](https://attolight.com/)

### **Cleaning**

- Sébastien Weber, Research Engineer at CEMES/CNRS
- David Trémouilles, Researcher at LAAS/CNRS

### **Plugins**

- Sébastien Weber, Research Engineer at CEMES/CNRS
- Sophie Meuret, Researcher at CEMES/CNRS
- David Bresteau, Research Engineer at Attolab facility, CEA Saclay
- and many others...

### **Extensions**

- Sébastien Weber, Research Engineer at CEMES/CNRS
- Romain Geneaux, Researcher at CEA Saclay contributed to the PyMoDAQ-Femto extension

### **Documentation**

- Sébastien Weber, Research Engineer at CEMES/CNRS
- Matthieu Cabos helped with this documentation
- David Bresteau wrote the documentation of the PID extension and the tutorial: *[Story of an instrument plugin](#page-214-0) [development](#page-214-0)*

## **Testing**

- Sébastien Weber, Research Engineer at CEMES/CNRS
- Pierre Jannot wrote tests with a total of 5000 lines of code tested during his internship at CEMES in 2021

**Note:** If you're not in the list and contributed somehow, sorry for that and let us know at [sebastien.weber@cemes.fr](mailto:sebastien.weber@cemes.fr)

# **7.4.2 Plugins**

A *[plugin](#page-263-0)* is a python package whose name is of the type: *pymodaq\_plugins\_apluginname* containing functionalities to be added to PyMoDAQ

**Note:** A plugin may contains added functionalities such as:

- **Classes to add a given instrument**: allows a given instrument to be added programmatically in a *[Control](#page-36-0) [Modules](#page-36-0)* graphical interface
- **Instrument drivers** located in a *hardware* folder: contains scripts/classes to ease communication with the instrument. Could be third party packages such as Pymeasure
- **PID models** located in a *models* folder: scripts and classes defining the behaviour of a given PID loop including several actuators or detectors, see *[The PID Model](#page-71-0)*
- **Extensions** located in a *extensions* folder: scripts and classes allowing to build extensions on top of the *[Dash-](#page-33-0)[Board](#page-33-0)*

Entry points python mechanism is used to let know PyMoDAQ of installed Instrument, PID models or extensions plugins

# **Plugins package configuration file**

See *[Plugins configuration for default values](#page-32-0)*.

### **Instrument Plugins**

Any new hardware has to be included in PyMoDAQ within a *[plugin](#page-263-0)*. A PyMoDAQ's plugin is a python package containing several added functionalities such as instruments objects. A instrument object is a class inheriting from either a DAQ\_Move\_Base or a DAQ\_Viewer\_Base class`and implementing mandatory methods for easy and quick inclusion of the instrument within the PyMoDAQ control modules.

Plugins are articulated given their type: Moves or Viewers and for the latter their main dimensionality: **0D**, **1D** or **2D**. It is recommended to start from the *template* [repository](https://github.com/PyMoDAQ/pymodaq_plugins_template) that includes templates for all kind of instruments and also the generic structure to build and publish a given plugin.

You will find below some information on the **how to** but comparison with existing plugins packages will be beneficial.

**Note:** You'll find in this documentation a detailed tutorial on *[Story of an instrument plugin development](#page-214-0)*.

## **Installation**

The main and official list of plugins is located in the [pymodaq\\_plugin\\_manager](https://github.com/PyMoDAQ/pymodaq_plugin_manager) repository on github. This constitutes a list of (contributed) python package that can be installed using the *[Plugin Manager](#page-27-0)* (or directly using pip). Other unofficial plugins may also be installed if they follow PyMoDAQ's plugin specifications but you are invited to let know other users of the plugins you develop in order to contribute to PyMoDAQ's development.

PyMoDAQ is looking at startup for all installed packages that it can consider as its plugins. This includes by default the *pymodaq\_plugins\_mock* package of mock instruments installed on the *site\_packages* location in your python distribution.

## **Contributions**

If you wish to develop a plugin specific to a new hardware or feature not present on the github repo (and I strongly encourage you to do so!!), you will have to follow the rules as below.

Two cases are possible: either you want to add a new hardware from a manufacturer for which a repository already exists 1) (thorlabs, PI, Andor...) or not 2)

- 1. You have to fork the existing repo
- 2. you will use the [pymodaq\\_plugins\\_template](https://github.com/PyMoDAQ/pymodaq_plugins_template) on github to create a new repo (see also the *[How to create a new](#page-208-0) [plugin/package for PyMoDAQ?](#page-208-0)* tutorial)

Once you've done that, you can clone the package locally and install it in developer using pip install -e . from the command line where you *cd* within the cloned package. This command will install the package but any change you apply on the local folder will be applied on the package. Then just add a new python file in the correct location.

Once you're ready with a working plugin, you can then:

- 1. Publish your repo on pypi (just by doing a release on github will trigger the creation of a pypi repository
- 2. do a pull request on the initial repository to merge your new implementations.

**Note:** Starting with PyMoDAQ version 4.1.0 onwards, old github actions for publication and suite testing should be updated in the plugin packages. You can just use the one from the template repository

All the packages published on pypi using the template and the naming convention will be available in the plugin manager.

A very detailed tutorial has been published in this documentation: *[Story of an instrument plugin development](#page-214-0)* and you can in the mean time look at this [video](https://youtu.be/9O6pqz89UT8)

### **Naming convention**

For an instrument plugin to be properly recognised by PyMoDAQ, the location and name of the underlying script must follow some rules and syntax. The [plugin template package](https://github.com/PyMoDAQ/pymodaq_plugins_template) could be copied locally as a starting point:

- The plugin package will be named pymodaq\_plugins\_xxxx (name: xxxx)
- An actuator plugin (name: xxxx) will be a script whose name is daq\_move\_Xxxx (notice first X letter is capital)
- The main instrument class within the script will be named DAQ\_Move\_Xxxx (notice the capital letters here as well and sorry if it is troublesome)
- A detector plugin of dimensionality N ( $N=0$ , 1, 2 or N) (name: xxxx) will be a script whose name is daq\_NDviewer\_Xxxx (notice first X letter is capital, and replace N by 0, 1, 2 or leave it for higher dimensionality)

• The main instrument class within the script will be named DAQ\_NDViewer\_Xxxx (notice the capital letters here as well)

## **Hardware Settings**

<span id="page-148-0"></span>An important feature similar for all modules is the layout as a tree structure of all the hardware parameters. These settings will appear on the UI as a tree of parameters with a title and different types, see Fig. [7.98.](#page-148-0) On the module side, they will be instantiated as a list of dictionaries and later exist in the object self.settings. This object inherits from the Parameter object defined in [pyqtgraph.](https://pyqtgraph.readthedocs.io/en/latest/api_reference/parametertree/parameter.html)

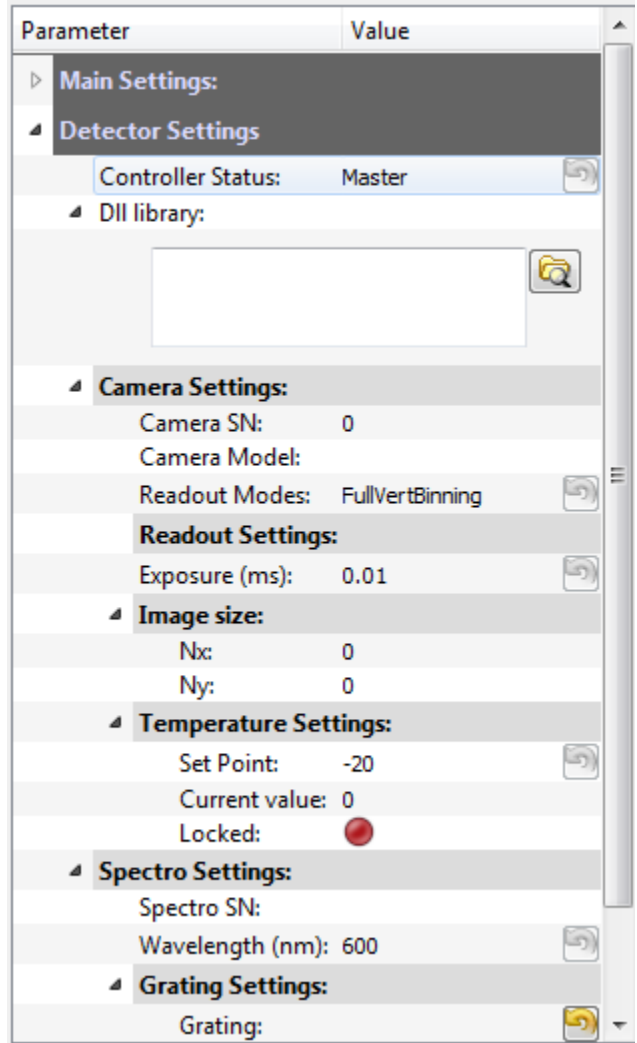

Fig. 7.98: Typical hardware settings represented as a tree structure (here from the daq\_2Dviewer\_AndorCCD plugin)

Here is an example of such a list of dictionaries corresponding to Fig. [7.98:](#page-148-0)

```
[{'title': 'Dll library:', 'name': 'andor_lib', 'type': 'browsepath', 'value': libpath},
{'title': 'Camera Settings:', 'name': 'camera_settings', 'type': 'group', 'expanded':␣
˓→True, 'children': [
```
(continues on next page)

(continued from previous page)

```
{'title': 'Camera SN:', 'name': 'camera_serialnumber', 'type': 'int', 'value': 0,
˓→'readonly': True},
    {'title': 'Camera Model:', 'name': 'camera_model', 'type': 'str', 'value': '',
\rightarrow'readonly': True},
    {'title': 'Readout Modes:', 'name': 'readout', 'type': 'list', 'values': [
˓→'FullVertBinning','Imaging'], 'value': 'FullVertBinning'},
    {'title': 'Readout Settings:', 'name': 'readout_settings', 'type': 'group',
˓→'children':[
        {'title': 'single Track Settings:', 'name': 'st_settings', 'type': 'group',
˓→'visible': False, 'children':[
             {'title': 'Center pixel:', 'name': 'st_center', 'type': 'int', 'value': 1 ,
\rightarrow'default':1, 'min':1},
             {'title': 'Height:', 'name': 'st_height', 'type': 'int', 'value': 1 ,
˓→'default':1, 'min':1},
             ]},]}]}]
```
<span id="page-149-0"></span>The list of available types of parameters (defined in pymodaq.utils.parameter.pymodaq\_ptypes.py) is:

- group : "camera settings" on Fig. [7.98](#page-148-0) is of type group
- int : settable integer (SpinBox\_Custom object)
- float : settable float (SpinBox\_Custom object)
- str : a QLineEdit object (see Qt5 documentation)
- list: "Readout Modes" Fig. [7.98](#page-148-0) is a combo box
- boo1 : checkable boolean
- bool\_push : a checkable boolean in the form of a QPushButton
- led : non checkable boolean in the form of a green (True) of red (False) led
- led\_push : checkable boolean in the form of a green (True) of red (False) led
- date\_time : a ODateTime object (see Ot5 documentation)
- date : a QDate object (see Qt5 documentation)
- time : a QTime object (see Qt5 documentation)
- slide : a combination of a slide and spinbox for floating point values (linear of log scale)
- itemselect : an object to easily select one or more items among a few
- browsepath: a text area and a pushbutton to select a given path or file
- text : a text area (for comments for instance)

**Important**: the *name* key in the dictionnaries must **not** contain any space, please use underscore if necessary!

**Note:** For a live example of these Parameters and their widget, type in parameter\_example in your shell or check the example folder

Once the module is initialized, any modification on the UI hardware settings will be send to the plugin through the commit\_settings method of the plugin class and illustrated below (still from the daq\_2Dviewer\_AndorCCD plugin). The param method argument is of the type Parameter (from pyqtgraph):

```
def commit_settings(self,param):
    " ""| Activate parameters changes on the hardware from parameter's name.
    """
   try:
        if param.name()=='set_point':
            self.controller.SetTemperature(param.value())
        elif param.name() == 'readout' or param.name() in custom_parameter_tree.iter_
˓→children(self.settings.child('camera_settings', 'readout_settings')):
            self.update_read_mode()
        elif param.name()=='exposure':
            self.controller.SetExposureTime(self.settings.child('camera_settings',
˓→'exposure').value()/1000) #temp should be in s
            (err, timings) = self.controller.GetAcquisitionTimings()
            self.settings.child('camera_settings','exposure').setValue(timings['exposure
\rightarrow']*1000)
        elif param.name() == 'grating':
            index_grating = self.grating_list.index(param.value())self.get_set_grating(index_grating)
            self.emit_status(ThreadCommand('show_splash', ["Setting wavelength"]))
            err = self.controller.SetWavelengthSR(0, self.settings.child('spectro_
˓→settings','spectro_wl').value())
            self.emit_status(ThreadCommand('close_splash'))
```
# **Emission of data**

When data are ready (see *[Data ready?](#page-151-0)* to know about that), the plugin has to notify the viewer module in order to display data and eventually save them. For this PyMoDAQ use two types of signals (see pyqtsignal documentation for details):

- dte\_signal\_temp
- dte\_signal

where dte stands for DataToExport, see *[DataToExport](#page-104-0)*.

**Note:** So far (07/07/2023) instrument plugins would use signals below to emit a list of DataFromPlugins objects

- data\_grabed\_signal\_temp (old style, will be deprecated)
- data\_grabed\_signal (old style, will be deprecated)

It will be deprecated in versions > 4.1, as the object to use and emit are now DataToExport objects

They both *emit* the same type of signal but will trigger different behaviour from the viewer module. The first is to be used to send temporary data to update the plotting but without triggering anything else (so that the DAQ\_Scan still awaits for data completion before moving on). It is also used in the initialisation of the plugin in order to preset the type and number of data viewers displayed by the viewer module. The second signal is to be used once data are fully ready to be send back to the user interface and further processed by DAQ\_Scan or DAQ\_Viewer instances. The code below is an example of emission of data:

```
from pymodaq.utils.data import Axis, DataFromPlugins, DataToExport
x_axis = Axis(label='Wavelength', units= "nm", data = vector_X)
y_axis = Axis(data=vector_Y)self.dte_signal.emit(DataToExport('mydata', data=[
   DataFromPlugins(name='Camera',data=[data2D_0, data2D_1,...],
                    dim='Data2D', x_axis=x_axis,y_axis=y_axis),
   DataFromPlugins(name='Spectrum',data=[data1D_0, data1D_1,...],
                    dim='Data1D', x_axis=x_axis, labels=['label0', 'label1', ...]),
   DataFromPlugins(name='Current',data=[data0D_0, data0D_1,...],
                    dim='Data0D'),
   DataFromPlugins(name='Datacube',data=[dataND_0, dataND_1,...],
                    dim='DataND', nav_indexes=(0,2),
                    axes=[Axis(data=.., label='Xaxis', units= "µm", index=0)]))
```
Such an emitted signal would trigger the initialization of 4 data viewers in the viewer module. One for each DataFromPlugins in the data attribute (which is a list of DataFromPlugins). The type of data viewer will be determined by the *dim* key value while its name will be set to the *name* parameter value, for more details on data objects, see *[What is PyMoDAQ's Data?](#page-96-0)*

### **Note:** *New in version 4.1.0*

### *Deprecated in version 4.2.0, but still working*

The behaviour of the *DAQ\_Viewer* can be even more tailored using two extra boolean attributes in the DataWithAxes objects.

- save: will tell the DAQ\_Viewer whether it should save the corresponding dwa (short for DataWithAwes)
- plot: will tell the DAQ\_Viewer whether it should plot the corresponding dwa

### *New in version 4.2.0*

the *save* and *plot* extra-attributes have been replaced by:

- do\_save: will tell the DAQ\_Viewer whether it should save the corresponding dwa (short for DataWithAwes)
- do\_plot: will tell the DAQ\_Viewer whether it should plot the corresponding dwa

DataFromPlugins objects have these two extra attributes by default with values set to True

# <span id="page-151-0"></span>**Data ready?**

One difficulty with these viewer plugins is to determine when data is ready to be read from the controller and then to be send to the user interface for plotting and saving. There are a few solutions:

- **synchronous**: The simplest one. When the grab command has been send to the controller (let's say to its grab\_sync method), the grab\_sync method will hold and freeze the plugin until the data are ready. The Mock plugin work like this.
- **asynchronous**: There are 2 ways of doing asynchronous *waiting*. The first is to poll the controller state to check if data are ready within a loop. This polling could be done with a while loop but if nothing more is done then the plugin will still be freezed, except if one process periodically the Qt queue event using QtWidgets. QApplication.processEvents() method. The polling can also be done with a timer event, firing periodically a check of the data state (ready or not). Finally, the nicest/hardest solution is to use callbacks (if the controller provides one) and link it to a emit\_data method.

## **Synchronous example:**

The code below illustrates the poll method using a loop:

```
def poll_data(self):
     '''''
   Poll the current data state
    "''"sleep_ms=50
   ind=0
   data_ready = False
   while not self.controller.is_ready():
        QThread.msleep(sleep_ms)
        ind+=1if ind*sleep_ms>=self.settings.child(('timeout')).value():
            self.emit_status(ThreadCommand('raise_timeout'))
            break
        QtWidgets.QApplication.processEvents()
    self.emit_data()
```
# **Asynchronous example:**

The code below is derived from *daq\_Andor\_SDK2* (in *andor* hardware folder) and shows how to create a thread waiting for data ready and triggering the emission of data

```
class DAQ_AndorSDK2(DAQ_Viewer_base):
   callback_signal = QtCore.Signal() #used to talk with the callback object
    ...
   def ini_camera(self):
        ...
        callback = AndorCallback(self.controller.WaitForAcquisition) # the callback is<sub>\Box</sub>
˓→linked to the controller WaitForAcquisition method
        self.callback_thread = QtCore.QThread() #creation of a Qt5 thread
        callback.moveToThread(self.callback_thread) #callback object will live within.
ightharpoonupthis thread
        callback.data_sig.connect(self.emit_data) # when the wait for acquisition
˓→returns (with data taken), emit_data will be fired
        self.callback_signal.connect(callback.wait_for_acquisition) #
        self.callback_thread.callback = callback
        self.callback_thread.start()
   def grab(self,Naverage=1,**kwargs):
        ...
        self.callback_signal.emit() #trigger the wait_for_acquisition method
```
(continues on next page)

(continued from previous page)

```
def emit_data(self):
    "''"Function used to emit data obtained by callback.
    "" ""
    ...
    self.dte_signal.emit(
        DataToExport('mydata',
                      data=[DataFromPlugins('Camera',
                                            data=[np.squeeze(self.data.reshape((sizey,␣
\rightarrowsizex)).astype(np.float))])])
class AndorCallback(QtCore.QObject):
    data_sig=QtCore.Signal()
    def __init__(self,wait_fn):
        super(AndorCallback, self).__init__()
        self.wait_fn = wait_fndef wait_for_acquisition(self):
        err = self.wait_fn()if err != 'DRV_NO_NEW_DATA': #will be returned if the main thread called␣
˓→CancelWait
            self.data_sig.emit()
```
Documentation from Andor SDK concerning the WaitForAcquisition method of the dll:

*unsigned int WINAPI WaitForAcquisition(void)*

WaitForAcquisition can be called after an acquisition is started using StartAcquisition to put the calling thread to sleep until an Acquisition Event occurs.

It will use less processor resources than continuously polling with the GetStatus function. If you wish to restart the calling thread without waiting for an Acquisition event, call the function CancelWait.

# **Hardware averaging**

By default, if averaging of data is needed the Viewer module will take care of it software wise. However, if the hardware controller provides an efficient method to do it (that will save time) then you should set the class field hardware\_averaging to True.

```
class DAQ_NDViewer_Template(DAQ_Viewer_base):
" ""Template to be used in order to write your own viewer modules
\ldotshardware_averaging = True \#will use the accumulate acquisition mode if averaging
    #is True else averaging is done software wise
```
## **Live Mode**

By default, the live *Grab* mode is done software wise in the core code of the DAQ\_Viewer. However, if one want to send data as fast as possible, the live mode is possible within a plugin.

For this, the plugin class attribute, live\_mode\_available, should be set to True.

```
class DAQ_2DViewer_MockCamera(DAQ_Viewer_base):
   live\_mode\_available = True
```
The method grab\_data will then receive a named boolean parameter (in kwargs) called *live* that tells if one should grab or snap data. The MockCamera plugin illustrates this feature:

```
def grab_data(self, Naverage=1, **kwargs):
    """Start a grab from the detector
   Parameters
    ----------
   Naverage: int
        Number of hardware averaging (if hardware averaging is possible, self.hardware_
˓→averaging should be set to
        True in class preamble and you should code this implementation)
   kwargs: dict
       others optionals arguments
    " ""if 'live' in kwargs:
       if kwargs['live']:
            selfuive = True
            # self.live = False # don't want to use that for the moment
   if self.live:
       while self.live:
            data = self-average_data(Naverage)QThread.msleep(kwargs.get('wait_time', 100))
            self.dte_signal.emit(data)
            QtWidgets.QApplication.processEvents()
```
### **Hardware needed files**

If you are using/referring to custom python wrappers/dlls. . . within your plugin and need a place where to copy them in PyMoDAQ, then use the \hardware folder of your plugin package. For instance, the daq\_2Dviewer\_AndorCCD plugin need various files stored in the andor folder (on github repository). I would therefore copy it as  $\setminus$ pymodaq\_plugins\_andor\hardware\andor and call whatever module I need within (meaning there is a \_\_init\_\_.py file in the *andor* folder) as:

#import controller wrapper from pymodaq\_plugins.hardware.andor import daq\_AndorSDK2 #this import the module DAQ\_ ˓<sup>→</sup>AndorSDK2 containing classes, methods... #and then use it as you see fit in your module

### **Actuator plugin having multiple axis**

### See also: *[Multiaxes controller](#page-39-0)*

When an actuator's controller can drive multiple axis (like a XY translation stage for instance), the plugin instrument class should defines two class attributes:

- *is\_multiaxis* should be set to True. This will trigger the display of the multiaxis section on the UI
- *axes\_names* should be a list or dict describing the different actuator such a controller can drive

```
class DAQ_Move_MockNamedAxes(DAQ_Move_base):
   is_multiaxes = True
    _axis_names = ['Xaxis', 'Yaxis', 'Zaxis']
    # or:
    -axis\_names = {'Xaxis': 0, 'Yaxis': 1, 'Zaxis': 2}
```
<span id="page-155-0"></span>would produce such display on the UI (Fig. Fig. [7.99\)](#page-155-0):

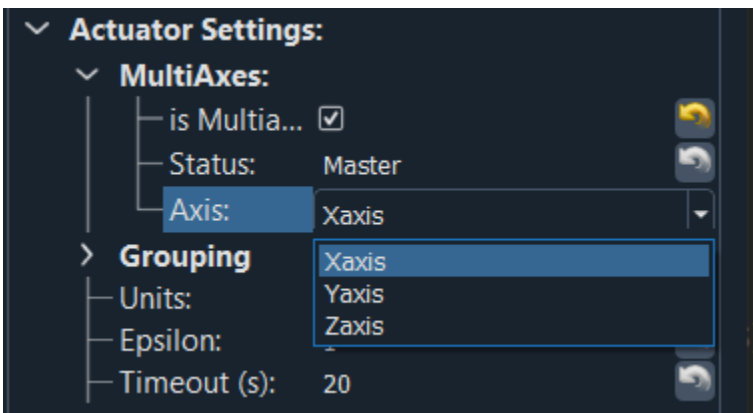

Fig. 7.99: Typical multiaxis settings represented as a combo box

Both the list or the dictionary will produce the same output on the UI but their use will depend of the controller and underlying methods of its driver to act on a particular axis. In the drivers derived from C code, methods will have an argument describing a particular axis as an integer. It is however not possible to pass integers directly to the combobox of the UI who holds strings. To deal with that *pyqtgraph*, and therefore *pymodaq*, uses a dictionary mapping the names of the axis (to be printed in the UI) to objects (here integers) to be used with the drivers's method.

A set of methods/properties have been introduced to quickly manipulate those and get either the current axis name of associated *value*.

Case of a list of strings:

```
>>> self.axis_name
'Yaxis'
>>> self.axis_names
['Xaxis', 'Yaxis', 'Zaxis']
>>> self.axis_value
'Yaxis'
```
Case of a dictionary of strings/integers:

```
>>> self.axis name
'Yaxis'
>>> self.axei_names
{'Xaxis': 0, 'Yaxis': 1, 'Zaxis': 2}
>>> self.axis_value
1
```
## **Modifying the UI from the instrument plugin class**

The user interface control module and the instrument plugin class are not in the same thread, moreover, the plugin class is not aware of the UI object (DAQ\_Move or DAQ\_Viewer). Therefore, you'll find below ways to interact with the UI from the plugin class.

The most generic way (valid for both control modules) is to use the emit\_status method, defined in the parent class of the instrument plugin class. Such a method takes one argument, a ThreadCommand and will send this object to the thread\_status method of the UI main class.

**Note:** A [ThreadCommand](#page-334-0) is an object taking two arguments a string (the command) and a named attribute called attribute that can be any type. This [ThreadCommand](#page-334-0) is used everywhere in PyMoDAQ to communicate between threads.

Control modules share some commands, see [thread\\_status](#page-266-0)

- **Update\_status**: call the update\_status method with status attribute as a string
- **close**: close the current thread and delete corresponding attribute on cascade.
- **update\_main\_settings**: update the main settings in the UI settings tree
- **update\_settings**: update the actuator's settings in the UI settings tree
- **raise\_timeout**: call the raise\_timeout method
- **show\_splash**: show the splash screen displaying info from the argument attributes of the command
- **close\_splash**: close the splash screen

### **Splash Screen and info**

You can therefore show info about initialization in a splash screen using (taken from the Mock 0DViewer plugin):

```
self.emit_status(ThreadCommand('show_splash', 'Starting initialization'))
QtCore.QThread.msleep(500)
self.ini_detector_init(old_controller=controller,
                     new_controller='Mock controller')
self.emit_status(ThreadCommand('show_splash', 'generating Mock Data'))
QtCore.QThread.msleep(500)
self.set_Mock_data()
self.emit_status(ThreadCommand('update_main_settings', [['wait_time'],
                                                      self.settings.child('wait_time').
˓→value(), 'value']))
self.emit_status(ThreadCommand('show_splash', 'Displaying initial data'))
QtCore.QThread.msleep(500)
```
(continues on next page)

(continued from previous page)

```
# initialize viewers with the future type of data
self.dte_signal_temp.emit(DataToExport('Mock0D', data=[DataFromPlugins(name='Mock1',␣
\rightarrowdata=[np.array([0])],
                                                                           dim='Data0D',
                                                                           labels=['Mock1',
\rightarrow'label2'])]))
self.emit_status(ThreadCommand('close_splash'))
```
# **Modifying the UI settings**

if you want to modify the settings tree of the UI (the *Main Settings* part as the other one, you can do so within the plugin directly), you can do so using:

```
self.emit_status(ThreadCommand('update_main_settings', [['wait_time'], 10, 'value']))
```
The attribute of the ThreadCommand is a bit complex here [['wait\_time'], 10, 'value']. It is a list of three variables:

- a list of string defining a path in the main\_settings tree hierarchy
- an object (here an integer)
- a string specifying the type of modification, either:
	- **–** value: the object should therefore be the new value of the modified parameter
	- **–** limits: the object should be a sequence listing the limits of the parameter (depends on the type of parameter)
	- **–** options: the object is a dictionary defining the options to modify
	- **–** childAdded: the object is a dictionary generated using SaveState of a given Parameter

### **DAQ\_Move specific commands**

Specifics commands for the [DAQ\\_Move](#page-281-0) are listed in: [thread\\_status](#page-283-0) and explained a bit below

- **ini** stage: obtains info from the initialization
- **get\_actuator\_value**: update the UI current value
- **move\_done**: update the UI current value and emits the move\_done signal
- **outofbounds**: emits the bounds\_signal signal with a True argument
- **set\_allowed\_values**: used to change the behaviour of the spinbox controlling absolute values, see [set\\_abs\\_spinbox\\_properties](#page-286-0)
- stop: stop the motion

You can directly modify the printed current actuator's value using the emit\_value(12.4) method which is a shortcut of emit\_status(ThreadCommand('get\_actuator\_value', 12.4)). In that case the printed value would show 12.4.

You can also modify some SpinBox of the UI (the ones used to specify the absolute values) using the *set\_allowed\_values* command. In that case the attribute argument of the ThreadCommand should be a dictionary, see [set\\_abs\\_spinbox\\_properties](#page-286-0).

### **DAQ\_Viewer specific commands**

Specifics commands for the [DAQ\\_Viewer](#page-268-0) are listed in: [thread\\_status](#page-274-0) and explained a bit below

- ini\_detector: update the status with "detector initialized" value and init state if attribute not null.
- grab : emit grab\_status(True)
- grab\_stopped: emit grab\_status(False)
- init\_lcd: display a LCD panel
- lcd: display on the LCD panel, the content of the attribute
- stop: stop the grab

The interesting bit is the possibility to display a *LCD* widget to display some numerical values (could be 0D Data also emitted using the dte\_signal but could also be any values). You should first init the LCD screen using the command: init\_lcd with an attribute being a dictionary with keys either:

- digits: an integer specifying the number of digits to display
- Nvals: the number of numerical values to be displayed
- labels: the name/label of each value

For instance, in the 0D Mock viewer plugin:

```
if not self.lcd_init:
    self.emit_status(ThreadCommand('init_lcd', dict(labels=['dat0', 'data1'], Nvals=2,␣
\rightarrowdigits=6)))
    QtWidgets.QApplication.processEvents()
    self.lcd_init = True
self.emit_status(ThreadCommand('lcd', data_tot))
```
Where the lcd is first initialized, then data are sent using the lcd command taking as attribute a list of 0D numpy arrays

### **Extension Plugins**

PyMoDAQ's plugins allows to add functionnalities to PyMoDAQ from external packages. You should be well aware of the instrument type plugins and somehow of the PID models plugins. Here we are highlighting how to built dashboard extensions such as the *[DAQ Scan](#page-48-0)*.

For your package to be considered as a PyMoDAQ's dashboard extension, you should make sure of a few things:

- The entrypoint in the setup file should be correctly configured, see Fig. [7.100](#page-159-0)
- The presence of an *extensions* module at the root of the package
- each module within the *extensions* module will define an extension. It should contains three attributes:
	- **–** EXTENSION\_NAME: a string used to display the extension name in the dashboard extension menu
	- **–** CLASS\_NAME: a string giving the name of the extension class
	- **–** a class deriving from the CustomApp base class (see *[Custom App](#page-160-0)*)

The *pymodaq plugins template* contains already all this, so make sure to start from there when you wish to build an extension.

<span id="page-159-0"></span>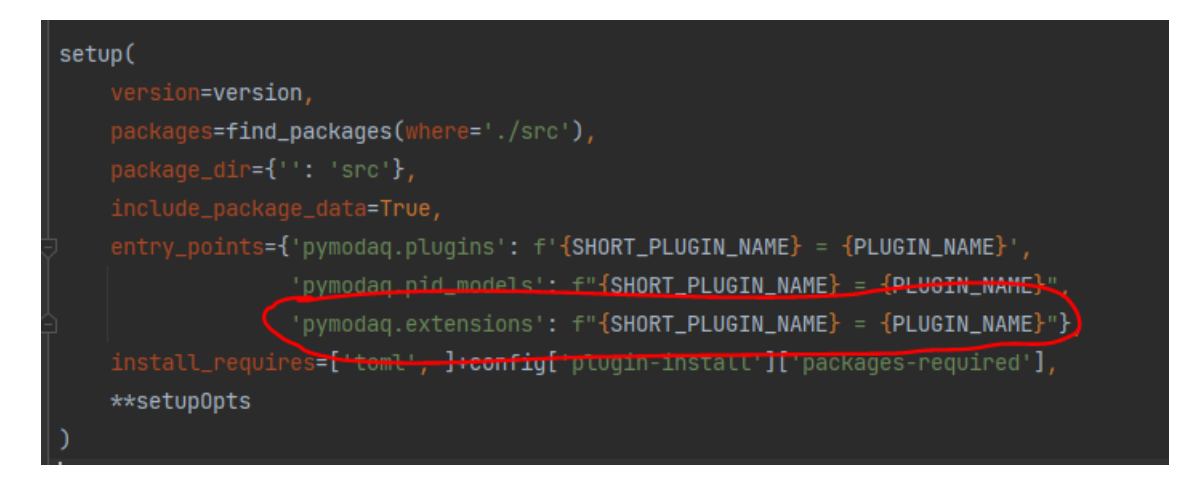

Fig. 7.100: The correct configuration of your package.

The class itself defining the extension derives from the CustomApp base class. As such, it's \_\_init\_\_ method takes two attributes, a DoackArea instance and a DashBoard instance (the one from which the extension will be loaded and that contains all the actuators/detectors needed for your extension). The DashBoard will smoothly initialize your class when launching it from the menu. Below you'll find a sample of an extension module with an extension class called MyExtension (from the *pymodaq\_plugins\_template* package)

```
EXTENSION_NAME = 'MY_EXTENSION_NAME'
CLASS_NAME = 'MyExtension'
class MyExtension(gutils.CustomApp):
    # list of dicts enabling the settings tree on the user interface
    params = [
        {'title': 'Main settings:', 'name': 'main_settings', 'type': 'group', 'children
\hookrightarrow': [
            {'title': 'Save base path:', 'name': 'base_path', 'type': 'browsepath',
              'value': config['data_saving']['h5file']['save_path']},
            {'title': 'File name:', 'name': 'target_filename', 'type': 'str', 'value': "
˓→", 'readonly': True},
            {'title': 'Date:', 'name': 'date', 'type': 'date', 'value': QtCore.QDate.
˓→currentDate()},
            {'title': 'Do something, such as showing data:', 'name': 'do_something',
\rightarrow'type': 'bool', 'value': False},
            {'title': 'Something done:', 'name': 'something_done', 'type': 'led', 'value
˓→': False, 'readonly': True},
            {'title': 'Infos:', 'name': 'info', 'type': 'text', 'value': ""},
            {'title': 'push:', 'name': 'push', 'type': 'bool_push', 'value': False}
        ]},
        {'title': 'Other settings:', 'name': 'other_settings', 'type': 'group', 'children
ightharpoonup': [
            {'title': 'List of stuffs:', 'name': 'list_stuff', 'type': 'list', 'value':
ightharpoonup'first',
              'limits': ['first', 'second', 'third'], 'tip': 'choose a stuff from the list
ightharpoonup'},
            {'title': 'List of integers:', 'name': 'list_int', 'type': 'list', 'value':␣
\rightarrow \infty,
              'limits': [0, 256, 512], 'tip': 'choose a stuff from this int list'},
                                                                                (continues on next page)
```
(continued from previous page)

```
{'title': 'one integer:', 'name': 'an_integer', 'type': 'int', 'value': 500,␣
˓→},
           {'title': 'one float:', 'name': 'a_float', 'type': 'float', 'value': 2.7, },
       ]},
   ]
   def __init__(self, dockarea, dashboard):
       super().__init__(dockarea, dashboard)
       self.setup_ui()
```
# <span id="page-160-0"></span>**7.4.3 Custom App**

PyMoDAQ's set of modules is a very efficient way to build a completely custom application (related to data acquisition or actuators displacement) without having to do it from scratch. Fig. [7.101](#page-161-0) is an example of such an interface build using only PyMoDAQ's building blocks. The corresponding script template is within the example folder.

**Note:** A generic base class *CustomApp* located in *pymodaq.utils.gui\_utils* can be used to build very quickly standalone *Application* or *Dashboard* extensions. The *DAQ\_Logger* extension has been built using it as well as some examples in the example folder.

Below you'll find the skeleton of a *CustomApp* subclassing the base class and methods you have to override with your App/Extension specifics:

```
class CustomAppExample(gutils.CustomApp):
    # list of dicts enabling a settings tree on the user interface
   params = [
        {'title': 'Main settings:', 'name': 'main_settings', 'type': 'group', 'children
\hookrightarrow'\vdash [
            {'title': 'Save base path:', 'name': 'base_path', 'type': 'browsepath',
             'value': config['data_saving']['h5file']['save_path']},
            {'title': 'File name:', 'name': 'target_filename', 'type': 'str', 'value': "
\rightarrow", 'readonly': True},
            {'title': 'Date:', 'name': 'date', 'type': 'date', 'value': QDate.
˓→currentDate()},
            {'title': 'Do something, such as showing data:', 'name': 'do_something',
˓→'type': 'bool', 'value': False},
        ]},
   ]
    def __init__(self, dockarea, dashboard=None):
        super().__init__(dockarea)
        # init the App specific attributes
        self.raw_data = []def setup_actions(self):
        subclass method from ActionManager
```
(continues on next page)

<span id="page-161-0"></span>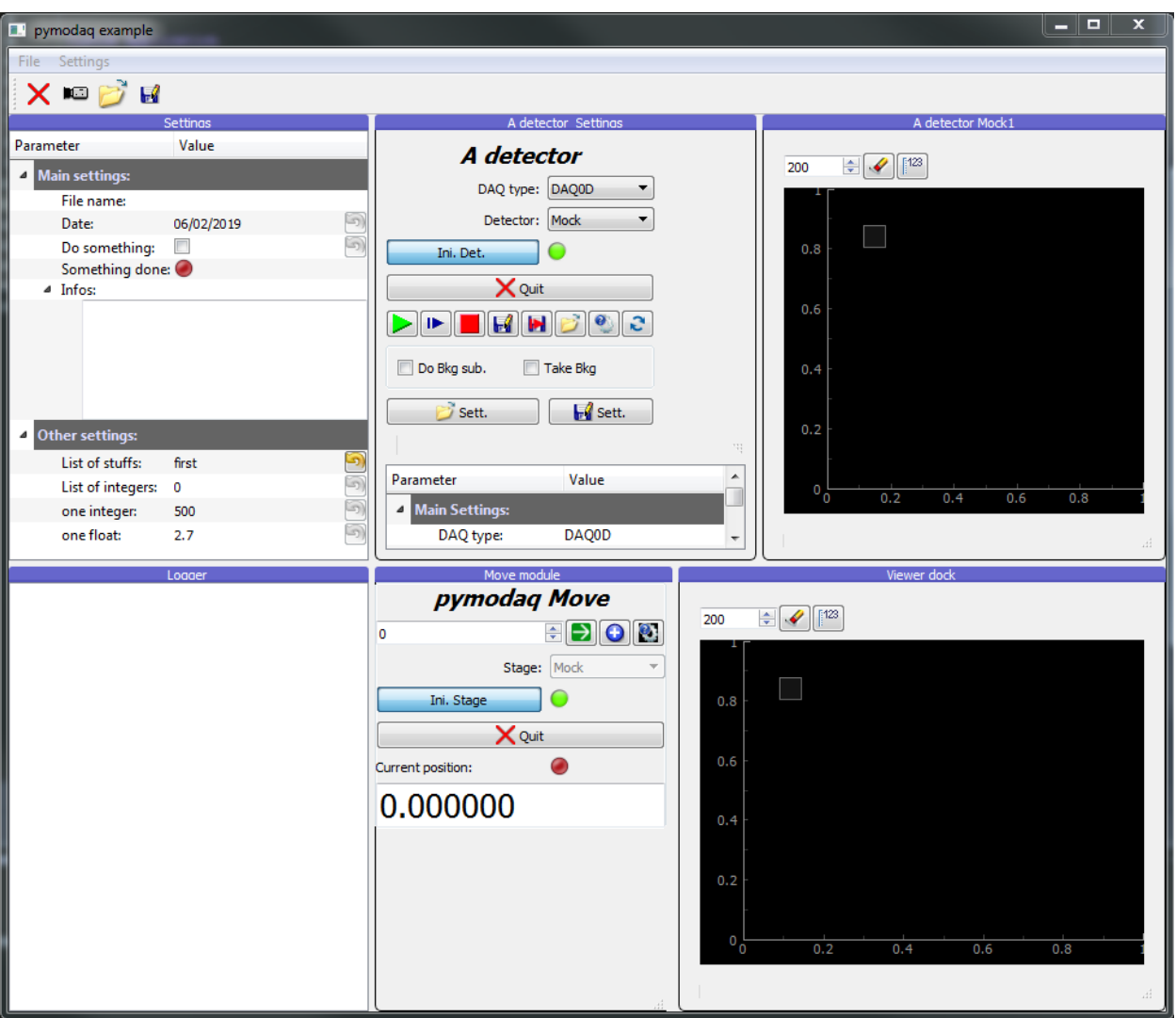

Fig. 7.101: A custom application build using PyMoDAQ's modules.

```
(continued from previous page)
```

```
logger.debug('setting actions')
        self.add_action('quit', 'Quit', 'close2', "Quit program", toolbar=self.toolbar)
        self.add_action('grab', 'Grab', 'camera', "Grab from camera", checkable=True,
\rightarrowtoolbar=self.toolbar)
        logger.debug('actions set')
    def setup_docks(self):
        '''subclass method from CustomApp
        logger.debug('setting docks')
        self.dock_settings = gutils.Dock('Settings', size=(350, 350))
        self.dockarea.addDock(self.dock_settings, 'left')
        self.dock_settings.addWidget(self.settings_tree, 10)
        logger.debug('docks are set')
    def connect_things(self):
        subclass method from CustomApp
        logger.debug('connecting things')
        self.actions['quit'].connect(self.quit_function)
        self.actions['grab'].connect(self.detector.grab)
        logger.debug('connecting done')
    def setup_menu(self):
        ^{\prime\prime\prime\prime}subclass method from CustomApp
        logger.debug('settings menu')
        file_menu = self.mainwindow.menuBar().addMenu('File')
        self.affect_to('quit', file_menu)
        file_menu.addSeparator()
         logger.debug('menu set')
    def value_changed(self, param):
        logger.debug(f'calling value_changed with param {param.name()}')
        if param.name() == 'do_somedbing':if param.value():
                self.settings.child('main_settings', 'something_done').setValue(True)
            else:
                self.settings.child('main_settings', 'something_done').setValue(False)
        logger.debug(f'Value change applied')
"''"All other methods required by your Application class
"''"
```
In a few lines of codes, you'll get an application running. For the available *Parameter* available for your *settings\_tree*, see *[Settings](#page-149-0)*.

# **7.4.4 Managers and Mixin Objects**

**Parameter Manager**

**Action Manager**

**Modules Manager**

**ROI Manager**

# **7.5 Tutorials**

# **7.5.1 Git/GitHub**

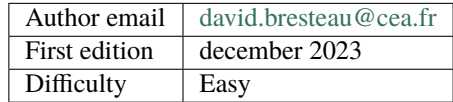

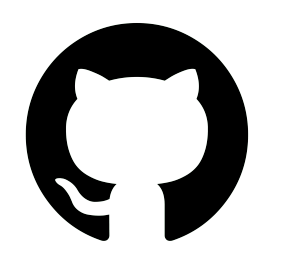

# **Create an account & raise an issue on GitHub**

We present here how to create a free account on GitHub so that as a user of PyMoDAQ, we will know where to ask for help to the PyMoDAQ community or report a bug.

This tutorial does not require any knowledge of Python or GitHub.

# **What is GitHub?**

[GitHub](https://github.com/) is a free cloud service that **allows anyone to host an open-source project on distant servers**. PyMoDAQ is hosted on GitHub. As a PyMoDAQ user, we should know about it, even if we are not interested in the code. Indeed GitHub does not only host code, but it also proposes several features around it that allow to ease the communication within the community around the program (users or maintainers). So **if we face a problem with PyMoDAQ, that is where we should ask for help!**

## **Create an account**

Creating an account on GitHub is necessary if we want to open a discussion or raise an issue. This is free of charge and does not commit us to anything. Let's go to the [GitHub website.](https://github.com/) On the top right of the page, let's click on *Sign up* and follow the guide.

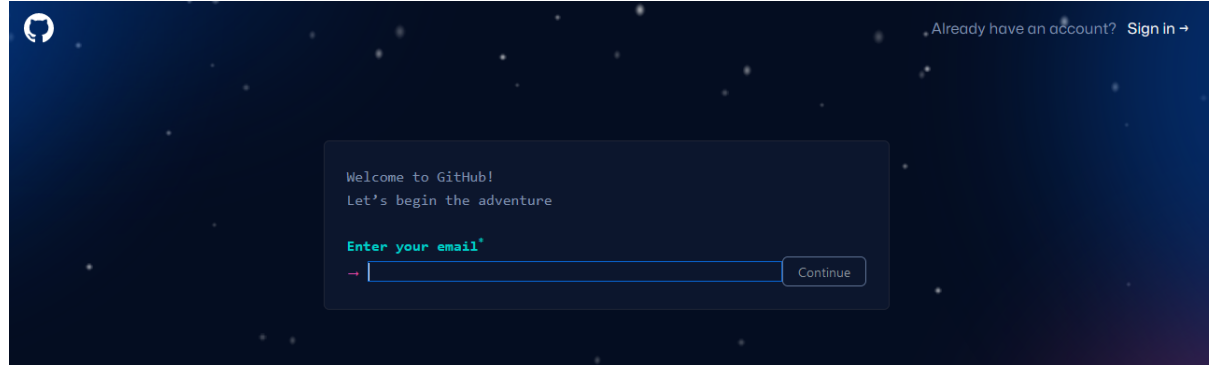

## **Troubleshoot PyMoDAQ: raise an issue**

Now that we have our own account on GitHub and are logged in. Let's go to the [PyMoDAQ GitHub account.](https://github.com/PyMoDAQ/PyMoDAQ)

Here we have access to all the code of PyMoDAQ, and all the history of its development. But what we are looking for now is the place where to ask for help in case we are in trouble. For this we should click on the *Issues* tab.

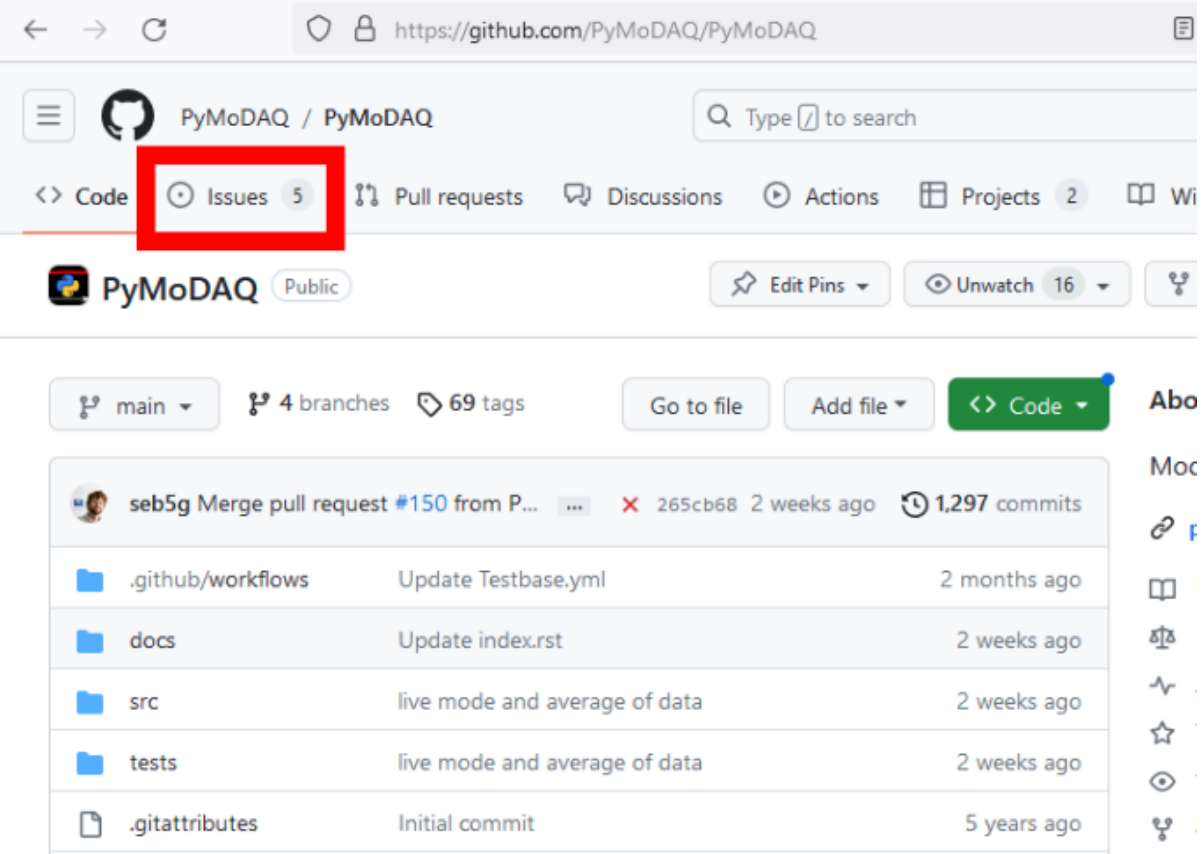

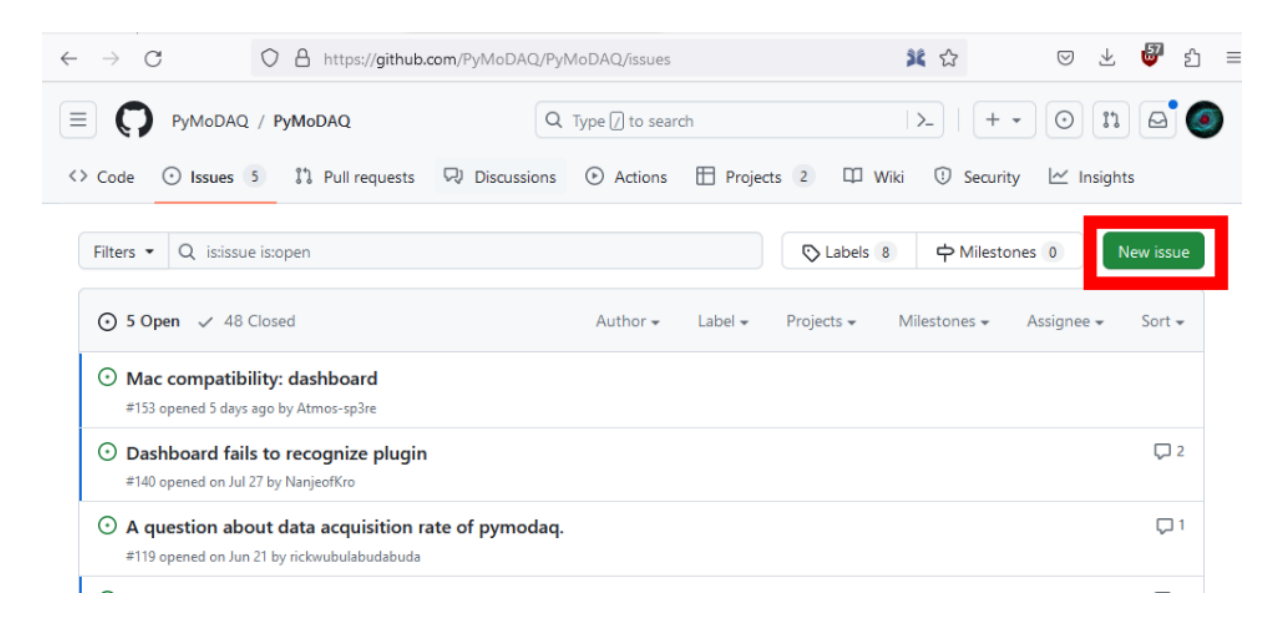

Anytime we face a problem or a bug in the program we can raise an issue. Describe as precisely as possible our problem. A discussion will be opened with the maintainers who will try to help us. This is the most efficient way to troubleshoot PyMoDAQ because the history of the issues is conserved, which could be helpful to solve future problems. This contributes to the documentation of the code. **We don't need to know the code to raise an issue, and it is really helpful to improve the stability of the program, so we should not hesitate to do so!**

Thanks to such functionalities, the PyMoDAQ GitHub account is the meeting point of the community around Py-MoDAQ.

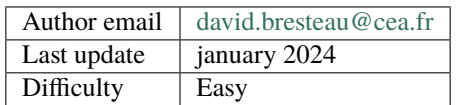

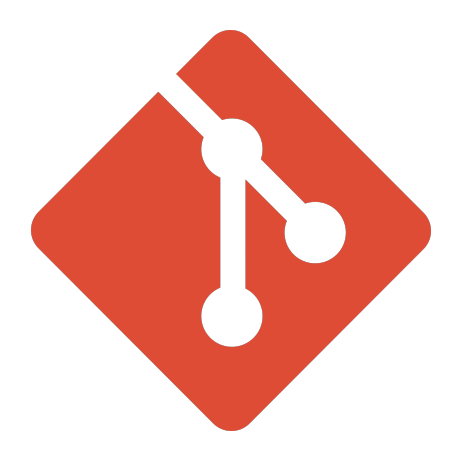

## **Basics of Git and GitHub**

We introduce Git and GitHub in Pymodaq documentation because we believe that every experimental physicist should know about those wonderful tools that have been made by developers. They will help us code and share our code efficiently, not only within the framework of Pymodaq or even Python. Moreover, since Pymodaq is an open source project, its development is based on those tools. They have to be mastered if we want to contribute to the project or develop our own extension. Even as a simple user, we will learn where to ask for help when we are in difficulty, because Pymodaq's community is organized around those tools.

## **Why Git?**

Git answers mainly two important questions:

### **How do I organize my code development efficiently? (local use)**

- It allows you to come back to every version of your code.
- It forces you to document every step of the development of your code.
- You can try any modification of your code safely.
- It is an indispensable tool if you work on a bigger project than a few scripts.

### **How do I work with my colleagues on the same code? (remote use)**

- Git tackles the general problem of several people working on the same project: it can be scientists working on a paper , some members of a parliament working on a law, some developers working on a program. . .
- It is a powerful tool that allows multiple developers to work on the same project without conflicting each other.
- It allows everyone that download an open-source project to have the complete history of its development.
- Coupled with a cloud-based version control service like GitHub, it allows to easily share your project with everyone, and have contributors, like PyMoDAQ!

### **How does it do that?**

A program is nothing more than a set of files placed in the right subfolders.

Git is a *version control software*: it follows the development of a program (i.e. its different *versions*) by keeping track of every modifications of files in a folder.

### **Installation & configuration for Windows**

## **Installation**

Fig. 7.102: Download the installer from the official website.

Download the installer from [the official website.](https://git-scm.com/) Run the installer. From all the windows that will appear, let the default option, except for the following ones.

Uncheck "Windows Explorer integration".

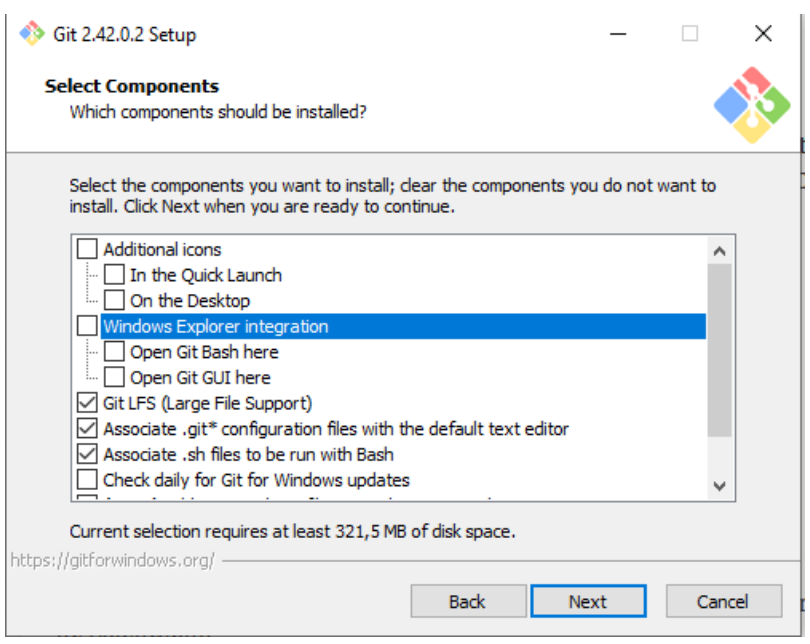

For the default editor, do not let Vim if you don't know about it, for example you can choose Notepad++.

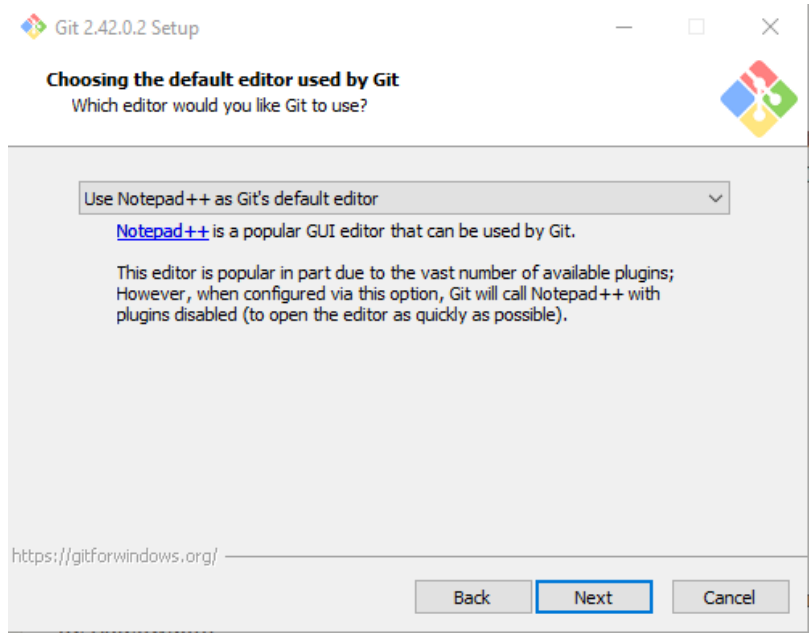

Use the following option for the name of the default branch.

If you develop from Windows, it is better that you let Git manage the line endings.

Use the second option here.

Open the Git Bash terminal (Windows Applications > Git > Git Bash or Search for "Git Bash") that has been installed with the Git installer.

We can now check that it is actually installed on our system.

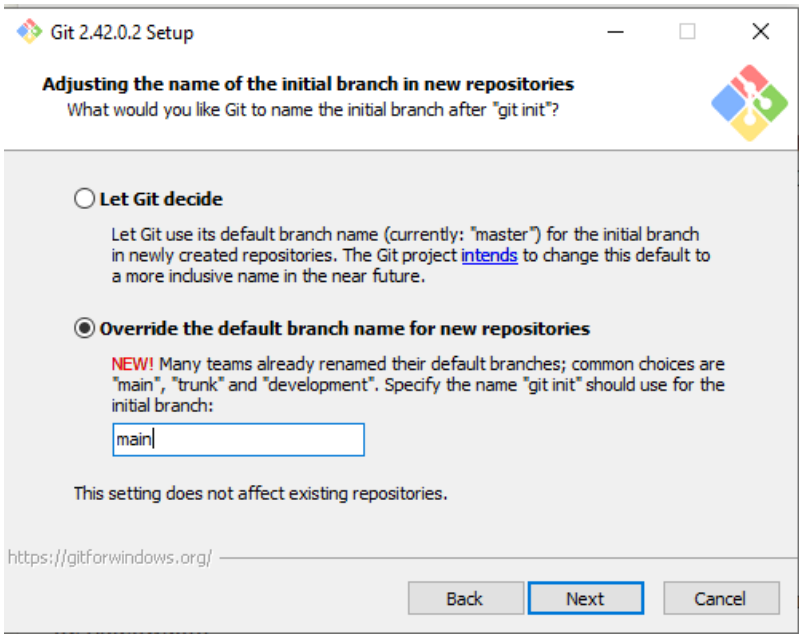

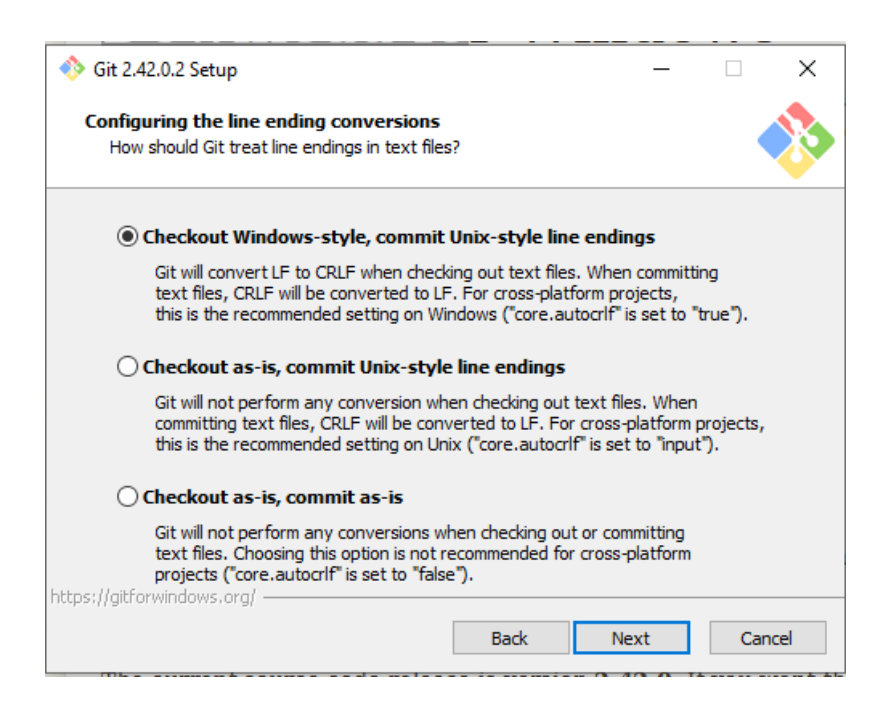

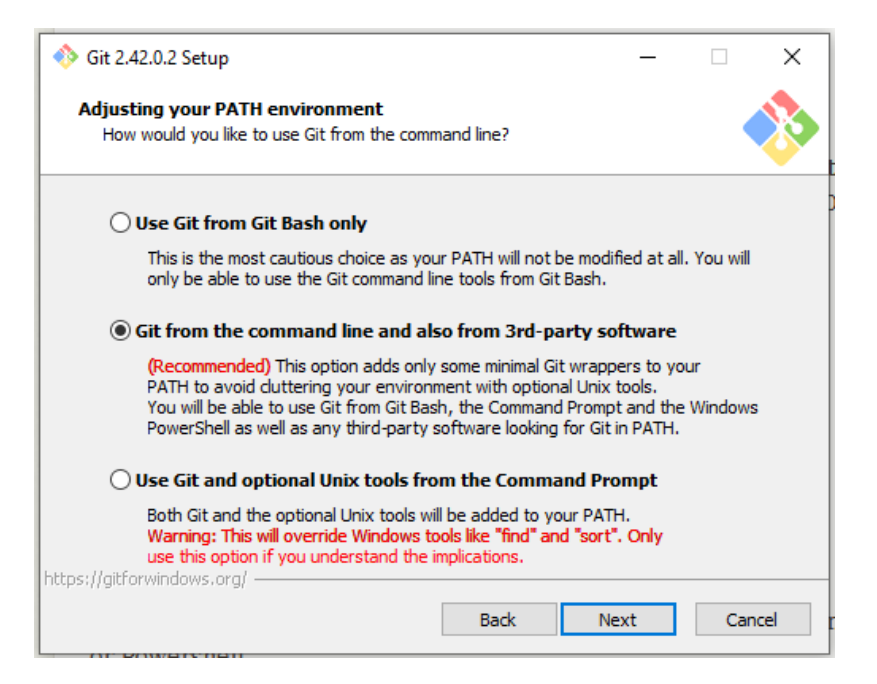

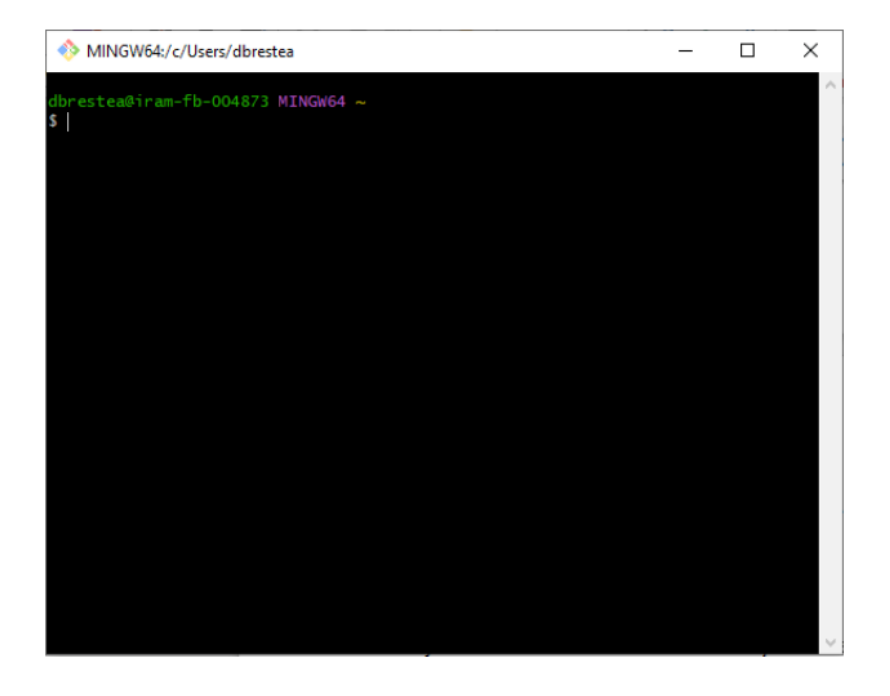

MINGW64:/c/Users/dbrestea

dbrestea@iram-fb-004873 MINGW64 ~ \$ git --version git version 2.42.0. windows.2

# **Configuration**

Just after the installation, you should configure Git so that he knows your email and name. This configuration is *global* in the sense that it does not depend on the project (the repository) you are working on. Use the following commands replacing with your own email and a name of your choice:

\$ git config --global user.email "david.bresteau@cea.fr"

\$ git config --global user.name "David Bresteau"

Good, we are now ready to use Git!

### **Installation & configuration for Ubuntu**

## **Installation**

In a terminal

\$ sudo apt install git

## **Configuration**

Just after the installation, you should configure Git so that he knows your email and name. This configuration is *global* in the sense that it does not depend on the project (the repository) you are working on. Use the following commands replacing with your own email and a name of your choice:

\$ git config --global user.email "david.bresteau@cea.fr"

\$ git config --global user.name "David Bresteau"

Good, we are now ready to use Git!

### **Local use of Git**

We will start by using Git just on our local machine.

## **Before we start. . .**

### **What kind of files I CAN track with Git?**

Opened file formats that use text language: any "normal" language like C++, Python, Latex, markdown. . .

### **What kind of files I CANNOT track with Git?**

- Closed file format like Word, pdf, Labview. . .
- Images, drawings...

### **The** *init* **command: start a new project**

We start a project by creating a folder in our *home* directory, with the *mkdir* Bash command (for "make directory")

**Note:** The *home* directory corresponds to the directory that is reserved to the connected user. On Windows, it corresponds to the path *C:\Users\<username>*. Here the user is called *dbrestea*, you should replace it by your own username. When we open Git Bash, or any terminal in general, we are placed at our home directory in the file system, it can be represented by the *~* symbol (in orange in the above screenshots).

#### \$ mkdir MyLocalRepository

And *cd* (for "change directory") into this folder

#### \$ cd MyLocalRepository

It should look like this now:

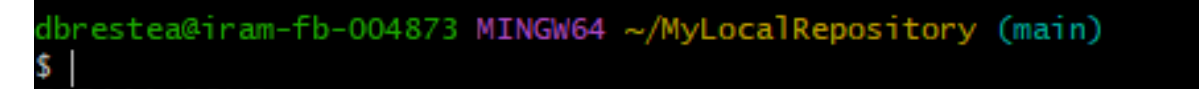

Now, we tell Git to track this folder with the *init* Git command

### \$ git init

Any folder that is tracked by Git contains a *.git subfolder* and called a *repository*.

We now create a new *my\_first\_amazing\_file.txt* file in this folder and write *Hello world!* inside

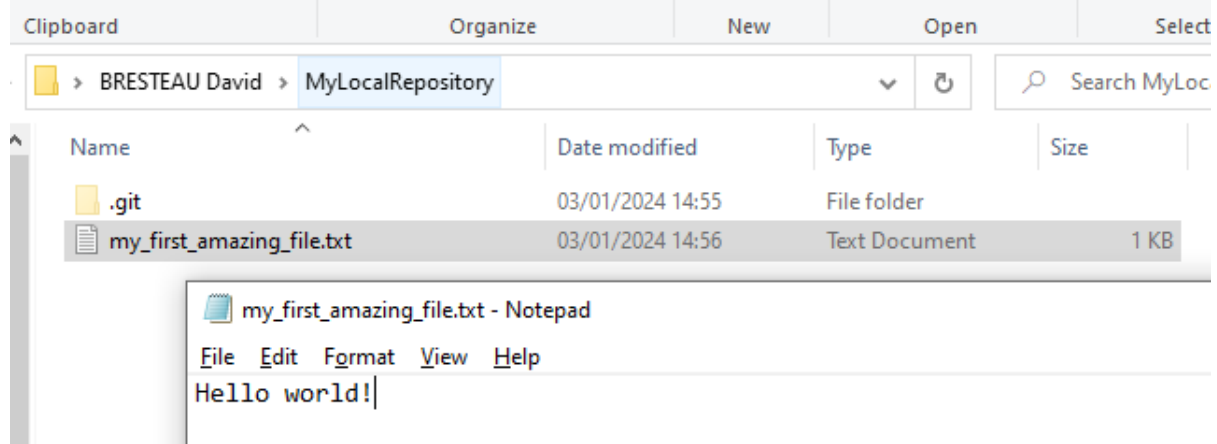

### **The** *status* **command**

You should never hesitate to run this command, it gives you the current status of the project.

#### \$ git status

It should look like this:

Here Git says that he noticed that we created a new file, but he placed it under the *Untracked files* and colored it in red. The red means that Git does not know what to do with this file, he is waiting for an order from us.

```
dbrestea@iram-fb-004873 MINGW64 ~/MyLocalRepository (main)
$ git status
On branch main
No commits yet
Untracked files:
  (use "git add <file>..." to include in what will be committed)
        my_first_amazing_file.txt
nothing added to commit but untracked files present (use "git add" to track)
```
We have to tell him explicitly to track this file. To do so, we will just follow what he advised us, and use the *add* command.

## **The** *add* **command**

To put a file under the supervision of Git (to *track* the file), we use the *add* command. This has to be done only the first time we add a file into the folder.

```
$ git add my_first_amazing_file.txt
```
Then we do again the *status* command to see what have changed.

It should look like this:

```
dbrestea@iram-fb-004873 MINGW64 ~/MyLocalRepository (main)
$ git add my_first_amazing_file.txt
dbrestea@iram-fb-004873 MINGW64 ~/MyLocalRepository (main)
$ git status
On branch main
No commits yet
Changes to be committed:
  (use "git rm --cached <file>..." to unstage)
        new file: my_first_amazing_file.txt
```
Now the filename turned green, which means that the file is tracked by Git and ready to be *commited*.

# **The** *commit* **command**

A *commit* is a fundamental notion of Git.

#### **A commit is a snapshot of the folder status at a point in time.**

It is our responsability to decide when to do a commit.

**A commit should be done at every little change we do on our program, after we tested that the result is as we expected.** For example, we should do a commit each time we add a new functionality to our program that is working properly.

For now, we just have one sentence in the file: "Hello world!", but that's a start. Let us do our initial commit with the following command

\$ git commit -am "Initial commit of my amazing project. Add my first amazing file and say Hello world!"

It should look like this:

After the *-am* options (which means that we *add* the files (here we add the file *in the commit* and not in the tracking system of Git), and we type the *message* of our commit just after the command), we put a message to describe what we have done between parenthesis.

If we now look at the status of our project

Everything is clean. We just did our first commit! :)

### **The** *log* **command**

The *log* command will give us the complete history of the commits since the beginning of the project.

\$ git log

It should look like this:

```
dbrestea@iram-fb-004873 MINGW64 ~/MyLocalRepository (main)
$ git log
   mit 3378884d6a8994aeb07d10d8aa3c290f651572e6 (HEAD -> main)
Author: quantumm <david.bresteau@cea.fr>
Date:
       Wed Jan 3 15:12:49 2024 +0100
    Initial commit of my amazing project. Add my first amazing file and say Hello world!
```
We can see that for each commit we have:

- An *id* that has been attributed to the commit, which is the big number in orange.
- The name and email address of the author.
- The date and time of the commit.
- The message that the author has written.

In the following we will use the *–oneline* option to get the useful information in a more compact way.

\$ git log --oneline

It should look like this:

```
brestea@iram-fb-004873 MINGW64 ~/MyLocalRepository (main)
git log --oneline
378884 (HEAD -> main) Initial commit of my amazing project. Add my first amazing file and say Hello world!
```
## **The** *diff* **command**

The *diff* command is here to tell us what have changed since our last commit.

Let us now put some interesting content in our file. We will found this in the [textart.me](https://textart.me/#animalsandbirds) website. Let's choose an animal and copy paste it into our file. (Textart is the art of drawing something with some keyboard characters. It would be equivalent to just add a sentence in the file).

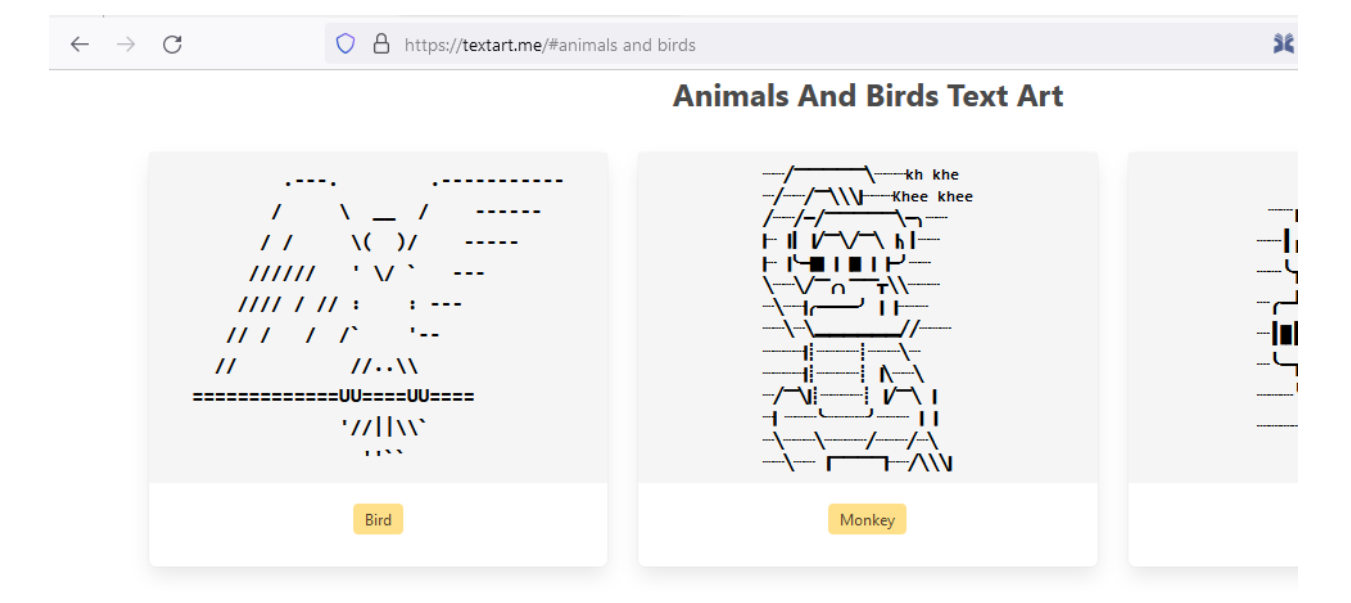

Let's go for the monkey, he is fun!

Let's not forget to save the file.

What happen if we ask for a difference from Git, with the *diff* command?

### \$ git diff

It should look like this:

In *green* appears what we have added, in *red* appears what we have removed.

The *diff* command allows us to check what we have modified. Since we are happy with our last modification, we will commit our changes.

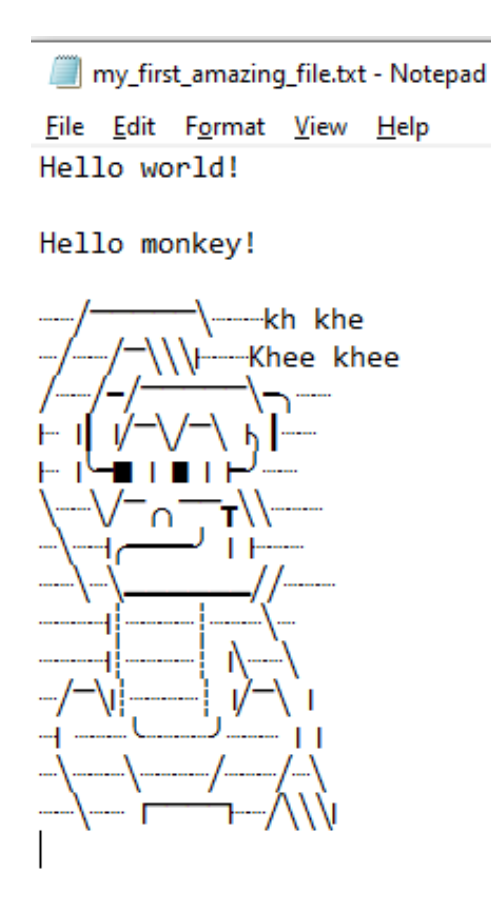

\$ git commit -am "The funny monkey has been added."

Let us check what the log says now.

We now have two commits in our history.

### **The** *revert* **command**

The *revert* command is here if we want to come back to a previous state of our folder.

Let's say that we are not happy with the monkey anymore. We would like to come back to the original state of the file just before we added the monkey. Since we did the things properly, by commiting at every important point, this is a child play.

We use the *revert* command and the commit number that we want to cancel. The commit number is found by using the *log –oneline* command. In our case it is 6045fb4.

This command will open Notepad++ (because we configured this editor in the installation section), just close it or modify the first text line if you want another commit message.

Let's now see the history

We can see that the revert operation has been written in the history, just as a usual commit.

Let see how it looks like inside our amazing file (it may be needed to close/reopen the file).

The monkey actually disappeared! :O

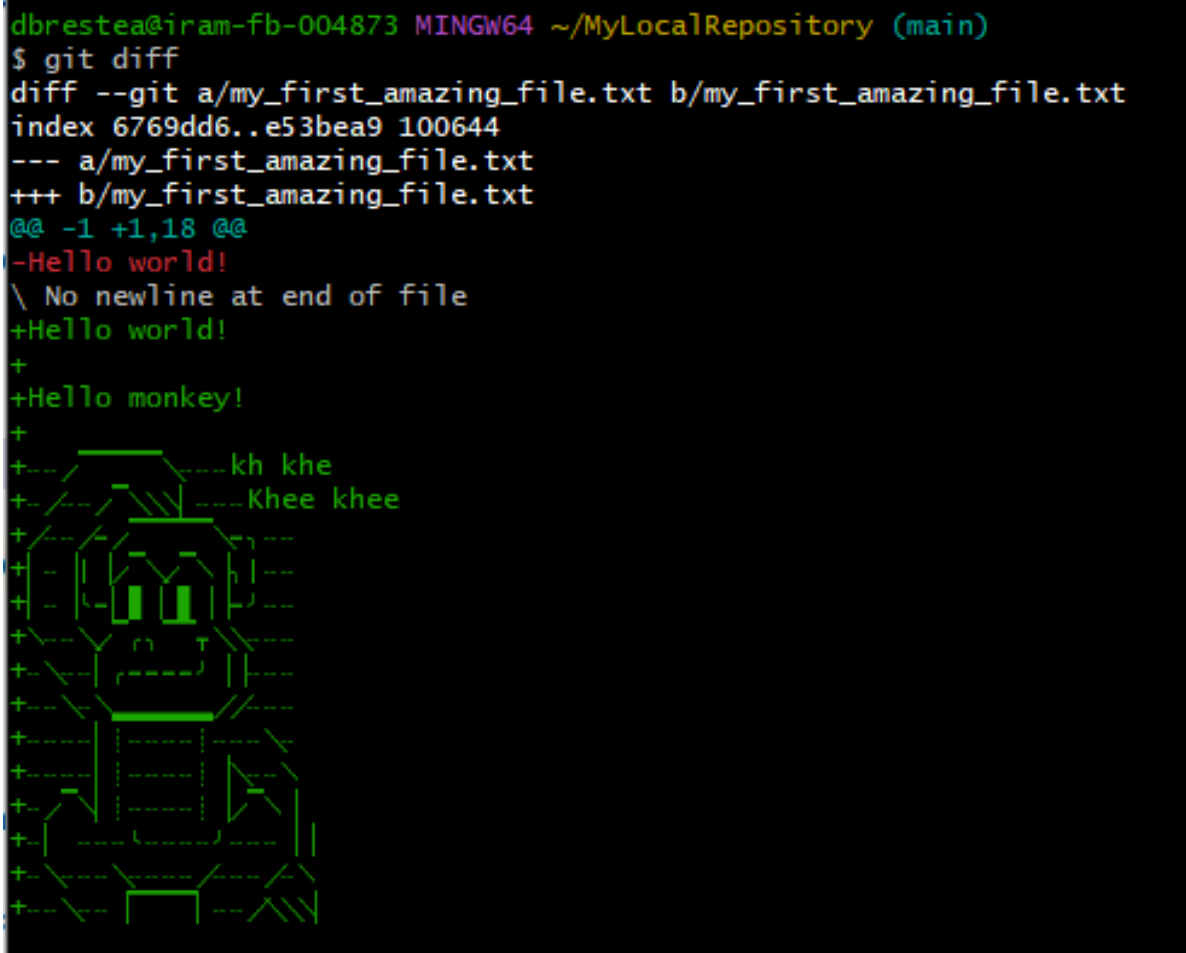

dbrestea@iram-fb-004873 MINGW64 ~/MyLocalRepository (main) Spit log --oneline<br>\$ git log --oneline<br>6045fb4 (HEAD -> main) The funny monkey has been added.<br>3378884 Initial commit of my amazing project. Add my first amazing file and say Hello world!

```
dbrestea@iram-fb-004873 MINGW64 ~/MyLocalRepository (main)
$ git revert 6045fb4
[main ed7e909] Revert "The funny monkey has been added."
1 file changed, 1 insertion(+), 18 deletions(-)
```
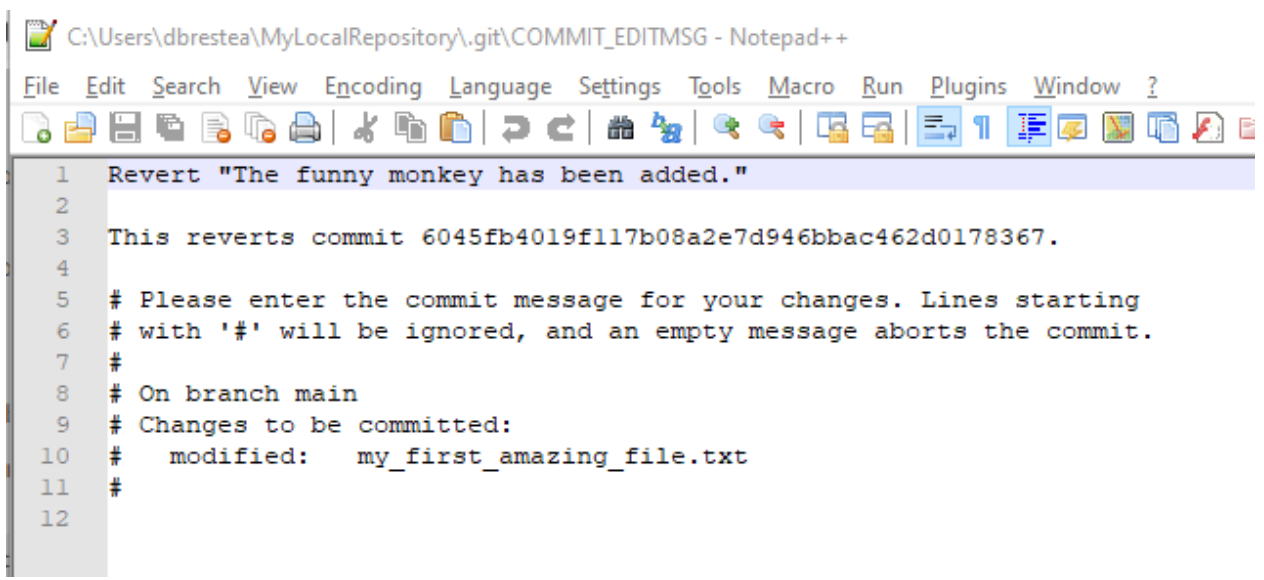

dbrestea@iram-fb-004873 MINGW64 ~/MyLocalRepository (main)<br>\$ git log --oneline<br>ed7e909 (HEAD -> main) Revert "The funny monkey has been added."<br>6045fb4 The funny monkey has been added.<br>3378884 Initial commit of my amazing

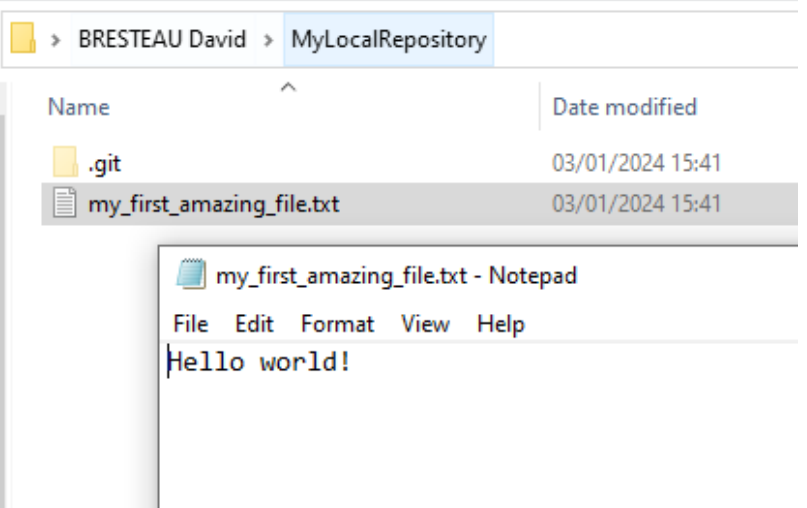

## **Work with branches**

Within a given project, we can define several *branches*. Each branch will define different evolutions of the project. Git allows you to easily switch between those different branches, and to work in parallel on different *versions* of the same project. It is a central concept of a version control system.

Up to now, we worked on the default branch, which is by convention named *main*. This branch should be the most reliable, the most *stable*. A good practice is to **never work directly on the main branch**. We actually did not follow this rule up to now for simplicity. In order to keep the main branch stable, **each time we want to modify our project, we should create a new branch** to isolate our future changes, that may lead to break the consistency of the code.

Here is a representation of what is the current status of our project.

Fig. 7.103: We are on the *main* branch and we did 3 commits. The most recent commit of the branch is also called *HEAD*.

We will create a new branch, that we will call *develop*, with the following command

### \$ git branch develop

Then, we will *switch* to this branch, which means that from now on we will work on the *develop* branch.

\$ git switch develop

It should look like this:

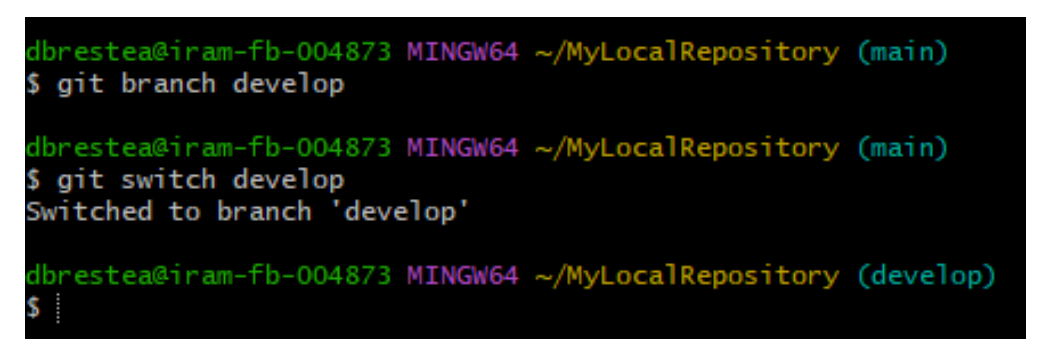

Notice that the name of the branch we are working on in displayed by Git Bash under brackets in light blue.

Within this branch, we will be very safe to try any modification of the code we like, because it will be completely isolated from the *main* one.

Let say that we now modify our file by adding some new animals (a bird and a mosquito), and commiting at each time. Here is a representation of the new status of our project.

If we are happy with those two last commits, and we want to include them in the main branch, we will *merge* the *develop* branch into the *main* one, using the following procedure.

We first have to go back to the *main* branch. For that, we use

\$ git switch main

Then, we tell Git to *merge* the *develop* branch into the current one, which is *main*

\$ git merge develop

And we can now delete (with the -d option) the *develop* branch which is now useless.

\$ git branch -d develop

We end up with a *main* branch that inherited from the last commits of the former *develop* one (RIP).

This procedure looks overkill at first sight on such a simple example, but we strongly recommend that you try to stick with it at the very beginning of your practice with Git. It will make you more familiar with the concept of branch and force you to code with a precise purpose in mind before doing any modification. Finally, the concept of branch will become much more powerful when dealing with the remote use of Git.

## **Local development workflow**

To conclude, the local development workflow is as follow:

- Start from a clean repository.
- Create a new branch *develop* to isolate the development of my new feature from the stable version of the code in *main*. **Never work directly on the main branch!**
- Do modifications in the files.
- Test that the result is as expected.
- Do a commit.
- Repeat the 3 previous steps as much as necessary. **Try to decompose as much as possible any modification into very small ones**.
- Once the new feature is fully operational and tested, merge the *develop* branch into the *main* one.

Doing a commit is like saving your progression in a video game. It is a checkpoint where you will always be able to come back to, whatever you do after.

Once you will be more familiar with Git, you will feel very safe to test any crazy modification of your code!

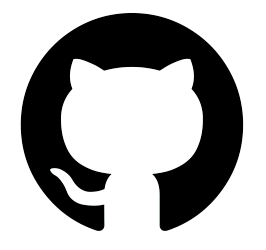

### **Remote use of Git: GitHub**

[GitHub](https://github.com/) is a free cloud service that **allows anyone to have Git repositories on distant servers**. Such services allow their users to easily share their source code. They are an essential actors for the open-source development. You can find on GitHub such projects as the [Linux kernel,](https://github.com/torvalds/linux) the software that runs [Wikipedia.](https://github.com/wikimedia/mediawiki) . . and last but not least: [PyMoDAQ!](https://github.com/pymodaq/pymodaq)

Other solutions exist such as [GitLab.](https://about.gitlab.com/fr-fr/)
#### **Create an account**

First, we will need to create a personal account on GitHub. Please refer to the following tutorial to do so: *[Create an account & raise an issue on GitHub](#page-163-0)*

#### **Create a remote repository**

Once our profile is created, we go to the top right of the screen and click on the icon representing our profile.

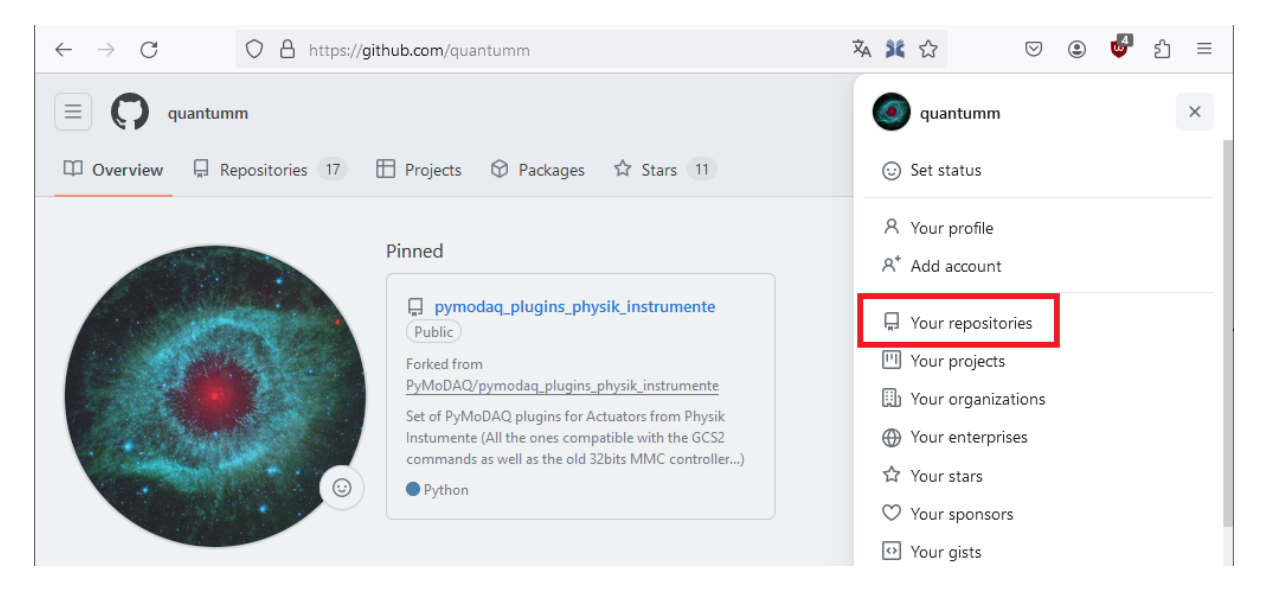

Let's create a remote repository.

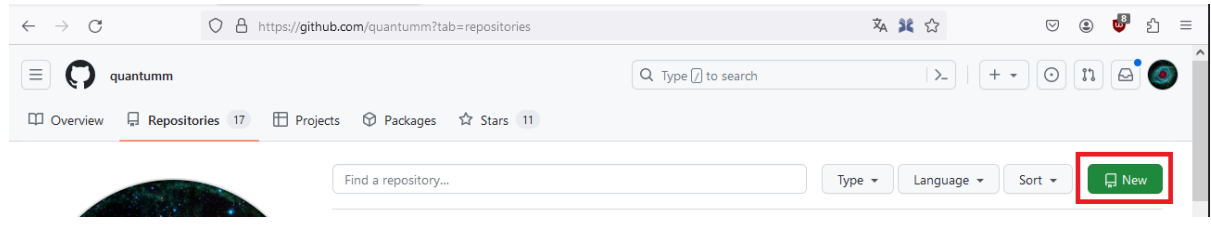

Let's call it *monkey\_repository* and click on *Create repository*.

**Note:** Note that we can create a *public* or a *private* repository. If we want the other users of GitHub to have access to the code that we will put in this repository, we will make it public. Otherwise we will make it private.

Let's stop here for a bit of vocabulary:

- Our **local repository** is the local folder that we created and configured to be followed by Git. Here it is our *MyLocalRepository* folder, that is stored on our local machine.
- We call **remote repository** the one that we just created. Its name is *monkey\_repository* and its Git address is *https://github.com/Fakegithubaccountt/monkey\_repository.git*.
- When we will talk about **pushing**, we will mean that we upload the state of our local repository to the remote repository.

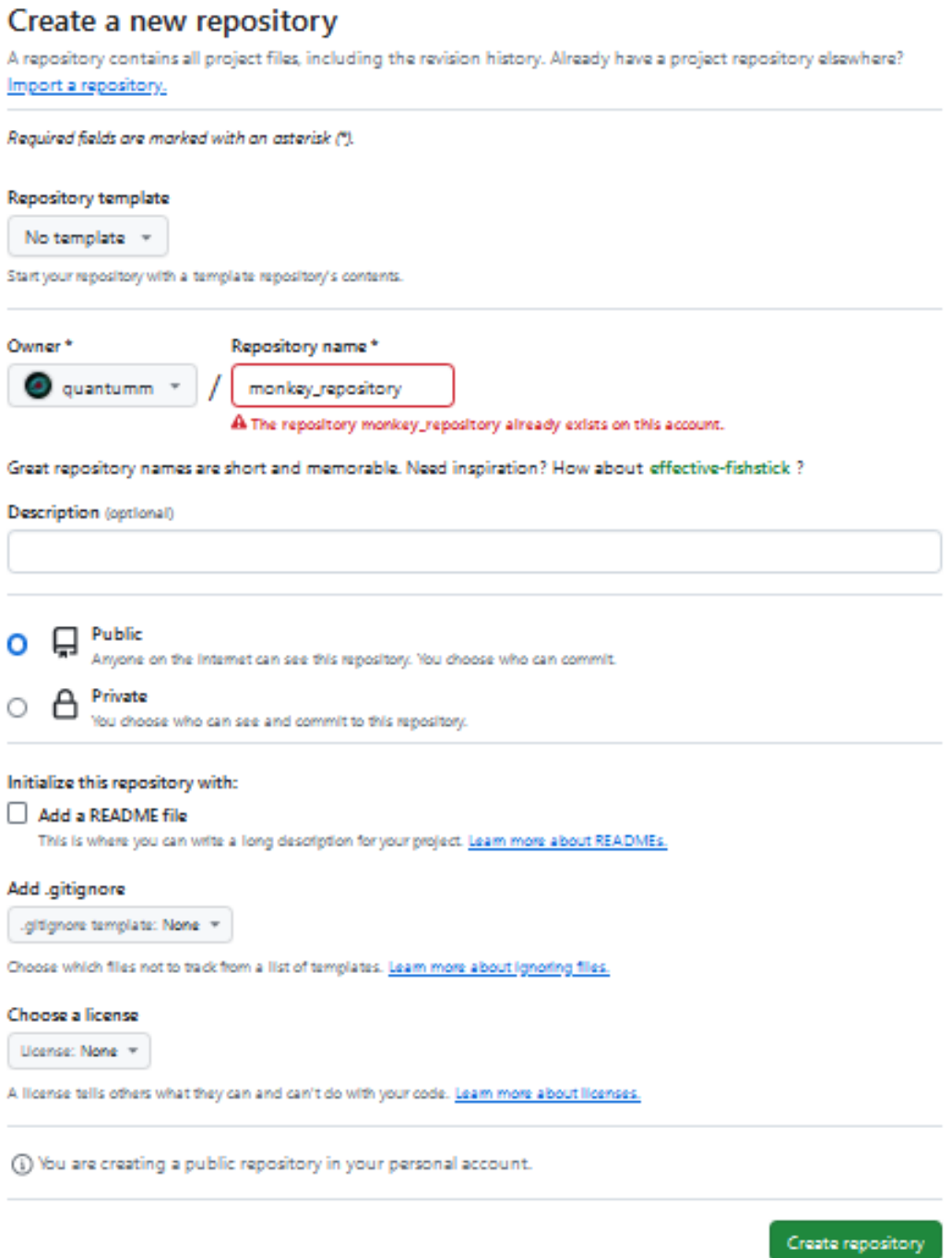

• When we will talk about **cloning**, we will mean that we downloaded the state of the remote repository to a local repository.

All this is summed up in the following schematic.

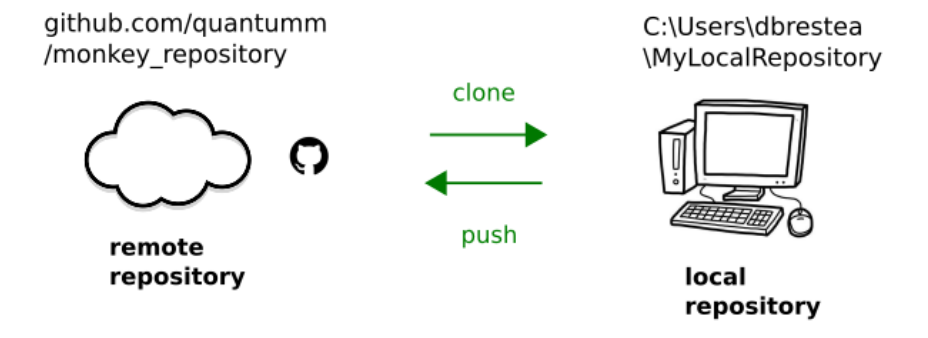

#### **Authentication to GitHub with an SSH key**

To get authorized by GitHub to interact with our remote repository, we will need to authenticate to it. Hopefully, it will not let anyone push what he wants on this repository! We have to prove him that we own the repository. The authentication is a bit more complicated than using a password, we will use the *SSH protocol*. No worries, everything is explained step by step in the following tutorial:

*[Authenticate to GitHub with an SSH key](#page-192-0)*

#### **Push our local repository to GitHub**

We started this tutorial from a local folder, and then created a remote repository on our GitHub account. For now the latter is empty. What we will do now is to push the content of our local repository to our remote repository.

**Note:** Note that it is not obvious that we will always work this way. Most of the time, we will start by cloning a remote repository to our local machine.

With the following command, we tell Git that our local repository (the folder where we are executing the command) from now on will be connected to the remote repository that we just created on GitHub. The latter is called *origin* by default. Be careful to be at the root of our local repository to execute the following command:

\$ git remote add origin <the Git address of our remote repository>

**Note:** The Git address of a repository follows the naming convention *https://github.com/GitHub\_username/repository\_name.git*

With the next command, we will check that everything is as expected. We call for information about the remote repository.

```
$ git remote -v
```
It should look like this:

```
dbrestea@iram-fb-004873 MINGW64 ~/MyLocalRepository (main)
$ git remote add origin https://github.com/quantumm/monkey_repository.git
dbrestea@iram-fb-004873 MINGW64 ~/MyLocalRepository (main)
$ git remote -v
origin https://github.com/quantumm/monkey_repository.git (fetch)
origin https://github.com/quantumm/monkey_repository.git (push)
```
This is all good. The first line, ending with *fetch*, means that when we will ask to update our local repository (with a *pull* command, we will see that latter), it will call the *origin* repository. The second line, ending with *push*, means that when we will ask to update the remote repository with the work we have done locally, it will go to *origin*.

Let us try to push our repository!

\$ git push -u origin main

**Note:** Notice that when we push, we push a specific branch, which is *main* here.

It should look like this:

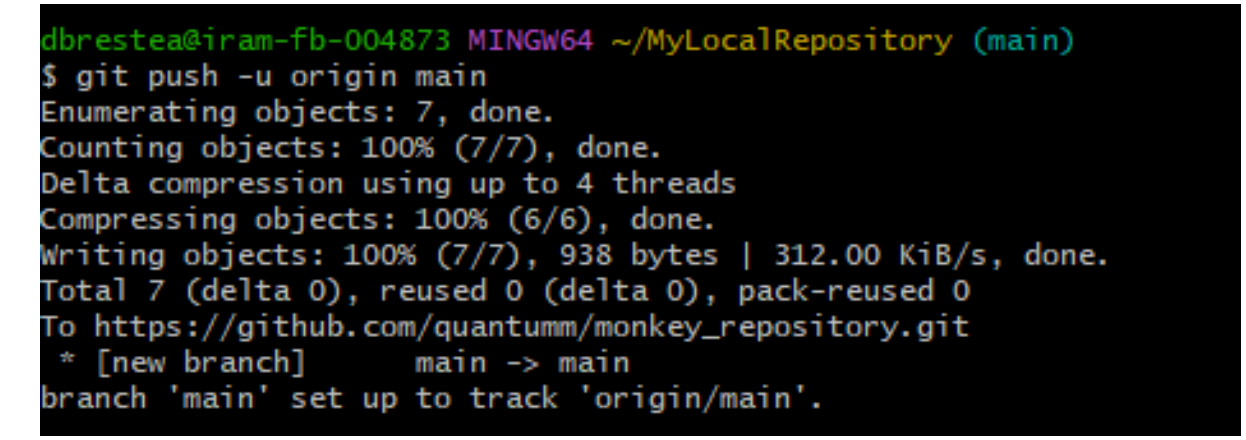

Our file is online!

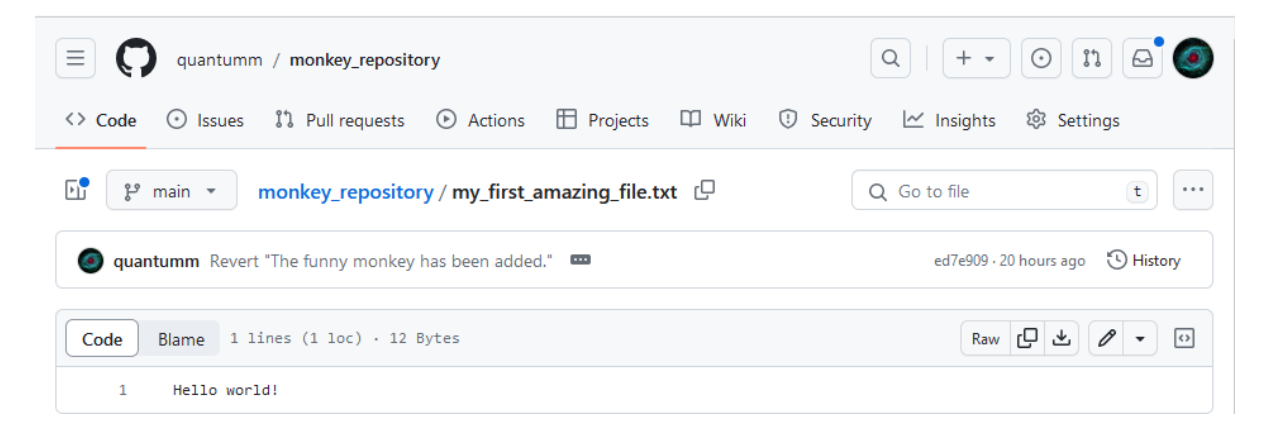

But it is not like we just store a file on a server, we also have access to all the history of the commits.

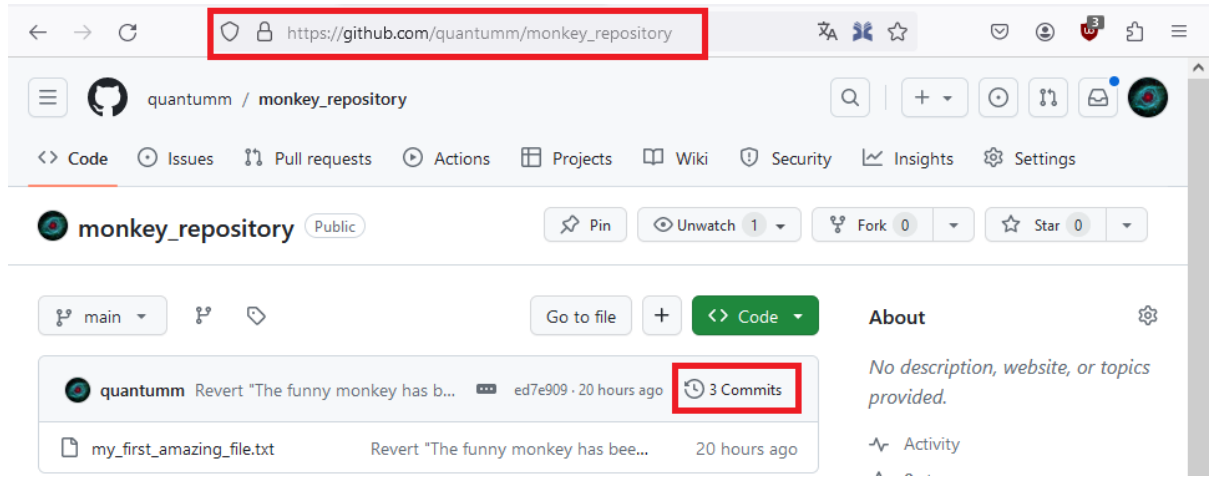

Here they are.

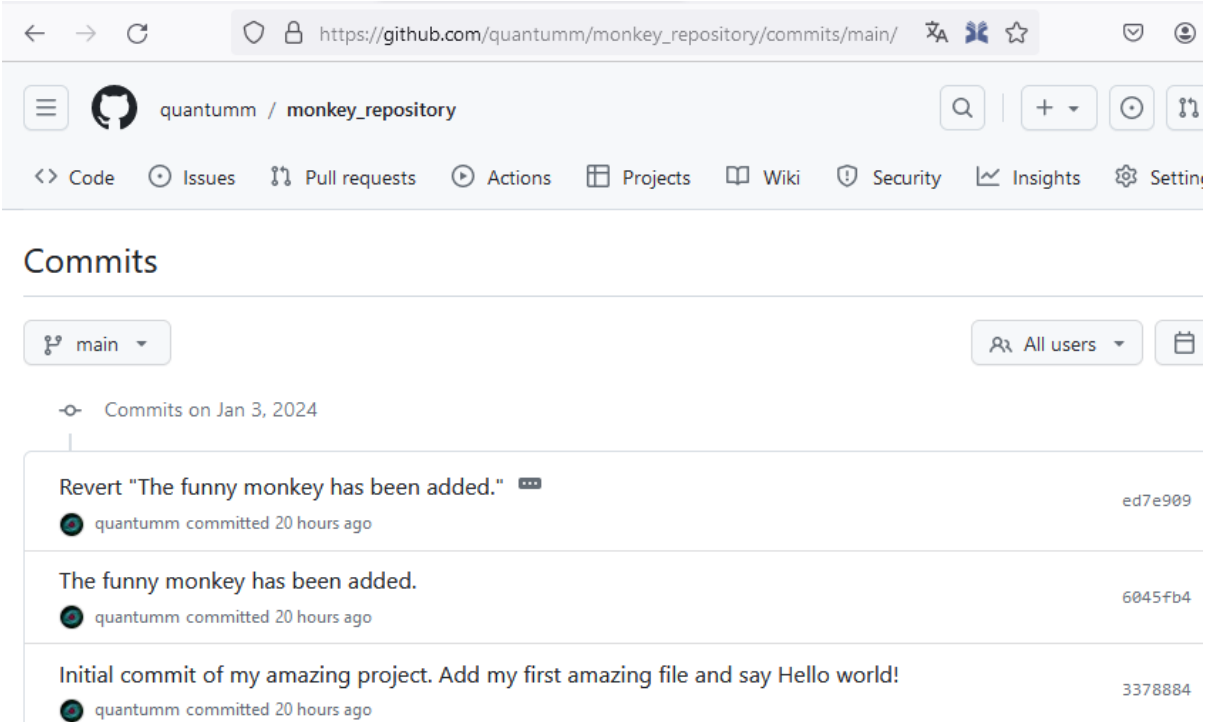

Let's click on the second commit *The funny monkey has been added*.

Here he is!

We see that the GitHub website provides an equivalent to what we see in the terminal. The advantage is that now we can access it from any computer connected to internet!

Finally, the development workflow is as follow:

- Do modifications in the file on our local repository.
- Test that the result is as expected.

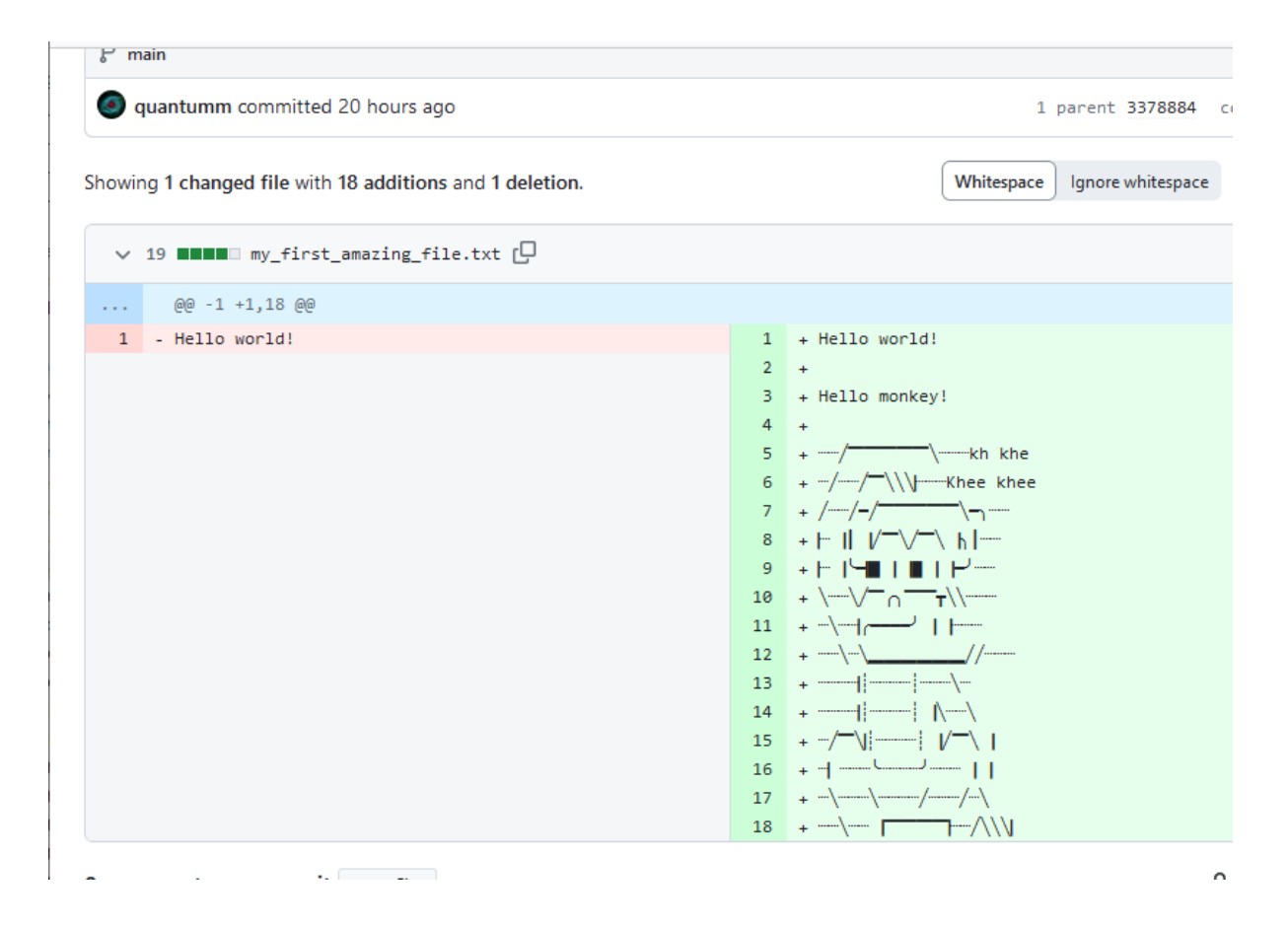

- Do a commit.
- We can repeat the previous steps several times.
- At the end of the day, we push all our commits to our remote repository.

#### **Now, our remote repository should always be our reference, and not our local version anymore!**

The lastest version of our code must be stored on the server, not locally. Once our push is done, we can safely delete our local folder. We will be able to get our code back at the latest version at any time from any computer, thanks to the *clone* command.

If you have further questions about the management of remote repositories, you can refer to this documentation:

[Managing remote repositories \(github.com\)](https://docs.github.com/en/get-started/getting-started-with-git/managing-remote-repositories?platform=windows)

#### **The** *clone* **command**

Ok so let's do it, let's delete our local folder *MyLocalRepository*. We will convince ourself that we can easily find it back.

Since our work is now stored on a GitHub server, it is not a problem even if our computer goes up in smoke. We can get it back with the *clone* command.

First, copy the Git adress of the repository

Then, at our home location, we execute the command

\$ git clone <the Git address of our remote repository>

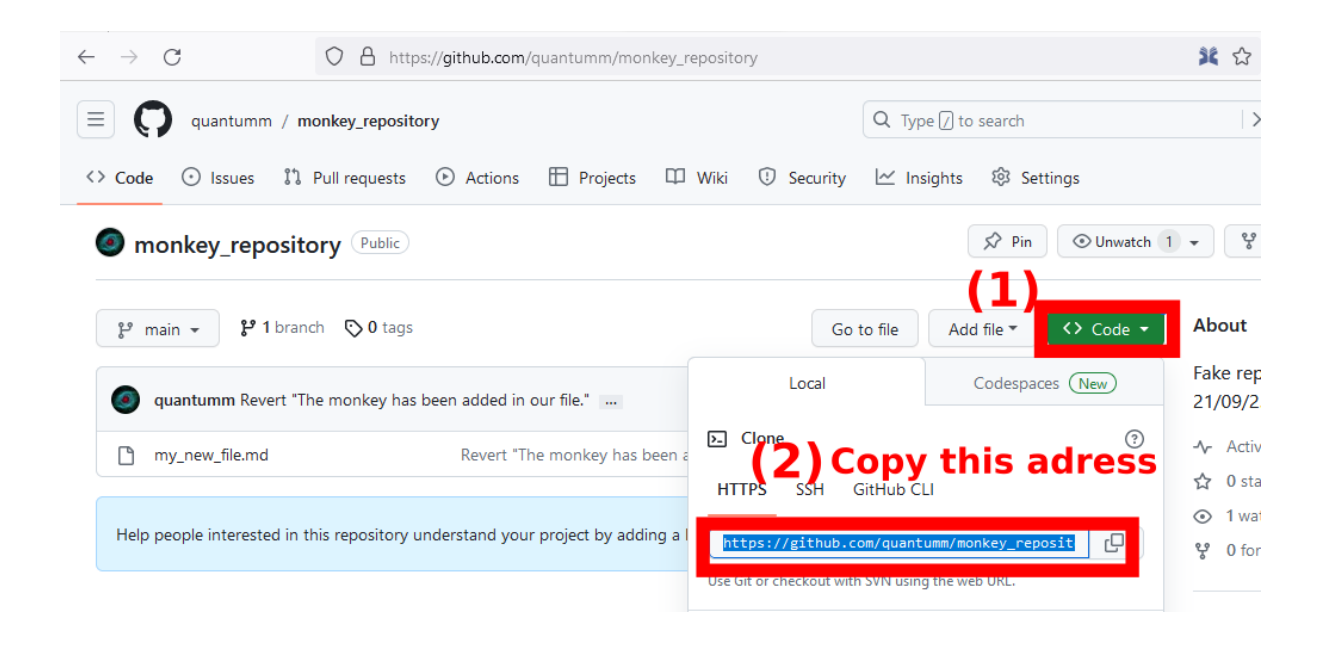

dbrestea@iram-fb-004873 MINGW64 ~ \$ git clone https://github.com/quantumm/monkey\_repository.git Cloning into 'monkey\_repository'... remote: Enumerating objects: 7, done. remote: Counting objects: 100% (7/7), done. remote: Compressing objects: 100% (6/6), done. remote: Total 7 (delta 0), reused 7 (delta 0), pack-reused 0 Receiving objects: 100% (7/7), done.

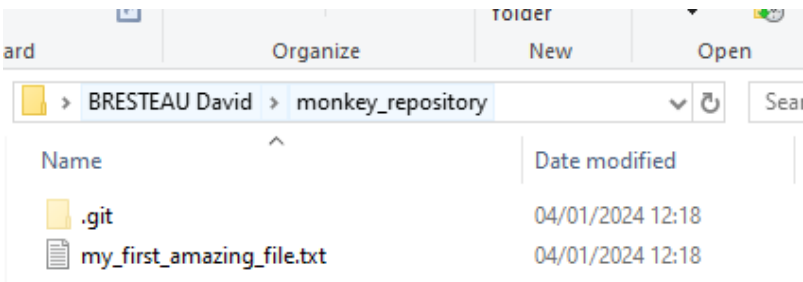

We found our work back!

**Note:** Notice that by default, the *clone* command will create a folder with the same name as the remote repository, but this is not mandatory. If you want another name for your local repository you can use \$ git clone <repository url> <your folder name>.

Notice that when we clone a repository, we do not need anymore the *init* command. We do not need either to configure the address of the remote repository, Git already knows where to took it from.

We can follow this procedure for any public repository on GitHub, which allows us to download basically all the opensource codes in the world!

#### **Git in practice: integration within PyCharm**

We now master the basics of using Git with the command line (CLI), and it is like this that we get the best control of Git. But we should know that there are several graphical user interfaces (GUI) that can ease the use of Git in the daily life, such as [GitHub Desktop](https://docs.github.com/en/desktop/installing-and-authenticating-to-github-desktop/installing-github-desktop) if we are working with Windows.

However, we will rather recommand to use the direct integration within your favorite Python IDE, because it does not require to download another software, and because it is cross platform. We will present the practical use of Git with [PyCharm.](https://www.jetbrains.com/pycharm/) The *Community Edition* is free of charge and has all the functionalities that we need.

#### **Link our GitHub account to PyCharm**

As a first step, we should autorize PyCharm to connect to our GitHub account. We recommand to use a token. This way we will not have to enter a password each time PyCharm needs to connect to GitHub. The procedure is described in the following documentations:

[PyCharm & GitHub \(jetbrains.com\)](https://www.jetbrains.com/help/pycharm/github.html#9c1dc6ec)

[PyCharm Integration with GitHub \(medium.com\)](https://medium.com/@akshay.sinha/pycharm-integration-with-github-876510c6ca1f)

**Note:** It seems like SSH connection is only for the *Professional* version of PyCharm, which is charged.

#### **Clone a project**

We first clone the *monkey repository* from our GitHub account. Go to Git > Clone..., select the remote repository and a local folder where the files will be saved (it does not matter where we decide to save locally the repository).

#### **Configure our Python environment**

Once the remote repository has been cloned, we have to configure our environment. Go to File > Settings. . . and select an existing Conda environment (here it is called *pmd4*).

**Note:** Documentation about setting up a new Python environment can be found here: *[PyMoDAQ installation](#page-23-0)*.

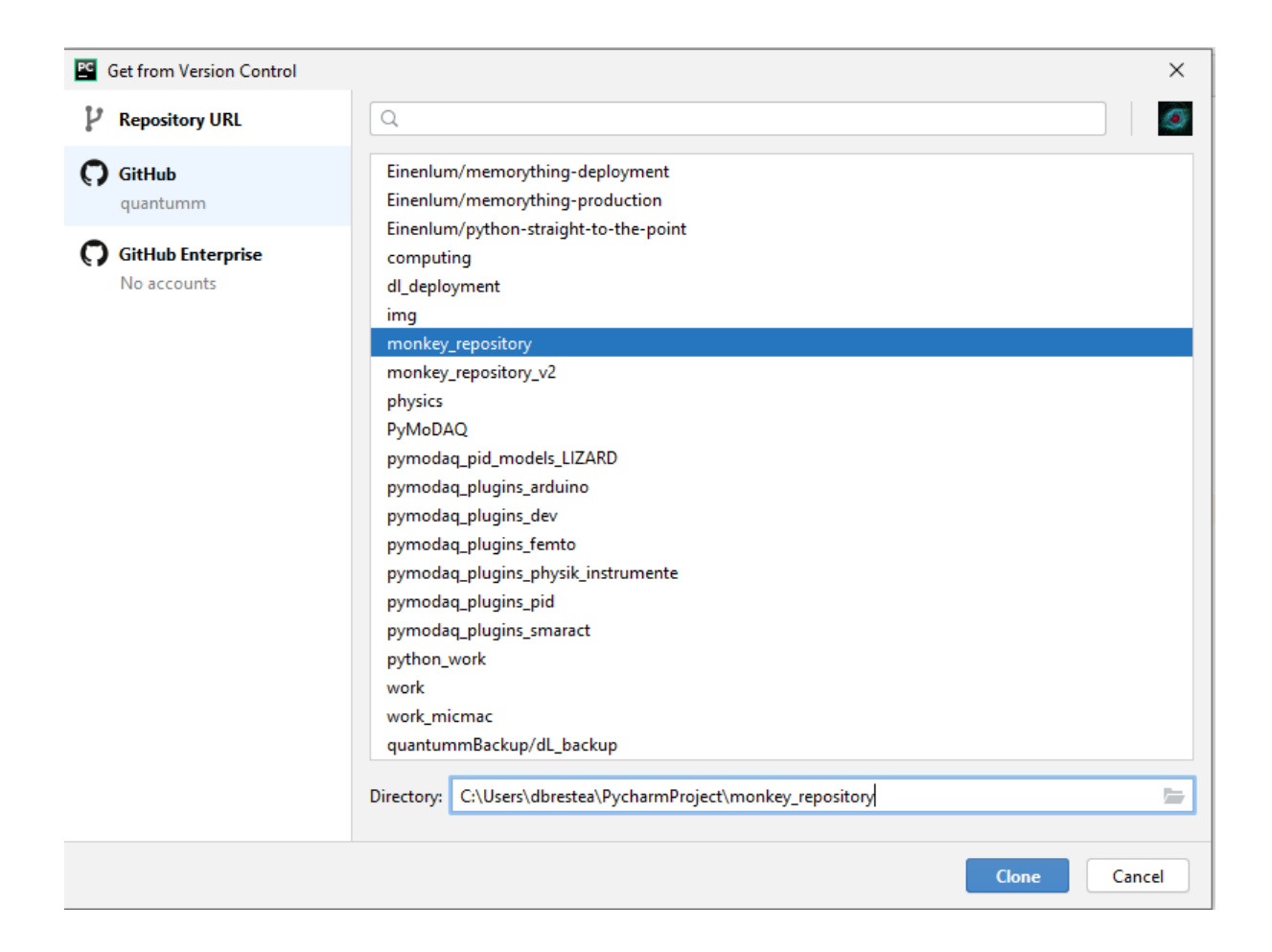

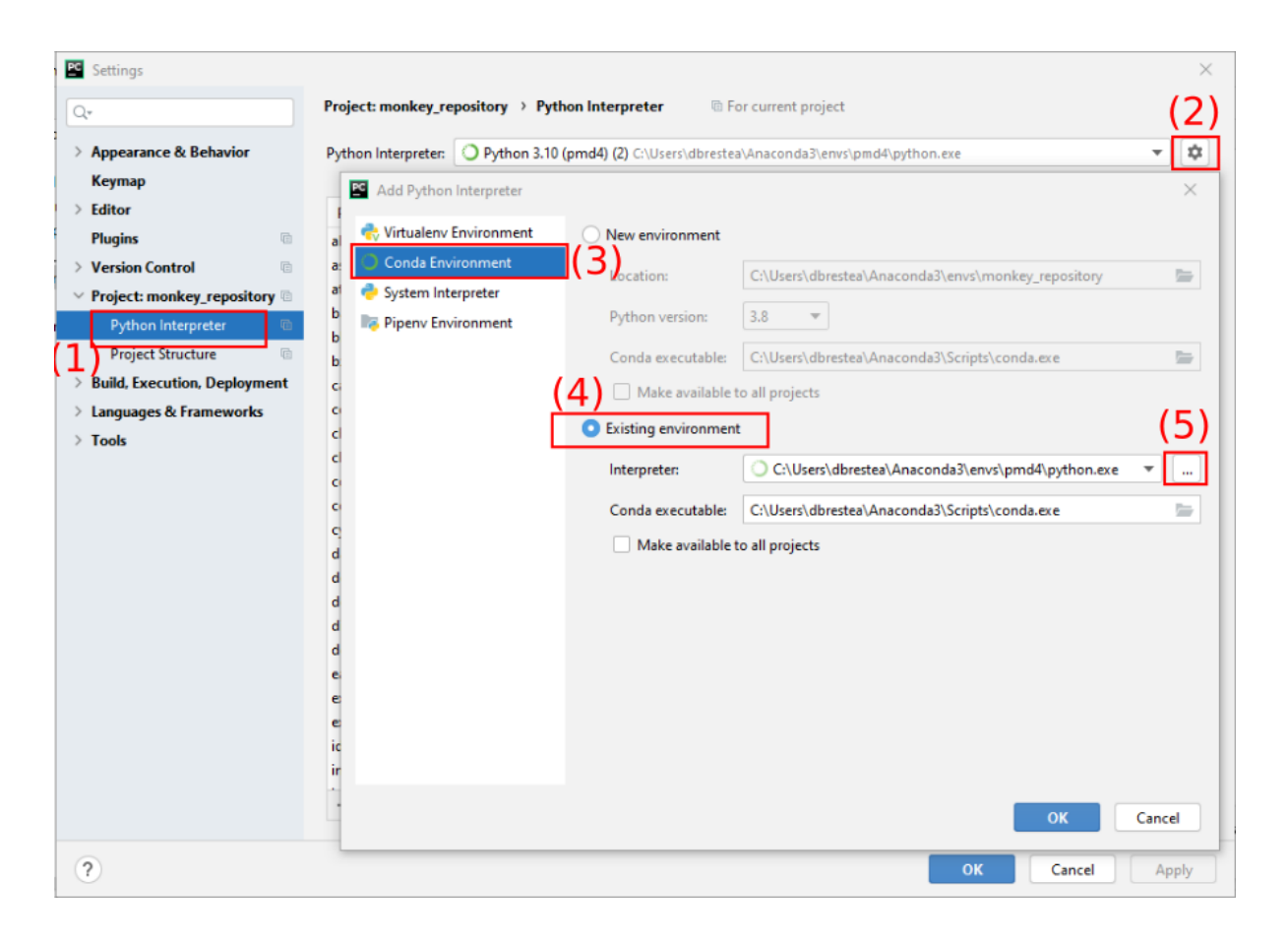

# **Create a new branch**

Here are the main important places on the PyCharm interface to manage Git.

We will follow our best practices and create a new local branch before modifying the files in the repository. To do so we click on the *Git branch button* (see screenshot above) and create a new branch that we call *develop*.

#### **Diff, commit and push**

Let's now add a bird in the file.

Then go to Git > Commit. . . It will open a window that allows us to easily see the files that have been modified. If we right click on *my\_new\_file.md* and select *Show diff*, we will see the difference between the two versions of the file, just as with the command line, but with a more evolved interface.

If we are happy with that, we can close this window and *Commit & Push* our changes with the corresponding button.

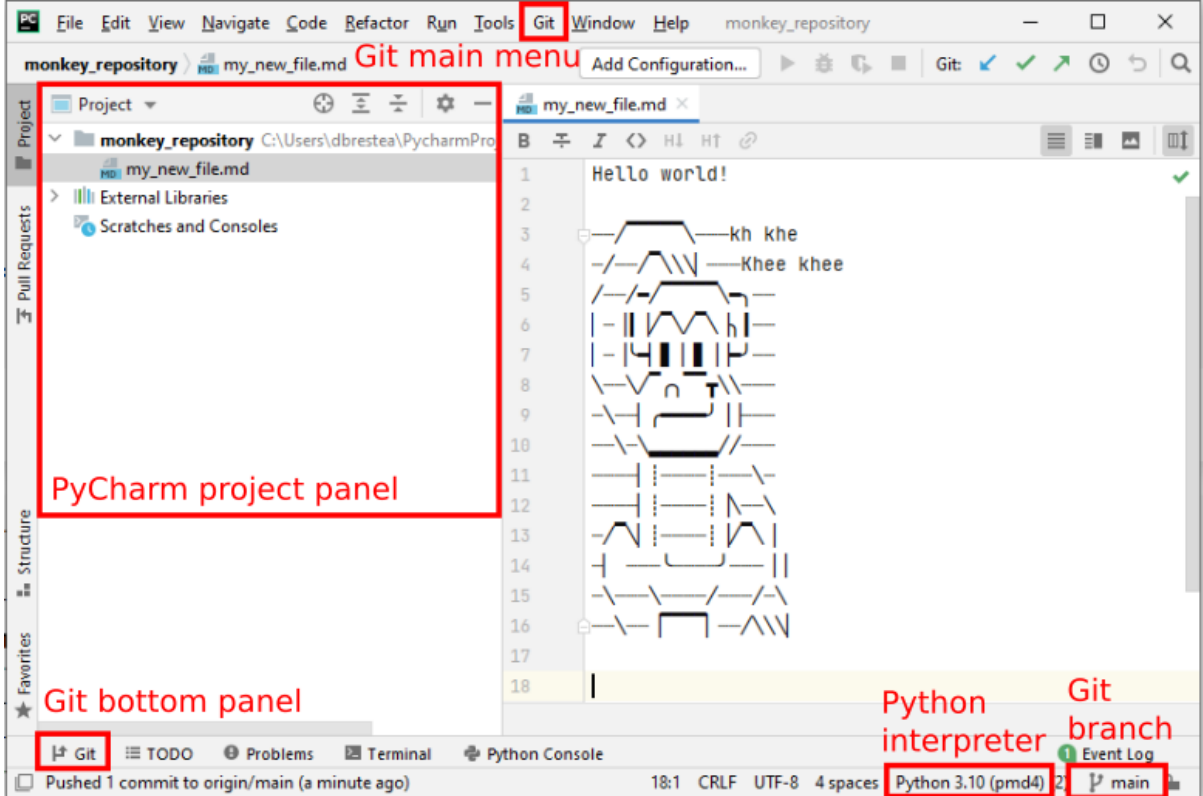

#### **Add a file**

Adding a file is also very easy since you just have to *Paste* it in the right folder within the *Project* panel of PyCharm: right click on the corresponding folder and select *Paste* or *New file* if you start from an empty one.

It will automatically ask us if we want Git to track the new file.

#### **Log**

If we open the *Git bottom panel* we can have information about the local and remote branches, and the history of the commits.

#### **Conclusion**

We now master the basics of the worldwide standard for code development! Following those guidelines, we will code more efficiently. Git is appropriate for any (descent) language (not Word or Labview!). It is an indispensable tool if we want to share our code with colleagues and not reinvent the wheel. Git is one of the reasons why we will make better acquisition programs with PyMoDAQ than with Labview ;)

If you want to go further and learn how to contribute to any external open-source code, we invite you to pursue with the tutorial

*[How to contribute to PyMoDAQ's code?](#page-196-0)*

Finally, here are a few external ressources:

[The YouTube channel of Grafikart \(in French\)](https://www.youtube.com/watch?v=rP3T0Ee6pLU&list=PLjwdMgw5TTLXuY5i7RW0QqGdW0NZntqiP&index=2)

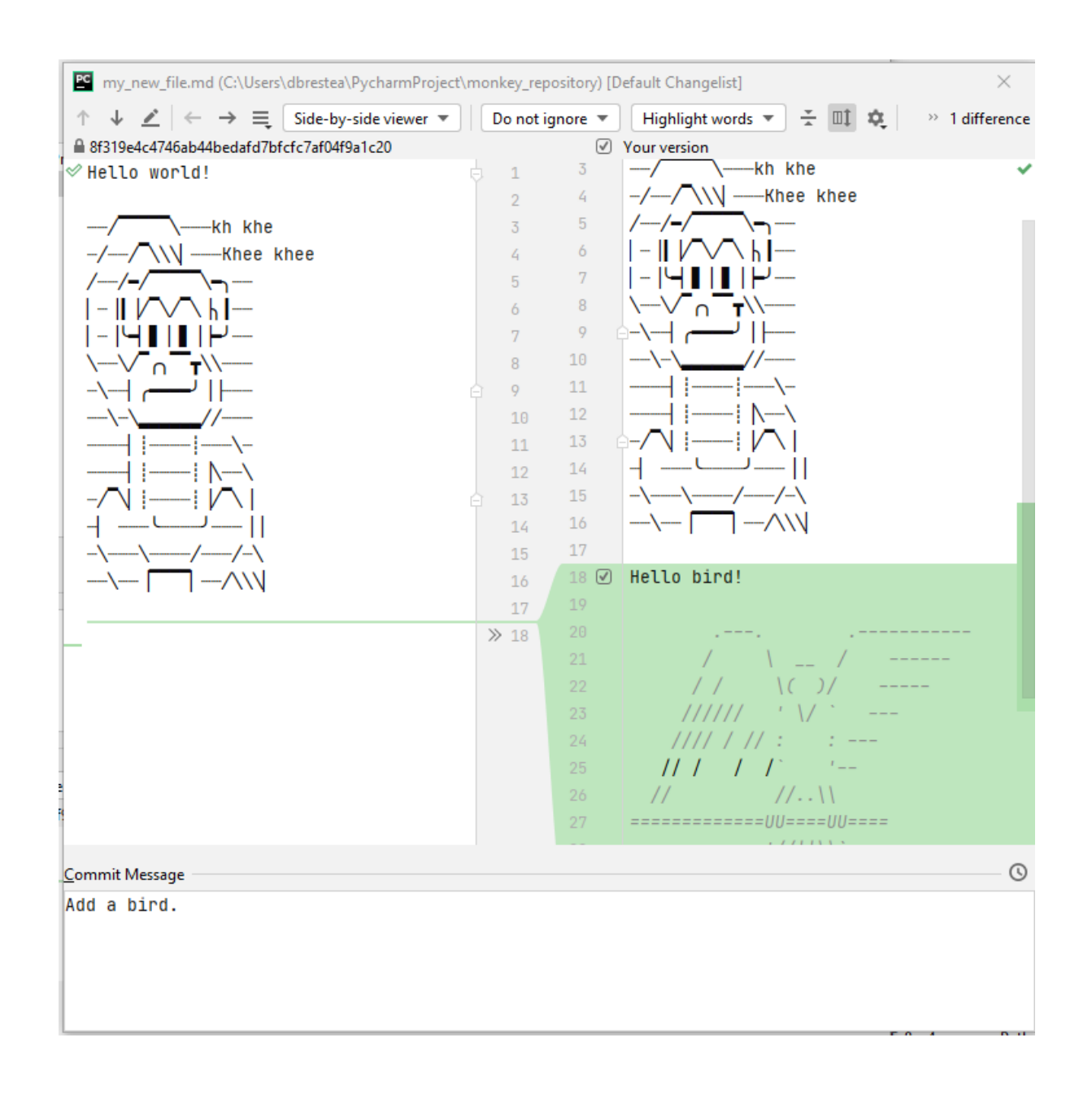

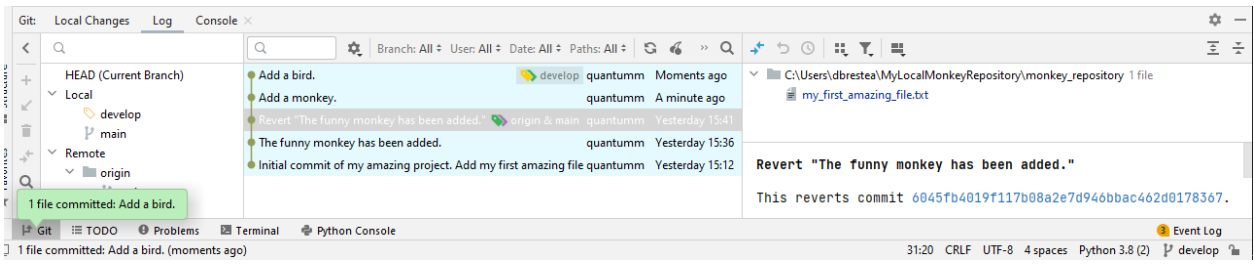

[The course of OpenClassroom \(in English\)](https://openclassrooms.com/en/courses/7476131-manage-your-code-project-with-git-and-github)

[The Pro Git book \(in English\).](https://git-scm.com/book/en/v2) Exhaustive and painful. You will probably not need it!

<span id="page-192-0"></span>If you have any remarks regarding this tutorial, please do not hesitate to *[raise an issue](#page-163-0)* or write an email to the author.

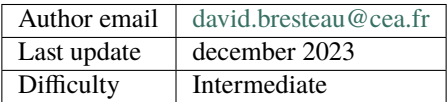

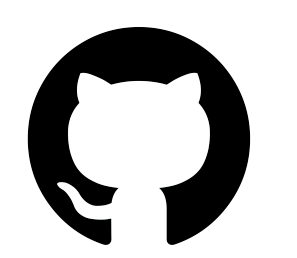

#### **Authenticate to GitHub with an SSH key**

In general, when we need to authenticate to a website, we will provide a password. Since quite recently, it is not possible to make our local Git connect to GitHub with a password. It is now mandatory to connect with the SSH protocol for security reasons. We thus have to follow this quite obscure procedure (it is not so bad!). After overcoming this little difficulty, the reward will be that we will not have to enter any password anymore to interact with GitHub!

#### **Prerequisite**

To follow this tutorial, you should already have a GitHub account and Git installed on your local machine. If it is not the case, please start with the following tutorials:

*[Create an account & raise an issue on GitHub](#page-163-0) [Basics of Git and GitHub](#page-165-0)*

#### **What is SSH?**

*SSH*, for Secure SHell, is a protocol that permits to connect to distant servers safely. Underlying it uses *public-key cryptography* to implement a secure connection between our local machine (the client) and GitHub (the server). Each of the two parts will have a *public* and a *private key*. Those *keys* are basically big numbers stored in files.

If you want to know more about SSH, you can read this documentation: [About SSH \(GitHub\)](https://docs.github.com/en/authentication/connecting-to-github-with-ssh/about-ssh)

#### **How to make a secure connection with SSH?**

Let's take a big breath, we do not need to know what is happening in details! We will just follow blindly the procedure that is proposed by GitHub. Basically there are 3 steps:

- We have to generate our private and public SSH keys (our SSH *key pair*). Our *private key* will be kept on our local machine.
- We then have to add our private key to the *ssh-agent*. Whatever the ssh-agent is. . . let say it means that we tell SSH to take this new private key into account and manage it.

• Finally, we will have to add our *public key* to our GitHub account.

Let's go!

#### **Generate our SSH key pair**

Let's open a *Git Bash* terminal.

**Note:** If you are working with Windows, *Git Bash* should be installed on your machine. If it is not the case, follow the procedure that is described in the tutorial *[Basics of Git and GitHub](#page-165-0)*. If you are working with Ubuntu, just use a standard terminal.

Copy-paste the following command that will generate our key pair. We should replace the email address by the one that is linked to our GitHub account.

\$ ssh-keygen -t ed25519 -C "your\_email@example.com"

Press *Enter* to every question that is prompted.

We now have several files that are stored in a *.ssh* folder that have been created at our home (C:\Users\dbrestea). If you do not see the *.ssh* directory maybe you need a Ctrl + H to show the hidden folders.

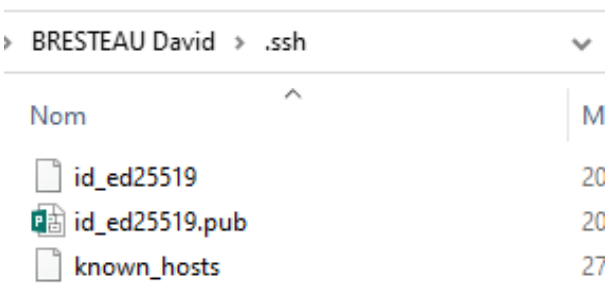

The *id\_ed25519.pub* file contains our public key. The *id\_ed25519* file contains our private key. We should never reveal the content of the latter, it must stay only on our local machine.

#### **Add our private key to the ssh-agent**

Now that we have our key pair, we must tell SSH to manage this key, using the following command

\$ ssh-add ~/.ssh/id\_ed25519

# **Add our public key to our GitHub account**

We will now copy the content of our public key with the following command, which is equivalent to opening the file and copying its content to the clipboard

 $$ clip < \sim /.ssh/id\_ed25519.pub$ 

**Note:** Notice that we use the public key here by taking the file with the *.pub* extension.

We now have to paste it in our GitHub settings.

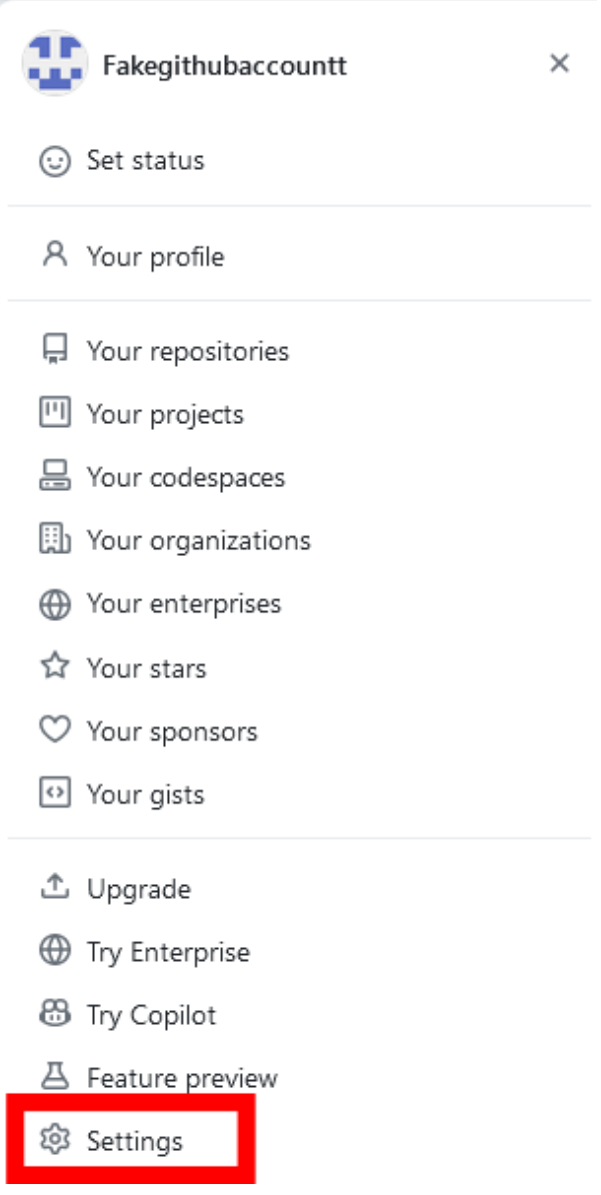

And paste the key in the form

Finally, press the *Add SSH key* button. We are done ;)

This section has been inspired by those documentations:

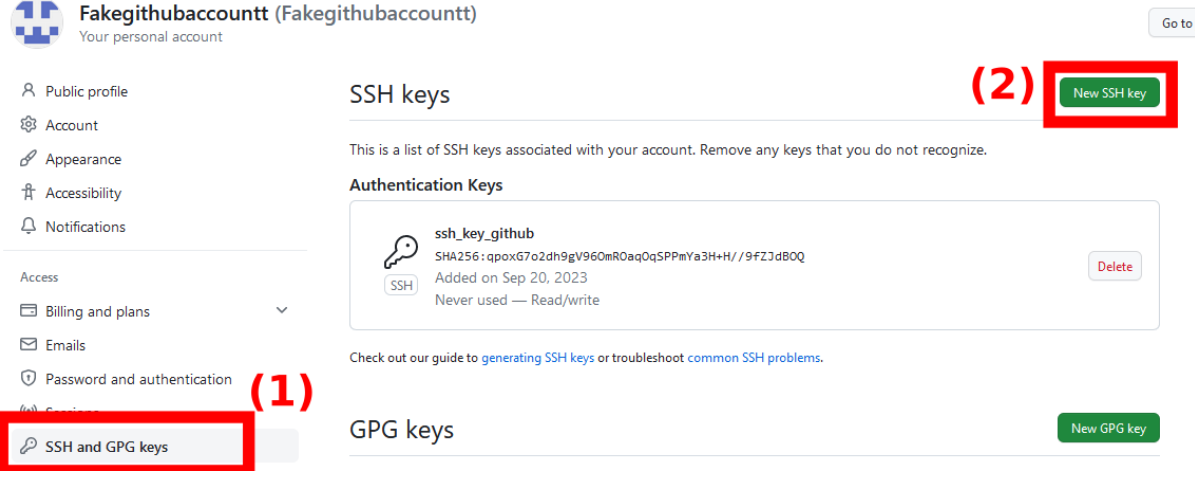

# Add new SSH Key

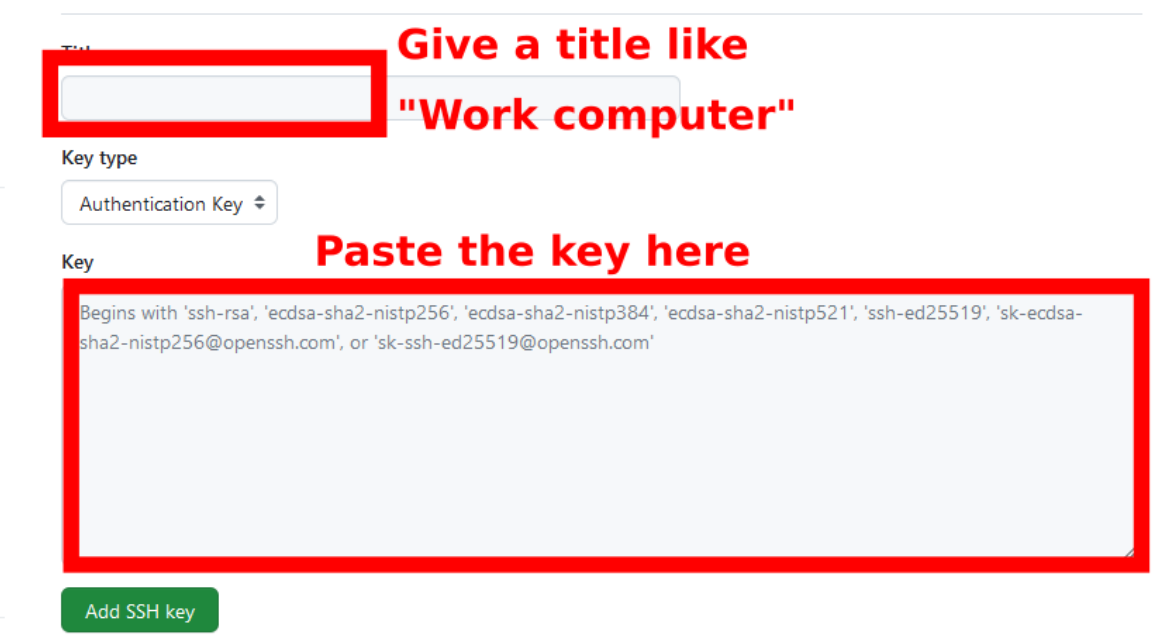

[Generating a new SSH key and adding it to the ssh-agent \(GitHub\)](https://docs.github.com/en/authentication/connecting-to-github-with-ssh/generating-a-new-ssh-key-and-adding-it-to-the-ssh-agent?platform=windows) [Adding a new SSH key to your GitHub account \(GitHub\)](https://docs.github.com/en/authentication/connecting-to-github-with-ssh/adding-a-new-ssh-key-to-your-github-account)

# **Concluding remarks**

We are now ready to easily and safely interact with our remote repositories on GitHub!

Note that this procedure must be done again each time you want to interact with your GitHub repositories with a different machine.

If you have any remarks regarding this tutorial please do not hesitate to *[raise an issue](#page-163-0)* or write an email to the author.

# <span id="page-196-0"></span>**7.5.2 How to modify existing PyMoDAQ's code?**

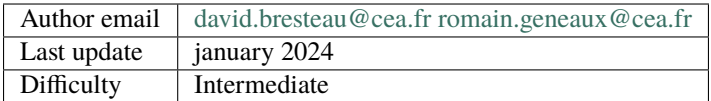

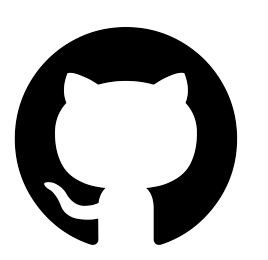

In this tutorial, we will learn how to propose a modification of the code of PyMoDAQ. By doing so, you will learn how to contribute to any open-source project!

# **Prerequisite**

We will suppose that you have followed the tutorial

#### *[Basics of Git and GitHub](#page-165-0)*

In the latter, we presented how to deal with the interaction of a *local repository* with a *remote repository*. Up to now we just worked on our own. In the following we will learn how to contribute to an external project like PyMoDAQ!

#### **The PyMoDAQ repositories**

Let's now go to the [PyMoDAQ GitHub account.](https://github.com/PyMoDAQ)

There are a lot of repositories, most of them correspond to *Python packages*. Briefly, there is:

- The [PyMoDAQ repository:](https://github.com/PyMoDAQ/PyMoDAQ) this is the core of the code, you cannot run PyMoDAQ without it.
- The plugins' repositories: those repositories follow the naming convention *pymodaq\_plugins\_<name>*. Most of the time, *<name>* corresponds to the name of an instrument supplier, like *Thorlabs*. Those are optional pieces of code. They will be useful depending on the instruments the final user wants to control.

Template fro PyMoDAQ's plugin packaging

●Python ☆2 얗13

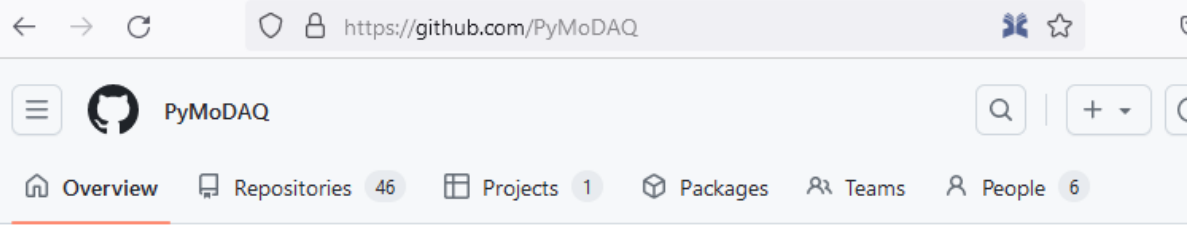

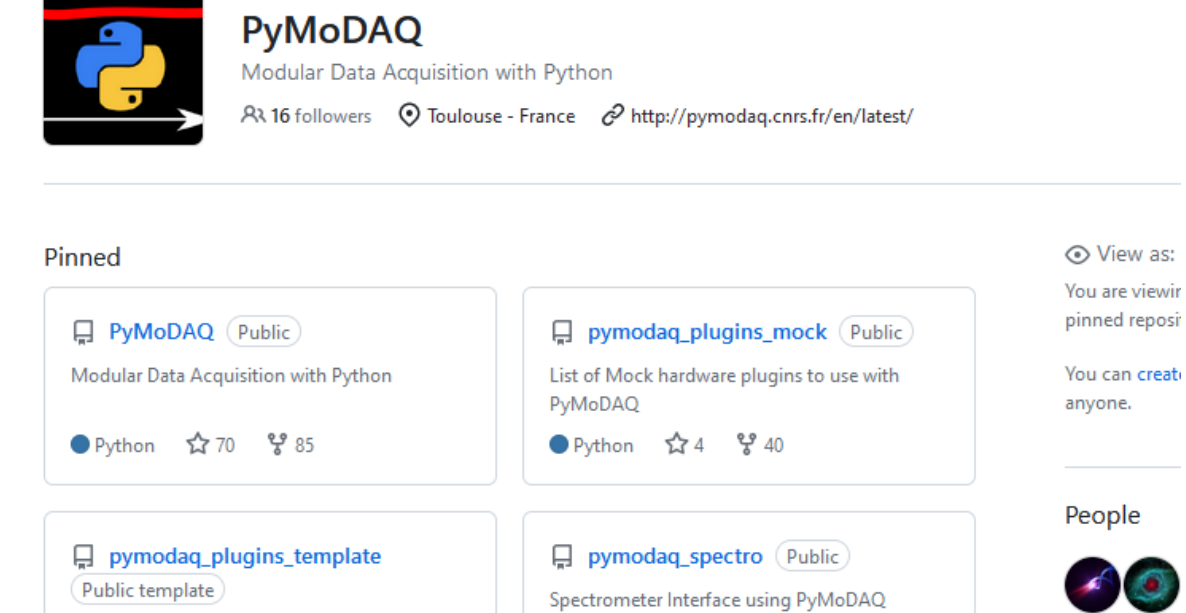

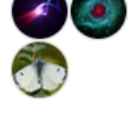

# **PyMoDAQ branches**

Let's go to the [PyMoDAQ repository.](https://github.com/PyMoDAQ/PyMoDAQ)

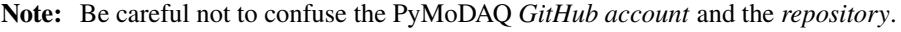

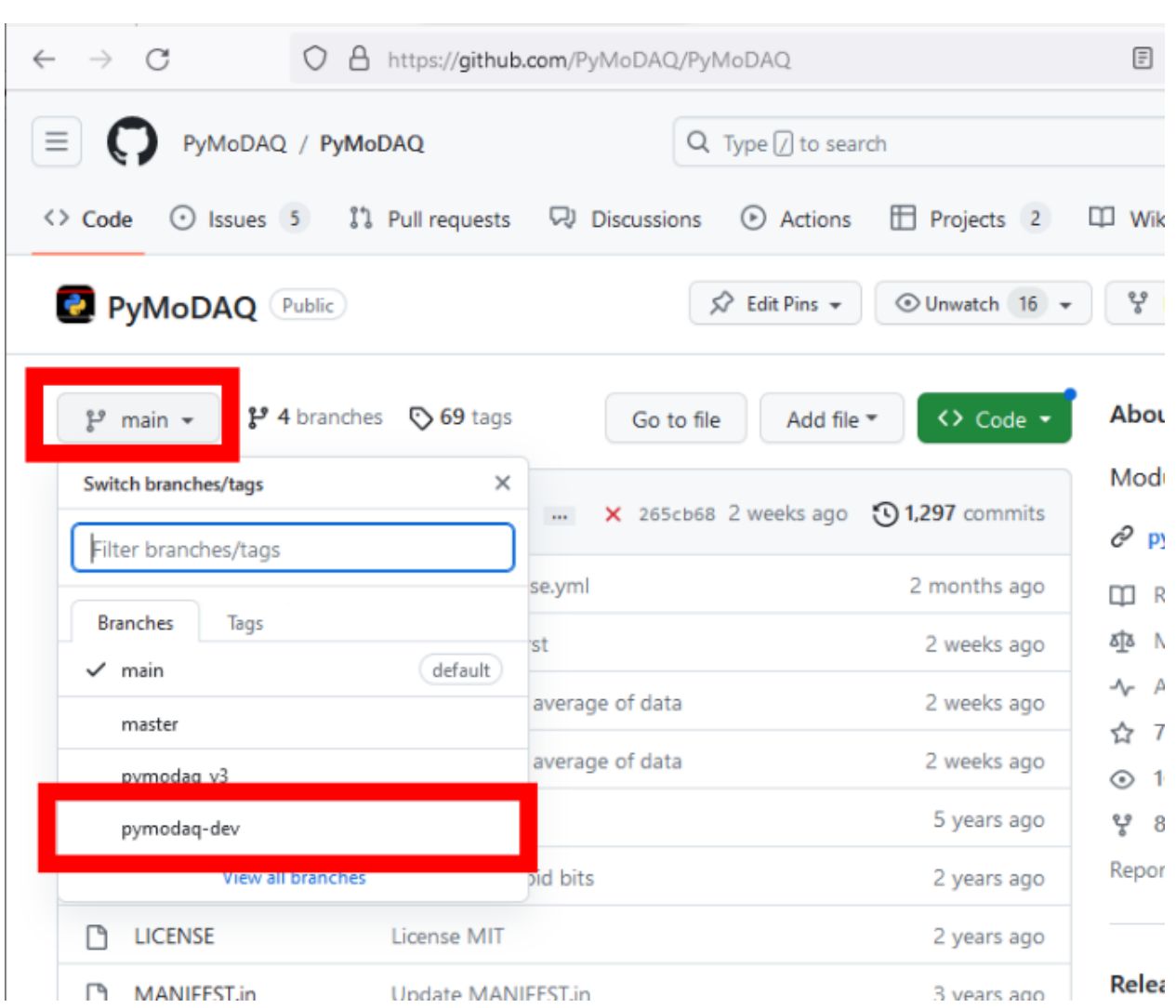

There are several branches of the PyMoDAQ repository. Branches are used to prepare future releases, to develop new features or to patch bugs, without risking modifying the stable version of the code. The full branch structure is described at length *[in the Developer's guide](#page-142-0)*. For our purposes here, let us just mention the two most important branches:

- **the stable branch**. It is the present state of the code. When you install PyMoDAQ with pip, it is this version of the code that is downloaded.
- **The development branch**. It is *ahead* of the main branch, in the sense that it contains more recent commits than the main branch. It is thus the future state of the code. This is where the last developments of the code of PyMoDAQ are pushed. When the developers are happy with the state of this branch, typically when they finished to develop a new functionality and they tested it, they will merge the develop branch into the main branch, which will lead to a new *release* of PyMoDAQ.

#### **How to propose a modification of the code of PyMoDAQ?**

Compared to the situation in the *[Basics of Git and GitHub](#page-165-0)* tutorial, where we had to deal with our *local repository* and our *remote repository*, we now have to deal with an external repository on which we have no right. This external repository, which in our example is the PyMoDAQ one, is called the **upstream repository**. The workflow is represented the schematic below and we will detail each step in the following.

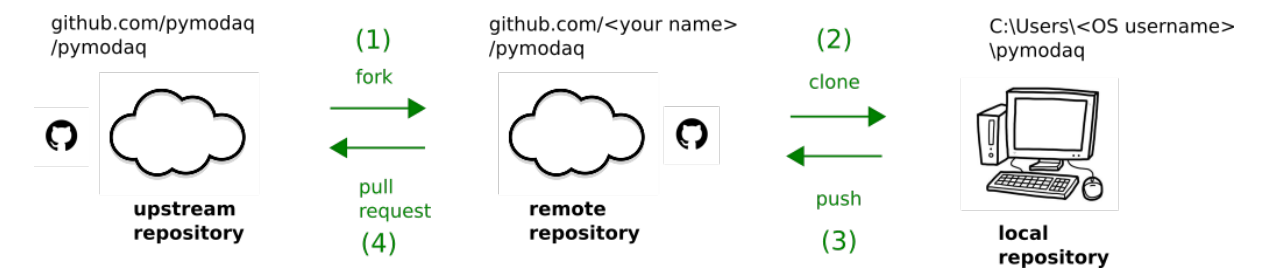

#### **(1) Fork the upstream repository**

**Note:** In the screenshots below, the stable and development branches are called *main* and *pymodaq-dev*. This naming scheme is now deprecated. Branch names now correspond to the current PyMoDAQ versions. For instance, if the current stable version is 5.6.2, the stable branch will be called *5.6.x* and the development branch will be called *5.7.x\_dev*.

While we are connected to our GitHub account, let's go to the PyMoDAQ repository and select the *pymodaq-dev* branch. Then we click on the *Fork* button.

This will create a copy of the PyMoDAQ repository on our personal account, it then become our remote repository and **we have every right on it**.

**Every modification of the code of PyMoDAQ should first go to the pymodaq-dev branch, and not on the main branch**. The proper way to propose our contribution is that we create a branch from the *pymodaq-dev* branch, so that it will ease the integration of our commits and isolate our work from other contributions.

We create a branch *monkey-branch* from the *pymodaq-dev* branch.

#### **(2) Clone our new remote repository locally**

We will now clone our remote repository locally.

Open PyCharm. Go to *Git > Clone. . .* and select the *PyMoDAQ* repository, which correspond to our recent fork.

**Note:** Here we put the local repository inside a *PyCharmProject* folder and called it *PyMoDAQ*, but you can change those names if you wish.

We configure PyCharm so that we have the good Python interpreter and we choose the *monkey\_branch* of our remote repository.

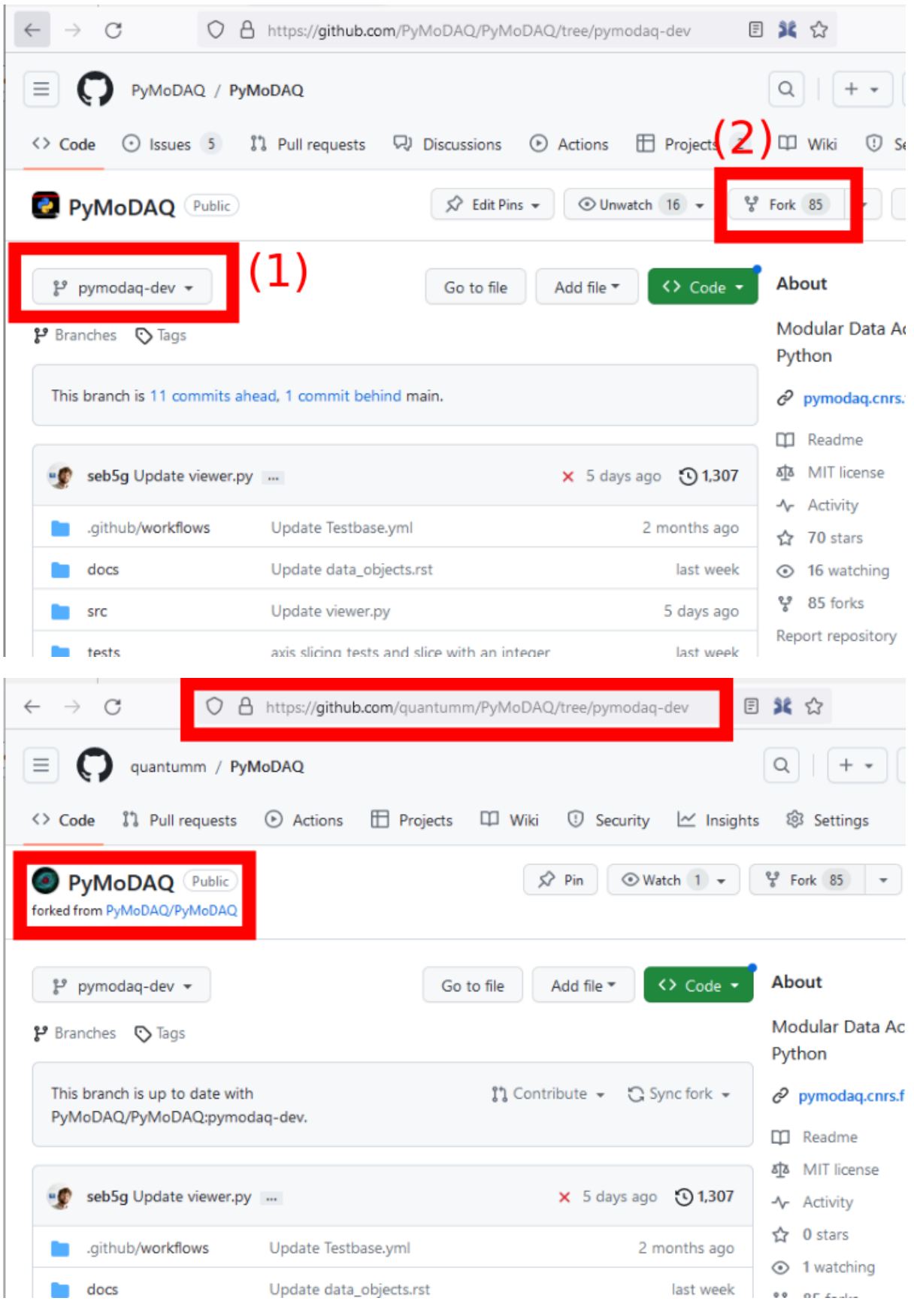

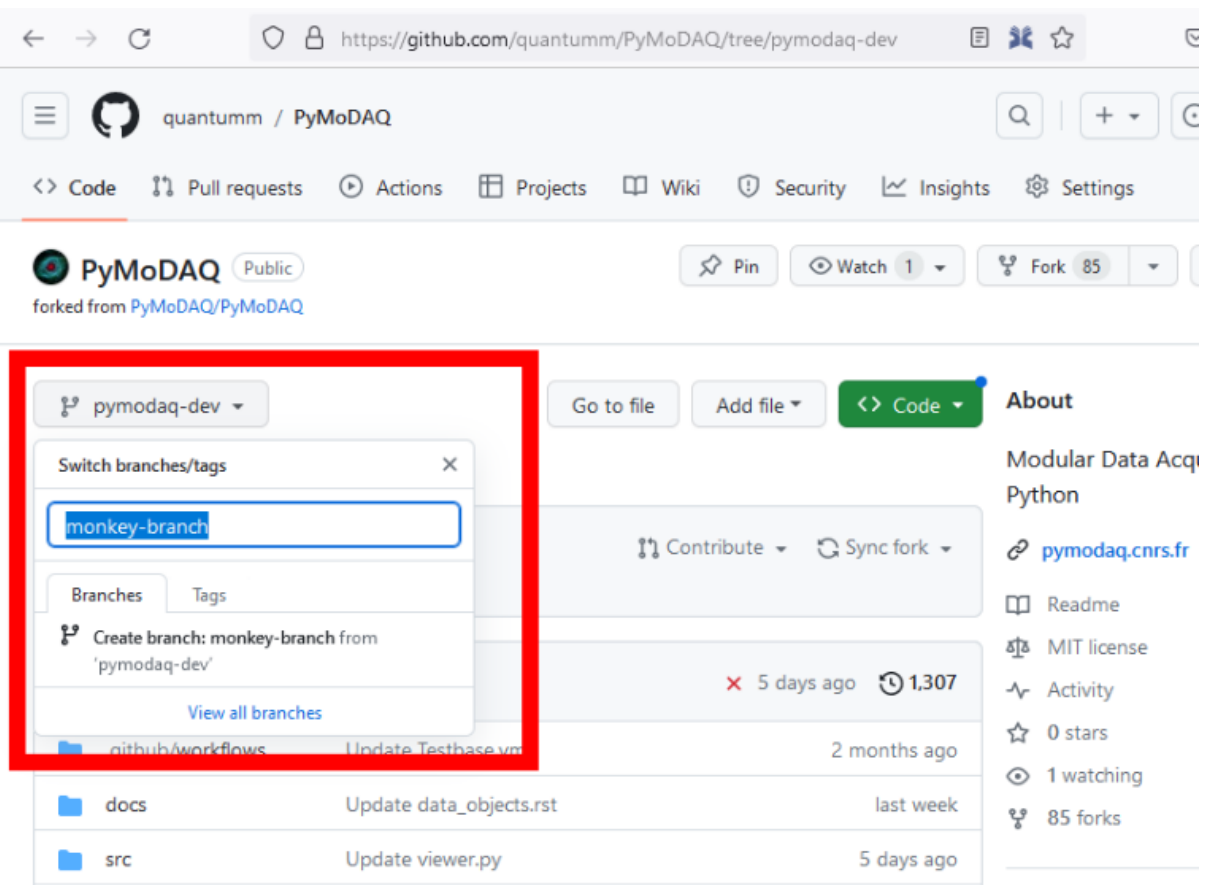

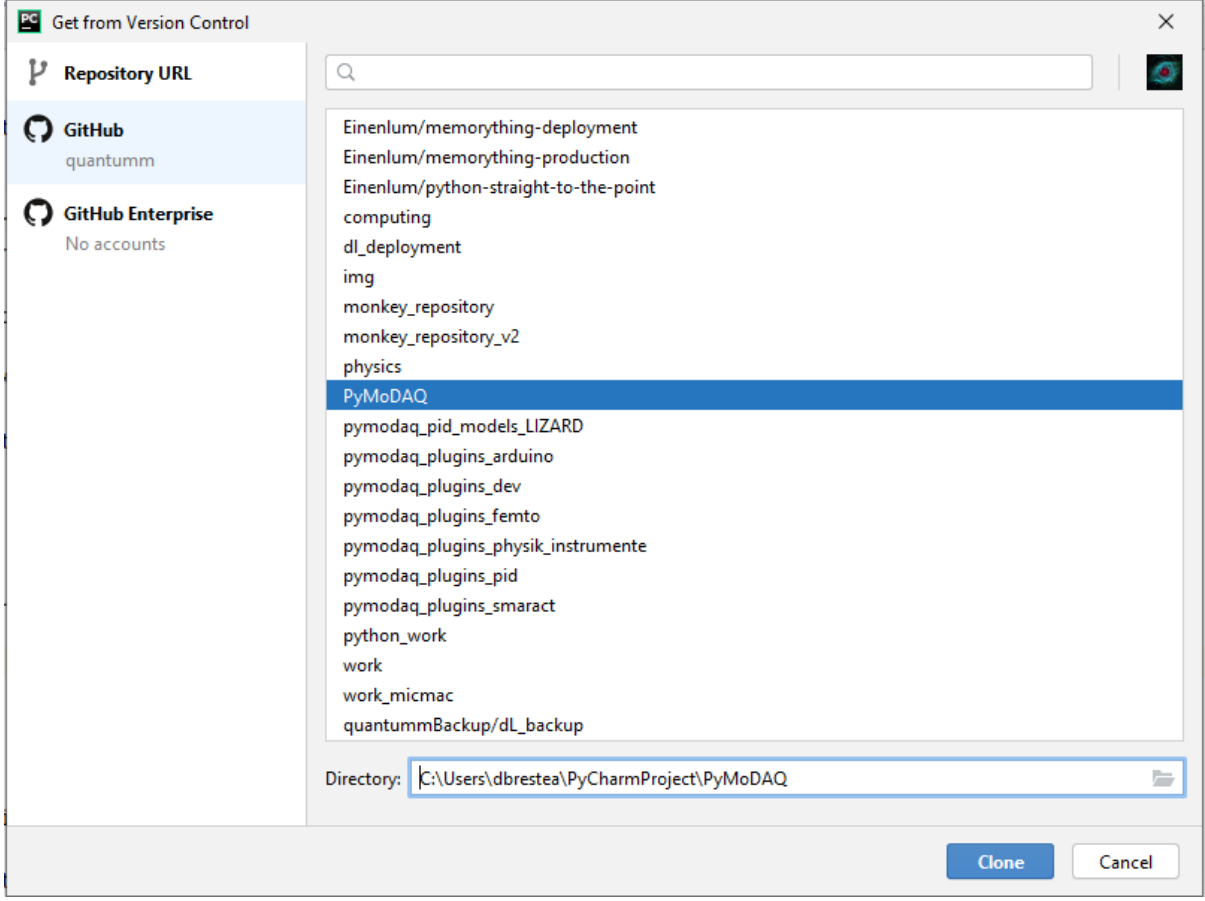

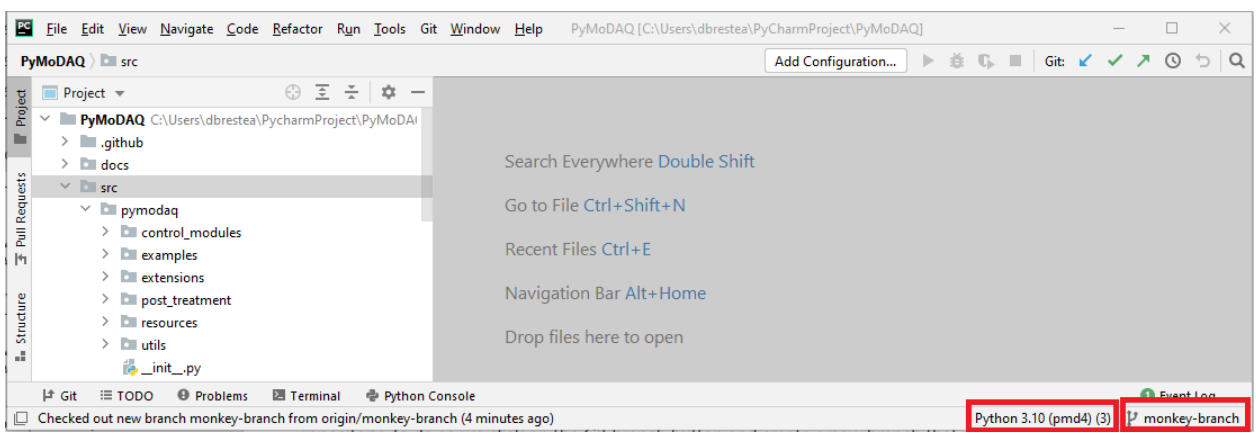

# **(3) Do modifications and push**

We now have the PyMoDAQ code on our local machine. We will put the monkey into the README.rst file at the root of the PyMoDAQ package. This file is the one that is displayed at the home page of a GitHub repository.

We can now go to *Git > Commit...*, right click on the file and *Show Diff.* 

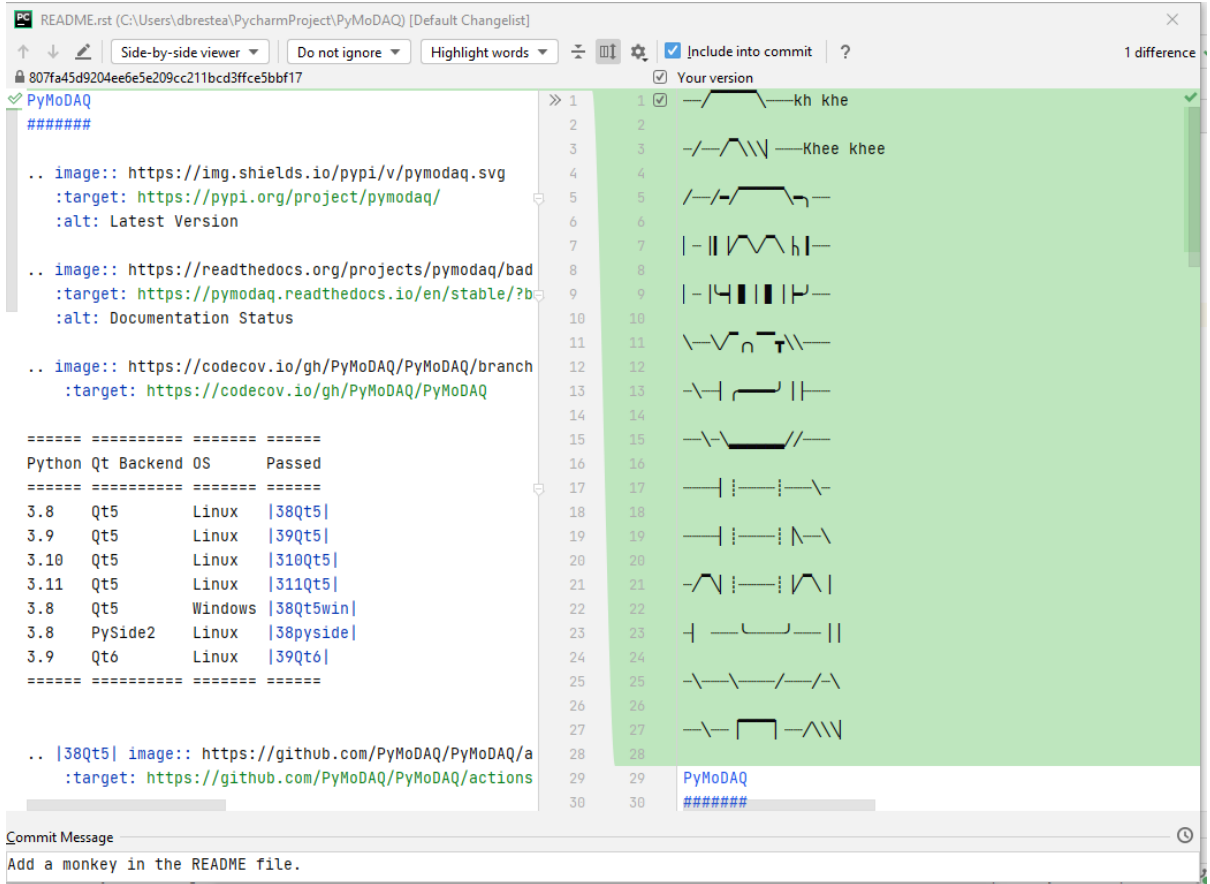

If we are happy with our modifications, let's add a commit message and click *Commit and Push*.

This is the result on our remote repository.

We will now propose this modification, so that the monkey would appear at the front page of the PyMoDAQ repository!

#### **(4) Pull request (PR) to the upstream repository**

We can be very proud of our modification, but of course, this will not be implemented directly, we will need the agreement of the owner of the PyMoDAQ repository.

#### **Opening a pull request is proposing a modification of the code to the owner of the upstream repository**.

This can be done through the GitHub website, at the location of our repository. Either click to *Compare & pull request* or to the *Pull requests* tab and *New pull request*.

Be careful to properly select the branch of our repository and the branch of the upstream repository, and then *Send*.

That's it! We now have to wait for the answer of the owner of the upstream repository. Let's hope he will appreciate our work! We can see the status of our PR on the PyMoDAQ repository home page, by clicking on the *Pull requests* tab. There a discussion will be opened with the owner of the repository.

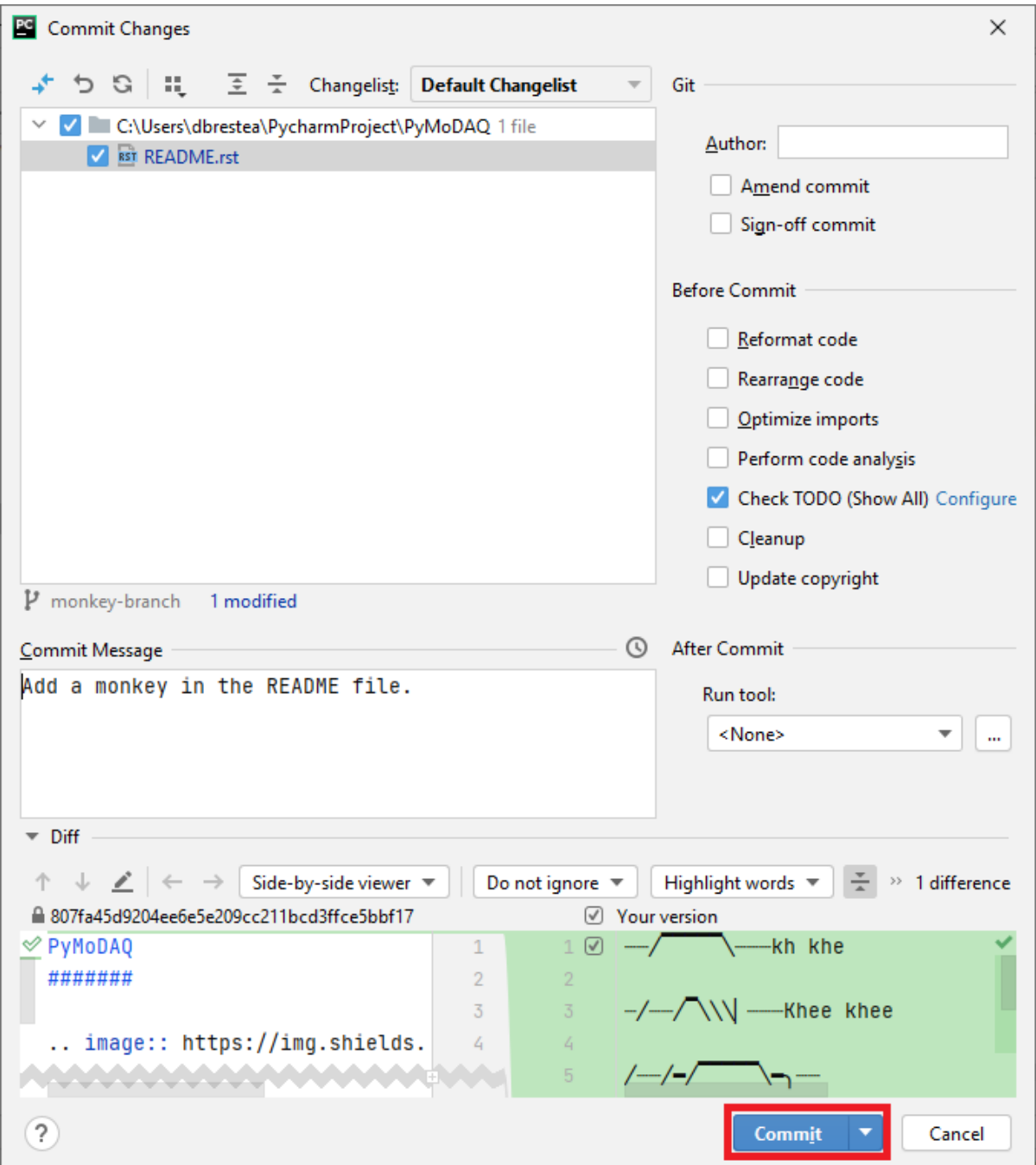

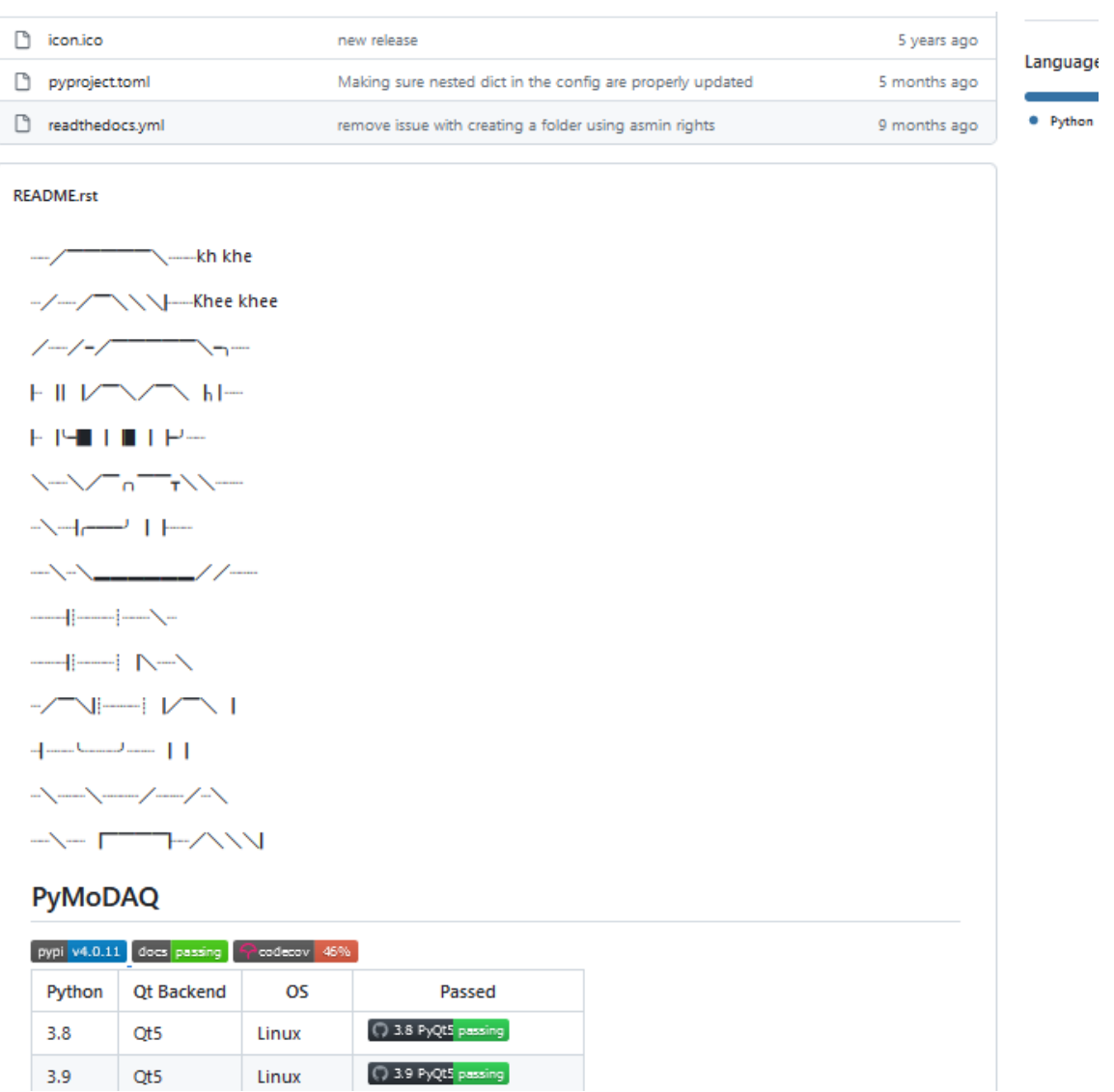

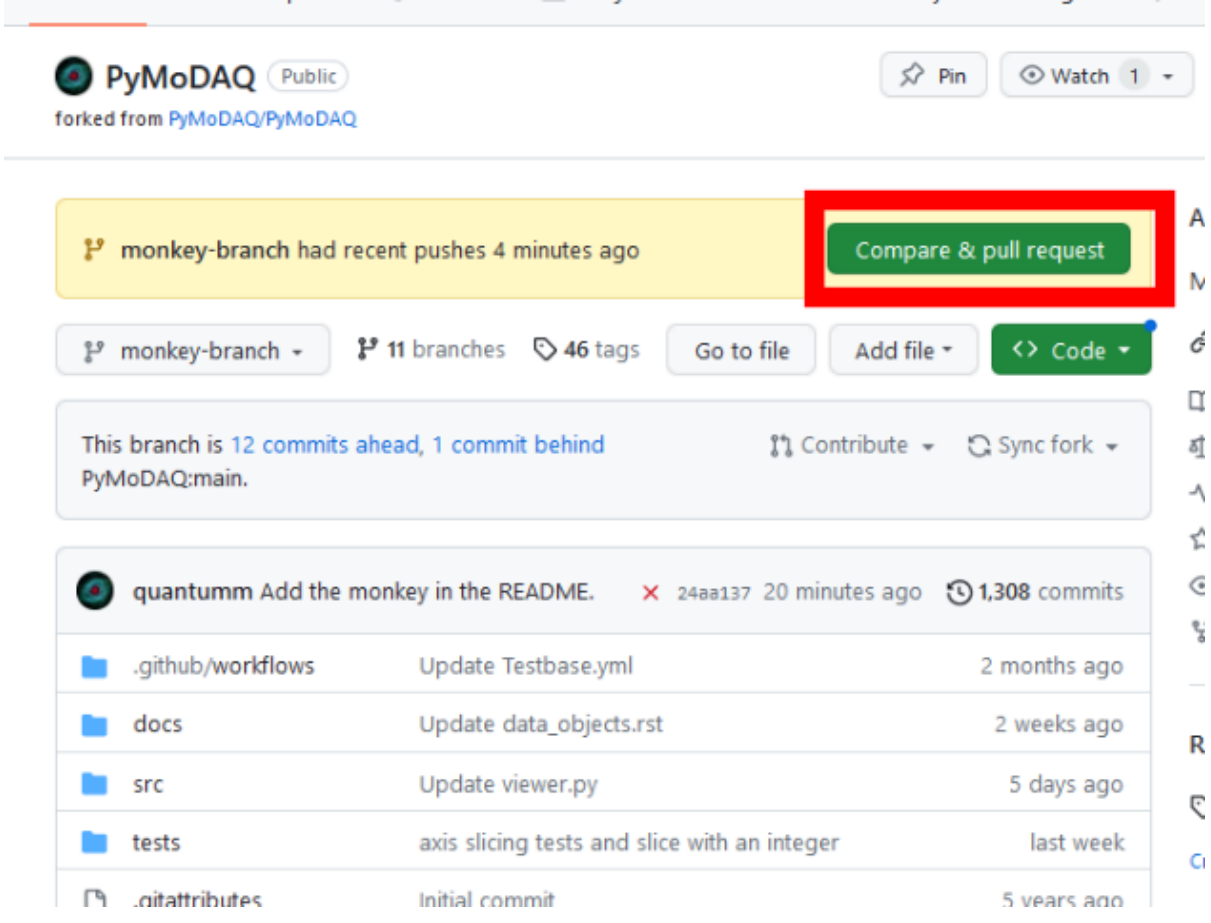

#### Comparing changes

Choose two branches to see what's changed or to start a new pull request. If you need to, you can also compare across forks or learn more about diff comparisons. upstream repository  $branch$ remote repository  $branch$ ← head repository: quantumm/PyMoDAQ ▼ ↓↓<br>
Dase repository: PyMoDAQ/PyMoDAQ base: pymodaq-dev compare: monkey-branch  $\checkmark$  Able to merge. These branches can be automatically merged.

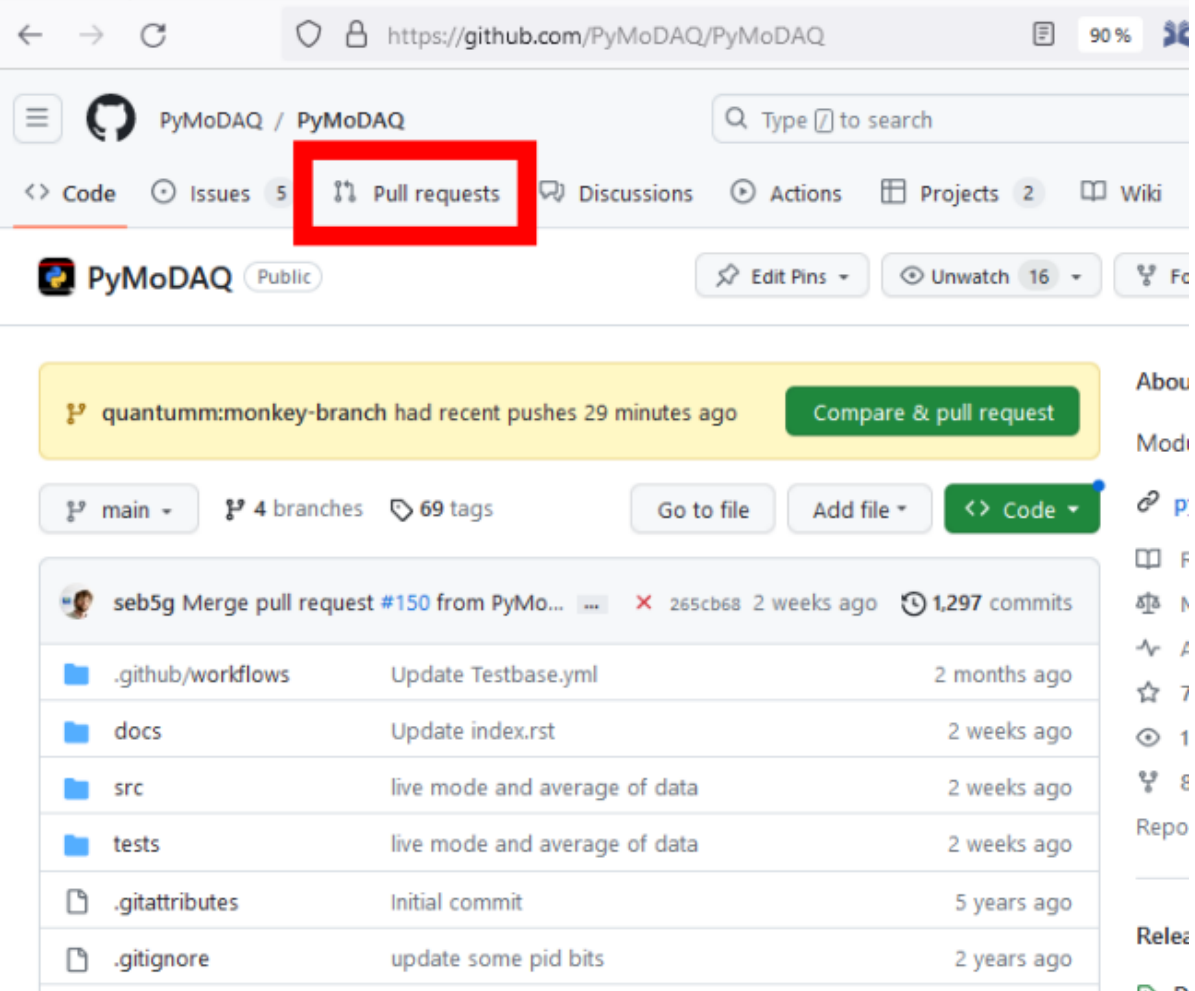

Note that opening a PR does not prevent us from working on our remote repository anymore, while waiting for the answer of the owner of the upstream repository. If we continue to commit some changes to the branch that we used for our PR (the *monkey\_branch* here), the PR will be automatically updated, and the new commits will be considered as part of the PR. If we want to pursue the work but not put the following commits in the PR, we can start a new branch from the *monkey\_branch*.

# **7.5.3 How to create a new plugin/package for PyMoDAQ?**

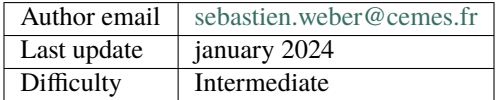

In this tutorial, we will learn how to create a brand new *[plugin](#page-263-0)* either for adding instruments, models or extensions!

#### **Prerequisite**

We will suppose that you have followed these tutorials:

- *[Basics of Git and GitHub](#page-165-0)*
- *[How to modify existing PyMoDAQ's code?](#page-196-0)*

In the latter, we presented how to interact with existing repositories but what if:

- you have an instrument from a manufacturer that doesn't have yet its package!
- you want to build a brand new extension to the *[DashBoard](#page-33-0)*!

No worries, you don't have to start from scratch, but from a fairly complete template package!

#### **The PyMoDAQ's plugin template repository**

Among all the PyMoDAQ related github repository, there is one that is not a real one. This is the [py](https://github.com/PyMoDAQ/pymodaq_plugins_template)[modaq\\_plugins\\_template](https://github.com/PyMoDAQ/pymodaq_plugins_template) (see Fig. [7.104\)](#page-208-0)

<span id="page-208-0"></span>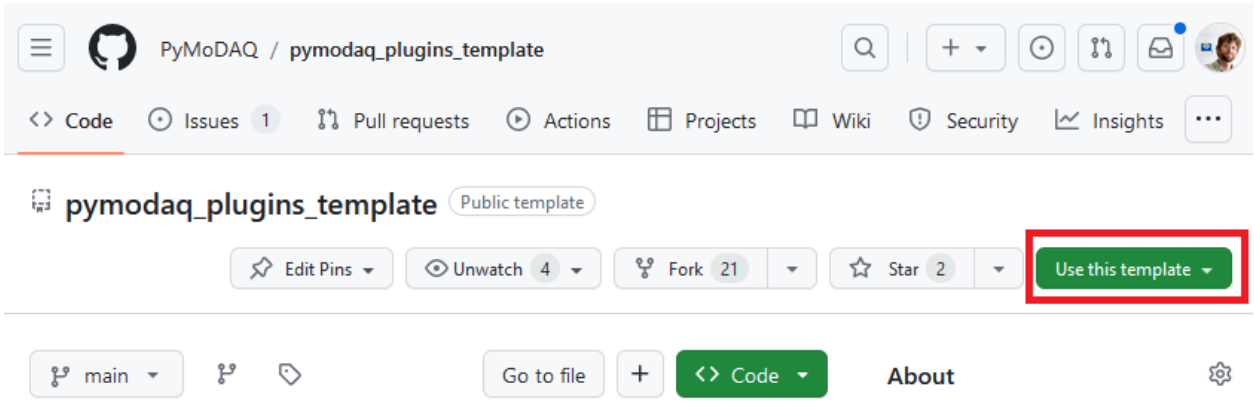

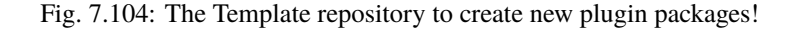

You see that on this repository home page, a new green button *Use this template* appeared (red box on figure). By clicking on it, you'll be prompted to *create a new repository*. In the next page, you'll be prompted to enter a owner and a name for the repo, see Fig. [7.105:](#page-209-0)

# <span id="page-209-0"></span>Create a new repository

A repository contains all project files, including the revision history. Already have a project repository elsewhere? Import a repository.

Required fields are marked with an asterisk (\*).

#### **Repository template**

PyMoDAQ/pymodaq\_plugins\_template

Start your repository with a template repository's contents.

#### Include all branches

Copy all branches from PyMoDAQ/pymodaq\_plugins\_template and not just the default branch.

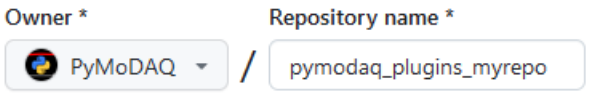

pymodaq\_plugins\_myrepo is available.

Great repository names are short and memorable. Need inspiration? How about verbose-octo-pancake ?

```
Description (optional)
```
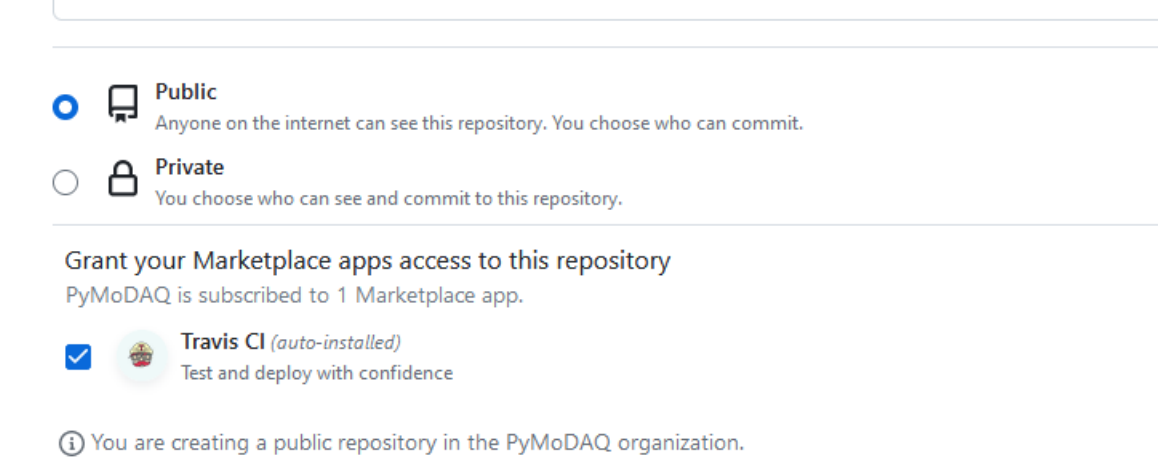

Create repository

Fig. 7.105: The creation page of the new plugin repository

In there, you can choose as a owner either yourself or the PyMoDAQ organisation if you're already part of it. If not but you are willing, just send an email to the mailing list asking for it and you'll be added and set as the manager of your future new plugin package. The name of the plugin as to follow the rule: *pymodaq\_plugins\_<my\_repo\_name>* where you have to replace  $\langle my\_repo\_name\rangle$  by the name of the manufacturer if you're planning to add instruments or a clear name for your application/extension. . . Make it *Public* because we want to share our work within the PyMoDAQ community!

That's it, your new github repo compatible with PyMoDAQ is created. You now have to properly configure it!

## **Configuring a new plugin repository**

For a correct configuration (for your plugin be installable and recognised by PyMoDAQ), you'll have to modify a few files and folders. Fig. [7.106](#page-211-0) highlight the package initial structure. You'll have to:

- rename with the new package name the two directories in highlighted red
- fill in the appropriate information in plugin\_info.toml and README.rst files, highlighted in green
- rename the python instrument file, highlighted in purple with the dedicated instrument name (see *[Story of an](#page-214-0) [instrument plugin development](#page-214-0)* for details on instrument, python file and class name convention).
- add appropriate default settings in the config\_template.toml file (do not rename it) in the resources folder,
- remove the unused instrument example files of the template repository in the *daq\_move\_plugins* and *daq\_viewer\_plugins* subfolders.
- Modify and configure the automatic publication of your package on the Pypi server (see *[Publishing on Pypi](#page-210-0)*)

#### <span id="page-210-0"></span>**Publishing on Pypi**

In the Python ecosystem, we often install packages using the *pip* application. But what happens when we execute *pip install mypackage*? Well *pip* is actually looking on a web server for the existence of such a package, then download it and install it. This server is the Pypi [Python Package Index](https://pypi.org/)

Developers who wish to share their package with others can therefore upload their package there as it is so easy to install it using pip. To do that you will need to create an account on Pypi:

**Note:** Until recently (late 2023) only a user name and password were needed to create the account and upload packages. Now the account creation requires double identification (can use an authentication app on your mobile or a token). The configuration of the Github action for automatic publication requires also modifications. . . See below.

You have to configure an API token with your pypi account. This token will allow you to create new package on your account, see [API Token](https://pypi.org/help/#apitoken) for more in depth explanation. This pypi package initial creation and later on subsequent versions upload may be directly triggered from Github using one of the configured Actions. An action will trigger some process execution on a distant server using the most recent code on your repository. The actions can be triggered on certain events. For instance, everytime a commit is made, an action is triggered that will run the tests suite and let developers know of possible issues. Another action is triggered when a *release* is created on github. This action will build the new version of the package (the released one) and upload the new version of the code on pypi. However your github account (at least the one that is the owner of the repository) should configure what Github call Secrets. Originally they were the pypi user name and password. Now they should be the **\_\_token\_\_** string as username and the API token generated on your pypi account as the password. The *yaml* file corresponding to this action is called *python-publish.yml* stored in the *.github* folder at the root of your package. The content looks like this:

<span id="page-211-0"></span>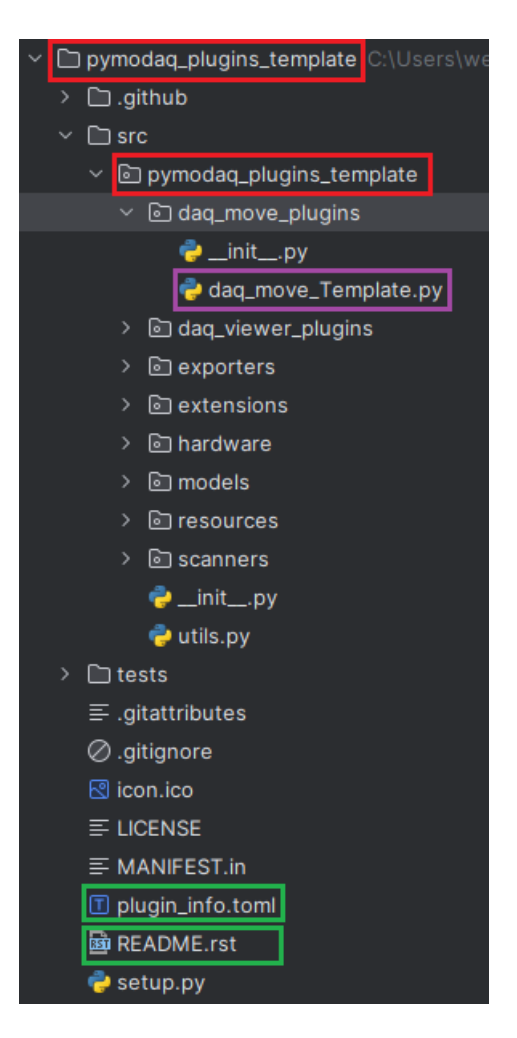

Fig. 7.106: The template package initial structure

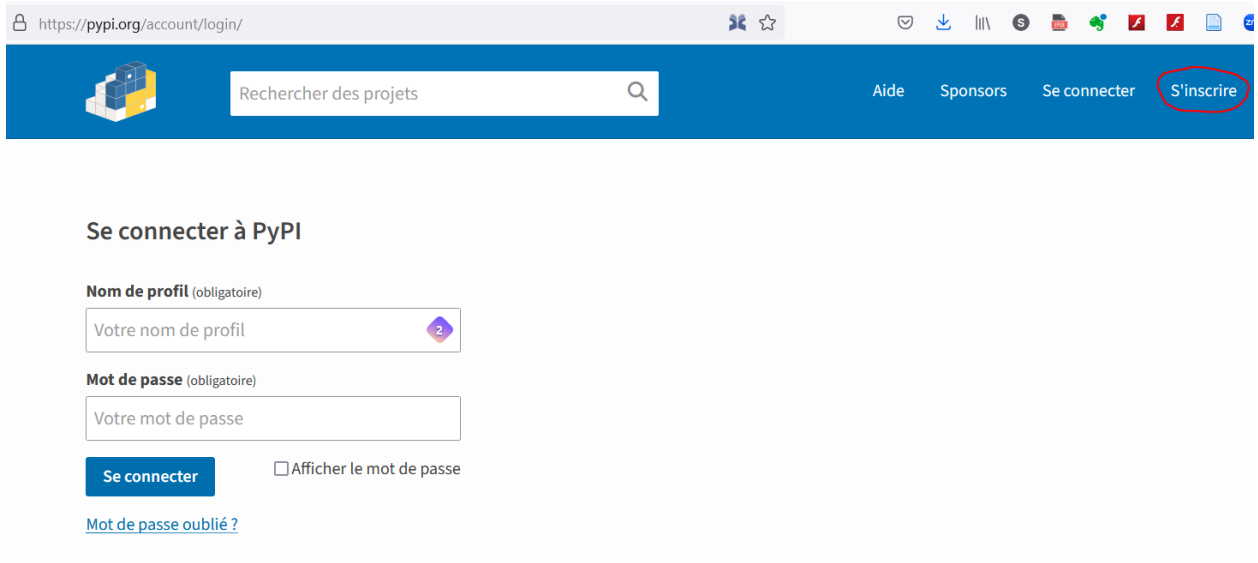

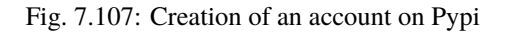

```
name: Upload Python Package
on:
  release:
     types: [created]
jobs:
  deploy:
   runs-on: ubuntu-latest
   steps:
   - uses: actions/checkout@v2
    - name: Set up Python
      uses: actions/setup-python@v2
      with:
       python-version: '3.11'
    - name: Install dependencies
      run: |
        python -m pip install --upgrade pip
        pip install setuptools wheel twine toml "pymodaq>=4.1.0" pyqt5
    - name: create local pymodaq folder and setting permissions
      run: |
        sudo mkdir /etc/.pymodaq
        sudo chmod uo+rw /etc/.pymodaq
   - name: Build and publish
      env:
        TWINE_USERNAME: ${{ secrets.PYPI_USERNAME }}
        TWINE_PASSWORD: ${{ secrets.PYPI_PASSWORD }}
      run: |
        python setup.py sdist bdist_wheel
        twine upload dist/*
```
were different jobs, steps and actions (*run*) are defined, like:

- execute all this on a ubuntu virtual machine (could be windows, macOS. . . )
- Set up Python: configure the virtual machine to use python 3.11
- Install dependencies: all the python packages necessary to build our package
- create local pymodaq folder and setting permissions: make sure pymodaq can work
- Build and publish: the actual thing we are interested in, building the application from the setup.py file and uploading it on pypi using the twine application

For this last step, some environment variable have been created from github secrets. Those are the *\_\_token\_\_* string and the API token. We therefore have to create those secrets on github. For this, you'll go in the *settings* tab (see [Fig.](#page-213-0) [7.108\)](#page-213-0) to create secrets either on the organization level or repository level (see PyMoDAQ example on the organisation level, Fig. [7.109\)](#page-213-1).

That's it you should have a fully configured PyMoDAQ's plugin package!! You now just need to code your actual instrument or extension, for this look at *[Story of an instrument plugin development](#page-214-0)*

<span id="page-213-0"></span>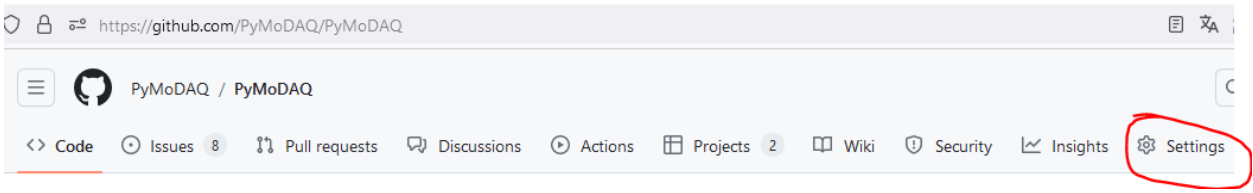

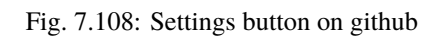

<span id="page-213-1"></span>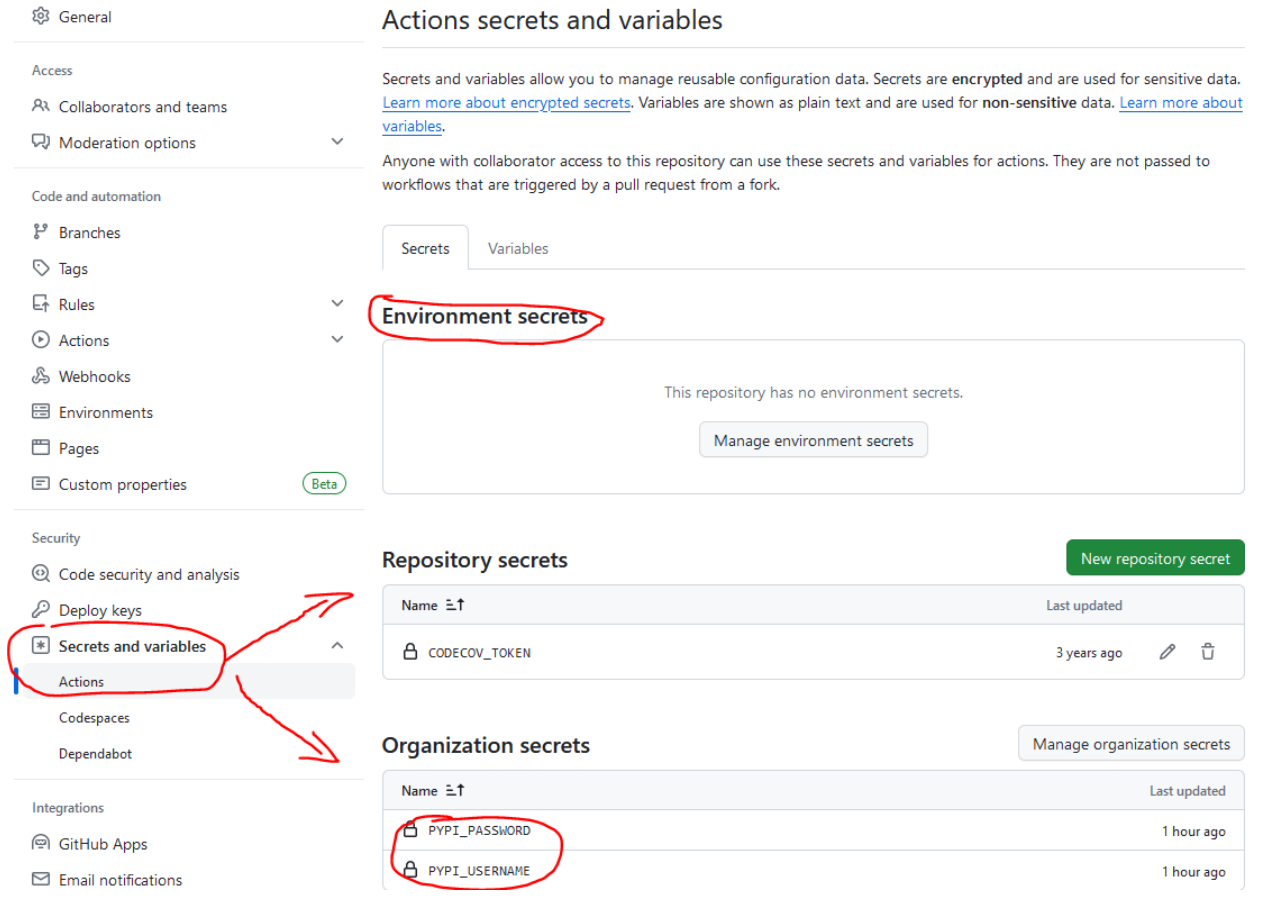

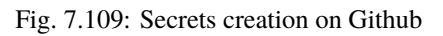

**Note:** Starting with PyMoDAQ version 4.1.0 onwards, old github actions for publication and suite testing should be updated in the plugin packages. So if you are a package maintainer, please do so using the files from the template repository.

# <span id="page-214-0"></span>**7.5.4 Story of an instrument plugin development**

In this tutorial, we will explain step by step the way to develop an *[instrument plugin](#page-146-0)*. It is a specific type of *[plugin](#page-263-0)*, that will allow you to control your device through PyMoDAQ.

As PyMoDAQ is not a library for professional developers, we consider that you reader do not know anything about how the development of an open source project works. We will take the time to start from scratch, and allow us to expand the scope of this documentation out of PyMoDAQ itself, to introduce Python environment, Git, external python libraries...

Rather than looking for a general and exhaustive documentation, we will illustrate the development flow with a precise example. We will go step by step through the development of the **PI E-870 controller** instrument plugin: from the reception of the device up to controlling it with PyMoDAQ. This one is chosen to be quite simple and standard. This controller can be used for example to control PiezoMike actuators, as illustrated below.

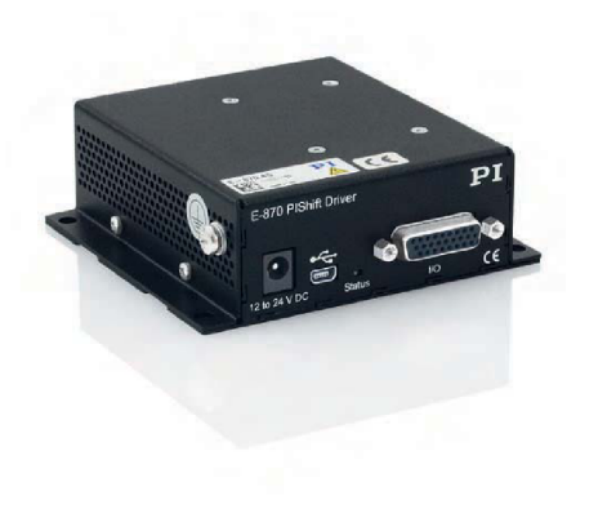

PI E-870 controller

# PiezoMike actuators on an optical mount

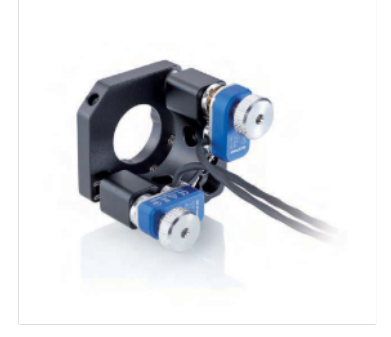

Fig. 7.110: The PI E-870 controller and PiezoMike actuators mounted on an optical mount.

The benefit of writing an instrument plugin is twofold:

- Firstly, you will learn a lot about coding, and coding the good way! Using the most efficient tools that are used by professional developpers. We will introduce how to use Python editors, linters, code-versioning, testing, publication, bug reporting, how to integrate open-source external libraries in your code. . . so that in the end you have a good understanding of how to develop a code in a collaborative way.
- Secondly, writing an instrument plugin is a great opportunity to dig into the understanding of your hardware: what are the physical principles that make my instrument working? How to fully benefit of all its functionalities? What are the different communication layers between my device and my Python script?

Writing an instrument plugin is very instructive, and perfectly matches a student project.

## **The controller manual**

Let's not be too impatient and take the time to read the [controller manual,](https://github.com/quantumm/pymodaq_plugins_physik_instrumente/blob/E-870/docs/E870/PI_E870_controller_user_manual.pdf) in the introduction we can read

*"the E-870 is intended for open-loop operation of PIShift piezo inertia drives."* (page 3)

Ok but what is this *PIShift* thing? It is quite easy to find those videos that make you understand in a few tens of seconds the operating principle of the actuator:

#### [PIShift drive principle](https://www.youtube.com/watch?v=mAiQsfmpYbI)

[PiezoMike linear actuator](https://www.youtube.com/watch?v=oVRv9fcx6AI)

Nice!:)

What is *open-loop* operation? It means the system has no reading of the actuator position, as opposed to a *close-loop* operation. The open-loop operation is simpler and cheaper, because it does not require any *encoder* or *limit switch*, but it means that you will have no absolute reference of your axis, and less precision. This is an important choice when you buy an actuator, and it depends on your application. This will have big impact on our instrument plugin development.

*"The E-870 supports one PIShift channel. The piezo voltage of the PIShift channel can be transferred to one of two (E-870.2G) or four (E-870.4G) demultiplexer channels, depending on the model. Up to two or four PIShift drives can be controlled serially in this manner."* (page 19)

Here we learn that in this controller, there is actually only one *channel* followed by a demultiplexer that will distribute the amplified current to the addressed axis. This means that only one axis can be moved at a time, the drives can only be controlled *serially*. This also depends on your hardware, and is an important information for the instrument plugin development.

#### **The installer**

It is important to notice that **PyMoDAQ itself does not necessarily provide all the software needed to control your device**. Most of the time, you have to install *drivers*, which are pieces of software, specific to each device, that are indispensable to establish the communication between your device and the operating system. Those are necessarily provided by the manufacturer. The ones you will install can depend on your operating system, and also on the way your establish the communication between them. Most of the time, you will install the USB driver for example, but this is probably useless if you communicate through Ethernet.

Let's now run the *installer* provided in the CD that comes with the controller. The filename is *PI\_E-870.CD\_Setup.exe*. It is an *executable* file, which means that it hosts a program.

#### Fig. 7.111: The GUI of the installer.

On the capture on the right, you can see what it will install on your local computer, in particular:

- Documentation.
- A *graphical user interface* (GUI) to control the instrument, called the *PI E870Control*.
- Labview drivers: we will NOT need that! ;)
- A DLL library: PI GCS DLL. We will talk about that below.
- Some programming examples to illustrate how to communicate with the instrument depending on the programming language you use.
- USB drivers

Whatever the way you want to communicate with your device, you will need the drivers. Thus, again, **you need to install them before using PyMoDAQ**.
Once those are installed, plug the controller with a USB cable, and go to the *Device settings* of Windows. An icon should appear like in the following figure. It is the first thing to check when you are not sure about the communication with your device. If this icon does not appear or there is a warning sign, change the cable or reinstall the drivers, no need to go further. You can also get some information about the driver.

Fig. 7.112: The *Device settings* window on Windows.

In the following, we will follow different routes, as illustrated in the following figure to progressively achieve the complete control of our actuator with PyMoDAQ. In the following we will name them after the color on the figure.

<span id="page-216-0"></span>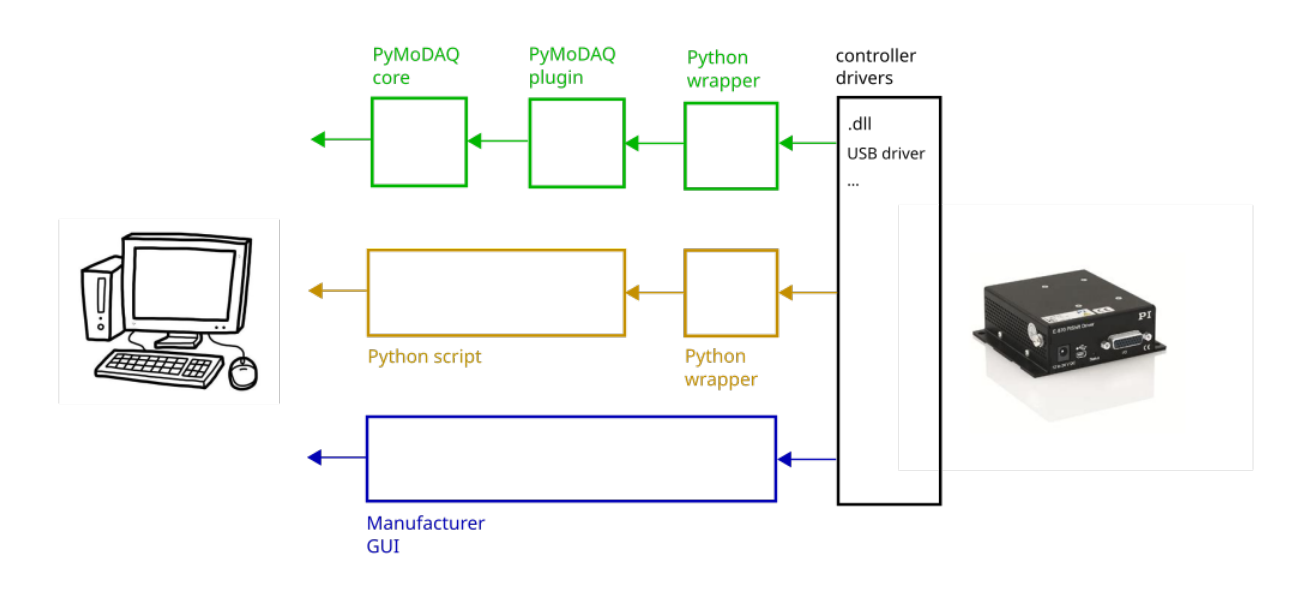

Fig. 7.113: The different routes (blue, gold, green) to establish the communication between the computer and the controller.

## **The blue route: use the manufacturer GUI**

The simplest way to control your device is to use the GUI software that is provided by the manufacturer. It is usefull while you are under development, but will be useless once you have developped your plugin. PyMoDAQ will replace it, and even provide much broader functionalities. While a specific manufacturer GUI talks to only one specific device, PyMoDAQ provides to you a common framework to talk to many different instruments, synchronize them, save the acquisitions, and many more!

In the main tab, we found the buttons to send relative move orders, change the number of steps, change the controlled axis (in this example we can control 4 axis). **Check all that works properly.**

The second tab goes to a lower level. It allows us to directly send commands from the PI GCS library. We will see that below.

Whenever you want to control a device with PyMoDAQ for the first time, even if you do not develop a plugin, **you should first check that the manufacturer software is able to control your device**. It is a prerequisite before using Fig. 7.114: Captures of the GUI provided by PI. **Left:** Interface to move the actuators and change the axis. **Right:** Interface to send GCS commands (see below).

PyMoDAQ. By doing so we already checked a lot of things:

- The drivers are correctly installed.
- The communication with the controller is OK.
- The actuators are moving properly.

We are now ready for the serious part!

## **A shortcut through an existing green route? Readily available PyMoDAQ instrument plugins**

Before dedicating hours of work to develop your own solution, we should check what has already been done. If we are lucky, some good fellow would already have developped the instrument plugin for our controller!

Here is the [list of readily available plugins.](https://github.com/CEMES-CNRS/pymodaq_plugin_manager/blob/main/doc/PluginList.md)

Each plugin is a *Python package*, and also a *Git repository* (we will talk about that later).

By convention, an instrument plugin can be used to control several devices, **but only if they are from the same manufacturer**. Those several hardwares can be actuators or detectors of different dimensionalities. The **naming convention for an instrument plugin** is

*pymodaq-plugins-<manufacturer name>*

Note: Notice the "s" at the end of "plugins".

**Note:** Any kind of plugin should follow the naming convention *pymodaq-plugins-<something more specific>*, but an instrument plugin is a specific kind of *[plugin](#page-263-0)*. For (an advanced) example, imagine that we create a beam pointing stabilization plugin, and that this system uses devices from different companies. We could have an actuator class that controls a SmarAct optical mount, a detector class that control a Thorlabs camera, and a *[PID model](#page-70-0)* specifically designed for our needs. In that case we could use the name *pymodaq-plugins-beam-stabilization*.

All the plugins that are listed there can directly be installed with the *[plugin manager](#page-27-0)*.

Some of those - let say the *official* ones - are hosted by the [PyMoDAQ organization on GitHub,](https://github.com/PyMoDAQ) but they can also be hosted by other organizations. For example, the repository [pymodaq-plugins-greateyes](https://pypi.org/project/pymodaq-plugins-greateyes) is hosted by the ATTOLab organization, but you can directly install it with the plugin manager.

Remember that the already developed plugins will give you a lot of working examples, probably the way you will develop your own plugin will be very similar to one that already exist.

It sounds like we are very lucky. . . the PI plugin already exists!

## Let's try it!

Firstly, we have to *[install PyMoDAQ](#page-23-0)* in a dedicated Python environment, that we will call *pmd\_dev* in this tutorial.

Now that PyMoDAQ is installed and you have activated your environment (the lign of your terminal should start with *(pmd\_dev)*), we will try to install the PIinstrument plugin with the plugin manager. In your terminal, execute the following command

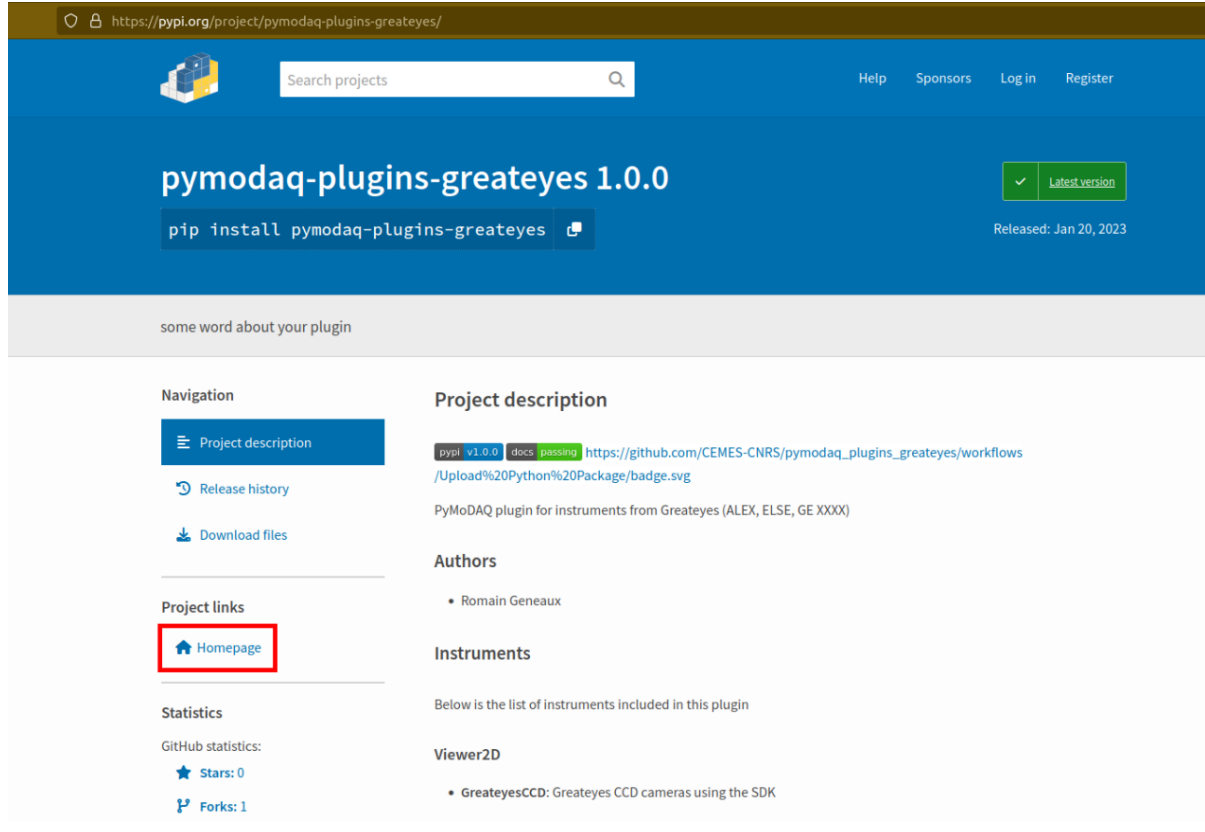

Fig. 7.115: The PyPI page of the greateyes plugin. If you click on *Homepage* you will find the Git repository page.

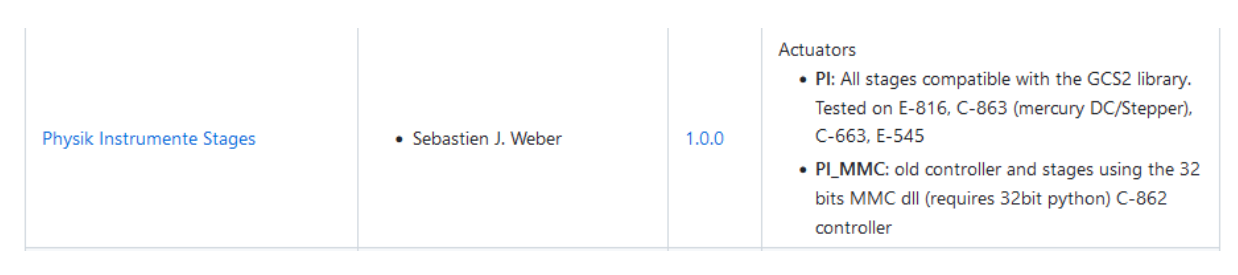

Fig. 7.116: There is already a PI plugin in the list of available plugins.

# (pmd\_dev) >plugin\_manager

This will pop-up a window like this, select the plugin we are interested in and click *Install*

Fig. 7.117: Interface of the plugin manager.

Now let's launch a DAQ\_Move

(pmd\_dev) >daq\_move

## Fig. 7.118: DAQ Move interface.

- (1) The list of available actuator contains the *PI* one, that sounds good!
- (2) Let select the *USB* connection type.
- (3) The list of available devices contains our controller with his serial number! That sounds really good because it means that the program can see the controller!
- (4) Let's launch the initialization! Damn. The LED stays red! Something went wrong. . .

In a perfect world this should work, since we followed the proper way. But PyMoDAQ is a project under development, and some bugs may appear. Let's not be discouraged! Actually we should be happy to have found this bug, otherwise we would not have the opportunity to explain how to face it.

What do we do now?

First, let's try to get more information about this bug. PyMoDAQ automatically feeds a log file, let's see what it has to tell us. You can find it on your computer at the location

#### **<OS username>/.pymodaq/log/pymodaq.log**

or you can open it through the Dashboard menu :

#### **File > Show log file**

It looks like this

Fig. 7.119: The log file of PyMoDAQ after trying to initialize the plugin.

This log file contains a lot of information that is written during the execution of PyMoDAQ. It is sorted in chronological order. If you find a bug, the first thing to do is thus to go at the end of this file.

In the above capture, we see that the first line indicates the moment we clicked on the *Initialization* button of the interface.

In the following we see that an error appeared: **Unknown command (2)**. The least we can say is that it is not crystal clear to deduce the error from this!

At this point, we will not escape from digging into the code. If you do not feel like it, there is a last but very important thing that you can do, which is to **report the bug**. Try to detail as much as possible every step of your problem, and copy paste the part of the log file that is important. Even if you do not provide any solution, this reporting will be a usefull step to make PyMoDAQ better.

You dispose of several ways to do so.

- (1) Leave a message in the PyMoDAQ mailing list [pymodaq@services.cnrs.fr.](mailto:pymodaq@services.cnrs.fr)
- (2) Leave a message to the developper of the plugin.
- (3) Raise an issue on the GitHub repository associated to the plugin (you need to create an account, which is free). This last option is the most efficient because it targets precisely the code that raises a problem. Plus it will stay archived and visible to anyone that would face the same problem in the future.

Fig. 7.120: How to raise an issue on a GitHub repository.

Now we have gone as far as possible we could go without digging into the code, but if you are keen on it, let's continue on the gold route (Fig. [7.113\)](#page-216-0)!

## **The gold route: control your device with a Python script**

We are now ready to tackle the core of this tutorial, and learn how to write a Python code to move our actuator. Let's first introduce some important concepts.

# **What is a DLL?**

As you may have noticed, the installer saved locally a file called *PI\_GCS2\_DLL.dll*.

The .dll file is a *library* that contains functions that are written in C++. It is an [API](https://en.wikipedia.org/wiki/API) between the controller and a computer application like PyMoDAQ or the PI GUI. It is made so that the person that intends to communicate with the controller is forced to do it the proper way (defined by the manufacturer's developers). You cannot see the content of this file, but **it is always provided with a documentation**.

If you want to know more about DLLs, have a look at the [Microsoft documentation.](https://learn.microsoft.com/en-us/troubleshoot/windows-client/deployment/dynamic-link-library)

**Note:** We suppose in this documentation that you use a Windows operating system, because it is the vast majority of the cases, but PyMoDAQ is also compatible with Linux operating systems. If you wish to control a device with a Linux system, you have to be careful during your purchase that your manufacturer provides Linux drivers, which is unfortunately not always the case. The equivalent of the .dll format for a Linux operating system is a .so file. PI provide such file, which is great! The development of Linux-compatible plugins will be the topic of another tutorial.

#### **The whole thing of the gold route is to find how to talk to the DLL through Python.**

In our example, PI developped a DLL library that is common to a lot of its controllers, called the *GCS 2.0 library* (it is the 2.0 version that is adapted to our controller). The [associated documentation](https://github.com/quantumm/pymodaq_plugins_physik_instrumente/blob/E-870/docs/E870/PI_GCS_2_0_DLL_SM151E220.pdf) is quite impressive at first sight: 100+ (harsh!) pages.

This documentation is supposed to be exhaustive about all the functions that are provided by the library to communicate with a lot of controllers from PI. Fortunately, we will only need very few of them. The challenge here is to pick up the good information there. This is probably the most difficult part of an instrument plugin development. This is mostly due to the fact that there is no standardization of the way the library is written. Thus the route we will follow here will probably not be exactly the same for another device. Here we also depend a lot on the quality of the work of the developers of the library. If the documentation is shitty, that could be a nightmare.

**Note:** Our example deals with a C++ DLL, but there are other ways to communicate with a device: ASCII commands, .NET libraries (using [pythonnet\)](https://pypi.org/project/pythonnet/). . .

# **What is a Python wrapper?**

As we have said in the previous section, the DLL is written in C++. We thus have a problem because we talk the Python! A *Python wrapper* is a library that defines Python functions to call the DLL.

#### **PIPython wrapper**

Now that we introduced the concepts of DLL and Python wrapper, let's continue with the same philosophy. We want to be efficient. We want to go straight to the point and code as little as possible. We are probably not the first ones to want to control our PI actuator with a Python script! Asking a search engine about *"physik instrumente python"*, we directly end up to the PI Python wrapper called *PIPython*.

| $\rightarrow$ C M<br>$\leftarrow$                                                                            | O & https://github.com/PI-PhysikInstrumente/PIPython                      |                                                                                                    |                               |                                                                      |  |
|----------------------------------------------------------------------------------------------------|---------------------------------------------------------------------------|----------------------------------------------------------------------------------------------------|-------------------------------|----------------------------------------------------------------------|--|
| a                                                                                                    | Product < Solutions < Open Source < Pricing                               |                                                                                                    | Search                        | Sign<br>Sign in<br>$\sqrt{ }$                                        |  |
| <b>El PI-PhysikInstrumente / PIPython</b> (Public)<br><> Code<br>$\odot$ Issues 5<br><b>11</b> Pull requests | Actions<br><b>Projects</b>                                                | <b>1</b> Security<br>$\sim$ Insights                                                                              |                               | △ Notifi                                                             |  |
|                                                                                                    | $\mathbb{P}^2$ master<br>P 1 branch C 12 tags<br>$\overline{\phantom{a}}$ |                                                                                                    | Code $\sim$<br>Go to file     | <b>About</b>                                                         |  |
|                                                                                                    | JensKappPI Linuxversion 2.10.0.2                                          |                                                                                                    | 78fd80d on Feb 14 380 commits | Python Library for using PI controllers<br>with GCS command language |  |
|                                                                                                    | <b>OldVersions</b>                                                        | Linux releas 1.10.0.1                                                                                             | 2 months ago                  | <b>CCI</b> Readme                                                    |  |
|                                                                                                    | PIPython                                                                  | Release 2.10.0.2                                                                                                  | 2 months ago                  | ☆ 12 stars<br>$\odot$ 1 watching                                     |  |
|                                                                                                    | samples                                                                   | Release 2.9.0.3                                                                                                   | 6 months ago                  | 얗 1 fork                                                             |  |
|                                                                                                    | site<br>m                                                                 | Release 2.10.0.2                                                                                                  | 2 months ago                  | <b>Report repository</b>                                             |  |
|                                                                                                    | PIPython-2.10.0.2-INSTALL.tar.bz2<br>n                                    | Linuxversion 2.10.0.2                                                                                             | 2 months ago                  |                                                                      |  |
|                                                                                                    | ै<br>changelog.md                                                         | Release 2.10.0.1                                                                                                  | 2 months ago                  | <b>Releases</b>                                                      |  |
|                                                                                                    | ै<br>eula.md                                                              | Release 2.3.0.2 Windows Version                                                                                   | 3 years ago                   | to 12 tags                                                           |  |
|                                                                                                    | index.html<br>O                                                           | Release 2.0.0.5                                                                                                   | 4 years ago                   |                                                                      |  |
|                                                                                                    | pi make install package<br>n                                              | SW-9001: zu OldVersions Kopieren hinzugefügt                                                                      | 2 years ago                   | <b>Packages</b>                                                      |  |
|                                                                                                    | ै<br>pi set install file settings                                         | Release Verzeichnisstruktur geändert                                                                              | 4 years ago                   | No packages published                                                |  |
|                                                                                                    | ∩<br>readme.md                                                            | Release 2.7.0.8 mit geändertem Setup (SW-9809)                                                                    | last year                     |                                                                      |  |
|                                                                                                    | ∩<br>readme.rst                                                           | Verskionsnummer angepasst                                                                                         | last year                     | <b>Contributors 2</b>                                                |  |
|                                                                                                    | $\equiv$ readme.md                                                        |                                                                                                    |                               | <b>JensKappPI</b><br><b>PT</b> Software-PhysikInstrumente Physik     |  |
|                                                                                                    | <b>PIPython</b>                                                           | PIPython is a collection of Python modules to access a PI device and process GCS data. It can be used with Python |                               | Languages                                                            |  |
|                                                                                                    |                                                                           | 3.6+ on Windows, Linux and OS X and without the GCS DLL also on any other platform.                               |                               | • JavaScript 9.0%<br><b>e</b> HTML 90.0%<br><b>Contract</b>          |  |

Fig. 7.121: The PIPython repository on GitHub.

We can now understand a bit better the error given in the PyMoDAQ log earlier. It actually refers to the *pipython* package. This is because the PI plugin that we tested actually uses this library.

**Note:** All the Python packages of your environment are stored in the *site-packages* folder. In our case the complete path is *C:\Users\<OS username>\Anaconda3\envs\pmd\_dev\Lib\site-packages*. Be careful to not end up in the *base* environment of Anaconda, which is located at *C:\Users\<OS username>\Anaconda3\Lib\site-packages*.

That's great news! The PI developpers did a great job, and this will save us a lot of time. Unfortunately, this is not always the case. There are still some less serious suppliers that do not provide an open-source Python wrapper. You should consider this as a serious argument *before* you buy your lab equipment, as it can save you a lot of time and

struggle. Doing so, you will put some pressure on the suppliers to develop Python open-source code, so that we can free our lab instruments!

#### **External open-source libraries**

In our example, our supplier is serious. Probably the wrapper it developped will do a good job. But let us imagine that it is not the case, and take a bit of time to present a few *external libraries*.

PyMoDAQ is of course not the only project of its kind. You can find on the internet a lot of non-official resources to help you communicate with your equipment. Some of them are so great and cover so much instruments that you should automatically check if your device is supported. Even if your supplier proposes a solution, it can be inspiring to have a look at them. Let's present the most important ones.

#### **PyLabLib**

[PyLabLib](https://pylablib.readthedocs.io/en/latest/index.html) is a very impressive library that interfaces the most common instruments that you will find in a lab:

- Cameras: Andor, Basler, Thorlabs, PCO. . .
- Stages: Attocube, Newport, SmarAct. . .
- Sensors: Ophir, Pfeiffer, Leybold. . .
- ... but also lasers, scopes, Arduino... to cite a few!

Here is the [complete list of supported instruments.](https://pylablib.readthedocs.io/en/latest/devices/devices_root.html)

Here is the [GitHub repository.](https://github.com/AlexShkarin/pyLabLib)

PyLabLib is extremely well documented and the drivers it provides are of extremely good quality: a reference!

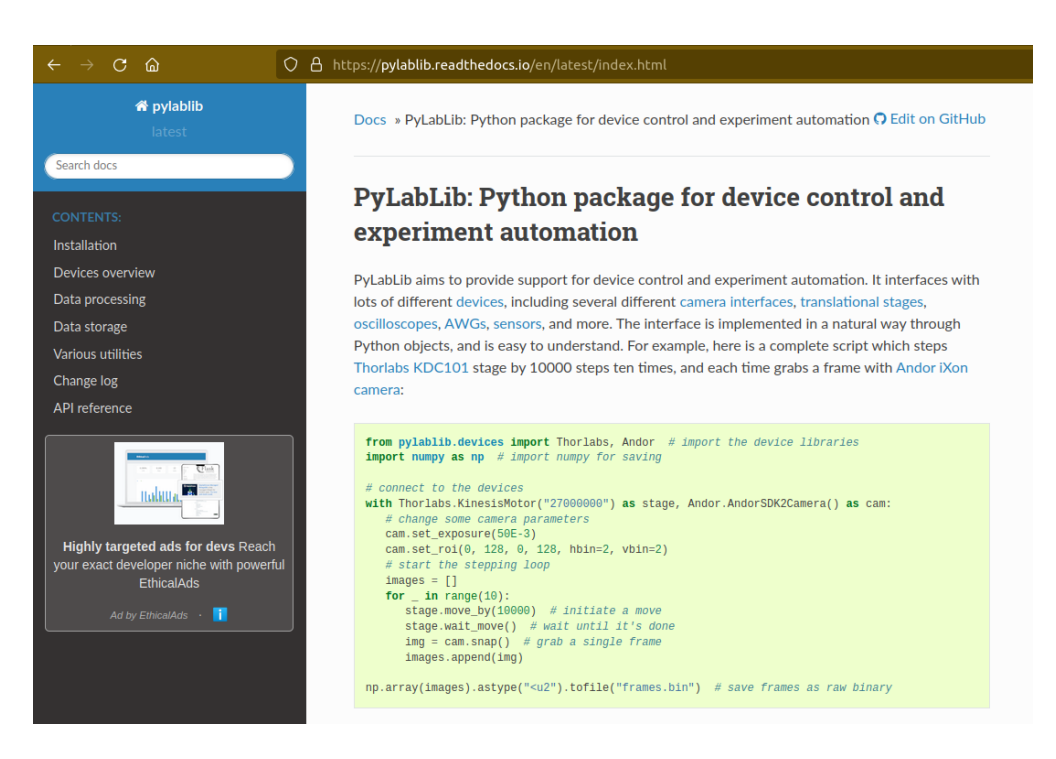

Fig. 7.122: The PyLabLib website.

Of particular interest are the **camera drivers**, that are often the most difficult ones to develop. It also proposes a GUI as a side project to control cameras: [cam control.](https://pylablib-cam-control.readthedocs.io/en/latest/overview.html)

#### **Instrumental**

[Instrumental](https://instrumental-lib.readthedocs.io/en/stable/index.html) is also a very good library that you should know about, which covers different instruments.

Here is the [list of supported instruments.](https://instrumental-lib.readthedocs.io/en/stable/overview.html#drivers)

As you can see with the little script that is given as an example, it is super easy to use.

Instrumental is particularly good to create drivers from DLL written from C where one have the header file, autoprocessing the function signatures. . .

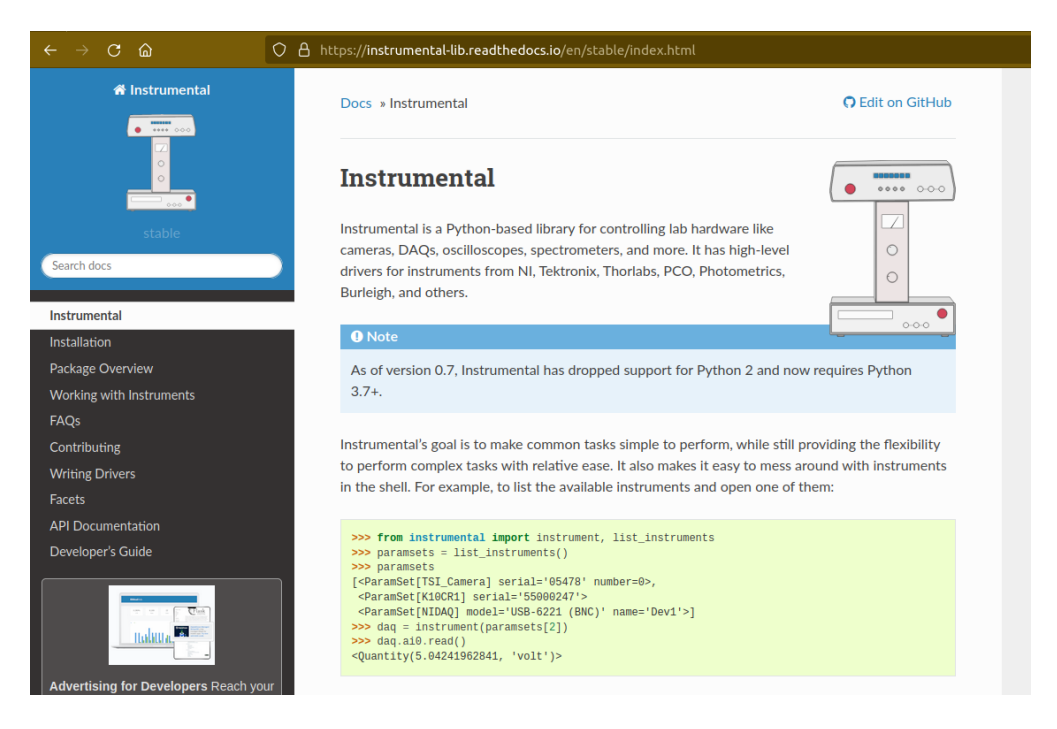

Fig. 7.123: The Instrumental website.

## **PyMeasure**

[PyMeasure](https://pymeasure.readthedocs.io/en/latest/) will be our final example.

You can find here the [list of supported instruments](https://pymeasure.readthedocs.io/en/latest/api/instruments/index.html) by the library.

This libray is very efficient for all instruments that communicate through ASCII commands [\(pyvisa](https://pyvisa.readthedocs.io/en/latest/) basically) and makes drivers very easy to use and develop.

## **Installation of external librairies**

The installation of those libraries in our environment cannot be simpler:

(pmd\_dev) >pip install <library name>

This list is of course not exhaustive. Those external ressources are precious, they will often provide a good solution to start with!

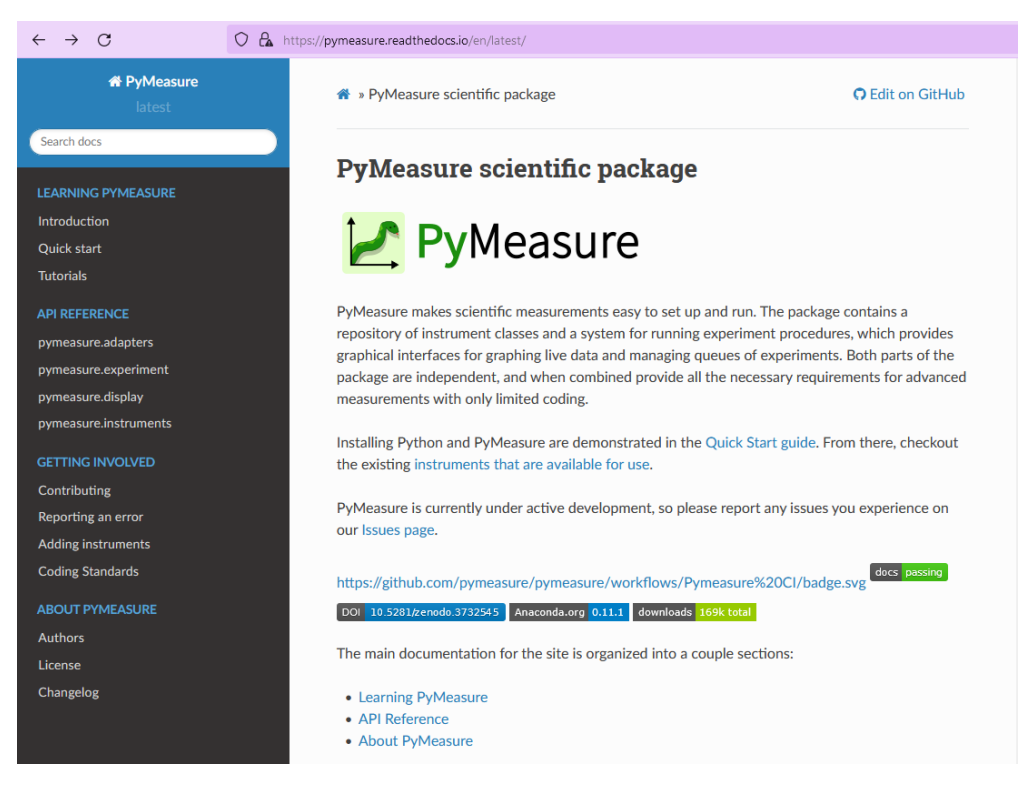

Fig. 7.124: The PyMeasure website.

# **Back to PIPython wrapper**

Let's now go back to our E870 controller, it is time to test the PIPython wrapper!

We will install the package *pipython* in our *pmd\_dev* environment

(pmd\_dev) >pip install pipython

after the installation, we can check that the dependencies of this package have been installed properly using

(pmd\_dev) >conda list

which will list all the packages that are installed in our environment

Here we found the [documentation of the wrapper.](https://pipython.physikinstrumente.com/index.html)

It proposes a very simple script to establish the communication. Let's try that!

We will use the [Spyder](https://www.spyder-ide.org/) IDE to deal with such simple script, which is freely available. If you already installed an Anaconda distribution, it should already be installed.

Let's open it and create a new file that we call *script* pmd pi plugin.py and copy-paste the script.

It is important that you configure Spyder properly so that the *import* statement at the begining of the file will be done in our Python environment, where we installed the PIPython package. For this, click on the *settings* icon as indicated in the following capture.

The following window will appear. Go to the *Python interpreter* tab and select the Python interpreter (a *python.exe* file for Windows) which is at the root of your environment (in our case our environment is called *pmd\_dev*. Notice that it is located in the *envs* subfolder of Anaconda). Do not forget to *Apply* the changes.

Let's now launch the script clicking the *Run* button. A pop-up window appears. We have to select our controller, which is uniquely identify by its serial number (SN). In our exemple it is the one that is underlined in blue in the capture. It

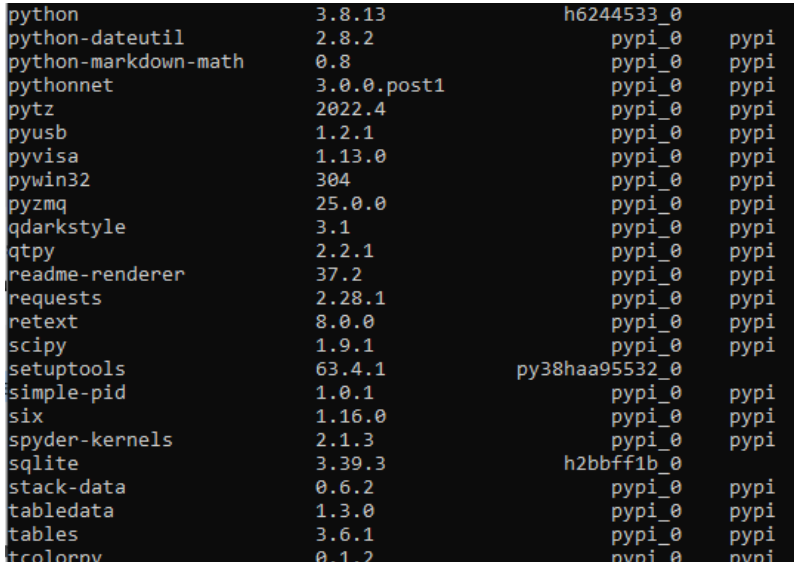

Fig. 7.125: List (partial) of the packages that are installed in our environment after installing *pipython*. We can check that the packages *pyusb*, *pysocket* and *pyserial* are there, as requested by the documentation.

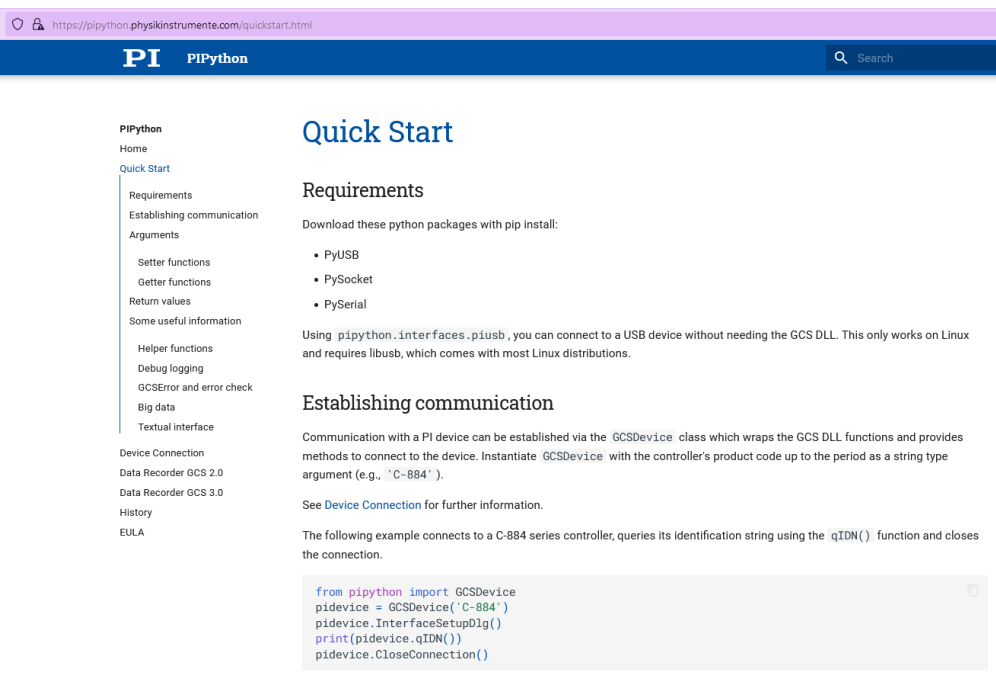

Fig. 7.126: *Quick Start* documentation of PIPython to establish the communication with a controller.

Fig. 7.127: Running the PIPython *quickstart* script in the Spyder IDE.

Fig. 7.128: Configure the good Python interpreter in Spyder.

seems like nothing much happens. . .

Fig. 7.129: Communication established!

#### . . . but actually, **we just received an answer from our controller!**

The script returns the reference and the serial number of our controller. Plus, we can see in the *Variable explorer* tab that the *pidevice* variable is now a Python object that represents the controller. For now nothing happens, but this means that our system is ready to receive orders. This is a big step!

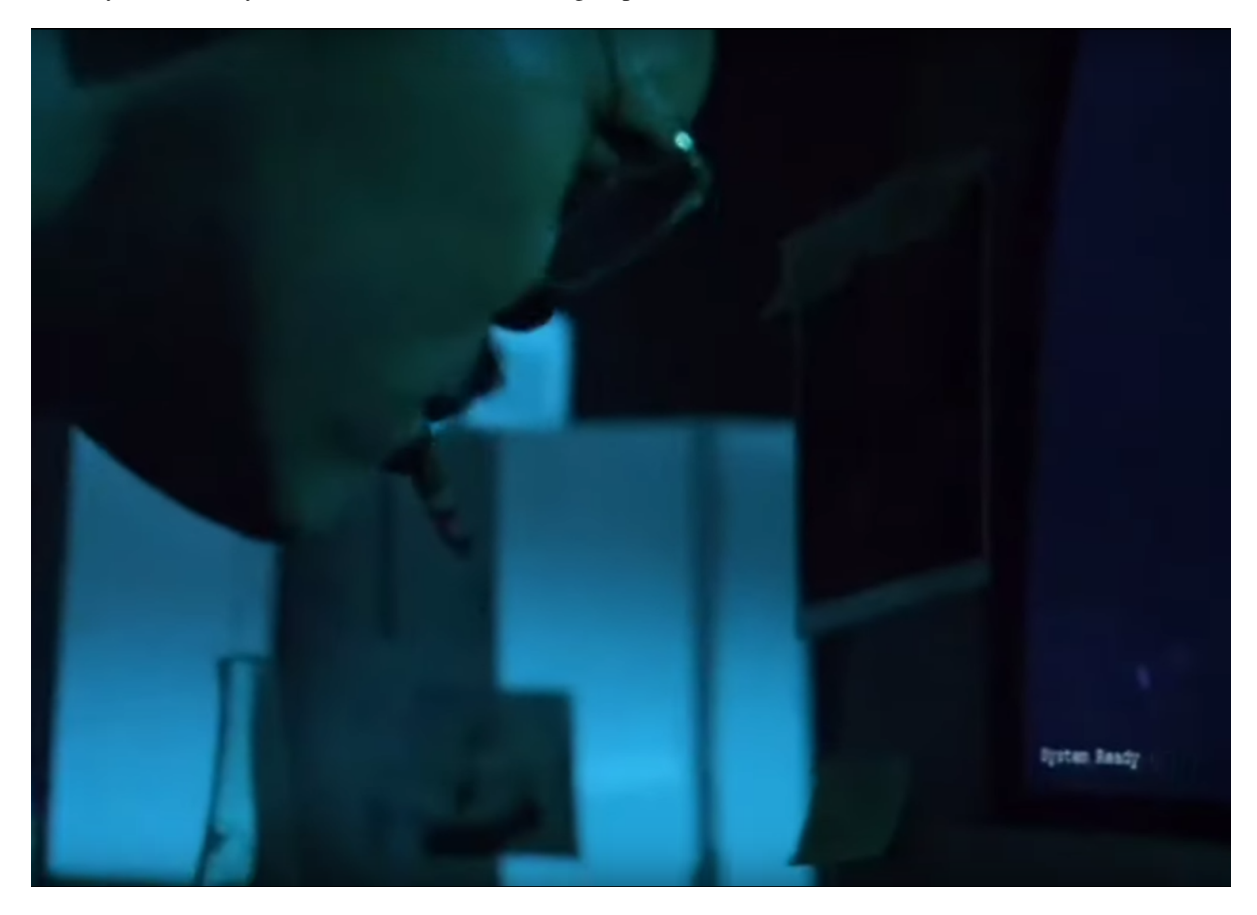

Fig. 7.130: System ready.

Now, we have to understand how to play with this *GCSDevice* object, and then we will be able to play with our actuators! First, we will blindly follow the *quickstart* instructions of PIPython, and try this script

Fig. 7.131: Script suggested by the *quickstart* instructions of PIPython. In our case it returns and error.

**Note:** If at some point you lose the connection with your controller, e.g. you cannot see its SN in the list, do not hesitate to reset the Python kernel. It is probably that the communication has not been closed properly during the last execution of the script.

Unfortunately this script is not working, and returns *GCSError: Unknown command (2)*.

RRRRRRRRRRRRRTRITTTTTTT!! Ok... this is again a bit frustrating. Something should be quite not precise in the documentation, so we [raised an issue](https://github.com/PI-PhysikInstrumente/PIPython/issues/9) in the GitHub repository to explain our problem.

Anyway, that gives us the opportunity to dig into the DLL library!

The first part of the error message indicates that this error is raised by the GCS library. If we search *Unknown command* in the DLL manual, we actually found it

Fig. 7.132: GCS documentation page 109.

This is actually the error number 2, that explains the *(2)* at the end of the error message. Unfortunately, the description of the error does not help us at all. Still, it is categorized as a *controller error*. Plus, the introduction of the section remind us that the PI GCS is a library that is valid for a lot of controllers that are sold by the company. Then, we should expect that some commands of the library cannot be used with any controller. This is also confirmed elsewhere in the documentation.

Fig. 7.133: GCS documentation page 29.

Ok, it is more clear now, our controller is telling us that he does not know the *MOV* command! But **how can we know the commands that are valid for our controller?** Here again we will find the answer in the GCS manual (the E870 controller manual is not of great help, but the [E872 manual](https://github.com/quantumm/pymodaq_plugins_physik_instrumente/blob/E-870/docs/E872/PI_E-872.401_user_manual.pdf) also gives the list of available commands).

At first, this manual looks very difficult to diggest. But actually most of it is dedicated to precise definition of each of the command, and this will be needed only if we actually use it. One should notice that some are classified as *communication functions*. They are used to establish the communication with the controller, depending on the *communication protocol* that is used (RS232, USB, TCPIP...). But this is not our problem right now.

Let's look at the *functions for GCS commands*. There is a big table that summarizes all the functions with a short description. We should concentrate on that. Here we understand that actually most of those functions can for sure not be used with our controller. As we have seen earlier in this tutorial, our controller is made for *open-loop* operation. Thus, we can already eliminate all the functions mentioning "close-loop", "referencing", "current position", "limit", "home", "absolute". . . but on the contrary all the descriptions mentioning "relative", "open-loop" should trigger our attention. Notice that some of them start with a *q* to inform that they are *query* functions. They correspond to GCS commands that terminate with a question mark. They ask the controller for an information but do not send order. They are thus quite safe, since they will not move a motor for example. Within all those we notice in particular the *OSM* one, which seems a good candidate to make a relative move

Fig. 7.134: GCS OSM command short description, page 22.

and the *qHLP* one, that seems to answer our previous question!

Let's try that! Here is what the controller will answer

That's great, we now have the complete list of the commands that are supported by our controller. Plus, within it is the *OSM* one, that we noticed just before!

Let's now look at the detailed documentation about this command

It seems quite clear that it takes two arguments, the first one seems to refer to the axis we want to move, and the second one, non ambiguously, refers to the number of steps we want to move. So let's try the following script (if you are actually testing with a PiezoMike actuator **be careful that it is free to move!**)

It works! We did it! We managed to move our actuator with a Python script! Yeaaaaaaaaah! :D

Ok let just tests the other axis, we modify the previous script with a *2* as the first parameter of the command

Another error... Erf! That was too easy apparently!

Here, the DLL documentation will not be of great help. It is not clear what is the difference between an *axis* and a *channel*. We rather have to remember what we learnt from the controller manual at the begining of this tutorial. The E870 has actually only one *channel* that is followed by a demultiplexer. So actually, what we have to do, when we want

Fig. 7.135: GCS qHLP command short description, page 24.

Fig. 7.136: E870 answer to the qHLP command.

to control another axis, is to change the configuration of the demultiplexer, which is explained in the *Demultiplexing* section of the manual. Here are described the proper GCS commands to change the axis.

Let's translate that into a Python script

After running again the script with the OSM command, we actually command the second axis! :D

This is the end of the gold route! That was the most difficult part of the tutorial. Because there is no global standard about how to write a DLL library, it is always a bit different depending on the device you want to control. We are in this route very dependent on the quality of the work of the developpers of our supplier, especially on the documentation. Thus, it is always a bit of an investigation throughtout all the documentations and the libraries available on the internet.

All this work has been the opportunity for us to understand in great details the working principles of our device, and to get a *complete* mastering of all its functionalities. We now master the basics to order anything that is authorized by the GCS library to our controller through Python scripts!

If at some point you are struggling too much in this route, do not hesitate to ask for help. And if you find some bugs, do not hesitate to post an issue. Those are little individual steps that make an open source project works, they are very important!

# **I've found nothing to control my device with Python! :(**

In the example of this tutorial, our supplier did a good job and provides a good Python wrapper. It was then relatively simple.

If in your case, after a thorough investigation of your supplier website and external libraries you found no ressource, it is time to take your phone and call your supplier. He may have a solution for you. If he refuses to help you, then you will have to write the Python wrapper by your own. It is a piece of work, but doable!

First, you will need the DLL documentation and the .dll file.

Then, one problem you will have to face is that the Python types are different from C, the langage that is used in the DLL. You thus have to make more rigorous type declarations that you would do with Python. Hopefully, the [ctypes](https://docs.python.org/3/library/ctypes.html) library is here to help you! The PIPython wrapper itself uses this library (for example see: pipython/pidevice/interfaces/gcsdll.py).

Finally, found examples of codes that are the closest possible to your problem. You can look for examples in other instrument plugins, the wrappers should be in the *hardware* subfolder of the plugin:

- [SmarAct MCS2 wrapper](https://github.com/PyMoDAQ/pymodaq_plugins_smaract/blob/main/src/pymodaq_plugins_smaract/hardware/smaract/smaract_MCS2_wrapper.py)
- [Thorlabs TLPM wrapper](https://github.com/PyMoDAQ/pymodaq_plugins_thorlabs/blob/main/src/pymodaq_plugins_thorlabs/hardware/powermeter.py)

Fig. 7.137: GCS OSM command detailled description.

Fig. 7.138: Script using the OSM command to move the actuator.

Fig. 7.139: First test of a script using the OSM command to move the second axis of the controller.

# **The green route: control your device with PyMoDAQ**

Now that we know how to control our actuators with Python, it will be quite simple to write our PyMoDAQ plugin, that is what we will learn in this section!

Before doing so, we have to introduce a few tools and prepare a few things that are indispensable to work properly in an open-source project.

## **What is GitHub?**

You probably noticed that we refer quite a lot to this website in this tutorial, so what it is exactly?

*GitHub* is basically a website that provides services to store and develop open-source projects. Very famous open-source projects are stored on GitHub, like the [Linux kernel](https://github.com/torvalds/linux) or the software that runs [Wikipedia.](https://github.com/wikimedia/mediawiki) PyMoDAQ is also stored on GitHub.

It is based on *Git* that is currently the most popular *version control software*. It is made to keep track of every modification that has been made in a folder, and to allow multiple persons to work on the same project. It is a very powerful tool. If you do not know about it, we recommand you to make a few research to understand the basic concepts. In the following, we will present a concrete example about how to use it.

The following preparation will look quite tedious at first sight, but you will understand the beauty of it by the end of the tutorial ;)

## **Prepare your remote repository**

First, you should **create an account on GitHub** (it is free) if you do not have one. Your account basically allows you to have a space where to store your own *repositories*.

A repository is basically just a folder that contains subfolders and files. But this folder is *versioned*, thanks to Git. This means that **your can precisely follow every change that has been made within this folder since its creation**. In other word you have access to every *version* of the folder since its creation, which means every version of the software in the case of a computer program. And if at some point you make a modification of the code that break everything, you can safely go back to the previous version.

#### What about our precise case?

We noticed before that there is already a *Physik Instrument* plugin repository, it is then not necessary to create another one. We would rather like to *modify* it, and add a new file that would deal with our E870 controller. Let first make a copy of this repository into our account. In the technical jargon of Git, we say that we will make a *fork* of the repository. The term *fork* images the fact that we will make a new history of the evolution of the folder. By forking the repository into our account, we will keep track of *our modifications* of the folder, and the original one can follow another trajectory.

To fork a repository, follow this procedure:

• Log in to your GitHub account

Fig. 7.141: Script to change the controlled axis.

• Go to the original repository (called the *upstream repository*) (in our case the repository is stored by the Py-MoDAQ organisation) and click *Fork*.

Fig. 7.142: How to fork a repository through GitHub.

GitHub will create a copy of the repository on our account (*quantumm* here).

Fig. 7.143: Our PI *remote* repository (in our GitHub account). The red boxes indicate how to find the GitHub address of this repository.

This repository stored on our account is called the *remote repository*.

#### **Prepare your local repository**

First you should [install Git](https://git-scm.com/downloads) on your machine.

Then we will make a local copy of our remote repository, that we will call the *local repository*. This operation is called *cloning*. Click the *Code* icon and then copy in the clipboard the HTTPS address.

In your home folder, create a folder called *local\_repository* and cd into it by executing in your terminal

cd C:\Users\<OS username>\local\_repository\

(actually you can do the following in the folder you like).

Then clone the repository with the following command

git clone https://github.com/<GitHub username>/pymodaq\_plugins\_physik\_instrumente.git

this will create a folder at your current location. Go into it

cd pymodaq\_plugins\_physik\_instrumente

Notice that we just downloaded the content of the remote repository.

We will also create a new *branch* named *E-870* with the following command

git checkout -b E-870

Now if you execute the command

git status

the output should start with "On branch E-870".

#### **Install your package in edition mode**

We now enter the Python world and talk about a *package* rather than a repository, but we are actually still talking about the same folder!

Still in your terminal, check that your Python environment *pmd\_dev* is activated, and stay at the root of the package. Execute the command

(pmd\_dev) C:\Users\<OS username>\local\_repository\pymodaq\_plugins\_physik\_instrumente>pip install -e .

Fig. 7.144: Illustration of the operations between the different repositories.

Understanding this command is not straightforward. In your Python environment, there exists an important folder called *site-packages* that you should find at the following path

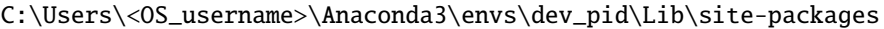

| > ATTOSE10 > Anaconda3 > envs > pmd_dev > Lib > site-packages |                  |                      | Ō    |
|---------------------------------------------------------------|------------------|----------------------|------|
| Nom                                                           | Modifié le       | Type                 | Tail |
| pyparsing-3.0.9.dist-info                                     | 07/10/2022 13:48 | Dossier de fichiers  |      |
| PyQt5                                                         | 07/10/2022 13:52 | Dossier de fichiers  |      |
| PyQt5_Qt5-5.15.2.dist-info                                    | 07/10/2022 13:52 | Dossier de fichiers  |      |
| PyQt5_sip-12.11.0.dist-info                                   | 07/10/2022 13:52 | Dossier de fichiers  |      |
| PyQt5-5.15.7.dist-info                                        | 07/10/2022 13:52 | Dossier de fichiers  |      |
| PyQt6                                                         | 25/04/2023 16:50 | Dossier de fichiers  |      |
| PyQt6_Qt6-6.5.0.dist-info                                     | 25/04/2023 16:47 | Dossier de fichiers  |      |
| PyQt6_sip-13.5.1.dist-info                                    | 25/04/2023 16:47 | Dossier de fichiers  |      |
| PyQt6_WebEngine_Qt6-6.5.0.dist-info                           | 25/04/2023 16:50 | Dossier de fichiers  |      |
| PyQt6_WebEngine-6.5.0.dist-info                               | 25/04/2023 16:50 | Dossier de fichiers  |      |
| PyQt6-6.5.0.dist-info                                         | 25/04/2023 16:47 | Dossier de fichiers. |      |
| pyqtgraph                                                     | 07/10/2022 14:00 | Dossier de fichiers  |      |
| pyqtgraph-0.13.1.dist-info                                    | 07/10/2022 14:00 | Dossier de fichiers  |      |
| pyrsistent                                                    | 07/10/2022 13:48 | Dossier de fichiers  |      |
| pyrsistent-0.18.1.dist-info                                   | 07/10/2022 13:48 | Dossier de fichiers  |      |
| pyserial-3.5.dist-info                                        | 13/02/2023 16:20 | Dossier de fichiers  |      |
| pySocket-0.35.dist-info                                       | 16/02/2023 16:38 | Dossier de fichiers  |      |
| pytablewriter                                                 | 07/10/2022 13:50 | Dossier de fichiers  |      |
| pytablewriter-0.64.2.dist-info                                | 07/10/2022 13:50 | Dossier de fichiers  |      |
| python dateutil-2.8.2.dist-info                               | 07/10/2022 13:49 | Dossier de fichiers  |      |
| python markdown math-0.8.dist-info                            | 25/04/2023 16:47 | Dossier de fichiers  |      |
| pythonnet                                                     | 07/10/2022 14:21 | Dossier de fichiers  |      |
| pythonnet-3.0.0.post1.dist-info                               | 07/10/2022 14:21 | Dossier de fichiers  |      |
| pythonwin                                                     | 07/10/2022 14:21 | Dossier de fichiers  |      |
| pytz                                                          | 07/10/2022 13:48 | Dossier de fichiers  |      |
| pytz-2022.4.dist-info                                         | 07/10/2022 13:48 | Dossier de fichiers  |      |
| pyusb-1.2.1.dist-info                                         | 13/02/2023 16:20 | Dossier de fichiers  |      |
| pyvisa                                                        | 14/02/2023 15:22 | Dossier de fichiers  |      |
| PyVISA-1.13.0.dist-info                                       | 14/02/2023 15:22 | Dossier de fichiers  |      |
| pywin32_system32                                              | 07/10/2022 14:21 | Dossier de fichiers  |      |

Fig. 7.145: Content of the *site-packages* folder of our *pmd\_dev* environment.

The subfolders that you find inside correspond to the Python packages that are installed within this environment. A general rule is that **you should never modify manually anything in this folder**. Those folders contain the exact versions of each package that is installed in our environment. If we modify them in a dirty way (not versioned), we will very fast loose the control about our modifications. The *edition* option "*-e*" of *pip* is the solution to work in a clean way, it allows to simulate that our package is installed in the environment. This way, during the development period of our plugin, we can safely do any modification in our folder *C:\Users\<OS username>\local\_repository\pymodaq\_plugins\_physik\_instrumente* (refered to by the "." in the command) and it will behave as if it was in the *site-packages*. To check that this last command executed properly, you can check that you have a file called *pymodaq\_plugins\_physik\_instrumente.egg-link* that has been created in the *site-packages* folder. Note that *pip* knows with which Python environment to deal with because we have activated *pmd\_dev*.

# **Open the package with an adapted IDE**

In this section we will work not only with a simple script, but within a Python project that contains multiple files and that is much more complex than a simple script. For that Spyder is not so well adapted. In this section we will present [PyCharm](https://www.jetbrains.com/pycharm/) because it is free and very powerful, but you can probably found an equivalent one.

Once it is opened, go to *File > New project*. Select the repository folder and the Python interpreter.

Fig. 7.146: Start a project with PyCharm. You have to select the main folder that you will work with, and the Python interpreter corresponding to your environment.

You can for example configure the interface so that it looks like the following figure.

Fig. 7.147: PyCharm interface. **Left panel**: tree structure of the folders that are included in the PyCharm project. **Center**: edition of the file. **Right panel**: structure of the file. Here you found the different methods and argument of the Python class that are defined in the file. **Bottom**: different functionalities that are extremely usefull: a Python console, a terminal, a debugger, integration of Git. . .

In the left panel, you will find the folder corresponding to our repository, so that you can easily open the files you are interested in. We will also add in the project the PyMoDAQ core folder, so that we can easily call some entry points of PyMoDAQ. To do so, go to *File > Open* and select the PyMoDAQ folder. Be careful to not get lost in the tree structure, you have to go select the select the folder that is in the good environment. In this case *C:\Users\<OS username>\Anaconda3\envs\pmd\_dev\Lib\site-packages\pymodaq* (in particular, do not mistake with the *site-packages* of the base Anaconda environment that is located at *C:\Users\<OS username>\Anaconda3\Lib\site-packages*), click *OK* and then *Attach*.

The *pymodaq* folder should now appear in the left panel, navigate within it, open and *Run* (see figure) the file *pymodaq > daq\_move > daq\_move\_main.py*. This is equivalent to execute the *daq\_move* command in a terminal. Thus you should now see the GUI of the DAQ\_Move.

# **Debug of the original plugin**

As we have noticed before, a lot of things where already working in the original plugin. It is now time to analyse what is happening. For that, we will use the *debbuger* of our IDE, which is **an indispensable to debug PyMoDAQ**. You will save a lot of time by mastering this tool! And it is very easy to use.

Let us now open the *daq\_move\_PI.py* file. This file defines a class corresponding to the original *PI* plugin, and you can have a quick look at the methods inside using the *Structure* panel of PyCharm. Basically, most of the methods of the class are triggered by a button from the user interface, as is illustrated in the following figure.

Fig. 7.148: Each action of the user on the UI triggers a method of the instrument class.

During our first test of the plugin, earlier in this tutorial, we noticed that things went wrong at the moment we click the *Initialize* button, which correspond to the *ini\_stage* method of the DAQ\_Move\_PI class. We will place inside this method some *breakpoints* to analyse what is going on. To do so, you just have to click within the *breakpoints column* at the lign you are interested in. A red disk will appear, as illustrated by the next capture.

When you run a file in DEBUG mode (bug button instead of play button), it means that PyCharm will execute the file until it finds an activated breakpoint. It will then stop the execution and wait for orders: you can then resume the program up to the next breakpoint, or execute lign by lign, rerun the program from the begining. . .

When you run the DEBUG mode, notice that a new *Debug* panel appears at the bottom of the interface. The *View breakpoints* button will popup a window so that you see where are the breakpoints *within all your PyCharm project*, Fig. 7.149: See the breakpoints inside your PyCharm project.

that is to say within all the folders that you *attached* to your project, and that are present in the tree structure of the *Project panel*. You can also deactivate a breakpoint, in that case it will be notified with a red circle.

# Fig. 7.150: Execute PyMoDAQ in DEBUG mode.

Let us now run in DEBUG mode the *daq\_move\_main.py* file. We select the *PI* plugin (not the *PI E870*), the good controller, and initialize. PyCharm stops the execution at the first breakpoint and highlight the corresponding lign in the file. This way we progress step by step up to "sandwitching" the lign that triggers the error with breakpoints. Looking at the value of the corresponding variable, we found again the *Unknown command (2)* error message that we already had in the PyMoDAQ log file.

Fig. 7.151: Find the buggy line. The breakpoint lign 163 is never reached. The value of the *self.controller.gcscommands.axes* variable is *Unknown command (2)*.

Let's go there to see what happens. We can attach the *pipython* package to our PyCharm project and look at this *axes* attribute. In this method we notice the call to the *qSAI* method, which is NOT supported by our controller! We now have a precise diagnosis of our bug :)

# **Write the class for our new instrument**

Coding a PyMoDAQ plugin actually consists in writting a Python class with specific conventions such that the Py-MoDAQ core knows where to find the installed plugins and where to call the correct methods.

The [PyMoDAQ plugins template](https://github.com/PyMoDAQ/pymodaq_plugins_template) repository is here to help you follow those conventions and such that you have to do the minimum amount of work. Let see what it looks like!

The *src* directory of the repository is subdivided into three subfolders

- *daq\_move\_plugins* which stores all the instruments corresponding to actuators.
- *daq\_viewer\_plugins*, which stores all the instruments corresponding to detectors. It is itself divided into subfolders corresponding to the dimensionality of the detector.
- *hardware*, within which you will find Python wrappers (optional).

Within each of the first two subfolders, you will find a Python file defining a class. In our context we are interested in the one that is defined in the first subfolder.

As you can see the structure of the instrument class is already coded. What we have to do is to follow the comments associated to each line, and insert the scripts we have developped in a previous section (see *gold route*) in the right method.

There are *naming conventions* that should be followed:

- We already mentioned that the name of the package should be *pymodaq-plugins-<company name>*. Do not forget the "s" at "plugins" ;)
- The name of the file should be *daq\_move\_xxx.py* and replace *xxx* by whatever you like (something that makes sense is recommended ;) )
- The name of the class here should be *DAQ\_Move\_xxx*.
- The name of the methods that are already present in the template should be kept as it is.

Fig. 7.152: The *axes* attribute calls the *SAI?* GCS command that is not supported by the E870 controller.

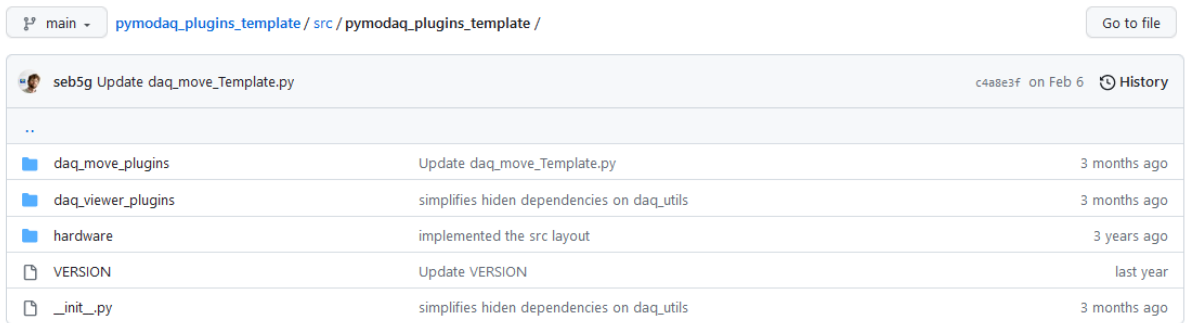

#### Fig. 7.153: Tree structure of the plugin template repository.

```
1 from pymodaq.control_modules.move_utility_classes import DAQ_Move_base, comon_parameters_fun, main # common set of parameters for all actuators
    from pymodaq.daq_utils.daq_utils import ThreadCommand # object used to send info back to the main thread
\overline{2}from pymodaq.daq_utils.parameter import Parameter
\overline{\mathbf{3}}\overline{4}5 class PythonWrapperOfYourInstrument:
\epsilon# TODO Replace this fake class with the import of the real python wrapper of your instrument
        pass
\mathbf{g}\overline{q}10 class DAQ_Move_Template(DAQ_Move_base):
\overline{11}""Plugin for the Template Instrument
12This object inherits all functionality to communicate with PyMoDAO Module through inheritance via DAO Move base
13
      It then implements the particular communication with the instrument
1415\,16
        Attributes:
17
         <u>_________</u>_
18
       controller: object
19\,The particular object that allow the communication with the hardware, in general a python wrapper around the
20hardware library
21# TODO add your particular attributes here if any
22<sub>2</sub>2324_controller_units = 'whatever' # TODO for your plugin: put the correct unit here
        is_multiaxes = False # TODO for your plugin set to True if this plugin is controlled for a multiaxis controller
25
        axes\_names = ['Axis1', 'Axis2'] # TOD for your plugin: complete the list26
27
        epsilon = 0.1 # TODO replace this by a value that is correct depending on your controller
28
29
        params = [ # TODO for your custom plugin: elements to be added here as dicts in order to control your custom stage
30
                    ] + comon_parameters_fun(is_multiaxes, axes_names, epsilon=_epsilon)
31# _epsilon is the initial default value for the epsilon parameter allowing pymodaq to know if the controller reached
32# the target value. It is the developer responsibility to put here a meaningful value
33
34def ini attributes(self):
35
           # TODO declare the type of the wrapper (and assign it to self.controller) you're going to use for easy
36
             # autocompletion
37
            self.controller: PythonWrapperOfYourInstrument = None
38
39
           #TODO declare here attributes you want/need to init with a default value
40
             pass
4142
        def get actuator value(self):
43"""Get the current value from the hardware with scaling conversion.
4445
             Returns
46
             1111111
```
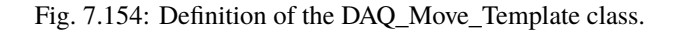

**Note:** Be careful that in the package names, the separator is "-", whereas in file names, the separator is "<sub>-</sub>".

The name of the methods is quite explicit. Moreover, the *docstrings* are here to help you understand what is expected in each method.

**Note:** In Python, a method's name should be lowercase.

Go to the *daq\_move\_plugins* folder, you should find some files like *daq\_move\_PI.py*, which correspond to the other plugins that are already present in this package.

With a right click, we will create a new file in this folder that we will call *daq\_move\_PI\_E870.py*. Copy the content of the *daq\_move\_Template.py* file and paste it in the newly created file.

Change the name of the class to *DAQ\_Move\_PI\_E870*.

*Run* again the *daq\_move\_main.py* file.

You should now notice that our new instrument is already available in the list! This is thanks to the naming conventions. However, the initialization will obviously fail, because for now we did not input any logic in our class.

Before we go further, let us configure a bit more PyCharm. We will first fix the maximum number of characters per lign. Each Python project fixes its own convention, so that the code is easier to read. For PyMoDAQ, the convention is **120 characters**. Go to *File > Settings > Editor > Code Style* and configure *Hard wrap* to 120 characters.

#### **Introduction of the class**

We call the *introduction of the class* the code that is sandwitched between the *class* keyword and the first method definition. This code will be executed after the user selected the instrument he wants to use through the *DAQ\_Move* UI.

This part of the code from the original plugin was working, so let's just copy-paste it, and adapt a bit to our case.

Fig. 7.155: Introduction of the class of our PI E870 instrument.

First, it is important that we comment the context of this file, this can be done in the *docstring* attach to the class, PyMoDAQ follows the [Numpy style](https://numpydoc.readthedocs.io/en/latest/format.html) for its documentation

Notice that the import of the wrapper is very similar to what we have done in the gold route. However, we do not call anymore the *InterfaceSetupDlg()* method that was poping up a window. We rather use the *EnumerateUSB()* method to get the list of the addresses of the plugged controllers, which will then be sent in the parameter panel (in the item named *Devices*) of the DAQ\_Move UI. We now understand precisely the sequence of events that makes the list of controller addresses available just after we have selected our instrument.

Notice that in the class declaration not all the parameters are visible. Most of them are declared in the *comon\_parameters\_fun* that declares all the parameters that are common to every plugin. But if at some point you need to add some specific parameter for your instrument, you just have to add an element in this *params* list, and it will directly be displayed and controllable through the DAQ\_Move UI! You should fill in a *title*, a *name*, a *type* of data, a *value* ... You will find this kind of tree everywhere in the PyMoDAQ code. Copy-paste the first lign for exemple and see what happens when you execute the code ;)

To modify the value of such a parameter, you will use something like

self.settings.child('multiaxes', 'axis').setValue(2)

Here we say "in the parameter tree, choose the *axis* parameter, in the *multiaxes* group, and attribute him the value *2* "

**Note:** *self.settings* is a *Parameter* object of the [pyqtgraph](https://pyqtgraph.readthedocs.io/en/latest/api_reference/parametertree/index.html) library.

Get the value of this parameter will be done with

```
self.settings['multiaxes', 'axis']
```
#### **ini\_stage method**

As mentioned before, the *ini\_stage* method is triggered when the user click the *Initialization* button. It is here that the communication with the controller is established. If everything works fine, the LED will turn green.

Fig. 7.156: *ini\_stage* method of our PI E870 instrument class.

Compared to the initial plugin, we simplified this method by removing the functions that were intended for close-loop operation. Plus we only consider the USB connexion. The result is that our controller initializes correctly now: the LED is green!

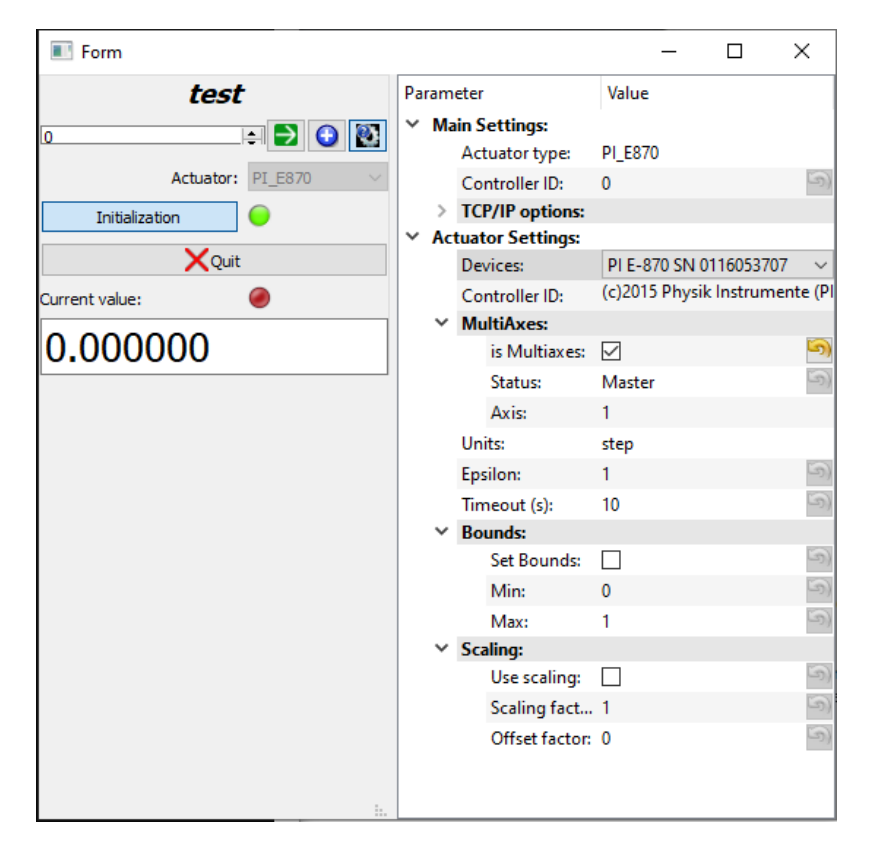

Fig. 7.157: Now our controller initializes correctly.

#### **commit\_settings method**

Another important method is *commit\_settings*. This one contains the logic that will be triggered when the user modifies some value in the parameter tree. Here will be implemented the change of axis of the controller, by changing the configuration of the demultiplexer with the *MOD* GCS command (see the gold route).

Fig. 7.158: *commit\_settings* method of our PI E870 instrument class. Implementation of a change of axis.

#### **move\_rel method**

Finally, the *move rel* method, that implements a relative move of the actuator is quite simple, we just use the *OSM* command that we found when we studied the DLL with a simple script.

Fig. 7.159: *move\_rel* method of our PI E870 instrument class. Implementation of a relative move.

We can now test the *Rel* + / *Rel* - buttons, a change of axis... it works!

There is still minor methods to implement, but now you master the basics of the instrument plugin development ;)

# **Commit our changes with Git**

Now that we have tested our changes, we can be happy with this version of our code. We will now **stamp this exact content of the files**, so that in the future, we can at any time fall back to this working version. You should see Git as your guarantee that you will never lost anything of your work.

At the location of our local repository, we will now use this Git command

C:\Users\<OS username>\local\_repository\pymodaq\_plugins\_physik\_instrumente>git diff

you should get something that looks like this

This Git command allows us to check precisely the modifications we have done, which is called a *diff*.

In the language of Git, we stamp a precise state of the repository by doing a *commit*

C:\Users\<OS username>\local\_repository\pymodaq\_plugins\_physik\_instrumente>git commit -am "First working version of the E870 controller plugin."

Within the brackets, we leave a comment to describe the changes we have made.

Then, with the *git log* command, you can see the history of the evolution of the repository

C:\Users\<OS username>\local\_repository\pymodaq\_plugins\_physik\_instrumente>git log

## **Push our changes to our remote repository**

We have now something that is working locally. That is great, but what if at some point, the computer of my experiment suddenly crashes? What if I want to share my solution to a collegue that have the same equipment?

## **Would not it be nice if I could command my controller on any machine in the world with a few command lines? :O**

It is for those kind of reasons that it is so efficient to work with a remote server. It is now time to benefit from our careful preparation! Sending the modifications on our remote repository is done with a simple command

C:\Users\<OS username>\local\_repository\pymodaq\_plugins\_physik\_instrumente>git push

In the Git vocabulary, *pushing* means that you send your work to your *remote repository*. If we go on our remote server on GitHub, we can notice that our repository has actually been updated!

From now on, anyone who has an internet connexion have access to this precise version of our code.

**Note:** You may wonder how Git knows where to push? This has been configured when we cloned our remote repository. You can ask what is the current address configured of your remote repository (named *origin*) with the *git remote -v* command.

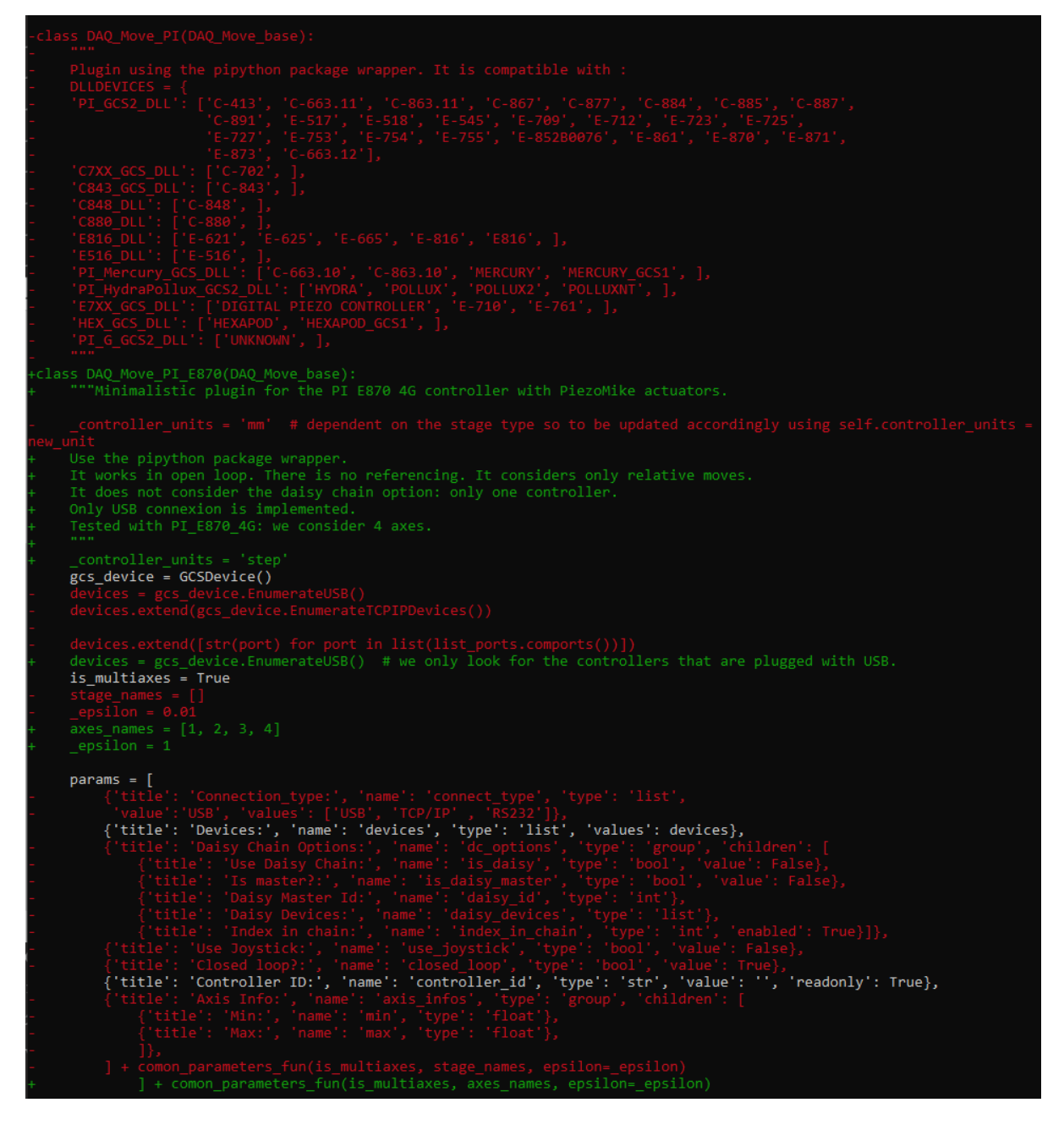

Fig. 7.160: Answer to the *git diff* command in a terminal. Here are the modifications of the daq\_move\_PI\_E870.py file. In red are the lines that have been deleted, in green the lines that have been added.

Fig. 7.161: Answer to the *git log* command in a terminal.

Fig. 7.162: The *git push* command updated our remote repository.

# <span id="page-239-0"></span>**Pull request to the upstream repository**

But this is not the end! Since we are very proud of our new plugin, why not make all the users of PyMoDAQ benefit from it? Why not propose our modification to the official *pymodaq\_plugin\_physik\_instrumente* repository?

Again, since we prepared properly, it is now a child play to do that. In the Git vocabulary, we say that we will do a *pull request*, often abreviated as PR. This can be done through the interface of GitHub. Log in to your account, go to the repository page and click, in the *Pull request* tab, the *Create pull request* button.

You have to be careful to select properly the good repositories and the good branches. Remember that in our case we created a *E-870* branch.

Fig. 7.163: The GitHub interface to create a PR.

Leave a message to describe your changes and submit. Our pull request is now visible [on the upstream repository.](https://github.com/PyMoDAQ/pymodaq_plugins_physik_instrumente/pull/4)

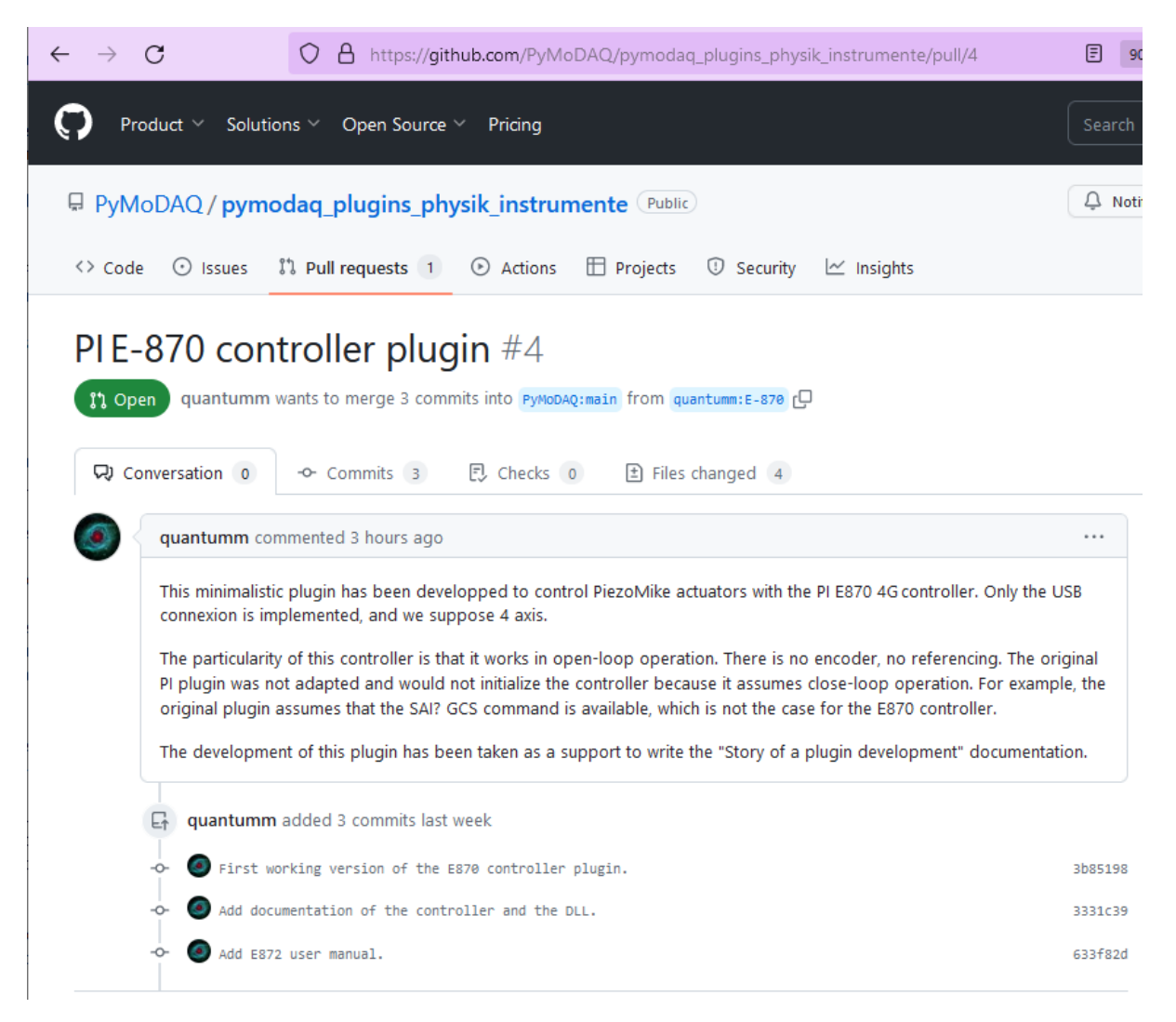

Fig. 7.164: Our pull request in the upstream repository.

This opens a space where you can discuss your changes with the owner of the repository. It will be his decision to accept or not the changes that we propose. Let us hope that we will convince him! :) Often these discussions will lead to a significant improvement of the code.

# **Conclusion**

## That's it!

We have tried, with this concrete example, to present the global workflow of an instrument plugin development, and the most common problems you will face. Do not forget that you are not alone: ask for help, it is an other way to meet your collegues!

We have also introduce a software toolbox for Python development in general, that we sum up in the following table. They are all free of charge. Of course this is just a suggestion, you may prefer different solutions. We wanted to present here the main types of software you need to develop efficiently.

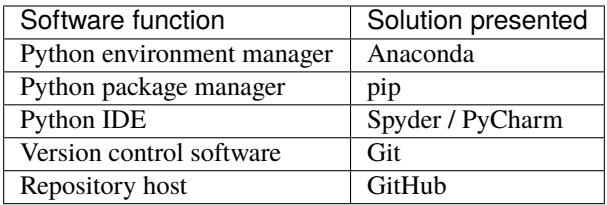

Finally, remember that while purchasing an instrument, it is important to check what your supplier provides as a software solution (Python wrapper, Linux drivers...). This can save you a lot of time!

# **7.5.5 How to contribute to PyMoDAQ's documentation?**

In this tutorial we will learn how to contribute to PyMoDAQ's documentation. This is quite an advanced topic so we consider that you know quite well Python and PyMoDAQ ecosystem.

## **The documentation of PyMoDAQ**

There are several levels of documentation of the project that we introduce in the following sections.

## **Documentation of the source code: docstrings**

The documentation of the source code is done using comments in the source files that are called *docstrings*. This documentation is addressed to the developers and is very precise. Typically, it will explain the job of a particular method, give the type of its arguments, what it returns. . .

Fig. 7.165: Docstring of the *move\_abs* method in the [daq\\_move\\_Template.py](https://github.com/PyMoDAQ/pymodaq_plugins_template/blob/main/src/pymodaq_plugins_template/daq_move_plugins/daq_move_Template.py) file.

This kind of documentation is standardized. PyMoDAQ follows the [Numpy docstrings style.](https://numpydoc.readthedocs.io/en/latest/format.html) Following those conventions permits to generate automatically the *[Library Reference](#page-264-0)*.

# **Tests**

At each modification of the source code of PyMoDAQ, a series of tests is launched automatically. This is done to ensure that the modification proposed does not have an unexpected effect and does not break the rest of the code. This development practice is indispensable to ensure its stability. A big effort has been devoted to testing in the version 4 of PyMoDAQ.

The files defining the tests are located in the [/tests](https://github.com/PyMoDAQ/PyMoDAQ/tree/main/tests) directory at the root of the repository.

Most of those tests simulate a user interacting with PyMoDAQ UI, pressing buttons and so on, and verify that everything is working as expected.

Reading those tests (which is not straightforward ;) ) allows to get a global picture of what the application is doing.

## **Website**

Finally, there is the website that you are reading right now. This documentation is of higher level than the previous ones, easier to read for a human! It is then adapted mostly to an introduction of PyMoDAQ to users.

This tutorial intends to present the workflow to contribute to the improvement of this website.

# **Sphinx**

You may have noticed that most of Python librairies, share a common presentation of their website, this is because they all use [Sphinx](https://pypi.org/project/Sphinx/) as a documentation generator.

Sphinx uses [reStructuredText,](https://en.wikipedia.org/wiki/ReStructuredText) which is the standard lightweight language to write documentation within the Python community.

Using Sphinx saves a lot of time because you just have to care about the *content* of your documentation, Sphinx will then render it as a beautiful PDF file... or even a website, like the one you are reading right now!

The folder within which there is a conf.py file is the *source directory* of a Sphinx project. In our case this directory is [PyMoDAQ/docs/src.](https://github.com/PyMoDAQ/PyMoDAQ/tree/main/docs/src)

Notice that this directory is included in PyMoDAQ repository. Therefore, contributing to the documentation, from the point of view of Git, is exactly the same thing as contributing to the source code: we will modify files in the repository.

**Note:** The */docs* directory of PyMoDAQ is located at the root of the repository, aside with the */src* directory. When you install the *pymodaq* package, what will be copied in the *site-packages* of your Python environment in the *Py-MoDAQ/src/pymodaq* folder. Therefore, all the folders that are upstream from this one (including */docs*) will not be copied in the *site-packages*. This is what we want, it would be useless to have all this documentation, intended for humans, in the *site-packages*.

# **Preparation**

Let's prepare properly our workspace. We consider that you have a GitHub account, that you know the basics about its usage, and that you have already a remote repository (you have forked PyMoDAQ in your GitHub account).

First we need to know on which branch of the [upstream repository](https://github.com/PyMoDAQ/PyMoDAQ/) we will work. If we want to contribute to the core of PyMoDAQ, we should send a pull request to the *pymodaq-dev* branch.

**Note:**

#### **The important branches of the PyMoDAQ repository are as follow:**

- **main** is the last stable version. This branch is maintained by the owner of the repository, and we should not send a pull request directly to it.
- **pymodaq-dev** is the development branch, which is ahead of the *main* branch (it contains more commits than the *main* branch. External contributions should be send on this branch. The owner of the repository will test all the changes that has been suggested in the *pymodaq-dev* branch before sending them into the *main* branch.
- **pymodaq\_v3** concerns the version 3.

Let's *[create and activate a new Python environment](#page-23-0)*, that we will call *pmd\_dev* in this tutorial.

Let's now clone this specific branch on our local machine. We will call our local repository *pmd4\_write\_documentation\_tutorial*.

git clone --branch pymodaq-dev https://github.com/PyMoDAQ/PyMoDAQ.git pmd4\_write\_doc\_tutorial

and cd into it

cd pmd4\_write\_doc\_tutorial

We have to change the configuration of *origin* so that our local repository is linked to our remote repository, and not to the upstream repository.

git remote set-url origin https://github.com/<your GitHub name>/PyMoDAQ.git

**Note:** *origin* is an alias in Git that should target your remote repository. It specifies where to push your commits.

We can check that it has been taken into account with

git remote -v

We will now create a new branch from *pymodaq-dev* so that we can isolate our changes. We call it *write-doc-tutorial*.

git checkout -b write-doc-tutorial

Finally, install our local repository in edition mode in our Python environment

(pmd\_dev) >pip install -e .

We can now safely modify our local repository.

#### **Build the website locally**

Since the source of the website (in */docs/src*) is included in the PyMoDAQ repository, it means that we have everything needed to build it locally!

Some additional packages are necessary to install, in particular *sphinx*, *docutils*, *numpydoc*. . . Those guys are listed in the *requirements.txt* file in the */docs* directory. Let's go into it and execute the command

(pmd\_dev) >pip install -r requirements.txt

Still in the */docs* folder (where you should have a *make.bat* file) execute

make html (.\make html on windows powershell)

This will run *Sphinx* that will build the website and put it into the newly created *docs/\_build* folder. Open the */docs/\_build/html/index.html* file with your favorite navigator. You just build the website locally!

Fig. 7.166: Local build of the PyMoDAQ website.

# **Add a new tutorial**

Let's take a practical case, and suppose we want to add a tutorial about "How to contribute to PyMoDAQ's documentation?" ;)

Fig. 7.167: Sphinx source directory. It contains *index.rst* which defines the welcome page of the website and the table of contents. It contains also the *conf.py* file which defines the configuration of Sphinx. In the subfolders are others .rst file defining other pages. The /image folder is where one can store the images that are included in the pages.

The *index.rst* file defines the welcome page of the website, add also the table of contents that you see on the left column.

Fig. 7.168: In the *index.rst* file, the toctree tag defines the first level of the table of contents.

We clearly have to go in the *tutorial* folder. Here we found the *plugin* development.rst file where is written the tutorial "Story of an instrument plugin development".

Let's just create a new .rst file named *write\_documentation.rst*. We will copy the introduction of the other file, just replacing the name of the label (first line) and the title.

.. \_write\_documentation:

How to contribute to PyMoDAQ's documentation? =============================================

In the *tutorials.rst* file, there is another *toctree* tag which defines the second level of the table of contents within the *Tutorials* section. We have to say that there is a new entry. Notice that it is here that the label at the first line of the file is important.

```
Tutorials
=========
.. toctree::
        :maxdepth: 5
        :caption: Contents:
   tutorials/plugin_development
   tutorials/write_documentation
```
Save this file and compile again with Sphinx in the */docs* directory

make html (.\make html on windows powershell)

and refresh the page in the navigator. Our new tutorial is already included in the website, and the table of contents has been updated!

We just have to fill the rest of the page with what we have to say! We will introduce a bit the RST language in the following section.

Fig. 7.169: First compilation of our new tutorial.

#### **reStructuredText (RST) language**

Here we give a brief overview of the RST language. Here is the [full documentation about RST.](https://www.sphinx-doc.org/en/master/usage/restructuredtext/basics.html)

## **Page structure**

Title =====

Section

-------

Lorem ipsum lorem ipsum.

Subsection

++++++++++

Lorem ipsum lorem ipsum. Lorem ipsum lorem ipsum.

#### **List**

```
* First item
        * First item of nested list
        * Second item of nested list
```
\* Second item

## **External link (URL)**

`PyMoDAQ repository`\_\_

```
https://github.com/PyMoDAQ/PyMoDAQ
```
#### **Integrate an image**

.. \_fig\_label

.. figure:: /image/write\_documentation/my\_image.svg :width: 600

Caption of the figure.

The images are saved in the */src/image* folder and subfolders.

Notice that you can directly integrate SVG images.

**Note:** Be careful that the extensions of your files **should be lowercase**. The Windows operating system does not differentiate file extensions .PNG and .png for example (it is not case sensitive). If you build the documentation locally on Windows, it could render it without problem, while when compiled with a Linux system (what will be done on the server) your paths can be broken and your images not found.

#### **Cross-referencing**

If we want to refer to the image from the previous section:

:numref:`fig\_label`

**Note:** Note that the underscore disappeared.

If we want to refer to another page of the documentation:

:ref:`text to display <label at the begining of the page>`

for example to refer to the installation page, we will use

:ref:`install PyMoDAQ <section\_installation>`

#### **Glossary terms**

You may have notice the *[Glossary Terms](#page-262-0)* page in the page of contents. This is a kind of dictionary dedicated to PyMoDAQ documentation. There are defined terms that are used frequently in the documentation. Refering to those term is then very simple

:term:`the glossary term`

Browse the already written RSTfiles to get some examples ;)

#### **Submit our documentation to the upstream repository**

We are now happy with the content of our page. It is time to submit it for reviewing.

First we have to commit our modifications with Git

git commit -am "Tutorial: How to contribute to PyMoDAQ documentation. Initial commit."

**Note:** If we also included some new files in the repository, like images, we have to tell Git to take those files under its supervision, which is done with the git add -i command. A simple command line interface will guide you to [select](https://stackoverflow.com/questions/7446640/adding-only-untracked-files) [the files to add.](https://stackoverflow.com/questions/7446640/adding-only-untracked-files)

We then push our changes to our remote repository

git push

Finally, we will open a pull request to the upstream repository from the GitHub interface. Be careful to select the *pymodaq-dev* branch!

Those steps are explained with more details in the *[plugin development tutorial](#page-239-0)*.

Fig. 7.170: Pull request to the upstream repository. Be careful to select the **pymodaq-dev** branch!

Let's hope we will convince the owner that our tutorial is usefull! Thanks for contributing :)

# **7.5.6 Updating your instrument plugin for PyMoDAQ 4**

# **What's new in PyMoDAQ 4**

The main modification in PyMoDAQ 4 concerning the instrument *[plugins](#page-263-0)* is related to the hierarchy of the *[modules](#page-263-1)* in the source code, see *[What's new in PyMoDAQ 4](#page-20-0)*.

## **What should be modified**

#### **Imports**

Mostly the only things to be modified are imports that should reflect the new package layout. This includes import in obvious files, for instance imports in the DAQ\_Move\_template plugin, see Fig. [7.171.](#page-246-0)

<span id="page-246-0"></span>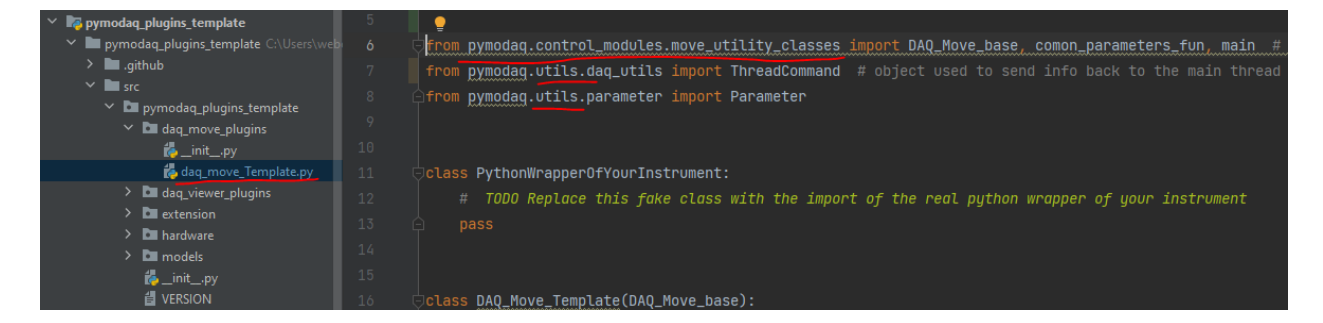

Fig. 7.171: New imports

Some imports are a bit more insidious. Indeed, often there is no specific code in the \_\_init\_\_.py files we see everywhere in our modules. But in the plugins, there is a bit of initialization code, see for instance Fig. [7.172](#page-246-1) so make sure you changed the imports in all these  $\text{\_init}\_\text{\_}$ .py.

<span id="page-246-1"></span>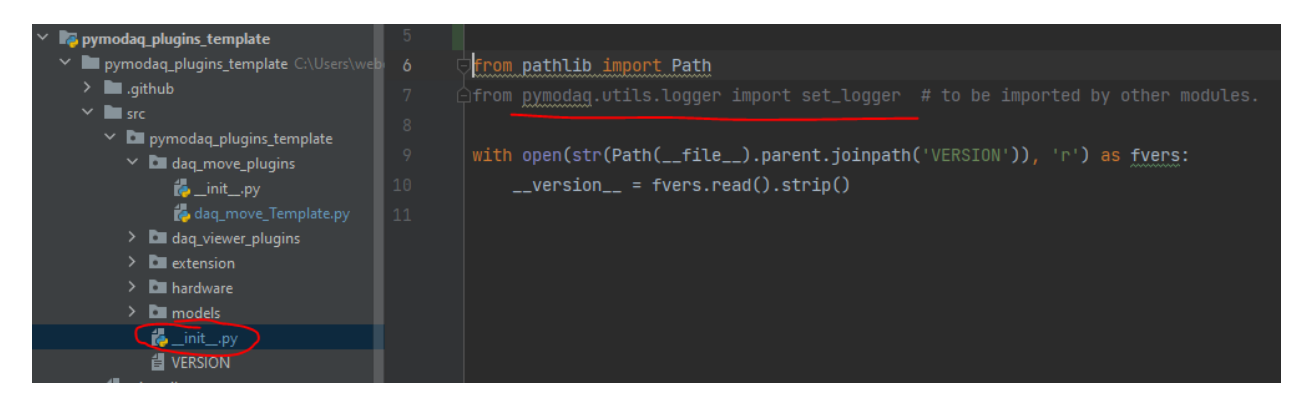

Fig. 7.172: New imports hidden in the \_\_init\_\_.py files

And that's it, they should be working now!

**Note:** If your instrument plugin has been written from a recent version of the template (say early 2023) then the only \_\_init\_\_.py file to be modified is the one in figure Fig. [7.172](#page-246-1) but otherwise you'll need to modify most of them. . . sorry :-(

# **Data emission**

But to make things very neat, your detector instrument plugins should emit no more lists of DataFromPlugins objects but a DataToExport emitted using new signals, see *[Emission of data](#page-150-0)*.

## **Requirements**

And for the final bit, make sure to add a dependency to pymodaq  $\geq 4.0.0$  in the package requirements, see [Fig.](#page-247-0) [7.173.](#page-247-0) With this, the Plugin Manager will know your plugin is compatible and will propose it to installation.

<span id="page-247-0"></span>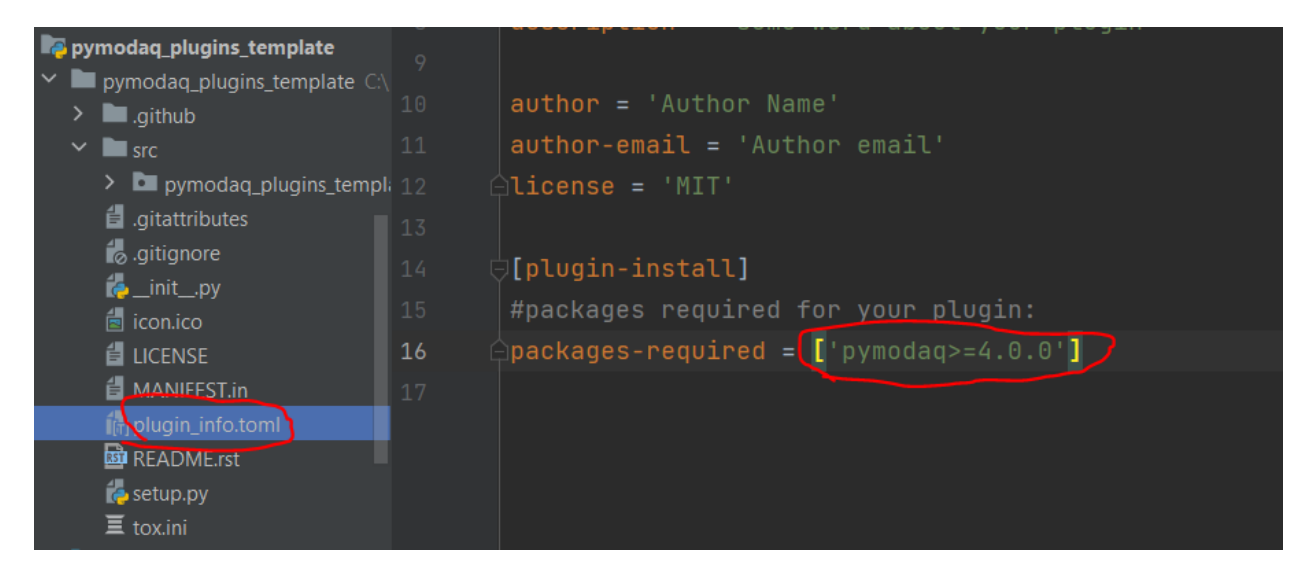

Fig. 7.173: Requirements necessary so that the Plugin Manager know your plugin is compatible with PyMoDAQ 4.

# **7.5.7 Tutorial On Data Manipulation and analysis**

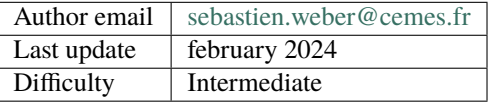

This tutorial is directly extracted from a jupyter notebook used to illustrate how to get your data back from a PyMoDAQ h5 file, analyze it and plot interactively these data. You'll find the notebook [here.](https://github.com/PyMoDAQ/notebooks/blob/main/notebooks/data_analysis_tutorial.ipynb)

This example is using experimental data collected on a time-resolved optical spectroscopy set-up developed by Arnaud Arbouet and "PyMoDAQed" by Sebastien Weber in CEMES.

Practical work sessions exploiting this set-up and data analysis are organized every year in the framework of the Master PFIQMC at University Toulouse III PauL Sabatier. The students have to align an ultrafast transient absorption experiment and acquire data from a gold thin film. In these pump-probe experiments, two femtosecond collinear light pulses

are focused on the sample (see Fig. [7.174\)](#page-248-0). The absorption by a first "pump" pulse places the sample out-of equilibrium. A second, delayed "probe" light pulse is used to measure the transmission of the sample during its relaxation.

The measured dynamics shows (i) the transmission change associated with the injection of energy by the pump pulse (< ps timescale) followed by (ii) the quick thermalization of the electron gas with the gold film phonons (ps timescale) and (iii) the oscillations induced by the mechanical vibrations of the film (10s ps timescale). To be able to detect these oscillations, one needs to repeat the pump-probe scan many times and average the data.

PyMoDAQ allows this using the DAQ\_Scan extension. One can specify how many scan should be performed and both the current scan and the averaged one are displayed live. However all the individual scans are saved as a multidimensional array. Moreover, because of the different time-scales (for electrons and for phonons) a "Sparse" 1D scan is used. It allows to quickly specify actuator values to be scanned in pieces (in the form of multiple *start:step:stop*). For instance scanning the electronic time window using a low step value and the phonon time window with a higher time step. The scan is therefore perfectly sampled but the time needed for one scan is reduced.

The author thanks Dr Arnaud Arbouet for the data and explanations. And if you don't understand (or don't care about) the physics, it's not an issue as this notebook is here to show you how to load, manipulate and easily plot your data.

<span id="page-248-0"></span>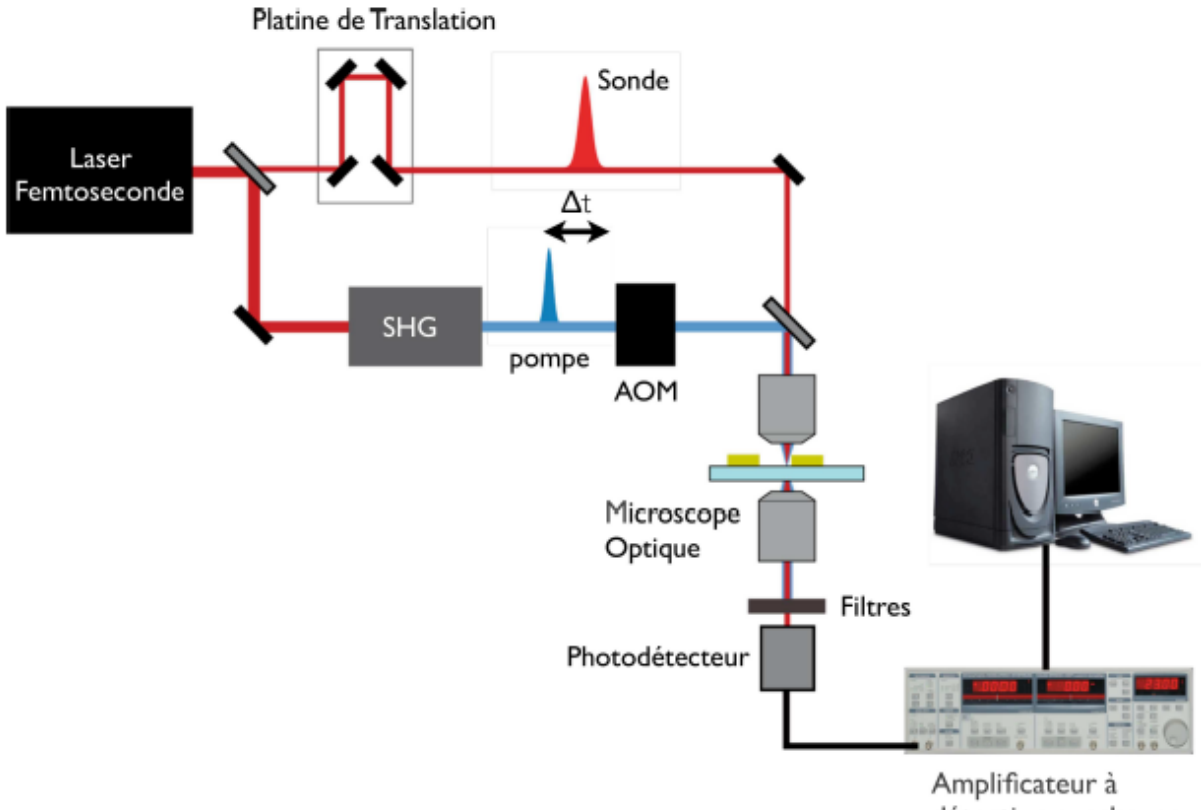

détection synchrone

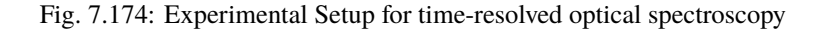

To execute this tutorial properly, you'll need PyMoDAQ >= 4.0.2 (if not released yet, you can get it from github)

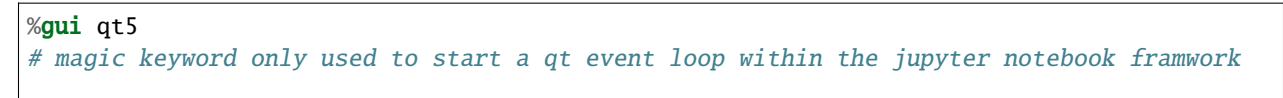

(continues on next page)

(continued from previous page)

```
# importing built in modules
from pathlib import Path
import sys
# importing third party modules
import scipy as sc
import scipy.optimize as opt
import scipy.constants as cst
import numpy as np
# importing PymoDAQ modules
from pymodaq.utils.h5modules.saving import H5SaverLowLevel # object to open the h5 file
from pymodaq.utils.h5modules.data_saving import DataLoader # object used to properly
˓→load data from the h5 file
from pymodaq.utils.data import DataRaw, DataToExport
from pymodaq import __version__
print(__version__)
LIGHT_SPEED = 3e8 #m/s
```

```
4.2.0
```
# **Loading Data**

```
dwa\_loader = DataLoader('Dataset_20240206_0000.h5') # this way of loading data directly.˓→from a Path is
#available from pymodaq>=4.2.0
for node in dwa_loader.walk_nodes():
   if 'Scan012' in str(node):
        print(node)
/RawData/Scan012 (GROUP) 'DAQScan'
```

```
/RawData/Scan012/Actuator000 (GROUP) 'delay'
/RawData/Scan012/Detector000 (GROUP) 'Lockin'
/RawData/Scan012/NavAxes (GROUP) ''
/RawData/Scan012/Detector000/Data0D (GROUP) ''
/RawData/Scan012/NavAxes/Axis00 (CARRAY) 'delay'
/RawData/Scan012/NavAxes/Axis01 (CARRAY) 'Average'
/RawData/Scan012/Detector000/Data0D/CH00 (GROUP) 'MAG'
/RawData/Scan012/Detector000/Data0D/CH01 (GROUP) 'PHA'
/RawData/Scan012/Detector000/Data0D/CH00/Data00 (CARRAY) 'MAG'
/RawData/Scan012/Detector000/Data0D/CH01/Data00 (CARRAY) 'PHA'
```
To load a particular node, use the load\_data method

dwa\_loaded = dwa\_loader.load\_data('/RawData/Scan012/Detector000/Data0D/CH00/Data00') print(dwa\_loaded)

 $\langle$ DataWithAxes: MAG  $\langle$ len:1> (100, 392|)>

## **Plotting data**

From PyMoDAQ 4.0.2 onwards, both the DataWithAxes (and its inheriting children classes) and the DataToExport objects have a plot method. One can specify as argument which backend to be used for plotting. At least two are available: matplotlib and qt. See below

```
dwa\_loaded.nav\_indexes = () # this is converting both navigation axes: average and
˓→delay as signal axes (to be plotted in the Viewer2D)
dwa_loaded.plot('matplotlib')
```
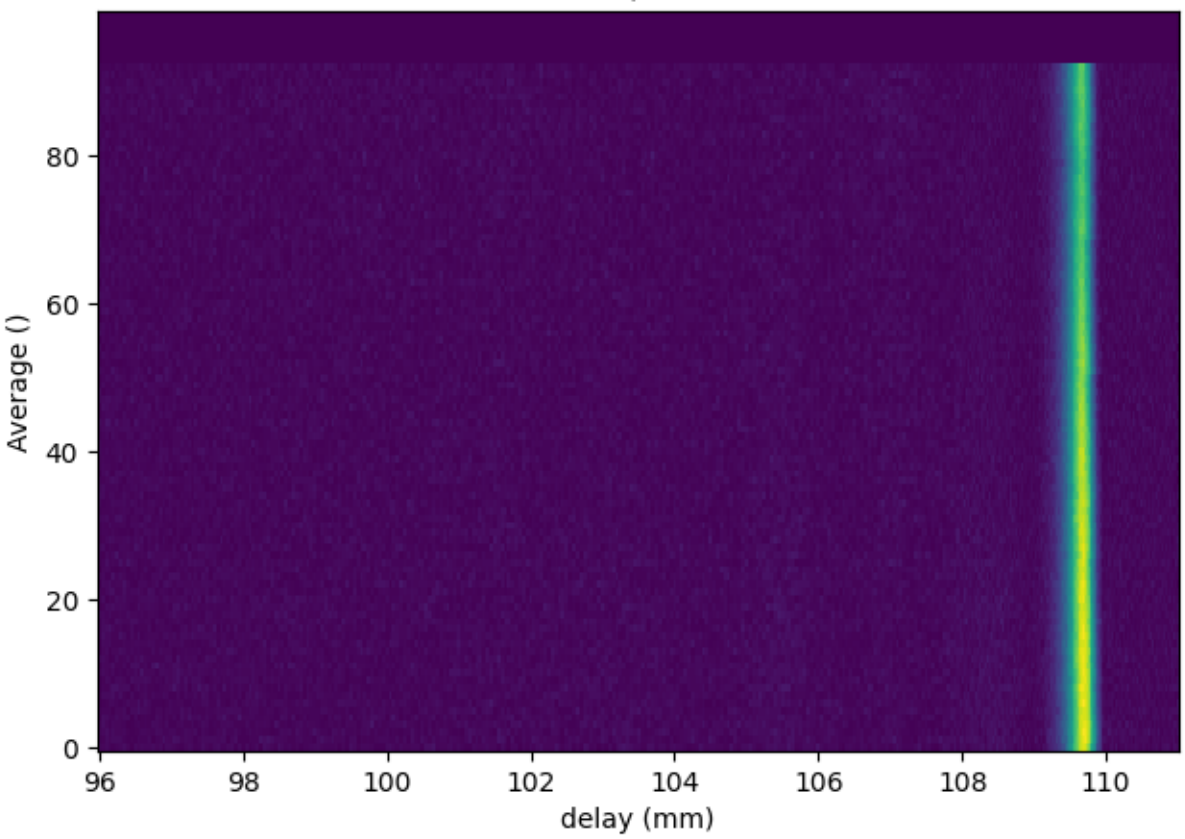

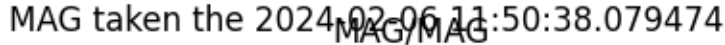

or using PyMoDAQ's data viewer (interactive and with ROIs and all other features)

dwa\_loaded.plot('qt')

The horizontal axis is a delay in millimeter (linear stage displacement, see setup) and we used a Sparsed scan with a non equal scan step (see figure below, right panel)

```
delay_axis = dwa_loaded.get_axis_from_index(1)[0]dte = dwa_loaded.as_dte('mydata')
dte.append(DataRaw(delay_axis.label, data=[delay_axis.get_data()]))
dte.plot('qt')
```
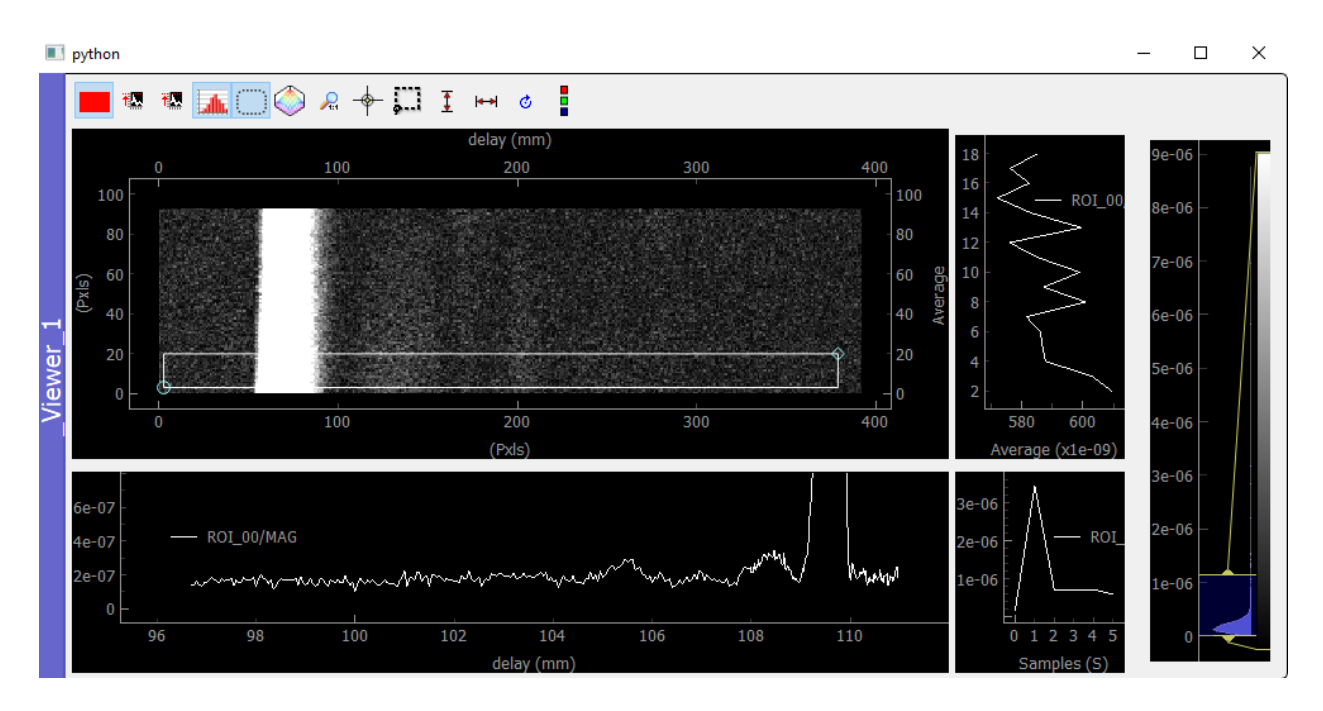

Fig. 7.175: python

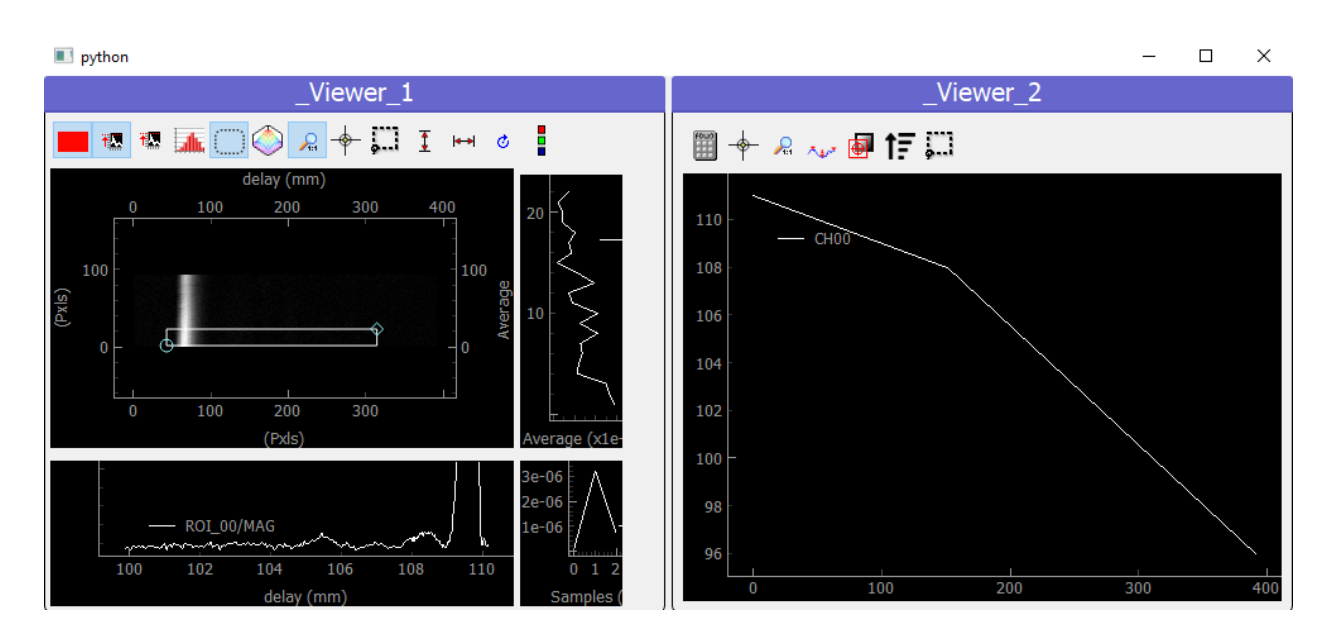

Fig. 7.176: python
```
dwa_loaded_steps = dwa_loaded.deepcopy()
delay_axis = dwa_loaded_steps.get_axis_from_index(1)[0]
delay_axis.data = delay_axis.create_simple_linear_data(len(delay_axis))
delay_axis.label = 'steps'
delay_axis.units = ''
```
This delay axis is for the moment in mm and reversed (the stage is going backwards to increase the delay). Let's recreate a flipped axis with seconds as units.

```
dwa_loaded_fs = dwa_loaded.deepcopy()
delay\_axis = dwa\_loaded\_fs.get\_axis\_from\_index(1)[0]delay_axis.data = - 2 * delay_axis.get_data() / 1000 / LIGHT_SPEED # /1000 because the
˓→dsiplacement unit
# of the stage is in mm and the speed of light in m/s
delay_axis.data -= delay_axis.get_data()[0]
delay_axis.units = 's'print(delay_axis.get_data()[0:10])
```

```
[0.00000000e+00 1.33333333e-13 2.66666667e-13 4.00000000e-13
5.33333333e-13 6.66666667e-13 8.00000000e-13 9.33333333e-13
1.06666667e-12 1.20000000e-12]
```
dwa\_loaded\_fs.plot('qt')

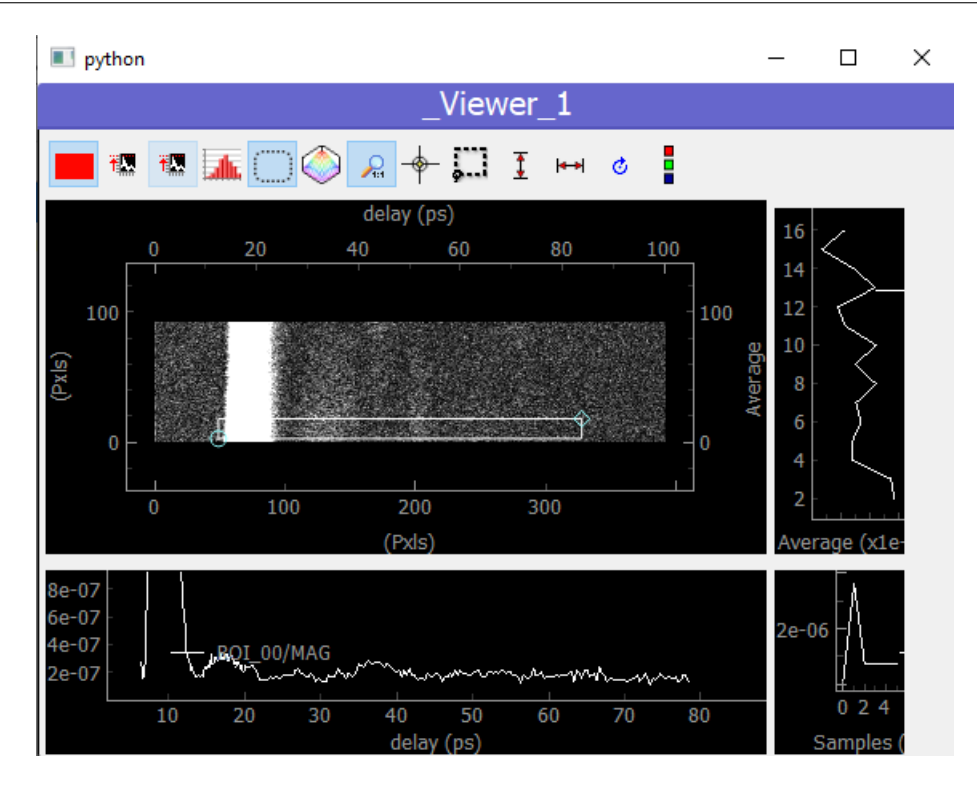

Fig. 7.177: python

# **Data Analysis**

Now we got our data, one can extract infos from it

- life-time of the electrons -> phonons thermalization
- Oscillation period of the phonons vibration

To do this, one will properly slice the data correpsonding to the electrons and the one corresponding to the phonons. To get the scan index to use for slicing, one will plot the raw data as a function of scan steps and extract the index using ROIs

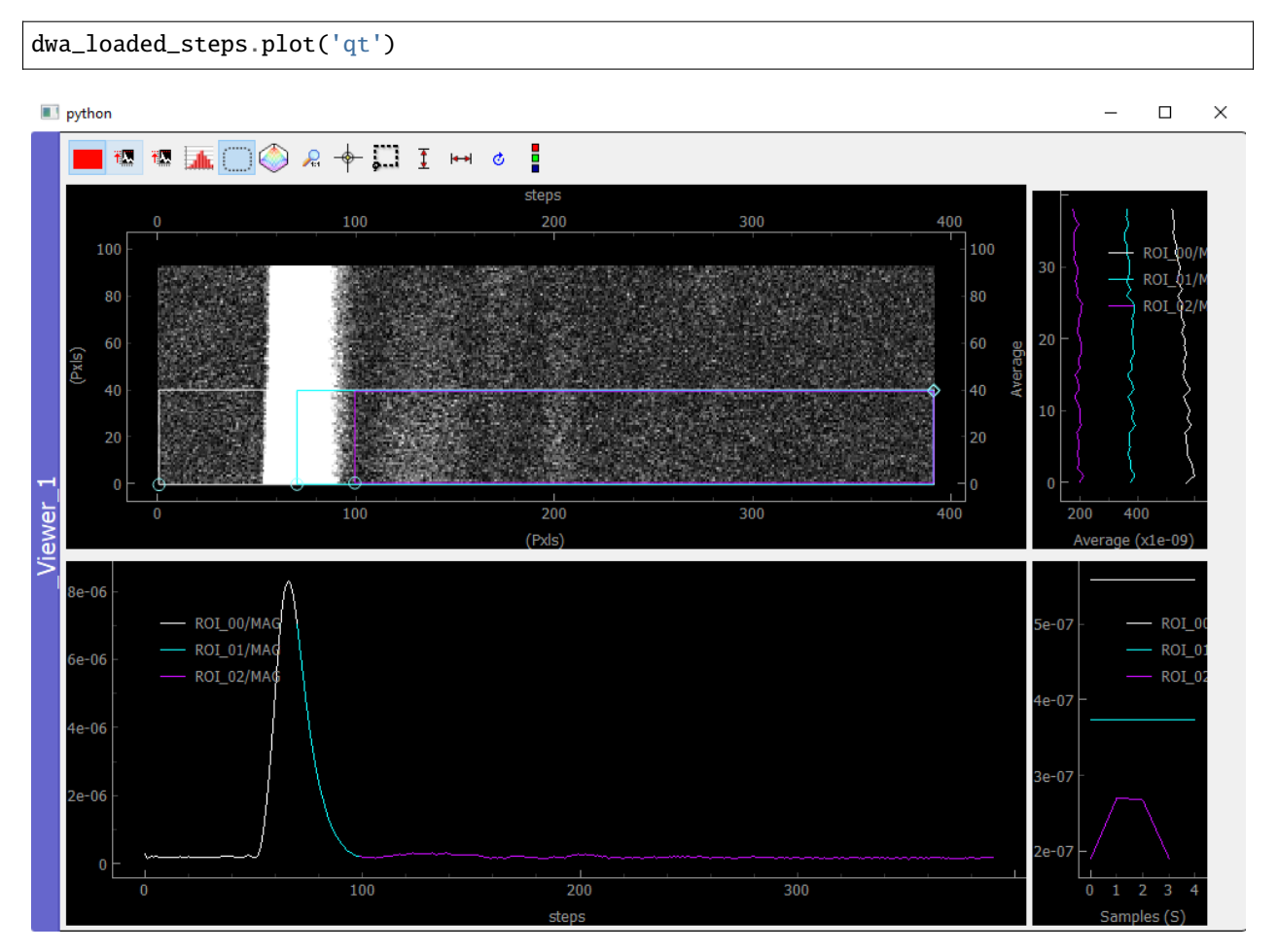

Fig. 7.178: python

# **Slicing the data**

The ROi Manager (on the right, not visible here) tell us to use:

```
indexes_electrons = (70, 390)
indexes_phonons = (100, 300)
indexes_average = (0, 40) # we are not using all the averaging because the gold
# film seems to be dying as time goes on...
```
First we slice the data over the average indexes and the electron indexes This is done easily using the isig slicer (sig for signal axes. For navigation one should use the inav slicer). Those slicers return a DataWithAxes object where data and axes have been sliced. Then we *immediately* apply the mean method over the average axis (index 0) to get 1D dimensionality data:

```
dwa_electrons = dwa_loaded_fs.isig[slice(*indexes_average), slice(*indexes_electrons)].
\rightarrowmean(0)
print(dwa_electrons)
dwa_phonons = dwa_loaded_fs.isig[slice(*indexes_average), slice(*indexes_phonons)].
\rightarrowmean(0)
print(dwa_phonons)
```
<DataWithAxes: MAG <len:1> (|320)> <DataWithAxes: MAG <len:1> (|200)>

```
dte = DataToExport('mydata', data=[dwa_electrons, dwa_phonons])
print(dte)
dte.plot('qt')
```

```
DataToExport: mydata <len:2>
    * <DataWithAxes: MAG <len:1> (|320)>
    * <DataWithAxes: MAG <len:1> (|200)>
```
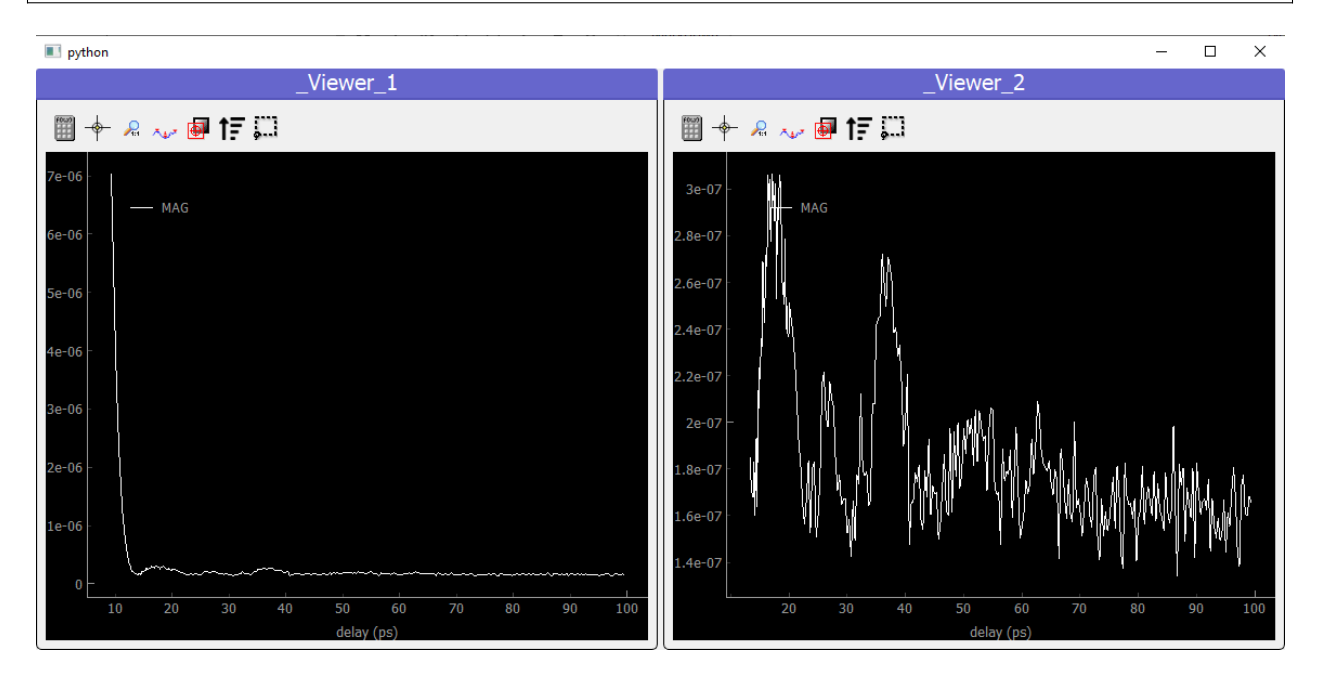

Fig. 7.179: python

# **Fitting the Data**

**Electrons:**

```
def my_lifetime(x, A, B, C, tau):
   return A + C * np.exp(-(x - B)/tau)
time_axis = dwa_electrons.axes[0].get_data()
initial_guess = (2e-7, 10e-12, 7e-6, 3e-11)
dwa_electrons_fitted = dwa_electrons.fit(my_lifetime, initial_guess=initial_guess)
dwa_electrons_fitted.append(dwa_electrons)
dwa_electrons_fitted.plot('qt')
```
<pymodaq.utils.plotting.data\_viewers.viewer1D.Viewer1D at 0x2ae0556cb80>

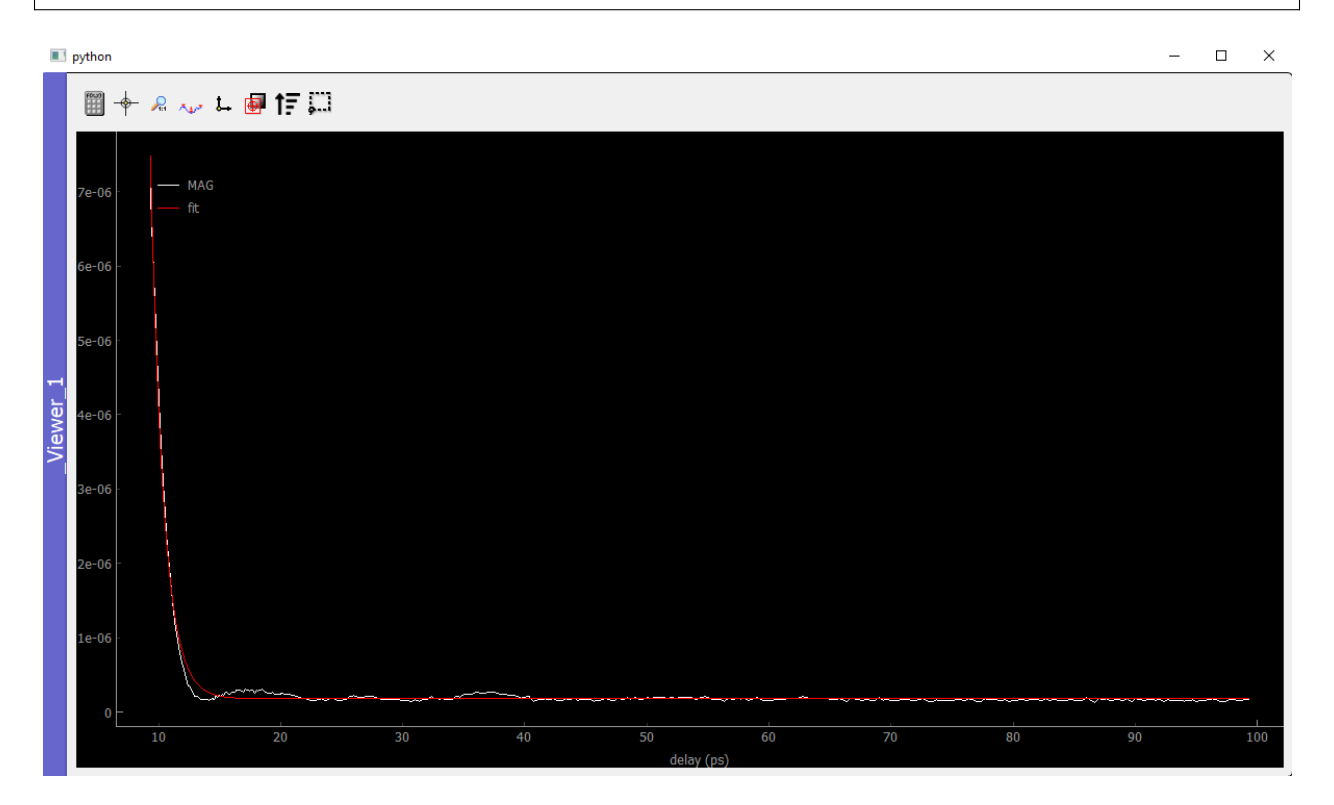

Fig. 7.180: python

One get a life time of about:

f'Life time: {dwa\_electrons\_fitted.fit\_coeffs[0][3] \*1e12} ps'

'Life time: 1.0688184683663233 ps'

## **Phonons:**

For the phonons, it seems we have to analyse oscillations. The best for this is a Fourier Transform analysis. However because of the sparse scan the sampling at the begining is different from the one at the end. We'll have to resample our data on a regular grid before doing Fourier Transform

#### **Resampling**

```
from pymodaq.utils import math_utils as mutils
from pymodaq.utils.data import Axis
phonon_axis_array = dw_phonons.get_axis_from_index(0)[0].get_data()
phonon_axis_array -= phonon_axis_array[0]
time\_step = phonon\_axis\_array[-1] - phonon\_axis\_array[-2]time_array_linear = mutils.linspace_step(0, phonon_axis_array[-1], time_step)
dwa_phonons_interp = dwa_phonons.interp(time_array_linear)
```
dwa\_phonons\_interp.plot('qt')

# **FFT**

```
dwa_fft = dwa-phonons_interp.fr()dwa_phonons_fft = DataToExport('FFT', data=[
   dwa_phonons_interp,
   dwa_fft.abs(),
   dwa_fft.abs(),
   dwa_fft.abs()])
dwa_phonons_fft.plot('qt')
```
Using advanced math processors to extract data from dwa:

```
from pymodaq.post_treatment.process_to_scalar import DataProcessorFactory
data\_processors = DataProcessorFactory()print('Implemented possible processing methods, can be applied to any data type and␣
˓→dimensionality')
print(data_processors.keys)
dwa_processed = data_processors.get('argmax').process(dwa_fft.abs())
print(dwa_processed[0])
```

```
Implemented possible processing methods, can be applied to any data type and
\rightarrowdimensionality
['argmax', 'argmean', 'argmin', 'argstd', 'max', 'mean', 'min', 'std', 'sum']
[0.]
```
or using builtin math methods applicable only to 1D data:

```
dte_peaks = dwa_fft.abs() .find_peaks(height=1e-6)print(dte_peaks[0].axes[0].get_data() / (2*np.pi))
dte_peaks[0].axes[0].as_dwa().plot('matplotlib', 'o-r') # transforms an Axis object to␣
```
(continues on next page)

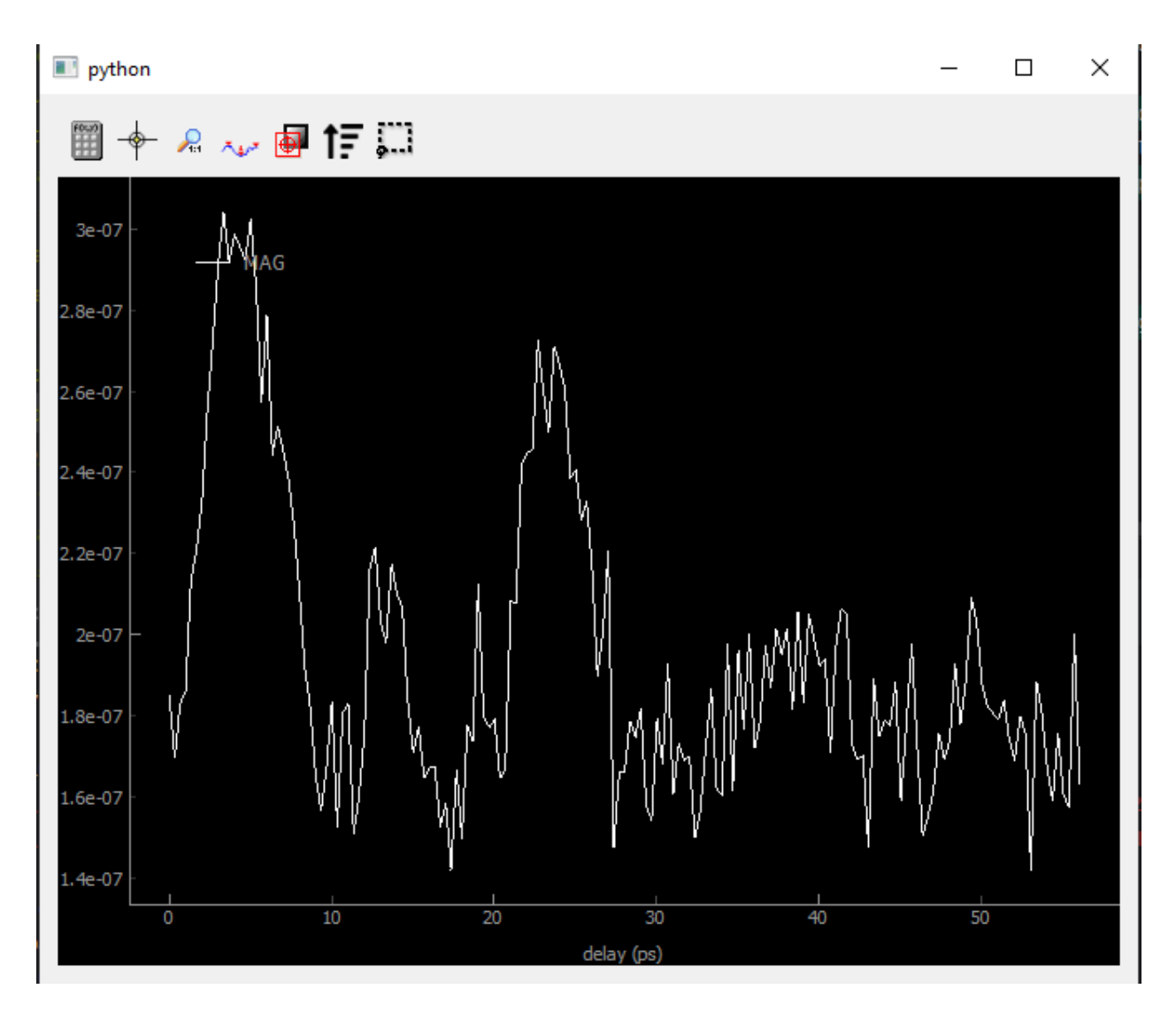

Fig. 7.181: Interpolated data on a regular time axis

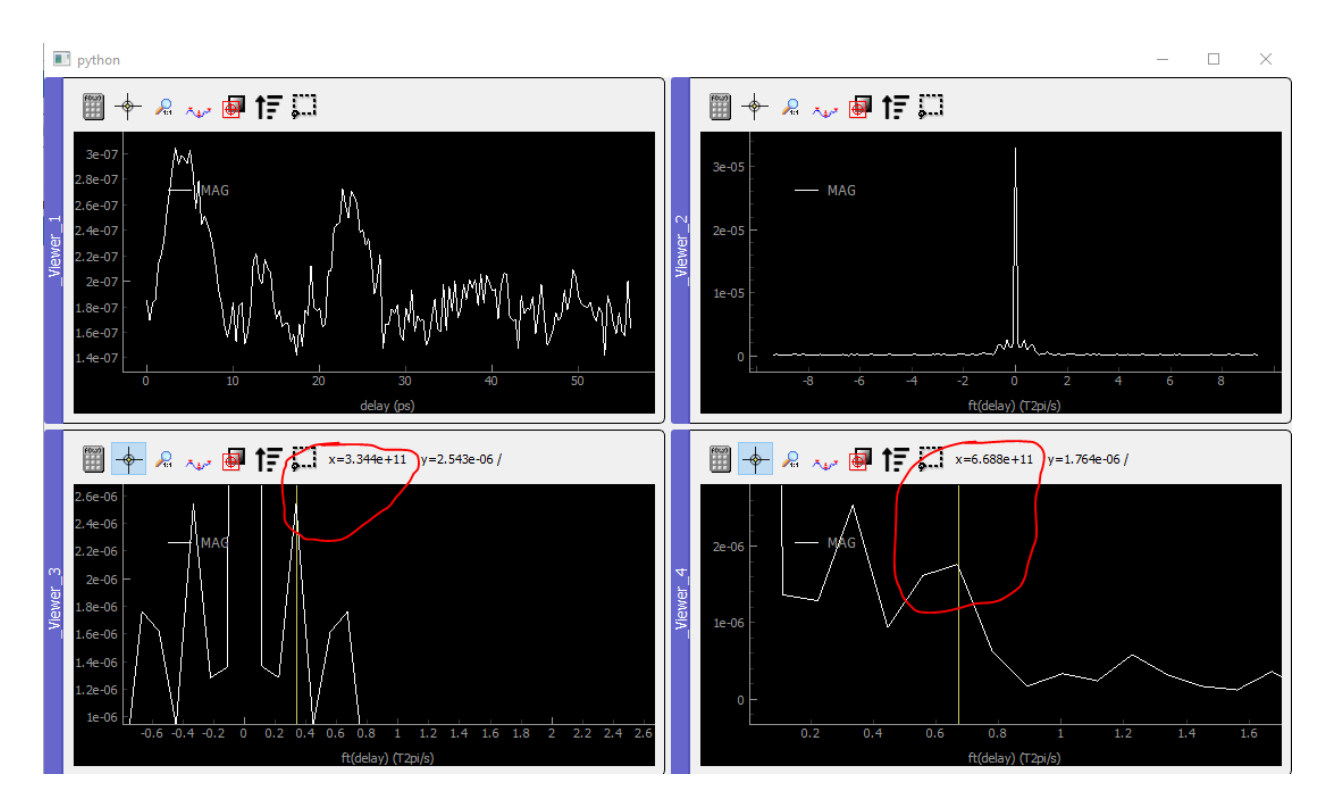

Fig. 7.182: Temporal data and FFT amplitude (top). Zoom over the two first harmonics (bottom)

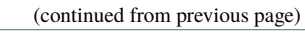

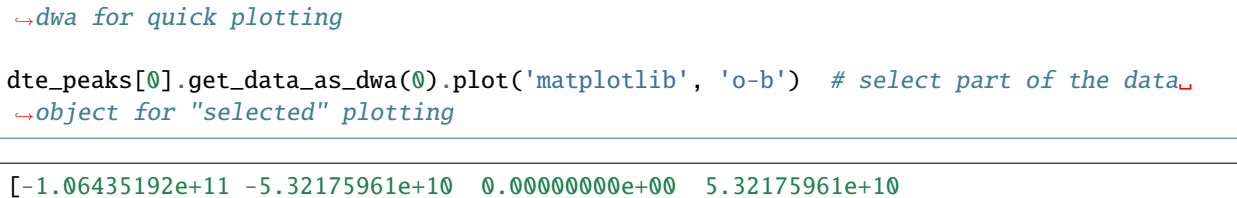

1.06435192e+11]

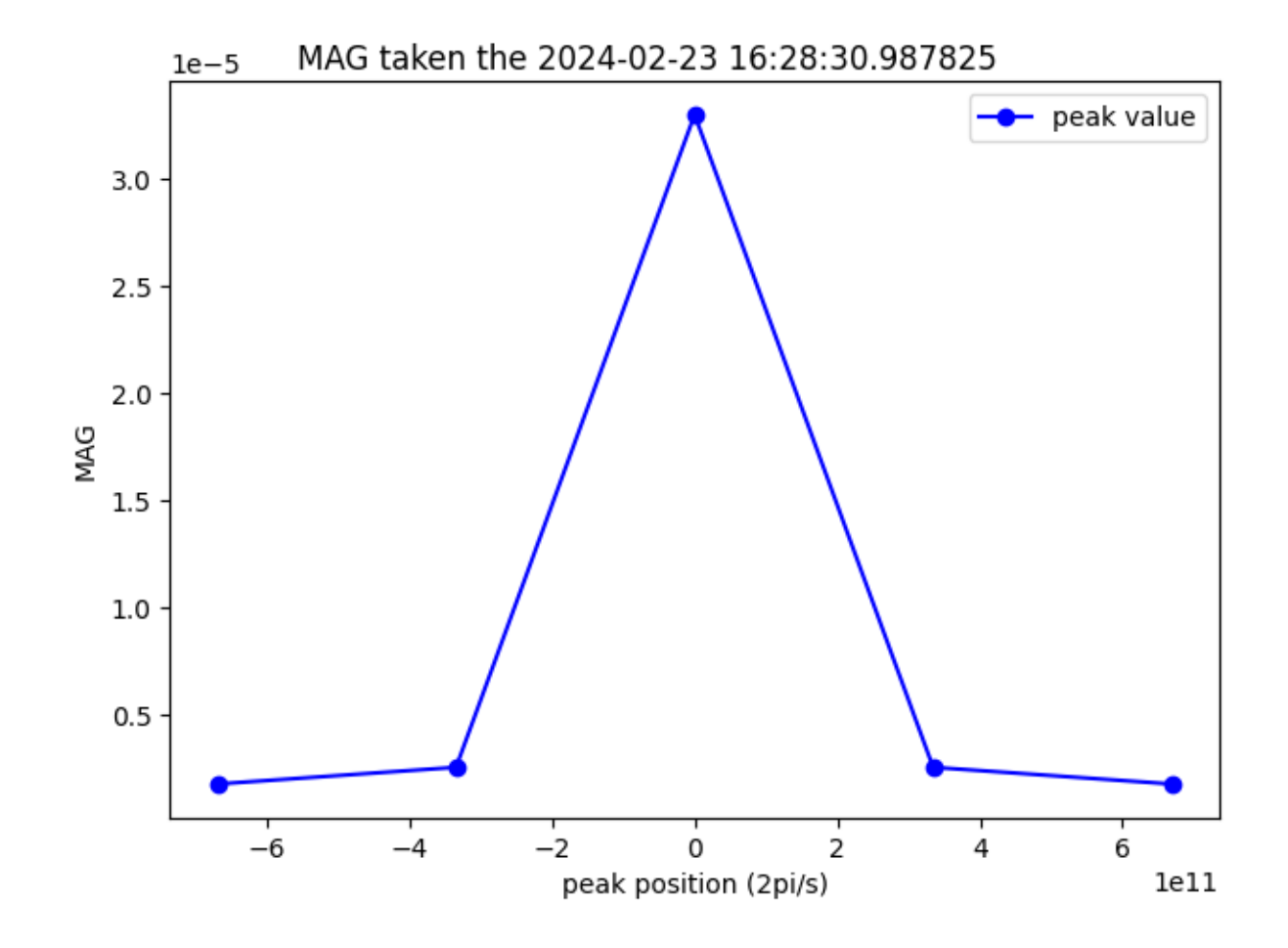

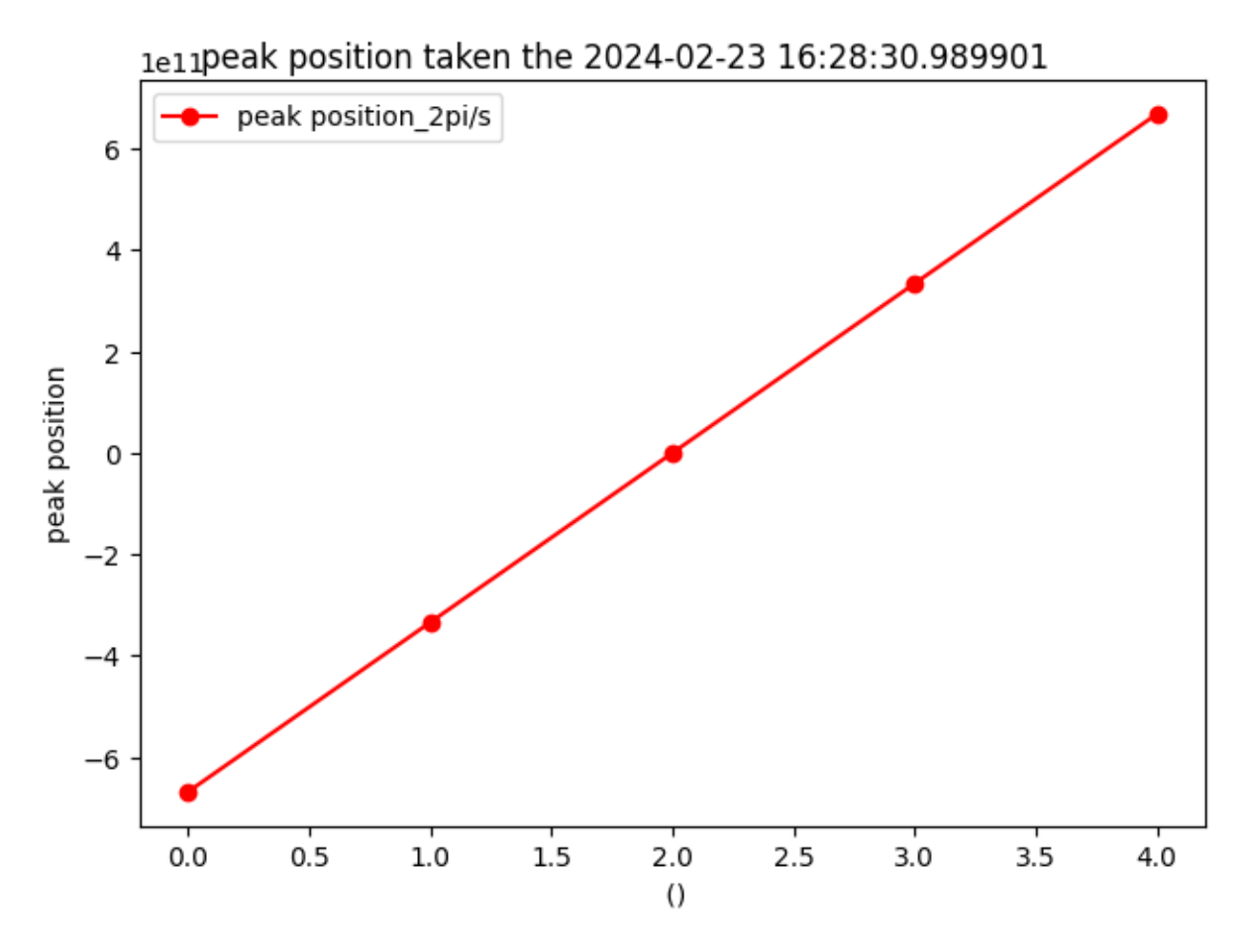

*From this one get a fundamental frequency of 5.32e10 Hz that corresponds to a period of:*

 $T<sub>1</sub> phonons =  $1/5.32e10$$ print(f'Period T =  ${T<sub>-</sub>$ phonons \* 1e12} ps')

Period T = 18.796992481203006 ps

From this period and the speed of sound in gold, one can infer the gold film thickness:

```
thickness = T_phonons / 2 * SOUND_SPEED_GOLD
print(f"Gold Thickness: {thickness * 1e9} nm")
```

```
Gold Thickness: 30.45112781954887 nm
```
# **Summary**

To summarize this tutorial, we learned to:

- easily load data using the *DataLoader* object and its *load\_data* method (also using the convenience *walk\_nodes* method to print all nodes from a file)
- easily plot loaded data using the *plot* method (together with the adapted backend)
- manipulate the data using its axes, navigation indexes, slicers and built in mathematical methods such as *mean*, 'abs', Fourier transforms, interpolation, fit. . .

For more details, see *[Data Management](#page-96-0)*

# **7.6 Who use it?**

- PyMoDAQ is used as the core acquisition program of several experiments at CEMES/CNRS and the main interface of its HC-IUMI Ultrafast Electron Microscope
- The attolab platform at CEA Saclay started using it in 2019

# **7.6.1 Institutions using PyMoDAQ**

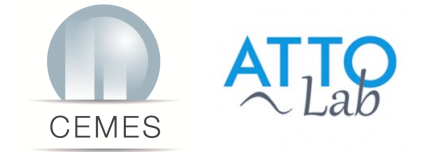

# **7.6.2 What they think of PyMoDAQ?**

- *"The use of PyMoDAQ has really accelerated our experimental development by allowing to develop a modular acquisition system involving very different motorized stages or piezoactuators. It is now running everyday on our experiments, 100% reliable"*, Dr Arnaud Arbouet, Senior Researcher CEMES/CNRS
- *Pymodaq is a python framework for data acquisition. If your specific device driver is not yet implemented, that is the only thing you will have to do. Pymodaq take care of the rest. Graphical user interface, synchronization of the instruments and so on, is already implemented. Once you have implemented your driver, you can release it for the community. That is how Pymodaq will get more and more complete. Of course you need to invest a bit of your time to get used to it, but it is worth it!*, Dr David Bresteau, Researcher at CEA Saclay, Attolab platform.
- We are setting up Pymodaq on our scanning NV microscopy and deep UV spectroscopy experiments and we appreciate a lot its easy installation, its modularity and the automatic generation of the graphical interfaces, as well as the strong community support. The updates of the modules, the training sessions organized regularly and the numerous video tutorials also reflect the vitality of the community. We also start contributing by adding our own instruments and functionalities to share them with all the users. We fully support this great project! A. Finco, P. Valvin - L2C/S2QT

**Note:** If you are using PyMoDAQ and would like to help to promote the project, please send your feedback to [se](mailto:sebastien.weber@cemes.fr)[bastien.weber@cemes.fr](mailto:sebastien.weber@cemes.fr) and we will include your message or logo on this page. If you wish to contribute, see *[Con](#page-142-0)[tributing](#page-142-0)*.

**Note:** If you wish to communicate with users of PyMoDAQ, a mailing list exists: [pymodaq@services.cnrs.fr](mailto:pymodaq@services.cnrs.fr)

# **7.6.3 Some Scientific publication on/using PyMoDAQ**

- Weber, S. J. PyMoDAQ: An open-source Python-based software for modular data acquisition. [Review of Scien](https://aip.scitation.org/doi/full/10.1063/5.0032116)[tific Instruments, 92\(4\), 045104 \(2021\).](https://aip.scitation.org/doi/full/10.1063/5.0032116)
- Luttmann, M. *et al.* In Situ Sub-50-Attosecond Active Stabilization of the Delay Between Infrared and Extreme-Ultraviolet Light Pulses. [Physical Review Applied, 15\(3\), 034036 \(2021\).](https://journals.aps.org/prapplied/abstract/10.1103/PhysRevApplied.15.034036)
- S. Meuret *et al.* Time-resolved cathodoluminescence in an ultrafast transmission electron microscope [Appl.](https://doi.org/10.1063/5.0057861) [Phys. Lett. 119, 062106 \(2021\)](https://doi.org/10.1063/5.0057861)
- F. Houdellier *et al.* Development of a high brightness ultrafast Transmission Electron Microscope based on a laser-driven cold field emission source [Ultramicroscopy, 186, 128 \(2018\).](https://doi.org/10.1016/j.ultramic.2017.12.015)
- D. Bresteau *et al.* FAB10: a user-oriented bandwidth-tunable extreme ultraviolet lightsource for investigations of femtosecond to attosecond dynamics in gas and condensed phases [Eur. Phys. J. Spec. Top. \(2023\)](https://doi.org/10.1140/epjs/s11734-022-00752-x)

# **7.7 Glossary Terms**

Here are some definitions of the specific terms used in the PyMoDAQ documentation:

#### **Actuator**

Any instrument with a controllable varying parameter

# **Detector**

Any instrument generating data to be recorded

#### **Control Modules**

GUI for actuators and detectors, with subsequent classes: DAQ\_Move and DAQ\_Viewer, see *[Control Modules](#page-36-0)*

#### **DashBoard**

GUI allowing configuration and loading of a *preset* of actuators and detectors. You can also start extensions from its GUI such as the *[DAQ Scan](#page-48-0)*, *[DAQ Logger](#page-69-0)*, . . . See *[DashBoard](#page-33-0)*

# **Preset**

XML file containing the number and type of control modules to be used for a given experiment. You can create, modify and load a preset from the Dashboard

# **DataSource**

Enum informing about the source of the data object, for instance raw from a detector or processed from mathematical functions (from ROI, . . . )

# **DataDim**

Enum for the dimensionality representation of the data object, for instance scalars have a dimensionality *Data0D*, waveforms or vectors have *Data1D* dimensionality, camera's data are *Data2D*, and hyperspectral (or other) are *DataND*

## **DataDistribution**

Enum for the distribution type of the data object. Data can be stored on linear grid (think about an oscilloscope trace having a fixed time interval, or camera having a regular grid of pixels) or stored on non uniform and non linear "positions", for instance data taken at random time intervals. Data can therefore have two distributions: **uniform** or **spread**.

#### **Signal**

Signal and Navigation is a term taken from the hyperspy package vocabulary. It is useful when dealing with multidimensional data. Imagine data you obtained from a camera (256x1024 pixels) during a linear 1D scan of one actuator (100 steps). The final shape of the data would be (100, 256, 1024). The first dimension corresponds to a Navigation axis (the scan), and the rest to Signal axes (the real detector's data). The corresponding data has a dimensionality of DataND and a representation of (100|256,1024).

#### **Navigation**

See above.

#### **dwa**

Short name for DataWithAxes object

#### **dte**

Short name for DataToExport object

#### **Plugin**

A plugin is a python package whose name is of the type: *pymodaq\_plugins\_apluginname* containing functionalities to be added to PyMoDAQ

Note: A plugin may contains added functionalities such as:

- **Classes to add a given instrument**: allows a given instrument to be added programmatically in a *[Control](#page-36-0) [Modules](#page-36-0)* graphical interface
- **Instrument drivers** located in a *hardware* folder: contains scripts/classes to ease communication with the instrument. Could be third party packages such as Pymeasure
- **PID models** located in a *models* folder: scripts and classes defining the behaviour of a given PID loop including several actuators or detectors, see *[The PID Model](#page-71-0)*
- **Extensions** located in a *extensions* folder: scripts and classes allowing to build extensions on top of the *[Dash-](#page-33-0)[Board](#page-33-0)*

Entry points python mechanism is used to let know PyMoDAQ of installed Instrument, PID models or extensions plugins

#### **Module**

A module in the python sense is an importable object either a directory containing an *\_\_init\_\_.py* file or a python file containing data, functions or classes.

**Note:** If there is code that can be executed within your module but you don't want it to be executed when importing, make sure to protect the execution using  $a : if __name__ == '__main__':$  clause.

# **7.8 Library Reference**

# **7.8.1 Control modules**

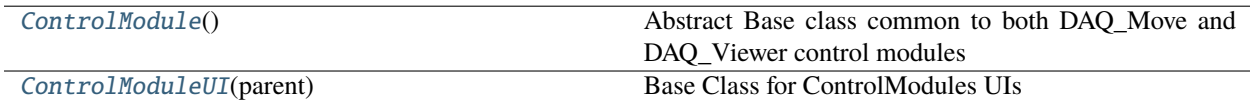

## **ControlModule base classes**

Both DAQ\_Move and DAQ\_Viewer control modules share some specificities and inherit from a base class: the *ControlModule*

#### <span id="page-264-0"></span>class pymodaq.control\_modules.utils.ControlModule

Abstract Base class common to both DAQ\_Move and DAQ\_Viewer control modules

## init\_signal

This signal is emitted when the chosen hardware is correctly initialized

**Type**

Signal[\[bool\]](https://docs.python.org/3/library/functions.html#bool)

#### command\_hardware

This signal is used to communicate with the instrument plugin within a separate thread

**Type**

Signal[*[ThreadCommand](#page-334-0)*]

## command\_tcpip

This signal is used to communicate through the TCP/IP Network

**Type**

Signal[*[ThreadCommand](#page-334-0)*]

## quit\_signal

This signal is emitted when the user requested to stop the module

**Type**

Signal[]

## **Attributes**

## [initialized\\_state](#page-267-1)

bool: Check if the module is initialized

## [module\\_type](#page-267-2)

str: Get the module type, either DAQ\_Move or DAQ\_viewer

#### [title](#page-267-3)

str: get the title of the module

**ui**

# **Methods**

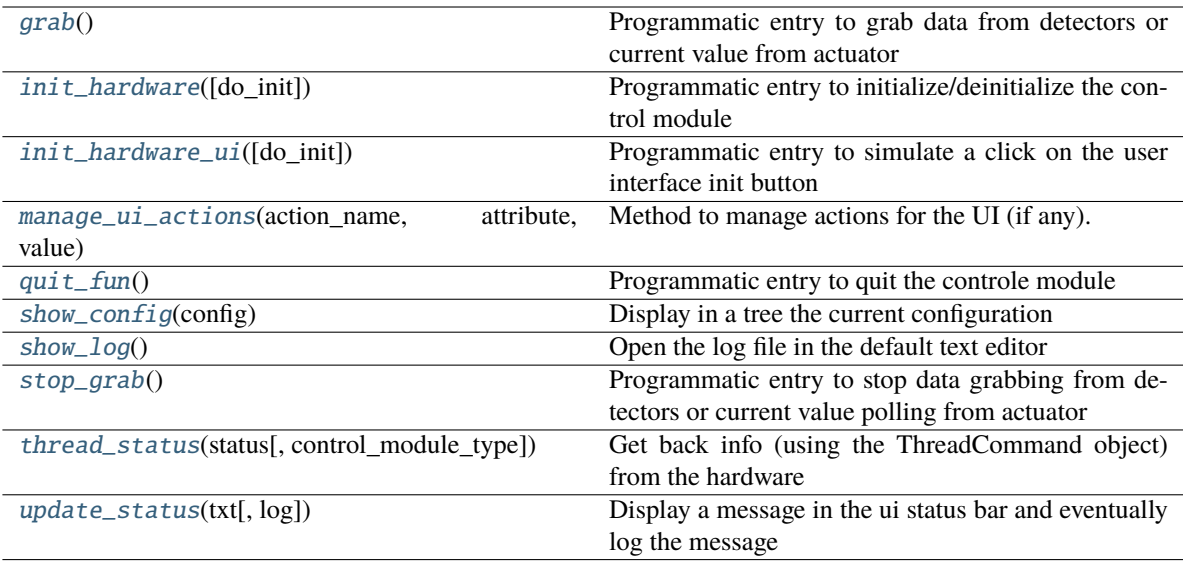

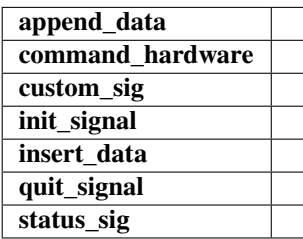

# <span id="page-265-0"></span>grab()

Programmatic entry to grab data from detectors or current value from actuator

## <span id="page-265-1"></span>init\_hardware(*do\_init=True*)

Programmatic entry to initialize/deinitialize the control module

# **Parameters**

do\_init ([bool](https://docs.python.org/3/library/functions.html#bool)) – if True initialize the selected hardware else deinitialize it

## **See also:**

[init\\_hardware\\_ui\(\)](#page-265-2)

# <span id="page-265-2"></span>init\_hardware\_ui(*do\_init=True*)

Programmatic entry to simulate a click on the user interface init button

## **Parameters**

do\_init ([bool](https://docs.python.org/3/library/functions.html#bool)) – if True initialize the selected hardware else deinitialize it

# **Notes**

This method should be preferred to [init\\_hardware\(\)](#page-265-1)

<span id="page-266-0"></span>manage\_ui\_actions(*action\_name: [str](https://docs.python.org/3/library/stdtypes.html#str)*, *attribute: [str](https://docs.python.org/3/library/stdtypes.html#str)*, *value*)

Method to manage actions for the UI (if any).

Will try to apply the given value to the given attribute of the corresponding action

#### **Parameters**

- action\_name  $(str)$  $(str)$  $(str)$  –
- attribute (method signature or attribute) –
- value  $(object)$  $(object)$  $(object)$  actual type and value depend on the triggered attribute

#### **Examples**

>>>manage ui actions('quit', 'setEnabled', False) # will disable the quit action (button) on the UI

#### <span id="page-266-1"></span>quit\_fun()

Programmatic entry to quit the controle module

#### <span id="page-266-2"></span>**show\_config**( $config: Config$ )  $\rightarrow$  Config

Display in a tree the current configuration

#### <span id="page-266-3"></span>show\_log()

Open the log file in the default text editor

#### <span id="page-266-4"></span>stop\_grab()

Programmatic entry to stop data grabbing from detectors or current value polling from actuator

#### <span id="page-266-5"></span>thread\_status(*status:* [ThreadCommand,](#page-334-0) *control\_module\_type='detector'*)

Get back info (using the ThreadCommand object) from the hardware

And re-emit this ThreadCommand using the custom\_sig signal if it should be used in a higher level module

#### **Parameters**

status ([ThreadCommand](#page-334-0)) –

#### **The info returned from the hardware, the command (str) can be either:**

- Update\_Status: display messages and log info
- close: close the current thread and delete corresponding attribute on cascade.
- update\_settings: Update the "detector setting" node in the settings tree.
- update\_main\_settings: update the "main setting" node in the settings tree
- raise\_timeout:
- show\_splash: Display the splash screen with attribute as message
- close\_splash
- show\_config: display the plugin configuration

## <span id="page-266-6"></span>update\_status(*txt*, *log=True*)

Display a message in the ui status bar and eventually log the message

#### **Parameters**

- $\textbf{txt}(str)$  $\textbf{txt}(str)$  $\textbf{txt}(str)$  message to display
- $\log (bool) if True, log the message in the logger$  $\log (bool) if True, log the message in the logger$  $\log (bool) if True, log the message in the logger$

## <span id="page-267-1"></span>property initialized\_state

Check if the module is initialized

**Type**

[bool](https://docs.python.org/3/library/functions.html#bool)

# <span id="page-267-2"></span>property module\_type

Get the module type, either DAQ\_Move or DAQ\_viewer

**Type** [str](https://docs.python.org/3/library/stdtypes.html#str)

# <span id="page-267-3"></span>property title

get the title of the module

#### **Type**

[str](https://docs.python.org/3/library/stdtypes.html#str)

The same is also true for the UI of these modules sharing a common UI base class: the *ControlModuleUI*

#### <span id="page-267-0"></span>class pymodaq.control\_modules.utils.ControlModuleUI(*parent*)

Base Class for ControlModules UIs

## command\_sig

This signal is emitted whenever some actions done by the user has to be applied on the main module. Possible commands are: See specific implementation

#### **Type**

Signal[Threadcommand]

# **See also:**

daq\_move\_ui.DAQ\_Move\_UI, daq\_viewer\_ui.DAQ\_Viewer\_UI

## **Methods**

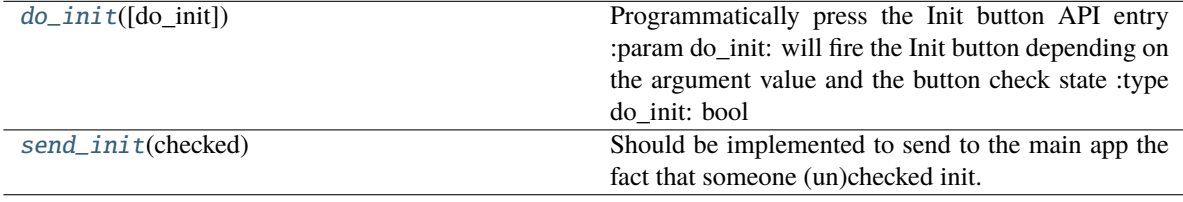

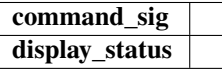

## <span id="page-267-5"></span><span id="page-267-4"></span>do\_init(*do\_init=True*)

Programmatically press the Init button API entry :param do\_init: will fire the Init button depending on the argument value and the button check state :type do\_init: bool

## send\_init(*checked: [bool](https://docs.python.org/3/library/functions.html#bool)*)

Should be implemented to send to the main app the fact that someone (un)checked init.

Summary of the classes dealing with the DAQ\_Viewer control module:

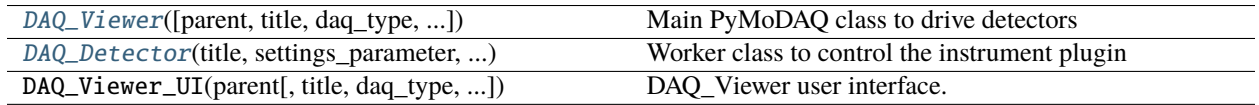

# **DAQ\_Viewer class**

This documentation highlights the useful entry and output points that you may use in your applications.

<span id="page-268-0"></span>class pymodaq.control\_modules.daq\_viewer.DAQ\_Viewer(*parent=None*, *title='Testing'*, *daq\_type='DAQ0D'*, *dock\_settings=None*, *dock\_viewer=None*)

Bases: [ParameterManager](#page-322-0), [ControlModule](#page-264-0)

Main PyMoDAQ class to drive detectors

Qt object and generic UI to drive actuators. The class is giving you full functionality to select (daq\_detector), initialize detectors (init\_hardware), grab or snap data (grab\_data) and save them (save\_new, save\_current). If a DockArea is given as parent widget, the full User Interface (DAQ\_Viewer\_UI) is loaded allowing easy control of the instrument.

## grab\_done\_signal

Signal emitted when the data from the plugin (and eventually from the data viewers) has been received. To be used by connected objects.

## **Type**

Signal[*[DataToExport](#page-361-0)*]

## custom\_sig

use this to propagate info/data coming from the hardware plugin to another object

**Type**

Signal[*[ThreadCommand](#page-334-0)*]

# overshoot\_signal

This signal is emitted when some 0D data from the plugin is higher than the overshoot threshold set in the settings

# **Type**

Signal[\[bool\]](https://docs.python.org/3/library/functions.html#bool)

## **See also:**

ControlModule, DAQ\_Viewer\_UI, ParameterManager

# **Notes**

A particular signal from the 2D DataViewer is directly connected to the plugin: ROI\_select\_signal. The position and size of the corresponding ROI is then directly transferred to a plugin function named *ROISelect* that you have to create if one want to receive infos from the ROI

## **Attributes**

# **Naverage**

[bkg](#page-275-0)

Get the background data object

# [current\\_data](#page-275-1)

Get the current data stored internally

## [daq\\_type](#page-275-2)

Get/Set the daq\_type as a DAQTypesEnum

## [daq\\_types](#page-275-3)

List of available DAQ\_TYPES as keys of the DAQTypesEnum

# [detector](#page-275-4)

[str](https://docs.python.org/3/library/stdtypes.html#str): Get/Set the currently selected detector among available detectors

#### [detectors](#page-275-5)

[list](https://docs.python.org/3/library/stdtypes.html#list) of [str](https://docs.python.org/3/library/stdtypes.html#str): List of available detectors of the current daq\_type (DAQTypesEnum)

## [do\\_bkg](#page-275-6)

[bool](https://docs.python.org/3/library/functions.html#bool): Get/Set if background subtraction should be done

## [grab\\_state](#page-275-7)

[bool](https://docs.python.org/3/library/functions.html#bool): Get the current grabbing status

# [viewer\\_docks](#page-275-8)

list of Viewer Docks from the UI

## [viewers](#page-275-9)

[list](https://docs.python.org/3/library/stdtypes.html#list): Get/Set the Viewers (instances of real implementation of ViewerBase class) from the UI

# [viewers\\_docks](#page-276-1)

list of Viewer Docks from the UI, for back compatibility

# **Methods**

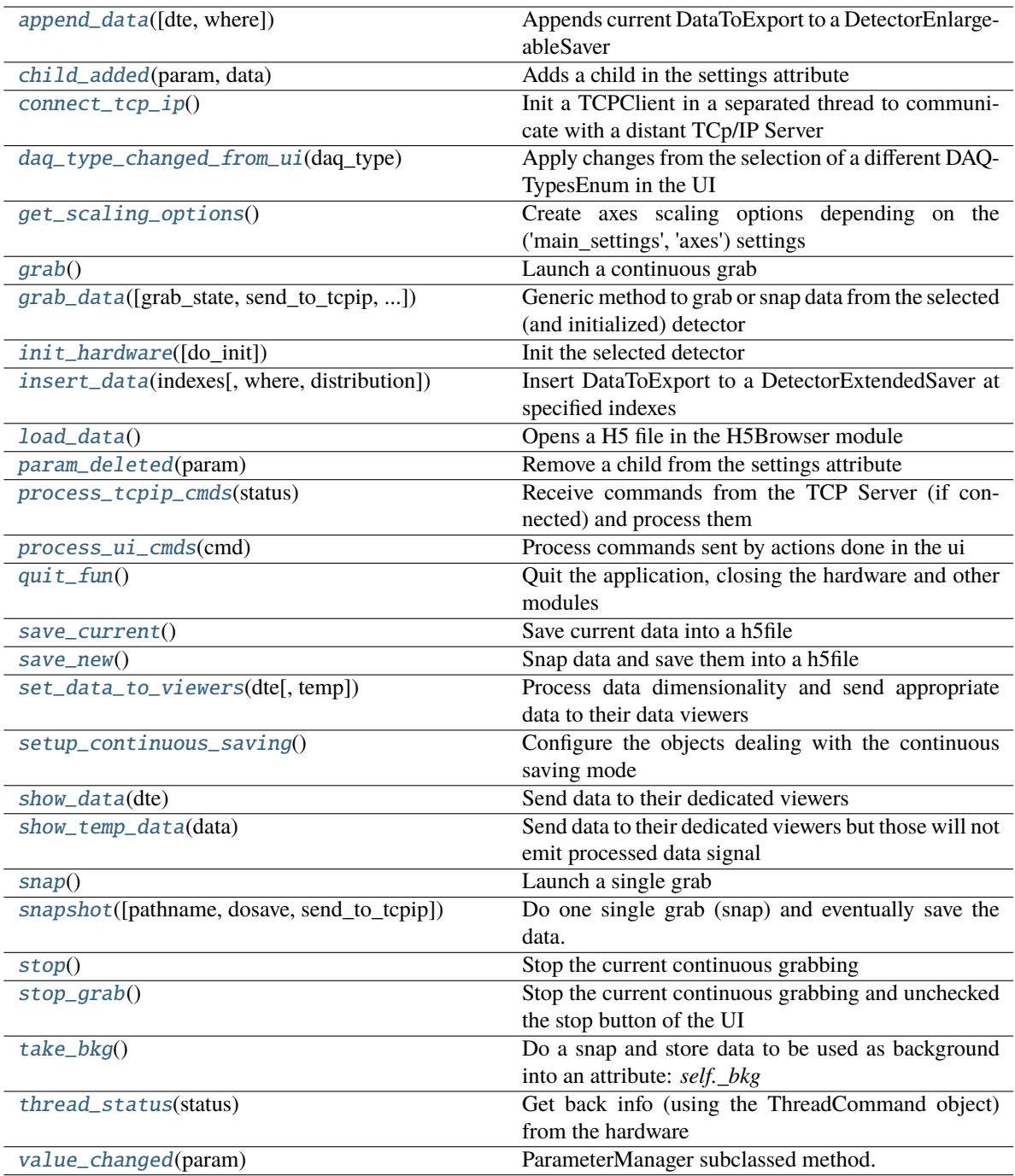

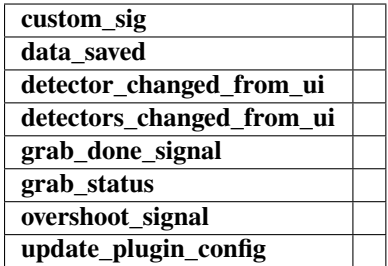

<span id="page-271-0"></span>append\_data(*dte: [Optional\[](https://docs.python.org/3/library/typing.html#typing.Optional)*[DataToExport](#page-361-0)*] = None*, *where: [Optional](https://docs.python.org/3/library/typing.html#typing.Optional)[\[Union\[](https://docs.python.org/3/library/typing.html#typing.Union)Node, [str\]](https://docs.python.org/3/library/stdtypes.html#str)] = None*)

Appends current DataToExport to a DetectorEnlargeableSaver

Method to be used when performing continuous saving into a h5file (continuous mode or DAQ\_Logger)

## **Parameters**

- dte ([DataToExport](#page-361-0)) not really used
- where (Node or  $str$ ) –

## **See also:**

DetectorEnlargeableSaver

## <span id="page-271-1"></span>child\_added(*param*, *data*)

Adds a child in the settings attribute

## **Parameters**

- **param** (*Parameter*) the parameter where child will be added
- $\bullet$  data (Parameter) the child parameter

# <span id="page-271-2"></span>connect\_tcp\_ip()

Init a TCPClient in a separated thread to communicate with a distant TCp/IP Server

Use the settings: ip\_address and port to specify the connection

**See also:**

TCPServer

# <span id="page-271-3"></span>daq\_type\_changed\_from\_ui(*daq\_type: DAQTypesEnum*)

Apply changes from the selection of a different DAQTypesEnum in the UI

# **Parameters**

daq\_type (DAQTypesEnum) –

# <span id="page-271-4"></span>get\_scaling\_options()

Create axes scaling options depending on the ('main\_settings', 'axes') settings

**Return type** Tuple[*[Axis](#page-355-0)*]

# <span id="page-271-5"></span> $grab()$

Launch a continuous grab

# <span id="page-271-6"></span>grab\_data(*grab\_state=False*, *send\_to\_tcpip=False*, *snap\_state=False*)

Generic method to grab or snap data from the selected (and initialized) detector

## **Parameters**

- grab\_state  $(bool)$  $(bool)$  $(bool)$  Defines the grab status: if True: do live grabbing if False stops the grab
- send\_to\_tcpip ([bool](https://docs.python.org/3/library/functions.html#bool)) If True, send the grabbed data through the TCP/IP pipe
- snap\_state ([bool](https://docs.python.org/3/library/functions.html#bool)) if True performs a single grab

<span id="page-272-0"></span>init\_hardware(*do\_init=True*)

Init the selected detector

## **Parameters**

do\_init ([bool](https://docs.python.org/3/library/functions.html#bool)) – If True, create a DAQ\_Detector instance and move it into a separated thread, connected its signals/slots to the DAQ\_Viewer object (self) If False, force the instrument to close and kill the Thread (still not done properly in some cases)

<span id="page-272-1"></span>insert\_data(*indexes: [Tuple\[](https://docs.python.org/3/library/typing.html#typing.Tuple)[int\]](https://docs.python.org/3/library/functions.html#int)*, *where: [Optional](https://docs.python.org/3/library/typing.html#typing.Optional)[\[Union\[](https://docs.python.org/3/library/typing.html#typing.Union)Node, [str\]](https://docs.python.org/3/library/stdtypes.html#str)] = None*, *distribution=DataDistribution.uniform*)

Insert DataToExport to a DetectorExtendedSaver at specified indexes

Method to be used when saving into an already initialized array within a h5file (DAQ\_Scan for instance)

#### **Parameters**

- indexes  $(tuple(int))$  $(tuple(int))$  $(tuple(int))$  $(tuple(int))$  The indexes within the extended array where to place these data
- where (Node or  $str$ ) –
- distribution (DataDistribution enum) –

## **See also:**

DAQ\_Scan, DetectorExtendedSaver

#### <span id="page-272-2"></span>static load data()

Opens a H5 file in the H5Browser module

Convenience static method.

## <span id="page-272-3"></span>param\_deleted(*param*)

Remove a child from the settings attribute

#### **Parameters**

**param** (*Parameter*) – a given parameter whose value has been changed by user

## <span id="page-272-4"></span>process\_tcpip\_cmds(*status*)

Receive commands from the TCP Server (if connected) and process them

## **Parameters**

status ([ThreadCommand](#page-334-0)) – Possible commands are: \* 'Send Data: to trigger a snapshot \* 'connected': show that connection is ok \* 'disconnected': show that connection is not OK \* 'Update\_Status': update a status command \* 'set\_info': receive settings from the server side and update them on this side

## **See also:**

[connect\\_tcp\\_ip](#page-271-2), TCPServer

## <span id="page-272-5"></span>process\_ui\_cmds(*cmd:* [ThreadCommand](#page-334-0))

Process commands sent by actions done in the ui

#### **Parameters**

cmd ([ThreadCommand](#page-334-0)) –

## **Possible values are:**

- init
- quit
- grab
- snap
- stop
- show\_log
- detector\_changed
- daq\_type\_changed
- save current
- save\_new
- do\_bkg
- take\_bkg
- viewers\_changed
- show\_config

## <span id="page-273-0"></span>quit\_fun()

Quit the application, closing the hardware and other modules

#### <span id="page-273-1"></span>save\_current()

Save current data into a h5file

#### <span id="page-273-2"></span>save\_new()

Snap data and save them into a h5file

#### <span id="page-273-3"></span>set\_data\_to\_viewers(*dte:* [DataToExport,](#page-361-0) *temp=False*)

Process data dimensionality and send appropriate data to their data viewers

#### **Parameters**

- dte ([DataToExport](#page-361-0)) –
- temp  $(bool)$  $(bool)$  $(bool)$  if True notify the data viewers to display data as temporary (meaning not exporting processed data from roi)

## **See also:**

ViewerBase, Viewer0D, Viewer1D, Viewer2D

#### <span id="page-273-4"></span>setup\_continuous\_saving()

Configure the objects dealing with the continuous saving mode

#### <span id="page-273-5"></span>show\_data(*dte:* [DataToExport](#page-361-0))

Send data to their dedicated viewers

Slot receiving data from plugins emitted with the *data\_grabed\_signal* Process the data as specified in the settings, display them into the dedicated data viewers depending on the settings:

- create a container (OrderedDict *\_data\_to\_save\_export*) with info from this DAQ\_Viewer (title), a timestamp. . .
- call *\_process\_data*
- do background subtraction if any
- check refresh time (if set in the settings) to send or not data to data viewers
- either send to the data viewers (if refresh time is ok and/or show data option in settings is set)
- **either**

**–** send grab\_done\_signal (to the slot \_save\_export\_data ) to save the data

#### **Parameters**

dte ([DataToExport](#page-361-0)) –

#### **See also:**

\_init\_show\_data, \_process\_data

#### <span id="page-274-0"></span>show\_temp\_data(*data:* [DataToExport](#page-361-0))

Send data to their dedicated viewers but those will not emit processed data signal

Slot receiving data from plugins emitted with the *data\_grabed\_signal\_temp*

**Parameters** data ([list](https://docs.python.org/3/library/stdtypes.html#list) of [DataFromPlugins](#page-360-0)) -

#### <span id="page-274-1"></span>snap()

Launch a single grab

<span id="page-274-2"></span>snapshot(*pathname=None*, *dosave=False*, *send\_to\_tcpip=False*)

Do one single grab (snap) and eventually save the data.

#### **Parameters**

- pathname ([str](https://docs.python.org/3/library/stdtypes.html#str) or Path object) The path where to save data
- dosave  $(bool)$  $(bool)$  $(bool)$  Do save or just grab data
- send\_to\_tcpip  $(bool)$  $(bool)$  $(bool)$  If True, send the grabbed data through the TCP/IP pipe

#### <span id="page-274-3"></span>stop()

Stop the current continuous grabbing

## <span id="page-274-4"></span>stop\_grab()

Stop the current continuous grabbing and unchecked the stop button of the UI

#### **See also:**

[stop\(\)](#page-274-3)

# <span id="page-274-5"></span>take\_bkg()

Do a snap and store data to be used as background into an attribute: *self.\_bkg*

The content of the bkg will be saved if data is further saved with do\_bkg property set to True

# <span id="page-274-6"></span>thread\_status(*status:* [ThreadCommand](#page-334-0))

Get back info (using the ThreadCommand object) from the hardware

And re-emit this ThreadCommand using the custom\_sig signal if it should be used in a higher level module

Commands valid for all control modules are defined in the parent class, here are described only the specific ones

**Parameters** status ([ThreadCommand](#page-334-0)) -

#### **The info returned from the hardware, the command (str) can be either:**

- ini detector: update the status with "detector initialized" value and init state if attribute not null.
- grab : emit grab\_status(True)
- grab stopped: emit grab status(False)
- init\_lcd: display a LCD panel
- lcd: display on the LCD panel, the content of the attribute
- stop: stop the grab

#### <span id="page-275-10"></span>value\_changed(*param: Parameter*)

ParameterManager subclassed method. Process events from value changed by user in the UI Settings

#### **Parameters**

**param** (*Parameter*) – a given parameter whose value has been changed by user

#### <span id="page-275-0"></span>property bkg: [DataToExport](#page-361-0)

Get the background data object

#### <span id="page-275-1"></span>property current\_data: [DataToExport](#page-361-0)

Get the current data stored internally

## <span id="page-275-2"></span>property daq\_type: DAQTypesEnum

Get/Set the daq\_type as a DAQTypesEnum

Update the detector property with the list of available detectors of a given daq\_type

# <span id="page-275-3"></span>property daq\_types: [List\[](https://docs.python.org/3/library/typing.html#typing.List)[str\]](https://docs.python.org/3/library/stdtypes.html#str)

List of available DAQ\_TYPES as keys of the DAQTypesEnum

#### <span id="page-275-4"></span>property detector: [str](https://docs.python.org/3/library/stdtypes.html#str)

Get/Set the currently selected detector among available detectors

**Type** [str](https://docs.python.org/3/library/stdtypes.html#str)

## <span id="page-275-5"></span>property detectors: [str](https://docs.python.org/3/library/stdtypes.html#str)

List of available detectors of the current daq\_type (DAQTypesEnum)

## **Type**

[list](https://docs.python.org/3/library/stdtypes.html#list) of [str](https://docs.python.org/3/library/stdtypes.html#str)

## <span id="page-275-6"></span>property do\_bkg: [bool](https://docs.python.org/3/library/functions.html#bool)

Get/Set if background subtraction should be done

**Type**

[bool](https://docs.python.org/3/library/functions.html#bool)

<span id="page-275-7"></span>property grab\_state

Get the current grabbing status

**Type**

# [bool](https://docs.python.org/3/library/functions.html#bool)

<span id="page-275-9"></span><span id="page-275-8"></span>property viewer\_docks: [List\[](https://docs.python.org/3/library/typing.html#typing.List)Dock]

list of Viewer Docks from the UI

## property viewers: [List\[](https://docs.python.org/3/library/typing.html#typing.List)ViewerBase]

Get/Set the Viewers (instances of real implementation of ViewerBase class) from the UI

# **Type**

[list](https://docs.python.org/3/library/stdtypes.html#list)

# <span id="page-276-1"></span>property viewers\_docks: [List\[](https://docs.python.org/3/library/typing.html#typing.List)Dock]

list of Viewer Docks from the UI, for back compatibility

# **DAQ\_Detector class**

The Detector class is an object leaving in the plugin thread and responsible for the communication between DAQ\_Viewer and the plugin itself

<span id="page-276-0"></span>class pymodaq.control\_modules.daq\_viewer.DAQ\_Detector(*title*, *settings\_parameter*, *detector\_name*)

Worker class to control the instrument plugin

# detector

**Type**

real instance of the instrument plugin class

# controller

wrapper object used to control a given instrument in the instrument plugin

## **Type**

DAQ\_Viewer\_base

## controller\_adress

unique integer used to identify a controller shared among multiple instrument plugins

**Type** [int](https://docs.python.org/3/library/functions.html#int)

## **Attributes**

**title**

# **Methods**

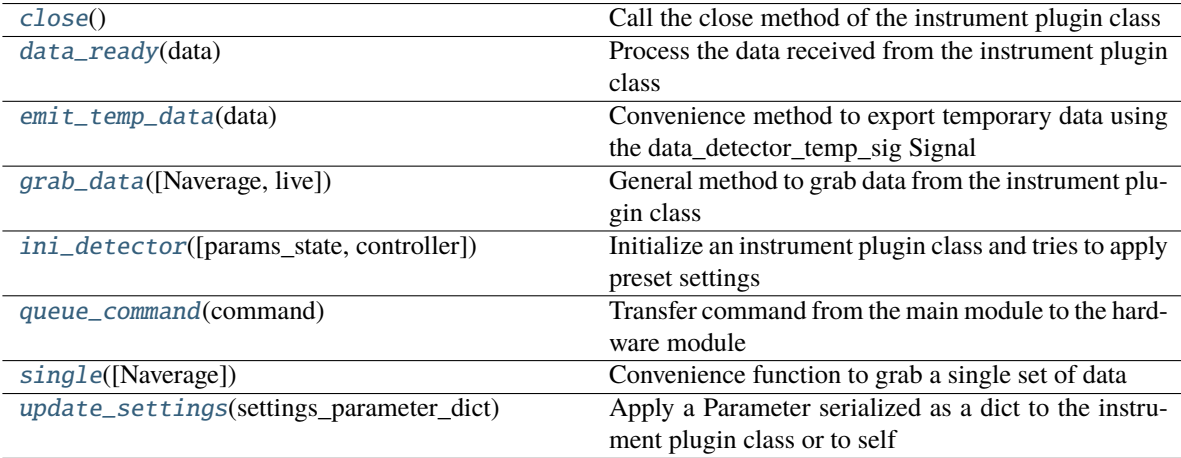

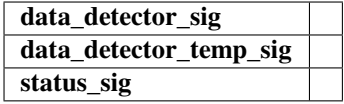

# <span id="page-277-0"></span>close()

Call the close method of the instrument plugin class

## <span id="page-277-1"></span>data\_ready(*data:* [DataToExport](#page-361-0))

Process the data received from the instrument plugin class

Processing here is eventual software averaging if it was not possible in the instrument plugin class

## **Parameters**

data ([DataToExport](#page-361-0)) –

## <span id="page-277-2"></span>emit\_temp\_data(*data:* [DataToExport](#page-361-0))

Convenience method to export temporary data using the data\_detector\_temp\_sig Signal

# **Parameters**

data ([DataToExport](#page-361-0)) –

## <span id="page-277-3"></span>grab\_data(*Naverage=1*, *live=True*, *\*\*kwargs*)

General method to grab data from the instrument plugin class

Will check if the plugin class can do hardware averaging (if NAverage > 1) and and live\_mode, otherwise do both software wise here

# **Parameters**

- Naverage  $(int)$  $(int)$  $(int)$  The number of data to average
- live ([bool](https://docs.python.org/3/library/functions.html#bool)) Try to run the instrument plugin class grabbing in live mode
- kwargs (optional named arguments passed to the grab\_data method of the instrument plugin class) –

#### <span id="page-277-4"></span>ini\_detector(*params\_state=None*, *controller=None*)

Initialize an instrument plugin class and tries to apply preset settings

When the instrument is initialized from the Dashboard using a Preset, tries to apply the preset settings to the instrument instance

## **Parameters**

- params\_state  $(dict)$  $(dict)$  $(dict)$  –
- controller (wrapper) –

<span id="page-277-5"></span>queue\_command(*command:* [ThreadCommand](#page-334-0))

Transfer command from the main module to the hardware module

## **Parameters**

command ([ThreadCommand](#page-334-0)) – The specific (or generic) command (str) to pass to the hardware, either: \* ini\_detector \* close \* grab \* single \* stop\_grab \* stop\_all \* update\_scanner \* move\_at\_navigator \* update\_wait\_time \* get\_axis \* any string that the hardware is able to understand

<span id="page-277-6"></span>single(*Naverage=1*, *\*args*, *\*\*kwargs*)

Convenience function to grab a single set of data

## **Parameters**

- Naverage  $(int)$  $(int)$  $(int)$  The number of data to average before displaying
- kwargs (optional named arguments) –

## <span id="page-278-0"></span>update\_settings(*settings\_parameter\_dict*)

Apply a Parameter serialized as a dict to the instrument plugin class or to self

#### **Parameters**

settings\_parameter\_[dict](https://docs.python.org/3/library/stdtypes.html#dict) (dict) – dictionary serializing a Parameter object

## **Examples**

If the parameter is of the form ('detector settings', 'xxx') then the parameter is sent to the instrument plugin class.

# **The Viewer UI class**

This object is the User Interface of the DAQ\_Viewer, allowing easy access to all of the DAQ\_Viewer functionnalities in a generic interface.

class pymodaq.control\_modules.daq\_viewer\_ui.DAQ\_Viewer\_UI(*parent*, *title='DAQ\_Viewer'*,

*daq\_type='DAQ2D'*, *dock\_settings=None*, *dock\_viewer=None*)

DAQ\_Viewer user interface.

This class manages the UI and emit dedicated signals depending on actions from the user

## command\_sig

This signal is emitted whenever some actions done by the user has to be applied on the main module. Possible commands are:

- init
- quit
- grab
- snap
- stop
- show log
- detector\_changed
- daq\_type\_changed
- save\_current
- save new

# **Type**

Signal[Threadcommand]

# display\_value(*value: [float](https://docs.python.org/3/library/functions.html#float)*)

Update the display of the actuator's value on the UI

# do\_init()

Programmatic init

# **See also:**

[pymodaq.utils.daq\\_utils.ThreadCommand](#page-334-0)

## **Attributes**

**daq\_type daq\_types data\_ready detector** [detector\\_init](#page-280-0) bool: the status of the init LED.

# **detectors**

# **Methods**

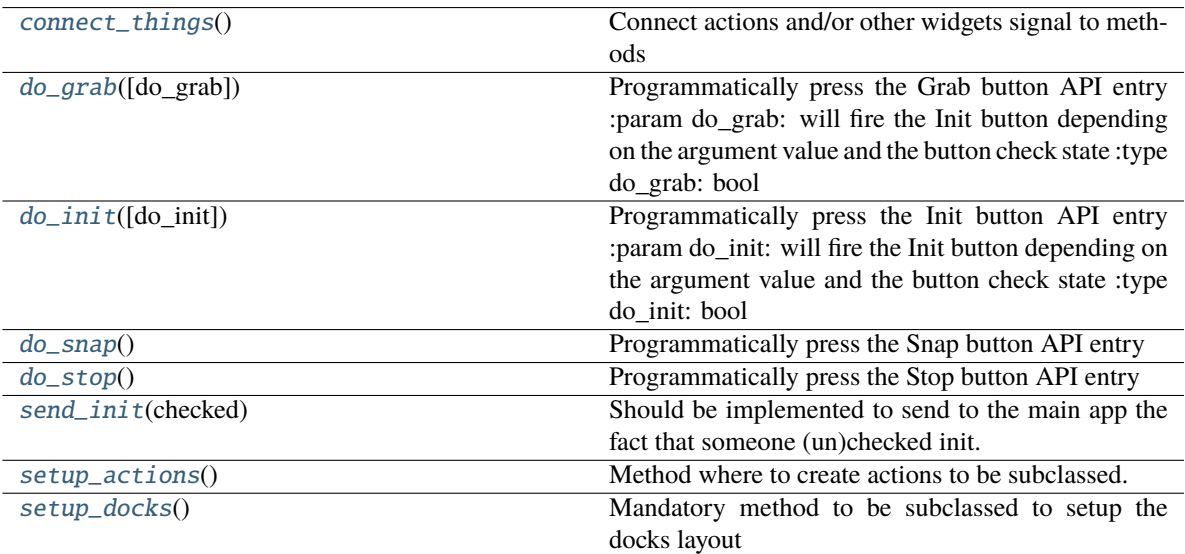

[update\\_viewers](#page-280-7)(viewers\_type)

## **param viewers\_type**

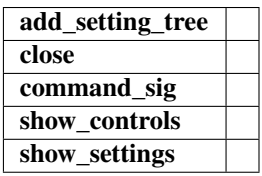

## <span id="page-279-0"></span>connect\_things()

Connect actions and/or other widgets signal to methods

## <span id="page-279-1"></span>do\_grab(*do\_grab=True*)

Programmatically press the Grab button API entry :param do\_grab: will fire the Init button depending on the argument value and the button check state :type do\_grab: bool

#### <span id="page-280-1"></span>do\_init(*do\_init=True*)

Programmatically press the Init button API entry :param do\_init: will fire the Init button depending on the argument value and the button check state :type do\_init: bool

#### <span id="page-280-2"></span>do\_snap()

Programmatically press the Snap button API entry

#### <span id="page-280-3"></span>do\_stop()

Programmatically press the Stop button API entry

#### <span id="page-280-4"></span>send\_init(*checked: [bool](https://docs.python.org/3/library/functions.html#bool)*)

Should be implemented to send to the main app the fact that someone (un)checked init.

## <span id="page-280-5"></span>setup\_actions()

Method where to create actions to be subclassed. Mandatory

#### **Examples**

```
>>> self.add_action('Quit', 'close2', "Quit program")
>>> self.add_action('Grab', 'camera', "Grab from camera", checkable=True)
>>> self.add_action('Load', 'Open', "Load target file (.h5, .png, .jpg) or
˓→data from camera", checkable=False)
>>> self.add_action('Save', 'SaveAs', "Save current data", checkable=False)
```
## **See also:**

ActionManager.add\_action

## <span id="page-280-6"></span>setup\_docks()

Mandatory method to be subclassed to setup the docks layout

#### **Examples**

```
>>>self.docks['ADock'] = gutils.Dock('ADock name') >>>self.dockarea.addDock(self.docks['ADock'])
>>>self.docks['AnotherDock'] = gutils.Dock('AnotherDock name') >>>self.dockarea.addDock(self.docks['AnotherDock"'],
'bottom', self.docks['ADock'])
```
#### **See also:**

pyqtgraph.dockarea.Dock

<span id="page-280-7"></span>update\_viewers(*viewers\_type: [List\[](https://docs.python.org/3/library/typing.html#typing.List)ViewersEnum]*)

# **Parameters**

- viewers\_type  $(List[ViewersEnum]) -$
- viewers\_name  $(List[str]$  $(List[str]$  or None) -
- force  $(bool)$  $(bool)$  $(bool)$  if True remove all viewers before update else check if new viewers type are compatible with old ones

#### <span id="page-280-0"></span>property detector\_init

the status of the init LED.

## **Type**

[bool](https://docs.python.org/3/library/functions.html#bool)

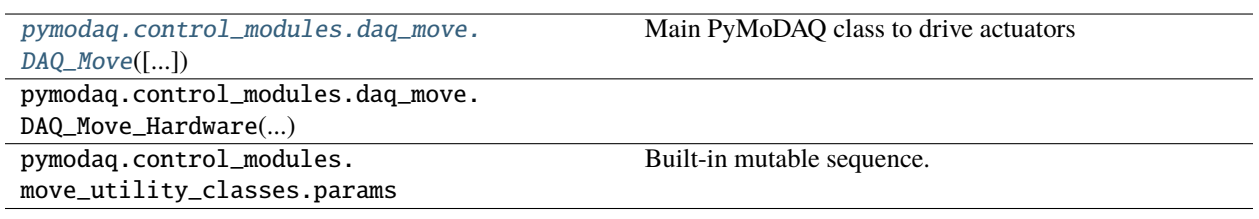

# **The DAQ\_Move Class**

This documentation highlights the useful entry and output points that you may use in your applications.

<span id="page-281-0"></span>class pymodaq.control\_modules.daq\_move.DAQ\_Move(*parent=None*, *title='DAQ Move'*)

Main PyMoDAQ class to drive actuators

Qt object and generic UI to drive actuators.

## init\_signal

This signal is emitted when the chosen actuator is correctly initialized

**Type**

Signal[\[bool\]](https://docs.python.org/3/library/functions.html#bool)

## move\_done\_signal

This signal is emitted when the chosen actuator finished its action. It gives the actuator's name and current value

## **Type**

Signal[\[str,](https://docs.python.org/3/library/stdtypes.html#str) DataActuator]

## bounds\_signal

This signal is emitted when the actuator reached defined limited boundaries.

**Type**

Signal[\[bool\]](https://docs.python.org/3/library/functions.html#bool)

# **See also:**

ControlModule, ParameterManager

## **Attributes**

[actuator](#page-284-0)

str: the selected actuator's type

[initialized\\_state](#page-284-1)

bool: status of the actuator's initialization (init or not)

## [move\\_done\\_bool](#page-284-2)

bool: status of the actuator's status (done or not)

# **Methods**

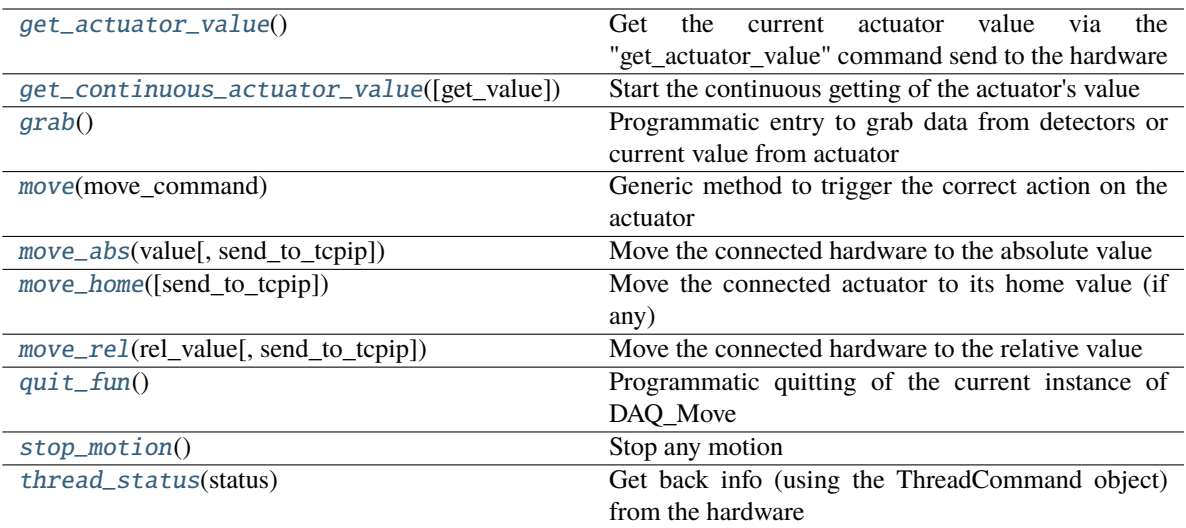

## <span id="page-282-0"></span>get\_actuator\_value()

Get the current actuator value via the "get\_actuator\_value" command send to the hardware

Returns nothing but the *move\_done\_signal* will be send once the action is done

#### <span id="page-282-1"></span>get\_continuous\_actuator\_value(*get\_value=True*)

Start the continuous getting of the actuator's value

## **Parameters**

get\_value ([bool](https://docs.python.org/3/library/functions.html#bool)) – if True start the timer to periodically fetch the actuator's value, else stop it

# **Notes**

The current timer period is set by the refresh value *'refresh\_timeout'* in the actuator main settings.

#### <span id="page-282-2"></span>grab()

Programmatic entry to grab data from detectors or current value from actuator

## init\_hardware\_ui(*do\_init=True*)

Programmatic entry to simulate a click on the user interface init button

#### **Parameters**

 $do\_init$  ([bool](https://docs.python.org/3/library/functions.html#bool)) – if True initialize the selected hardware else deinitialize it

## **Notes**

This method should be preferred to init\_hardware()

<span id="page-283-0"></span>move(*move\_command: MoveCommand*)

Generic method to trigger the correct action on the actuator

#### **Parameters**

move\_command (MoveCommand) – MoveCommand with move\_type attribute either: \* 'abs': performs an absolute action \* 'rel': performs a relative action \* 'home': find the actuator's home

**See also:**

[move\\_abs\(\)](#page-283-1), [move\\_rel\(\)](#page-283-3), [move\\_home\(\)](#page-283-2), utility\_classes.MoveCommand

<span id="page-283-1"></span>move\_abs(*value: [Union\[](https://docs.python.org/3/library/typing.html#typing.Union)DataActuator, [Number\]](https://docs.python.org/3/library/numbers.html#numbers.Number)*, *send\_to\_tcpip=False*)

Move the connected hardware to the absolute value

Returns nothing but the move done signal will be send once the action is done

#### **Parameters**

- value (ndarray) The value the actuator should reach
- send\_to\_tcpip ([bool](https://docs.python.org/3/library/functions.html#bool)) if True, this position is send through the TCP/IP communication canal

#### <span id="page-283-2"></span>move\_home(*send\_to\_tcpip=False*)

Move the connected actuator to its home value (if any)

#### **Parameters**

send\_to\_tcpip  $(bool)$  $(bool)$  $(bool)$  – if True, this position is send through the TCP/IP communication canal

<span id="page-283-3"></span>move\_rel(*rel\_value: [Union\[](https://docs.python.org/3/library/typing.html#typing.Union)DataActuator, [Number\]](https://docs.python.org/3/library/numbers.html#numbers.Number)*, *send\_to\_tcpip=False*)

Move the connected hardware to the relative value

Returns nothing but the move\_done\_signal will be send once the action is done

## **Parameters**

- value  $(f$ loat) The relative value the actuator should reach
- send\_to\_tcpip ([bool](https://docs.python.org/3/library/functions.html#bool)) if True, this position is send through the TCP/IP communication canal

#### <span id="page-283-4"></span>quit\_fun()

Programmatic quitting of the current instance of DAQ\_Move

Des-init the actuator then close the UI parent widget

#### <span id="page-283-5"></span>stop\_motion()

Stop any motion

#### <span id="page-283-6"></span>thread\_status(*status:* [ThreadCommand](#page-334-0))

Get back info (using the ThreadCommand object) from the hardware

And re-emit this ThreadCommand using the custom\_sig signal if it should be used in a higher level module

Commands valid for all control modules are defined in the parent class, here are described only the specific ones

#### **Parameters**

status ([ThreadCommand](#page-334-0)) – Possible values are:

- **ini\_stage**: obtains info from the initialization
- **get\_actuator\_value**: update the UI current value
- **move** done: update the UI current value and emits the move done signal
- **outofbounds**: emits the bounds\_signal signal with a True argument
- **set\_allowed\_values**: used to change the behaviour of the spinbox controlling absolute values (see daq\_move\_ui.set\_abs\_spinbox\_properties()
- stop: stop the motion

#### <span id="page-284-0"></span>property actuator

the selected actuator's type

**Type**

[str](https://docs.python.org/3/library/stdtypes.html#str)

# <span id="page-284-1"></span>property initialized\_state

status of the actuator's initialization (init or not)

**Type** [bool](https://docs.python.org/3/library/functions.html#bool)

<span id="page-284-2"></span>property move\_done\_bool

status of the actuator's status (done or not)

**Type**

[bool](https://docs.python.org/3/library/functions.html#bool)

#### **The DAQ\_Move UI class**

This object is the User Interface of the DAQ\_Viewer, allowing easy access to all of the DAQ\_Viewer functionnalities in a generic interface.

#### class pymodaq.control\_modules.daq\_move\_ui.DAQ\_Move\_UI(*parent*, *title='DAQ\_Move'*)

DAO Move user interface.

This class manages the UI and emit dedicated signals depending on actions from the user

## command\_sig

This signal is emitted whenever some actions done by the user has to be applied on the main module. Possible commands are:

- init
- quit
- get\_value
- loop\_get\_value
- find\_home
- stop
- move\_abs
- move\_rel
- show\_log
- actuator\_changed
- rel\_value
- show\_config
- show\_plugin\_config

#### **Type**

Signal[Threadcommand]

# display\_value(*value: [float](https://docs.python.org/3/library/functions.html#float)*)

Update the display of the actuator's value on the UI

# do\_init()

Programmatic init

# **See also:**

[pymodaq.utils.daq\\_utils.ThreadCommand](#page-334-0)

# **Attributes**

## **actuator** [actuator\\_init](#page-286-0) bool: the status of the init LED.

# **actuators**

[move\\_done](#page-286-1) bool: the status of the move\_done LED.

# **Methods**

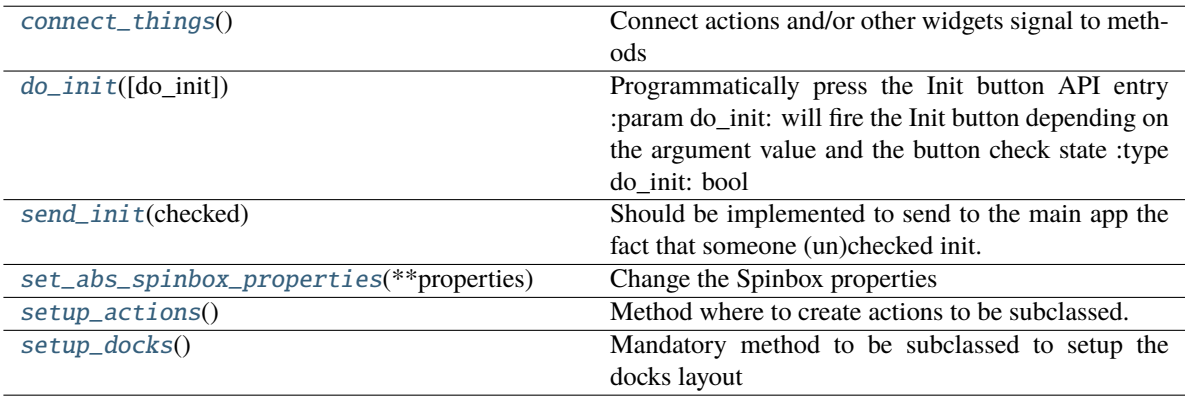

<span id="page-285-0"></span>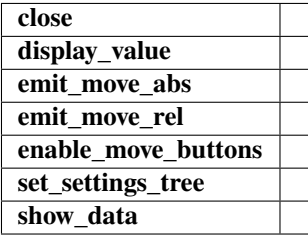

#### connect\_things()

Connect actions and/or other widgets signal to methods

#### <span id="page-286-2"></span>do\_init(*do\_init=True*)

Programmatically press the Init button API entry :param do\_init: will fire the Init button depending on the argument value and the button check state :type do\_init: bool

## <span id="page-286-3"></span>send\_init(*checked*)

Should be implemented to send to the main app the fact that someone (un)checked init.

#### <span id="page-286-4"></span>set\_abs\_spinbox\_properties(*\*\*properties*)

Change the Spinbox properties

#### **Parameters**

properties ([dict](https://docs.python.org/3/library/stdtypes.html#dict) or named parameters) – possible keys are :

- decimals: to set the number of displayed decimals
- 'minimum': to set the minimum value
- 'maximum': to set the maximum value
- 'step': to set the step value

# <span id="page-286-5"></span>setup\_actions()

Method where to create actions to be subclassed. Mandatory

#### **Examples**

```
>>> self.add_action('Quit', 'close2', "Quit program")
>>> self.add_action('Grab', 'camera', "Grab from camera", checkable=True)
>>> self.add_action('Load', 'Open', "Load target file (.h5, .png, .jpg) or
˓→data from camera", checkable=False)
>>> self.add_action('Save', 'SaveAs', "Save current data", checkable=False)
```
# **See also:**

ActionManager.add\_action

# <span id="page-286-6"></span>setup\_docks()

Mandatory method to be subclassed to setup the docks layout

#### **Examples**

>>>self.docks['ADock'] = gutils.Dock('ADock name') >>>self.dockarea.addDock(self.docks['ADock']) >>>self.docks['AnotherDock'] = gutils.Dock('AnotherDock name') >>>self.dockarea.addDock(self.docks['AnotherDock"'], 'bottom', self.docks['ADock'])

## **See also:**

pyqtgraph.dockarea.Dock

# <span id="page-286-1"></span><span id="page-286-0"></span>property actuator\_init

the status of the init LED.

**Type**

[bool](https://docs.python.org/3/library/functions.html#bool)

#### property move\_done

the status of the move\_done LED.

**Type**

[bool](https://docs.python.org/3/library/functions.html#bool)

# **The DAQ\_Move Plugin Class**

This object is the base class from which all actuator plugins should inherit. It exposes a few methods, attributes and signal that could be useful to understand.

class pymodaq.control\_modules.move\_utility\_classes.DAQ\_Move\_base(*parent: DAQ\_Move\_Hardware = None*, *params\_state: [dict](https://docs.python.org/3/library/stdtypes.html#dict) = None*)

The base class to be inherited by all actuator modules

This base class implements all necessary parameters and methods for the plugin to communicate with its parent (the DAQ\_Move module)

#### **Parameters**

- parent (DAQ\_Move\_Hardware) –
- **params\_state** (*Parameter*) pyqtgraph Parameter instance from which the module will get the initial settings (as defined in the preset)

#### move\_done\_signal

signal represented by a float. Is emitted each time the hardware reached the target position within the epsilon precision (see comon\_parameters variable)

#### **Type**

Signal

#### controller

the object representing the hardware in the plugin. Used to access hardware functionality

#### **Type**

[object](https://docs.python.org/3/library/functions.html#object)

#### settings

#### **instance representing the hardware settings defined from the params attribute. Modifications on the GUI settings**

will be transferred to this attribute. It stores at all times the current state of the hardware/plugin settings

## **Type**

Parameter

## params

Its definition on the class level enable the automatic update of the GUI settings when changing plugins (even in managers mode creation). To be populated on the plugin level as the base class does't represents a real hardware

## **Type**

List of dict used to create a Parameter object.
### is\_multiaxes

class level attribute. Defines if the plugin controller controls multiple axes. If True, one has to define a Master instance of this plugin and slave instances of this plugin (all sharing the same controller\_ID parameter)

**Type**

[bool](https://docs.python.org/3/library/functions.html#bool)

### current\_value

stores the current position after each call to the get\_actuator\_value in the plugin

**Type**

DataActuator

### target\_value

stores the target position the controller should reach within epsilon

# **Type**

DataActuator

# **Attributes**

[axis\\_name](#page-290-0)

Get/Set the current axis using its string identifier

[axis\\_names](#page-290-1)

Get/Set the names of all axes controlled by this instrument plugin

[axis\\_value](#page-291-0)

Get the current value selected from the current axis

[controller\\_units](#page-291-1) Get/Set the units of this plugin

**current\_position current\_value** [ispolling](#page-291-2) Get/Set the polling status

**target\_position target\_value**

# **Methods**

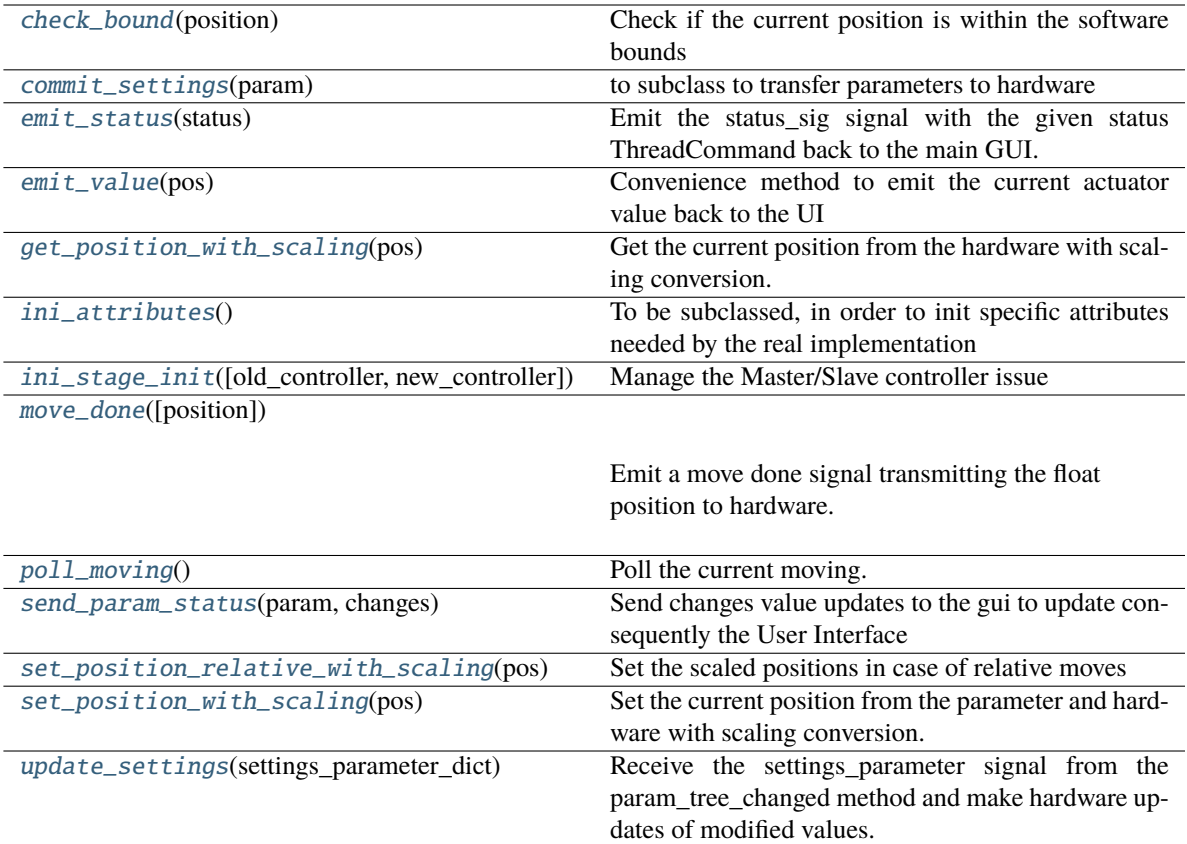

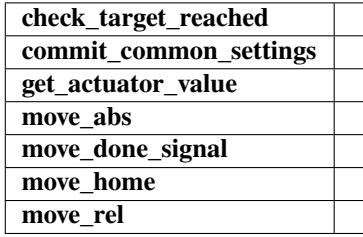

<span id="page-289-0"></span>check\_bound(*position: DataActuator*) → DataActuator

Check if the current position is within the software bounds

Return the new position eventually coerced within the bounds

### <span id="page-289-1"></span>commit\_settings(*param: Parameter*)

to subclass to transfer parameters to hardware

#### <span id="page-289-2"></span>emit\_status(*status:* [ThreadCommand](#page-334-0))

Emit the status\_sig signal with the given status ThreadCommand back to the main GUI.

<span id="page-289-3"></span>emit\_value(*pos: DataActuator*)

Convenience method to emit the current actuator value back to the UI

### <span id="page-289-4"></span>get\_position\_with\_scaling(*pos: DataActuator*) → DataActuator

Get the current position from the hardware with scaling conversion.

#### <span id="page-290-2"></span>ini\_attributes()

To be subclassed, in order to init specific attributes needed by the real implementation

#### <span id="page-290-3"></span>ini\_stage\_init(*old\_controller=None*, *new\_controller=None*)

Manage the Master/Slave controller issue

First initialize the status dictionnary Then check whether this stage is controlled by a multiaxe controller (to be defined for each plugin)

if it is a multiaxes controller then: \* if it is Master: init the controller here \* if it is Slave: use an already initialized controller (defined in the preset of the dashboard)

#### **Parameters**

- old\_controller  $(object)$  $(object)$  $(object)$  The particular object that allow the communication with the hardware, in general a python wrapper around the hardware library. In case of Slave this one comes from a previously initialized plugin
- new\_controller  $(object)$  $(object)$  $(object)$  The particular object that allow the communication with the hardware, in general a python wrapper around the hardware library. In case of Master it is the new instance of your plugin controller

#### <span id="page-290-4"></span>move\_done(*position: [Optional\[](https://docs.python.org/3/library/typing.html#typing.Optional)DataActuator] = None*)

Emit a move done signal transmitting the float position to hardware. The position argument is just there to match some signature of child classes.

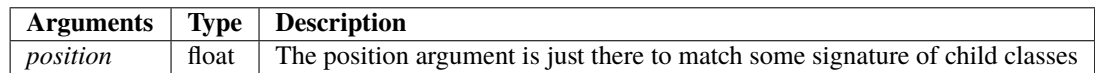

#### <span id="page-290-5"></span>poll\_moving()

Poll the current moving. In case of timeout emit the raise timeout Thread command.

**See also:**

DAQ\_utils.ThreadCommand, [move\\_done](#page-290-4)

#### <span id="page-290-6"></span>send\_param\_status(*param*, *changes*)

Send changes value updates to the gui to update consequently the User Interface

The message passing is made via the ThreadCommand "update\_settings".

<span id="page-290-7"></span>set\_position\_relative\_with\_scaling(*pos: DataActuator*) → DataActuator

Set the scaled positions in case of relative moves

<span id="page-290-8"></span>set\_position\_with\_scaling(*pos: DataActuator*) → DataActuator

Set the current position from the parameter and hardware with scaling conversion.

#### <span id="page-290-9"></span>update\_settings(*settings\_parameter\_dict*)

Receive the settings\_parameter signal from the param\_tree\_changed method and make hardware updates of modified values.

### <span id="page-290-1"></span><span id="page-290-0"></span>property axis\_name: [Union](https://docs.python.org/3/library/typing.html#typing.Union)[\[str,](https://docs.python.org/3/library/stdtypes.html#str) [object\]](https://docs.python.org/3/library/functions.html#object)

Get/Set the current axis using its string identifier

### property axis\_names: [Union](https://docs.python.org/3/library/typing.html#typing.Union)[\[List,](https://docs.python.org/3/library/typing.html#typing.List) [Dict\]](https://docs.python.org/3/library/typing.html#typing.Dict)

Get/Set the names of all axes controlled by this instrument plugin

#### **Return type**

List of string or dictionary mapping names to integers

### <span id="page-291-0"></span>property axis\_value: [object](https://docs.python.org/3/library/functions.html#object)

Get the current value selected from the current axis

### <span id="page-291-1"></span>property controller\_units

Get/Set the units of this plugin

### <span id="page-291-2"></span>property ispolling

Get/Set the polling status

# **7.8.2 Extensions**

### **DAQ\_Scan module**

#### **The Bayesian Extension and utilities**

Summary of the main classes for the Bayesian Optimization extension

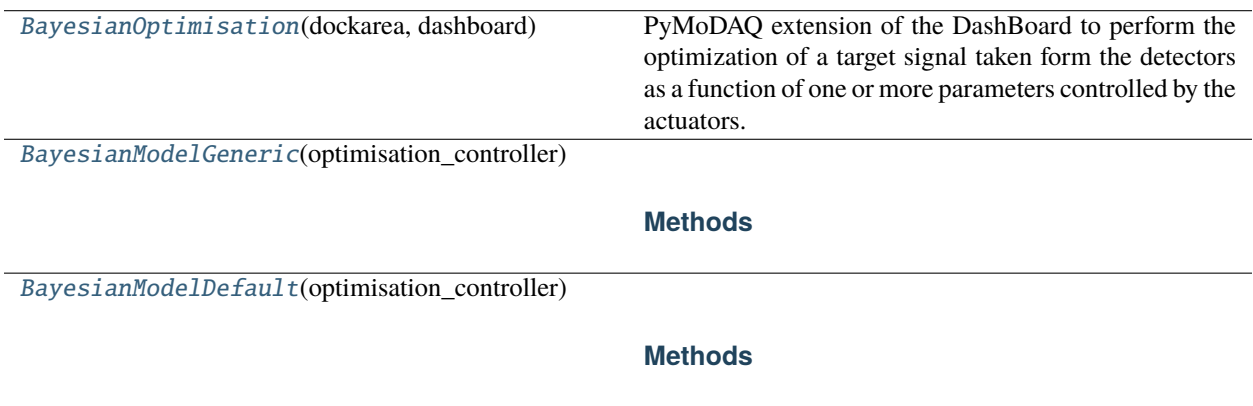

### **The Extension module**

<span id="page-291-3"></span>class pymodaq.extensions.BayesianOptimisation(*dockarea*, *dashboard*)

PyMoDAQ extension of the DashBoard to perform the optimization of a target signal taken form the detectors as a function of one or more parameters controlled by the actuators.

### **Attributes**

#### [modules\\_manager](#page-293-0)

useful tool to interact with DAQ\_Moves and DAQ\_Viewers

# **Methods**

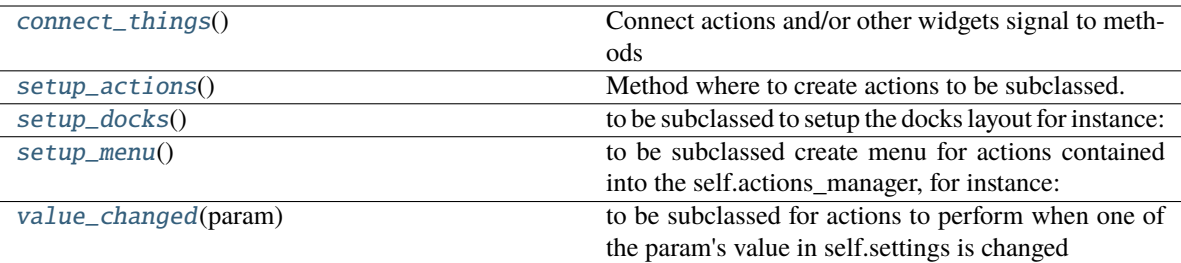

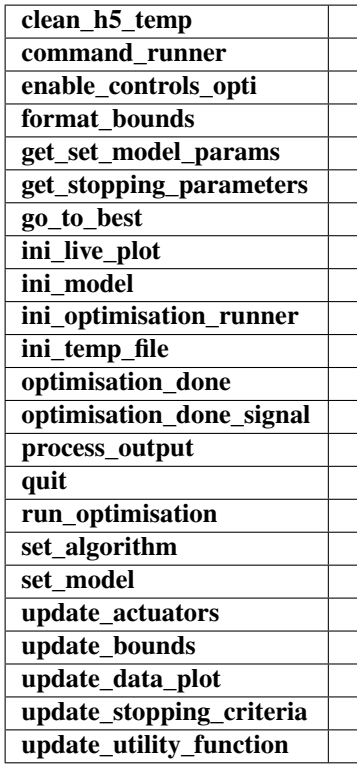

### <span id="page-292-0"></span>connect\_things()

Connect actions and/or other widgets signal to methods

### <span id="page-292-1"></span>setup\_actions()

Method where to create actions to be subclassed. Mandatory

#### **Examples**

```
>>> self.add_action('Quit', 'close2', "Quit program")
>>> self.add_action('Grab', 'camera', "Grab from camera", checkable=True)
>>> self.add_action('Load', 'Open', "Load target file (.h5, .png, .jpg) or␣
˓→data from camera", checkable=False)
>>> self.add_action('Save', 'SaveAs', "Save current data", checkable=False)
```
#### **See also:**

ActionManager.add\_action

#### <span id="page-293-1"></span>setup\_docks()

to be subclassed to setup the docks layout for instance:

self.docks['ADock'] = gutils.Dock('ADock name) self.dockarea.addDock(self.docks['ADock"]) self.docks['AnotherDock'] = gutils.Dock('AnotherDock name) self.dockarea.addDock(self.docks['AnotherDock"], 'bottom', self.docks['ADock"])

#### **See also:**

pyqtgraph.dockarea.Dock

### <span id="page-293-2"></span>setup\_menu()

to be subclassed create menu for actions contained into the self.actions\_manager, for instance:

For instance:

```
file_menu = self.menubar.addMenu('File') self.actions_manager.affect_to('load', file_menu)
self.actions_manager.affect_to('save', file_menu)
```
file\_menu.addSeparator() self.actions\_manager.affect\_to('quit', file\_menu)

### <span id="page-293-3"></span>value\_changed(*param*)

to be subclassed for actions to perform when one of the param's value in self.settings is changed

For instance: if param.name $() == 'do\_something':$ 

#### **if param.value():**

print('Do something') self.settings.child('main\_settings', 'something\_done').setValue(False)

#### **Parameters**

param ((Parameter) the parameter whose value just changed) –

### <span id="page-293-0"></span>property modules\_manager: [ModulesManager](#page-325-0)

useful tool to interact with DAQ\_Moves and DAQ\_Viewers

Will be available if a DashBoard has been set

### **Return type**

*[ModulesManager](#page-325-0)*

# **The Base Models**

<span id="page-294-0"></span>class pymodaq.extensions.BayesianModelGeneric(*optimisation\_controller:* [BayesianOptimisation](#page-291-3))

### **Methods**

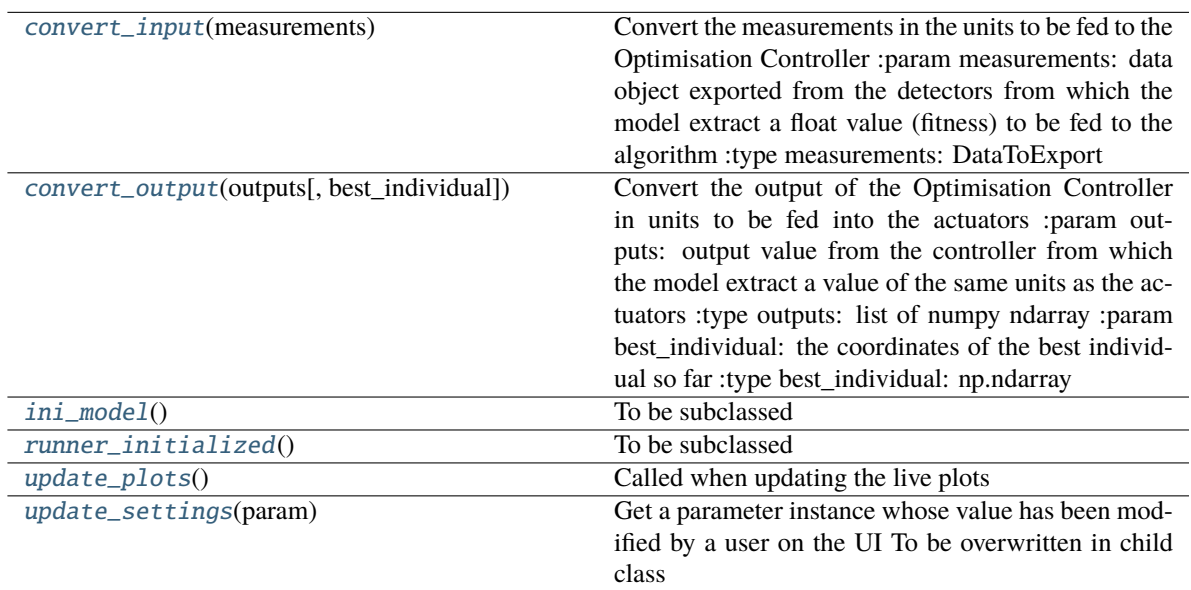

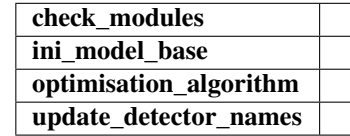

<span id="page-294-1"></span>convert\_input(*measurements:* [DataToExport](#page-361-0)) → [float](https://docs.python.org/3/library/functions.html#float)

Convert the measurements in the units to be fed to the Optimisation Controller :param measurements: data object exported from the detectors from which the model extract a float value

(fitness) to be fed to the algorithm

### **Return type**

[float](https://docs.python.org/3/library/functions.html#float)

<span id="page-294-2"></span>convert\_output(*outputs: [List\[](https://docs.python.org/3/library/typing.html#typing.List)ndarray]*, *best\_individual=None*) → DataToActuators

Convert the output of the Optimisation Controller in units to be fed into the actuators :param outputs: output value from the controller from which the model extract a value of the same units as the actuators :type outputs: list of numpy ndarray :param best\_individual: the coordinates of the best individual so far :type best\_individual: np.ndarray

#### **Returns**

**DataToActuatorOpti** – attribute, either 'rel' for relative or 'abs' for absolute.

#### <span id="page-294-3"></span>**Return type**

derived from DataToExport. Contains value to be fed to the actuators with a a mode

### ini\_model()

To be subclassed

Initialize whatever is needed by your custom model

### <span id="page-295-1"></span>runner\_initialized()

To be subclassed

Initialize whatever is needed by your custom model after the optimization runner is initialized

### <span id="page-295-2"></span>update\_plots()

Called when updating the live plots

### <span id="page-295-3"></span>update\_settings(*param: Parameter*)

Get a parameter instance whose value has been modified by a user on the UI To be overwritten in child class

<span id="page-295-0"></span>class pymodaq.extensions.BayesianModelDefault(*optimisation\_controller:* [BayesianOptimisation](#page-291-3))

### **Methods**

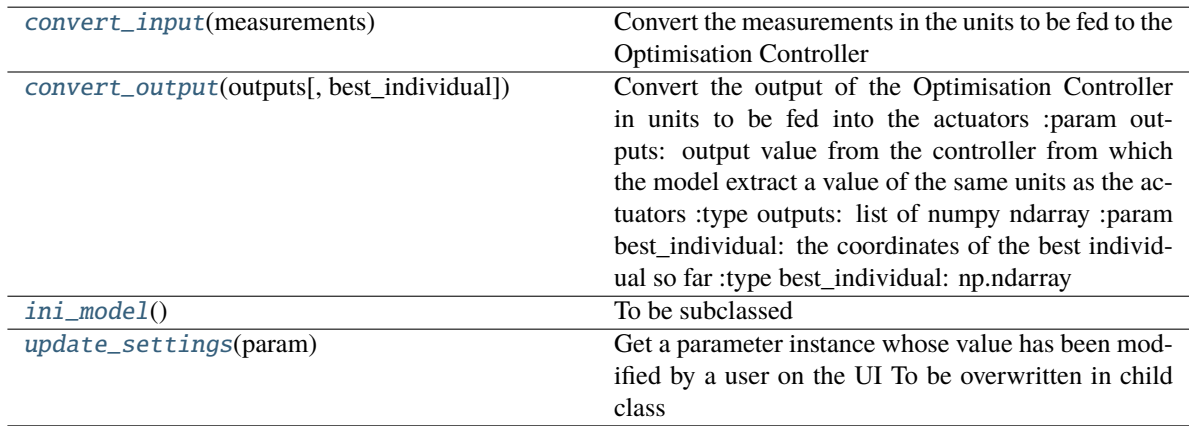

**optimize\_from**

### <span id="page-295-4"></span>convert\_input(*measurements:* [DataToExport](#page-361-0)) → [float](https://docs.python.org/3/library/functions.html#float)

Convert the measurements in the units to be fed to the Optimisation Controller

### **Parameters**

**measurements** ([DataToExport](#page-361-0)) – data object exported from the detectors from which the model extract a float value (fitness) to be fed to the algorithm

**Return type**

[float](https://docs.python.org/3/library/functions.html#float)

<span id="page-295-5"></span>convert\_output(*outputs: [List\[](https://docs.python.org/3/library/typing.html#typing.List)ndarray]*, *best\_individual=None*) → DataToActuators

Convert the output of the Optimisation Controller in units to be fed into the actuators :param outputs: output value from the controller from which the model extract a value of the same units as the actuators :type outputs: list of numpy ndarray :param best\_individual: the coordinates of the best individual so far :type best\_individual: np.ndarray

### **Returns**

- **DataToActuators** (*derived from DataToExport. Contains value to be fed to the actuators*)
- *with a mode attribute, either 'rel' for relative or 'abs' for absolute.*

#### <span id="page-296-0"></span>ini\_model()

To be subclassed

Initialize whatever is needed by your custom model

### <span id="page-296-1"></span>update\_settings(*param: Parameter*)

Get a parameter instance whose value has been modified by a user on the UI To be overwritten in child class

### **The CustomApp base class**

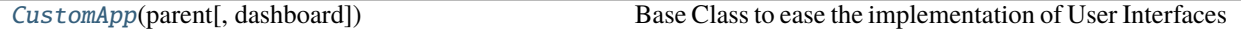

<span id="page-296-2"></span>class pymodaq.utils.gui\_utils.CustomApp(*parent: [Union\[](https://docs.python.org/3/library/typing.html#typing.Union)DockArea, QWidget]*, *dashboard: DashBoard = None*)

Base Class to ease the implementation of User Interfaces

Inherits the MixIns ActionManager and ParameterManager classes. You have to subclass some methods and make concrete implementation of a given number of methods:

- setup\_actions: mandatory, see [pymodaq.utils.managers.action\\_manager.ActionManager](#page-319-0)
- value\_changed: non mandatory, see [pymodaq.utils.managers.parameter\\_manager.](#page-322-0) [ParameterManager](#page-322-0)
- child\_added: non mandatory, see [pymodaq.utils.managers.parameter\\_manager.](#page-322-0) [ParameterManager](#page-322-0)
- param\_deleted: non mandatory, see [pymodaq.utils.managers.parameter\\_manager.](#page-322-0) [ParameterManager](#page-322-0)
- setup\_docks: mandatory
- setup\_menu: non mandatory
- connect\_things: mandatory

#### **Parameters**

- parent (DockArea or QtWidget) –
- $\bullet$  dashboard (DashBoard, optional) -

### **See also:**

[pymodaq.utils.managers.action\\_manager.ActionManager](#page-319-0), [pymodaq.utils.managers.](#page-322-0) [parameter\\_manager.ParameterManager](#page-322-0), [pymodaq.utils.managers.modules\\_manager.](#page-325-0) [ModulesManager](#page-325-0), pymodaq.dashboard.DashBoard

#### **Attributes**

[modules\\_manager](#page-297-0) useful tool to interact with DAQ\_Moves and DAQ\_Viewers

### **Methods**

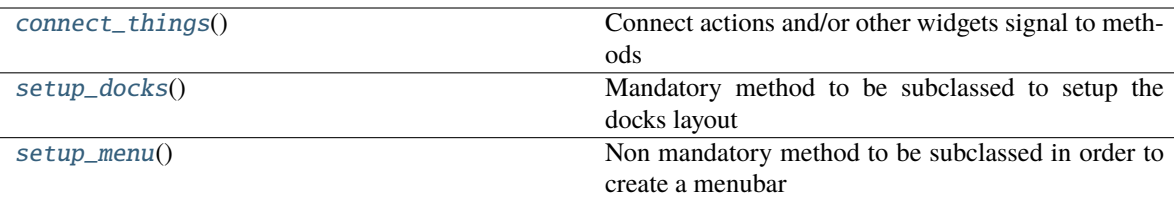

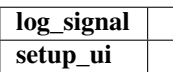

#### <span id="page-297-1"></span>connect\_things()

Connect actions and/or other widgets signal to methods

### <span id="page-297-2"></span>setup\_docks()

Mandatory method to be subclassed to setup the docks layout

### **Examples**

```
>>>self.docks['ADock'] = gutils.Dock('ADock name') >>>self.dockarea.addDock(self.docks['ADock'])
>>>self.docks['AnotherDock'] = gutils.Dock('AnotherDock name') >>>self.dockarea.addDock(self.docks['AnotherDock"'],
'bottom', self.docks['ADock'])
```
### **See also:**

pyqtgraph.dockarea.Dock

#### <span id="page-297-3"></span>setup\_menu()

Non mandatory method to be subclassed in order to create a menubar

create menu for actions contained into the self.\_actions, for instance:

### **Examples**

>>>file\_menu = self.\_menubar.addMenu('File') >>>self.affect\_to('load', file\_menu) >>>self.affect\_to('save', file\_menu)

>>>file\_menu.addSeparator() >>>self.affect\_to('quit', file\_menu)

### **See also:**

[pymodaq.utils.managers.action\\_manager.ActionManager](#page-319-0)

### <span id="page-297-0"></span>property modules\_manager: [ModulesManager](#page-325-0)

useful tool to interact with DAQ\_Moves and DAQ\_Viewers

Will be available if a DashBoard has been set

#### **Return type**

*[ModulesManager](#page-325-0)*

# **7.8.3 Utility Modules**

# **Hdf5 module and classes**

# **Hdf5 backends**

The H5Backend is a wrapper around three hdf5 python packages: pytables, h5py and h5pyd. It allows seamless integration of any of these with PyMoDAQ features.

class pymodaq.utils.h5modules.backends.H5Backend(*backend='tables'*)

**Attributes filename**

**h5file**

# **Methods**

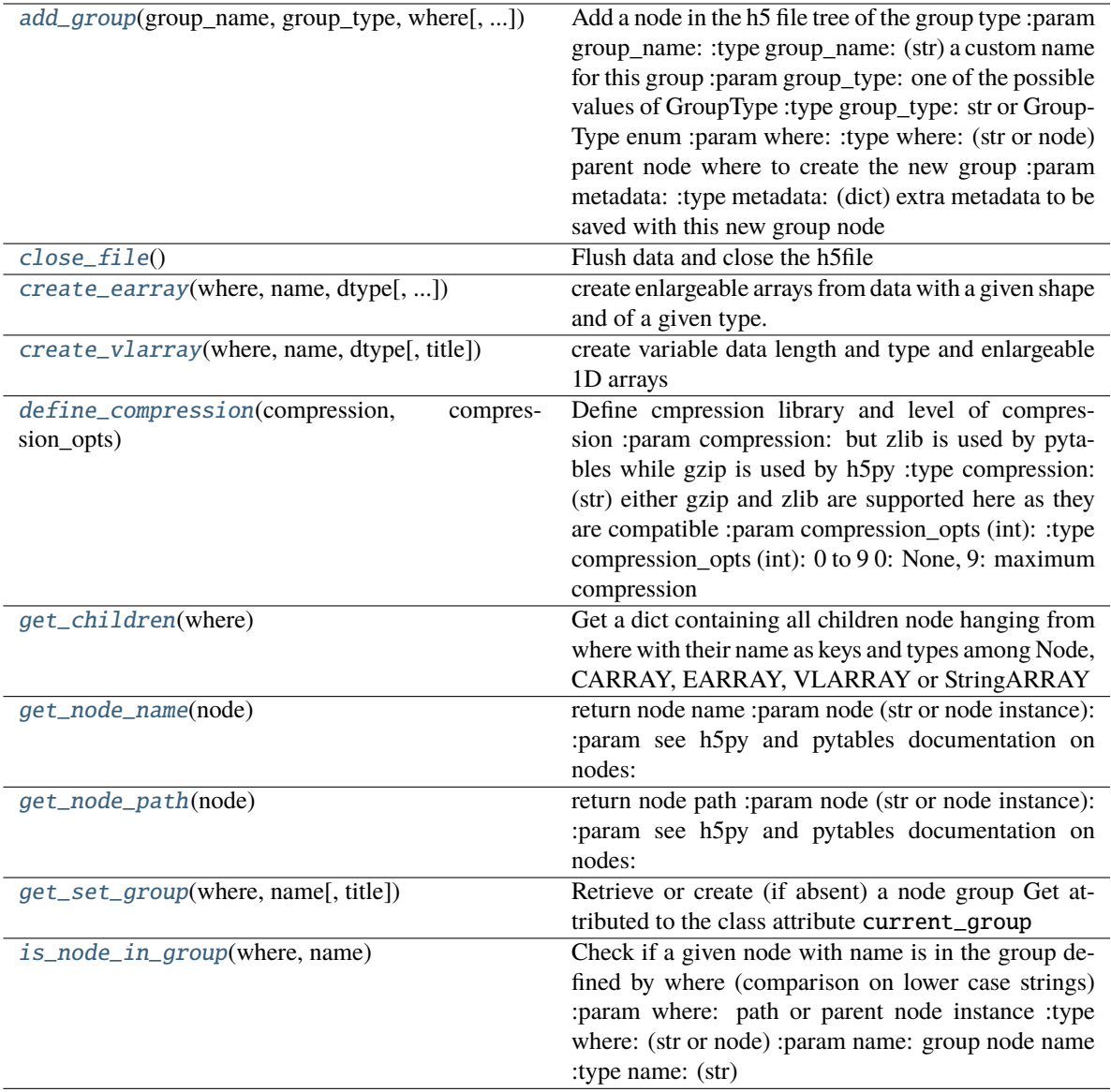

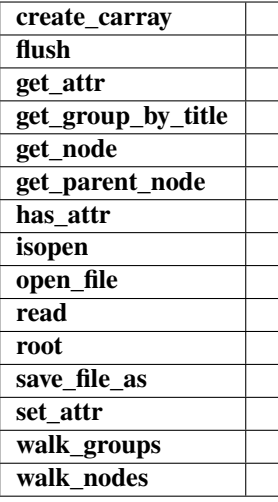

<span id="page-300-0"></span>add\_group(*group\_name*, *group\_type: GroupType*, *where*, *title=''*, *metadata={}*) → GROUP

Add a node in the h5 file tree of the group type :param group\_name: :type group\_name: (str) a custom name for this group :param group\_type: one of the possible values of GroupType :type group\_type: str or GroupType enum :param where: :type where: (str or node) parent node where to create the new group :param metadata: :type metadata: (dict) extra metadata to be saved with this new group node

#### **Returns**

**(node)**

### **Return type**

newly created group node

### <span id="page-300-1"></span>close\_file()

Flush data and close the h5file

#### <span id="page-300-2"></span>create\_earray(*where*, *name*, *dtype*, *data\_shape=None*, *title=''*)

create enlargeable arrays from data with a given shape and of a given type. The array is enlargeable along the first dimension

### <span id="page-300-3"></span>create\_vlarray(*where*, *name*, *dtype*, *title=''*)

create variable data length and type and enlargeable 1D arrays

#### **Parameters**

- where ([\(str\)](https://docs.python.org/3/library/stdtypes.html#str) group location in the file where to create the array node) –
- name ([\(str\)](https://docs.python.org/3/library/stdtypes.html#str) name of the array) –
- dtype ((dtype) numpy dtype style, for particular case of strings, use  $dtype= 'string') -$
- title ([\(str\)](https://docs.python.org/3/library/stdtypes.html#str) node title attribute (written in capitals)) –

#### **Return type**

array

### <span id="page-300-5"></span><span id="page-300-4"></span>define\_compression(*compression*, *compression\_opts*)

Define cmpression library and level of compression :param compression: but zlib is used by pytables while gzip is used by h5py :type compression: (str) either gzip and zlib are supported here as they are compatible :param compression\_opts (int): :type compression\_opts (int): 0 to 9 0: None, 9: maximum compression

### get\_children(*where*)

Get a dict containing all children node hanging from where with their name as keys and types among Node, CARRAY, EARRAY, VLARRAY or StringARRAY

#### **Parameters**

**instance)** (where ( $str$  or node) – see h5py and pytables documentation on nodes, and Node objects of this module

**Returns dict**

**Return type**

keys are children node names, values are the children nodes

**See also:**

GROUP.children\_name()

#### <span id="page-301-0"></span>get\_node\_name(*node*)

return node name :param node (str or node instance): :param see h5py and pytables documentation on nodes:

**Returns str**

#### **Return type**

name of the node

### <span id="page-301-1"></span>get\_node\_path(*node*)

return node path :param node (str or node instance): :param see h5py and pytables documentation on nodes:

**Returns**

**str**

### **Return type**

full path of the node

### <span id="page-301-2"></span>get\_set\_group(*where*, *name*, *title=''*)

Retrieve or create (if absent) a node group Get attributed to the class attribute current\_group

#### **Parameters**

- where  $(str \space or \space node)$  $(str \space or \space node)$  $(str \space or \space node)$  path or parent node instance
- **name**  $(str)$  $(str)$  $(str)$  group node name
- title  $(str)$  $(str)$  $(str)$  node title

#### **Returns**

**group**

#### **Return type**

group node

### <span id="page-301-3"></span>is\_node\_in\_group(*where*, *name*)

Check if a given node with name is in the group defined by where (comparison on lower case strings) :param where: path or parent node instance :type where: (str or node) :param name: group node name :type name: (str)

#### **Returns**

True if node exists, False otherwise

### **Return type**

[bool](https://docs.python.org/3/library/functions.html#bool)

### **Low Level saving**

H5SaverBase and H5Saver classes are a help to save data in a hierachical hdf5 binary file through the H5Backend object and allowing integration in the PyMoDAQ Framework. These objects allows the creation of a file, of the various nodes necessary to save PyMoDAQ's data. The saving functionalities are divided in two objects: *H5SaverBase* and H5Saver. *H5SaverBase* contains everything needed for saving, while H5Saver, inheriting *H5SaverBase*, add Qt functionality such as emitted signals. However, these are not specific of PyMoDAQ's data types. To save and load data, one should use higher level objects, see *[High Level saving/loading](#page-305-0)*.

Created the 15/11/2022

<span id="page-302-0"></span>@author: Sebastien Weber

class pymodaq.utils.h5modules.saving.H5Saver(*\*args*, *\*\*kwargs*)

**status\_sig: Signal**

emits a signal of type Threadcommand in order to senf log information to a main UI

**new\_file\_sig: Signal**

emits a boolean signal to let the program know when the user pressed the new file button on the UI

emit\_new\_file(*status*)

Emits the new\_file\_sig

### **Parameters**

status  $(bool)$  $(bool)$  $(bool)$  – emits True if a new file has been asked by the user pressing the new file button on the UI

class pymodaq.utils.h5modules.saving.H5SaverBase(*save\_type='scan'*, *backend='tables'*)

Object containing all methods in order to save datas in a *hdf5 file* with a hierarchy compatible with the H5Browser. The saving parameters are contained within a **Parameter** object: self.settings that can be displayed on a UI using the widget self.settings\_tree. At the creation of a new file, a node group named **Raw\_datas** and represented by the attribute raw\_group is created and set with a metadata attribute:

• 'type' given by the **save\_type** class parameter

The root group of the file is then set with a few metadata:

- 'pymodaq\_version' the current pymodaq version, e.g. 1.6.2
- 'file' the file name
- 'date' the current date
- 'time' the current time

All datas will then be saved under this node in various groups

### **See also:**

H5Browser

### **Parameters**

- h5\_file (pytables hdf5 file) object used to save all datas and metadas
- h5\_file\_path ([str](https://docs.python.org/3/library/stdtypes.html#str) or Path) Signal signal represented by a float. Is emitted each time the hardware reached the target position within the epsilon precision (see comon\_parameters variable)

• save\_type  $(s \text{tr})$  – an element of the enum module attribute SaveType  $*$  'scan' is used for DAQScan module and should be used for similar application \* 'detector' is used for DAQ\_Viewer module and should be used for similar application \* 'custom' should be used for customized applications

### settings

Parameter instance (pyqtgraph) containing all settings (could be represented using the settings\_tree widget)

**Type**

Parameter

### settings\_tree

Widget representing as a Tree structure, all the settings defined in the class preamble variable params

#### **Type**

ParameterTree

classmethod find\_part\_in\_path\_and\_subpath(*base\_dir*, *part=''*, *create=False*, *increment=True*)

Find path from part time.

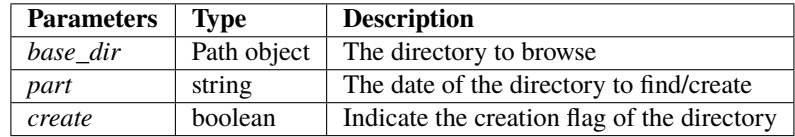

#### **Returns**

found path from part

#### **Return type**

Path object

### get\_last\_scan()

Gets the last scan node within the h5\_file and under the **raw\_group**

### **Returns scan\_group**

#### **Return type**

pytables group or None

### get\_scan\_index()

return the scan group index in the "scan templating": Scan000, Scan001 as an integer

<span id="page-303-0"></span>init\_file(*update\_h5=False*, *custom\_naming=False*, *addhoc\_file\_path=None*, *metadata={}*)

Initializes a new h5 file. Could set the h5\_file attributes as:

- a file with a name following a template if custom\_naming is False and addhoc\_file\_path is None
- a file within a name set using a file dialog popup if custom\_naming is True
- a file with a custom name if addhoc\_file\_path is a Path object or a path string

### **Parameters**

- update  $h5$  ([bool](https://docs.python.org/3/library/functions.html#bool)) create a new h5 file with name specified by other parameters if false try to open an existing file and will append new data to it
- custom\_naming ([bool](https://docs.python.org/3/library/functions.html#bool)) if True, a selection file dialog opens to set a new file name
- addhoc\_file\_path (Path or  $str$ ) supplied name by the user for the new file
- metadata  $(dict)$  $(dict)$  $(dict)$  dictionnary with pair of key, value that should be saved as attributes of the root group

**Returns**

**update** h5 – True if new file has been created, False otherwise

**Return type**

[bool](https://docs.python.org/3/library/functions.html#bool)

#### load\_file(*base\_path=None*, *file\_path=None*)

Opens a file dialog to select a h5file saved on disk to be used

#### **Parameters**

- base\_path –
- file\_path –

#### **See also:**

### [init\\_file\(\)](#page-303-0)

classmethod set\_current\_scan\_path(*base\_dir*, *base\_name='Scan'*, *update\_h5=False*, *next\_scan\_index=0*, *create\_scan\_folder=False*, *create\_dataset\_folder=True*, *curr\_date=None*, *ind\_dataset=None*)

#### **Parameters**

- base\_dir –
- base  $name -$
- update\_h5 –
- next\_scan\_index –
- create\_scan\_folder –
- create\_dataset\_folder –

#### update\_file\_paths(*update\_h5=False*)

#### **Parameters**

**update\_h5** ( $bool$ ) – if True, will increment the file name and eventually the current scan index if False, get the current scan index in the h5 file

### **Returns**

- **scan\_path** (*Path*)
- **current\_filename** (*str*)
- **dataset\_path** (*Path*)

### value\_changed(*param*)

Non-mandatory method to be subclassed for actions to perform (methods to call) when one of the param's value in self.\_settings is changed

#### **Parameters**

param (Parameter) – the parameter whose value just changed

### **Examples**

```
\gg if param.name() == 'do_something':
>>> if param.value():
>>> print('Do something')
>>> self.settings.child('main_settings', 'something_done').
˓→setValue(False)
```
They both inherits from the ParameterManager MixIn class that deals with Parameter and ParameterTree, see saving\_settings\_fig.

### <span id="page-305-0"></span>**High Level saving/loading**

Each PyMoDAQ's data type: Axis, DataWithAxes, DataToExport (see *[What is PyMoDAQ's Data?](#page-96-0)*) is associated with its saver/loader counterpart. These objects ensures that all metadata necessary for an exact regeneration of the data is being saved at the correct location in the hdf5 file hierarchy. The AxisSaverLoader, DataSaverLoader, DataToExportSaver all derive from an abstract class: DataManagement allowing the manipulation of the nodes and making sure the data type is defined.

### **Base data class saver/loader**

Created the 21/11/2022

@author: Sebastien Weber

class pymodaq.utils.h5modules.data\_saving.AxisSaverLoader(*\*args*, *\*\*kwargs*)

Specialized Object to save and load Axis object to and from a h5file

# **Parameters**

h5saver ([H5Saver](#page-302-0)) –

### data\_type

The enum for this type of data, here 'axis'

**Type**

DataType

add\_axis(*where: [Union\[](https://docs.python.org/3/library/typing.html#typing.Union)Node, [str\]](https://docs.python.org/3/library/stdtypes.html#str)*, *axis:* [Axis,](#page-355-0) *enlargeable=False*)

Write Axis info at a given position within a h5 file

### **Parameters**

- where (Union [Node,  $str$ ]) the path of a given node or the node itself
- axis ([Axis](#page-355-0)) the Axis object to add as a node in the h5file
- enlargeable ([bool](https://docs.python.org/3/library/functions.html#bool)) Specify if the underlying array will be enlargebale

### get\_axes(*where: [Union\[](https://docs.python.org/3/library/typing.html#typing.Union)Node, [str\]](https://docs.python.org/3/library/stdtypes.html#str)*) → [List\[](https://docs.python.org/3/library/typing.html#typing.List)*[Axis](#page-355-0)*]

Return a list of Axis objects from the Axis Nodes hanging from (or among) a given Node

### **Parameters**

where (Union [Node,  $str$ ]) – the path of a given node or the node itself

#### **Returns**

**List[Axis]**

### **Return type**

the list of all Axis object

#### **load\_axis(***where: Union*[*Node, str*])  $\rightarrow$  *[Axis](#page-355-0)*

create an Axis object from the data and metadata at a given node if of data\_type: 'axis

#### **Parameters**

where (Union [Node,  $str$ ]) – the path of a given node or the node itself

### **Return type**

*[Axis](#page-355-0)*

class pymodaq.utils.h5modules.data\_saving.DataManagement(*\*args*, *\*\*kwargs*)

Base abstract class to be used for all specialized object saving and loading data to/from a h5file

#### data\_type

The enum for this type of data, here abstract and should be redefined

#### **Type**

DataType

### get\_last\_node\_name(*where: [Union](https://docs.python.org/3/library/typing.html#typing.Union)[\[str,](https://docs.python.org/3/library/stdtypes.html#str) Node]*) → [Optional\[](https://docs.python.org/3/library/typing.html#typing.Optional)[str\]](https://docs.python.org/3/library/stdtypes.html#str)

Get the last node name among the ones already saved

### **Parameters**

where (Union [Node,  $str$ ]) – the path of a given node or the node itself

#### **Returns**

**str**

#### **Return type**

the name of the last saved node or None if none saved

### class pymodaq.utils.h5modules.data\_saving.DataSaverLoader(*\*args*, *\*\*kwargs*)

Specialized Object to save and load DataWithAxes object to and from a h5file

### **Parameters**

**h5saver** ([H5Saver](#page-302-0) or Path or  $str$ ) –

#### data\_type

The enum for this type of data, here 'data'

#### **Type**

### DataType

add\_data(*where: [Union\[](https://docs.python.org/3/library/typing.html#typing.Union)Node, [str\]](https://docs.python.org/3/library/stdtypes.html#str)*, *data: DataWithAxes*, *save\_axes=True*, *\*\*kwargs*)

Adds Array nodes to a given location adding eventually axes as others nodes and metadata

### **Parameters**

- where (Union [Node,  $str$ ]) the path of a given node or the node itself
- data (DataWithAxes) –
- save\_axes  $(bool)$  $(bool)$  $(bool)$  –

get\_axes(*where: [Union\[](https://docs.python.org/3/library/typing.html#typing.Union)Node, [str\]](https://docs.python.org/3/library/stdtypes.html#str)*) → [List\[](https://docs.python.org/3/library/typing.html#typing.List)*[Axis](#page-355-0)*]

#### **Parameters**

where (Union [Node,  $str$ ]) – the path of a given node or the node itself

 $get_data_array(where: Union[Node, str], with  $bkg=False, load \text{ all} = False) \rightarrow List[ndarray]$  $get_data_array(where: Union[Node, str], with  $bkg=False, load \text{ all} = False) \rightarrow List[ndarray]$  $get_data_array(where: Union[Node, str], with  $bkg=False, load \text{ all} = False) \rightarrow List[ndarray]$  $get_data_array(where: Union[Node, str], with  $bkg=False, load \text{ all} = False) \rightarrow List[ndarray]$  $get_data_array(where: Union[Node, str], with  $bkg=False, load \text{ all} = False) \rightarrow List[ndarray]$  $get_data_array(where: Union[Node, str], with  $bkg=False, load \text{ all} = False) \rightarrow List[ndarray]$  $get_data_array(where: Union[Node, str], with  $bkg=False, load \text{ all} = False) \rightarrow List[ndarray]$$$$$$$$ 

### **Parameters**

- where (Union [Node,  $str$ ]) the path of a given node or the node itself
- with\_bkg ([bool](https://docs.python.org/3/library/functions.html#bool)) If True try to load background node and return the array with background subtraction
- load\_all ([bool](https://docs.python.org/3/library/functions.html#bool)) If True load all similar nodes hanging from a parent

### **Return type**

[list](https://docs.python.org/3/library/stdtypes.html#list) of ndarray

### $isopen() \rightarrow bool$  $isopen() \rightarrow bool$

Get the opened status of the underlying hdf5 file

<span id="page-307-0"></span>load\_data(*where*, *with\_bkg=False*, *load\_all=False*) → DataWithAxes

Return a DataWithAxes object from the Data and Axis Nodes hanging from (or among) a given Node

Does not include navigation axes stored elsewhere in the h5file. The node path is stored in the DatWithAxis using the attribute path

### **Parameters**

- where (Union [Node,  $str$ ]) the path of a given node or the node itself
- with\_bkg ([bool](https://docs.python.org/3/library/functions.html#bool)) If True try to load background node and return the data with background subtraction
- load\_all ([bool](https://docs.python.org/3/library/functions.html#bool)) If True, will load all data hanging from the same parent node

### **See also:**

### [load\\_data](#page-307-0)

class pymodaq.utils.h5modules.data\_saving.DataToExportSaver(*h5saver: [Union\[](https://docs.python.org/3/library/typing.html#typing.Union)*[H5Saver](#page-302-0)*, [Path,](https://docs.python.org/3/library/pathlib.html#pathlib.Path) [str\]](https://docs.python.org/3/library/stdtypes.html#str)*) Object used to save DataToExport object into a h5file following the PyMoDAQ convention

### **Parameters**

### h5saver ([H5Saver](#page-302-0)) –

add\_data(*where: [Union\[](https://docs.python.org/3/library/typing.html#typing.Union)Node, [str\]](https://docs.python.org/3/library/stdtypes.html#str)*, *data:* [DataToExport,](#page-361-0) *settings\_as\_xml=''*, *metadata=None*, *\*\*kwargs*)

### **Parameters**

- where (Union [Node,  $str$ ]) the path of a given node or the node itself
- data ([DataToExport](#page-361-0)) –
- settings\_as\_xml  $(str)$  $(str)$  $(str)$  The settings parameter as an XML string
- metadata  $(dict)$  $(dict)$  $(dict)$  all extra metadata to be saved in the group node where data will be saved

### static channel\_formatter(*ind: [int](https://docs.python.org/3/library/functions.html#int)*)

All DataWithAxes included in the DataToExport will be saved into a channel group indexed and formatted as below

 $isopen() \rightarrow bool$  $isopen() \rightarrow bool$ 

Get the opened status of the underlying hdf5 file

### **Specific data class saver/loader**

Some more dedicated objects are derived from the objects above. They allow to add background data, Extended arrays (arrays that will be populated after creation, for instance for a scan) and Enlargeable arrays (whose final length is not known at the moment of creation, for instance when logging or continuously saving)

Created the 21/11/2022

@author: Sebastien Weber

class pymodaq.utils.h5modules.data\_saving.BkgSaver(*\*args*, *\*\*kwargs*)

Specialized Object to save and load DataWithAxes background object to and from a h5file

**Parameters** hsaver ([H5Saver](#page-302-0)) –

### data\_type

The enum for this type of data, here 'bkg'

**Type**

DataType

```
class pymodaq.utils.h5modules.data_saving.DataEnlargeableSaver(*args, **kwargs)
```
Specialized Object to save and load enlargeable DataWithAxes saved object to and from a h5file

Particular case of DataND with a single *nav\_indexes* parameter will be appended as chunks of signal data

```
Parameters
```
h5saver ([H5Saver](#page-302-0)) –

### data\_type

The enum for this type of data, here 'data\_enlargeable'

**Type** DataType

### **Notes**

To be used to save data from a timed logger (DAQViewer continuous saving or DAQLogger extension) or from an adaptive scan where the final shape is unknown or other module that need this feature

add\_data(*where: [Union\[](https://docs.python.org/3/library/typing.html#typing.Union)Node, [str\]](https://docs.python.org/3/library/stdtypes.html#str)*, *data: DataWithAxes*, *axis\_values: [Optional\[](https://docs.python.org/3/library/typing.html#typing.Optional)[Iterable\[](https://docs.python.org/3/library/typing.html#typing.Iterable)[float\]](https://docs.python.org/3/library/functions.html#float)] = None*)

Append data to an enlargeable array node

Data of dim (0, 1 or 2) will be just appended to the enlargeable array.

Uniform DataND with one navigation axis of length (Lnav) will be considered as a collection of Lnav signal data of dim (0, 1 or 2) and will therefore be appended as Lnav signal data

#### **Parameters**

- where (Union [Node,  $str$ ]) the path of a given node or the node itself
- $\bullet$  data (DataWithAxes) –
- axis\_values (optional, [list](https://docs.python.org/3/library/stdtypes.html#list) of floats) the new spread axis values added to the data if None the axes are not added to the h5 file

class pymodaq.utils.h5modules.data\_saving.DataExtendedSaver(*\*args*, *\*\*kwargs*)

Specialized Object to save and load DataWithAxes saved object to and from a h5file in extended arrays

### **Parameters**

- h5saver ([H5Saver](#page-302-0)) –
- extended\_shape  $(Tuple(int])$  the extra shape compared to the data the h5array will have

### data\_type

The enum for this type of data, here 'data'

### **Type**

### DataType

add\_data(*where: [Union\[](https://docs.python.org/3/library/typing.html#typing.Union)Node, [str\]](https://docs.python.org/3/library/stdtypes.html#str)*, *data: DataWithAxes*, *indexes: [List](https://docs.python.org/3/library/typing.html#typing.List)[\[int\]](https://docs.python.org/3/library/functions.html#int)*, *distribution=DataDistribution.uniform*)

Adds given DataWithAxes at a location within the initialized h5 array

### **Parameters**

- where (Union [Node,  $str$ ]) the path of a given node or the node itself
- data  $(DataWithXes)$  –
- indexes (Iterable[\[int\]](https://docs.python.org/3/library/functions.html#int)) indexes where to save data in the init h5array (should have the same length as extended\_shape and with values coherent with this shape

class pymodaq.utils.h5modules.data\_saving.DataToExportEnlargeableSaver(*h5saver:* [H5Saver,](#page-302-0)

*enl\_axis\_names: [Optional\[](https://docs.python.org/3/library/typing.html#typing.Optional)[Iterable\[](https://docs.python.org/3/library/typing.html#typing.Iterable)[str\]](https://docs.python.org/3/library/stdtypes.html#str)] = None*, *enl\_axis\_units: [Optional\[](https://docs.python.org/3/library/typing.html#typing.Optional)[Iterable\[](https://docs.python.org/3/library/typing.html#typing.Iterable)[str\]](https://docs.python.org/3/library/stdtypes.html#str)] = None*, *axis\_name: [str](https://docs.python.org/3/library/stdtypes.html#str) = 'nav axis'*, *axis\_units:*  $str =$  $str =$ '')

Generic object to save DataToExport objects in an enlargeable h5 array

The next enlarged value should be specified in the add\_data method

### **Parameters**

- h5saver ([H5Saver](#page-302-0)) –
- enl\_axis\_names (*Iterable*[ $str$ ]) The names of the enlargeable axis, default ['nav\_axis']
- enl\_axis\_units (*Iterable*[ $str$ ]) The names of the enlargeable axis, default ['']
- axis\_name ([str,](https://docs.python.org/3/library/stdtypes.html#str) deprecated use enl\_axis\_names) the name of the enlarged axis array
- axis\_units ([str,](https://docs.python.org/3/library/stdtypes.html#str) deprecated use enl\_axis\_units) the units of the enlarged axis array
- add\_data(*where: [Union\[](https://docs.python.org/3/library/typing.html#typing.Union)Node, [str\]](https://docs.python.org/3/library/stdtypes.html#str)*, *data:* [DataToExport,](#page-361-0) *axis\_values: [Optional\[](https://docs.python.org/3/library/typing.html#typing.Optional)[List\[](https://docs.python.org/3/library/typing.html#typing.List)[Union](https://docs.python.org/3/library/typing.html#typing.Union)[\[float,](https://docs.python.org/3/library/functions.html#float) ndarray]]] = None*, *axis\_value: [Optional](https://docs.python.org/3/library/typing.html#typing.Optional)[\[Union\[](https://docs.python.org/3/library/typing.html#typing.Union)[float,](https://docs.python.org/3/library/functions.html#float) ndarray]] = None*, *settings\_as\_xml=''*, *metadata=None*)

### **Parameters**

• where (Union [Node,  $str$ ]) – the path of a given node or the node itself

- data ([DataToExport](#page-361-0)) The data to be saved into an enlargeable array
- axis\_values (iterable float or np.ndarray) The next value (or values) of the enlarged axis
- axis\_value ([float](https://docs.python.org/3/library/functions.html#float) or np.ndarray #deprecated in 4.2.0, use axis\_values) – The next value (or values) of the enlarged axis
- settings\_as\_xml  $(str)$  $(str)$  $(str)$  The settings parameter as an XML string
- metadata  $(dict)$  $(dict)$  $(dict)$  all extra metadata to be saved in the group node where data will be saved

class pymodaq.utils.h5modules.data\_saving.DataToExportExtendedSaver(*h5saver:* [H5Saver,](#page-302-0)

*extended\_shape:*

*[Tuple\[](https://docs.python.org/3/library/typing.html#typing.Tuple)[int\]](https://docs.python.org/3/library/functions.html#int)*)

Object to save DataToExport at given indexes within arrays including extended shape

Mostly used for data generated from the DAQScan

### **Parameters**

- h5saver ([H5Saver](#page-302-0)) –
- extended\_shape  $(Tuple[int])$  $(Tuple[int])$  $(Tuple[int])$  the extra shape compared to the data the h5array will have

add\_data(*where: [Union\[](https://docs.python.org/3/library/typing.html#typing.Union)Node, [str\]](https://docs.python.org/3/library/stdtypes.html#str)*, *data:* [DataToExport,](#page-361-0) *indexes: [Iterable\[](https://docs.python.org/3/library/typing.html#typing.Iterable)[int\]](https://docs.python.org/3/library/functions.html#int)*, *distribution=DataDistribution.uniform*, *settings\_as\_xml=''*, *metadata={}*)

#### **Parameters**

- where (Union [Node,  $str$ ]) the path of a given node or the node itself
- data ([DataToExport](#page-361-0)) –
- indexes  $(List[int])$  $(List[int])$  $(List[int])$  indexes where to save data in the init h5array (should have the same length as extended\_shape and with values coherent with this shape
- settings\_as\_xml  $(str)$  $(str)$  $(str)$  The settings parameter as an XML string
- metadata  $(dict)$  $(dict)$  $(dict)$  all extra metadata to be saved in the group node where data will be saved

add\_nav\_axes(*where: [Union\[](https://docs.python.org/3/library/typing.html#typing.Union)Node, [str\]](https://docs.python.org/3/library/stdtypes.html#str)*, *axes: [List\[](https://docs.python.org/3/library/typing.html#typing.List)*[Axis](#page-355-0)*]*)

Used to add navigation axes related to the extended array

### **Notes**

For instance the scan axes in the DAQScan

class pymodaq.utils.h5modules.data\_saving.DataToExportTimedSaver(*h5saver:* [H5Saver](#page-302-0))

Specialized DataToExportEnlargeableSaver to save data as a function of a time axis

Only one element ca be added at a time, the time axis value are enlarged using the data to be added timestamp

### **Notes**

This object is made for continuous saving mode of DAQViewer and logging to h5file for DAQLogger

add\_data(*where: [Union\[](https://docs.python.org/3/library/typing.html#typing.Union)Node, [str\]](https://docs.python.org/3/library/stdtypes.html#str)*, *data:* [DataToExport,](#page-361-0) *settings\_as\_xml=''*, *metadata=None*, *\*\*kwargs*)

### **Parameters**

- where (Union [Node,  $str$ ]) the path of a given node or the node itself
- data ([DataToExport](#page-361-0)) The data to be saved into an enlargeable array
- axis\_values (*iterable float or np.ndarray*) The next value (or values) of the enlarged axis
- axis\_value ([float](https://docs.python.org/3/library/functions.html#float) or np.ndarray #deprecated in 4.2.0, use axis\_values) – The next value (or values) of the enlarged axis
- settings\_as\_xml  $(str)$  $(str)$  $(str)$  The settings parameter as an XML string
- metadata  $(dict)$  $(dict)$  $(dict)$  all extra metadata to be saved in the group node where data will be saved

### **Specialized loading**

Data saved from a DAQ\_Scan will naturally include navigation axes shared between many different DataWithAxes (as many as detectors/channels/ROIs). They are therefore saved at the root of the scan node and cannot be retrieved using the standard data loader. Hence this DataLoader object.

#### class pymodaq.utils.h5modules.data\_saving.DataLoader(*h5saver: [Union\[](https://docs.python.org/3/library/typing.html#typing.Union)*[H5Saver](#page-302-0)*, [Path\]](https://docs.python.org/3/library/pathlib.html#pathlib.Path)*)

Specialized Object to load DataWithAxes object from a h5file

On the contrary to DataSaverLoader, does include navigation axes stored elsewhere in the h5file (for instance if saved from the DAQ\_Scan)

**Parameters** h5saver ([H5Saver](#page-302-0)) –

**Attributes**

**h5saver**

### **Methods**

<span id="page-311-0"></span>[get\\_nav\\_group](#page-311-0)(where) **param where** the path of a given node or the node itself [get\\_node](#page-312-0)(where[, name]) Convenience method to get node [load\\_data](#page-312-1)(where[, with\_bkg, load\_all]) Load data from a node (or channel node) [walk\\_nodes](#page-312-2)([where]) Return a Node generator iterating over the h5file content

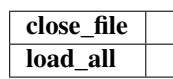

 $get\_nav\_group(where: Union[Node, str]) \rightarrow Optional[Node]$  $get\_nav\_group(where: Union[Node, str]) \rightarrow Optional[Node]$  $get\_nav\_group(where: Union[Node, str]) \rightarrow Optional[Node]$  $get\_nav\_group(where: Union[Node, str]) \rightarrow Optional[Node]$  $get\_nav\_group(where: Union[Node, str]) \rightarrow Optional[Node]$  $get\_nav\_group(where: Union[Node, str]) \rightarrow Optional[Node]$  $get\_nav\_group(where: Union[Node, str]) \rightarrow Optional[Node]$ 

#### **Parameters**

where (Union [Node,  $str$ ]) – the path of a given node or the node itself

#### **Returns**

- **GROUP** (*returns the group named SPECIAL\_GROUP\_NAMES['nav\_axes'] holding all NavAxis for*)
- *those data*

**See also:**

SPECIAL\_GROUP\_NAMES

<span id="page-312-0"></span> $get\_node(where: Union[Node, str], name: Optional[str] = None) \rightarrow Node$  $get\_node(where: Union[Node, str], name: Optional[str] = None) \rightarrow Node$  $get\_node(where: Union[Node, str], name: Optional[str] = None) \rightarrow Node$  $get\_node(where: Union[Node, str], name: Optional[str] = None) \rightarrow Node$  $get\_node(where: Union[Node, str], name: Optional[str] = None) \rightarrow Node$  $get\_node(where: Union[Node, str], name: Optional[str] = None) \rightarrow Node$  $get\_node(where: Union[Node, str], name: Optional[str] = None) \rightarrow Node$ 

Convenience method to get node

<span id="page-312-1"></span>load\_data(*where: [Union\[](https://docs.python.org/3/library/typing.html#typing.Union)Node, [str\]](https://docs.python.org/3/library/stdtypes.html#str)*, *with\_bkg=False*, *load\_all=False*) → DataWithAxes

Load data from a node (or channel node)

Loaded data contains also nav\_axes if any and with optional background subtraction

#### **Parameters**

- where (Union [Node,  $str$ ]) the path of a given node or the node itself
- with\_bkg (boo1) If True will attempt to substract a background data node before loading
- load\_all  $(bool)$  $(bool)$  $(bool)$  If True, will load all data hanging from the same parent node

#### <span id="page-312-2"></span>walk\_nodes(*where: [Union\[](https://docs.python.org/3/library/typing.html#typing.Union)[str,](https://docs.python.org/3/library/stdtypes.html#str) Node] = '/'*)

Return a Node generator iterating over the h5file content

### **Browsing Data**

Using the *H5Backend* it is possible to write scripts to easily access a hdf5 file content. However, PyMoDAQ includes a dedicated hdf5 viewer understanding dedicated metadata and therefore displaying nicely the content of the file, see *[H5Browser](#page-94-0)*. Two objects can be used to browse data: *H5BrowserUtil* and *H5Browser*. *H5BrowserUtil* gives you methods to quickly (in a script) get info and data from your file while the *H5Browser* adds a UI to interact with the hdf5 file.

Created the 15/11/2022

@author: Sebastien Weber

class pymodaq.utils.h5modules.browsing.H5Browser(*parent: QMainWindow*, *h5file=None*, *h5file\_path=None*, *backend='tables'*)

UI used to explore h5 files, plot and export subdatas

### **Parameters**

- parent (QtWidgets container) either a QWidget or a QMainWindow
- **h5file** (h5file instance) exact type depends on the backend
- h5file\_path  $(str \text{ or } Path$  $(str \text{ or } Path$  $(str \text{ or } Path$  if specified load the corresponding file, otherwise open a select file dialog
- backend  $(str)$  $(str)$  $(str)$  either 'tables, 'h5py' or 'h5pyd'

### **See also:**

### H5Backend, H5Backend

#### add\_comments(*status: [bool](https://docs.python.org/3/library/functions.html#bool)*, *comment=''*)

Add comments to a node

#### **Parameters**

- status  $(bool)$  $(bool)$  $(bool)$  –
- comment  $(str)$  $(str)$  $(str)$  The comment to be added in a comment attribute to the current node path

#### **See also:**

current\_node\_path

#### check\_version()

Check version of PyMoDAQ to assert if file is compatible or not with the current version of the Browser

### export\_data()

Opens a dialog to export data

**See also:**

[H5BrowserUtil.export\\_data](#page-314-0)

### get\_tree\_node\_path()

Get the node path of the currently selected node in the UI

### populate\_tree()

Init the ui-tree and store data into calling the h5\_tree\_to\_Qtree convertor method

**See also:**

h5tree\_to\_QTree, update\_status

### quit\_fun()

### setup\_actions()

Method where to create actions to be subclassed. Mandatory

### **Examples**

```
>>> self.add_action('Quit', 'close2', "Quit program")
>>> self.add_action('Grab', 'camera', "Grab from camera", checkable=True)
>>> self.add_action('Load', 'Open', "Load target file (.h5, .png, .jpg) or<sub>1</sub>
˓→data from camera", checkable=False)
>>> self.add_action('Save', 'SaveAs', "Save current data", checkable=False)
```
**See also:**

ActionManager.add\_action

show\_h5\_data(*item*, *with\_bkg=False*, *plot\_all=False*)

#### **Parameters**

• item –

- with\_bkg –
- plot all  $-$

class pymodaq.utils.h5modules.browsing.H5BrowserUtil(*backend='tables'*)

Utility object to interact and get info and data from a hdf5 file

Inherits H5Backend and all its functionalities

### **Parameters**

**backend**  $(str)$  $(str)$  $(str)$  – The used hdf5 backend: either tables, h5py or h5pyd

<span id="page-314-0"></span>export\_data(*node\_path='/'*, *filesavename: [str](https://docs.python.org/3/library/stdtypes.html#str) = 'datafile.h5'*, *filter=None*)

Initialize the correct exporter and export the node

get\_h5\_attributes(*node\_path*)

#### get\_h5file\_scans(*where='/'*)

Get the list of the scan nodes in the file

**Parameters**

**where**  $(str)$  $(str)$  $(str)$  – the path in the file

### **Returns**

dict with keys: scan\_name, path (within the file) and data (the live scan png image)

**Return type**

[list](https://docs.python.org/3/library/stdtypes.html#list) of [dict](https://docs.python.org/3/library/stdtypes.html#dict)

### **Module savers**

Created the 23/11/2022

@author: Sebastien Weber

class pymodaq.utils.h5modules.module\_saving.ActuatorSaver(*\*args*, *\*\*kwargs*) Implementation of the ModuleSaver class dedicated to DAQ\_Move modules

#### **Parameters**

- h5saver –
- module –

```
class pymodaq.utils.h5modules.module_saving.DetectorEnlargeableSaver(*args, **kwargs)
     Implementation of the ModuleSaver class dedicated to DAQ_Viewer modules in order to save enlargeable data
```
#### **Parameters** module –

class pymodaq.utils.h5modules.module\_saving.DetectorExtendedSaver(*\*args*, *\*\*kwargs*) Implementation of the ModuleSaver class dedicated to DAQ\_Viewer modules in order to save enlargeable data

> **Parameters** module –

```
class pymodaq.utils.h5modules.module_saving.DetectorSaver(*args, **kwargs)
```
Implementation of the ModuleSaver class dedicated to DAQ\_Viewer modules

**Parameters** module – add\_bkg(*where: [Union\[](https://docs.python.org/3/library/typing.html#typing.Union)Node, [str\]](https://docs.python.org/3/library/stdtypes.html#str)*, *data\_bkg:* [DataToExport](#page-361-0))

Adds a DataToExport as a background node in the h5file

### **Parameters**

- where (Union [Node,  $str$ ]) the path of a given node or the node itself
- data\_bkg ([DataToExport](#page-361-0)) The data to be saved as background

class pymodaq.utils.h5modules.module\_saving.LoggerSaver(*\*args*, *\*\*kwargs*)

Implementation of the ModuleSaver class dedicated to H5Logger module

H5Logger is the special logger to h5file of the DAQ\_Logger extension

### **Parameters**

- h5saver –
- module –

add\_data(*dte:* [DataToExport](#page-361-0))

Add data to it's corresponding control module

The name of the control module is the DataToExport name attribute

### class pymodaq.utils.h5modules.module\_saving.ModuleSaver(*\*args*, *\*\*kwargs*)

Abstract base class to save info and data from main modules (DAQScan, DAQViewer, DAQMove, . . . )

#### $flush()$

Flush the underlying file

#### get\_last\_node(*where: [Optional](https://docs.python.org/3/library/typing.html#typing.Optional)[\[Union\[](https://docs.python.org/3/library/typing.html#typing.Union)Node, [str\]](https://docs.python.org/3/library/stdtypes.html#str)] = None*)

Get the last node corresponding to this particular Module instance

#### **Parameters**

- where (Union [Node,  $str$ ]) the path of a given node or the node itself
- new  $(bool)$  $(bool)$  $(bool)$  if True force the creation of a new indexed node of this class type if False return the last node (or create one if None)

#### **Returns**

### **GROUP**

#### **Return type**

the Node associated with this module which should be a GROUP node

get\_set\_node(*where: [Optional\[](https://docs.python.org/3/library/typing.html#typing.Optional)[Union\[](https://docs.python.org/3/library/typing.html#typing.Union)Node, [str\]](https://docs.python.org/3/library/stdtypes.html#str)] = None*, *name: [Optional](https://docs.python.org/3/library/typing.html#typing.Optional)[\[str\]](https://docs.python.org/3/library/stdtypes.html#str) = None*) → GROUP

Get or create the node corresponding to this particular Module instance

### **Parameters**

- where (Union [Node,  $strJ$ ) the path of a given node or the node itself
- new ([bool](https://docs.python.org/3/library/functions.html#bool)) if True force the creation of a new indexed node of this class type if False return the last node (or create one if None)

### **Returns**

### **GROUP**

#### **Return type**

the Node associated with this module which should be a GROUP node

class pymodaq.utils.h5modules.module\_saving.ScanSaver(*\*args*, *\*\*kwargs*)

Implementation of the ModuleSaver class dedicated to DAQScan module

### **Parameters**

- h5saver –
- module –

get\_set\_node(*where: [Optional\[](https://docs.python.org/3/library/typing.html#typing.Optional)[Union\[](https://docs.python.org/3/library/typing.html#typing.Union)Node, [str\]](https://docs.python.org/3/library/stdtypes.html#str)] = None*, *new=False*) → GROUP

Get the last group scan node

Get the last Scan Group or create one get the last Scan Group if: \* there is one already created \* new is False

#### **Parameters**

• where (Union [Node,  $str$ ]) – the path of a given node or the node itself

• new  $(bool)$  $(bool)$  $(bool)$  –

**Returns**

# **GROUP**

**Return type** the GROUP associated with this module

### **Scanner module and classes**

Summary of the classes in the scanner module

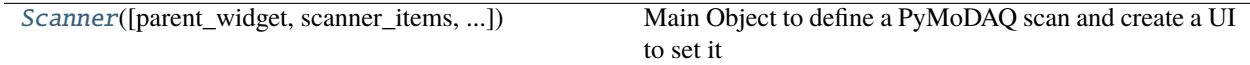

The scanner module contains all functionalities to defines a particular scan see scanner\_paragrah.

<span id="page-316-0"></span>class pymodaq.utils.scanner.Scanner(*parent widget: QtWidgets.QWidget = None*, *scanner items={}*, *actuators: List[*[DAQ\\_Move](#page-281-0)*] = []*)

Main Object to define a PyMoDAQ scan and create a UI to set it

### **Parameters**

- parent\_widget (QtWidgets.QWidget) –
- scanner\_items ([list](https://docs.python.org/3/library/stdtypes.html#list) of GraphicItems) used by ScanSelector for chosing scan area or linear traces
- actuators (List [[DAQ\\_Move](#page-281-0)]) list actuators names

### **See also:**

ScanSelector, ScannerBase, TableModelSequential, TableModelTabular, pymodaq\_types. TableViewCustom

#### **Attributes**

#### [actuators](#page-318-0)

list of str: Returns as a list the name of the selected actuators to describe the actual scan

**axes\_indexes axes\_unique distribution n\_axes n\_steps positions scan\_sub\_type scan\_type scanner**

### **Methods**

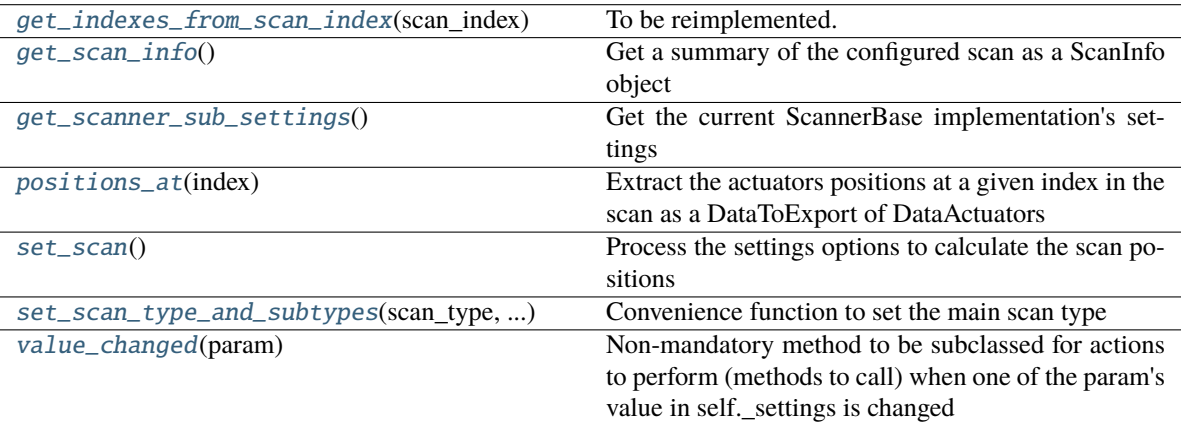

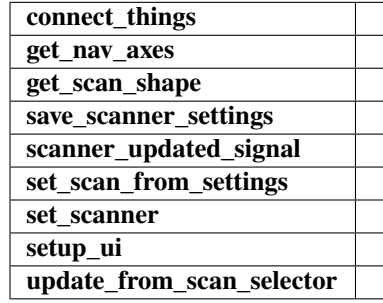

### <span id="page-317-0"></span>get\_indexes\_from\_scan\_index(*scan\_index: [int](https://docs.python.org/3/library/functions.html#int)*) → [Tuple\[](https://docs.python.org/3/library/typing.html#typing.Tuple)[int\]](https://docs.python.org/3/library/functions.html#int)

To be reimplemented. Calculations of indexes within the scan

### <span id="page-317-1"></span> $get\_scan\_info() \rightarrow \text{ScanInfo}$

Get a summary of the configured scan as a ScanInfo object

### <span id="page-317-2"></span>get\_scanner\_sub\_settings()

Get the current ScannerBase implementation's settings

### <span id="page-317-3"></span>positions\_at(*index: [int](https://docs.python.org/3/library/functions.html#int)*) → *[DataToExport](#page-361-0)*

Extract the actuators positions at a given index in the scan as a DataToExport of DataActuators

### <span id="page-317-4"></span>set\_scan()

Process the settings options to calculate the scan positions

#### **Returns bool**

### **Return type**

True if the processed number of steps if **higher** than the configured number of steps

<span id="page-318-1"></span>set\_scan\_type\_and\_subtypes(*scan\_type: [str](https://docs.python.org/3/library/stdtypes.html#str)*, *scan\_subtype: [str](https://docs.python.org/3/library/stdtypes.html#str)*)

Convenience function to set the main scan type

#### **Parameters**

- scan\_type  $(str)$  $(str)$  $(str)$  one of registered Scanner main identifier
- scan\_subtype ([list](https://docs.python.org/3/library/stdtypes.html#list) of [str](https://docs.python.org/3/library/stdtypes.html#str) or None) one of registered Scanner second identifier for a given main identifier

### **See also:**

ScannerFactory

#### <span id="page-318-2"></span>value\_changed(*param: Parameter*)

Non-mandatory method to be subclassed for actions to perform (methods to call) when one of the param's value in self.\_settings is changed

### **Parameters**

param (Parameter) – the parameter whose value just changed

### **Examples**

```
\gg if param.name() == 'do_something':
>>> if param.value():
>>> print('Do something')
>>> self.settings.child('main_settings', 'something_done').
→setValue(False)
```
### <span id="page-318-0"></span>property actuators

Returns as a list the name of the selected actuators to describe the actual scan

# **Type**

[list](https://docs.python.org/3/library/stdtypes.html#list) of [str](https://docs.python.org/3/library/stdtypes.html#str)

### **Managers**

API of the various managers, special classes to deals with QAction, Paramaters, ControlModules...

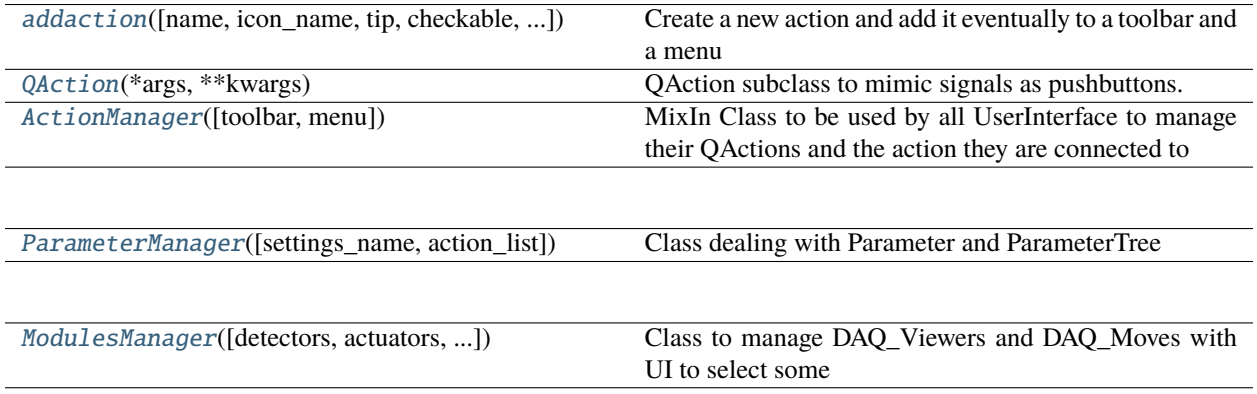

<span id="page-319-2"></span>class pymodaq.utils.managers.action\_manager.QAction(*\*args*, *\*\*kwargs*)

QAction subclass to mimic signals as pushbuttons. Done to be sure of backcompatibility when I moved from pushbuttons to QAction

**Attributes**

**clicked**

### **Methods**

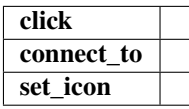

<span id="page-319-1"></span>pymodaq.utils.managers.action\_manager.addaction(*name: [str](https://docs.python.org/3/library/stdtypes.html#str) = ''*, *icon\_name: [str](https://docs.python.org/3/library/stdtypes.html#str) = ''*, *tip=''*, *checkable=False*, *checked=False*, *slot: [Optional](https://docs.python.org/3/library/typing.html#typing.Optional)[\[Callable\]](https://docs.python.org/3/library/typing.html#typing.Callable) = None*, *toolbar: [Optional\[](https://docs.python.org/3/library/typing.html#typing.Optional)QToolBar] = None*, *menu: [Optional\[](https://docs.python.org/3/library/typing.html#typing.Optional)QMenu] = None*, *visible=True*,

Create a new action and add it eventually to a toolbar and a menu

#### **Parameters**

- **name**  $(str)$  $(str)$  $(str)$  Displayed name if should be displayed (for instance in menus)
- icon\_name  $(str)$  $(str)$  $(str)$  png file name to produce the icon
- tip  $(str)$  $(str)$  $(str)$  a tooltip to be displayed when hovering above the action
- checkable  $(bool)$  $(bool)$  $(bool)$  set the checkable state of the action
- checked  $(bool)$  $(bool)$  $(bool)$  set the current state of the action
- slot (callable) Method or function that will be called when the action is triggered

*shortcut=None*, *enabled=True*)

- toolbar (*QToolBar*) a toolbar where action should be added.
- menu (*QMenu*) a menu where action should be added.
- visible ([bool](https://docs.python.org/3/library/functions.html#bool)) display or not the action in the toolbar/menu
- shortcut  $(str)$  $(str)$  $(str)$  a string defining a shortcut for this action
- enabled  $(bool)$  $(bool)$  $(bool)$  set the enabled state

<span id="page-319-0"></span>class pymodaq.utils.managers.action\_manager.ActionManager(*toolbar=None*, *menu=None*)

MixIn Class to be used by all UserInterface to manage their QActions and the action they are connected to

### **Parameters**

- toolbar (QToolbar, optional) The toolbar to use as default
- menu (*QMenu*, *option*) The menu to use as default

### **Attributes**

#### **actions**

#### [menu](#page-322-1)

Get the default menu

### [toolbar](#page-322-2)

Get the default toolbar

# **Methods**

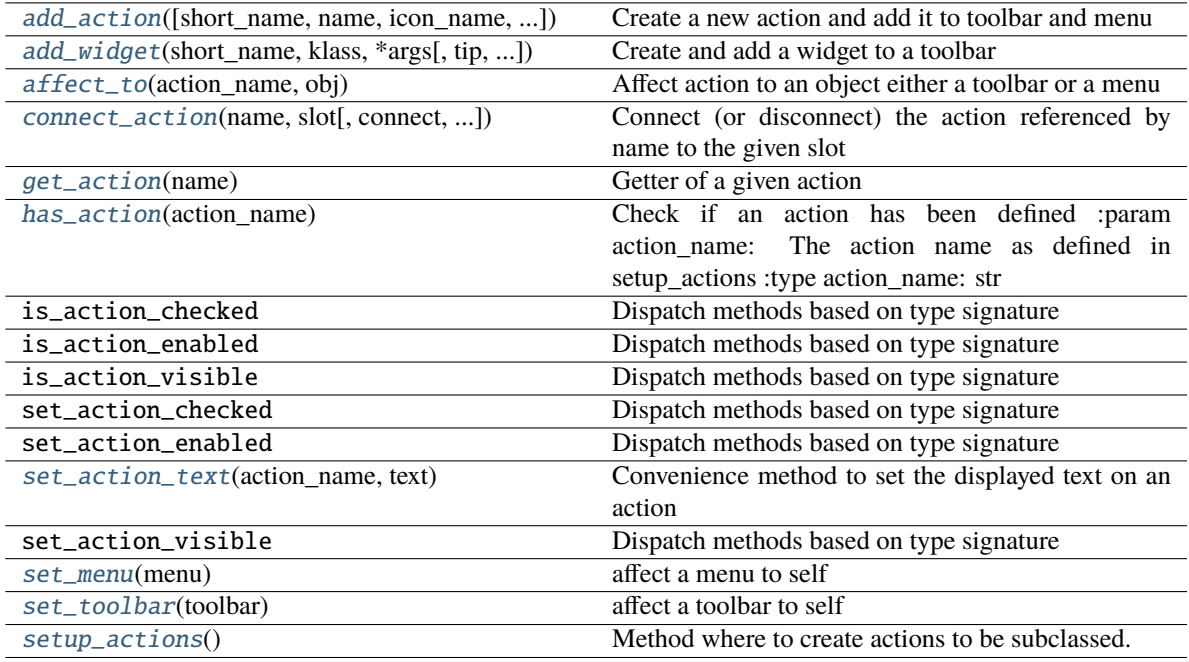

<span id="page-320-0"></span>add\_action( $short\_name: str =$  $short\_name: str =$  $short\_name: str =$ ",  $name: str =$ ",  $icon\_name: str =$ ",  $tip =$ ",  $checkable = False$ , *checked=False*, *toolbar=None*, *menu=None*, *visible=True*, *shortcut=None*, *auto\_toolbar=True*, *auto\_menu=True*, *enabled=True*)

Create a new action and add it to toolbar and menu

### **Parameters**

- short\_name  $(str)$  $(str)$  $(str)$  the name as referenced in the dict self.actions
- name  $(str)$  $(str)$  $(str)$  Displayed name if should be displayed in
- icon\_name  $(str)$  $(str)$  $(str)$  png file name to produce the icon
- tip  $(str)$  $(str)$  $(str)$  a tooltip to be displayed when hovering above the action
- checkable  $(bool)$  $(bool)$  $(bool)$  set the checkable state of the action
- checked  $(bool)$  $(bool)$  $(bool)$  set the current state of the action
- toolbar (QToolBar) a toolbar where action should be added. Actions can also be added later see *affect\_to*
- menu  $(QMenu) a$  menu where action should be added. Actions can also be added later see *affect\_to*
- **visible** ([bool](https://docs.python.org/3/library/functions.html#bool)) display or not the action in the toolbar/menu
- auto\_toolbar  $(bool)$  $(bool)$  $(bool)$  if True add this action to the defined toolbar
- auto\_menu  $(bool)$  $(bool)$  $(bool)$  if True add this action to the defined menu
- enabled  $(bool)$  $(bool)$  $(bool)$  set the enabled state of this action

### **See also:**

[affect\\_to](#page-321-1), pymodaq.resources.QtDesigner\_Ressources.Icon\_Library, pymodaq.utils. managers.action\_manager.add\_action

<span id="page-321-0"></span>add\_widget(*short\_name*, *klass: [Union\[](https://docs.python.org/3/library/typing.html#typing.Union)[str,](https://docs.python.org/3/library/stdtypes.html#str) QWidget]*, *\*args*, *tip=''*, *toolbar: [Optional\[](https://docs.python.org/3/library/typing.html#typing.Optional)QToolBar] = None*, *visible=True*, *signal\_str=None*, *slot: [Optional](https://docs.python.org/3/library/typing.html#typing.Optional)[\[Callable\]](https://docs.python.org/3/library/typing.html#typing.Callable) = None*, *\*\*kwargs*)

Create and add a widget to a toolbar

#### **Parameters**

- short\_name  $(str)$  $(str)$  $(str)$  the name as referenced in the dict self.actions
- klass ([str](https://docs.python.org/3/library/stdtypes.html#str) or  $QW \text{ is the } q$  = should be a custom widget class or the name of a standard widget of QWidgets
- $args (list)$  $args (list)$  $args (list)$  variable arguments passed as is to the widget constructor
- tip  $(str)$  $(str)$  $(str)$  a tooltip to be displayed when hovering above the widget
- toolbar  $(QToolBar) a$  toolbar where the widget should be added.
- **visible** ([bool](https://docs.python.org/3/library/functions.html#bool)) display or not the action in the toolbar/menu
- signal\_[str](https://docs.python.org/3/library/stdtypes.html#str)  $(str)$  an attribute of type Signal of the widget
- slot (Callable) a callable connected to the signal
- kwargs  $(dict)$  $(dict)$  $(dict)$  variable named arguments passed as is to the widget constructor

#### **Return type**

QtWidgets.QWidget

<span id="page-321-1"></span>affect\_to(*action\_name*, *obj: [Union\[](https://docs.python.org/3/library/typing.html#typing.Union)QToolBar, QMenu]*)

Affect action to an object either a toolbar or a menu

#### **Parameters**

- action\_name  $(str)$  $(str)$  $(str)$  The action name as defined in setup\_actions
- obj (QToolbar or QMenu) The object where to add the action

<span id="page-321-2"></span>connect\_action(*name*, *slot*, *connect=True*, *signal\_name=''*)

Connect (or disconnect) the action referenced by name to the given slot

### **Parameters**

- name  $(str)$  $(str)$  $(str)$  key of the action as referenced in the self. actions dict
- slot (method) a method/function
- **connect**  $(boo1)$  if True connect the trigger signal of the action to the defined slot else disconnect it
- signal\_name  $(str)$  $(str)$  $(str)$  try to use it as a signal (for widgets added...) otherwise use the *triggered* signal

### <span id="page-321-3"></span>get\_action(*name*) → *[QAction](#page-319-2)*

Getter of a given action

### **Parameters**

**name**  $(str)$  $(str)$  $(str)$  – The action name as defined in setup\_actions

# <span id="page-321-4"></span>**Return type**

*[QAction](#page-319-2)*

#### $has\_action(action_name) \rightarrow bool$  $has\_action(action_name) \rightarrow bool$

Check if an action has been defined :param action\_name: The action name as defined in setup\_actions :type action\_name: str

### **Returns**

**bool**

### **Return type**

True if the action exists, False otherwise

#### <span id="page-322-3"></span>set\_action\_text(*action\_name: [str](https://docs.python.org/3/library/stdtypes.html#str)*, *text: [str](https://docs.python.org/3/library/stdtypes.html#str)*)

Convenience method to set the displayed text on an action

#### **Parameters**

- **action\_name**  $(str)$  $(str)$  $(str)$  The action name as defined in setup\_actions
- text  $(str)$  $(str)$  $(str)$  The text to display

### <span id="page-322-4"></span>set\_menu(*menu*)

affect a menu to self

### **Parameters**

menu – QtWidgets.QMenu

#### <span id="page-322-5"></span>set\_toolbar(*toolbar*)

affect a toolbar to self

### **Parameters** toolbar – QtWidgets.QToolBar

### <span id="page-322-6"></span>setup\_actions()

Method where to create actions to be subclassed. Mandatory

### **Examples**

```
>>> self.add_action('Quit', 'close2', "Quit program")
>>> self.add_action('Grab', 'camera', "Grab from camera", checkable=True)
>>> self.add_action('Load', 'Open', "Load target file (.h5, .png, .jpg) or
˓→data from camera", checkable=False)
>>> self.add_action('Save', 'SaveAs', "Save current data", checkable=False)
```
### **See also:**

[ActionManager.add\\_action](#page-320-0)

### <span id="page-322-1"></span>property menu

Get the default menu

### <span id="page-322-2"></span>property toolbar

Get the default toolbar

<span id="page-322-0"></span>class pymodaq.utils.managers.parameter\_manager.ParameterManager(*settings\_name: [Optional\[](https://docs.python.org/3/library/typing.html#typing.Optional)[str\]](https://docs.python.org/3/library/stdtypes.html#str) = None*, *action\_list: [tuple](https://docs.python.org/3/library/stdtypes.html#tuple) = ('save', 'update', 'load')*)

Class dealing with Parameter and ParameterTree

### params

Defining the Parameter tree like structure

# **Type**

[list](https://docs.python.org/3/library/stdtypes.html#list) of dicts

### settings\_name

The particular name to give to the object parent Parameter (self.settings)

**Type**

[str](https://docs.python.org/3/library/stdtypes.html#str)

# settings

The higher level (parent) Parameter

**Type**

Parameter

### settings\_tree

widget Holding a ParameterTree and a toolbar for interacting with the tree

### **Type**

QWidget

### tree

the underlying ParameterTree

# **Type**

ParameterTree

### **Attributes**

**settings settings\_tree tree**

# **Methods**

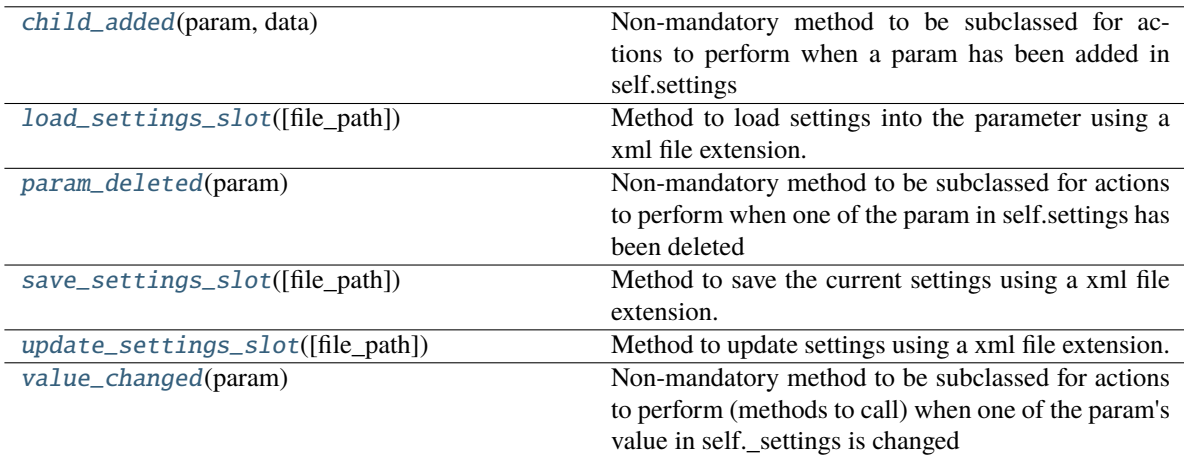

<span id="page-323-0"></span>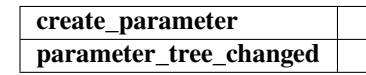
### child\_added(*param*, *data*)

Non-mandatory method to be subclassed for actions to perform when a param has been added in self.settings

### **Parameters**

- **param** (*Parameter*) the parameter where child will be added
- $\bullet$  data (Parameter) the child parameter

### load\_settings\_slot(*file\_path: [Optional\[](https://docs.python.org/3/library/typing.html#typing.Optional)[Path\]](https://docs.python.org/3/library/pathlib.html#pathlib.Path) = None*)

Method to load settings into the parameter using a xml file extension.

The starting directory is the user config folder with a subfolder called settings folder

#### **Parameters**

**file\_path**  $(Path)$  – Path like object pointing to a xml file encoding a Parameter object If None, opens a file explorer window to pick manually a file

### param\_deleted(*param*)

Non-mandatory method to be subclassed for actions to perform when one of the param in self.settings has been deleted

# **Parameters**

param (Parameter) – the parameter that has been deleted

### save\_settings\_slot(*file\_path: [Optional\[](https://docs.python.org/3/library/typing.html#typing.Optional)[Path\]](https://docs.python.org/3/library/pathlib.html#pathlib.Path) = None*)

Method to save the current settings using a xml file extension.

The starting directory is the user config folder with a subfolder called settings folder

#### **Parameters**

**file\_path**  $(Path)$  – Path like object pointing to a xml file encoding a Parameter object If None, opens a file explorer window to save manually a file

#### update\_settings\_slot(*file\_path: [Optional](https://docs.python.org/3/library/typing.html#typing.Optional)[\[Path\]](https://docs.python.org/3/library/pathlib.html#pathlib.Path) = None*)

Method to update settings using a xml file extension.

The file should define the same settings structure (names and children)

The starting directory is the user config folder with a subfolder called settings folder

#### **Parameters**

**file\_path**  $(Path)$  – Path like object pointing to a xml file encoding a Parameter object If None, opens a file explorer window to pick manually a file

#### value\_changed(*param*)

Non-mandatory method to be subclassed for actions to perform (methods to call) when one of the param's value in self. settings is changed

# **Parameters**

param (Parameter) – the parameter whose value just changed

```
\gg if param.name() == 'do_something':
>>> if param.value():
>>> print('Do something')
>>> self.settings.child('main_settings', 'something_done').
˓→setValue(False)
```
class pymodaq.utils.managers.modules\_manager.ModulesManager(*detectors=[]*, *actuators=[]*, *selected\_detectors=[]*, *selected\_actuators=[]*, *\*\*kwargs*)

Class to manage DAQ\_Viewers and DAQ\_Moves with UI to select some

Easier to connect control modules signals to slots, test, ...

### **Parameters**

- detectors ([list](https://docs.python.org/3/library/stdtypes.html#list) of [DAQ\\_Viewer](#page-268-0)) –
- actuators ([list](https://docs.python.org/3/library/stdtypes.html#list) of [DAQ\\_Move](#page-281-0)) -
- selected\_detectors ([list](https://docs.python.org/3/library/stdtypes.html#list) of [DAQ\\_Viewer](#page-268-0)) sublist of detectors
- selected\_actuators ([list](https://docs.python.org/3/library/stdtypes.html#list) of [DAQ\\_Move](#page-281-0)) sublist of actuators

### **Attributes**

**[Nactuators](#page-328-0)** Get the number of selected actuators

**[Ndetectors](#page-328-1)** Get the number of selected detectors

### [actuators](#page-328-2)

Get the list of selected actuators

### [actuators\\_all](#page-328-3)

Get the list of all actuators

[actuators\\_name](#page-328-4) Get all the names of the actuators

[detectors](#page-328-5)

Get the list of selected detectors

detectors all Get the list of all detectors

# detectors name

Get all the names of the detectors

#### [modules](#page-329-0)

Get the list of all detectors and actuators

[modules\\_all](#page-329-1) Get the list of all detectors and actuators

[selected\\_actuators\\_name](#page-329-2) Get/Set the names of the selected actuators

#### [selected\\_detectors\\_name](#page-329-3)

Get/Set the names of the selected detectors

# **Methods**

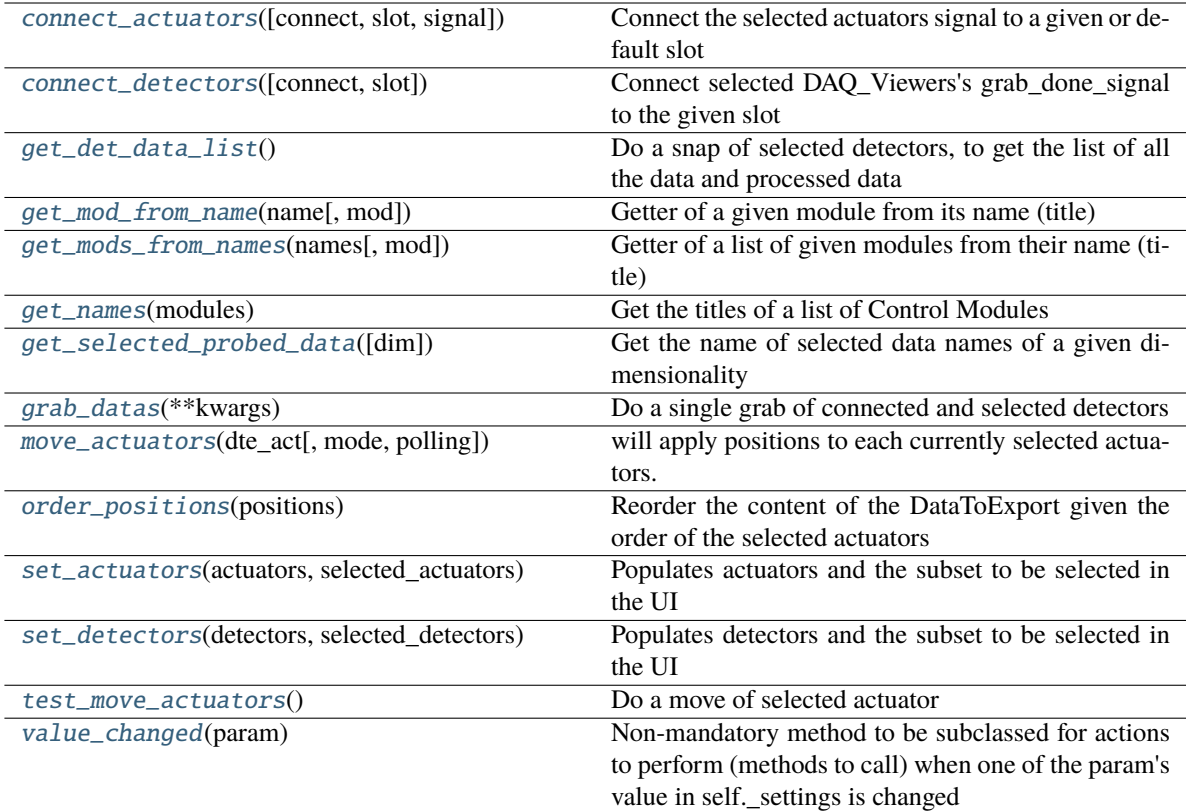

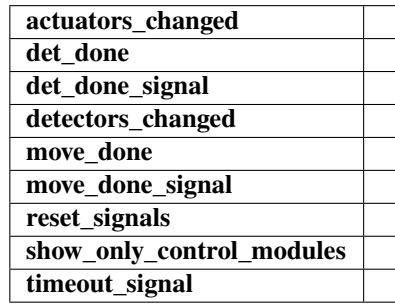

<span id="page-326-0"></span>connect\_actuators(*connect=True*, *slot=None*, *signal='move\_done'*)

Connect the selected actuators signal to a given or default slot

# **Parameters**

- connect ([bool](https://docs.python.org/3/library/functions.html#bool)) –
- slot (builtin\_function\_or\_method) method or function the chosen signal will be connected to if None, then the default move\_done slot is used
- signal  $(str)$  $(str)$  $(str)$  What kind of signal is to be used:
	- **–** 'move\_done' will connect the *move\_done\_signal* to the slot
	- **–** 'current\_value' will connect the 'current\_value\_signal' to the slot

**See also:**

move\_done()

# <span id="page-327-0"></span>connect\_detectors(*connect=True*, *slot=None*)

Connect selected DAQ\_Viewers's grab\_done\_signal to the given slot

### **Parameters**

- connect ([bool](https://docs.python.org/3/library/functions.html#bool)) if True, connect to the given slot (or default slot) if False, disconnect all detectors (not only the currently selected ones. This is made because when selected detectors changed if you only disconnect those one, the previously connected ones will stay connected)
- slot (method) A method that should be connected, if None self.det\_done is connected by default

### <span id="page-327-1"></span>get\_det\_data\_list()

Do a snap of selected detectors, to get the list of all the data and processed data

<span id="page-327-2"></span>get\_mod\_from\_name(*name*, *mod='det'*) → [Union\[](https://docs.python.org/3/library/typing.html#typing.Union)*[DAQ\\_Move](#page-281-0)*, *[DAQ\\_Viewer](#page-268-0)*]

Getter of a given module from its name (title)

### **Parameters**

- name  $(str)$  $(str)$  $(str)$  –
- mod ([str](https://docs.python.org/3/library/stdtypes.html#str)) either 'det' for DAQ\_Viewer modules or 'act' for DAQ\_Move modules

#### <span id="page-327-3"></span>get\_mods\_from\_names(*names*, *mod='det'*)

Getter of a list of given modules from their name (title)

### **Parameters**

- names ([list](https://docs.python.org/3/library/stdtypes.html#list) of  $str$ ) –
- **mod** ([str](https://docs.python.org/3/library/stdtypes.html#str)) either 'det' for DAQ\_Viewer modules or 'act' for DAQ\_Move modules

#### <span id="page-327-4"></span>classmethod get\_names(*modules*)

Get the titles of a list of Control Modules

#### **Parameters**

modules ([list](https://docs.python.org/3/library/stdtypes.html#list) of DAQ\_Move and/or DAQ\_Viewer) –

### <span id="page-327-5"></span>get\_selected\_probed\_data(*dim='0D'*)

Get the name of selected data names of a given dimensionality

#### **Parameters**

 $\dim (str)$  $\dim (str)$  $\dim (str)$  – either '0D', '1D', '2D' or 'ND'

### <span id="page-327-6"></span>grab\_datas(*\*\*kwargs*)

Do a single grab of connected and selected detectors

<span id="page-327-7"></span>move\_actuators(*dte\_act:* [DataToExport,](#page-361-0) *mode='abs'*, *polling=True*) → *[DataToExport](#page-361-0)*

will apply positions to each currently selected actuators. By Default the mode is absolute but can be

#### **Parameters**

- dte\_act ([DataToExport](#page-361-0)) the DataToExport of position to apply. Its length must be equal to the number of selected actuators
- mode  $(str)$  $(str)$  $(str)$  either 'abs' for absolute positionning or 'rel' for relative

• **polling**  $(bool)$  $(bool)$  $(bool)$  – if True will wait for the selected actuators to reach their target positions (they have to be connected to a method checking for the position and letting the programm know the move is done (default connection is this object *move\_done* method)

### **Return type**

DataToExport with the selected actuators's name as key and current actuators's value as value

#### <span id="page-328-8"></span>order\_positions(*positions:* [DataToExport](#page-361-0))

Reorder the content of the DataToExport given the order of the selected actuators

#### <span id="page-328-9"></span>set\_actuators(*actuators*, *selected\_actuators*)

Populates actuators and the subset to be selected in the UI

#### <span id="page-328-10"></span>set\_detectors(*detectors*, *selected\_detectors*)

Populates detectors and the subset to be selected in the UI

#### <span id="page-328-11"></span>test\_move\_actuators()

Do a move of selected actuator

#### <span id="page-328-12"></span>value\_changed(*param*)

Non-mandatory method to be subclassed for actions to perform (methods to call) when one of the param's value in self.\_settings is changed

### **Parameters**

param (Parameter) – the parameter whose value just changed

### **Examples**

```
\gg if param.name() == 'do_something':
>>> if param.value():
>>> print('Do something')
>>> self.settings.child('main_settings', 'something_done').
→setValue(False)
```
# <span id="page-328-0"></span>property Nactuators

Get the number of selected actuators

### <span id="page-328-1"></span>property Ndetectors

Get the number of selected detectors

# <span id="page-328-2"></span>property actuators: [List\[](https://docs.python.org/3/library/typing.html#typing.List)[DAQ\\_Move](#page-281-0)]

Get the list of selected actuators

#### <span id="page-328-3"></span>property actuators\_all

Get the list of all actuators

#### <span id="page-328-4"></span>property actuators\_name

Get all the names of the actuators

# <span id="page-328-5"></span>property detectors: [List\[](https://docs.python.org/3/library/typing.html#typing.List)[DAQ\\_Viewer](#page-268-0)]

Get the list of selected detectors

# <span id="page-328-7"></span><span id="page-328-6"></span>property detectors\_all

Get the list of all detectors

#### property detectors\_name

Get all the names of the detectors

# <span id="page-329-0"></span>property modules

Get the list of all detectors and actuators

### <span id="page-329-1"></span>property modules\_all

Get the list of all detectors and actuators

# <span id="page-329-2"></span>property selected\_actuators\_name: [List](https://docs.python.org/3/library/typing.html#typing.List)[\[str\]](https://docs.python.org/3/library/stdtypes.html#str)

Get/Set the names of the selected actuators

# <span id="page-329-3"></span>property selected\_detectors\_name

Get/Set the names of the selected detectors

# **Data Viewers**

The data viewers are classes devoted to data display from scalar data up to 4 dimensions data. All the viewers inherits from the base class *ViewerBase* and then offers options and interactions depending their dimensionality

Summary of the data viewers classes

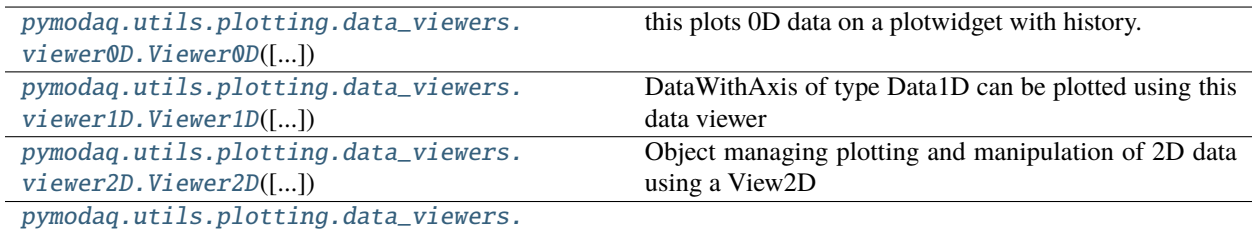

[viewerND.ViewerND](#page-332-0)([...])

# **Methods**

<span id="page-329-4"></span>class pymodaq.utils.plotting.data\_viewers.viewer0D.Viewer0D(*parent=None*, *title=''*, *show\_toolbar=True*,

*no\_margins=False*)

this plots 0D data on a plotwidget with history. Display as numbers in a table is possible.

Datas and measurements are then exported with the signal data\_to\_export\_signal

### **Attributes**

**labels**

# **Methods**

**update\_colors**

<span id="page-329-5"></span>class pymodaq.utils.plotting.data\_viewers.viewer1D.Viewer1D(*parent: [Optional\[](https://docs.python.org/3/library/typing.html#typing.Optional)QWidget] = None*, *title=''*, *show\_toolbar=True*, *no\_margins=False*, *flip\_axes=False*)

DataWithAxis of type Data1D can be plotted using this data viewer

# show\_data:

parameter: \* dwa: a DataWithaxis \* scatter\_dwa: an optional extra DataWithAxis to be plotted with scatter points

it could define extra\_attributes such as symbol: str (to define the symbol layout default: 'o') and symbol\_size: int (to define the symbol size)

# **Attributes**

# [crosshair](#page-330-0)

Convenience method

### **labels**

[roi\\_manager](#page-330-1) Convenience method

### [roi\\_target](#page-330-2)

To be implemented if necessary (Viewer1D and above)

# **Methods**

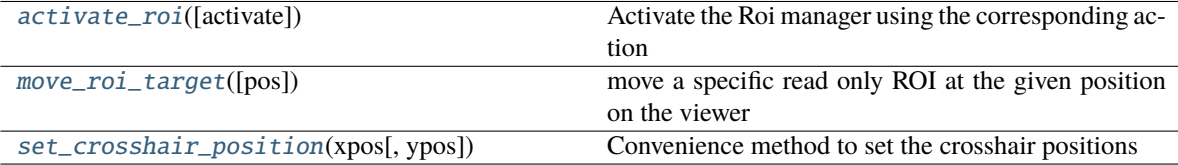

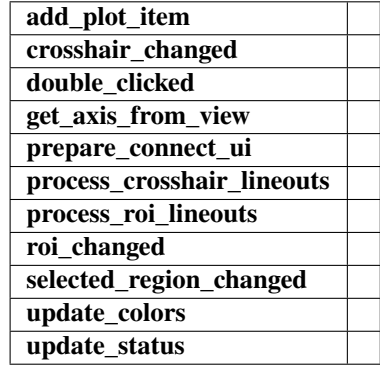

#### <span id="page-330-3"></span>activate\_roi(*activate=True*)

Activate the Roi manager using the corresponding action

# <span id="page-330-4"></span>move\_roi\_target(*pos: [Optional](https://docs.python.org/3/library/typing.html#typing.Optional)[\[Iterable](https://docs.python.org/3/library/typing.html#typing.Iterable)[\[float\]](https://docs.python.org/3/library/functions.html#float)] = None*)

move a specific read only ROI at the given position on the viewer

# <span id="page-330-5"></span>set\_crosshair\_position(*xpos*, *ypos=0*)

Convenience method to set the crosshair positions

### <span id="page-330-0"></span>property crosshair

Convenience method

# <span id="page-330-2"></span><span id="page-330-1"></span>property roi\_manager

Convenience method

# property roi\_target: InfiniteLine

To be implemented if necessary (Viewer1D and above)

<span id="page-331-0"></span>class pymodaq.utils.plotting.data\_viewers.viewer2D.Viewer2D(*parent: [Optional\[](https://docs.python.org/3/library/typing.html#typing.Optional)QWidget] = None*,

*title=''*)

Object managing plotting and manipulation of 2D data using a View2D

# **Attributes**

# [crosshair](#page-332-1)

Convenience method

# [image\\_widget](#page-332-2)

Convenience method

# [roi\\_manager](#page-332-3)

Convenience method

# [roi\\_target](#page-332-4)

To be implemented if necessary (Viewer1D and above)

# **x\_axis y\_axis**

# **Methods**

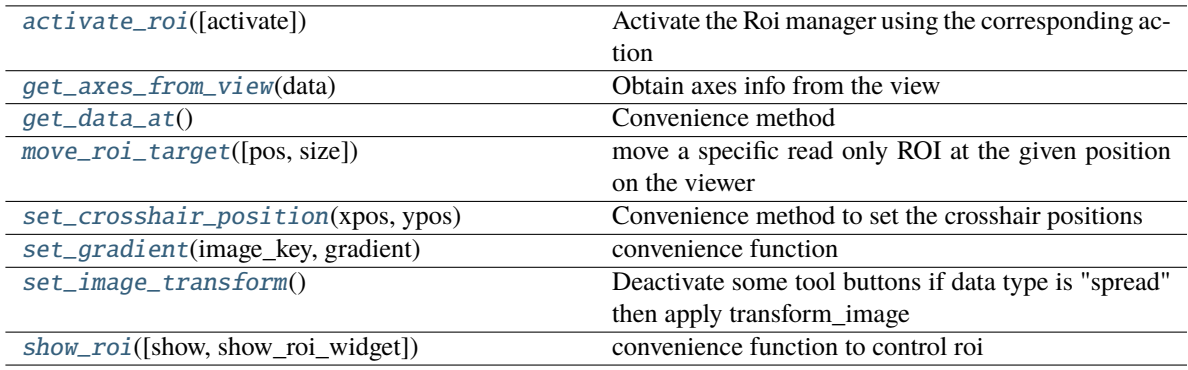

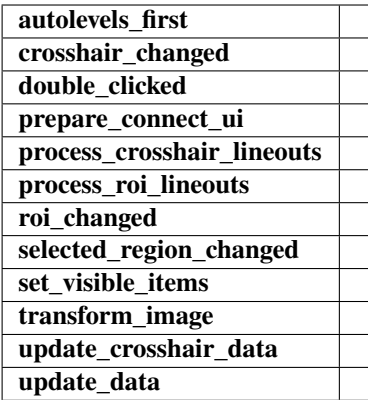

# <span id="page-331-2"></span><span id="page-331-1"></span>activate\_roi(*activate=True*)

Activate the Roi manager using the corresponding action

# get\_axes\_from\_view(*data: DataWithAxes*)

Obtain axes info from the view

Only for uniform data

#### <span id="page-332-5"></span>get\_data\_at()

Convenience method

<span id="page-332-6"></span> $\text{move\_roi\_target}(pos: \text{Optional}[\text{Iterable}[\text{float}]] = \text{None}, \text{size: } \text{Iterable}[\text{float}] = (1, 1)$  $\text{move\_roi\_target}(pos: \text{Optional}[\text{Iterable}[\text{float}]] = \text{None}, \text{size: } \text{Iterable}[\text{float}] = (1, 1)$  $\text{move\_roi\_target}(pos: \text{Optional}[\text{Iterable}[\text{float}]] = \text{None}, \text{size: } \text{Iterable}[\text{float}] = (1, 1)$ move a specific read only ROI at the given position on the viewer

# <span id="page-332-7"></span>set\_crosshair\_position(*xpos*, *ypos*)

Convenience method to set the crosshair positions

<span id="page-332-8"></span>set\_gradient(*image\_key*, *gradient*) convenience function

### <span id="page-332-9"></span>set\_image\_transform() → *[DataRaw](#page-360-0)*

Deactivate some tool buttons if data type is "spread" then apply transform\_image

<span id="page-332-10"></span>show\_roi(*show=True*, *show\_roi\_widget=True*) convenience function to control roi

### <span id="page-332-1"></span>property crosshair

Convenience method

### <span id="page-332-2"></span>property image\_widget

Convenience method

#### <span id="page-332-3"></span>property roi\_manager

Convenience method

# <span id="page-332-4"></span>property roi\_target: ROI

To be implemented if necessary (Viewer1D and above)

<span id="page-332-0"></span>class pymodaq.utils.plotting.data\_viewers.viewerND.ViewerND(*parent: [Optional\[](https://docs.python.org/3/library/typing.html#typing.Optional)QWidget] = None*, *title=''*)

# **Methods**

[setup\\_actions](#page-332-11)() Method where to create actions to be subclassed.

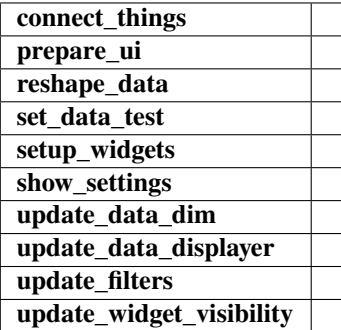

# <span id="page-332-11"></span>setup\_actions()

Method where to create actions to be subclassed. Mandatory

```
>>> self.add_action('Quit', 'close2', "Quit program")
>>> self.add_action('Grab', 'camera', "Grab from camera", checkable=True)
>>> self.add_action('Load', 'Open', "Load target file (.h5, .png, .jpg) or␣
˓→data from camera", checkable=False)
>>> self.add_action('Save', 'SaveAs', "Save current data", checkable=False)
```
# **See also:**

ActionManager.add\_action

# **Plotting utility classes**

```
class pymodaq.utils.plotting.scan_selector.ScanSelector(viewer_items: Optional[List[SelectorItem]]
                                                               = None, positions: Optional[List] = None)
```
Allows selection of a given 2D viewer to get scan info

respectively scan2D or scan Tabular from respectively a rectangular ROI or a polyline

# **Parameters**

- viewer\_items  $(dict)$  $(dict)$  $(dict)$  where the keys are the titles of the sources while the values are dict with keys \* viewers: list of plotitems \* names: list of viewer titles
- selector\_type  $(str)$  $(str)$  $(str)$  either 'PolyLines' corresponding to a polyline ROI or 'Rectangle' for a rect Roi
- **positions**  $(list)$  $(list)$  $(list)$  a sequence of 2 floats sequence  $[(x1,y1),(x2,y2),(x3,y3),...]$

# **Attributes**

**selector\_type source\_name viewers\_items**

# **Methods**

<span id="page-333-0"></span>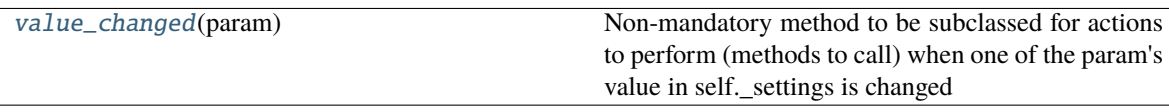

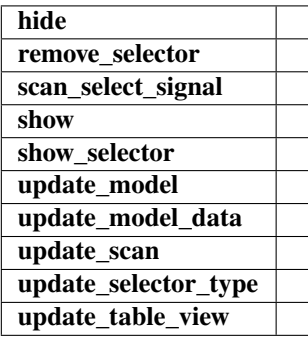

### value\_changed(*param*)

Non-mandatory method to be subclassed for actions to perform (methods to call) when one of the param's value in self. settings is changed

#### **Parameters**

param (Parameter) – the parameter whose value just changed

### **Examples**

```
\gg if param.name() == 'do_something':
>>> if param.value():
>>> print('Do something')
>>> self.settings.child('main_settings', 'something_done').
˓→setValue(False)
```
class pymodaq.utils.gui\_utils.widgets.lcd.LCD(*parent: Optional[QObject] = None*)

# **Methods**

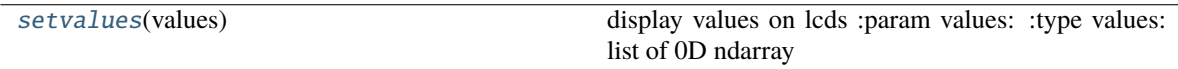

```
setupui
```
### <span id="page-334-0"></span>setvalues(*values: [List\[](https://docs.python.org/3/library/typing.html#typing.List)ndarray]*)

display values on lcds :param values: :type values: list of 0D ndarray

# **7.8.4 Utility Libraries**

### **Utility Classes**

class pymodaq.utils.daq\_utils.ThreadCommand(*command: [str](https://docs.python.org/3/library/stdtypes.html#str)*, *attribute=None*, *attributes=None*)

Generic object to pass info (command) and data (attribute) between thread or objects using signals

# **Parameters**

- **command**  $(str)$  $(str)$  $(str)$  The command to be analysed for further action
- attribute (any type) the attribute related to the command. The actual type and value depend on the command and the situation
- attributes (deprecated, attribute should be used instead) –

# command

The command to be analysed for further action

**Type** [str](https://docs.python.org/3/library/stdtypes.html#str)

# attribute

the attribute related to the command. The actual type and value depend on the command and the situation

**Type**

any type

# **TCP/IP related methods**

### **Serializing object to bytes and back**

Created the 20/10/2023

@author: Sebastien Weber

# class pymodaq.utils.tcp\_ip.serializer.DeSerializer(*bytes\_string: [Union](https://docs.python.org/3/library/typing.html#typing.Union)[\[bytes,](https://docs.python.org/3/library/stdtypes.html#bytes)* [Socket](#page-342-0)*] = None*)

Used to DeSerialize bytes to python objects, numpy arrays and PyMoDAQ Axis, DataWithAxes and DataToExport objects

# **Parameters**

bytes\_string ([bytes](https://docs.python.org/3/library/stdtypes.html#bytes) or [Socket](#page-342-0)) – the bytes string to deserialize into an object: int, float, string, arrays, list, Axis, DataWithAxes. . . Could also be a Socket object reading bytes from the network having a *get\_first\_nbytes* method

# **See also:**

[SocketString](#page-341-0), [Socket](#page-342-0)

# **Methods**

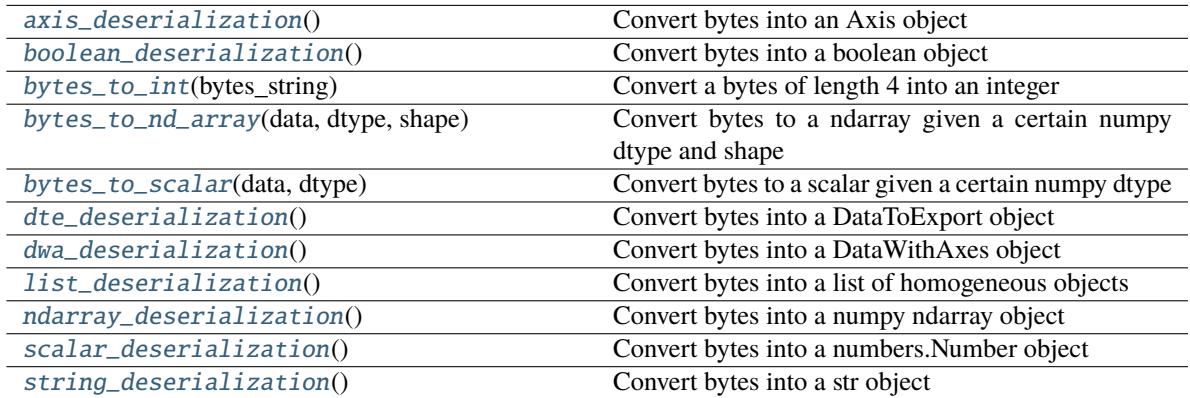

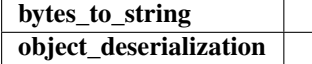

# <span id="page-335-0"></span>axis\_deserialization() → *[Axis](#page-355-0)*

Convert bytes into an Axis object

Convert the first bytes into an Axis reading first information about the Axis

# **Returns**

**Axis**

### **Return type**

the decoded Axis

# <span id="page-336-0"></span> $boolean\_deserialization() \rightarrow bool$  $boolean\_deserialization() \rightarrow bool$

Convert bytes into a boolean object

Get first the data type from a string deserialization, then the data length and finally convert this length of bytes into a number (float, int) and cast it to a bool

**Returns bool**

#### **Return type**

the decoded boolean

#### <span id="page-336-1"></span>static bytes\_to\_int(*bytes\_string: [bytes](https://docs.python.org/3/library/stdtypes.html#bytes)*) → [int](https://docs.python.org/3/library/functions.html#int)

Convert a bytes of length 4 into an integer

<span id="page-336-2"></span>static bytes\_to\_nd\_array(*data: [bytes](https://docs.python.org/3/library/stdtypes.html#bytes)*, *dtype: dtype*, *shape: [Tuple\[](https://docs.python.org/3/library/typing.html#typing.Tuple)[int\]](https://docs.python.org/3/library/functions.html#int)*) → ndarray

Convert bytes to a ndarray given a certain numpy dtype and shape

# **Parameters**

- $\cdot$  data ([bytes](https://docs.python.org/3/library/stdtypes.html#bytes)) –
- dtype  $(np. dtype)$  –
- shape ([tuple](https://docs.python.org/3/library/stdtypes.html#tuple) of  $int$ ) –

#### **Return type**

np.ndarray

<span id="page-336-3"></span>static bytes\_to\_scalar(*data: [bytes](https://docs.python.org/3/library/stdtypes.html#bytes)*, *dtype: dtype*) → [Number](https://docs.python.org/3/library/numbers.html#numbers.Number)

Convert bytes to a scalar given a certain numpy dtype

### **Parameters**

- $\cdot$  data ([bytes](https://docs.python.org/3/library/stdtypes.html#bytes)) –
- dtype  $(np. dtype)$  –

#### **Return type**

[numbers.Number](https://docs.python.org/3/library/numbers.html#numbers.Number)

### <span id="page-336-4"></span>dte\_deserialization() → *[DataToExport](#page-361-0)*

Convert bytes into a DataToExport object

Convert the first bytes into a DataToExport reading first information about the underlying data

### **Returns**

### **DataToExport**

# **Return type**

the decoded DataToExport

# <span id="page-336-5"></span> $dwa\_deserialization() \rightarrow DataWithAxes$

Convert bytes into a DataWithAxes object

Convert the first bytes into a DataWithAxes reading first information about the underlying data

# **Returns**

# **DataWithAxes**

### <span id="page-336-6"></span>**Return type**

the decoded DataWithAxes

# [list](https://docs.python.org/3/library/stdtypes.html#list)\_deserialization()  $\rightarrow$  list

Convert bytes into a list of homogeneous objects

Convert the first bytes into a list reading first information about the list elt types, length . . .

# **Returns**

**list**

# **Return type**

the decoded list

### <span id="page-337-0"></span> $ndarray\_deserialization() \rightarrow ndarray$

Convert bytes into a numpy ndarray object

Convert the first bytes into a ndarray reading first information about the array's data

# **Returns ndarray**

**Return type**

the decoded numpy array

# <span id="page-337-1"></span> $scalar\_deserialization() \rightarrow Number$  $scalar\_deserialization() \rightarrow Number$

Convert bytes into a numbers.Number object

Get first the data type from a string deserialization, then the data length and finally convert this length of bytes into a number (float, int)

# **Returns**

**numbers.Number**

# **Return type**

the decoded number

# <span id="page-337-2"></span>[str](https://docs.python.org/3/library/stdtypes.html#str)ing\_deserialization()  $\rightarrow$  str

Convert bytes into a str object

Convert first the fourth first bytes into an int encoding the length of the string to decode

### **Returns str**

### **Return type**

the decoded string

class pymodaq.utils.tcp\_ip.serializer.Serializer(*obj: [Optional\[](https://docs.python.org/3/library/typing.html#typing.Optional)[Union](https://docs.python.org/3/library/typing.html#typing.Union)[\[int,](https://docs.python.org/3/library/functions.html#int) [str,](https://docs.python.org/3/library/stdtypes.html#str) [Number,](https://docs.python.org/3/library/numbers.html#numbers.Number) [list,](https://docs.python.org/3/library/stdtypes.html#list) ndarray,* [Axis](#page-355-0)*, DataWithAxes,* [DataToExport](#page-361-0)*]] = None*)

Used to Serialize to bytes python objects, numpy arrays and PyMoDAQ DataWithAxes and DataToExport objects

# **Methods**

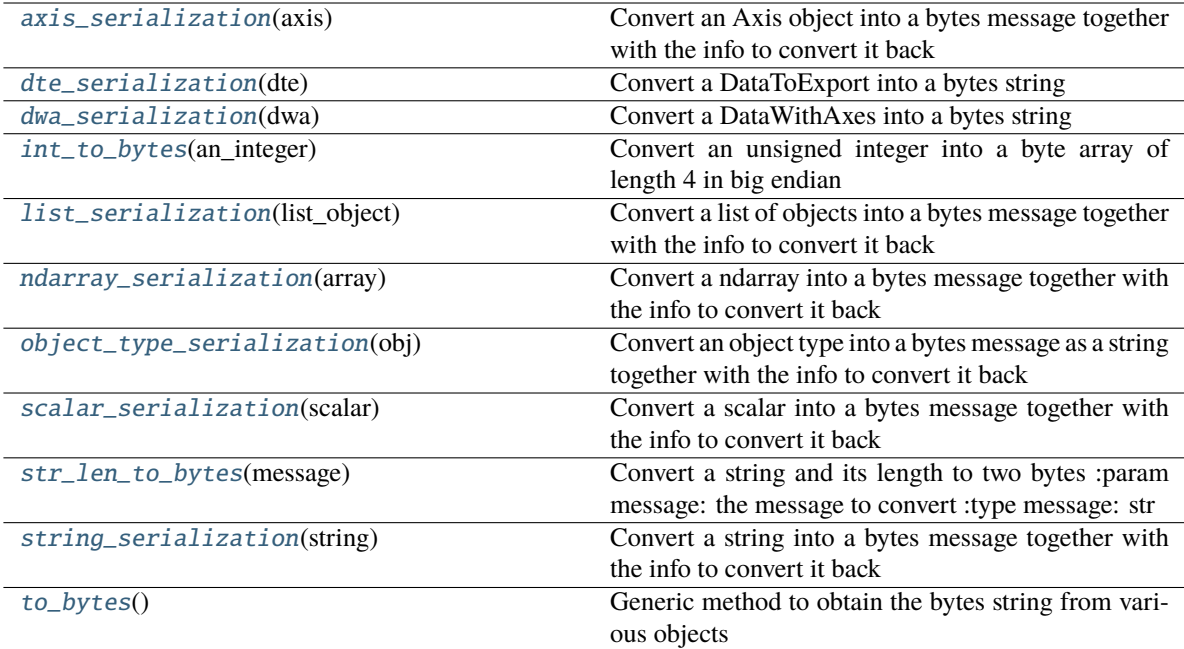

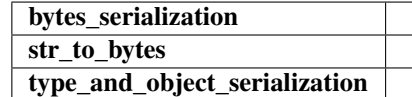

# <span id="page-338-0"></span>axis\_serialization(*axis:* [Axis](#page-355-0)) → [bytes](https://docs.python.org/3/library/stdtypes.html#bytes)

Convert an Axis object into a bytes message together with the info to convert it back

**Parameters** axis  $(Axi)$  –

# **Returns bytes**

#### **Return type**

the total bytes message to serialize the Axis

# **Notes**

The bytes sequence is constructed as:

- serialize the type: 'Axis'
- serialize the axis label
- serialize the axis units
- serialize the axis array
- serialize the axis
- <span id="page-338-1"></span>• serialize the axis spread\_order

### dte\_serialization(*dte:* [DataToExport](#page-361-0)) → [bytes](https://docs.python.org/3/library/stdtypes.html#bytes)

Convert a DataToExport into a bytes string

- **Parameters** dte ([DataToExport](#page-361-0)) –
- **Returns bytes**

# **Return type** the total bytes message to serialize the DataToExport

# **Notes**

The bytes sequence is constructed as:

- serialize the string type: 'DataToExport'
- serialize the timestamp: float
- serialize the name
- serialize the list of DataWithAxes

### <span id="page-339-0"></span>dwa\_serialization(*dwa: DataWithAxes*) → [bytes](https://docs.python.org/3/library/stdtypes.html#bytes)

Convert a DataWithAxes into a bytes string

```
Parameters
    dwa (DataWithAxes) –
```
**Returns bytes**

### **Return type**

the total bytes message to serialize the DataWithAxes

# **Notes**

The bytes sequence is constructed as:

- serialize the string type: 'DataWithAxes'
- serialize the timestamp: float
- serialize the name
- serialize the source enum as a string
- serialize the dim enum as a string
- serialize the distribution enum as a string
- serialize the list of numpy arrays
- serialize the list of labels
- serialize the origin
- serialize the nav\_index tuple as a list of int
- serialize the list of axis
- serialize the errors attributes (None or list(np.ndarray))
- serialize the list of names of extra attributes
- serialize the extra attributes

### <span id="page-340-0"></span>static int\_to\_bytes(*an\_integer: [int](https://docs.python.org/3/library/functions.html#int)*) → [bytes](https://docs.python.org/3/library/stdtypes.html#bytes)

Convert an unsigned integer into a byte array of length 4 in big endian

**Parameters** an\_[int](https://docs.python.org/3/library/functions.html#int)eger  $(int)$  –

**Return type**

[bytearray](https://docs.python.org/3/library/stdtypes.html#bytearray)

# <span id="page-340-1"></span>list\_serialization(*list\_object: [List](https://docs.python.org/3/library/typing.html#typing.List)*) → [bytes](https://docs.python.org/3/library/stdtypes.html#bytes)

Convert a list of objects into a bytes message together with the info to convert it back

#### **Parameters**

**[list](https://docs.python.org/3/library/stdtypes.html#list)\_object**  $(list)$  – the list could contains either scalars, strings or ndarrays or Axis objects or DataWithAxis objects module

**Returns**

**bytes**

**Return type**

the total bytes message to serialize the list of objects

# **Notes**

The bytes sequence is constructed as: \* the length of the list

Then for each object:

- get data type as a string
- use the serialization method adapted to each object in the list

### <span id="page-340-2"></span>ndarray\_serialization(*array: ndarray*) → [bytes](https://docs.python.org/3/library/stdtypes.html#bytes)

Convert a ndarray into a bytes message together with the info to convert it back

#### **Parameters**  $array(np.dataray) -$

**Returns**

**bytes**

# **Return type**

the total bytes message to serialize the scalar

# **Notes**

The bytes sequence is constructed as:

- get data type as a string
- reshape array as 1D array and get the array dimensionality (len of array's shape)
- convert Data array as bytes
- serialize data type
- serialize data length
- serialize data shape length
- serialize all values of the shape as integers converted to bytes
- serialize array as bytes

<span id="page-341-1"></span>object\_type\_serialization(*obj: [Union\[](https://docs.python.org/3/library/typing.html#typing.Union)*[Axis](#page-355-0)*,* [DataToExport](#page-361-0)*, DataWithAxes]*) → [bytes](https://docs.python.org/3/library/stdtypes.html#bytes)

Convert an object type into a bytes message as a string together with the info to convert it back

Applies to Data object from the pymodaq.utils.data module

# <span id="page-341-2"></span>scalar\_serialization(*scalar: [Number](https://docs.python.org/3/library/numbers.html#numbers.Number)*) → [bytes](https://docs.python.org/3/library/stdtypes.html#bytes)

Convert a scalar into a bytes message together with the info to convert it back

**Parameters** scalar  $(str)$  $(str)$  $(str)$  – **Returns**

**bytes**

#### **Return type**

the total bytes message to serialize the scalar

### <span id="page-341-3"></span>classmethod str\_len\_to\_bytes(*message: str) -> (<class 'bytes'>*, *<class 'bytes'>*)

Convert a string and its length to two bytes :param message: the message to convert :type message: str

### **Returns**

- **bytes** (*message converted as a byte array*)
- **bytes** (*length of the message byte array, itself as a byte array of length 4*)

### <span id="page-341-4"></span>string\_serialization(*string: [str](https://docs.python.org/3/library/stdtypes.html#str)*) → [bytes](https://docs.python.org/3/library/stdtypes.html#bytes)

Convert a string into a bytes message together with the info to convert it back

# **Parameters**

[str](https://docs.python.org/3/library/stdtypes.html#str)ing  $(str)$  –

**Returns bytes**

#### **Return type**

the total bytes message to serialize the string

### <span id="page-341-5"></span>to\_bytes()

Generic method to obtain the bytes string from various objects

Compatible objects are:

- [bytes](https://docs.python.org/3/library/stdtypes.html#bytes)
- [numbers.Number](https://docs.python.org/3/library/numbers.html#numbers.Number)
- [str](https://docs.python.org/3/library/stdtypes.html#str)
- numpy.ndarray
- [Axis](#page-355-0)
- DataWithAxes and sub-flavours
- [DataToExport](#page-361-0)
- <span id="page-341-0"></span>• [list](https://docs.python.org/3/library/stdtypes.html#list) of any objects above

# class pymodaq.utils.tcp\_ip.serializer.SocketString(*bytes\_string: [bytes](https://docs.python.org/3/library/stdtypes.html#bytes)*)

Mimic the Socket object but actually using a bytes string not a socket connection

Implements a minimal interface of two methods

**Parameters**

[bytes](https://docs.python.org/3/library/stdtypes.html#bytes)\_string  $(bytes)$  –

**See also:**

[Socket](#page-342-0)

# **Methods**

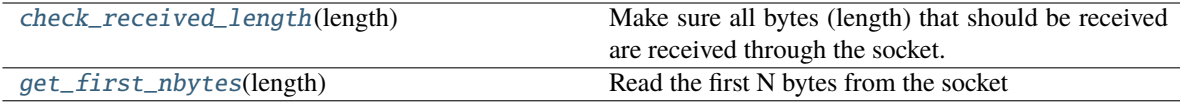

# <span id="page-342-1"></span>check\_received\_length(*length: [int](https://docs.python.org/3/library/functions.html#int)*) → [bytes](https://docs.python.org/3/library/stdtypes.html#bytes)

Make sure all bytes (length) that should be received are received through the socket.

Here just read the content of the underlying bytes string

**Parameters length**  $(int)$  $(int)$  $(int)$  – The number of bytes to be read from the socket

**Return type** [bytes](https://docs.python.org/3/library/stdtypes.html#bytes)

# <span id="page-342-2"></span>get\_first\_nbytes(*length: [int](https://docs.python.org/3/library/functions.html#int)*) → [bytes](https://docs.python.org/3/library/stdtypes.html#bytes)

Read the first N bytes from the socket

#### **Parameters**

**length**  $(int)$  $(int)$  $(int)$  – The number of bytes to be read from the socket

### **Returns**

the read bytes string

### **Return type**

[bytes](https://docs.python.org/3/library/stdtypes.html#bytes)

# **Custom Sockets to implement PyMoDAQ protocol**

Created the 26/10/2023

<span id="page-342-0"></span>@author: Sebastien Weber

class pymodaq.utils.tcp\_ip.mysocket.Socket(*socket: [Optional\[](https://docs.python.org/3/library/typing.html#typing.Optional)[socket\]](https://docs.python.org/3/library/socket.html#socket.socket) = None*)

Custom Socket wrapping the built-in one and added functionalities to make sure message have been sent and received entirely

**Attributes**

**socket**

# **Methods**

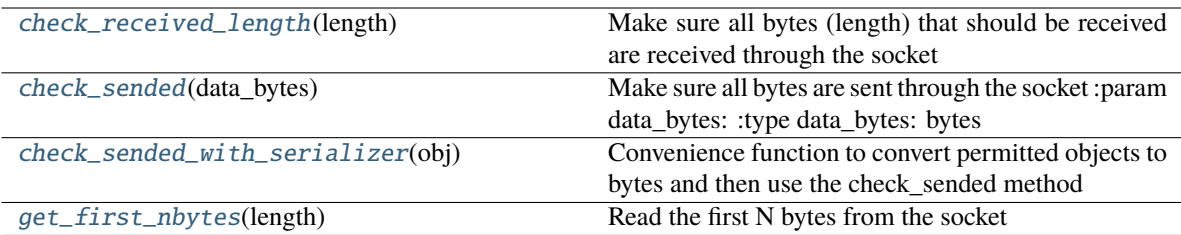

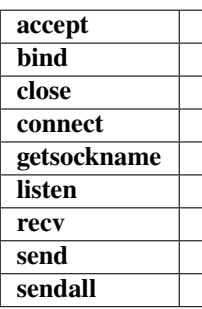

# <span id="page-343-0"></span>check\_received\_length(*length*) → [bytes](https://docs.python.org/3/library/stdtypes.html#bytes)

Make sure all bytes (length) that should be received are received through the socket

# **Parameters**

**length**  $(int)$  $(int)$  $(int)$  – The number of bytes to be read from the socket

# **Return type**

[bytes](https://docs.python.org/3/library/stdtypes.html#bytes)

# <span id="page-343-1"></span>check\_sended(*data\_bytes: [bytes](https://docs.python.org/3/library/stdtypes.html#bytes)*)

Make sure all bytes are sent through the socket :param data\_bytes: :type data\_bytes: bytes

# <span id="page-343-2"></span>check\_sended\_with\_serializer(*obj: [object](https://docs.python.org/3/library/functions.html#object)*)

Convenience function to convert permitted objects to bytes and then use the check\_sended method

For a list of allowed objects, see Serializer.to\_bytes()

# <span id="page-343-3"></span>get\_first\_nbytes(*length: [int](https://docs.python.org/3/library/functions.html#int)*) → [bytes](https://docs.python.org/3/library/stdtypes.html#bytes)

Read the first N bytes from the socket

# **Parameters**

**length**  $(int)$  $(int)$  $(int)$  – The number of bytes to be read from the socket

# **Returns**

**bytes**

# **Return type** the read bytes string

**340 Chapter 7. Changelog**

# **Base classes as TCP server and client**

Created on Fri Aug 30 12:21:56 2019

@author: Weber

class pymodaq.utils.tcp\_ip.tcp\_server\_client.Grabber(*parent: Optional[QObject] = None*)

# **Methods**

[grab\\_data](#page-344-0)() Do a grab session using 2 profile :

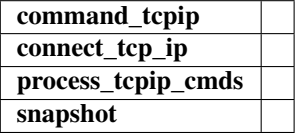

### <span id="page-344-0"></span>grab\_data()

### **Do a grab session using 2 profile :**

- if grab pb checked do a continous save and send an "update\_channels" thread command and a "grab" too.
- if not send a "stop\_grab" thread command with settings "main settings-naverage" node value as an attribute.

### **See also:**

daq\_utils.ThreadCommand, set\_enabled\_Ini\_buttons

class pymodaq.utils.tcp\_ip.tcp\_server\_client.MockServer(*client\_type='GRABBER'*)

class pymodaq.utils.tcp\_ip.tcp\_server\_client.TCPClient(*ipaddress='192.168.1.62'*, *port=6341*, *params\_state=None*, *client\_type='GRABBER'*)

PyQt5 object initializing a TCP socket client. Can be used by any module but is a builtin functionality of all actuators and detectors of PyMoDAQ

The module should init TCPClient, move it in a thread and communicate with it using a custom signal connected to TCPClient.queue\_command slot. The module should also connect TCPClient.cmd\_signal to one of its methods inorder to get info/data back from the client

The client itself communicate with a TCP server, it is best to use a server object subclassing the TCPServer class defined within this python module

# **Parameters**

 $params_$ state  $((dict) state of the Parameter settings of the module)$  $((dict) state of the Parameter settings of the module)$  $((dict) state of the Parameter settings of the module)$ instantiating this client and wishing to) – export its settings to the server. Obtained from param.saveState() where param is an instance of Parameter object, see pyqtgraph.parametertree::Parameter

# **Methods**

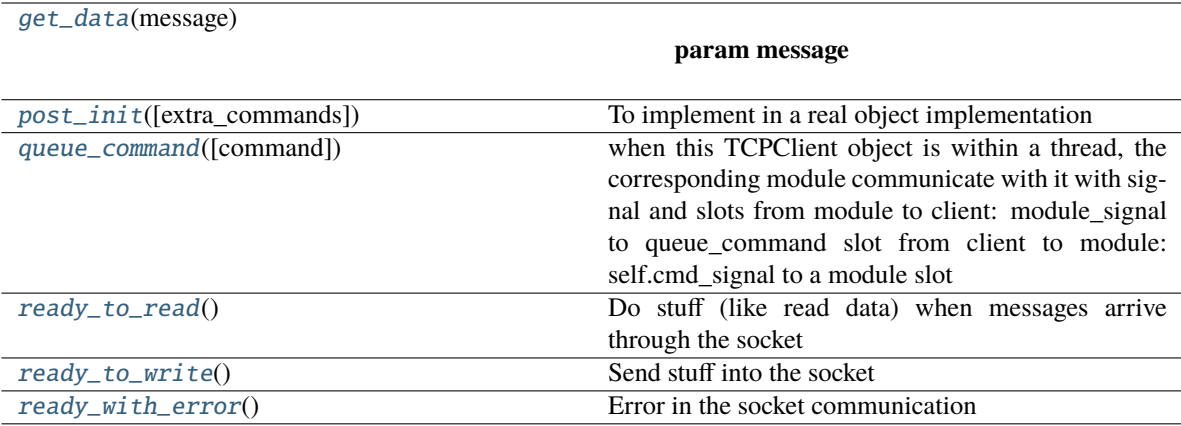

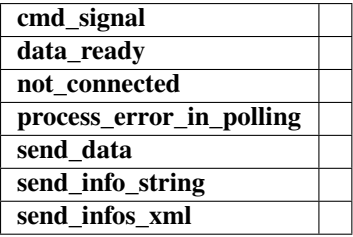

# <span id="page-345-0"></span>get\_data(*message: [str](https://docs.python.org/3/library/stdtypes.html#str)*)

**Parameters** message –

<span id="page-345-1"></span>post\_init(*extra\_commands=[]*)

To implement in a real object implementation

# <span id="page-345-2"></span>queue\_command(*command=<class 'pymodaq.utils.daq\_utils.ThreadCommand'>*)

when this TCPClient object is within a thread, the corresponding module communicate with it with signal and slots from module to client: module\_signal to queue\_command slot from client to module: self.cmd\_signal to a module slot

# <span id="page-345-3"></span>ready\_to\_read()

Do stuff (like read data) when messages arrive through the socket

# <span id="page-345-4"></span>ready\_to\_write()

Send stuff into the socket

### <span id="page-345-5"></span>ready\_with\_error()

Error in the socket communication

# class pymodaq.utils.tcp\_ip.tcp\_server\_client.TCPServer(*client\_type='GRABBER'*) Abstract class to be used as inherited by DAQ\_Viewer\_TCP or DAQ\_Move\_TCP

# **Methods**

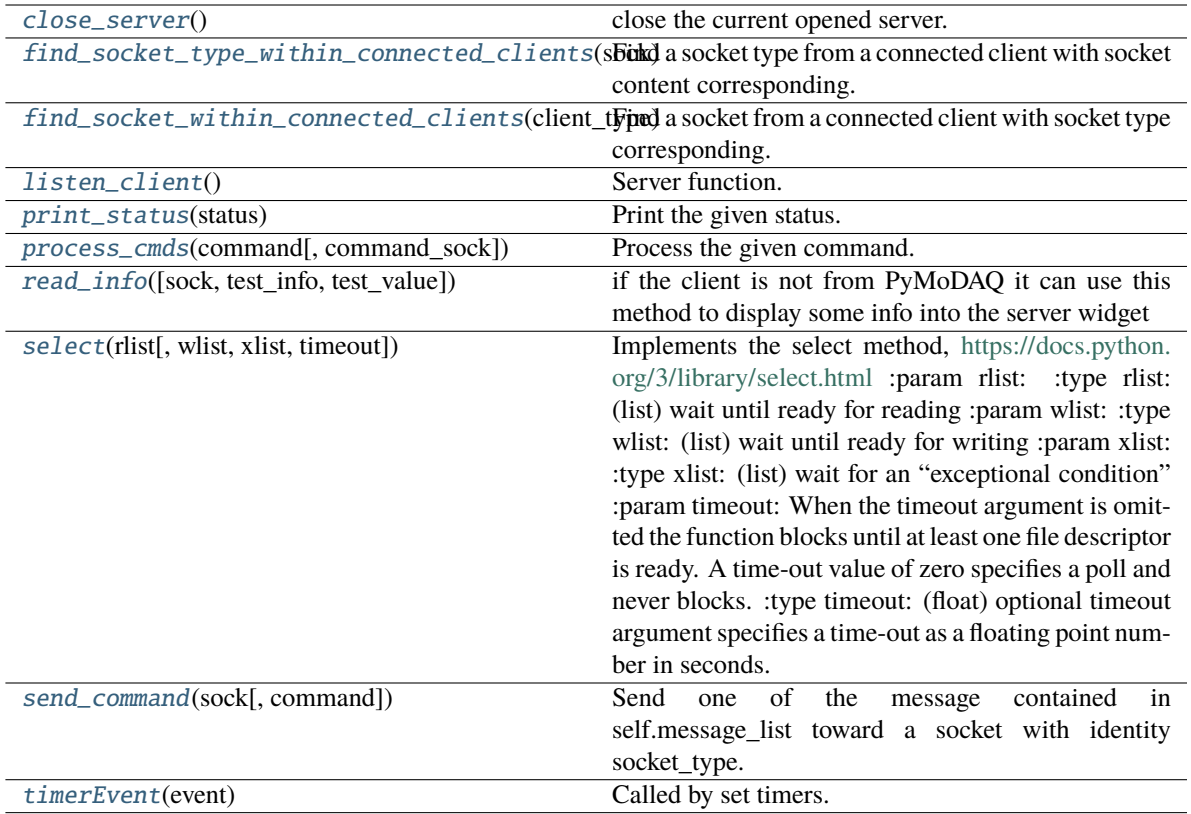

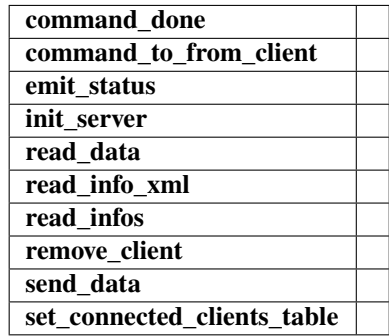

# <span id="page-346-0"></span>close\_server()

close the current opened server. Update the settings tree consequently.

# **See also:**

[set\\_connected\\_clients\\_table](#page-348-1), daq\_utils.ThreadCommand

# <span id="page-346-1"></span>find\_socket\_type\_within\_connected\_clients(*sock*)

Find a socket type from a connected client with socket content corresponding.

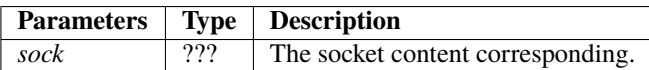

#### **Returns**

the socket dictionnary

# **Return type**

dictionnary

# <span id="page-347-0"></span>find\_socket\_within\_connected\_clients(*client\_type*) → *[Socket](#page-342-0)*

Find a socket from a connected client with socket type corresponding.

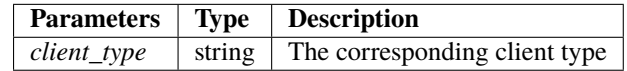

#### **Returns**

the socket dictionnary

#### **Return type**

dictionnary

# <span id="page-347-1"></span>listen\_client()

Server function. Used to connect or listen incoming message from a client.

### <span id="page-347-2"></span>print\_status(*status*)

Print the given status.

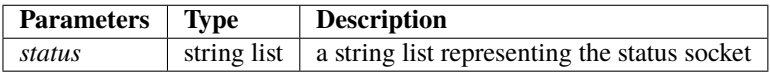

#### <span id="page-347-3"></span>process\_cmds(*command*, *command\_sock=None*)

Process the given command.

#### <span id="page-347-4"></span>read\_info(*sock: [Optional\[](https://docs.python.org/3/library/typing.html#typing.Optional)*[Socket](#page-342-0)*] = None*, *test\_info='an\_info'*, *test\_value=''*)

if the client is not from PyMoDAQ it can use this method to display some info into the server widget

### <span id="page-347-5"></span>select(*rlist*, *wlist=[]*, *xlist=[]*, *timeout=0*)

Implements the select method, <https://docs.python.org/3/library/select.html> :param rlist: :type rlist: (list) wait until ready for reading :param wlist: :type wlist: (list) wait until ready for writing :param xlist: :type xlist: (list) wait for an "exceptional condition" :param timeout: When the timeout argument is omitted the function blocks until at least one file descriptor is ready.

A time-out value of zero specifies a poll and never blocks.

### **Returns**

- **list** (*readable sockets*)
- **list** (*writable sockets*)
- **list** (*sockets with error pending*)

#### <span id="page-347-6"></span>send\_command(*sock:* [Socket,](#page-342-0) *command='move\_at'*)

Send one of the message contained in self.message\_list toward a socket with identity socket\_type. First send the length of the command with 4bytes.

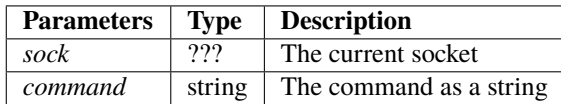

# **See also:**

utility\_classes.DAQ\_Viewer\_base.emit\_status, daq\_utils.ThreadCommand, message\_to\_bytes

### <span id="page-348-1"></span>set\_connected\_clients\_table()

### <span id="page-348-0"></span>timerEvent(*event*)

Called by set timers. If the process is free, start the listen\_client function.

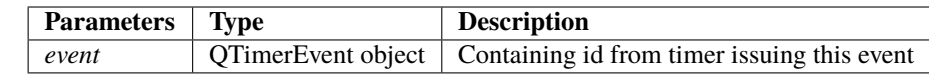

#### **See also:**

[listen\\_client](#page-347-1)

# **Units conversion**

Created the 27/10/2022

@author: Sebastien Weber

pymodaq.utils.units.Ecmrel2Enm(*Ecmrel*, *ref\_wavelength=515*)

Converts energy from cm-1 relative to a ref wavelength to an energy in wavelength (nm)

#### **Parameters**

- Ecmrel  $(f$ *loat* $) photon energy in cm-1$
- ref\_wavelength  $(fload)$  reference wavelength in nm from which calculate the photon relative energy

#### **Returns**

photon energy in nm

### **Return type**

[float](https://docs.python.org/3/library/functions.html#float)

# **Examples**

```
>>> Ecmrel2Enm(500, 515)
528.6117526302285
```
pymodaq.utils.units.Enm2cmrel(*E\_nm*, *ref\_wavelength=515*)

Converts energy in nm to cm-1 relative to a ref wavelength

### **Parameters**

- **E\_nm**  $(fload)$  photon energy in wavelength (nm)
- ref\_wavelength  $(fload)$  reference wavelength in nm from which calculate the photon relative energy

#### **Returns**

photon energy in cm-1 relative to the ref wavelength

### **Return type**

[float](https://docs.python.org/3/library/functions.html#float)

```
>>> Enm2cmrel(530, 515)
549.551199853453
```
# pymodaq.utils.units.cm2nm(*E\_cm*)

Converts photon energy from absolute cm-1 to wavelength

# **Parameters**

**E\_cm**  $(fload)$  – photon energy in cm-1

**Returns** Photon energy in nm

**Return type**

[float](https://docs.python.org/3/library/functions.html#float)

# **Examples**

```
\gg cm2nm(1e5)
100
```
# pymodaq.utils.units.eV2cm(*E\_eV*)

Converts photon energy from electronvolt to absolute cm-1

### **Parameters**

**E\_eV**  $(fload)$  – Photon energy in eV

# **Returns**

photon energy in cm-1

# **Return type**

[float](https://docs.python.org/3/library/functions.html#float)

# **Examples**

>>> eV2cm(0.07) 564.5880342655984

# pymodaq.utils.units.eV2nm(*E\_eV*)

Converts photon energy from electronvolt to wavelength in nm

# **Parameters**

 $E$ <sup> $=$ </sup> $eV$  (*[float](https://docs.python.org/3/library/functions.html#float)*) – Photon energy in  $eV$ 

# **Returns**

photon energy in nm

### **Return type** [float](https://docs.python.org/3/library/functions.html#float)

```
>>> eV2nm(1.55)
799.898112990037
```
# pymodaq.utils.units.l2w(*x*, *speedlight=300*)

Converts photon energy in rad/fs to nm (and vice-versa)

# **Parameters**

- $\mathbf{x}$  (*[float](https://docs.python.org/3/library/functions.html#float)*) photon energy in wavelength or rad/fs
- speedlight  $(f$ loat, optional) the speed of light, by default 300 nm/fs

# **Return type**

[float](https://docs.python.org/3/library/functions.html#float)

# **Examples**

```
>>> l2w(800)
2.356194490192345
>>> l2w(800,3e8)
2356194.490192345
```
# pymodaq.utils.units.nm2cm(*E\_nm*)

Converts photon energy from wavelength to absolute cm-1

# **Parameters**

**E\_nm**  $(fload)$  – Photon energy in nm

#### **Returns**

photon energy in cm-1

# **Return type**

[float](https://docs.python.org/3/library/functions.html#float)

# **Examples**

```
>>> nm2cm(0.04)
0.000025
```
# pymodaq.utils.units.nm2eV(*E\_nm*)

Converts photon energy from wavelength in nm to electronvolt

# **Parameters**

**E\_nm**  $(fload)$  – Photon energy in nm

### **Returns**

photon energy in eV

#### **Return type**

[float](https://docs.python.org/3/library/functions.html#float)

$$
2 \gg \text{nm2eV} (800)
$$
  
1.549802593918197

# **Mathematical utilities**

pymodaq.utils.math\_utils.find\_index(*x*, *threshold: [Union](https://docs.python.org/3/library/typing.html#typing.Union)[\[Number,](https://docs.python.org/3/library/numbers.html#numbers.Number) [List\[](https://docs.python.org/3/library/typing.html#typing.List)[Number\]](https://docs.python.org/3/library/numbers.html#numbers.Number)]*) → [List](https://docs.python.org/3/library/typing.html#typing.List)[\[tuple\]](https://docs.python.org/3/library/stdtypes.html#tuple) find\_index finds the index ix such that  $x(ix)$  is the closest from threshold

**Parameters**

•  $\mathbf{x}$  (vector) –

• threshold ([list](https://docs.python.org/3/library/stdtypes.html#list) of real numbers) –

**Returns**

**out** – out= $[(ix0, xval0), (ix1, xval1), \dots]$ 

**Return type**

[list](https://docs.python.org/3/library/stdtypes.html#list) of 2-tuple containing ix,x[ix]

pymodaq.utils.math\_utils.ft(*x*, *dim=-1*)

Process the 1D fast fourier transform and swaps the axis to get coorect results using ftAxis :param x: :type x: (ndarray) the array on which the FFT should be done :param dim: :type dim: the axis over which is done the FFT (default is the last of the array)

#### **See also:**

[ftAxis](#page-351-0), [ftAxis\\_time](#page-351-1), [ift](#page-353-0), [ft2](#page-351-2), [ift2](#page-353-1)

<span id="page-351-2"></span>pymodaq.utils.math\_utils.ft2(*x*, *dim=(-2, -1)*)

Process the 2D fast fourier transform and swaps the axis to get correct results using ftAxis :param x: :type x: (ndarray) the array on which the FFT should be done :param dim: :type dim: the axis over which is done the FFT (default is the last of the array)

**See also:**

```
ftAxis, ftAxis_time, ift, ft2, ift2
```
<span id="page-351-0"></span>pymodaq.utils.math\_utils.ftAxis(*Npts*, *omega\_max*)

Given two numbers Npts,omega\_max, return two vectors spanning the temporal and spectral range. They are related by Fourier Transform

### **Parameters**

- Npts  $((int))$  $((int))$  $((int))$  A number of points defining the length of both grids
- omega\_max  $((float))$  $((float))$  $((float))$  The maximum circular frequency in the spectral domain. its unit defines the temporal units. ex: omega\_max in rad/fs implies time\_grid in fs

### **Returns**

- **omega** grid (*(ndarray)*) The spectral axis of the FFT
- **time\_grid** (*(ndarray))*) The temporal axis of the FFT

# **See also:**

```
ftAxis, ftAxis_time, ift, ft2, ift2
```
pymodaq.utils.math\_utils.ftAxis\_time(*Npts*, *time\_max*)

Given two numbers Npts,omega\_max, return two vectors spanning the temporal and spectral range. They are related by Fourier Transform

**Parameters**

- Npts (number) A number of points defining the length of both grids
- time\_max  $(number)$  The maximum tmporal window

**Returns**

- **omega\_grid** (*vector*) The spectral axis of the FFT
- **time\_grid** (*vector*) The temporal axis of the FFT

**See also:**

```
ftAxis, ftAxis_time, ift, ft2, ift2
```
pymodaq.utils.math\_utils.gauss1D(*x*, *x0*, *dx*, *n=1*)

compute the gaussian function along a vector x, centered in  $x0$  and with a FWHM i intensity of dx. n=1 is for the standart gaussian while n>1 defines a hypergaussian

### **Parameters**

- x ((ndarray) first axis of the 2D gaussian) –
- $x0$  ([\(float\)](https://docs.python.org/3/library/functions.html#float) the central position of the gaussian) –
- $dx$  ([\(float\)](https://docs.python.org/3/library/functions.html#float) : the FWHM of the gaussian) –
- n=1 (an integer to define hypergaussian, n=1 by default for regular gaussian) –

#### **Returns**

**out** – the value taken by the gaussian along x axis

#### **Return type**

vector

pymodaq.utils.math\_utils.gauss2D(*x*, *x0*, *dx*, *y*, *y0*, *dy*, *n=1*, *angle=0*)

compute the 2D gaussian function along a vector x, centered in x0 and with a FWHM in intensity of dx and smae along y axis. n=1 is for the standard gaussian while n>1 defines a hypergaussian. optionally rotate it by an angle in degree

#### **Parameters**

- x ((ndarray) first axis of the 2D gaussian) –
- $x0$  ([\(float\)](https://docs.python.org/3/library/functions.html#float) the central position of the gaussian) –
- $dx$  ([\(float\)](https://docs.python.org/3/library/functions.html#float) : the FWHM of the gaussian) –
- y ((ndarray) second axis of the 2D gaussian) –
- $y0$  ([\(float\)](https://docs.python.org/3/library/functions.html#float) the central position of the gaussian) –
- $dy$  ([\(float\)](https://docs.python.org/3/library/functions.html#float) : the FWHM of the gaussian) -
- n=1 (an integer to define hypergaussian, n=1 by default for regular  $gaussian) -$
- angle ([\(float\)](https://docs.python.org/3/library/functions.html#float) a float to rotate main axes, in degree) –

**Returns**

**out**

#### **Return type**

ndarray 2 dimensions

# <span id="page-353-0"></span>pymodaq.utils.math\_utils.ift(*x*, *dim=0*)

Process the inverse 1D fast fourier transform and swaps the axis to get correct results using ftAxis :param x: :type x: (ndarray) the array on which the FFT should be done :param dim: :type dim: the axis over which is done the FFT (default is the last of the array)

#### **See also:**

[ftAxis](#page-351-0), [ftAxis\\_time](#page-351-1), [ift](#page-353-0), [ft2](#page-351-2), [ift2](#page-353-1)

### <span id="page-353-1"></span>pymodaq.utils.math\_utils.ift2(*x*, *dim=(-2, -1)*)

Process the inverse 2D fast fourier transform and swaps the axis to get correct results using ftAxis :param x: :type x: (ndarray) the array on which the FFT should be done :param dim: :type dim: the axis (or a tuple of axes) over which is done the FFT (default is the last of the array)

### **See also:**

### [ftAxis](#page-351-0), [ftAxis\\_time](#page-351-1), [ift](#page-353-0), [ft2](#page-351-2), [ift2](#page-353-1)

### pymodaq.utils.math\_utils.linspace\_step(*start*, *stop*, *step*)

Compute a regular linspace\_step distribution from start to stop values.

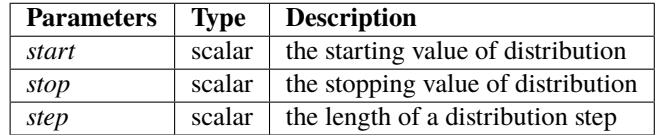

#### **Returns**

The computed distribution axis as an array.

#### **Return type**

scalar array

### pymodaq.utils.math\_utils.my\_moment(*x*, *y*)

Returns the moments of a distribution y over an axe x

### **Parameters**

•  $\mathbf{x}$  ([list](https://docs.python.org/3/library/stdtypes.html#list) or ndarray) – vector of floats

•  $\mathbf{y}$  ([list](https://docs.python.org/3/library/stdtypes.html#list) or ndarray) – vector of floats corresponding to the x axis

#### **Returns**

**m** – Contains moment of order 0 (mean) and of order 1 (std) of the distribution y

### **Return type**

[list](https://docs.python.org/3/library/stdtypes.html#list)

# pymodaq.utils.math\_utils.odd\_even(*x*)

odd\_even tells if a number is odd (return True) or even (return False)

# **Parameters**

 $x$  (the integer number to test) –

**Returns bool**

**Return type** boolean

# **Scan utilities**

# **File management**

```
pymodaq.utils.gui_utils.select_file(start_path='C:\\Data', save=True, ext=None, filter=None,
                                         force_save_extension=False)
```
Opens a selection file popup for loading or saving a file

# **Parameters**

- start\_path  $(str \space or \space Path)$  $(str \space or \space Path)$  $(str \space or \space Path)$  The strating point in the file/folder system to open the popup from
- save  $(bool)$  $(bool)$  $(bool)$  if True, ask you to enter a filename (with or without extension)
- ext  $(str)$  $(str)$  $(str)$  the extension string, e.g. xml, h5, png ...
- filter (string) list of possible extensions, if you need several you can separate them by ;; for example: "Images (*.png \*.xpm \*.jpg);;Text files (*.txt);;XML files (**\***.xml)"
- force\_save\_extension  $(bool)$  $(bool)$  $(bool)$  if True force the extension of the saved file to be set to ext

### **Returns Path**

**Return type** the Path object of the file to save or load

# **Data Management**

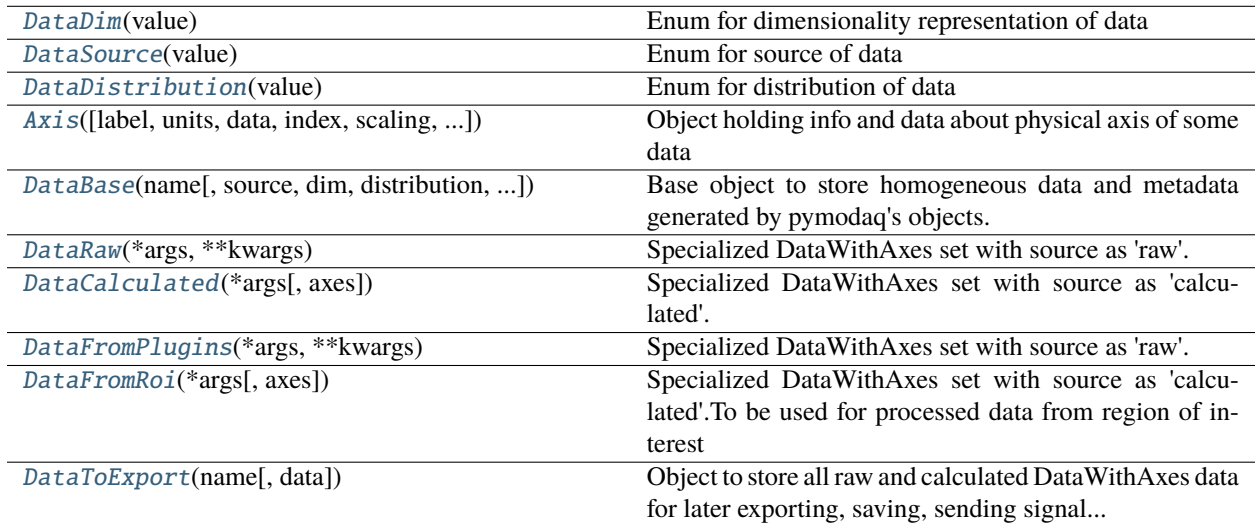

### **Axes**

Created the 28/10/2022

<span id="page-355-0"></span>@author: Sebastien Weber

class pymodaq.utils.data. $Axis(label: str =$  $Axis(label: str =$  $Axis(label: str =$ ", *units: str*  $=$ ", *data: [Optional\[](https://docs.python.org/3/library/typing.html#typing.Optional)ndarray]* = *None*, *index: [int](https://docs.python.org/3/library/functions.html#int)*  $= 0$ , *scaling=None*, *offset=None*, *size=None*, *spread\_order: [int](https://docs.python.org/3/library/functions.html#int) = 0*)

Object holding info and data about physical axis of some data

In case the axis's data is linear, store the info as a scale and offset else store the data

### **Parameters**

- label  $(str)$  $(str)$  $(str)$  The label of the axis, for instance 'time' for a temporal axis
- units  $(str)$  $(str)$  $(str)$  The units of the data in the object, for instance 's' for seconds
- data  $(ndarray) A 1D$  ndarray holding the data of the axis
- index  $(int)$  $(int)$  $(int)$  an integer representing the index of the Data object this axis is related to
- scaling  $(f$ *loat* $) The scaling to apply to a linspace version in order to obtain the proper$ scaling
- **offset** (*[float](https://docs.python.org/3/library/functions.html#float)*) The offset to apply to a linspace/scaled version in order to obtain the proper axis
- size  $(int)$  $(int)$  $(int)$  The size of the axis array (to be specified if data is None)
- spread\_order  $(int)$  $(int)$  $(int)$  An integer needed in the case where data has a spread DataDistribution. It refers to the index along the data's spread\_index dimension

# **Examples**

>>> axis = Axis('myaxis', units='seconds', data=np.array( $[1, 2, 3, 4, 5]$ ), index=0)

### create\_linear\_data(*nsteps: [int](https://docs.python.org/3/library/functions.html#int)*)

replace the axis data with a linear version using scaling and offset

#### **find\_index**(*threshold:*  $float$ )  $\rightarrow$  [int](https://docs.python.org/3/library/functions.html#int)

find the index of the threshold value within the axis

 $get_data() \rightarrow ndarray$ 

Convenience method to obtain the axis data (usually None because scaling and offset are used)

get\_data\_at(*indexes: [Union\[](https://docs.python.org/3/library/typing.html#typing.Union)[int,](https://docs.python.org/3/library/functions.html#int) [Iterable,](https://docs.python.org/3/library/typing.html#typing.Iterable) [slice\]](https://docs.python.org/3/library/functions.html#slice)*) → ndarray

Get data at specified indexes

# **Parameters** indexes –

### get\_scale\_offset\_from\_data(*data: [Optional\[](https://docs.python.org/3/library/typing.html#typing.Optional)ndarray] = None*)

Get the scaling and offset from the axis's data

If data is not None, extract the scaling and offset

# **Parameters**

data (ndarray) –

### property data

get/set the data of Axis

**Type**

np.ndarray

# property index: [int](https://docs.python.org/3/library/functions.html#int)

get/set the index this axis corresponds to in a DataWithAxis object

**Type**

[int](https://docs.python.org/3/library/functions.html#int)

# property label: [str](https://docs.python.org/3/library/stdtypes.html#str)

get/set the label of this axis

**Type** [str](https://docs.python.org/3/library/stdtypes.html#str)

### property size: [int](https://docs.python.org/3/library/functions.html#int)

get/set the size/length of the 1D ndarray

**Type**

[int](https://docs.python.org/3/library/functions.html#int)

# property units: [str](https://docs.python.org/3/library/stdtypes.html#str)

get/set the units for this axis

**Type** [str](https://docs.python.org/3/library/stdtypes.html#str)

# **DataObjects**

Created the 28/10/2022

<span id="page-356-0"></span>@author: Sebastien Weber

```
class pymodaq.utils.data.DataBase(name: str, source: Optional[DataSource] = None, dim:
```
*[Optional\[](https://docs.python.org/3/library/typing.html#typing.Optional)*[DataDim](#page-361-1)*] = None*, *distribution:* [DataDistribution](#page-361-3) *= DataDistribution.uniform*, *data: [Optional\[](https://docs.python.org/3/library/typing.html#typing.Optional)[List\[](https://docs.python.org/3/library/typing.html#typing.List)ndarray]] = None*, *labels: [Optional\[](https://docs.python.org/3/library/typing.html#typing.Optional)[List](https://docs.python.org/3/library/typing.html#typing.List)[\[str\]](https://docs.python.org/3/library/stdtypes.html#str)] = None*, *origin: [str](https://docs.python.org/3/library/stdtypes.html#str) = ''*, *\*\*kwargs*)

Base object to store homogeneous data and metadata generated by pymodaq's objects.

To be inherited for real data

### **Parameters**

- name  $(str)$  $(str)$  $(str)$  the identifier of these data
- source ([DataSource](#page-361-2) or  $str$ ) Enum specifying if data are raw or processed (for instance from roi)
- $\dim$  ([DataDim](#page-361-1) or  $str$ ) The identifier of the data type
- distribution ([DataDistribution](#page-361-3) or  $str$ ) The distribution type of the data: uniform if distributed on a regular grid or spread if on specific unordered points
- data ([list](https://docs.python.org/3/library/stdtypes.html#list) of ndarray) The data the object is storing
- labels ([list](https://docs.python.org/3/library/stdtypes.html#list) of  $str$ ) The labels of the data nd-arrays
- **origin**  $(str)$  $(str)$  $(str)$  An identifier of the element where the data originated, for instance the DAQ\_Viewer's name. Used when appending DataToExport in DAQ\_Scan to disintricate from which origin data comes from when scanning multiple detectors.
- kwargs (named parameters) All other parameters are stored dynamically using the name/value pair. The name of these extra parameters are added into the extra\_attributes attribute

### name

the identifier of these data

**Type** [str](https://docs.python.org/3/library/stdtypes.html#str)

source

Enum specifying if data are raw or processed (for instance from roi)

# **Type**

*[DataSource](#page-361-2)* or [str](https://docs.python.org/3/library/stdtypes.html#str)

# dim

The identifier of the data type

**Type**

*[DataDim](#page-361-1)* or [str](https://docs.python.org/3/library/stdtypes.html#str)

# distribution

The distribution type of the data: uniform if distributed on a regular grid or spread if on specific unordered points

**Type** *[DataDistribution](#page-361-3)* or [str](https://docs.python.org/3/library/stdtypes.html#str)

### data

The data the object is storing

**Type** [list](https://docs.python.org/3/library/stdtypes.html#list) of ndarray

labels

The labels of the data nd-arrays

# **Type**

[list](https://docs.python.org/3/library/stdtypes.html#list) of [str](https://docs.python.org/3/library/stdtypes.html#str)

# origin

An identifier of the element where the data originated, for instance the DAQ\_Viewer's name. Used when appending DataToExport in DAQ\_Scan to disintricate from which origin data comes from when scanning multiple detectors.

**Type**

[str](https://docs.python.org/3/library/stdtypes.html#str)

# shape

The shape of the underlying data

**Type**

Tuple[\[int\]](https://docs.python.org/3/library/functions.html#int)

# size

The size of the ndarrays stored in the object

**Type** [int](https://docs.python.org/3/library/functions.html#int)

# length

The number of ndarrays stored in the object

**Type**

[int](https://docs.python.org/3/library/functions.html#int)

# extra\_attributes

list of string giving identifiers of the attributes added dynamically at the initialization (for instance to save extra metadata using the DataSaverLoader

**Type**

List[\[str\]](https://docs.python.org/3/library/stdtypes.html#str)

**See also:**

DataWithAxes, [DataFromPlugins](#page-360-2), [DataRaw](#page-360-0), DataSaverLoader

### **Examples**

```
>>> import numpy as np
>>> from pymodaq.utils.data import DataBase, DataSource, DataDim, DataDistribution
>>> data = DataBase('mydata', source=DataSource['raw'], dim=DataDim['Data1D'], ␣
˓→distribution=DataDistribution['uniform'], data=[np.array([1.,2.,3.]), np.array([4.
˓→,5.,6.])], labels=['channel1', 'channel2'], origin='docutils code')
>>> data.dim
<DataDim.Data1D: 1>
>>> data.source
<DataSource.raw: 0>
>>> data.shape
(3,)
>>> data.length
2
>>> data.size
3
```
### abs()

Take the absolute value of itself

 $\text{as\_dte}(\textit{name: str = 'mydte') \rightarrow \textit{DataToExport}$  $\text{as\_dte}(\textit{name: str = 'mydte') \rightarrow \textit{DataToExport}$  $\text{as\_dte}(\textit{name: str = 'mydte') \rightarrow \textit{DataToExport}$  $\text{as\_dte}(\textit{name: str = 'mydte') \rightarrow \textit{DataToExport}$  $\text{as\_dte}(\textit{name: str = 'mydte') \rightarrow \textit{DataToExport}$ 

Convenience method to wrap the DataWithAxes object into a DataToExport

average(*other:* [DataBase,](#page-356-0) *weight: [int](https://docs.python.org/3/library/functions.html#int)*) → *[DataBase](#page-356-0)*

Compute the weighted average between self and other DataBase

### **Parameters**

- other\_data ([DataBase](#page-356-0)) -
- weight  $(int)$  $(int)$  $(int)$  The weight the 'other' holds with respect to self

**Returns DataBase** **Return type**

the averaged DataBase object

# fliplr()

Reverse the order of elements along axis 1 (left/right)

# flipud()

Reverse the order of elements along axis 0 (up/down)

```
intext: int = 0) \rightarrow ndarray
```
Get the data by its index in the list, same as self[index]

# get\_dim\_from\_data(*data: [List\[](https://docs.python.org/3/library/typing.html#typing.List)ndarray]*)

Get the dimensionality DataDim from data

# $get\_full\_name() \rightarrow str$  $get\_full\_name() \rightarrow str$

Get the data ful name including the origin attribute into the returned value

#### **Returns str**

# **Return type**

the name of the ataWithAxes data constructed as : origin/name

# **Examples**

 $d0 = DataBase(name='datafromdet0', origin='det0')$ 

### imag()

Take the imaginary part of itself

### pop(*index: [int](https://docs.python.org/3/library/functions.html#int)*) → *[DataBase](#page-356-0)*

Returns a copy of self but with data taken at the specified index

### $real()$

Take the real part of itself

### set\_dim(*dim: [Union\[](https://docs.python.org/3/library/typing.html#typing.Union)*[DataDim](#page-361-1)*, [str\]](https://docs.python.org/3/library/stdtypes.html#str)*)

Addhoc modification of dim independantly of the real data shape, should be used with extra care

# stack\_as\_array(*axis=0*, *dtype=None*) → ndarray

Stack all data arrays in a single numpy array

### **Parameters**

- axis  $(int)$  $(int)$  $(int)$  The new stack axis index, default 0
- dtype ( $str$  or  $np.dtype$ ) the dtype of the stacked array

### **Return type**

np.ndarray

### **See also:**

np.stack()

# property data: [List\[](https://docs.python.org/3/library/typing.html#typing.List)ndarray]

get/set (and check) the data the object is storing

### **Type**

List[np.ndarray]
#### <span id="page-360-1"></span>property dim

the enum representing the dimensionality of the stored data

## **Type**

*[DataDim](#page-361-0)*

## property distribution

the enum representing the distribution of the stored data

## **Type**

*[DataDistribution](#page-361-1)*

## property length

The length of data. This is the length of the list containing the nd-arrays

### property shape

The shape of the nd-arrays

## property size

The size of the nd-arrays

## property source

the enum representing the source of the data

#### **Type**

*[DataSource](#page-361-2)*

#### class pymodaq.utils.data.DataCalculated(*\*args*, *axes=[]*, *\*\*kwargs*)

Specialized DataWithAxes set with source as 'calculated'. To be used for processed/calculated data

#### class pymodaq.utils.data.DataFromPlugins(*\*args*, *\*\*kwargs*)

Specialized DataWithAxes set with source as 'raw'. To be used for raw data generated by Detector plugins

It introduces by default to extra attributes, do\_plot and do\_save. Their presence can be checked in the extra\_attributes list.

## **Parameters**

- $do\_plot(bool) If True the underlying data will be plotted in the DAQViever$  $do\_plot(bool) If True the underlying data will be plotted in the DAQViever$  $do\_plot(bool) If True the underlying data will be plotted in the DAQViever$
- do\_save  $(bool)$  $(bool)$  $(bool)$  If True the underlying data will be saved

## do\_plot

If True the underlying data will be plotted in the DAQViewer

#### **Type**

[bool](https://docs.python.org/3/library/functions.html#bool)

## do\_save

If True the underlying data will be saved

**Type** [bool](https://docs.python.org/3/library/functions.html#bool)

#### class pymodaq.utils.data.DataFromRoi(*\*args*, *axes=[]*, *\*\*kwargs*)

Specialized DataWithAxes set with source as 'calculated'.To be used for processed data from region of interest

#### <span id="page-360-0"></span>class pymodaq.utils.data.DataRaw(*\*args*, *\*\*kwargs*)

Specialized DataWithAxes set with source as 'raw'. To be used for raw data

## <span id="page-361-5"></span>**Data Characteristics**

Created the 28/10/2022

<span id="page-361-0"></span>@author: Sebastien Weber

class pymodaq.utils.data.DataDim(*value*) Enum for dimensionality representation of data

<span id="page-361-1"></span>class pymodaq.utils.data.DataDistribution(*value*)

Enum for distribution of data

<span id="page-361-2"></span>class pymodaq.utils.data.DataSource(*value*) Enum for source of data

## **Union of Data**

When exporting multiple set of Data objects, one should use a DataToExport

<span id="page-361-4"></span>Created the 28/10/2022

<span id="page-361-3"></span>@author: Sebastien Weber

## class pymodaq.utils.data.DataToExport(*name: [str](https://docs.python.org/3/library/stdtypes.html#str)*, *data: [List\[](https://docs.python.org/3/library/typing.html#typing.List)DataWithAxes] = []*, *\*\*kwargs*)

Object to store all raw and calculated DataWithAxes data for later exporting, saving, sending signal. . .

Includes methods to retrieve data from dim, source. . . Stored data have a unique identifier their name. If some data is appended with an existing name, it will replace the existing data. So if you want to append data that has the same name

#### **Parameters**

- name  $(str)$  $(str)$  $(str)$  The identifier of the exporting object
- data ([list](https://docs.python.org/3/library/stdtypes.html#list) of DataWithAxes) All the raw and calculated data to be exported

name

## timestamp

data

## affect\_name\_to\_origin\_if\_none()

Affect self.name to all DataWithAxes children's attribute origin if this origin is not defined

average(*other:* [DataToExport,](#page-361-3) *weight: [int](https://docs.python.org/3/library/functions.html#int)*) → *[DataToExport](#page-361-3)*

Compute the weighted average between self and other DataToExport and attributes it to self

**Parameters**

- other ([DataToExport](#page-361-3)) -
- weight  $(int)$  $(int)$  $(int)$  The weight the 'other\_data' holds with respect to self

get\_data\_from\_Naxes(*Naxes: [int](https://docs.python.org/3/library/functions.html#int)*, *deepcopy: [bool](https://docs.python.org/3/library/functions.html#bool) = False*) → *[DataToExport](#page-361-3)*

Get the data matching the given number of axes

#### **Parameters**

**Naxes**  $(int)$  $(int)$  $(int)$  – Number of axes in the DataWithAxes objects

## <span id="page-362-0"></span>**Returns DataToExport**

#### **Return type**

filtered with data matching the number of axes

get\_data\_from\_attribute(*attribute: [str](https://docs.python.org/3/library/stdtypes.html#str)*, *attribute\_value: [Any](https://docs.python.org/3/library/typing.html#typing.Any)*, *deepcopy=False*) → *[DataToExport](#page-361-3)*

Get the data matching a given attribute value

## **Returns DataToExport**

#### **Return type**

filtered with data matching the attribute presence and value

get\_data\_from\_dim(*dim:* [DataDim,](#page-361-0) *deepcopy=False*) → *[DataToExport](#page-361-3)*

Get the data matching the given DataDim

#### **Returns**

#### **DataToExport**

#### **Return type**

filtered with data matching the dimensionality

get\_data\_from\_dims(*dims: [List\[](https://docs.python.org/3/library/typing.html#typing.List)*[DataDim](#page-361-0)*]*, *deepcopy=False*) → *[DataToExport](#page-361-3)*

Get the data matching the given DataDim

## **Returns**

## **DataToExport**

## **Return type**

filtered with data matching the dimensionality

get\_data\_from\_full\_name(*full\_name: [str](https://docs.python.org/3/library/stdtypes.html#str)*, *deepcopy=False*) → DataWithAxes

Get the DataWithAxes with matching full name

## get\_data\_from\_missing\_attribute(*attribute: [str](https://docs.python.org/3/library/stdtypes.html#str)*, *deepcopy=False*) → *[DataToExport](#page-361-3)*

Get the data matching a given attribute value

#### **Parameters**

- attribute  $(str)$  $(str)$  $(str)$  a string of a possible attribute
- deepcopy  $(bool)$  $(bool)$  $(bool)$  if True the returned DataToExport will contain deepcopies of the DataWithAxes

#### **Returns**

## **DataToExport**

## **Return type**

filtered with data missing the given attribute

#### get\_data\_from\_name(*name: [str](https://docs.python.org/3/library/stdtypes.html#str)*) → DataWithAxes

Get the data matching the given name

get\_data\_from\_name\_origin(*name: [str](https://docs.python.org/3/library/stdtypes.html#str)*, *origin: [str](https://docs.python.org/3/library/stdtypes.html#str) = ''*) → DataWithAxes

Get the data matching the given name and the given origin

get\_data\_from\_sig\_axes(*Naxes: [int](https://docs.python.org/3/library/functions.html#int)*, *deepcopy: [bool](https://docs.python.org/3/library/functions.html#bool) = False*) → *[DataToExport](#page-361-3)*

Get the data matching the given number of signal axes

#### **Parameters**

**Naxes**  $(int)$  $(int)$  $(int)$  – Number of signal axes in the DataWithAxes objects

## <span id="page-363-0"></span>**Returns DataToExport**

#### **Return type**

filtered with data matching the number of signal axes

get\_data\_from\_source(*source:* [DataSource,](#page-361-2) *deepcopy=False*) → *[DataToExport](#page-361-3)*

Get the data matching the given DataSource

#### **Returns**

#### **DataToExport**

#### **Return type**

filtered with data matching the dimensionality

#### get\_data\_with\_naxes\_lower\_than(*n\_axes=2*, *deepcopy: [bool](https://docs.python.org/3/library/functions.html#bool) = False*) → *[DataToExport](#page-361-3)*

Get the data with n axes lower than the given number

## **Parameters Naxes**  $(int)$  $(int)$  $(int)$  – Number of axes in the DataWithAxes objects

## **Returns**

## **DataToExport**

## **Return type**

filtered with data matching the number of axes

#### get\_full\_names(*dim: [Optional\[](https://docs.python.org/3/library/typing.html#typing.Optional)*[DataDim](#page-361-0)*] = None*)

Get the ful names including the origin attribute into the returned value, eventually filtered by dim

#### **Parameters**  $dim (DataDim$  $dim (DataDim$  or  $str)$  $str)$  –

#### **Returns**

**list of str**

## **Return type**

the names of the (filtered) DataWithAxes data constructed as : origin/name

## **Examples**

 $d0 = DataWithAxes(name='datafromdet0', origin='det0')$ 

#### $get\_names(dim: \text{Optional/DataDim} = None) \rightarrow List[str]$  $get\_names(dim: \text{Optional/DataDim} = None) \rightarrow List[str]$  $get\_names(dim: \text{Optional/DataDim} = None) \rightarrow List[str]$  $get\_names(dim: \text{Optional/DataDim} = None) \rightarrow List[str]$  $get\_names(dim: \text{Optional/DataDim} = None) \rightarrow List[str]$

Get the names of the stored DataWithAxes, eventually filtered by dim

## **Parameters**

```
DataDim or str) -
```
**Returns**

**list of str**

## **Return type**

the names of the (filtered) DataWithAxes data

#### get\_origins(*dim: [Optional\[](https://docs.python.org/3/library/typing.html#typing.Optional)*[DataDim](#page-361-0)*] = None*)

Get the origins of the underlying data into the returned value, eventually filtered by dim

#### **Parameters**

 $dim (DataDim$  $dim (DataDim$  or  $str)$  $str)$  –

<span id="page-364-1"></span>**Returns list of str**

**Return type**

the origins of the (filtered) DataWithAxes data

#### **Examples**

d0 = DataWithAxes(name='datafromdet0', origin='det0')

<span id="page-364-0"></span> $index_from_name\_origin(name: str, origin: str = '') \rightarrow List[DataWithAxes]$  $index_from_name\_origin(name: str, origin: str = '') \rightarrow List[DataWithAxes]$  $index_from_name\_origin(name: str, origin: str = '') \rightarrow List[DataWithAxes]$  $index_from_name\_origin(name: str, origin: str = '') \rightarrow List[DataWithAxes]$  $index_from_name\_origin(name: str, origin: str = '') \rightarrow List[DataWithAxes]$ 

Get the index of a given DataWithAxes within the list of data

merge\_as\_dwa(*dim: [Union](https://docs.python.org/3/library/typing.html#typing.Union)[\[str,](https://docs.python.org/3/library/stdtypes.html#str)* [DataDim](#page-361-0)*]*, *name: [Optional](https://docs.python.org/3/library/typing.html#typing.Optional)[\[str\]](https://docs.python.org/3/library/stdtypes.html#str) = None*) → *[DataRaw](#page-360-0)*

attempt to merge filtered dwa into one

Only possible if all filtered dwa and underlying data have same shape

#### **Parameters**

- $\dim$  ([DataDim](#page-361-0) or [str](https://docs.python.org/3/library/stdtypes.html#str)) will only try to merge dwa having this dimensionality
- name  $(str)$  $(str)$  $(str)$  The new name of the returned dwa

plot(*plotter\_backend: [str](https://docs.python.org/3/library/stdtypes.html#str) = 'matplotlib'*, *\*args*, *\*\*kwargs*)

Call a plotter factory and its plot method over the actual data

#### pop(*index: [int](https://docs.python.org/3/library/functions.html#int)*) → DataWithAxes

return and remove the DataWithAxes referred by its index

#### **Parameters**

 $index (int)$  $index (int)$  $index (int)$  – index as returned by self.index\_from\_name\_origin

## **See also:**

[index\\_from\\_name\\_origin](#page-364-0)

## property data: [List\[](https://docs.python.org/3/library/typing.html#typing.List)DataWithAxes]

get the data contained in the object

**Type**

List[DataWithAxes]

#### **parameter**

Extension of the *pyqtgraph* Parameter, ParameterTree widgets and dedicated functions to deals with Parameters (e.g. save them in XML)

### **New Tree items**

Documentation on the added or modified ParameterItem types compared to pyqtgraph.parametertree. parameterTypes module.

WidgetParameterItem and SimpleParameter have been subclassed to define more options:

- int and float: represented by a custom Spinbox, see Spinbox
- bool, led, bool\_push are represented respectively by a QCheckBox, a QLED, QPushButton
- <span id="page-365-2"></span>• str displays a QLineEdit widget
- date\_time displays a QDateTime widget
- date displays a QDate widget
- time displays a QTimeCustom widget
- pixmap displays a QPixmap in a QLabel
- pixmap\_check displays a custom PixmapCheckWidget widget

Other widgets for ParameterTree have been introduced:

- group: subclassed group parameter, see GroupParameterCustom and GroupParameterItemCustom
- slide: displays a custom Spinbox and a QSlider to set floats and ints, see SliderSpinBox
- list: subclassed pyqtgraph list that displays a list and a pushbutton to let the user add entries in the list, see ListParameter and ListParameterItem and Combo\_pb
- table: subclassed pyqtgraph table, see TableParameterItem, TableParameter and TableWidget
- table\_view : displaying a QTableView with custom model to be user defined, see Qt5 documentation, see TableViewParameterItem, TableViewCustom and TableViewParameter
- ìtemselect: displays a QListWidget with selectable elements, see ItemSelectParameterItem, ItemSelect\_pb, ItemSelect and ItemSelectParameter
- browsepath: displays an edit line and a push button to select files or folders, see FileDirParameterItem, FileDirWidget and FileDirParameter
- text`: subclassed plain text area text from pyqtgraph with limited height, see TextParameterItemCustom and TextParameter
- text\_pb: displays a plain text area and a visible button to add data into it, see PlainTextParameterItem, PlainTextWidget and PlainTextPbParameter

## <span id="page-365-1"></span>**Parameter and XML**

Within PyMoDAQ, Parameter state are often saved or transferred (for instance when using TCP/IP) as a XML string whose Tree structure is well adapted to represent the Parameter tree structure. Below are all the functions used to convert from a Parameter to a XML string (or file) and vice-versa.

## <span id="page-365-0"></span>pymodaq.utils.parameter.ioxml.XML\_file\_to\_parameter(*file\_name: [Union\[](https://docs.python.org/3/library/typing.html#typing.Union)[str,](https://docs.python.org/3/library/stdtypes.html#str) [Path\]](https://docs.python.org/3/library/pathlib.html#pathlib.Path)*) → [list](https://docs.python.org/3/library/stdtypes.html#list)

Convert a xml file into pyqtgraph parameter object.

## **Returns**

**params** – a list of dictionary defining a Parameter object and its children

## **Return type**

[list](https://docs.python.org/3/library/stdtypes.html#list) of dictionary

## **See also:**

[walk\\_parameters\\_to\\_xml](#page-367-0)

## <span id="page-366-2"></span>**Examples**

pymodaq.utils.parameter.ioxml.XML\_string\_to\_parameter(*xml\_string*)

Convert a xml string into a list of dict for initialize pyqtgraph parameter object.

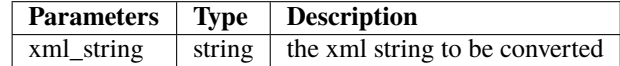

**Returns**

**params**

**Return type** a parameter list of dict to init a parameter

#### **See also:**

[walk\\_parameters\\_to\\_xml](#page-367-0)

#### **Examples**

### <span id="page-366-0"></span>pymodaq.utils.parameter.ioxml.add\_text\_to\_elt(*elt*, *param*)

Add a text filed in a xml element corresponding to the parameter value

## **Parameters**

- elt  $(XML$  elt) –
- param (Parameter) –

## **See also:**

[add\\_text\\_to\\_elt](#page-366-0), [walk\\_parameters\\_to\\_xml](#page-367-0), [dict\\_from\\_param](#page-366-1)

<span id="page-366-1"></span>pymodaq.utils.parameter.ioxml.dict\_from\_param(*param*)

Get Parameter properties as a dictionary

```
Parameters
    param (Parameter) –
```
**Returns**

**opts**

**Return type**

[dict](https://docs.python.org/3/library/stdtypes.html#dict)

## **See also:**

[add\\_text\\_to\\_elt](#page-366-0), [walk\\_parameters\\_to\\_xml](#page-367-0), [dict\\_from\\_param](#page-366-1)

#### pymodaq.utils.parameter.ioxml.elt\_to\_dict(*el*)

Convert xml element attributes to a dictionnary

**Parameters** el –

<span id="page-367-1"></span>pymodaq.utils.parameter.ioxml.parameter\_to\_xml\_file(*param*, *filename: [Union\[](https://docs.python.org/3/library/typing.html#typing.Union)[str,](https://docs.python.org/3/library/stdtypes.html#str) [Path\]](https://docs.python.org/3/library/pathlib.html#pathlib.Path)*)

Convert the given parameter to XML element and update the given XML file.

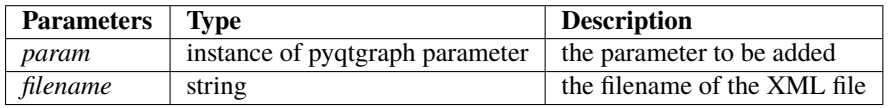

## **See also:**

[walk\\_parameters\\_to\\_xml](#page-367-0)

## **Examples**

pymodaq.utils.parameter.ioxml.parameter\_to\_xml\_string(*param*)

Convert a Parameter to a XML string.

**Parameters** param (Parameter) – **Returns str Return type**

XMl string

#### **See also:**

[add\\_text\\_to\\_elt](#page-366-0), [walk\\_parameters\\_to\\_xml](#page-367-0), [dict\\_from\\_param](#page-366-1)

## **Examples**

```
>>> from pyqtgraph.parametertree import Parameter
>>> #Create an instance of Parameter
>>> settings=Parameter(name='settings')
>>> converted_xml=parameter_to_xml_string(settings)
>>> # The converted Parameter
>>> print(converted_xml)
b'<settings title="settings" type="None" />'
```
pymodaq.utils.parameter.ioxml.set\_txt\_from\_elt(*el*, *param\_dict*)

get the value of the parameter from the text value of the xml element :param el: :type el: xml element :param param\_dict: :type param\_dict: dictionnary from which the parameter will be constructed

<span id="page-367-0"></span>pymodaq.utils.parameter.ioxml.walk\_parameters\_to\_xml(*parent\_elt=None*, *param=None*)

To convert a parameter object (and children) to xml data tree.

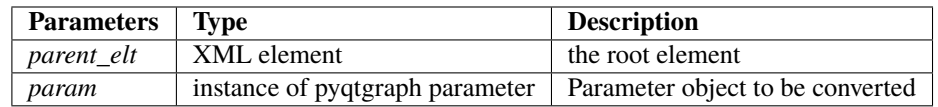

## **Returns**

**XML element** – XML element with subelements from Parameter object

#### <span id="page-368-1"></span>**Return type**

parent\_elt

## **See also:**

[add\\_text\\_to\\_elt](#page-366-0), [walk\\_parameters\\_to\\_xml](#page-367-0), [dict\\_from\\_param](#page-366-1)

pymodaq.utils.parameter.ioxml.walk\_xml\_to\_parameter(*params=[]*, *XML\_elt=None*)

To convert an XML element (and children) to list of dict enabling creation of parameter object.

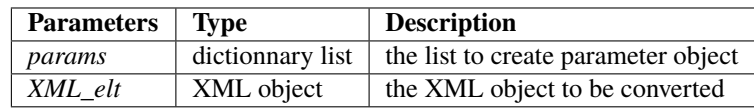

#### **Returns**

**params** – list of dict to create parameter object

#### **Return type**

dictionnary list

## **Examples**

```
>>> from pyqtgraph.parametertree import Parameter, ParameterItem
>>> import xml.etree.ElementTree as ET
>>> tree = ET.parse('text_bis.xml')
>>> root = tree.getroot()
>>> params=walk_xml_to_parameter(XML_elt=root)
>>> settings_xml=Parameter.create(name='Settings XML', type='group', ...
˓→children=params)
>>> settings=Parameter.create(name='Settings', type='group', children=params)
```
#### **See also:**

[walk\\_parameters\\_to\\_xml](#page-367-0)

#### **Parameter management**

Utility functions to work with Parameter object

<span id="page-368-0"></span>pymodaq.utils.parameter.utils.get\_param\_from\_name(*parent*, *name*) → Parameter

Get Parameter under parent whose name is name

**Parameters**

• parent  $(Parameter)$  –

• name  $(str)$  $(str)$  $(str)$  –

**Return type** Parameter

pymodaq.utils.parameter.utils.get\_param\_path(*param*)

**Parameters** param –

## <span id="page-369-0"></span>pymodaq.utils.parameter.utils.iter\_children(*param*, *childlist=[]*)

Get a list of parameters name under a given Parameter | Returns all childrens names.

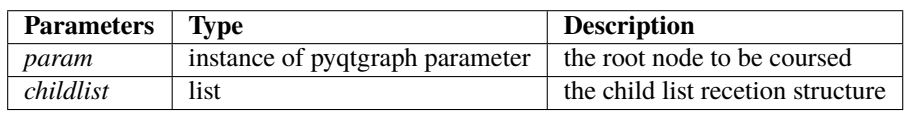

## **Returns**

**childlist** – The list of the children from the given node.

## **Return type**

parameter list

pymodaq.utils.parameter.utils.iter\_children\_params(*param*, *childlist=[]*)

Get a list of parameters under a given Parameter

## **CHAPTER**

# **EIGHT**

# **INDICES AND TABLES**

- genindex
- modindex
- search

# **PYTHON MODULE INDEX**

## p

pymodaq.utils.daq\_utils, [331](#page-334-0) pymodaq.utils.data, [358](#page-361-4) pymodaq.utils.gui\_utils, [351](#page-354-0) pymodaq.utils.h5modules.browsing, [309](#page-312-0) pymodaq.utils.h5modules.data\_saving, [305](#page-308-0) pymodaq.utils.h5modules.module\_saving, [311](#page-314-0) pymodaq.utils.h5modules.saving, [299](#page-302-0) pymodaq.utils.math\_utils, [348](#page-351-0) pymodaq.utils.parameter.ioxml, [362](#page-365-0) pymodaq.utils.parameter.pymodaq\_ptypes, [362](#page-365-1) pymodaq.utils.parameter.utils, [365](#page-368-0) pymodaq.utils.scanner, [351](#page-354-1) pymodaq.utils.tcp\_ip.mysocket, [339](#page-342-0) pymodaq.utils.tcp\_ip.serializer, [332](#page-335-0) pymodaq.utils.tcp\_ip.tcp\_server\_client, [341](#page-344-0) pymodaq.utils.units, [345](#page-348-0)

# **INDEX**

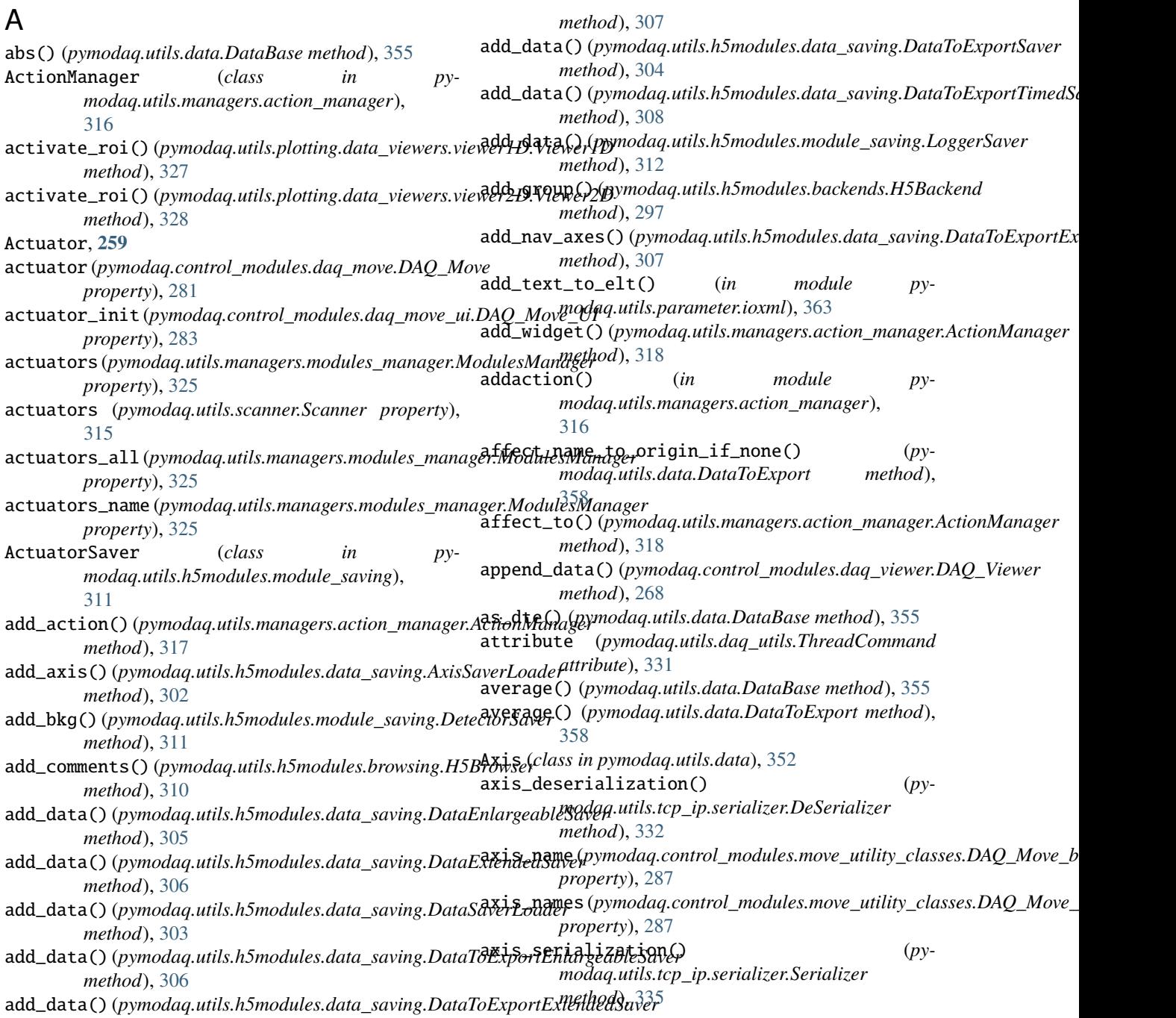

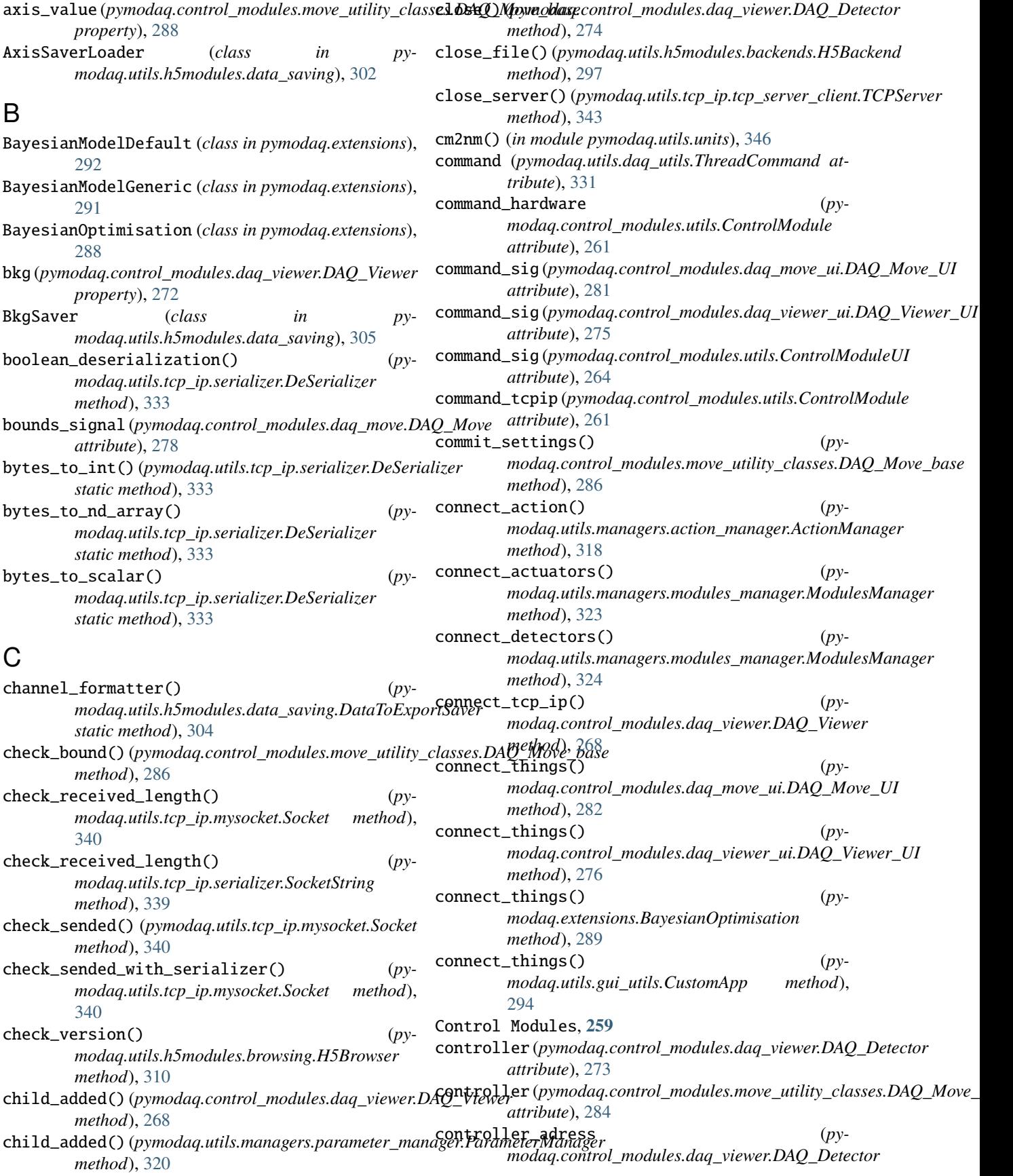

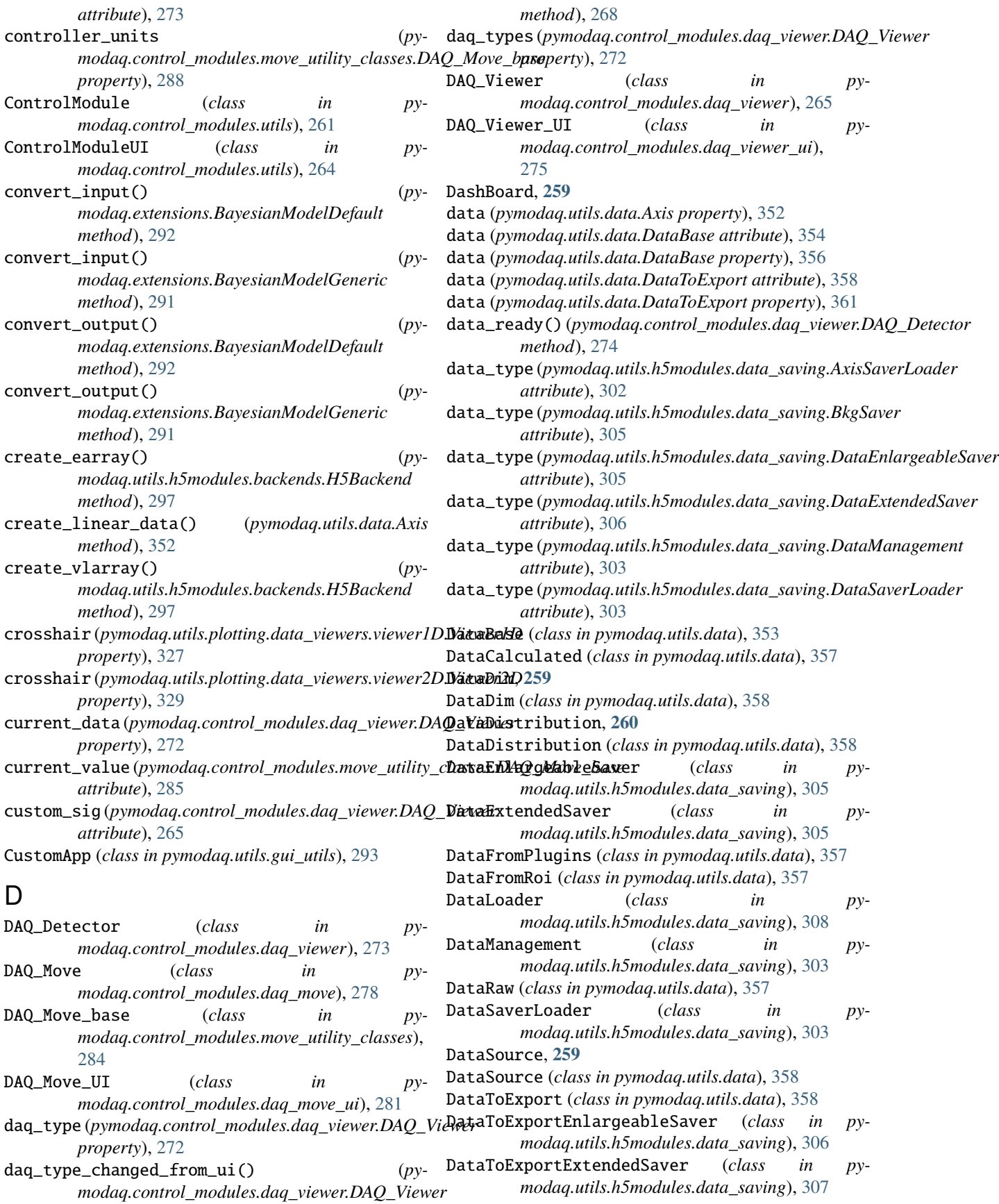

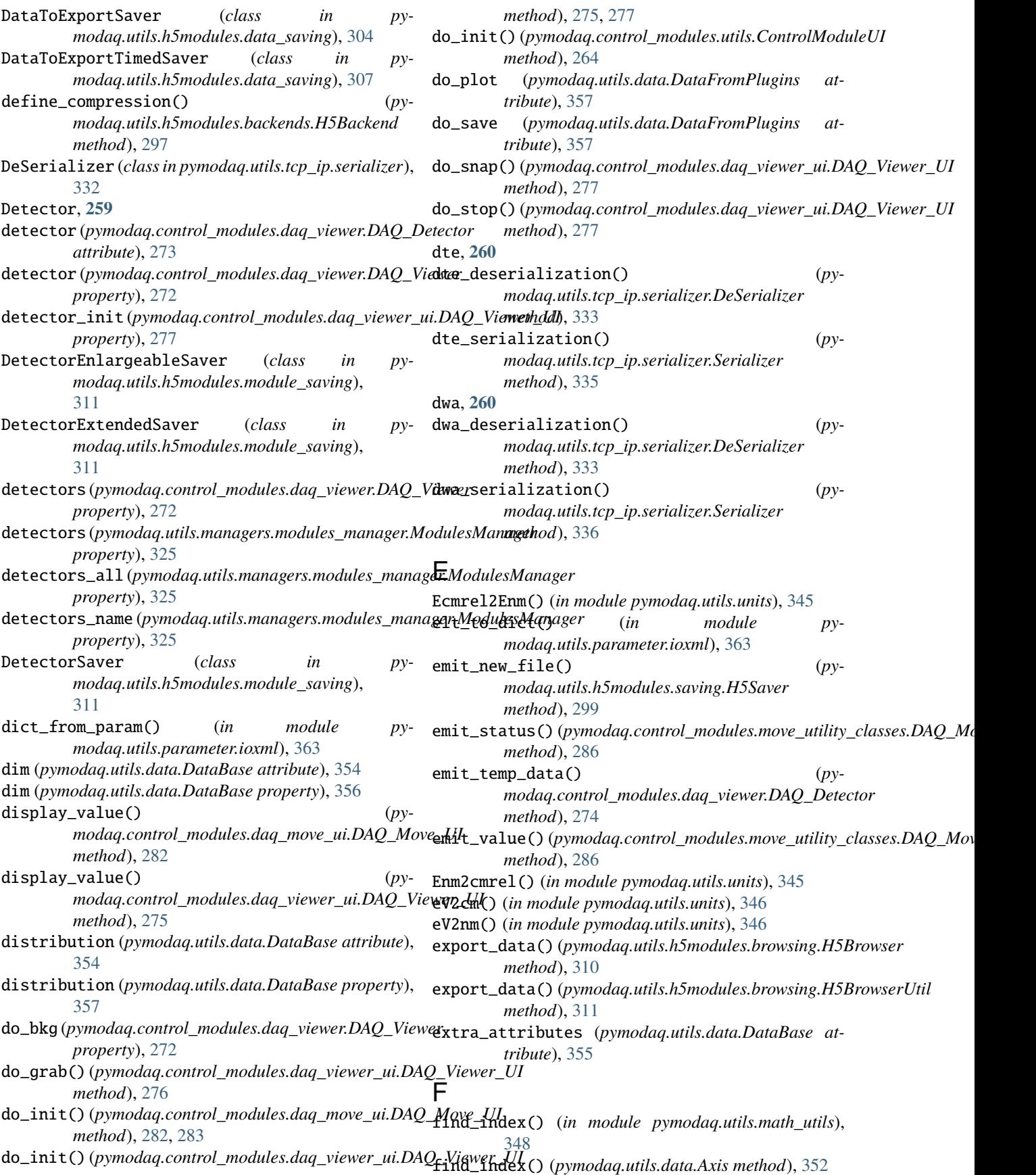

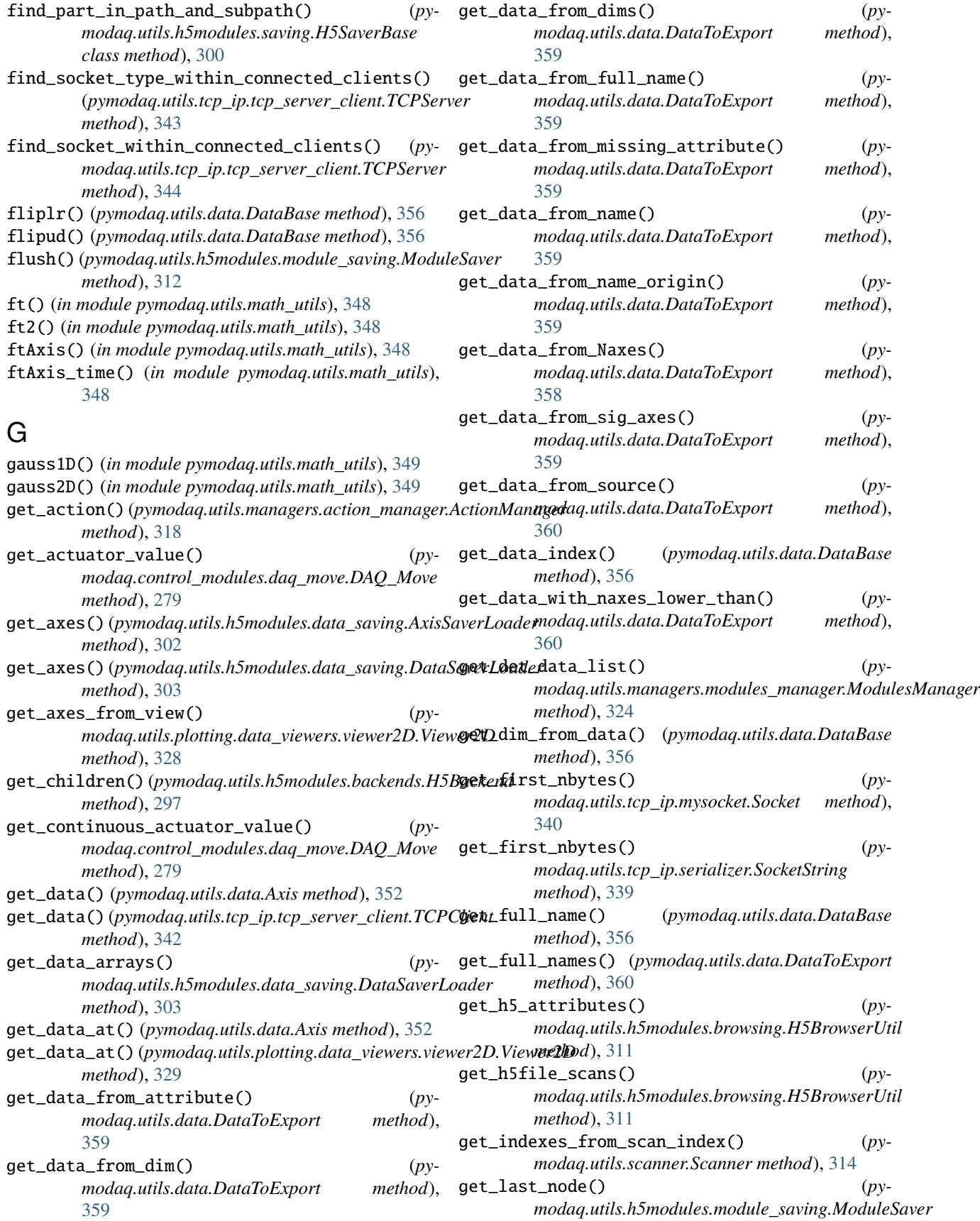

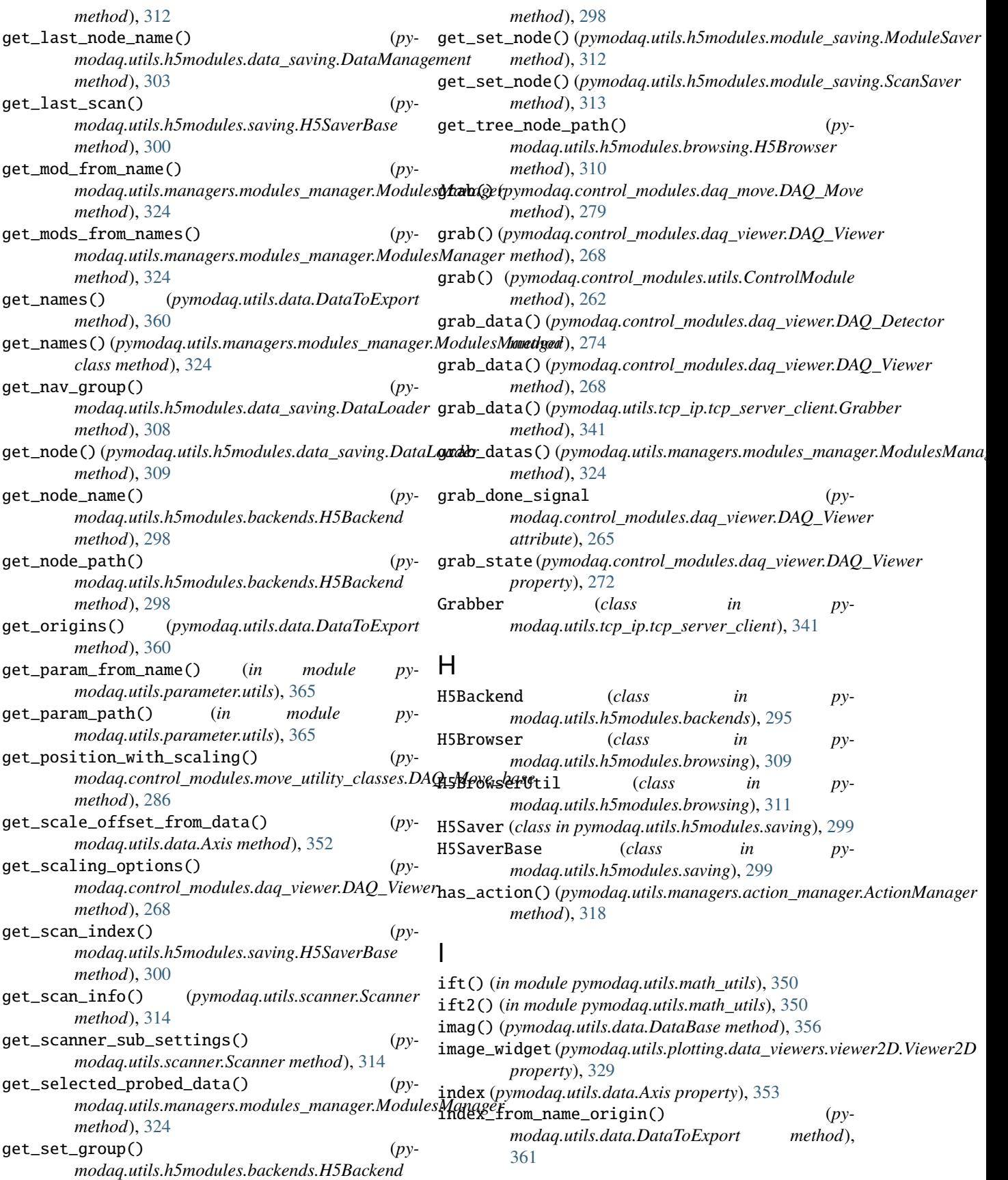

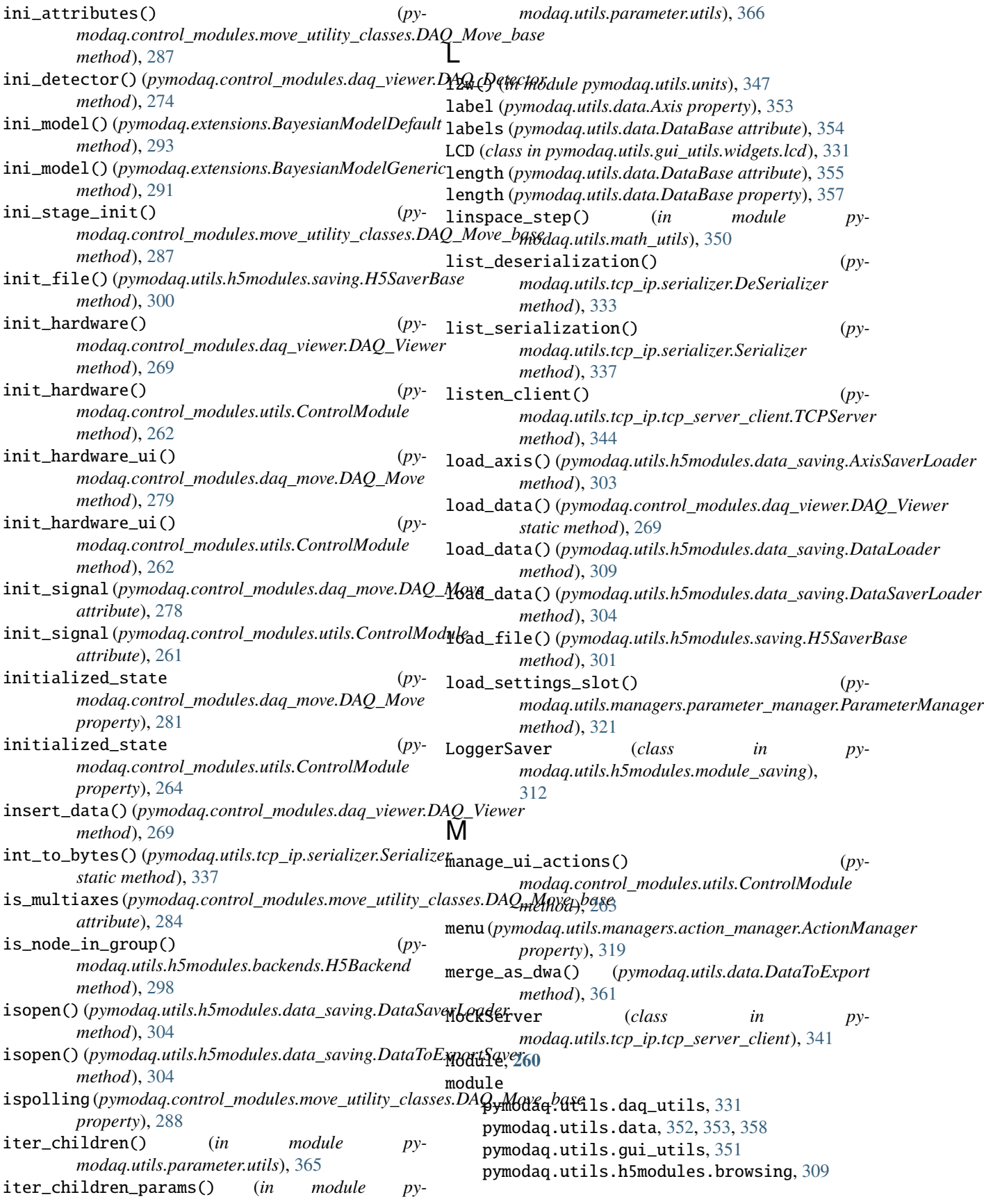

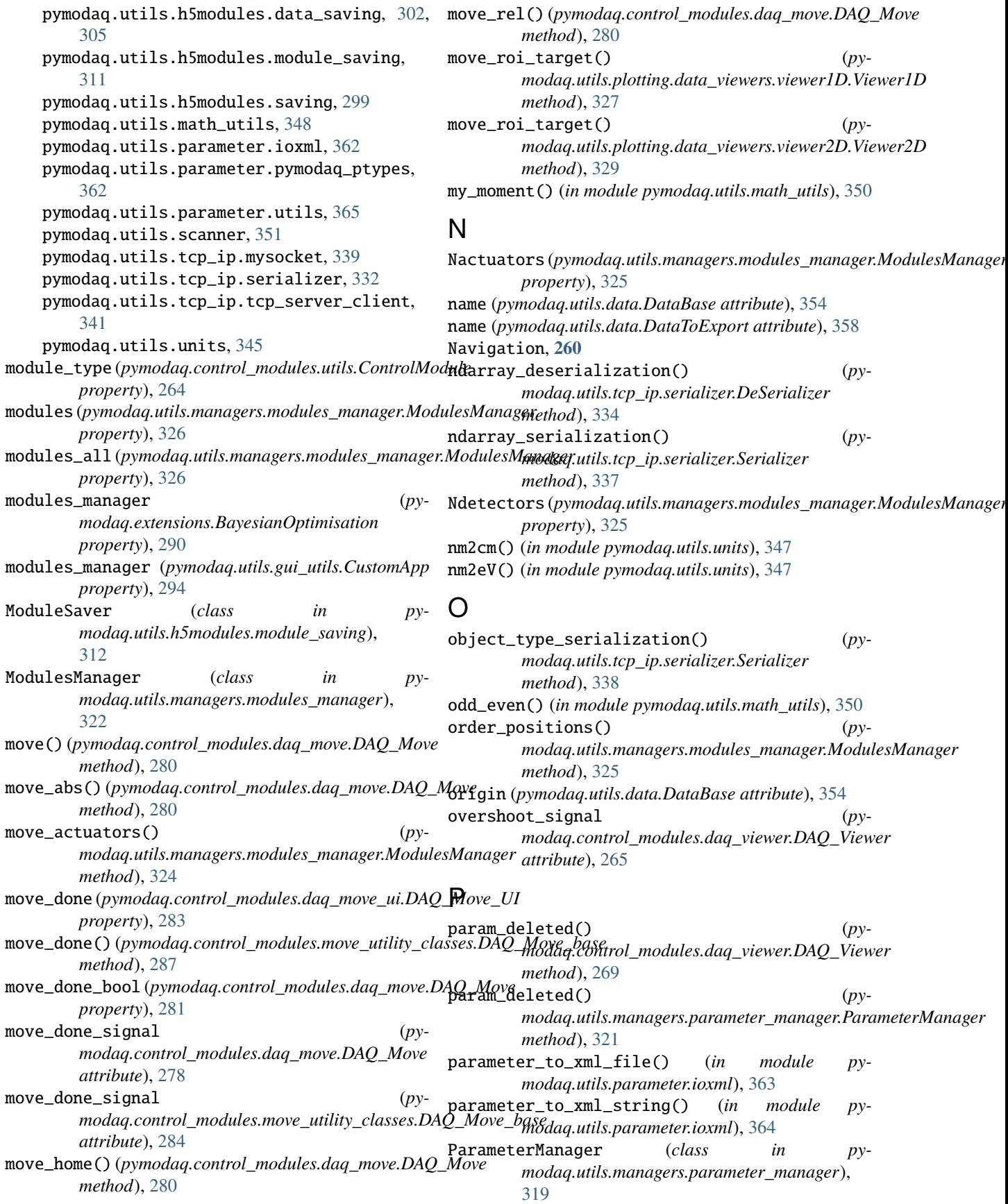

params(*pymodaq.control\_modules.move\_utility\_classes.DA*QQm**&daq\_&xi**els.tcp\_ip.serializer *attribute*), [284](#page-287-0) params(*pymodaq.utils.managers.parameter\_manager.Paramynodhquagerls.tcp\_ip.tcp\_server\_client attribute*), [319](#page-322-0) plot() (*pymodaq.utils.data.DataToExport method*), [361](#page-364-1) Plugin, **[260](#page-263-0)** poll\_moving() (*pymodaq.control\_modules.move\_utility\_classes.DAQ\_Move\_base method*), [287](#page-290-0) pop() (*pymodaq.utils.data.DataBase method*), [356](#page-359-0) pop() (*pymodaq.utils.data.DataToExport method*), [361](#page-364-1) populate\_tree() (*pymodaq.utils.h5modules.browsing.H5Browser method*), [310](#page-313-0) positions\_at() (*pymodaq.utils.scanner.Scanner method*), [314](#page-317-0) post\_init() (*pymodaq.utils.tcp\_ip.tcp\_server\_client.TCPClient method*), [342](#page-345-0) Preset, **[259](#page-262-0)** print\_status() (*pymodaq.utils.tcp\_ip.tcp\_server\_client.TCPServer method*), [280](#page-283-0) *method*), [344](#page-347-0) process\_cmds() (*pymodaq.utils.tcp\_ip.tcp\_server\_client.TCPServer method*), [270](#page-273-0) *method*), [344](#page-347-0) process\_tcpip\_cmds() (*pymodaq.control\_modules.daq\_viewer.DAQ\_Viewer* quit\_fun() (*pymodaq.utils.h5modules.browsing.H5Browser method*), [269](#page-272-0) process\_ui\_cmds() (*pymodaq.control\_modules.daq\_viewer.DAQ\_Viewer method*), [269](#page-272-0) pymodaq.utils.daq\_utils module, [331](#page-334-1) pymodaq.utils.data module, [352,](#page-355-0) [353,](#page-356-0) [358](#page-361-5) pymodaq.utils.gui\_utils module, [351](#page-354-2) pymodaq.utils.h5modules.browsing module, [309](#page-312-1) pymodaq.utils.h5modules.data\_saving module, [302,](#page-305-0) [305](#page-308-1) pymodaq.utils.h5modules.module\_saving module, [311](#page-314-1) pymodaq.utils.h5modules.saving module, [299](#page-302-1) pymodaq.utils.math\_utils module, [348](#page-351-1) pymodaq.utils.parameter.ioxml module, [362](#page-365-2) pymodaq.utils.parameter.pymodaq\_ptypes module, [362](#page-365-2) pymodaq.utils.parameter.utils module, [365](#page-368-1) pymodaq.utils.scanner module, [351](#page-354-2) pymodaq.utils.tcp\_ip.mysocket module, [339](#page-342-1) module, [332](#page-335-1) module, [341](#page-344-1) pymodaq.utils.units module, [345](#page-348-1)  $\bm{\omega}$ QAction (*class in pymodaq.utils.managers.action\_manager*), [316](#page-319-0) queue\_command() (*pymodaq.control\_modules.daq\_viewer.DAQ\_Detector method*), [274](#page-277-0) queue\_command() (*pymodaq.utils.tcp\_ip.tcp\_server\_client.TCPClient method*), [342](#page-345-0) quit\_fun() (*pymodaq.control\_modules.daq\_move.DAQ\_Move* quit\_fun() (*pymodaq.control\_modules.daq\_viewer.DAQ\_Viewer* quit\_fun() (*pymodaq.control\_modules.utils.ControlModule method*), [263](#page-266-0) *method*), [310](#page-313-0) quit\_signal (*pymodaq.control\_modules.utils.ControlModule attribute*), [261](#page-264-0) R read\_info() (*pymodaq.utils.tcp\_ip.tcp\_server\_client.TCPServer method*), [344](#page-347-0) ready\_to\_read() (*pymodaq.utils.tcp\_ip.tcp\_server\_client.TCPClient method*), [342](#page-345-0) ready\_to\_write() (*pymodaq.utils.tcp\_ip.tcp\_server\_client.TCPClient method*), [342](#page-345-0) ready\_with\_error() (*pymodaq.utils.tcp\_ip.tcp\_server\_client.TCPClient method*), [342](#page-345-0) real() (*pymodaq.utils.data.DataBase method*), [356](#page-359-0) roi\_manager (*pymodaq.utils.plotting.data\_viewers.viewer1D.Viewer1D property*), [327](#page-330-0) roi\_manager (*pymodaq.utils.plotting.data\_viewers.viewer2D.Viewer2D property*), [329](#page-332-0) roi\_target (*pymodaq.utils.plotting.data\_viewers.viewer1D.Viewer1D property*), [327](#page-330-0) roi\_target (*pymodaq.utils.plotting.data\_viewers.viewer2D.Viewer2D property*), [329](#page-332-0) runner\_initialized() (*pymodaq.extensions.BayesianModelGeneric method*), [292](#page-295-0)

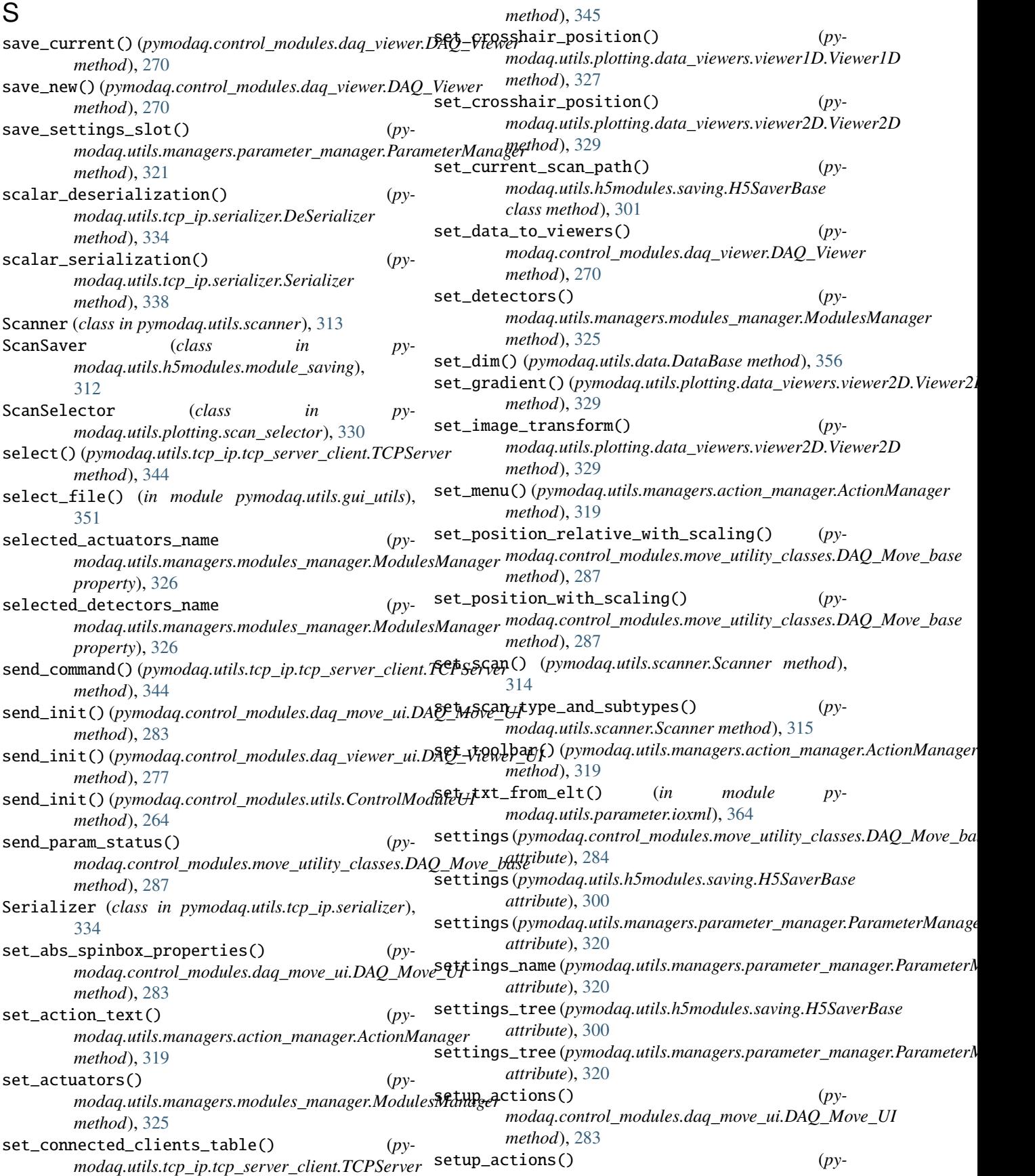

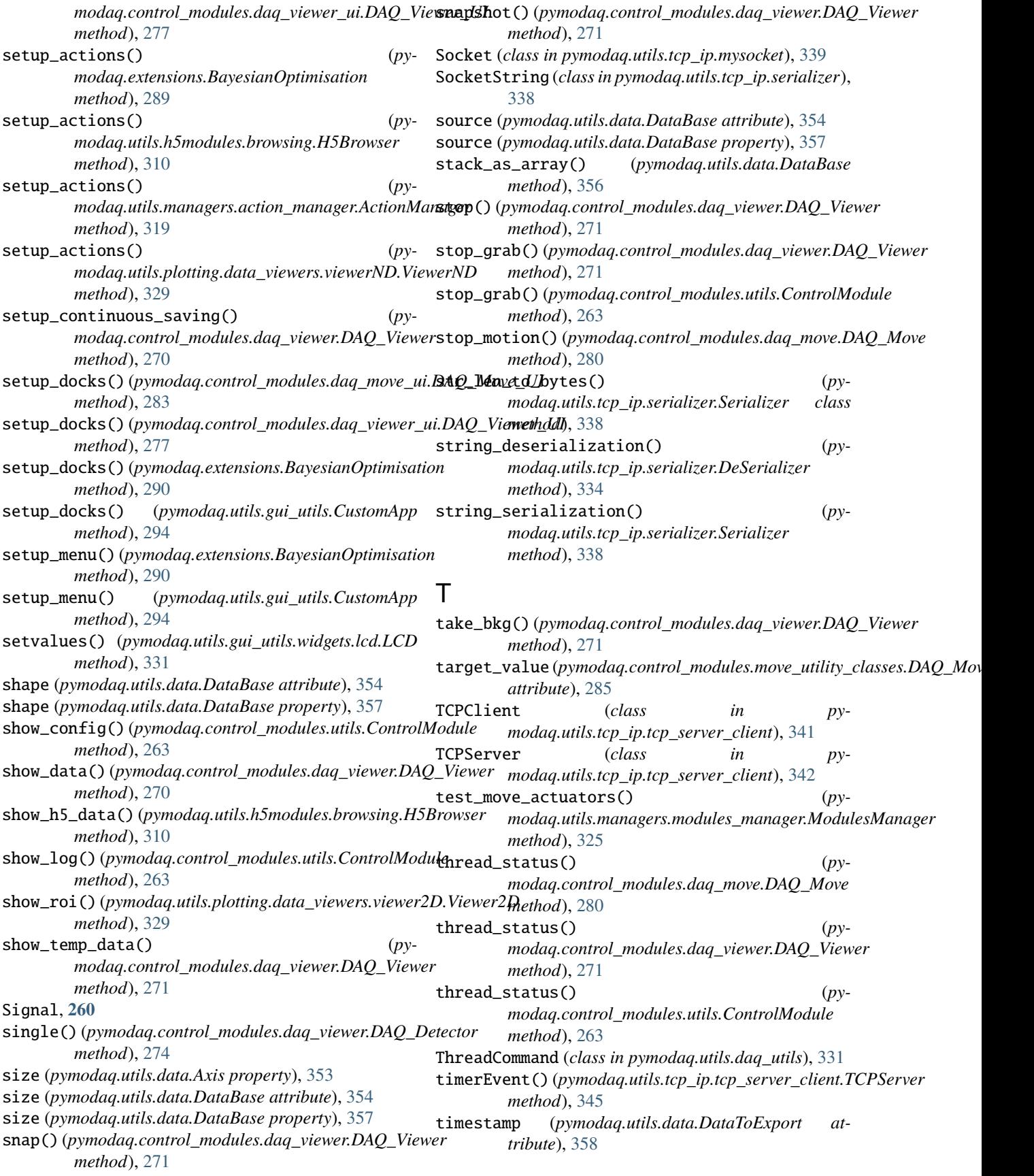

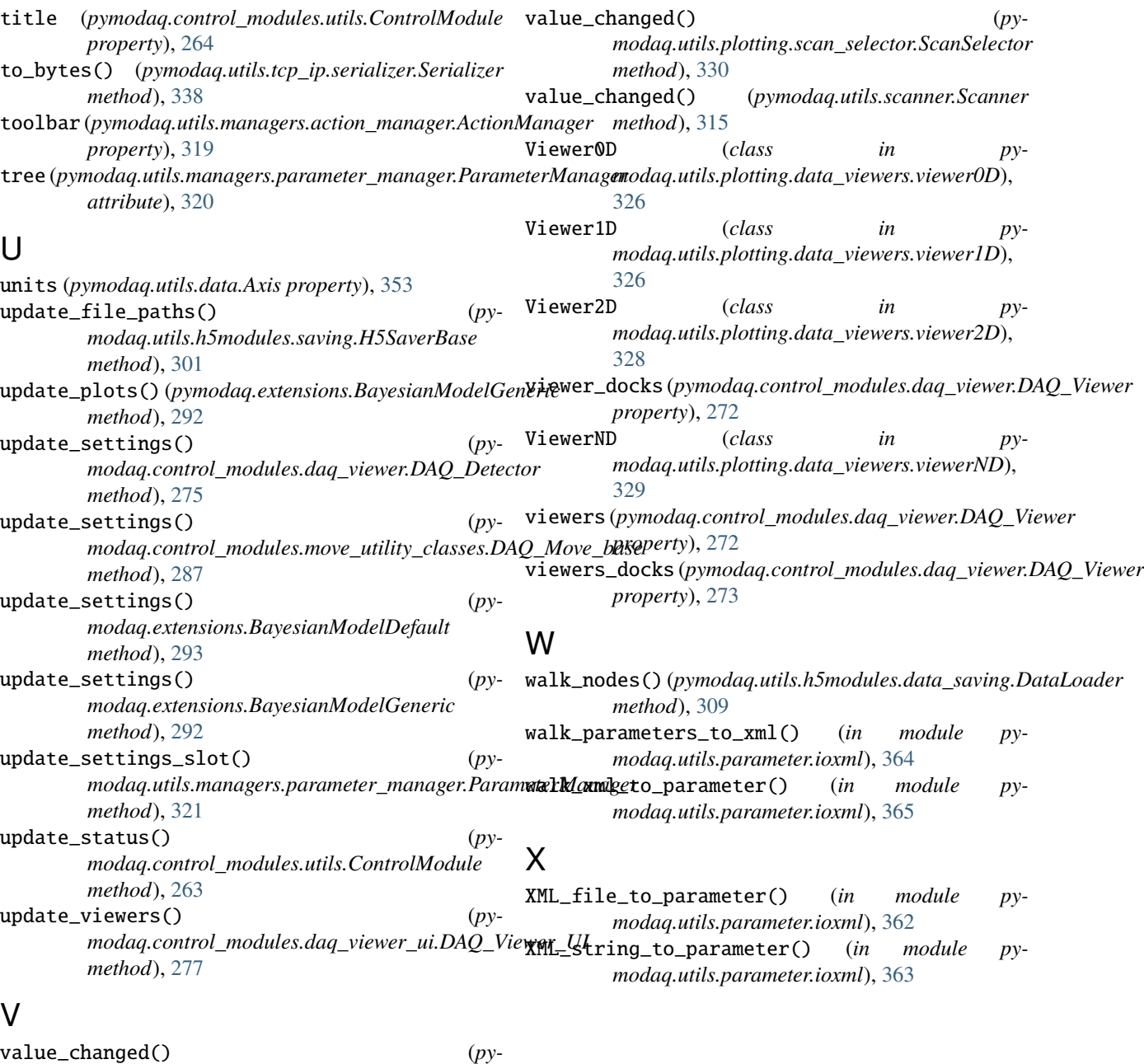

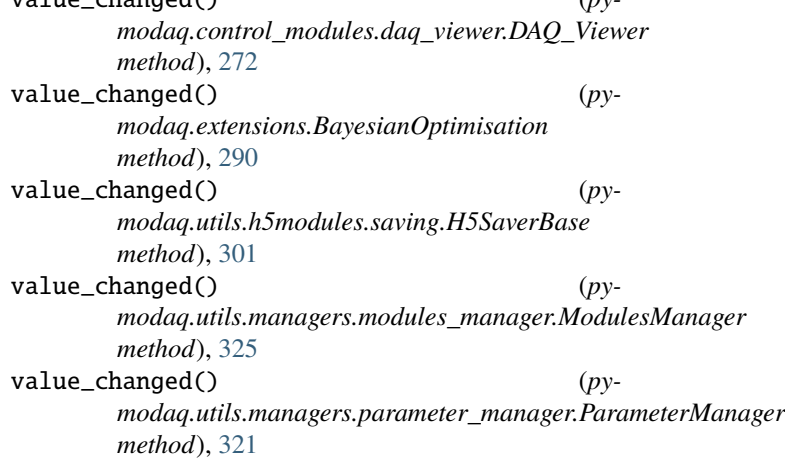